# SPSS° Base 12.0 User's Guide

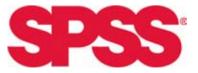

For more information about SPSS<sup>®</sup> software products, please visit our Web site at *http://www.spss.com* or contact

SPSS Inc. 233 South Wacker Drive, 11th Floor Chicago, IL 60606-6412 Tel: (312) 651-3000 Fax: (312) 651-3668

SPSS is a registered trademark and the other product names are the trademarks of SPSS Inc. for its proprietary computer software. No material describing such software may be produced or distributed without the written permission of the owners of the trademark and license rights in the software and the copyrights in the published materials.

The SOFTWARE and documentation are provided with RESTRICTED RIGHTS. Use, duplication, or disclosure by the Government is subject to restrictions as set forth in subdivision (c) (1) (ii) of The Rights in Technical Data and Computer Software clause at 52.227-7013. Contractor/manufacturer is SPSS Inc., 233 South Wacker Drive, 11th Floor, Chicago, IL 60606-6412.

General notice: Other product names mentioned herein are used for identification purposes only and may be trademarks of their respective companies.

TableLook is a trademark of SPSS Inc. Windows is a registered trademark of Microsoft Corporation. DataDirect, DataDirect Connect, INTERSOLV, and SequeLink are registered trademarks of DataDirect Technologies. Portions of this product were created using LEADTOOLS © 1991-2000, LEAD Technologies, Inc. ALL RIGHTS RESERVED. LEAD, LEADTOOLS, and LEADVIEW are registered trademarks of LEAD Technologies, Inc. Portions of this product were based on the work of the FreeType Team

Portions of this product were based on the work of the FreeType Team (*http://www.freetype.org*).

SPSS® Base 12.0 User's Guide Copyright © 2003 by SPSS Inc. All rights reserved. Printed in the United States of America.

No part of this publication may be reproduced, stored in a retrieval system, or transmitted, in any form or by any means, electronic, mechanical, photocopying, recording, or otherwise, without the prior written permission of the publisher.

# Preface

#### SPSS 12.0

SPSS 12.0 is a comprehensive system for analyzing data. SPSS can take data from almost any type of file and use them to generate tabulated reports, charts and plots of distributions and trends, descriptive statistics, and complex statistical analyses.

This manual, the *SPSS Base 12.0 User's Guide*, documents the graphical user interface of SPSS for Windows. Complete information about using interactive graphics can be found in *SPSS Interactive Graphics 10.0*, which is compatible with release 12.0 of SPSS. Examples using the statistical procedures found in SPSS Base12.0 are provided in the Help system, installed with the software. Algorithms used in the statistical procedures are available on the product CD-ROM.

In addition, beneath the menus and dialog boxes, SPSS uses a command language. Some extended features of the system can be accessed only via command syntax. (Those features are not available in the Student Version.) Complete command syntax is documented in the *SPSS 12.0 Command Syntax Reference*, provided on the product CD-ROM.

#### SPSS Options

The following options are available as add-on enhancements to the full (not Student Version) SPSS Base system:

**SPSS Regression Models™** provides techniques for analyzing data that do not fit traditional linear statistical models. It includes procedures for probit analysis, logistic regression, weight estimation, two-stage least-squares regression, and general nonlinear regression.

**SPSS Advanced Models™** focuses on techniques often used in sophisticated experimental and biomedical research. It includes procedures for general linear models (GLM), linear mixed models, variance components analysis, loglinear analysis, ordinal regression, actuarial life tables, Kaplan-Meier survival analysis, and basic and extended Cox regression.

**SPSS Tables™** creates a variety of presentation-quality tabular reports, including complex stub-and-banner tables and displays of multiple response data.

**SPSS Trends™** performs comprehensive forecasting and time series analyses with multiple curve-fitting models, smoothing models, and methods for estimating autoregressive functions.

**SPSS Categories**® performs optimal scaling procedures, including correspondence analysis.

SPSS Conjoint<sup>™</sup> performs conjoint analysis.

**SPSS CHAID™** simplifies tabular analysis of categorical data, develops predictive models, screens out extraneous predictor variables, and produces easy-to-read tree diagrams that segment a population into subgroups that share similar characteristics.

**SPSS Exact Tests<sup>TM</sup>** calculates exact p values for statistical tests when small or very unevenly distributed samples could make the usual tests inaccurate.

**SPSS Missing Value Analysis™** describes patterns of missing data, estimates means and other statistics, and imputes values for missing observations.

**SPSS Maps™** turns your geographically distributed data into high-quality maps with symbols, colors, bar charts, pie charts, and combinations of themes to present not only what is happening but where it is happening.

**SPSS Complex Samples™** allows survey, market, health and public opinion researchers, as well as social scientists who use sample survey methodology, to incorporate their complex sample designs into data analysis.

The SPSS family of products also includes applications for data entry, text analysis, classification, neural networks, and flowcharting.

#### Compatibility

SPSS is designed to run on many computer systems. See the materials that came with your system for specific information on minimum and recommended requirements.

#### Serial Numbers

Your serial number is your identification number with SPSS Inc. You will need this serial number when you contact SPSS Inc. for information regarding support, payment, or an upgraded system. The serial number was provided with your Base system.

#### **Customer Service**

If you have any questions concerning your shipment or account, contact your local office, listed on the SPSS Web site at *http://www.spss.com/worldwide/*. Please have your serial number ready for identification.

#### **Training Seminars**

SPSS Inc. provides both public and onsite training seminars. All seminars feature hands-on workshops. Seminars will be offered in major cities on a regular basis. For more information on these seminars, contact your local office, listed on the SPSS Web site at *http://www.spss.com/worldwide/*.

#### **Technical Support**

The services of SPSS Technical Support are available to registered customers. Customers may contact Technical Support for assistance in using SPSS products or for installation help for one of the supported hardware environments. To reach Technical Support, see the SPSS Web site at *http://www.spss.com*, or contact your local office, listed on the SPSS Web site at *http://www.spss.com/worldwide/*. Be prepared to identify yourself, your organization, and the serial number of your system.

#### Additional Publications

Individuals worldwide can order additional product manuals directly from SPSS Inc. For telephone orders in the United States and Canada, call SPSS Inc. at 800-543-2185. For telephone orders outside of North America, contact your local office, listed on the SPSS Web site at *http://www.spss.com/worldwide*.

The SPSS 12.0 Statistical Procedures Companion, by Marija Norusis, is being prepared for publication by Prentice Hall. It contains overviews of the procedures in the SPSS Base, plus Logistic Regression, General Linear Models, and Linear Mixed Models. Further information will be available on the SPSS Web site at *http://www.spss.com* (click Store, select your country, click Books).

#### **Tell Us Your Thoughts**

Your comments are important. Please let us know about your experiences with SPSS products. We especially like to hear about new and interesting applications using the SPSS system. Please send e-mail to *suggest@spss.com*, or write to SPSS Inc., Attn: Director of Product Planning, 233 South Wacker Drive, 11th Floor, Chicago IL 60606-6412.

#### **Contacting SPSS**

If you would like to be on our mailing list, contact one of our offices, listed on our Web site at *http://www.spss.com/worldwide/*. We will send you a copy of our newsletter and let you know about SPSS Inc. activities in your area.

# Contents

## 1 Overview

| What's New in SPSS 12.0?                               | ) |
|--------------------------------------------------------|---|
| Windows                                                | 3 |
| Menus                                                  | 3 |
| Status Bar                                             | 3 |
| Dialog Boxes                                           | 1 |
| Variable Names and Variable Labels in Dialog Box Lists | 1 |
| Dialog Box Controls                                    | 3 |
| Subdialog Boxes                                        | 9 |
| Selecting Variables                                    | 9 |
| Getting Information about Variables in Dialog Boxes    | 9 |
| Getting Information about Dialog Box Controls          | J |
| Basic Steps in Data Analysis                           | l |
| Statistics Coach                                       | ) |
| Finding Out More about SPSS                            | ) |

## 2 Getting Help

| Using the Help Table of Contents       | 14 |
|----------------------------------------|----|
| Using the Help Index                   | 14 |
| Getting Help on Dialog Box Controls    | 15 |
| Getting Help on Output Terms           | 16 |
| Using Case Studies                     | 17 |
| Copying Help Text from a Pop-Up Window | 17 |

## 3 Data Files

| Opening a Data File                                                                  |
|--------------------------------------------------------------------------------------|
| To Open Data Files                                                                   |
| Data File Types                                                                      |
| Opening File Options                                                                 |
| Reading Excel Files                                                                  |
| How the Data Editor Reads Older Excel Files and Other Spreadsheets $\ \ldots \ .$ 22 |
| How the Data Editor Reads dBASE Files $\ldots \ldots \ldots \ldots \ldots \ldots 22$ |
| Reading Database Files                                                               |
| Selecting a Data Source                                                              |
| Database Login                                                                       |
| Selecting Data Fields                                                                |
| Creating a Parameter Query                                                           |
| Defining Variables (Database Wizard)                                                 |
| Results                                                                              |
| Text Wizard                                                                          |
| File Information                                                                     |
| Saving Data Files                                                                    |
| To Save Modified Data Files                                                          |
| Saving Data Files in Excel Format                                                    |
| Saving Data Files in SAS Format                                                      |
| Saving Data Files in Other Formats                                                   |
| Saving Data: Data File Types                                                         |
| Saving Subsets of Variables                                                          |
| Saving File Options                                                                  |
| Protecting Original Data                                                             |

| Virtual Active File | 5 |
|---------------------|---|
|---------------------|---|

## 4 Distributed Analysis Mode

### 5 Data Editor

| Data View                                |
|------------------------------------------|
| Variable View                            |
| Entering Data                            |
| Editing Data                             |
| Go to Case                               |
| Case Selection Status in the Data Editor |
| Data Editor Display Options              |
| Data Editor Printing                     |

## 6 Data Preparation

| Defining Variable Properties               | . 96 |
|--------------------------------------------|------|
| Copying Data Properties                    | 103  |
| Identifying Duplicate Cases                | 113  |
| Visual Bander                              | 116  |
| Banding Variables                          | 118  |
| Automatically Generating Banded Categories | 121  |
| Copying Banded Categories                  | 124  |
| User-Missing Values in the Visual Bander   | 125  |

#### \_.

61

#### **95**

## 7 Data Transformations

| Computing Variables                      |
|------------------------------------------|
| Functions                                |
| Missing Values in Functions              |
| Random Number Seed                       |
| Count Occurrences of Values within Cases |
| Recoding Values                          |
| Recode into Same Variables               |
| Recode into Different Variables          |
| Rank Cases                               |
| Automatic Recode                         |
| Time Series Data Transformations         |

## 8 File Handling and File Transformations

| Sort Cases         | . 153 |
|--------------------|-------|
| Transpose          | . 154 |
| Merging Data Files | . 155 |

## 127

| Add Cases          | 55 |
|--------------------|----|
| Add Variables      | 59 |
| Aggregate Data     | 62 |
| Split File         | 65 |
| Select Cases       | 66 |
| Weight Cases       | 71 |
| Restructuring Data | 73 |

## 9 Working with Output

| Viewer                                                  |
|---------------------------------------------------------|
| Using Output in Other Applications                      |
| Pasting Objects into the Viewer                         |
| Paste Special                                           |
| Pasting Objects from Other Applications into the Viewer |
| Export Output                                           |
| Viewer Printing                                         |
| Saving Output                                           |

## 10 Draft Viewer

| To Create Draft Output |  | 230 |
|------------------------|--|-----|
|------------------------|--|-----|

#### xi

#### *229*

| Controlling Draft Output Format. | . 231 |
|----------------------------------|-------|
| Fonts in Draft Output            | . 236 |
| To Print Draft Output            | . 236 |
| To Save Draft Viewer Output      | . 237 |

### 11 Pivot Tables

| Manipulating a Pivot Table                 |
|--------------------------------------------|
| Working with Layers                        |
| Bookmarks                                  |
| Showing and Hiding Cells                   |
| Editing Results                            |
| Changing the Appearance of Tables          |
| Table Properties                           |
| To Change Pivot Table Properties           |
| Table Properties: General                  |
| To Change General Table Properties         |
| Table Properties: Footnotes                |
| To Change Footnote Marker Properties       |
| Table Properties: Cell Formats             |
| To Change Cell Formats                     |
| Table Properties: Borders.    258          |
| To Change Borders in a Table               |
| To Display Hidden Borders in a Pivot Table |
| Table Properties: Printing                 |
| To Control Pivot Table Printing            |
| Font                                       |
| Data Cell Widths                           |
| Cell Properties                            |

| To Change Cell Properties                         |
|---------------------------------------------------|
| Cell Properties: Value                            |
| To Change Value Formats in a Cell                 |
| To Change Value Formats for a Column              |
| Cell Properties: Alignment                        |
| To Change Alignment in Cells                      |
| Cell Properties: Margins                          |
| To Change Margins in Cells                        |
| Cell Properties: Shading                          |
| To Change Shading in Cells                        |
| Footnote Marker                                   |
| Selecting Rows and Columns in Pivot Tables        |
| To Select a Row or Column in a Pivot Table        |
| Modifying Pivot Table Results                     |
| Printing Pivot Tables                             |
| To Print Hidden Layers of a Pivot Table           |
| Controlling Table Breaks for Wide and Long Tables |

## 12 Working with Command Syntax

| Syntax Rules                       | . 274 |
|------------------------------------|-------|
| Pasting Syntax from Dialog Boxes   | . 275 |
| Copying Syntax from the Output Log | . 276 |
| Editing Syntax in a Journal File   | . 278 |
| To Run Command Syntax              | . 279 |
| Multiple Execute Commands          | . 280 |

## 13 Frequencies

| Frequencies Data Considerations | . 283 |
|---------------------------------|-------|
| Sample Output                   | . 284 |
| To Obtain Frequency Tables      | . 285 |

## 14 Descriptives

| Descriptives Data Considerations | 291 |
|----------------------------------|-----|
| Sample Output                    | 292 |
| To Obtain Descriptive Statistics | 292 |

## 15 Explore

| Explore Data Considerations | 298 |
|-----------------------------|-----|
| Sample Output               | 298 |
| To Explore Your Data        | 299 |

### 16 Crosstabs

| Crosstabs Data Considerations | . 306 |
|-------------------------------|-------|
| Sample Output                 | . 307 |

#### bitani i oquone

#### 305

#### xiv

#### *283*

291

| To Obtain Crosstabulations |  | . 307 |
|----------------------------|--|-------|
|----------------------------|--|-------|

### 17 Summarize

| Summarize Data Considerations | . 315 |
|-------------------------------|-------|
| Sample Output                 | . 316 |
| To Obtain Case Summaries      | . 316 |

### 18 Means

| Means Data Considerations | 323 |
|---------------------------|-----|
| Sample Output             | 324 |
| To Obtain Subgroup Means  | 325 |

### 19 OLAP Cubes

| OLAP Cubes Data Considerations | 329 |
|--------------------------------|-----|
| Sample Output                  | 330 |
| To Obtain OLAP Cubes           | 330 |

### 20 T Tests

| Independent-Samples T Test                     | 337 |
|------------------------------------------------|-----|
| Independent-Samples T Test Data Considerations | 338 |
| Sample Output                                  | 338 |
| To Obtain an Independent-Samples T Test        | 339 |
| Paired-Samples T Test                          | 341 |

xv

| Paired-Samples T Test Data Considerations | . 342 |
|-------------------------------------------|-------|
| Sample Output                             | . 342 |
| To Obtain a Paired-Samples T Test         | . 343 |
| One-Sample T Test                         | . 344 |
| One-Sample T Test Data Considerations     | . 345 |
| Sample Output                             | . 345 |
| To Obtain a One-Sample T Test             | . 346 |
|                                           |       |

## 21 One-Way ANOVA

| One-Way ANOVA Data Considerations        | . 350 |
|------------------------------------------|-------|
| Sample Output                            | . 350 |
| To Obtain a One-Way Analysis of Variance | . 351 |

## 22 GLM Univariate Analysis

| GLM Univariate Data Considerations | . 360 |
|------------------------------------|-------|
| Sample Output                      | . 361 |
| To Obtain GLM Univariate Tables    | . 362 |
| GLM Contrasts                      | . 365 |
| GLM Profile Plots                  | . 367 |
| GLM Post Hoc Comparisons           | . 368 |

## 23 Bivariate Correlations

| Bivariate Correlations Data Considerations. | . 377 |
|---------------------------------------------|-------|
| Sample Output                               | . 378 |

#### xvi

## 349

#### *359*

| To Obtain Bivariate Correlations | . 379 |
|----------------------------------|-------|
|                                  |       |

#### 24 Partial Correlations

| Partial Correlations Data Considerations. | . 383 |
|-------------------------------------------|-------|
| Sample Output                             | . 384 |
| To Obtain Partial Correlations            | . 384 |

### 25 Distances

| To Obtain Distance Matrices      | . 387 |
|----------------------------------|-------|
| Distances Dissimilarity Measures | . 389 |
| Distances Similarity Measures    | . 390 |

## 26 Linear Regression

| Linear Regression Data Considerations        |
|----------------------------------------------|
| Sample Output                                |
| To Obtain a Linear Regression Analysis       |
| Linear Regression Variable Selection Methods |
| Linear Regression Set Rule                   |
| Linear Regression Plots                      |
| Linear Regression: Saving New Variables      |
| Linear Regression Statistics                 |
| Linear Regression Options                    |

#### xvii

# 

#### 

### 27 Curve Estimation

| Curve Estimation Data Considerations | . 407 |
|--------------------------------------|-------|
| Sample Output                        | . 408 |
| To Obtain a Curve Estimation.        | . 409 |

## 28 Discriminant Analysis

| Sample Output                     | . 414 |
|-----------------------------------|-------|
| To Obtain a Discriminant Analysis | . 415 |

## 29 Factor Analysis

| Factor Analysis Data Considerations.                           | . 424 |
|----------------------------------------------------------------|-------|
| Sample Output                                                  | . 425 |
| To Obtain a Factor Analysis                                    | . 428 |
| Factor Analysis Descriptives                                   | . 430 |
| To Specify Descriptive Statistics and Correlation Coefficients | . 431 |
| To Specify Extraction Options                                  | . 433 |
| To Specify Rotation Options                                    | . 434 |
| To Specify Factor Score Options                                | . 436 |
| To Specify Factor Analysis Options                             | . 436 |

### 407

### 423

## *30 Choosing a Procedure for Clustering 437*

## 31 TwoStep Cluster Analysis

| TwoStep Cluster Analysis Data Considerations | . 441 |
|----------------------------------------------|-------|
| To Obtain a TwoStep Cluster Analysis         | . 442 |
| TwoStep Cluster Analysis Options             | . 443 |
| TwoStep Cluster Analysis Plots               | . 446 |
| TwoStep Cluster Analysis Output              | . 447 |
|                                              |       |

### 32 Hierarchical Cluster Analysis

| Hierarchical Cluster Analysis Data Considerations | . 449 |
|---------------------------------------------------|-------|
| Sample Output                                     | . 450 |
| To Obtain a Hierarchical Cluster Analysis         | . 451 |
| Hierarchical Cluster Analysis Statistics.         | . 454 |
| Hierarchical Cluster Analysis Plots               | . 455 |
| Hierarchical Cluster Analysis Save New Variables  | . 455 |

### 33 K-Means Cluster Analysis

| K-Means Cluster Analysis Data Considerations | 457 |
|----------------------------------------------|-----|
| Sample Output                                | 458 |
| To Obtain a K-Means Cluster Analysis         | 460 |
| K-Means Cluster Analysis Save                | 462 |
| K-Means Cluster Analysis Options             | 463 |

# 449

*457* 

## 34 Nonparametric Tests

| Chi-Square Test                                           |
|-----------------------------------------------------------|
| Chi-Square Test Data Considerations                       |
| Sample Output                                             |
| To Obtain a Chi-Square Test                               |
| Binomial Test                                             |
| Binomial Test Data Considerations                         |
| Sample Output                                             |
| To Obtain a Binomial Test                                 |
| Runs Test                                                 |
| Runs Test Data Considerations                             |
| Sample Output                                             |
| To Obtain a Runs Test                                     |
| One-Sample Kolmogorov-Smirnov Test                        |
| One-Sample Kolmogorov-Smirnov Test Data Considerations    |
| Sample Output                                             |
| To Obtain a One-Sample Kolmogorov-Smirnov Test            |
| Two-Independent-Samples Tests                             |
| Two-Independent-Samples Tests Data Considerations         |
| Sample Output                                             |
| To Obtain Two-Independent-Samples Tests                   |
| Two-Related-Samples Tests                                 |
| Two-Related-Samples Tests Data Considerations             |
| Sample Output                                             |
| To Obtain Two-Related-Samples Tests                       |
| Tests for Several Independent Samples                     |
| Tests for Several Independent Samples Data Considerations |
| Sample Output                                             |
|                                                           |

| To Obtain Tests for Several Independent Samples       |
|-------------------------------------------------------|
| Tests for Several Related Samples                     |
| Tests for Several Related Samples Data Considerations |
| Sample Output                                         |
| To Obtain Tests for Several Related Samples           |

## 35 Multiple Response Analysis

| Multiple Response Define Sets                     |
|---------------------------------------------------|
| To Define Multiple Response Sets                  |
| Multiple Response Frequencies                     |
| Multiple Response Frequencies Data Considerations |
| Sample Output                                     |
| To Obtain Multiple Response Frequencies           |
| Multiple Response Crosstabs                       |
| Multiple Response Crosstabs Data Considerations   |
| Sample Output                                     |
| To Obtain Multiple Response Crosstabs             |

## 36 Reporting Results

| Report Summaries in Rows    | . 511 |
|-----------------------------|-------|
| Report Summaries in Columns | . 519 |

## 37 Reliability Analysis

| Reliability Analysis Data Considerations . |  |
|--------------------------------------------|--|
|--------------------------------------------|--|

#### xxi

#### *511*

*527* 

| Sample Output                           | . 528 |
|-----------------------------------------|-------|
| To Obtain a Reliability Analysis        | . 529 |
| RELIABILITY Command Additional Features | . 532 |

## 38 Multidimensional Scaling

| Multidimensional Scaling Data Considerations  | . 534 |
|-----------------------------------------------|-------|
| To Obtain a Multidimensional Scaling Analysis | . 534 |
| Multidimensional Scaling Create Measure       | . 536 |
| Multidimensional Scaling Model                | . 537 |
| Multidimensional Scaling Options              | . 538 |
| Scaling Command Additional Features           | . 539 |

## 39 Ratio Statistics

| Ratio Statistics Data Considerations | 541 |
|--------------------------------------|-----|
| To Obtain Ratio Statistics           | 542 |
| Ratio Statistics Statistics          | 543 |

#### **541**

## 40 Overview of the Chart Facility

| Creating and Modifying a Chart  | . 545 |
|---------------------------------|-------|
| Chart Definition Global Options | . 550 |

## 41 ROC Curves

| ROC Curve Data Considerations | . 557 |
|-------------------------------|-------|
| Sample Output                 | . 558 |
| To Obtain an ROC Curve        | . 559 |

### 42 Utilities

| Variable Information             | 61 |
|----------------------------------|----|
| Data File Comments               | 62 |
| Variable Sets                    | 63 |
| Define Variable Sets             | 63 |
| Use Sets                         | 64 |
| Reordering Target Variable Lists | 65 |

## 43 Options

| General Options      | . 568 |
|----------------------|-------|
| Viewer Options       | . 570 |
| Draft Viewer Options | . 571 |

## Demition Global Uptions . . . . . .

*567* 

561

### *545*

| Output Label Options      | 573 |
|---------------------------|-----|
| Chart Options             |     |
| Interactive Chart Options |     |
| Pivot Table Options       |     |
| Data Options              |     |
| Currency Options          |     |
| Script Options            |     |

## 44 Customizing Menus and Toolbars

| Menu Editor           | . 587 |
|-----------------------|-------|
| Customizing Toolbars  | . 588 |
| Show Toolbars         | . 588 |
| To Customize Toolbars | . 589 |

## 45 Production Facility

| Using the Production Facility               |
|---------------------------------------------|
| Syntax Rules for the Production Facility    |
| Export Options                              |
| User Prompts                                |
| Production Macro Prompting                  |
| Production Options                          |
| Format Control for Production Jobs          |
| Running Production Jobs from a Command Line |
| Publish to Web                              |
| SmartViewer Web Server Login                |

### 203

*587* 

## 46 SPSS Scripting Facility

| To Run a Script                                            |
|------------------------------------------------------------|
| Scripts Included with SPSS                                 |
| Autoscripts                                                |
| Creating and Editing Scripts                               |
| To Edit a Script                                           |
| Script Window                                              |
| Starter Scripts                                            |
| Creating Autoscripts                                       |
| How Scripts Work                                           |
| Table of Object Classes and Naming Conventions         624 |
| New Procedure (Scripting)                                  |
| Adding a Description to a Script                           |

| Scripting Custom Dialog Boxes | . 632 |
|-------------------------------|-------|
| Debugging Scripts             | . 636 |
| Script Files and Syntax Files | . 639 |

## 47 Output Management System

| <b>OMS</b> Identifiers |  |  |  | 6 | 43 |
|------------------------|--|--|--|---|----|
|------------------------|--|--|--|---|----|

## **Appendices**

| Α | Database Access Administrator | 649 |
|---|-------------------------------|-----|
|   |                               |     |

## B Customizing HTML Documents 651

| To Add Customized HTML Code to Exported Output Documents | . 651 |
|----------------------------------------------------------|-------|
| Content and Format of the Text File for Customized HTML  | . 652 |
| To Use a Different File or Location for Custom HTML Code | . 652 |

### Index

*655* 

Chapter

# **Overview**

SPSS for Windows provides a powerful statistical analysis and data management system in a graphical environment, using descriptive menus and simple dialog boxes to do most of the work for you. Most tasks can be accomplished simply by pointing and clicking the mouse.

In addition to the simple point-and-click interface for statistical analysis, SPSS for Windows provides:

**Data Editor.** A versatile spreadsheet-like system for defining, entering, editing, and displaying data.

**Viewer**. The Viewer makes it easy to browse your results, selectively show and hide output, change the display order results, and move presentation-quality tables and charts between SPSS and other applications.

**Multidimensional pivot tables.** Your results come alive with multidimensional pivot tables. Explore your tables by rearranging rows, columns, and layers. Uncover important findings that can get lost in standard reports. Compare groups easily by splitting your table so that only one group is displayed at a time.

**High-resolution graphics.** High-resolution, full-color pie charts, bar charts, histograms, scatterplots, 3-D graphics, and more are included as standard features in SPSS.

**Database access.** Retrieve information from databases by using the Database Wizard instead of complicated SQL queries.

**Data transformations.** Transformation features help get your data ready for analysis. You can easily subset data, combine categories, add, aggregate, merge, split, and transpose files, and more.

**Electronic distribution.** Send e-mail reports to others with the click of a button, or export tables and charts in HTML format for Internet and intranet distribution.

Chapter 1

**Online Help**. Detailed tutorials provide a comprehensive overview; context-sensitive Help topics in dialog boxes guide you through specific tasks; pop-up definitions in pivot table results explain statistical terms; the Statistics Coach helps you find the procedures that you need; and Case Studies provide hands-on examples of how to use statistical procedures and interpret the results.

**Command language**. Although most tasks can be accomplished with simple point-and-click gestures, SPSS also provides a powerful command language that allows you to save and automate many common tasks. The command language also provides some functionality not found in the menus and dialog boxes.

Complete command syntax documentation is automatically installed when you install SPSS. To access the syntax documentation:

From the menus, choose
 Help
 Command Syntax Reference

### What's New in SPSS 12.0?

There are a number of new features in SPSS 12.0.

#### Improved Charting Features

- Better default chart appearance
- Support for long text strings and automatic text wrapping
- Control of default scale ranges using chart templates
- 3-D effects for pie and bar charts
- Improved color and pattern choices, and much more

#### New Data Management Features

- Longer variable names. The maximum length for variable names is now 64 bytes, compared to 8 bytes for previous releases. For more information, see "Variable Names" in Chapter 5 on page 76.
- Visual Bander. The Visual Bander is designed to help you "band" scale data into categorical ranges (for example, age in 10-year ranges). For more information, see "Visual Bander" in Chapter 6 on page 116.

3

- Duplicate record finder. Identify, flag, report, and filter duplicate records with the new Identify Duplicate Cases feature. For more information, see "Identifying Duplicate Cases" in Chapter 6 on page 113.
- Output management system. Turn output into input with the new OMS command. With OMS, you can automatically write selected categories of output to different output files in different formats, including HTML, XML, text, and SPSS-format data files. For more information, see "Output Management System" in Chapter 47 on page 643.
- Command syntax to delete variables. The new DELETE VARIABLES command makes it easy to delete variables you do not need anymore, such as temporary variables used in transformations.

#### Statistical Enhancements

- New options for handling weighted data in the Crosstabs procedure. For more information, see "Crosstabs Cell Display" in Chapter 16 on page 313.
- New stepwise function in Multinomial Logisitic Regression (NOMREG command, Regression Models option).

#### **New Complex Samples Option**

This new add-on module provides the specialized planning tools and statistics that you need when working with sample survey data. Most conventional statistical software assumes your data arise from simple random sampling. In most large-scale surveys, however, simple random sampling generally is not feasible or cost effective. Using SPSS Complex Samples with sample survey data reduces the risk of reaching incorrect or misleading inferences. The new SPSS Complex Samples add-on module enables you to make more statistically valid inferences for a population by incorporating the sample design into survey analysis. It is an indispensable statistical tool for survey and market researchers, public opinion researchers or social scientists, and it enables you to reach more accurate conclusions when working with sample survey methodology.

#### Windows

There are a number of different types of windows in SPSS:

Chapter 1

**Data Editor.** This window displays the contents of the data file. You can create new data files or modify existing ones with the Data Editor. The Data Editor window opens automatically when you start an SPSS session. You can have only one data file open at a time.

**Viewer.** All statistical results, tables, and charts are displayed in the Viewer. You can edit the output and save it for later use. A Viewer window opens automatically the first time you run a procedure that generates output.

**Draft Viewer.** You can display output as simple text (instead of interactive pivot tables) in the Draft Viewer.

**Pivot Table Editor.** Output displayed in pivot tables can be modified in many ways with the Pivot Table Editor. You can edit text, swap data in rows and columns, add color, create multidimensional tables, and selectively hide and show results.

**Chart Editor.** You can modify high-resolution charts and plots in chart windows. You can change the colors, select different type fonts or sizes, switch the horizontal and vertical axes, rotate 3-D scatterplots, and even change the chart type.

**Text Output Editor.** Text output not displayed in pivot tables can be modified with the Text Output Editor. You can edit the output and change font characteristics (type, style, color, size).

**Syntax Editor.** You can paste your dialog box choices into a syntax window, where your selections appear in the form of command syntax. You can then edit the command syntax to use special features of SPSS not available through dialog boxes. You can save these commands in a file for use in subsequent SPSS sessions.

**Script Editor.** Scripting and OLE automation allow you to customize and automate many tasks in SPSS. Use the Script Editor to create and modify basic scripts.

5

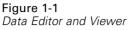

| 27 M                               |              |                  |                              |              |                   |                         |                   | _ 0            |            |    |
|------------------------------------|--------------|------------------|------------------------------|--------------|-------------------|-------------------------|-------------------|----------------|------------|----|
| Viewer                             | <i>p</i> .   |                  |                              | 0            | 1 1.1.1           |                         |                   |                |            |    |
| <u>F</u> ile <u>E</u> dit <u>∖</u> | <u>/</u> iew | Insert F         | ormat <u>A</u> nalyze        | <u> </u>     | phs <u>U</u> tili | ties <u>W</u> in        | dow <u>F</u>      | lelp           |            |    |
|                                    |              | <u></u>          | 1 🗹 🛄                        | <b>1</b>     | 2 🖉               | <u>,</u>                |                   |                |            |    |
| 📒 Output                           |              |                  |                              | OLA          | P Cube            | 5                       |                   |                |            |    |
| Log                                |              | 1996             | Sales                        |              |                   |                         |                   |                |            |    |
|                                    |              | Regio            | n Division                   |              | Su                | m                       | Me                | ean            |            |    |
| - R N                              |              | East             | Consum                       | ner          | \$18,5            | 48,100                  | \$2               | 89,814         |            |    |
| <b>↓</b>                           |              |                  | Busines                      | s            | \$22,6            | 33,950                  | \$4               | 04,178         |            |    |
|                                    |              | Centra           | al Consum                    | ner          | \$24,0            | 06,600                  | \$3               | 11,774         |            |    |
|                                    | Data         | a Editor         |                              |              |                   |                         |                   |                | _          |    |
| Eile                               | e <u>E</u> d | lit <u>V</u> iew | <u>D</u> ata <u>T</u> ransfo | orm <u>A</u> | nalyze j          | <u>G</u> raphs <u>L</u> | <u>J</u> tilities | <u>W</u> indow | Help       | )  |
|                                    | 3            | @   0            | u n                          | 1            | <b>!?</b>         |                         |                   | B 🗗 🖡          | <b>1</b> 1 | ¥@ |
| jot                                | ocat : 1     | 10               |                              | 1            |                   |                         |                   |                |            |    |
|                                    |              | id               | jobcat                       | reç          | gion              | divisi                  | ion               | trave          | el         | s_ |
|                                    | 1            | 1                | 2                            |              | 3.00              |                         | 2                 |                | 2          |    |
|                                    | 2            | 2                | 1                            |              | 3.00              |                         | 2                 |                | 2          |    |
|                                    | 3            | 3                | 1                            |              | 3.00              |                         | 1                 |                | 2          |    |
|                                    | 4            | 4                | 1                            |              | 3.00              |                         | 1                 |                | 2          |    |
|                                    | 5            | 5                | 1                            |              | 3.00              |                         | 2                 |                | 2          |    |
|                                    | 6            | 6                | 1                            |              | 3.00              |                         | 2                 |                | 2          |    |
|                                    | _7           | 7                | 1                            |              | <u>,</u> 3 NN     |                         | 2                 |                | 2          |    |
|                                    | Ν            | Data Vie         | w 🖌 Variable                 | View         | /                 |                         |                   |                |            |    |

#### **Designated versus Active Window**

If you have more than one open Viewer window, output is routed to the **designated** Viewer window. If you have more than one open Syntax Editor window, command syntax is pasted into the designated Syntax Editor window. The designated windows are indicated by an exclamation point (!) in the status bar. You can change the designated windows at any time.

The designated window should not be confused with the **active** window, which is the currently selected window. If you have overlapping windows, the active window appears in the foreground. If you open a new Syntax Editor or Viewer window, that window automatically becomes the active window and the designated window. Chapter 1

#### **Changing the Designated Window**

- Make the window that you want to designate the active window (click anywhere in the window).
- Click the Designate Window tool on the toolbar (the one with the exclamation point).

or

From the menus choose:
 Utilities
 Designate Window

Figure 1-2 Designate Window tool

Changes the designated window

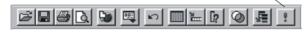

#### Menus

Many of the tasks that you want to perform with SPSS start with menu selections. Each window in SPSS has its own menu bar with menu selections appropriate for that window type.

The Analyze and Graphs menus are available on all windows, making it easy to generate new output without having to switch windows.

#### Status Bar

The status bar at the bottom of each SPSS window provides the following information:

**Command status.** For each procedure or command that you run, a case counter indicates the number of cases processed so far. For statistical procedures that require iterative processing, the number of iterations is displayed.

**Filter status.** If you have selected a random sample or a subset of cases for analysis, the message Filter on indicates that some type of case filtering is currently in effect and not all cases in the data file are included in the analysis.

7

**Weight status.** The message Weight on indicates that a weight variable is being used to weight cases for analysis.

**Split File status.** The message Split File on indicates that the data file has been split into separate groups for analysis, based on the values of one or more grouping variables.

#### Showing and Hiding the Status Bar

From the menus choose:
 View
 Status Bar

### **Dialog Boxes**

Most menu selections open dialog boxes. You use dialog boxes to select variables and options for analysis.

Dialog boxes for statistical procedures and charts typically have two basic components:

**Source variable list.** A list of variables in the working data file. Only variable types allowed by the selected procedure are displayed in the source list. Use of short string and long string variables is restricted in many procedures.

**Target variable list(s).** One or more lists indicating the variables that you have chosen for the analysis, such as dependent and independent variable lists.

### Variable Names and Variable Labels in Dialog Box Lists

You can display either variable names or variable labels in dialog box lists.

- To control the display of variable names or labels, choose Options from the Edit menu in any window.
- To define or modify variable labels, use Variable View in the Data Editor.
- For data imported from database sources, field names are used as variable labels.

Chapter 1

- For long labels, position the mouse pointer over the label in the list to view the entire label.
- If no variable label is defined, the variable name is displayed.

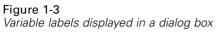

| Sequencies                                                                                                    | ×                                      |
|----------------------------------------------------------------------------------------------------|----------------------------------------|
| Age in years [age]       Variable(s):         Call waiting [callwa       Variable(s):         Caller ID [callid]       Variable(s):         Caller ID [callid]       Variable(s):         Household income       Variable(s):         Income category in thousands [inccat]       Variable(s):         Internet [internet]       Variable(s):         Job satisfaction [jot]       Variable(s):         Display frequency tables | OK<br>Paste<br>Reset<br>Cancel<br>Help |
| <u>Statistics</u> <u>Charts</u> <u>Format</u>                                                                                                    | ]                                      |

#### **Dialog Box Controls**

There are five standard controls in most dialog boxes:

**OK.** Runs the procedure. After you select your variables and choose any additional specifications, click OK to run the procedure. This also closes the dialog box.

**Paste**. Generates command syntax from the dialog box selections and pastes the syntax into a syntax window. You can then customize the commands with additional features not available from dialog boxes.

**Reset**. Deselects any variables in the selected variable list(s) and resets all specifications in the dialog box and any subdialog boxes to the default state.

**Cancel.** Cancels any changes in the dialog box settings since the last time it was opened and closes the dialog box. Within a session, dialog box settings are persistent. A dialog box retains your last set of specifications until you override them.

**Help.** Context-sensitive Help. This takes you to a Help window that contains information about the current dialog box. You can also get help on individual dialog box controls by clicking the control with the right mouse button.

9

### Subdialog Boxes

Since most procedures provide a great deal of flexibility, not all of the possible choices can be contained in a single dialog box. The main dialog box usually contains the minimum information required to run a procedure. Additional specifications are made in subdialog boxes.

In the main dialog box, controls with an ellipsis (...) after the name indicate that a subdialog box will be displayed.

### **Selecting Variables**

To select a single variable, you simply highlight it on the source variable list and click the right arrow button next to the target variable list. If there is only one target variable list, you can double-click individual variables to move them from the source list to the target list.

You can also select multiple variables:

- To select multiple variables that are grouped together on the variable list, click the first one and then Shift-click the last one in the group.
- To select multiple variables that are not grouped together on the variable list, use the Ctrl-click method. Click the first variable, then Ctrl-click the next variable, and so on.

### **Getting Information about Variables in Dialog Boxes**

- Right-click on a variable in the source or target variable list.
- ► Select Variable Information in the pop-up context menu.

Chapter 1

#### Figure 1-4

Variable information with right mouse button

| Sequencies                                                                                                    |              |                                                                  | ×                                      |     |
|----------------------------------------------------------------------------------------------------|--------------|------------------------------------------------------------------|----------------------------------------|-----|
| <ul> <li>Call waiting [callwa</li> <li>Caller ID [callid]</li> <li>Gender [gender]</li> <li>Household income</li> <li>Income category in</li> <li>Internet [internet]</li> <li>Job satisfaction [iot</li> <li>Level of education</li> <li>Modulation from V</li> </ul> | Variable(s): |                                                                  | OK<br>Easte<br>Eeset<br>Cancel<br>Help |     |
|                                                                                                    | 1.00<br>2.00 | Under \$25<br>Under \$25<br>\$25 - \$49<br>\$50 - \$74<br>\$75 - |                                        | - K |

### **Getting Information about Dialog Box Controls**

- ▶ Right-click the control you want to know about.
- ► Select What's This? on the pop-up context menu.

A pop-up window displays information about the control.

Overview

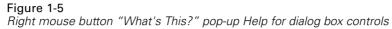

| Frequencies: Statistics                                                                      | ×                                                                                                    |  |  |
|----------------------------------------------------------------------------------------------|----------------------------------------------------------------------------------------------------|--|--|
| Percentile Values Quartiles Cut points for 10 equal groups Percentile(s): Add Change Bernove | Central Tendency<br>Mean<br>Megian<br>Mode<br>Sum<br>Values are group midpoints                                                                                                    |  |  |
| Dispersion<br>Std. deviation D Minimum<br>Variance Magimum                                   | Distribution<br>Ske <u>w</u> ness<br><u>K</u> urtosis                                                                                                    |  |  |
| central point. For<br>statistic is 0. Pos<br>cluster more and<br>distribution and r          | A measure of the extent to which observations cluster around a<br>central point. For a normal distribution, the value of the kurtosis<br>statistic is 0. Positive kurtosis indicates that the observations<br>cluster more and have longer tails than those in the normal<br>distribution and negative kurtosis indicates the observations<br>cluster less and have shorter tails. |  |  |

## Basic Steps in Data Analysis

Analyzing data with SPSS is easy. All you have to do is:

**Get your data into SPSS.** You can open a previously saved SPSS data file; read a spreadsheet, database, or text data file; or enter your data directly in the Data Editor.

**Select a procedure.** Select a procedure from the menus to calculate statistics or to create a chart.

**Select the variables for the analysis**. The variables in the data file are displayed in a dialog box for the procedure.

Run the procedure and look at the results. Results are displayed in the Viewer.

## **Statistics Coach**

If you are unfamiliar with SPSS or with the statistical procedures available in SPSS, the Statistics Coach can help you get started by prompting you with simple questions, nontechnical language, and visual examples that help you select the basic statistical and charting features that are best suited for your data.

To use the Statistics Coach, from the menus in any SPSS window choose: Help Statistics Coach

The Statistics Coach covers only a selected subset of procedures in the SPSS Base system. It is designed to provide general assistance for many of the basic, commonly used statistical techniques.

## Finding Out More about SPSS

For a comprehensive overview of SPSS basics, see the online tutorial. From any SPSS menu choose:

Help Tutorial

# **Getting Help**

Online Help is provided in several ways:

**Help menu**. Every window has a Help menu on the menu bar. Topics provides access to the Contents and Index tabs, which you can use to find specific Help topics. Tutorial provides access to the introductory tutorial.

**Dialog box context menu Help.** Right-click on any control in a dialog box and select What's This? from the context menu to display a description of the control and directions for its use.

**Dialog box Help buttons.** Most dialog boxes have a Help button that takes you directly to a Help topic for that dialog box. The Help topic provides general information and links to related topics.

**Pivot table context menu Help.** Right-click on terms in an activated pivot table in the Viewer and select What's This? from the context menu to display definitions of the terms.

**Case Studies.** The Case Studies item on the Help menu in the Viewer window provides hands-on examples of how to create various types of statistical analyses and how to interpret the results. The sample data files used in the examples are also provided so that you can work through the examples to see exactly how the results were produced.

**Tutorial.** Select Tutorial on the Help menu in any window to access the online introductory tutorial.

**Command Syntax Reference**. Detailed command syntax reference information is available in PDF format. (It is not available with some versions.)

*Note*: The Help system requires Internet Explorer 5 or later, and the *SPSS Command Syntax Reference* requires Adobe Acrobat. Installable versions of both are provided on the CD.

## Using the Help Table of Contents

- In any window, from the menus choose:
   Help Topics
- Click the Contents tab.
- ▶ Double-click items with a book icon to expand or collapse the contents.
- ▶ Click an item to go to that Help topic.

#### Figure 2-1

Help window with Contents tab displayed

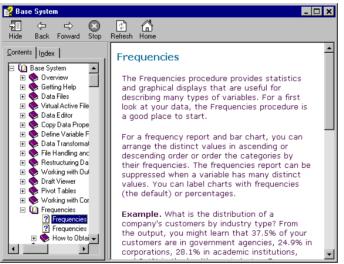

## Using the Help Index

- In any window, from the menus choose:
   Help Topics
- Click the Index tab.
- Enter a term to search for in the index.

► Double-click the topic that you want.

The Help index uses incremental search to find the text that you enter and selects the closest match in the index.

#### Figure 2-2 Index tab and incremental search

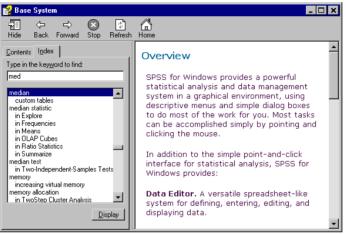

## **Getting Help on Dialog Box Controls**

- ▶ Right-click on the dialog box control that you want information about.
- ► Choose What's This? from the pop-up context menu.

A description of the control and how to use it is displayed in a pop-up window. General information about a dialog box is available from the Help button in the dialog box.

#### Figure 2-3 Dialog box control Help with right mouse button

| •                                     |                                                                                               |          |
|---------------------------------------|-----------------------------------------------------------------------------------------------|----------|
| Frequencies: Statistics               | د                                                                                             | 2        |
| Percentile Values                     | Central Tendency Continue                                                                     |          |
| 🗖 <u>Q</u> uartiles                   |                                                                                               |          |
| Cut points for: 0 equal groups        | s 🗆 Median 🛛 😽 Holo                                                                           |          |
|                                       | e and below ᠕Sich half the cases fall, the 50<br>re is an even number of cases, the median is |          |
| Add average of the tw                 | wo middle cases when they are sorted in<br>scending order. The median is a measure of         |          |
| Change central tendency               | not sensitive to outlying values unlike the                                                   |          |
| Remove mean, which can values.        | n be affected by a few extremely high or low                                                  |          |
|                                       | Distribution                                                                                  | <b>_</b> |
| Std. deviation Minimum                | Skewness                                                                                      |          |
| 🔲 🗹 Ariance 📄 Ma <u>x</u> imum        |                                                                                               |          |
| 🗖 Ra <u>n</u> ge 🗖 S. <u>E</u> . mean |                                                                                               |          |
|                                       |                                                                                               |          |

## **Getting Help on Output Terms**

- ► Double-click the pivot table to activate it.
- ▶ Right-click on the term that you want to be explained.
- ► Choose What's This? from the context menu.

A definition of the term is displayed in a pop-up window.

Getting Help

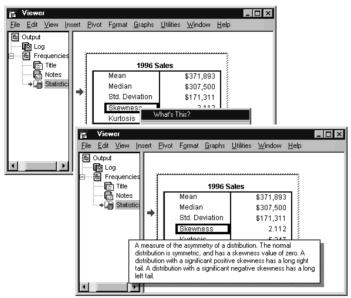

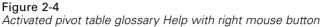

## **Using Case Studies**

- ▶ Right-click on a pivot table in the Viewer window.
- Choose Case Studies from the pop-up context menu.

## Copying Help Text from a Pop-Up Window

- ► Right-click anywhere in the pop-up window.
- Choose Copy from the context menu.

The entire text of the pop-up window is copied.

## Data Files

Data files come in a wide variety of formats, and this software is designed to handle many of them, including:

- Spreadsheets created with Lotus 1-2-3 and Excel
- Database files created with dBASE and various SQL formats
- Tab-delimited and other types of ASCII text files
- Data files in SPSS format created on other operating systems
- SYSTAT data files
- SAS data files

## **Opening a Data File**

In addition to files saved in SPSS format, you can open Excel, Lotus 1-2-3, dBASE, and tab-delimited files without converting the files to an intermediate format or entering data definition information.

## To Open Data Files

► From the menus choose:

```
File
Open
Data...
```

- ▶ In the Open File dialog box, select the file that you want to open.
- Click Open.

Optionally, you can:

- Read variable names from the first row for spreadsheet and tab-delimited files.
- Specify a range of cells to read for spreadsheet files.
- Specify a sheet within an Excel file to read (Excel 5 or later).

## **Data File Types**

**SPSS**. Opens data files saved in SPSS format, including SPSS for Windows, Macintosh, UNIX, and also the DOS product SPSS/PC+.

**SPSS/PC+.** Opens SPSS/PC+ data files.

SYSTAT. Opens SYSTAT data files.

**SPSS Portable**. Opens data files saved in SPSS portable format. Saving a file in portable format takes considerably longer than saving the file in SPSS format.

Excel. Opens Excel files.

Lotus 1-2-3. Opens data files saved in 1-2-3 format for release 3.0, 2.0, or 1A of Lotus.

**SYLK**. Opens data files saved in SYLK (symbolic link) format, a format used by some spreadsheet applications.

**dBASE**. Opens dBASE-format files for either dBASE IV, dBASE III or III PLUS, or dBASE II. Each case is a record. Variable and value labels and missing-value specifications are lost when you save a file in this format.

SAS Long File Name. SAS version 7-8 for Windows, long extension.

SAS Short File Name. SAS version 7-8 for Windows, short extension.

SAS v6 for Windows. SAS version 6.08 for Windows and OS2.

SAS v6 for UNIX. SAS version 6 for UNIX (Sun, HP, IBM).

SAS Transport. SAS transport file.

Text. ASCII text file.

## **Opening File Options**

**Read variable names.** For spreadsheets, you can read variable names from the first row of the file or the first row of the defined range. The values are converted as necessary to create valid variable names, including converting spaces to underscores.

**Worksheet**. Excel 5 or later files can contain multiple worksheets. By default, the Data Editor reads the first worksheet. To read a different worksheet, select the worksheet from the drop-down list.

**Range.** For spreadsheet data files, you can also read a range of cells. Use the same method for specifying cell ranges as you would with the spreadsheet application.

## **Reading Excel Files**

**Read variable names.** You can read variable names from the first row of the file or the first row of the defined range. Values that don't conform to variable naming rules are converted to valid variable names, and the original names are used as variable labels.

**Worksheet**. Excel files can contain multiple worksheets. By default, the Data Editor reads the first worksheet. To read a different worksheet, select the worksheet from the drop-down list.

**Range.** You can also read a range of cells. Use the same method for specifying cell ranges as you would in Excel.

## How the Data Editor Reads Excel 5 or Later Files

The following rules apply to reading Excel 5 or later files:

**Data type and width.** Each column is a variable. The data type and width for each variable is determined by the data type and width in the Excel file. If the column contains more than one data type (for example, date and numeric), the data type is set to string, and all values are read as valid string values.

**Blank cells.** For numeric variables, blank cells are converted to the system-missing value, indicated by a period. For string variables, a blank is a valid string value, and blank cells are treated as valid string values.

**Variable names.** If you read the first row of the Excel file (or the first row of the specified range) as variable names, values that don't conform to variable naming rules are converted to valid variable names, and the original names are used as variable labels. If you do not read variable names from the Excel file, default variable names are assigned.

# *How the Data Editor Reads Older Excel Files and Other Spreadsheets*

The following rules apply to reading Excel files prior to version 5 and other spreadsheet data:

**Data type and width.** The data type and width for each variable are determined by the column width and data type of the first data cell in the column. Values of other types are converted to the system-missing value. If the first data cell in the column is blank, the global default data type for the spreadsheet (usually numeric) is used.

**Blank cells.** For numeric variables, blank cells are converted to the system-missing value, indicated by a period. For string variables, a blank is a valid string value, and blank cells are treated as valid string values.

**Variable names.** If you do not read variable names from the spreadsheet, the column letters (A, B, C, ...) are used for variable names for Excel and Lotus files. For SYLK files and Excel files saved in R1C1 display format, the software uses the column number preceded by the letter *C* for variable names (*C1, C2, C3, ...*).

## How the Data Editor Reads dBASE Files

Database files are logically very similar to SPSS-format data files. The following general rules apply to dBASE files:

- Field names are converted to valid variable names.
- Colons used in dBASE field names are translated to underscores.
- Records marked for deletion but not actually purged are included. The software creates a new string variable, *D\_R*, which contains an asterisk for cases marked for deletion.

## **Reading Database Files**

You can read data from any database format for which you have a database driver. In local analysis mode, the necessary drivers must be installed on your local computer. In distributed analysis mode (available with the server version), the drivers must be installed on the remote server. For more information, see "Distributed Analysis Mode" in Chapter 4 on page 61.

## To Read Database Files

From the menus choose:

File Open Database New Query...

- ► Select the data source.
- Depending on the data source, you may need to select the database file and/or enter a login name, password, and other information.
- ► Select the table(s) and fields.
- ► Specify any relationships between your tables.

Optionally, you can:

- Specify any selection criteria for your data.
- Add a prompt for user input to create a parameter query.
- Define any variable attributes.
- Save the query you have constructed before running it.

## To Edit Saved Database Queries

• From the menus choose:

File Open Database Edit Query...

- ► Select the query file (\*.*spq*) that you want to edit.
- ▶ Follow the instructions for creating a new query.

#### To Read Database Files with Saved Queries

- From the menus choose:
   File
   Open Database
   Run Query...
- ► Select the query file (\*.*spq*) that you want to run.
- Depending on the database file, you may need to enter a login name and password.
- If the query has an embedded prompt, you may need to enter other information (for example, the quarter for which you want to retrieve sales figures).

## Selecting a Data Source

Use the first dialog box to select the type of data source to read into the software. After you have chosen the file type, the Database Wizard may prompt you for the path to your data file.

If you do not have any data sources configured, or if you want to add a new data source, click Add Data Source. In distributed analysis mode (available with the server version), this button is not available. To add data sources in distributed analysis mode, see your system administrator.

**Data sources.** A data source consists of two essential pieces of information: the driver that will be used to access the data and the location of the database that you want to access. To specify data sources, you must have the appropriate drivers installed. For local analysis mode, you can install drivers from the CD-ROM for this product:

- SPSS Data Access Pack. Installs drivers for a variety of database formats. Available on the AutoPlay menu.
- Microsoft Data Access Pack. Installs drivers for Microsoft products, including Microsoft Access. To install the Microsoft Data Access Pack, double-click Microsoft Data Access Pack in the Microsoft Data Access Pack folder on the CD-ROM.

#### Figure 3-1 Database Wizard dialog box

| Database Wizard                                                                                                    |                                                                                                    | × |
|----------------------------------------------------------------------------------------------------|----------------------------------------------------------------------------------------------------|---|
| Welcome To the Database Wizard!<br>This wizard will help you select the data elements you wish to w<br>Select Data Source: | rork with during your SPSS session.                                                                                                    |   |
| From which data source(s) would you like to retrieve data?                                                                 | <ul> <li>Page point of the second second secon</li></ul> |   |
| < <u>₿</u> ack <u>N</u> ext >                                                                                              | Cancel Help                                                                                                    |   |

**Example.** Let's say you have a Microsoft Access 7.0 database that contains data about your employees and about the regions in which they work, and you want to import that data. Select the MS Access 7.0 Database icon, and click Next to proceed. You will see the Select Database dialog box. Specify the path to your database and click OK.

## **Database Login**

If your database requires a password, the Database Wizard will prompt you for one before it can open the data source.

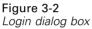

| Login                                 | ×                |
|---------------------------------------|------------------|
| Data Source<br>MS Access 7.0 Database | OK               |
| - Authorization                       | Cancel           |
| Login name: Admin                     | <u>D</u> atabase |
| Password:                             | <u>H</u> elp     |
|                                       |                  |

## **Selecting Data Fields**

The Select Data dialog box controls which tables and fields are read into the software. Database fields (columns) are read as variables.

If a table has any field(s) selected, all of its fields will be visible in the following Database Wizard windows, but only those fields selected in this dialog box will be imported as variables. This enables you to create table joins and to specify criteria using fields that you are not importing.

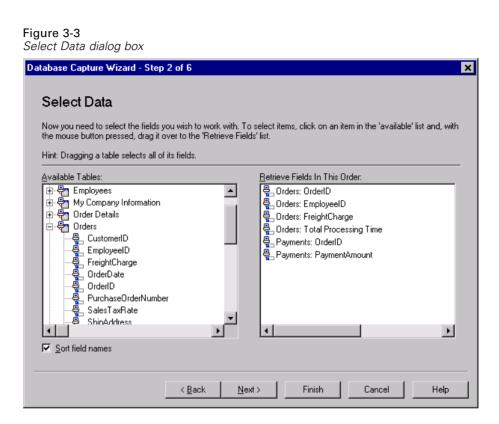

**Displaying field names.** To list the fields in a table, click the plus sign (+) to the left of a table name. To hide the fields, click the minus sign (–) to the left of a table name.

**To add a field.** Double-click any field in the Available Tables list, or drag it to the Retrieve Fields in This Order list. Fields can be reordered by dragging and dropping them within the selected fields list.

**To remove a field**. Double-click any field in the Retrieve Fields in This Order list, or drag it to the Available Tables list.

**Sort field names.** If selected, the Database Wizard will display your available fields in alphabetical order.

**Example.** Assume that you want to import from a database with two tables, Employees and Regions. The Employees table contains information about your company's employees, including the region they work in, their job category, and their annual

sales. Employees are each assigned a region code (*REGION*), while those who do not have a home region get the special code of 0. The Regions table holds a large amount of data about the areas in which your company operates and prospective markets. It uses a region code (*REGION*) to identify the area and provides the average per capita income for the area, among other things. To relate each employee's sales to the average income in the region, you would select the following fields from the Employees table: *ID*, *REGION*, and *SALES*. Then, select the following fields from the Regions table: *REGION* and *AVGINC*. Click Next to proceed.

#### Creating a Relationship between Tables

The Specify Relationships dialog box allows you to define the relationships between the tables. If fields from more than one table are selected, you must define at least one join.

```
Figure 3-4
Specify Relationships dialog box
```

| Database Wizard - Step 3 of 6                                                                                                    |
|----------------------------------------------------------------------------------------------------|
| Specify Relationships<br>In order to retrieve data from multiple tables, relationships between the tables have to be specified. You can relate items<br>by dragging a field from one table to its corresponding field in another.                                                                                                    |
| EmployeeSales<br>DIVISION SMALLINT<br>ID SMALLINT<br>JOBCAT SMALLINT<br>REGION SMALLINT<br>SALES INTEGER<br>TRAVEL SMALLINT<br>VILLEOC SMALLINT<br>VILLEOC |
| < <u>B</u> ack <u>N</u> ext > Finish Cancel Help                                                                                                    |

Data Files

**Establishing relationships.** To create a relationship, drag a field from any table onto the field to which you want to join it. The Database Wizard will draw a **join line** between the two fields, indicating their relationship. These fields must be of the same data type.

**Auto Join Tables.** Attempts to automatically join tables based on primary/foreign keys or matching field names and data type.

**Specifying join types.** If outer joins are supported by your driver, you can specify either inner joins, left outer joins, or right outer joins. To select the type of join, click the join line between the fields, and the software will display the Relationship Properties dialog box.

You can also use the icons in the upper right corner of the dialog box to choose the type of join.

## **Relationship Properties**

This dialog box allows you to specify which type of relationship joins your tables.

| Relationship Properties                                                                                      |
|----------------------------------------------------------------------------------------------------|
|                                                                                                    |
| Only include rows where the related fields are equal.                                                        |
| from 'Orders' where the related fields are equal.                                                            |
| Include all records from 'Orders' and only those records from 'Payments' where the related fields are equal. |
|                                                                                                    |
|                                                                                                    |
| OK Cancel                                                                                                    |

**Figure 3-5** *Relationship Properties dialog box* 

Inner joins. An inner join includes only rows where the related fields are equal.

**Example.** Continuing with our data, suppose that you want to import data only for those employees who work in a fixed region and only for those regions in which your company operates. In this case, you would use an inner join, which would exclude traveling employees and would filter out information about prospective regions in which you do not currently have a presence.

Completing this would give you a data set that contains the variables *ID*, *REGION*, *SALES95*, and *AVGINC* for each employee who worked in a fixed region.

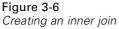

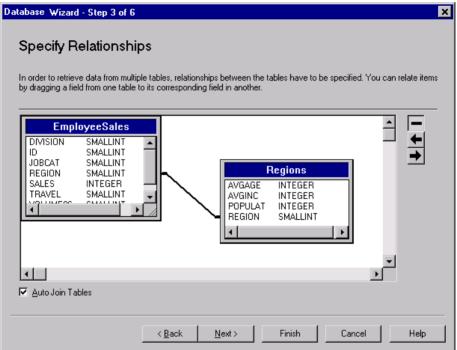

**Outer joins.** A left outer join includes all records from the table on the left and only those records from the table on the right in which the related fields are equal. In a right outer join, this relationship is switched, so that the software imports all records from the table on the right and only those records from the table on the left in which the related fields are equal.

**Example.** If you wanted to import data only for those employees who worked in fixed regions (a subset of the Employees table) but needed information about all of the regions, a right outer join would be appropriate. This results in a data set that contains the variables *ID*, *REGION*, *SALES95*, and *AVGINC* for each employee who worked in a fixed region, plus data on the remaining regions in which your company does not currently operate.

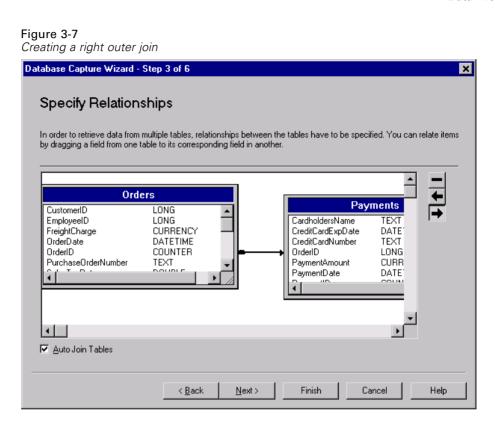

## **Limiting Retrieved Cases**

The Limit Retrieved Cases dialog box allows you to specify the criteria to select subsets of cases (rows). Limiting cases generally consists of filling the criteria grid with one or more criteria. Criteria consist of two expressions and some relation between them. They return a value of *true*, *false*, or *missing* for each case.

- If the result is *true*, the case is selected.
- If the result is *false* or *missing*, the case is not selected.

- Most criteria use one or more of the six relational operators (<, >, <=, >=,
   =, and <>).
- Expressions can include field names, constants, arithmetic operators, numeric and other functions, and logical variables. You can use fields that you do not plan to import as variables.

```
Figure 3-8
Limit Retrieved Cases dialog box
```

| tabase Capture Wizard - 9                                                               | Step 4 of   | 6            |                    |                |                    |      |
|-----------------------------------------------------------------------------------------|-------------|--------------|--------------------|----------------|--------------------|------|
| Limit Retrieved C<br>Limit the cases that are retriev<br>Hint: Fields and Functions car | red by spec |              |                    | opping into ar | n expression cell. |      |
| Fields:                                                                                 | Criteria:   |              |                    |                |                    |      |
| 🗖 Orders 🔺                                                                              |             | Connector    | Expression 1       | Relation       | Expression 2       |      |
| CustomerID                                                                              | 1           |              | Orders: EmployeeID | =              | 5                  |      |
|                                                                                         | 2           | OR           | Orders: EmployeeID | =              | 6                  |      |
| 문제 FreightCharge 이 문제 문제 문제 문제 문제 문제 문제 문제 문제 문제 문제 문제 문제                               | 3           |              |                    |                |                    |      |
| EmployeeID<br>FreightCharge<br>OrderDate<br>OrderID                                     | 5           |              |                    |                |                    |      |
|                                                                                         | 6           |              |                    |                |                    |      |
| Functions                                                                               | 7           |              |                    |                |                    |      |
| ASCII(strexpr)                                                                          | 8           |              |                    |                |                    |      |
| CHAR(asciicode)                                                                         | 9           |              |                    |                |                    |      |
| CONCAT(strexpr,strexp<br>LEFT(strexpr,count)                                            | 10          |              |                    |                |                    |      |
| LTRIM(strexpr)                                                                          | 11          |              |                    |                |                    |      |
| LENGTH(strexpr)<br>LOCATE(haystack,nee 🗸                                                | Prompt F    | or Value     |                    |                |                    |      |
|                                                                                         |             |              |                    |                |                    |      |
|                                                                                         |             |              |                    |                |                    |      |
|                                                                                         | <           | <u>B</u> ack | Next > Fin         | ish            | Cancel I           | Help |

To build your criteria, you need at least two expressions and a relation to connect them.

► To build an expression, put your cursor in an Expression cell. You can type field names, constants, arithmetic operators, numeric and other functions, and logical variables. Other methods of putting a field into a criteria cell include double-clicking the field in the Fields list, dragging the field from the Fields list, or selecting a field from the drop-down menu that is available in any active Expression cell.

► The two expressions are usually connected by a relational operator, such as = or >. To choose the relation, put your cursor in the Relation cell and either type the operator or select it from the drop-down menu.

To modify our earlier example to retrieve data only about employees who fit into job categories 1 or 3, create two criteria in the criteria grid, and prefix the second criteria with the connector OR.

Criteria 1: 'EmployeeSales'.'JOBCAT' = 1

Criteria 2: 'EmployeeSales'.'JOBCAT' = 3

**Functions.** A selection of built-in arithmetic, logical, string, date, and time SQL functions are provided. You can select a function from the list and drag it into the expression, or you can enter any valid SQL function. See your database documentation for valid SQL functions.

**Use Random Sampling.** Selects a random sample of cases from the data source. For large data sources, you may want to limit the number of cases to a small, representative sample. This can significantly reduce the time that it takes to run procedures. Native random sampling, if available for the data source, is faster than SPSS random sampling, since SPSS random sampling must still read the entire data source to extract a random sample.

- Approximately. Generates a random sample of approximately the specified percentage of cases. Since this routine makes an independent pseudo-random decision for each case, the percentage of cases selected can only approximate the specified percentage. The more cases there are in the data file, the closer the percentage of cases selected is to the specified percentage.
- **Exactly.** Selects a random sample of the specified number of cases from the specified total number of cases. If the total number of cases specified exceeds the total number of cases in the data file, the sample will contain proportionally fewer cases than the requested number.

**Prompt for Value.** You can embed a prompt in your query to create a **parameter query**. When users run the query, they will be asked to enter information specified here. You might want to do this if you need to see different views of the same data. For example, you may want to run the same query to see sales figures for different fiscal quarters. Place your cursor in any Expression cell, and click Prompt for Value to create a prompt.

## **Creating a Parameter Query**

Use the Prompt for Value dialog box to create a dialog box that solicits information from users each time someone runs your query. It is useful if you want to query the same data source using different criteria.

Figure 3-9 Prompt for Value dialog box

To build a prompt, you need to enter a prompt string and a default value. The prompt string is displayed each time a user runs your query. It should specify the kind of information to enter, and, if the user is not selecting from a list, it should give hints about how the input should be formatted. For example, "Enter a Quarter (Q1, Q2, Q3, ...)".

**Allow user to select value from list.** If this is selected, you can limit the user to the values you place here, which are separated by carriage returns.

Data type. Specify the data type here, either number, string, or date.

The final result looks like this:

#### Figure 3-10 User-defined prompt dialog box

| Select Value for Query    |          | ×      |
|---------------------------|----------|--------|
|                           | -        |        |
| Enter Region to retrieve: |          | OK )   |
| 1                         | <b>_</b> | Cancel |
|                           | -        |        |
|                           |          |        |

## **Defining Variables (Database Wizard)**

**Variable names and labels.** The complete database field (column) name is used as the variable label. Unless you modify the variable name, the Database Wizard assigns variable names to each column from the database in one of two ways:

- If the name of the database field forms a valid, unique variable name, it is used as the variable name.
- If the name of the database field does not form a valid, unique variable name, the software creates a unique name.

Click any cell to edit the variable name.

**Converting strings to numeric values.** Check the Value Labels box for a string variable if you want to automatically convert it to a numeric variable. String values are converted to consecutive integer values based on alphabetic order of the original values. The original values are retained as value labels for the new variables.

| Chapter 3 |                                                                                                    |                      |                                                                  |
|-----------|----------------------------------------------------------------------------------------------------|----------------------|------------------------------------------------------------------|
|           | <b>Figure 3-11</b><br>Define Variables dialog b                                                                 | DOX                  |                                                                  |
|           | Database Capture Wizard - St                                                                                    | ep 5 of 6            |                                                                  |
|           | Define Variables<br>Enter or edit variable names for<br>Note: If you do not supply variat<br>you (e.g. var001). | -                    | om the data source.<br>ng retrieved, the resulting variable name |
|           |                                                                                                    | Result Variable Name |                                                                  |
|           | Orders: OrderID                                                                                                 | OrderID              |                                                                  |
|           | Orders: EmployeeID                                                                                              | EmplD                |                                                                  |
|           | Orders: FreightCharge                                                                                           | FrtCost              |                                                                  |
|           | Orders: Total Processing Time                                                                                   | TotalTim             |                                                                  |
|           | Payments: OrderID                                                                                               | POrderID             |                                                                  |
|           | Payments: PaymentAmount                                                                                         | PayAmt               |                                                                  |
|           |                                                                                                    |                      |                                                                  |

X

es may be supplied for

## Results

The Results dialog box displays the SQL Select statement for your query.

You can edit the SQL Select statement before you run the query, but if you click the Back button to make changes in previous steps, the changes to the Select statement will be lost.

<u>N</u>ext >

Finish

Cancel

Help

• You can save the query for future use with Save query to a file.

< <u>B</u>ack

Select Paste it into the syntax editor for further modification to paste complete GET DATA syntax into a syntax window. Copying and pasting the Select statement from the Results window will not paste the necessary command syntax.

**Cache data locally.** A data cache is complete copy of the data file, stored in temporary disk space. Caching the data file can improve performance.

Figure 3-12 Results dialog box

| Database Capture Wizard - Step 6 of 6                                                                                                    | ×        |
|----------------------------------------------------------------------------------------------------|----------|
| Results                                                                                                    |          |
| Your selection has resulted in the following SPSS Syntax:                                                                                                    |          |
| GET CAPTURE ODBC /CONNECT='DSN=MS Access 97<br>Database;DBQ=L:\AllClear\Orders.mdb;DefaultDir=L:\AllClear;DriverId=25;FIL=MS<br>Access;MaxBufferSize=512;PageTimeout=5;'/SELECT `15';OrderID`AS 'OrderID', `15';'EmployeeID`AS<br>'EmpID', `15'; FreightCharge' AS 'FrtCost', `15'; Total Processing Time' AS 'TotalTim',<br>'17'; 'OrderID' AS 'POrderID', `17'; 'PaymentAmount' AS 'PayAmt'<br>FROM { oj 'Orders' `15' LEFT OUTER JOIN 'Payments' `17' ON `15'; 'OrderID` = `17'; 'OrderID` } WHERE<br>('T5'; 'EmployeeID' = 5 OR `15'; 'EmployeeID' = 6'). | <u>_</u> |
|                                                                                                    | <b>-</b> |
| Save query to file                                                                                                    |          |
| D:\Program Files\allclear 5.0\orders.spqBrowse                                                                                                    |          |
| < <u>B</u> ack <u>N</u> ext> Finish Cancel He                                                                                                    | elp      |

## Text Wizard

The Text Wizard can read text data files formatted in a variety of ways:

- Tab-delimited files
- Space-delimited files
- Comma-delimited files
- Fixed-field format files

For delimited files, you can also specify other characters as delimiters between values, and you can specify multiple delimiters.

## To Read Text Data Files

- From the menus choose:
   File Read Text Data
- ► Select the text file in the Open dialog box.
- ▶ Follow the steps in the Text Wizard to define how to read the data file.

## **Text Wizard Step 1**

| Figure 3-13<br>Text Wizard Step 1                                                                                                    |                                                                                                    |
|----------------------------------------------------------------------------------------------------|----------------------------------------------------------------------------------------------------|
| Text Import ₩izard - Step 1 of 6                                                                                                    |                                                                                                    |
| 628 840 1 81 28.5<br>630 2400 0 73 40.33<br>632 10200 0 83 31.08<br>633 870 0 93 31.17<br>635 17400 83 41.91                         | Welcome to the text import wizard!<br>This wizard will help you read data from your text file and<br>specify information about the variables. |
| var1 var2 var3 vi                                                                                                    | Does your text file match a predefined format?                                                                                                |
| var1 var2 var3 vi                                                                                                    | O Yes Browse                                                                                                    |
| 2                                                                                                    | © Ng                                                                                                    |
|                                                                                                    |                                                                                                    |
| Text file: 10                                                                                                    | 20 30 40                                                                                                    |
| 1<br>1<br>1<br>1<br>1<br>2<br>1,2,3,2,2,5700<br>3<br>2,1,3,2,2,4020<br>4<br>3,1,,1,2,25740<br>4,1,3,1,2,25740<br>5,1,3,2,2,1324<br>4 | 00,25300,3<br>0,144000,1<br>00,158400,1                                                                                                    |
| < <u>B</u> ack                                                                                                    | Next > Finish Cancel Help                                                                                                    |

The text file is displayed in a preview window. You can apply a predefined format (previously saved from the Text Wizard) or follow the steps in the Text Wizard to specify how the data should be read.

## **Text Wizard Step 2**

Figure 3-14 Text Wizard Step 2

| Text Import Wizar  | d - Step 2 of 6                 |                      |                        |                 |      |
|--------------------|---------------------------------|----------------------|------------------------|-----------------|------|
|                    | •                               |                      |                        |                 |      |
|                    | - 1.1                           |                      |                        |                 |      |
| How are your vari  | ables arranged?—                |                      |                        |                 |      |
| Delimited          | <ul> <li>Variables a</li> </ul> | ire delimited by a s | pecific character (i.e | e., comma, tabj | l. 🔰 |
| C Eixed width      | - Variables a                   | re aligned in fixed  | width columns.         |                 |      |
|                    |                                 |                      |                        |                 |      |
|                    |                                 |                      |                        |                 |      |
| _Are variable name | is included at the ti           | op of your file?     |                        |                 |      |
| C Yes              |                                 |                      |                        |                 |      |
|                    |                                 |                      |                        |                 |      |
| • N <u>o</u>       |                                 |                      |                        |                 |      |
| L                  |                                 |                      |                        |                 |      |
| <b>T</b> 1 (2)     |                                 |                      |                        |                 |      |
| Text file;         | 10                              | 20                   | 30                     | 40              |      |
| 1 ID, JO           | BCAT, REGIO                     | N, DIVISION          | , TRAVEL, SA           | LES96,SA        | LES9 |
| 2 1,2,3            | ,2,2,57000                      | 0,270000,3           |                        |                 |      |
|                    | ,2,2,40200<br>1,2,257400        |                      |                        |                 |      |
| 5 4,1,3            | ,1,2,26280                      | 0,158400,1           |                        |                 |      |
| 6 5,1,3            | ,2,2,1324,                      | 210000,3             |                        |                 |      |
|                    |                                 |                      |                        |                 |      |
|                    |                                 |                      |                        |                 |      |
|                    | < Back                          | Next >               |                        | Cancel          | Help |
|                    |                                 | Tours                |                        |                 |      |

This step provides information about variables. A variable is similar to a field in a database. For example, each item in a questionnaire is a variable.

**How are your variables arranged?** To read your data properly, the Text Wizard needs to know how to determine where the data value for one variable ends and the data value for the next variable begins. The arrangement of variables defines the method used to differentiate one variable from the next.

- Delimited. Spaces, commas, tabs, or other characters are used to separate variables. The variables are recorded in the same order for each case but not necessarily in the same column locations.
- Fixed width. Each variable is recorded in the same column location on the same record (line) for each case in the data file. No delimiter is required between variables. In fact, in many text data files generated by computer programs, data

values may appear to run together without even spaces separating them. The column location determines which variable is being read.

**Are variable names included at the top of your file?** If the first row of the data file contains descriptive labels for each variable, you can use these labels as variable names. Values that don't conform to variable naming rules are converted to valid variable names.

## Text Wizard Step 3: Delimited Files

| Text Import Wizard - Step 3 of 6                                                                                                    |
|----------------------------------------------------------------------------------------------------|
| The first case of data begins on which line number?                                                                                                    |
| Each line represents a case                                                                                                    |
| C A specific number of variables represents a case:                                                                                                    |
| How many cases do you want to import?                                                                                                    |
|                                                                                                    |
| C Ihe first 0 cases.                                                                                                    |
| C A random percentage of the cases (approximate): 10 😴 🎘                                                                                                    |
| Data preview                                                                                                    |
| 0 10 20 30 40                                                                                                    |
| 1 ID, JOBCAT, REGION, DIVISION, TRAVEL, SALES96, SALE<br>2 1,2,3,2,2,570000,270000,3<br>3 2,1,3,2,2,402000,25300,3<br>4 3,1,1,2,257400,144000,1<br>5 4,1,3,1,2,262800,158400,1 |
|                                                                                                    |
| < <u>B</u> ack <u>N</u> ext > Cancel Help                                                                                                    |

This step provides information about cases. A case is similar to a record in a database. For example, each respondent to a questionnaire is a case.

Figure 3-15 Text Wizard Step 3 for delimited files

**The first case of data begins on which line number?** Indicates the first line of the data file that contains data values. If the top line(s) of the data file contain descriptive labels or other text that does not represent data values, this will *not* be line 1.

**How are your cases represented?** Controls how the Text Wizard determines where each case ends and the next one begins.

- Each line represents a case. Each line contains only one case. It is fairly common for each case to be contained on a single line (row), even though this can be a very long line for data files with a large number of variables. If not all lines contain the same number of data values, the number of variables for each case is determined by the line with the greatest number of data values. Cases with fewer data values are assigned missing values for the additional variables.
- A specific number of variables represents a case. The specified number of variables for each case tells the Text Wizard where to stop reading one case and start reading the next. Multiple cases can be contained on the same line, and cases can start in the middle of one line and be continued on the next line. The Text Wizard determines the end of each case based on the number of values read, regardless of the number of lines. Each case must contain data values (or missing values indicated by delimiters) for all variables, or the data file will be read incorrectly.

**How many cases do you want to import?** You can import all cases in the data file, the first n cases (n is a number you specify), or a random sample of a specified percentage. Since the random sampling routine makes an independent pseudo-random decision for each case, the percentage of cases selected can only approximate the specified percentage. The more cases there are in the data file, the closer the percentage of cases selected is to the specified percentage.

## Text Wizard Step 3: Fixed-Width Files

#### Figure 3-16

Text Wizard Step 3 for fixed-width files

| Text Import Wizard             | - Step 3 of 6          |                                     |                                         |             |          |
|--------------------------------|------------------------|-------------------------------------|-----------------------------------------|-------------|----------|
| The <u>f</u> irst case of data | begins on which li     | ne number?                          | 1 🛨                                     |             |          |
| How many lines repre           | sent a case? 🛛         | ÷                                   |                                         |             |          |
| How many cases d               | o you want to impo     | rt?                                 |                                         |             |          |
| All of the case                | es                     |                                     |                                         |             |          |
| O <u>I</u> he first 1          | 000 ca:                | es.                                 |                                         |             |          |
| C A percentage                 | e of the cases:        | 0 🕂 %                               |                                         |             |          |
| Data preview                   |                        |                                     |                                         |             |          |
| 0                              | 10                     | 20                                  | 30<br>• • • • <b>I</b> • • • • <b>I</b> | 40<br>      |          |
| 1 12<br>2 21<br>3 31           | 3.0022<br>3.0022<br>12 | \$570,000<br>\$402,000<br>\$257,400 |                                         | 3<br>3<br>1 |          |
| 4 41<br>5 51                   | 3.0012<br>3.0022       | \$262,800<br>\$1,324                | \$158,400<br>\$210,000                  | 1<br>3      |          |
| 6 61<br>7 71                   | 3.0022<br>3.0022       | \$321,000<br>\$360,000              | \$135,000                               | 2<br>3      | <b>•</b> |
|                                |                        |                                     |                                         | -           | •        |
|                                |                        |                                     |                                         |             |          |
|                                | < <u>B</u> ack         | <u>N</u> ext >                      | Ca                                      | ncel        | Help     |

This step provides information about cases. A case is similar to a record in a database. For example, each respondent to questionnaire is a case.

**The first case of data begins on which line number?** Indicates the first line of the data file that contains data values. If the top line(s) of the data file contain descriptive labels or other text that does not represent data values, this will *not* be line 1.

**How many lines represent a case?** Controls how the Text Wizard determines where each case ends and the next one begins. Each variable is defined by its line number within the case and its column location. You need to specify the number of lines for each case to read the data correctly.

Data Files

**How many cases do you want to import?** You can import all cases in the data file, the first n cases (n is a number you specify), or a random sample of a specified percentage. Since the random sampling routine makes an independent pseudo-random decision for each case, the percentage of cases selected can only approximate the specified percentage. The more cases there are in the data file, the closer the percentage of cases selected is to the specified percentage.

## Text Wizard Step 4: Delimited Files

Figure 3-17 Text Wizard Step 4 for delimited files

| Item       Semicolon         Image: Semicolon       Image: Semicolon         Image: Other:       Image: Semicolon         Image: Other: <td< th=""><th>I ab       I Space         I comma       Sgmicolon         Other:       I         Other:       I         ID       JOBCAT       REGION       IN         1       2       3       2       570000       27000</th><th>I ab       ✓ Space         ✓ Comma       ✓ Semicolon         ☑ Other:       ✓         ☑ Other:       ✓         ID       JOBCAT       REGION         ID       JOBCAT       REGION</th><th>□ Iab □ Space<br/>□ Comma □ Sgmicolon<br/>□ Other: □</th><th>Iab     Image: Space       Image: Semicolon       Image: Other:       Image: Other       Image: Other       &lt;</th><th>□ Iab</th><th>Iab       ✓ Space         ✓ Comma       Semicolon         Other:       ✓         Other:       ✓         ID       JOBCAT       REGION         Division       TRAVEL       SALES96</th><th>□ Iab       ☑ Space         ☑ Comma       □ Sgmicolon         □ Qther:       □         □ Qther:       □</th><th>Iab     Image: Space       Image: Semicolon       Image: Other:       Image: Other       Image: Other       &lt;</th><th>□ Iab       ☑ Space         ☑ Comma       □ Sgmicolon         □ Other:       □         □ Other:       □         ID       JOBCAT       REGION       INVISION       TRAVEL       SALES96       SAL</th><th>I ab       Space         I comma       Sgmicolon         Other:       I         Other:       I         I JOBCAT       REGION       IRAVEL       SALES96       SAL         1       2       3       2       27000       27000</th><th>Iab       ✓ Space         ✓ Comma       Semicolon         Other:       ✓         Other:       ✓         Ib       JOBCAT       REGION         DIVISION       TRAVEL       SALES96</th><th>Iab       ✓ Space         ✓ Comma       Semicolon         Other:       ✓         Other:       ✓         ID       JOBCAT       REGION         DIVISION       TRAVEL       SALES96</th><th>□ Iab     Space<br/>▼ Comma     Semicolon<br/>□ Other:<br/>ata preview</th><th>Iab       ✓ Space         ✓ Comma       Semicolon         Other:       ✓         Other:       ✓         ID       JOBCAT       REGION         DIVISION       TRAVEL       SALES96</th><th>Iab</th><th>I ab       I Space         I comma       Sgmicolon         Other:       I         Other:       I         I D       JOBCAT       REGION       IRAVEL       SALES96       SAL         1       2       3       2       570000       27000         2       1       3       2       2       402000       25300</th><th>Iab</th><th>Iab       Ispace         Image: Determine of the symptotic of the symptotic of the symptot symptot of the symptot of the symptot of the symptot</th></td<> | I ab       I Space         I comma       Sgmicolon         Other:       I         Other:       I         ID       JOBCAT       REGION       IN         1       2       3       2       570000       27000                                                                                                    | I ab       ✓ Space         ✓ Comma       ✓ Semicolon         ☑ Other:       ✓         ☑ Other:       ✓         ID       JOBCAT       REGION         ID       JOBCAT       REGION | □ Iab □ Space<br>□ Comma □ Sgmicolon<br>□ Other: □                                                                         | Iab     Image: Space       Image: Semicolon       Image: Other:       Image: Other       Image: Other       < | □ Iab                                                                                                    | Iab       ✓ Space         ✓ Comma       Semicolon         Other:       ✓         Other:       ✓         ID       JOBCAT       REGION         Division       TRAVEL       SALES96                                                                                                    | □ Iab       ☑ Space         ☑ Comma       □ Sgmicolon         □ Qther:       □         □ Qther:       □          | Iab     Image: Space       Image: Semicolon       Image: Other:       Image: Other       Image: Other       < | □ Iab       ☑ Space         ☑ Comma       □ Sgmicolon         □ Other:       □         □ Other:       □         ID       JOBCAT       REGION       INVISION       TRAVEL       SALES96       SAL | I ab       Space         I comma       Sgmicolon         Other:       I         Other:       I         I JOBCAT       REGION       IRAVEL       SALES96       SAL         1       2       3       2       27000       27000                                                                                                    | Iab       ✓ Space         ✓ Comma       Semicolon         Other:       ✓         Other:       ✓         Ib       JOBCAT       REGION         DIVISION       TRAVEL       SALES96 | Iab       ✓ Space         ✓ Comma       Semicolon         Other:       ✓         Other:       ✓         ID       JOBCAT       REGION         DIVISION       TRAVEL       SALES96 | □ Iab     Space<br>▼ Comma     Semicolon<br>□ Other:<br>ata preview | Iab       ✓ Space         ✓ Comma       Semicolon         Other:       ✓         Other:       ✓         ID       JOBCAT       REGION         DIVISION       TRAVEL       SALES96                                                                                                    | Iab                                                        | I ab       I Space         I comma       Sgmicolon         Other:       I         Other:       I         I D       JOBCAT       REGION       IRAVEL       SALES96       SAL         1       2       3       2       570000       27000         2       1       3       2       2       402000       25300                                                                                                    | Iab                                                        | Iab       Ispace         Image: Determine of the symptotic of the symptotic of the symptot symptot of the symptot of the symptot of the symptot |
|----------------------------------------------------------------------------------------------------|----------------------------------------------------------------------------------------------------|----------------------------------------------------------------------------------------------------|----------------------------------------------------------------------------------------------------|----------------------------------------------------------------------------------------------------|----------------------------------------------------------------------------------------------------|----------------------------------------------------------------------------------------------------|----------------------------------------------------------------------------------------------------|----------------------------------------------------------------------------------------------------|----------------------------------------------------------------------------------------------------|----------------------------------------------------------------------------------------------------|----------------------------------------------------------------------------------------------------|----------------------------------------------------------------------------------------------------|---------------------------------------------------------------------|----------------------------------------------------------------------------------------------------|------------------------------------------------------------|----------------------------------------------------------------------------------------------------|------------------------------------------------------------|----------------------------------------------------------------------------------------------------|
| Image: Comma       Sgmicolon         Other:       Image: Comma         Data preview       Image: Comma         ID       JOBCAT       REGION       DIVISION       TRAVEL       SALES96       SAL         1       2       3       2       2       570000       27000                                                                                                    | Image: Comma in Sgmicolon         Sgmicolon           Image: Other:         Image: Comma in Sgmicolon           Image: Other:         Image: Comma in Sgmicolon                                                                                                    | ✓ Comma       Sgmicolon         □ Other:       □         ata preview                                                                                                    | Comma Semicolon Data preview                                                                                               | Image: Comma     Semicolon       Image: Optimized preview     Image: Comma preview       Image: Optimized preview     Image: Comma preview       Image: Optimized preview     Image: Comma preview                                                                                                    | Comma Semicolon Qther: I                                                                                                   | Image: Comma     Semicolon       Image: Deterministic of the second state of the second state of t | Image: Comma interview       Oata preview       ID     JOBCAT       REGION     DIVISION       TRAVEL     SALES96 | Image: Comma     Semicolon       Image: Optimized preview     Image: Comma preview       Image: Optimized preview     Image: Comma preview       Image: Optimized preview     Image: Comma preview                                                                                                    | ✓ Comma       Sgmicolon         □ Other:       □         □ Other:       □         ID       JOBCAT       REGION       DIVISION       TRAVEL       SALES96       SAL                               | Image: Comma interview         Semicolon           Other:         Image: Comma interview           Image: Data preview         Image: Comma interview           Image: Image: Comma interview         DIVISION         TRAVEL         SALES96         SAL<br>Mage: Comma interview           1         2         3         2         2         570000         27000                                                                                                    | ☑ Comma     □ Semicolon       ☑ ther:     □       ata preview                                                                                                    | ☑ Comma     □ Semicolon       ☑ ther:     □       ata preview                                                                                                    | Comma Semicolon Other:                                              | Image: Comma     Semicolon       Image: Determinant of the second second | Comma Semicolon<br>Other:                                  | Image: Comma bata preview         Semicolon           Image: Data preview         Image: Comma bata preview           Image: Data preview         Image: Comma bata preview           Image: Data preview         Image: Comma ba                                                                                                    | Comma Semicolon Dther:                                     | Image: Comma image: Semicolon       Semicolon         Image: Determination image: Determination image: Determi |
| Other:         Image: Constraint of the second second                                                                                                    | Other:         Image: Constraint of the second second | □ Other: □<br>ata preview<br>ID JOBCAT REGION DIVISION TRAVEL SALES96 SAL.▲                                                                                                    | Data preview                                                                                                    | Oata preview       ID     JOBCAT       REGION     DIVISION       TRAVEL     SALES96                                                                                                    | Data preview                                                                                                    | □ Other: □<br>Data preview<br>ID JOBCAT REGION DIVISION TRAVEL SALES96 SAL                                                                                                    | □ Other: □<br>Data preview-<br>ID JOBCAT REGION DIVISION TRAVEL SALES96 SAL                                      | Oata preview       ID     JOBCAT       REGION     DIVISION       TRAVEL     SALES96                                                                                                    | □ Other: □<br>ata preview<br>ID JOBCAT REGION DIVISION TRAVEL SALES96 SAL.▲                                                                                                    | Other:         Image: Content of the second second sec | □ Other: □<br>ata preview<br>ID JOBCAT REGION DIVISION TRAVEL SALES96 SAL.▲                                                                                                    | □ Other: □<br>ata preview<br>ID JOBCAT REGION DIVISION TRAVEL SALES96 SAL.▲                                                                                                    | Other:                                                              | □ Other: □<br>Data preview<br>ID JOBCAT REGION DIVISION TRAVEL SALES96 SAL▲                                                                                                    | Dther:                                                     | Other:         Image: Constraint of the second second | ta preview                                                 | □ Other:         □           Data preview         ID         JOBCAT         REGION         DIVISION         TRAVEL         SALES96         SAL<br>^           1         2         3         2         2         570000         27000                                                                                                    |
| Data preview<br>ID JOBCAT REGION DIVISION TRAVEL SALES96 SAL<br>1 2 3 2 2 570000 27000                                                                                                    | )ata preview<br>ID JOBCAT REGION DIVISION TRAVEL SALES96 SAL<br>1 2 3 2 2 570000 27000                                                                                                    | ata preview<br>ID JOBCAT REGION DIVISION TRAVEL SALES96 SAL                                                                                                    | )ata preview                                                                                                    | Data preview<br>ID JOBCAT REGION DIVISION TRAVEL SALES96 SAL                                                                                                    | )ata preview                                                                                                    | Data preview<br>ID JOBCAT REGION DIVISION TRAVEL SALES96 SAL                                                                                                    | ,<br>)ata preview<br>ID JOBCAT REGION DIVISION TRAVEL SALES96 SAL_▲                                              | Data preview<br>ID JOBCAT REGION DIVISION TRAVEL SALES96 SAL                                                                                                    | 'ata preview<br>ID JOBCAT REGION DIVISION TRAVEL SALES96 SAL_▲                                                                                                    | Data preview           ID         JOBCAT         REGION         DIVISION         TRAVEL         SALES96         SAL           1         2         3         2         2         570000         27000                                                                                                    | ata preview<br>ID JOBCAT REGION DIVISION TRAVEL SALES96 SAL                                                                                                    | ata preview<br>ID JOBCAT REGION DIVISION TRAVEL SALES96 SAL                                                                                                    | ata preview                                                         | Data preview<br>ID JOBCAT REGION DIVISION TRAVEL SALES96 SAL                                                                                                    | preview                                                    | Data preview           ID         JOBCAT         REGION         DIVISION         TRAVEL         SALES96         SAL           1         2         3         2         2         570000         27000           2         1         3         2         2         402000         25300                                                                                                    | ta preview                                                 | Data preview           ID         JOBCAT         REGION         DIVISION         TRAVEL         SALES96         SAL<br>1           1         2         3         2         2         570000         27000                                                                                                    |
| Data preview<br>ID JOBCAT REGION DIVISION TRAVEL SALES96 SAL<br>1 2 3 2 2 570000 27000                                                                                                    | )ata preview<br>ID JOBCAT REGION DIVISION TRAVEL SALES96 SAL<br>1 2 3 2 2 570000 27000                                                                                                    | ata preview<br>ID JOBCAT REGION DIVISION TRAVEL SALES96 SAL                                                                                                    | )ata preview                                                                                                    | Data preview<br>ID JOBCAT REGION DIVISION TRAVEL SALES96 SAL                                                                                                    | )ata preview                                                                                                    | Data preview<br>ID JOBCAT REGION DIVISION TRAVEL SALES96 SAL                                                                                                    | ,<br>)ata preview<br>ID JOBCAT REGION DIVISION TRAVEL SALES96 SAL_▲                                              | Data preview<br>ID JOBCAT REGION DIVISION TRAVEL SALES96 SAL                                                                                                    | 'ata preview<br>ID JOBCAT REGION DIVISION TRAVEL SALES96 SAL_▲                                                                                                    | Data preview           ID         JOBCAT         REGION         DIVISION         TRAVEL         SALES96         SAL           1         2         3         2         2         570000         27000                                                                                                    | ata preview<br>ID JOBCAT REGION DIVISION TRAVEL SALES96 SAL                                                                                                    | ata preview<br>ID JOBCAT REGION DIVISION TRAVEL SALES96 SAL                                                                                                    | ata preview                                                         | Data preview<br>ID JOBCAT REGION DIVISION TRAVEL SALES96 SAL                                                                                                    | preview                                                    | Data preview           ID         JOBCAT         REGION         DIVISION         TRAVEL         SALES96         SAL           1         2         3         2         2         570000         27000           2         1         3         2         2         402000         25300                                                                                                    | ta preview                                                 | Data preview           ID         JOBCAT         REGION         DIVISION         TRAVEL         SALES96         SAL<br>1           1         2         3         2         2         570000         27000                                                                                                    |
| ID         JOBCAT         REGION         DIVISION         TRAVEL         SALES96         SAL           1         2         3         2         2         570000         27000                                                                                                    | ID         JOBCAT         REGION         DIVISION         TRAVEL         SALES96         SAL           1         2         3         2         2         570000         27000                                                                                                    | ID JOBCAT REGION DIVISION TRAVEL SALES96 SAL                                                                                                    |                                                                                                    | ID JOBCAT REGION DIVISION TRAVEL SALES96 SAL                                                                                                    | · · · · · · · · · · · · · · · · · · ·                                                                                      | ID JOBCAT REGION DIVISION TRAVEL SALES96 SAL                                                                                                    | ID JOBCAT REGION DIVISION TRAVEL SALES96 SAL                                                                     | ID JOBCAT REGION DIVISION TRAVEL SALES96 SAL                                                                                                    | ID JOBCAT REGION DIVISION TRAVEL SALES96 SAL •                                                                                                    | ID         JOBCAT         REGION         DIVISION         TRAVEL         SALES96         SAL           1         2         3         2         2         570000         27000                                                                                                    | ID JOBCAT REGION DIVISION TRAVEL SALES96 SAL -                                                                                                    | ID JOBCAT REGION DIVISION TRAVEL SALES96 SAL -                                                                                                    |                                                                     | ID JOBCAT REGION DIVISION TRAVEL SALES96 SAL -                                                                                                    |                                                            | ID         JOBCAT         REGION         DIVISION         TRAVEL         SALES96         SAL           1         2         3         2         2         570000         27000           2         1         3         2         2         402000         25300                                                                                                    |                                                            | ID         JOBCAT         REGION         DIVISION         TRAVEL         SALES96         SAL           1         2         3         2         2         570000         27000                                                                                                    |
| ID         JOBCAT         REGION         DIVISION         TRAVEL         SALES96         SAL           1         2         3         2         2         570000         27000                                                                                                    | ID         JOBCAT         REGION         DIVISION         TRAVEL         SALES96         SAL           1         2         3         2         2         570000         27000                                                                                                    | ID JOBCAT REGION DIVISION TRAVEL SALES96 SAL                                                                                                    |                                                                                                    | ID JOBCAT REGION DIVISION TRAVEL SALES96 SAL                                                                                                    | · · · · · · · · · · · · · · · · · · ·                                                                                      | ID JOBCAT REGION DIVISION TRAVEL SALES96 SAL                                                                                                    | ID JOBCAT REGION DIVISION TRAVEL SALES96 SAL                                                                     | ID JOBCAT REGION DIVISION TRAVEL SALES96 SAL                                                                                                    | ID JOBCAT REGION DIVISION TRAVEL SALES96 SAL •                                                                                                    | ID         JOBCAT         REGION         DIVISION         TRAVEL         SALES96         SAL           1         2         3         2         2         570000         27000                                                                                                    | ID JOBCAT REGION DIVISION TRAVEL SALES96 SAL -                                                                                                    | ID JOBCAT REGION DIVISION TRAVEL SALES96 SAL                                                                                                    |                                                                     | ID JOBCAT REGION DIVISION TRAVEL SALES96 SAL -                                                                                                    |                                                            | ID         JOBCAT         REGION         DIVISION         TRAVEL         SALES96         SAL           1         2         3         2         2         570000         27000           2         1         3         2         2         402000         25300                                                                                                    |                                                            | ID         JOBCAT         REGION         DIVISION         TRAVEL         SALES96         SAL           1         2         3         2         2         570000         27000                                                                                                    |
| ID         JOBCAT         REGION         DIVISION         TRAVEL         SALES96         SAL           1         2         3         2         2         570000         27000                                                                                                    | ID         JOBCAT         REGION         DIVISION         TRAVEL         SALES96         SAL           1         2         3         2         2         570000         27000                                                                                                    | ID JOBCAT REGION DIVISION TRAVEL SALES96 SAL                                                                                                    |                                                                                                    | ID JOBCAT REGION DIVISION TRAVEL SALES96 SAL                                                                                                    | · · · · · · · · · · · · · · · · · · ·                                                                                      | ID JOBCAT REGION DIVISION TRAVEL SALES96 SAL                                                                                                    | ID JOBCAT REGION DIVISION TRAVEL SALES96 SAL                                                                     | ID JOBCAT REGION DIVISION TRAVEL SALES96 SAL                                                                                                    | ID JOBCAT REGION DIVISION TRAVEL SALES96 SAL •                                                                                                    | ID         JOBCAT         REGION         DIVISION         TRAVEL         SALES96         SAL           1         2         3         2         2         570000         27000                                                                                                    | ID JOBCAT REGION DIVISION TRAVEL SALES96 SAL -                                                                                                    | ID JOBCAT REGION DIVISION TRAVEL SALES96 SAL -                                                                                                    |                                                                     | ID JOBCAT REGION DIVISION TRAVEL SALES96 SAL -                                                                                                    |                                                            | ID         JOBCAT         REGION         DIVISION         TRAVEL         SALES96         SAL           1         2         3         2         2         570000         27000           2         1         3         2         2         402000         25300                                                                                                    |                                                            | ID         JOBCAT         REGION         DIVISION         TRAVEL         SALES96         SAL           1         2         3         2         2         570000         27000                                                                                                    |
| ID         JOBCAT         REGION         DIVISION         TRAVEL         SALES96         SAL           1         2         3         2         2         570000         27000                                                                                                    | ID         JOBCAT         REGION         DIVISION         TRAVEL         SALES96         SAL           1         2         3         2         2         570000         27000                                                                                                    | ID JOBCAT REGION DIVISION TRAVEL SALES96 SAL                                                                                                    |                                                                                                    | ID JOBCAT REGION DIVISION TRAVEL SALES96 SAL                                                                                                    | · · · · · · · · · · · · · · · · · · ·                                                                                      | ID JOBCAT REGION DIVISION TRAVEL SALES96 SAL                                                                                                    | ID JOBCAT REGION DIVISION TRAVEL SALES96 SAL                                                                     | ID JOBCAT REGION DIVISION TRAVEL SALES96 SAL                                                                                                    | ID JOBCAT REGION DIVISION TRAVEL SALES96 SAL •                                                                                                    | ID         JOBCAT         REGION         DIVISION         TRAVEL         SALES96         SAL           1         2         3         2         2         570000         27000                                                                                                    | ID JOBCAT REGION DIVISION TRAVEL SALES96 SAL •                                                                                                    | ID JOBCAT REGION DIVISION TRAVEL SALES96 SAL •                                                                                                    |                                                                     | ID JOBCAT REGION DIVISION TRAVEL SALES96 SAL •                                                                                                    |                                                            | ID         JOBCAT         REGION         DIVISION         TRAVEL         SALES96         SAL           1         2         3         2         2         570000         27000           2         1         3         2         2         402000         25300                                                                                                    |                                                            | ID         JOBCAT         REGION         DIVISION         TRAVEL         SALES96         SAL           1         2         3         2         2         570000         27000                                                                                                    |
| ID         JOBCAT         REGION         DIVISION         TRAVEL         SALES96         SAL           1         2         3         2         2         570000         27000                                                                                                    | ID         JOBCAT         REGION         DIVISION         TRAVEL         SALES96         SAL           1         2         3         2         2         570000         27000                                                                                                    | ID JOBCAT REGION DIVISION TRAVEL SALES96 SAL                                                                                                    |                                                                                                    | ID JOBCAT REGION DIVISION TRAVEL SALES96 SAL                                                                                                    | · · · · · · · · · · · · · · · · · · ·                                                                                      | ID JOBCAT REGION DIVISION TRAVEL SALES96 SAL                                                                                                    | ID JOBCAT REGION DIVISION TRAVEL SALES96 SAL                                                                     | ID JOBCAT REGION DIVISION TRAVEL SALES96 SAL                                                                                                    | ID JOBCAT REGION DIVISION TRAVEL SALES96 SAL                                                                                                    | ID         JOBCAT         REGION         DIVISION         TRAVEL         SALES96         SAL           1         2         3         2         2         570000         27000                                                                                                    | ID JOBCAT REGION DIVISION TRAVEL SALES96 SAL                                                                                                    | ID JOBCAT REGION DIVISION TRAVEL SALES96 SAL                                                                                                    |                                                                     | ID JOBCAT REGION DIVISION TRAVEL SALES96 SAL                                                                                                    |                                                            | ID         JOBCAT         REGION         DIVISION         TRAVEL         SALES96         SAL           1         2         3         2         2         570000         27000           2         1         3         2         2         402000         25300                                                                                                    |                                                            | ID         JOBCAT         REGION         DIVISION         TRAVEL         SALES96         SAL           1         2         3         2         2         570000         27000                                                                                                    |
| ID         JOBCAT         REGION         DIVISION         TRAVEL         SALES96         SAL           1         2         3         2         2         570000         27000                                                                                                    | ID         JOBCAT         REGION         DIVISION         TRAVEL         SALES96         SAL           1         2         3         2         2         570000         27000                                                                                                    | ID JOBCAT REGION DIVISION TRAVEL SALES96 SAL                                                                                                    |                                                                                                    | ID JOBCAT REGION DIVISION TRAVEL SALES96 SAL                                                                                                    | · · · · · · · · · · · · · · · · · · ·                                                                                      | ID JOBCAT REGION DIVISION TRAVEL SALES96 SAL                                                                                                    | ID JOBCAT REGION DIVISION TRAVEL SALES96 SAL                                                                     | ID JOBCAT REGION DIVISION TRAVEL SALES96 SAL                                                                                                    | ID JOBCAT REGION DIVISION TRAVEL SALES96 SAL                                                                                                    | ID         JOBCAT         REGION         DIVISION         TRAVEL         SALES96         SAL           1         2         3         2         2         570000         27000                                                                                                    | ID JOBCAT REGION DIVISION TRAVEL SALES96 SAL                                                                                                    | ID JOBCAT REGION DIVISION TRAVEL SALES96 SAL                                                                                                    |                                                                     | ID JOBCAT REGION DIVISION TRAVEL SALES96 SAL                                                                                                    |                                                            | ID         JOBCAT         REGION         DIVISION         TRAVEL         SALES96         SAL           1         2         3         2         2         57000         27000           2         1         3         2         2         402000         25300                                                                                                    |                                                            | ID         JOBCAT         REGION         DIVISION         TRAVEL         SALES96         SAL           1         2         3         2         2         570000         27000                                                                                                    |
| ID         JOBCAT         REGION         DIVISION         TRAVEL         SALES96         SAL           1         2         3         2         2         570000         27000                                                                                                    | ID         JOBCAT         REGION         DIVISION         TRAVEL         SALES96         SAL           1         2         3         2         2         570000         27000                                                                                                    | ID JOBCAT REGION DIVISION TRAVEL SALES96 SAL                                                                                                    |                                                                                                    | ID JOBCAT REGION DIVISION TRAVEL SALES96 SAL                                                                                                    | · · · · · · · · · · · · · · · · · · ·                                                                                      | ID JOBCAT REGION DIVISION TRAVEL SALES96 SAL                                                                                                    | ID JOBCAT REGION DIVISION TRAVEL SALES96 SAL                                                                     | ID JOBCAT REGION DIVISION TRAVEL SALES96 SAL                                                                                                    | ID JOBCAT REGION DIVISION TRAVEL SALES96 SAL                                                                                                    | ID         JOBCAT         REGION         DIVISION         TRAVEL         SALES96         SAL           1         2         3         2         2         570000         27000                                                                                                    | ID JOBCAT REGION DIVISION TRAVEL SALES96 SAL                                                                                                    | ID JOBCAT REGION DIVISION TRAVEL SALES96 SAL                                                                                                    |                                                                     | ID JOBCAT REGION DIVISION TRAVEL SALES96 SAL                                                                                                    |                                                            | ID         JOBCAT         REGION         DIVISION         TRAVEL         SALES96         SAL           1         2         3         2         2         570000         27000           2         1         3         2         2         402000         25300                                                                                                    |                                                            | ID         JOBCAT         REGION         DIVISION         TRAVEL         SALES96         SAL           1         2         3         2         2         570000         27000                                                                                                    |
| ID         JOBCAT         REGION         DIVISION         TRAVEL         SALES96         SAL           1         2         3         2         2         570000         27000                                                                                                    | ID         JOBCAT         REGION         DIVISION         TRAVEL         SALES96         SAL           1         2         3         2         2         570000         27000                                                                                                    | ID JOBCAT REGION DIVISION TRAVEL SALES96 SAL                                                                                                    |                                                                                                    | ID JOBCAT REGION DIVISION TRAVEL SALES96 SAL                                                                                                    | · · · · · · · · · · · · · · · · · · ·                                                                                      | ID JOBCAT REGION DIVISION TRAVEL SALES96 SAL                                                                                                    | ID JOBCAT REGION DIVISION TRAVEL SALES96 SAL                                                                     | ID JOBCAT REGION DIVISION TRAVEL SALES96 SAL                                                                                                    | ID JOBCAT REGION DIVISION TRAVEL SALES96 SAL                                                                                                    | ID         JOBCAT         REGION         DIVISION         TRAVEL         SALES96         SAL           1         2         3         2         2         570000         27000                                                                                                    | ID JOBCAT REGION DIVISION TRAVEL SALES96 SAL                                                                                                    | ID JOBCAT REGION DIVISION TRAVEL SALES96 SAL                                                                                                    |                                                                     | ID JOBCAT REGION DIVISION TRAVEL SALES96 SAL                                                                                                    |                                                            | ID         JOBCAT         REGION         DIVISION         TRAVEL         SALES96         SAL           1         2         3         2         2         570000         27000           2         1         3         2         2         402000         25300                                                                                                    |                                                            | ID         JOBCAT         REGION         DIVISION         TRAVEL         SALES96         SAL           1         2         3         2         2         570000         27000                                                                                                    |
| ID         JOBCAT         REGION         DIVISION         TRAVEL         SALES96         SAL           1         2         3         2         2         570000         27000                                                                                                    | ID         JOBCAT         REGION         DIVISION         TRAVEL         SALES96         SAL           1         2         3         2         2         570000         27000                                                                                                    | ID JOBCAT REGION DIVISION TRAVEL SALES96 SAL                                                                                                    |                                                                                                    | ID JOBCAT REGION DIVISION TRAVEL SALES96 SAL                                                                                                    | · · · · · · · · · · · · · · · · · · ·                                                                                      | ID JOBCAT REGION DIVISION TRAVEL SALES96 SAL                                                                                                    | ID JOBCAT REGION DIVISION TRAVEL SALES96 SAL                                                                     | ID JOBCAT REGION DIVISION TRAVEL SALES96 SAL                                                                                                    | ID JOBCAT REGION DIVISION TRAVEL SALES96 SAL                                                                                                    | ID         JOBCAT         REGION         DIVISION         TRAVEL         SALES96         SAL           1         2         3         2         2         570000         27000                                                                                                    | ID JOBCAT REGION DIVISION TRAVEL SALES96 SAL                                                                                                    | ID JOBCAT REGION DIVISION TRAVEL SALES96 SAL                                                                                                    |                                                                     | ID JOBCAT REGION DIVISION TRAVEL SALES96 SAL                                                                                                    |                                                            | ID         JOBCAT         REGION         DIVISION         TRAVEL         SALES96         SAL           1         2         3         2         2         570000         27000           2         1         3         2         2         402000         25300                                                                                                    |                                                            | ID         JOBCAT         REGION         DIVISION         TRAVEL         SALES96         SAL           1         2         3         2         2         570000         27000                                                                                                    |
| ID         JOBCAT         REGION         DIVISION         TRAVEL         SALES96         SAL           1         2         3         2         2         570000         27000                                                                                                    | ID         JOBCAT         REGION         DIVISION         TRAVEL         SALES96         SAL           1         2         3         2         2         570000         27000                                                                                                    | ID JOBCAT REGION DIVISION TRAVEL SALES96 SAL                                                                                                    |                                                                                                    | ID JOBCAT REGION DIVISION TRAVEL SALES96 SAL                                                                                                    | · · · · · · · · · · · · · · · · · · ·                                                                                      | ID JOBCAT REGION DIVISION TRAVEL SALES96 SAL                                                                                                    | ID JOBCAT REGION DIVISION TRAVEL SALES96 SAL                                                                     | ID JOBCAT REGION DIVISION TRAVEL SALES96 SAL                                                                                                    | ID JOBCAT REGION DIVISION TRAVEL SALES96 SAL                                                                                                    | ID         JOBCAT         REGION         DIVISION         TRAVEL         SALES96         SAL           1         2         3         2         2         570000         27000                                                                                                    | ID JOBCAT REGION DIVISION TRAVEL SALES96 SAL                                                                                                    | ID JOBCAT REGION DIVISION TRAVEL SALES96 SAL                                                                                                    |                                                                     | ID JOBCAT REGION DIVISION TRAVEL SALES96 SAL                                                                                                    |                                                            | ID         JOBCAT         REGION         DIVISION         TRAVEL         SALES96         SAL           1         2         3         2         2         570000         27000           2         1         3         2         2         402000         25300                                                                                                    |                                                            | ID         JOBCAT         REGION         DIVISION         TRAVEL         SALES96         SAL           1         2         3         2         2         570000         27000                                                                                                    |
| ID         JOBCAT         REGION         DIVISION         TRAVEL         SALES96         SAL           1         2         3         2         2         570000         27000                                                                                                    | ID         JOBCAT         REGION         DIVISION         TRAVEL         SALES96         SAL           1         2         3         2         2         570000         27000                                                                                                    | ID JOBCAT REGION DIVISION TRAVEL SALES96 SAL                                                                                                    |                                                                                                    | ID JOBCAT REGION DIVISION TRAVEL SALES96 SAL                                                                                                    | · · · · · · · · · · · · · · · · · · ·                                                                                      | ID JOBCAT REGION DIVISION TRAVEL SALES96 SAL                                                                                                    | ID JOBCAT REGION DIVISION TRAVEL SALES96 SAL                                                                     | ID JOBCAT REGION DIVISION TRAVEL SALES96 SAL                                                                                                    | ID JOBCAT REGION DIVISION TRAVEL SALES96 SAL •                                                                                                    | ID         JOBCAT         REGION         DIVISION         TRAVEL         SALES96         SAL           1         2         3         2         2         570000         27000                                                                                                    | ID JOBCAT REGION DIVISION TRAVEL SALES96 SAL •                                                                                                    | ID JOBCAT REGION DIVISION TRAVEL SALES96 SAL •                                                                                                    |                                                                     | ID JOBCAT REGION DIVISION TRAVEL SALES96 SAL •                                                                                                    |                                                            | ID         JOBCAT         REGION         DIVISION         TRAVEL         SALES96         SAL           1         2         3         2         2         570000         27000           2         1         3         2         2         402000         25300                                                                                                    |                                                            | ID         JOBCAT         REGION         DIVISION         TRAVEL         SALES96         SAL           1         2         3         2         2         570000         27000                                                                                                    |
| ID         JOBCAT         REGION         DIVISION         TRAVEL         SALES96         SAL           1         2         3         2         2         570000         27000                                                                                                    | ID         JOBCAT         REGION         DIVISION         TRAVEL         SALES96         SAL           1         2         3         2         2         570000         27000                                                                                                    | ID JOBCAT REGION DIVISION TRAVEL SALES96 SAL                                                                                                    |                                                                                                    | ID JOBCAT REGION DIVISION TRAVEL SALES96 SAL                                                                                                    | · · · · · · · · · · · · · · · · · · ·                                                                                      | ID JOBCAT REGION DIVISION TRAVEL SALES96 SAL                                                                                                    | ID JOBCAT REGION DIVISION TRAVEL SALES96 SAL                                                                     | ID JOBCAT REGION DIVISION TRAVEL SALES96 SAL                                                                                                    | ID JOBCAT REGION DIVISION TRAVEL SALES96 SAL                                                                                                    | ID         JOBCAT         REGION         DIVISION         TRAVEL         SALES96         SAL           1         2         3         2         2         570000         27000                                                                                                    | ID JOBCAT REGION DIVISION TRAVEL SALES96 SAL                                                                                                    | ID JOBCAT REGION DIVISION TRAVEL SALES96 SAL                                                                                                    |                                                                     | ID JOBCAT REGION DIVISION TRAVEL SALES96 SAL                                                                                                    |                                                            | ID         JOBCAT         REGION         DIVISION         TRAVEL         SALES96         SAL           1         2         3         2         2         570000         27000           2         1         3         2         2         402000         25300                                                                                                    |                                                            | ID         JOBCAT         REGION         DIVISION         TRAVEL         SALES96         SAL           1         2         3         2         2         570000         27000                                                                                                    |
| ID         JOBCAT         REGION         DIVISION         TRAVEL         SALES96         SAL           1         2         3         2         2         570000         27000                                                                                                    | ID         JOBCAT         REGION         DIVISION         TRAVEL         SALES96         SAL           1         2         3         2         2         570000         27000                                                                                                    | ID JOBCAT REGION DIVISION TRAVEL SALES96 SAL                                                                                                    |                                                                                                    | ID JOBCAT REGION DIVISION TRAVEL SALES96 SAL                                                                                                    | · · · · · · · · · · · · · · · · · · ·                                                                                      | ID JOBCAT REGION DIVISION TRAVEL SALES96 SAL                                                                                                    | ID JOBCAT REGION DIVISION TRAVEL SALES96 SAL                                                                     | ID JOBCAT REGION DIVISION TRAVEL SALES96 SAL                                                                                                    | ID JOBCAT REGION DIVISION TRAVEL SALES96 SAL                                                                                                    | ID         JOBCAT         REGION         DIVISION         TRAVEL         SALES96         SAL           1         2         3         2         2         570000         27000                                                                                                    | ID JOBCAT REGION DIVISION TRAVEL SALES96 SAL                                                                                                    | ID JOBCAT REGION DIVISION TRAVEL SALES96 SAL                                                                                                    |                                                                     | ID JOBCAT REGION DIVISION TRAVEL SALES96 SAL                                                                                                    |                                                            | ID         JOBCAT         REGION         DIVISION         TRAVEL         SALES96         SAL           1         2         3         2         2         570000         27000           2         1         3         2         2         402000         25300                                                                                                    |                                                            | ID         JOBCAT         REGION         DIVISION         TRAVEL         SALES96         SAL           1         2         3         2         2         570000         27000                                                                                                    |
| ID         JOBCAT         REGION         DIVISION         TRAVEL         SALES96         SAL           1         2         3         2         2         570000         27000                                                                                                    | ID         JOBCAT         REGION         DIVISION         TRAVEL         SALES96         SAL           1         2         3         2         2         570000         27000                                                                                                    | ID JOBCAT REGION DIVISION TRAVEL SALES96 SAL                                                                                                    |                                                                                                    | ID JOBCAT REGION DIVISION TRAVEL SALES96 SAL                                                                                                    | · · · · · · · · · · · · · · · · · · ·                                                                                      | ID JOBCAT REGION DIVISION TRAVEL SALES96 SAL                                                                                                    | ID JOBCAT REGION DIVISION TRAVEL SALES96 SAL                                                                     | ID JOBCAT REGION DIVISION TRAVEL SALES96 SAL                                                                                                    | ID JOBCAT REGION DIVISION TRAVEL SALES96 SAL                                                                                                    | ID         JOBCAT         REGION         DIVISION         TRAVEL         SALES96         SAL           1         2         3         2         2         570000         27000                                                                                                    | ID JOBCAT REGION DIVISION TRAVEL SALES96 SAL                                                                                                    | ID JOBCAT REGION DIVISION TRAVEL SALES96 SAL                                                                                                    |                                                                     | ID JOBCAT REGION DIVISION TRAVEL SALES96 SAL                                                                                                    |                                                            | ID         JOBCAT         REGION         DIVISION         TRAVEL         SALES96         SAL           1         2         3         2         2         570000         27000           2         1         3         2         2         402000         25300                                                                                                    |                                                            | ID         JOBCAT         REGION         DIVISION         TRAVEL         SALES96         SAL           1         2         3         2         2         570000         27000                                                                                                    |
|                                                                                                    |                                                                                                    |                                                                                                    |                                                                                                    | 1 2 3 2 2 570000 27000                                                                                                    |                                                                                                    | 1 2 3 2 2 570000 27000                                                                                                    |                                                                                                    | 1 2 3 2 2 570000 27000                                                                                                    | 1 2 3 2 2 570000 27000                                                                                                    |                                                                                                    | 1 2 3 2 2 570000 27000                                                                                                    | 1 2 3 2 2 570000 27000                                                                                                    |                                                                     | 1 2 3 2 2 570000 27000                                                                                                    | IU   JOBCAT   REGION   DIVISION   TRAVEL   SALES96   SAL - | 2 1 3 2 2 402000 25300                                                                                                    | ID   JODCAT   REGION   DIVISION   TRAVEL   SALES96   SAL * |                                                                                                    |
| 2 1 3 2 2 402000 25300                                                                                                    |                                                                                                    | 1  2  3  2  2  5/0000  2/000_                                                                                                    | 1 2 3 2 2 570000 27000                                                                                                    |                                                                                                    | 1 2 3 2 2 570000 27000                                                                                                    |                                                                                                    | 1 2 3 2 570000 27000                                                                                             |                                                                                                    |                                                                                                    |                                                                                                    |                                                                                                    |                                                                                                    | 1 2 3 2 2 570000 27000                                              |                                                                                                    | 2 3 2 2 570000 27000                                       |                                                                                                    | 2 3 2 2 570000 27000                                       | 2 1 3 2 2 2 402000 25300                                                                                                    |
|                                                                                                    | 2 1 3 2 2 402000 25300                                                                                                    | 2 1 3 2 2 402000 25200                                                                                                    |                                                                                                    | 2 1 3 2 2 402000 25300                                                                                                    |                                                                                                    | 2 1 3 2 2 402000 25300                                                                                                    |                                                                                                    | 2 1 3 2 2 402000 25300                                                                                                    | 2 1 3 2 2 402000 25300                                                                                                    | 2 1 3 2 2 402000 25300                                                                                                    | 2 1 3 2 2 402000 25300                                                                                                    | 2 1 3 2 2 402000 25300                                                                                                    |                                                                     | 2 1 3 2 2 402000 25300                                                                                                    |                                                            |                                                                                                    | 1 3 2 2 402000 25300                                       | 12 11 15 12 12 1402000 125500                                                                                                    |
| 3 1 57400 14400                                                                                                    | 2 4 57400 44400                                                                                                    | 2 1 2 2 402000 23300                                                                                                    |                                                                                                    |                                                                                                    |                                                                                                    |                                                                                                    | 2  1  3  2  2  402000  25300                                                                                     |                                                                                                    |                                                                                                    |                                                                                                    |                                                                                                    |                                                                                                    | 2  1  3  2  2  402000  25300                                        |                                                                                                    | 1 3 2 2 402000 25300                                       | 3 1 57400 14400                                                                                                    |                                                            | 2 1 57400 14400                                                                                                    |
|                                                                                                    | 3 1 57400 14400                                                                                                    |                                                                                                    | 2 1 3 2 2 402000 25300                                                                                                    |                                                                                                    | 2 1 3 2 2 402000 25300                                                                                                    |                                                                                                    |                                                                                                    | 3 1 57400 14400                                                                                                    |                                                                                                    | 3 1 57400 14400                                                                                                    | 3 1 57400 14400                                                                                                    |                                                                                                    |                                                                     | 3 1 57400 14400                                                                                                    |                                                            |                                                                                                    | 1 57400 14400                                              | 13  1                                                                                                    |
| 4 1 3 1 2 262800 15840 🗸                                                                                                    |                                                                                                    | 3 1 57400 14400                                                                                                    | 2         1         3         2         2         402000         25300           3         1           57400         14400 | 3 1 57400 14400                                                                                                    | 2         1         3         2         2         402000         25300           3         1           57400         14400 | 3 1 57400 14400                                                                                                    | 3 1 57400 14400                                                                                                  |                                                                                                    | 3 1 57400 14400                                                                                                    |                                                                                                    |                                                                                                    | 3 1 57400 14400                                                                                                    | 3 1 57400 14400                                                     |                                                                                                    | 1 57400 14400                                              | 4 1 3 1 2 262800 15840 🗸                                                                                                    |                                                            |                                                                                                    |
| 4         1         3         1         2         262800         15840 ♥                                                                                                    |                                                                                                    | 3 1 57400 14400                                                                                                    | 2         1         3         2         2         402000         25300           3         1           57400         14400 | 3 1 57400 14400                                                                                                    | 2         1         3         2         2         402000         25300           3         1           57400         14400 | 3 1 57400 14400                                                                                                    | 3 1 57400 14400                                                                                                  |                                                                                                    | 3 1 57400 14400                                                                                                    |                                                                                                    |                                                                                                    | 3 1 57400 14400                                                                                                    | 3 1 57400 14400                                                     |                                                                                                    | 1 57400 14400                                              | 4 1 3 1 2 262800 15840 V                                                                                                    |                                                            |                                                                                                    |
| 4     1     3     1     2     262800     15840 ▼       ▲     ▲     ▲     ▲     ▲                                                                                                    |                                                                                                    | 3 1 57400 14400                                                                                                    | 2         1         3         2         2         402000         25300           3         1           57400         14400 | 3 1 57400 14400                                                                                                    | 2         1         3         2         2         402000         25300           3         1           57400         14400 | 3 1 57400 14400                                                                                                    | 3 1 57400 14400                                                                                                  |                                                                                                    | 3 1 57400 14400                                                                                                    |                                                                                                    |                                                                                                    | 3 1 57400 14400                                                                                                    | 3 1 57400 14400                                                     |                                                                                                    | 1 57400 14400                                              | 4 1 3 1 2 262800 15840 V                                                                                                    |                                                            |                                                                                                    |
| 4     1     3     1     2     262800     15840 ▼                                                                                                    |                                                                                                    | 3 1 57400 14400                                                                                                    | 2         1         3         2         2         402000         25300           3         1           57400         14400 | 3 1 57400 14400                                                                                                    | 2         1         3         2         2         402000         25300           3         1           57400         14400 | 3 1 57400 14400                                                                                                    | 3 1 57400 14400                                                                                                  |                                                                                                    | 3 1 57400 14400                                                                                                    |                                                                                                    |                                                                                                    | 3 1 57400 14400                                                                                                    | 3 1 57400 14400                                                     |                                                                                                    | 1 57400 14400                                              | 4 1 3 1 2 262800 15840 V                                                                                                    |                                                            |                                                                                                    |
| 4     1     3     1     2     262800     15840 ▼                                                                                                    |                                                                                                    | 3 1 57400 14400                                                                                                    | 2         1         3         2         2         402000         25300           3         1           57400         14400 | 3 1 57400 14400                                                                                                    | 2         1         3         2         2         402000         25300           3         1           57400         14400 | 3 1 57400 14400                                                                                                    | 3 1 57400 14400                                                                                                  |                                                                                                    | 3 1 57400 14400                                                                                                    |                                                                                                    |                                                                                                    | 3 1 57400 14400                                                                                                    | 3 1 57400 14400                                                     |                                                                                                    | 1 57400 14400                                              | 4 1 3 1 2 262800 15840 V                                                                                                    |                                                            |                                                                                                    |
|                                                                                                    |                                                                                                    | 1 12 13 12 12 15/0000 12/000                                                                                                    |                                                                                                    |                                                                                                    |                                                                                                    |                                                                                                    | 1 2 3 2 570000 27000                                                                                             |                                                                                                    |                                                                                                    |                                                                                                    |                                                                                                    |                                                                                                    | 2 3 2 570000 27000                                                  |                                                                                                    |                                                            | 2 1 3 2 2 402000 25300                                                                                                    |                                                            |                                                                                                    |
|                                                                                                    |                                                                                                    | 2  1  3  2  2  400000  25300                                                                                                    |                                                                                                    | 2 1 3 2 402000 25300                                                                                                    |                                                                                                    | 2 1 3 2 402000 25300                                                                                                    |                                                                                                    |                                                                                                    | 2  1  3  2  2  402000  25300                                                                                                    |                                                                                                    |                                                                                                    | 2  1  3  2  2  402000  25300                                                                                                    |                                                                     |                                                                                                    |                                                            |                                                                                                    |                                                            |                                                                                                    |
| 2 4 57400 44400                                                                                                    |                                                                                                    |                                                                                                    |                                                                                                    | <b>1</b> Z [1 ]3 ]Z  Z  402000  25300                                                                                                    |                                                                                                    | 1Z [1 ]3 ]Z [Z [402000 [25300                                                                                                    | ia ia ia ia ia iasoo                                                                                             |                                                                                                    | 2  1  3  2  2  402000  25300                                                                                                    |                                                                                                    |                                                                                                    | 2  1  3  2  2  402000  25300                                                                                                    | 14 I2 I2 I2 I2 I2 I2 I402000 I25200                                 |                                                                                                    | 4 2 2 2 40000 25200                                        |                                                                                                    |                                                            |                                                                                                    |
| 3 1 57400 14400                                                                                                    | 2 4 57400 44400                                                                                                    |                                                                                                    | 2 1 3 2 2 402000 25300                                                                                                    |                                                                                                    | 2 1 3 2 2 402000 25300                                                                                                    |                                                                                                    |                                                                                                    |                                                                                                    |                                                                                                    |                                                                                                    |                                                                                                    |                                                                                                    |                                                                     |                                                                                                    | 1 3 2 2 402000 25300                                       | 3 1 57400 14400                                                                                                    |                                                            | 2 4 E7400 14400                                                                                                    |
|                                                                                                    | 5 4 57400 4 4400                                                                                                    |                                                                                                    | 2 1 3 2 2 402000 25300                                                                                                    |                                                                                                    | 2 1 3 2 2 402000 25300                                                                                                    |                                                                                                    |                                                                                                    |                                                                                                    |                                                                                                    |                                                                                                    |                                                                                                    |                                                                                                    |                                                                     |                                                                                                    |                                                            |                                                                                                    |                                                            | 2 4 57400 14400                                                                                                    |

This step displays the Text Wizard's best guess on how to read the data file and allows you to modify how the Text Wizard will read variables from the data file.

Which delimiters appear between variables? Indicates the characters or symbols that separate data values. You can select any combination of spaces, commas, semicolons, tabs, or other characters. Multiple, consecutive delimiters without intervening data values are treated as missing values.

What is the text qualifier? Characters used to enclose values that contain delimiter characters. For example, if a comma is the delimiter, values that contain commas will be read incorrectly unless there is a text qualifier enclosing the value, preventing the commas in the value from being interpreted as delimiters between values. CSV-format data files exported from Excel use a double quotation mark (") as a text qualifier. The text qualifier appears at both the beginning and the end of the value, enclosing the entire value.

## Text Wizard Step 4: Fixed-Width Files

Figure 3-18

Text Wizard Step 4 for fixed-width files

| 「ext Import ₩izard    | - Step 4 of 6              |                                     |                        |             |      |
|-----------------------|----------------------------|-------------------------------------|------------------------|-------------|------|
| The vertical lines in | the data preview i         | epresent the break                  | points between vari    | ables.      |      |
| - To MODIFY a v       | ariable break line,        | drag it to the desire               | d position.            |             |      |
| - To INSERT a v       | ariable break line,        | click at the desired                | position.              |             |      |
| - To DELETE a v       | ariable break line,        | drag it out of the da               | ata preview area.      |             |      |
| Data preview          | 10<br>                     | 20<br>                              | 30                     | 40          |      |
| 2 21<br>3 31<br>4 41  | 3.0022<br>12<br>3.0012     | \$402,000<br>\$257,400<br>\$262,800 | \$25,300<br>\$144,000  | 3<br>1<br>1 |      |
| 5 51<br>6 61<br>7 71  | 3.0022<br>3.0022<br>3.0022 | \$1,324<br>\$321,000<br>\$360,000   | \$210,000<br>\$135,000 | 3<br>2<br>3 | -    |
|                       |                            |                                     |                        |             | •    |
|                       | < <u>B</u> ack             | <u>N</u> ext >                      | Car                    | ncel        | Help |

This step displays the Text Wizard's best guess on how to read the data file and allows you to modify how the Text Wizard will read variables from the data file. Vertical lines in the preview window indicate where the Text Wizard currently thinks each variable begins in the file.

Insert, move, and delete variable break lines as necessary to separate variables. If multiple lines are used for each case, select each line from the drop-down list and modify the variable break lines as necessary.

*Note*: For computer-generated data files that produce a continuous stream of data values with no intervening spaces or other distinguishing characteristics, it may be difficult to determine where each variable begins. Such data files usually rely on a data definition file or some other written description that specifies the line and column location for each variable.

## **Text Wizard Step 5**

Figure 3-19 Text Wizard Step 5

| ·                            | ard - Step 5     |                  |                  |                                      |                           |             |
|------------------------------|------------------|------------------|------------------|--------------------------------------|---------------------------|-------------|
|                              |                  |                  |                  |                                      |                           |             |
| Specifications fr            | or variable(e) e | elected in the d | ata proview —    |                                      |                           |             |
|                              |                  |                  |                  |                                      |                           |             |
| Variable nam                 | e: ID            |                  | ID               |                                      |                           |             |
|                              |                  |                  |                  |                                      |                           |             |
| Data format:                 | Numeric          |                  | •                |                                      |                           |             |
|                              | ,                |                  |                  |                                      |                           |             |
|                              |                  |                  |                  |                                      |                           |             |
|                              |                  |                  |                  |                                      |                           |             |
|                              |                  |                  |                  |                                      |                           |             |
|                              |                  |                  |                  |                                      |                           |             |
|                              |                  |                  |                  |                                      |                           |             |
| D-1                          |                  |                  |                  |                                      |                           |             |
| Data preview—                |                  |                  |                  | 1                                    |                           |             |
| Data preview                 | REGION           | DIVISION         | TRAVEL           | SALES96                              | SALES95                   | VOI -       |
| -                            | 3                | 2                | 2                | <b>SALES96</b><br>570000             | SALES95                   |             |
| JOBCAT                       |                  |                  |                  | <u> </u>                             |                           |             |
| JOBCAT                       | 3                | 2                | 2                | 570000                               | 270000                    | 3           |
| <b>JOBCAT</b><br>2<br>1      | 3                | 2<br>2           | 2                | 570000<br>402000                     | 270000<br>25300           | 3<br>3      |
| <b>JOBCAT</b><br>2<br>1<br>1 | 3<br>3           | 2<br>2<br>1      | 2<br>2<br>2      | 570000<br>402000<br>257400           | 270000<br>25300<br>144000 | 3<br>3<br>1 |
| <b>JOBCAT</b><br>2<br>1<br>1 | 3<br>3           | 2<br>2<br>1      | 2<br>2<br>2      | 570000<br>402000<br>257400           | 270000<br>25300<br>144000 | 3<br>3<br>1 |
| <b>JOBCAT</b><br>2<br>1<br>1 | 3<br>3           | 2<br>2<br>1      | 2<br>2<br>2      | 570000<br>402000<br>257400           | 270000<br>25300<br>144000 | 3<br>3<br>1 |
| <b>JOBCAT</b><br>2<br>1<br>1 | 3<br>3           | 2<br>2<br>1<br>1 | 2<br>2<br>2<br>2 | 570000<br>402000<br>257400<br>262800 | 270000<br>25300<br>144000 | 3<br>3<br>1 |

This steps controls the variable name and the data format that the Text Wizard will use to read each variable and which variables will be included in the final data file.

**Variable name.** You can overwrite the default variable names with your own variable names. If you read variable names from the data file, the Text Wizard will automatically modify variable names that don't conform to variable naming rules. Select a variable in the preview window and then enter a variable name.

**Data format.** Select a variable in the preview window and then select a format from the drop-down list. Shift-click to select multiple contiguous variables or Ctrl-click to select multiple noncontiguous variables.

#### **Text Wizard Formatting Options**

Formatting options for reading variables with the Text Wizard include:

**Do not import.** Omit the selected variable(s) from the imported data file.

**Numeric.** Valid values include numbers, a leading plus or minus sign, and a decimal indicator.

**String.** Valid values include virtually any keyboard characters and embedded blanks. For delimited files, you can specify the number of characters in the value, up to a maximum of 255. By default, the Text Wizard sets the number of characters to the longest string value encountered for the selected variable(s). For fixed-width files, the number of characters in string values is defined by the placement of variable break lines in step 4.

**Date/Time.** Valid values include dates of the general format *dd-mm-yyyy, mm/dd/yyyy, dd.mm.yyyy, yyyy/mm/dd, hh:mm:ss*, and a variety of other date and time formats. Months can be represented in digits, Roman numerals, or three-letter abbreviations, or they can be fully spelled out. Select a date format from the list.

**Dollar.** Valid values are numbers with an optional leading dollar sign and optional commas as thousands separators.

**Comma.** Valid values include numbers that use a period as a decimal indicator and commas as thousands separators.

**Dot.** Valid values include numbers that use a comma as a decimal indicator and periods as thousands separators.

Note: Values that contain invalid characters for the selected format will be treated as missing. Values that contain any of the specified delimiters will be treated as multiple values.

#### **Text Wizard Step 6** ---

~ ~~

| 1<br>2<br>3<br>4 | var1<br>628<br>630<br>632<br>633 | vər2<br>840<br>2400<br>10200<br>870 | var3 v<br>1 | 0                | you like to savi<br>Yes No<br>you like to past                              | e this file forma    |                                    |                     |
|------------------|----------------------------------|-------------------------------------|-------------|------------------|-----------------------------------------------------------------------------|----------------------|------------------------------------|---------------------|
|                  |                                  |                                     |             |                  | e Finish button t                                                           | o complete the       | e text import wiz                  | ard.                |
| ata pi           | review                           |                                     | BCAT        | Press the        | =<br>e Finish button t                                                      |                      |                                    |                     |
| ata pi           | eview                            |                                     | OBCAT       |                  |                                                                             | o complete the       | e text import wiz                  | ard.                |
| ata p<br>1<br>2  |                                  |                                     | DBCAT       | Press the        | = Finish button t                                                           | TRAVEL               | SALES96                            | <u></u>             |
| 1                |                                  | 2                                   | DBCAT       | Press the REGION | <ul> <li>Finish button t</li> <li>DIVISION</li> <li>2</li> </ul>            | -<br><b>TRAVEL</b> 2 | SALES96                            | <b>S#_4</b><br>270( |
| 1<br>2           |                                  | 2<br>1                              | DBCAT       | Press the REGION | <ul> <li>Finish button t</li> <li>DIVISION</li> <li>2</li> <li>2</li> </ul> | 2<br>2               | <b>SALES96</b><br>570000<br>402000 | <b>S#</b><br>270(   |

This is the final step of the Text Wizard. You can save your specifications in a file for use when importing similar text data files. You can also paste the syntax generated by the Text Wizard into a syntax window. You can then customize and/or save the syntax for use in other sessions or in production jobs.

**Cache data locally.** A data cache is complete copy of the data file, stored in temporary disk space. Caching the data file can improve performance.

# File Information

A data file contains much more than raw data. It also contains any variable definition information, including:

- Variable names
- Variable formats
- Descriptive variable and value labels

This information is stored in the dictionary portion of the data file. The Data Editor provides one way to view the variable definition information. You can also display complete dictionary information for the working data file or any other data file.

#### To Obtain Data File Information

- From the menus in the Data Editor window choose:
   File
   Display Data File Information
- ► For the currently open data file, choose Working File.
- ▶ For other data files, choose: External File, and then select the data file.

The data file information is displayed in the Viewer.

# Saving Data Files

Any changes that you make in a data file last only for the duration of the current session—unless you explicitly save the changes.

# To Save Modified Data Files

- Make the Data Editor the active window (click anywhere in the window to make it active).
- From the menus choose:
   File Save

The modified data file is saved, overwriting the previous version of the file.

# Saving Data Files in Excel Format

You can save your data in one of three Microsoft Excel file formats. The choice of format depends on the version of Excel that will be used to open the data. The Excel application cannot open an Excel file from a newer version of the application. For example, Excel 5.0 cannot open an Excel 2000 document. However, Excel 2000 can easily read an Excel 5.0 document.

There are a few limitations to the Excel file format that don't exist in SPSS. These limitations include:

- Variable information, such as missing values and variable labels, is not included in exported Excel files.
- When exporting to Excel 97 and later, an option is provided to include value labels instead of values.
- Because all Excel files are limited to 256 columns of data, only the first 256 variables are included in the exported file.
- Excel 4.0 and Excel 5.0/95 files are limited to 16,384 records, or rows of data. Excel 97–2000 files allow 65,536 records. If your data exceed these limits, a warning message is displayed and the data are truncated to the maximum size allowed by Excel.

#### Variable Types

The following table shows the variable type matching between the original data in SPSS and the exported data in Excel.

| SPSS Variable Type | <b>Excel Data Format</b> |
|--------------------|--------------------------|
| Numeric            | 0.00; #,##0.00;          |
| Comma              | 0.00; #,##0.00;          |
| Dollar             | \$#,##0_);               |
| Date               | d-mmm-yyyy               |
| Time               | hh:mm:ss                 |
| String             | General                  |

# Saving Data Files in SAS Format

Special handling is given to various aspects of your data when saved as a SAS file. These cases include:

- Certain characters that are allowed in SPSS variable names are not valid in SAS, such as @, #, and \$. These illegal characters are replaced with an underscore when the data are exported.
- SPSS variable labels containing more than 40 characters are truncated when exported to a SAS v6 file.
- Where they exist, SPSS variable labels are mapped to the SAS variable labels. If no variable label exists in the SPSS data, the variable name is mapped to the SAS variable label.
- SAS allows only one value for system-missing, whereas SPSS allows numerous system-missing values. As a result, all system-missing values in SPSS are mapped to a single system-missing value in the SAS file.

#### Save Value Labels

You have the option of saving the values and value labels associated with your data file to a SAS syntax file. For example, when the value labels for the *cars.sav* data file are exported, the generated syntax file contains:

```
libname library 'd:\spss\' ;
proc format library = library ;
value ORIGIN /* Country of Origin */
   1 = 'American'
   2 = 'European'
   3 = 'Japanese' ;
value CYLINDER /* Number of Cylinders */
   3 = '3 Cylinders'
   4 = '4 Cylinders'
   5 = '5 Cylinders'
   6 = '6 Cylinders'
```

```
8 = '8 Cylinders';
value FILTER__ /* cylrec = 1 | cylrec = 2 (FILTER) */
0 = 'Not Selected'
1 = 'Selected';
proc datasets library = library;
modify cars;
format ORIGIN ORIGIN.;
format ORIGIN ORIGIN.;
format CYLINDER CYLINDER.;
format FILTER__ FILTER__.;
quit;
```

This feature is not supported for the SAS transport file.

#### Variable Types

The following table shows the variable type matching between the original data in SPSS and the exported data in SAS:

| SPSS Variable Type  | SAS Variable Type | SAS Data Format               |
|---------------------|-------------------|-------------------------------|
| Numeric             | Numeric           | 12                            |
| Comma               | Numeric           | 12                            |
| Dot                 | Numeric           | 12                            |
| Scientific Notation | Numeric           | 12                            |
| Date                | Numeric           | (Date) for example, MMDDYY10, |
| Date (Time)         | Numeric           | Time18                        |
| Dollar              | Numeric           | 12                            |
| Custom Currency     | Numeric           | 12                            |
| String              | Character         | \$8                           |

# Saving Data Files in Other Formats

- Make the Data Editor the active window (click anywhere in the window to make it active).
- From the menus choose:
   File Save As...
- Select a file type from the drop-down list.
- Enter a filename for the new data file.

To write variable names to the first row of a spreadsheet or tab-delimited data file:

Click Write variable names to spreadsheet in the Save Data As dialog box.

To save value labels instead of data values in Excel 97 format:

 Click Save value labels where defined instead of data values in the Save Data As dialog box.

To save value labels to a SAS syntax file (active only when a SAS file type is selected):

• Click Save value labels into a .sas file in the Save Data As dialog box.

# Saving Data: Data File Types

You can save data in the following formats:

**SPSS (\*.sav).** SPSS format. Data files saved in SPSS format cannot be read by versions of the software prior to version 7.5. When using data files with variable names longer than eight bytes in SPSS 10.x or 11.x, unique, eight byte versions of variable names are used—but the original variable names are preserved for use in release 12.0 or later. In releases prior to SPSS 10, the original long variable names are lost if you save the data file.

**SPSS 7.0 (\*.sav)**. SPSS 7.0 for Windows format. Data files saved in SPSS 7.0 format can be read by SPSS 7.0 and earlier versions of SPSS for Windows but do not include defined multiple response sets or Data Entry for Windows information.

**SPSS/PC+** (\*.sys). SPSS/PC+ format. If the data file contains more than 500 variables, only the first 500 will be saved. For variables with more than one defined user-missing value, additional user-missing values will be recoded into the first defined user-missing value.

**SPSS Portable (\*.por).** SPSS portable format that can be read by other versions of SPSS and versions on other operating systems (for example, Macintosh or UNIX). Variable names are limited to eight bytes and are automatically converted to unique eight byte names if necessary.

Tab-delimited (\*.dat). ASCII text files with values separated by tabs.

**Fixed ASCII (\*.dat).** ASCII text file in fixed format, using the default write formats for all variables. There are no tabs or spaces between variable fields.

**Excel 2.1(\*.xls).** Microsoft Excel 2.1 spreadsheet file. The maximum number of variables is 256, and the maximum number of rows is 16,384.

**Excel 97 and later (\*.xls).** Microsoft Excel 97/2000/XP spreadsheet file. The maximum number of variables is 256, and the maximum number of rows is 65,536.

**1-2-3 Release 3.0 (\*.wk3).** Lotus 1-2-3 spreadsheet file, release 3.0. The maximum number of variables that you can save is 256.

**1-2-3 Release 2.0 (\*.wk1).** Lotus 1-2-3 spreadsheet file, release 2.0. The maximum number of variables that you can save is 256.

**1-2-3 Release 1.0 (\*.wks).** Lotus 1-2-3 spreadsheet file, release 1A. The maximum number of variables that you can save is 256.

**SYLK (\*.slk).** Symbolic link format for Microsoft Excel and Multiplan spreadsheet files. The maximum number of variables that you can save is 256.

dBASE IV (\*.dbf). dBASE IV format.

dBASE III (\*.dbf). dBASE III format.

**dBASE II (\*.dbf).** dBASE II format.

SAS v6 for Windows (\*.sd2). SAS v6 file format for Windows/OS2.

SAS v6 for UNIX (\*.ssd01). SAS v6 file format for UNIX (Sun, HP, IBM).

SAS v6 for Alpha/OSF (\*.ssd04). SAS v6 file format for Alpha/OSF (DEC UNIX).

**SAS v7+ Windows short extension (\*.sd7).** SAS version 7-8 for Windows short filename format.

**SAS v7+ Windows long extension (\*.sas7bdat).** SAS version 7-8 for Windows long filename format.

SAS v7+ for UNIX (\*.ssd01). SAS v8 for UNIX.

SAS Transport (\*.xpt). SAS transport file.

## Saving Subsets of Variables

Figure 3-21

Save Data As Variables dialog box

| s | ave Da      | ta As: Var    | iables                                     |             |    | ×        |
|---|-------------|---------------|--------------------------------------------|-------------|----|----------|
|   | Only var    | iables marked | I with an X will be saved to the specified | d data file | ə. |          |
|   | Кеер        | Name          | Label                                      | Order       |    | Keep All |
|   | $\boxtimes$ | age           | Age in years                               | 1           |    |          |
|   | $\boxtimes$ | marital       | Marital status                             | 2           |    | Drop All |
|   | $\boxtimes$ | address       | Years at current address                   | 3           | _  |          |
|   | $\boxtimes$ | income        | Household income in thousands              | 4           |    |          |
|   | $\boxtimes$ | inccat        | Income category in thousands               | 5           |    |          |
|   | $\boxtimes$ | car           | Price of primary vehicle                   | 6           |    | Continue |
|   | $\boxtimes$ | carcat        | Primary vehicle price category             | 7           |    |          |
|   | $\boxtimes$ | ed            | Level of education                         | 8           |    | Cancel   |
|   | $\boxtimes$ | employ        | Years with current employer                | 9           |    |          |
| ļ | $\boxtimes$ | retire        | Retired                                    | 10          | •  | Help     |
|   | Keeping     | 29 of 29 vari | ables.                                     |             |    |          |

For data saved as an SPSS data file, the Save Data As Variables dialog box allows you to select the variables that you want to be saved in the new data file. By default, all variables will be saved. Deselect the variables that you don't want to save, or click Drop All and then select the variables that you want to save.

#### To Save a Subset of Variables

Make the Data Editor the active window (click anywhere in the window to make it active).

 From the menus choose:
 File Save As...

- ► Select SPSS (\*.sav) from the list of file types.
- Click Variables.
- Select the variables that you want to save.

# Saving File Options

For spreadsheet and tab-delimited files, you can write variable names to the first row of the file.

# **Protecting Original Data**

To prevent the accidental modification/deletion of your original data, you can mark the file as read-only.

 From the Data Editor menus choose:
 File Mark File Read Only

If you make subsequent modifications to the data and then try to save the data file, you can save the data only with a different filename; so the original data are not affected.

You can change the file permissions back to read/write by selecting Mark File Read Write from the File menu.

# Virtual Active File

The virtual active file enables you to work with large data files without requiring equally large (or larger) amounts of temporary disk space. For most analysis and charting procedures, the original data source is reread each time you run a different procedure. Procedures that modify the data require a certain amount of temporary disk space to keep track of the changes, and some actions always require enough disk space for at least one entire copy of the data file.

| Action                                             | GET FILE = 'v1-5.sav'.<br>FREQUENCIES                                                                                                    | COMPUTE v6 =<br>RECODE v4<br>REGRESSION<br>/SAVE ZPRED.                                                                                                    | SORT CASES BY<br>or<br>CACHE                                                                                                    |
|----------------------------------------------------|----------------------------------------------------------------------------------------------------|----------------------------------------------------------------------------------------------------|----------------------------------------------------------------------------------------------------|
| Virtual<br>Active<br>File                          | v1         v2         v3         v4         v5           11         12         13         14         15           21         22         23         24         25           31         32         33         34         35           41         42         43         44         45           51         52         53         54         55           61         62         63         64         65 | v1         v2         v3         v4         v5         v6         zpre           11         12         13         14         15         16         1           21         22         23         24         25         26         2           31         32         33         34         35         36         3           41         42         43         44         45         46         4           51         52         53         54         55         56         5           61         62         63         64         65         66         6 | v1         v2         v3         v4         v5         v6         zpre           11         12         13         14         15         16         1           21         22         23         24         25         26         2           31         32         33         34         35         36         3           41         42         43         44         45         46         4           51         52         53         54         55         56         5           61         62         63         64         65         66         6 |
| Data<br>Stored<br>in<br>Temporary<br>Disk<br>Space | None                                                                                                    | v4         v6         zpre           14         16         1           24         26         2           34         36         3           44         46         4           54         56         5           64         66         6                                                                                                    | v1         v2         v3         v4         v5         v6         zpre           11         12         13         14         15         16         1           21         22         23         24         25         26         2           31         32         33         34         35         36         3           41         42         43         44         45         46         4           51         52         53         54         55         56         5           61         62         63         64         65         66         6 |

| Figure 3-22                       |
|-----------------------------------|
| Temporary disk space requirements |

#### Actions that don't require any temporary disk space include:

- Reading SPSS data files
- Merging two or more SPSS data files
- Reading database tables with the Database Wizard
- Merging an SPSS data file with a database table
- Running procedures that read data (for example, Frequencies, Crosstabs, Explore)

#### Actions that create one or more columns of data in temporary disk space include:

- Computing new variables
- Recoding existing variables
- Running procedures that create or modify variables (for example, saving predicted values in Linear Regression)

#### Actions that create an entire copy of the data file in temporary disk space include:

- Reading Excel files
- Running procedures that sort data (for example, Sort Cases, Split File)
- Reading data with GET TRANSLATE or DATA LIST commands

- Using the Cache Data facility or the CACHE command
- Launching other applications from SPSS that read the data file (for example, AnswerTree, DecisionTime)

*Note*: The GET DATA command provides functionality comparable to DATA LIST, without creating an entire copy of the data file in temporary disk space. The SPLIT FILE command in command syntax does not sort the data file and therefore does not create a copy of the data file. This command, however, requires sorted data for proper operation, and the dialog box interface for this procedure will automatically sort the data file, resulting in a complete copy of the data file. (Command syntax is not available with the Student Version.)

#### Actions that create an entire copy of the data file by default:

- Reading databases with the Database Wizard
- Reading text files with the Text Wizard

The Database Wizard and the Text Wizard provide an optional setting to automatically cache the data. By default, this option is selected. You can turn it off by deselecting Cache data locally.

#### Creating a Data Cache

Although the virtual active file can vastly reduce the amount of temporary disk space required, the absence of a temporary copy of the "active" file means that the original data source has to be reread for each procedure. For large data files read from an external source, creating a temporary copy of the data may improve performance. For example, for data tables read from a database source, the SQL query that reads the information from the database must be reexecuted for any command or procedure that needs to read the data. Since virtually all statistical analysis procedures and charting procedures need to read the data, the SQL query is reexecuted for each procedure you run, which can result in a significant increase in processing time if you run a large number of procedures.

If you have sufficient disk space on the computer performing the analysis (either your local computer or a remote server), you can eliminate multiple SQL queries and improve processing time by creating a data cache of the active file. The data cache is a temporary copy of the complete data.

*Note*: By default, the Database Wizard automatically creates a data cache, but if you use the GET FILE command in command syntax to read a database, a data cache is not automatically created. (Command syntax is not available with the Student Version.)

#### To Create a Data Cache

- From the menus choose:
   File Cache Data...
- ► Click OK or Cache Now.

OK creates a data cache the next time the program reads the data (for example, the next time you run a statistical procedure), which is usually what you want since it doesn't require an extra data pass. Cache Now creates a data cache immediately, which shouldn't be necessary under most circumstances. Cache Now is useful primarily for two reasons:

- A data source is "locked" and can't be updated by anyone until you end your session, open a different data source, or cache the data.
- For large data sources, scrolling through the contents of the Data view in the Data Editor will be much faster if you cache the data.

#### To Cache Data Automatically

You can use the SET command to automatically create a data cache after a specified number of changes in the active data file. By default, the active data file is automatically cached after 20 changes in the active data file.

► From the menus choose:

```
File
New
Syntax
```

In the syntax window type SET CACHE n. (where n represents the number of changes in the active data file before the data file is cached).

 From the menus in the syntax window choose: Run

All

*Note*: The cache setting is not persistent across sessions. Each time you start a new session, the value is reset to the default of 20.

# **Distributed Analysis Mode**

Distributed analysis mode allows you to use a computer other than your local (or desktop) computer for memory-intensive work. Since remote servers used for distributed analysis are typically more powerful and faster than your local computer, appropriate use of distributed analysis mode can significantly reduce computer processing time. Distributed analysis with a remote server can be useful if your work involves:

- Large data files, particularly data read from database sources.
- Memory-intensive tasks. Any task that takes a long time in local analysis mode might be a good candidate for distributed analysis.

Distributed analysis affects only data-related tasks, such as reading data, transforming data, computing new variables, and calculating statistics. It has no effect on tasks related to editing output, such as manipulating pivot tables or modifying charts.

*Note*: Distributed analysis is available only if you have both a local version and access to a licensed server version of the software installed on a remote server.

# **Distributed versus Local Analysis**

Following are some guidelines for choosing distributed or local analysis mode:

**Database access.** Jobs that perform database queries may run faster in distributed mode if the server has superior access to the database or if the server is running on the same machine as the database engine. If the necessary database access software is available only on the server, or if your network administrator does not permit you to download large data tables, you will be able to access the database only in distributed mode.

**Ratio of computation to output.** Commands that perform a lot of computation and produce small output results (for example, few and small pivot tables, brief text results, or few and simple charts) have the most to gain from running in distributed mode. The degree of improvement depends largely on the computing power of the remote server.

**Small jobs**. Jobs that run quickly in local mode will almost always run slower in distributed mode because of inherent client/server overhead.

**Charts.** Case-oriented charts, such as scatterplots, regression residual plots, and sequence charts, require raw data on your local computer. For large data files or database tables, this can result in slower performance in distributed mode because the data have to be sent from the remote server to your local computer. Other charts are based on summarized or aggregated data and should perform adequately because the aggregation is performed on the server.

**Interactive graphics.** Since it is possible to save raw data with interactive graphics (an optional setting), this can result in large amounts of data being transferred from the remote server to your local computer, significantly increasing the time it takes to save your results.

**Pivot tables.** Large pivot tables may take longer to create in distributed mode. This is particularly true for the OLAP Cubes procedure and tables that contain individual case data, such as those available in the Summarize procedure.

**Text output.** The more text that is produced, the slower it will be in distributed mode because this text is produced on the remote server and copied to your local computer for display. Text results have low overhead, however, and tend to transmit quickly.

#### Server Login

The Server Login dialog box allows you to select the computer that processes commands and runs procedures. This can be either your local computer or a remote server.

Distributed Analysis Mode

| Figure 4-<br>Server Lo |                | box            |          |      |   |        |
|------------------------|----------------|----------------|----------|------|---|--------|
| Server Logi            | in: Local Co   | nputer         |          |      |   | ×      |
| Server Na              | ime            | Description    |          | Port |   |        |
| 🗹 hqdev                | 002            | Main remote    | e server | 3115 |   | Add    |
| Local I                | Computer       |                |          |      | 1 | Edit   |
|                        |                |                |          |      |   | Delete |
| ,<br>Checkmark         | indicates defa | ault Server    |          |      |   |        |
| User ID:               | joeuser        |                |          |      |   |        |
| Password:              | *****          |                |          |      |   |        |
|                        | 🔽 Rememb       | er this passwo | rd       |      |   |        |
| Domain                 | admin          |                |          |      |   |        |
|                        |                | OK )           | Cancel   | Help |   |        |

You can add, modify, or delete remote servers in the list. Remote servers usually require a user ID and a password, and a domain name may also be necessary. Contact your system administrator for information about available servers, a user ID and password, domain names, and other connection information.

You can select a default server and save the user ID, domain name, and password associated with any server. You are automatically connected to the default server when you start a new session.

#### Adding and Editing Server Login Settings

Use the Server Login Settings dialog box to add or edit connection information for remote servers for use in distributed analysis mode.

## Figure 4-2

| Server | I oain | Settings | dialog | box |
|--------|--------|----------|--------|-----|
|        |        |          |        |     |
|        |        |          |        |     |

| Server Login 9 | Settings                                      | × |
|----------------|-----------------------------------------------|---|
| Server Name:   | hqdev002                                      |   |
| Port Number:   | 3010                                          |   |
| Description:   | Main remote server                            |   |
|                | nnection Settings<br>with Secure Socket Layer |   |
|                | OK Cancel Help                                |   |

Contact your system administrator for a list of available servers, port numbers for the servers, and additional connection information. Do not use the Secure Sockets Layer unless instructed to do so by your administrator.

**Name**. A server "name" can be an alphanumeric name assigned to a computer (for example, hqdev001) or a unique IP address assigned to a computer (for example, 202.123.456.78).

**Port Number.** The port number is the port that the server software uses for communications.

**Description**. Enter an optional description to display in the servers list.

**Connect with Secure Sockets Layer.** Secure Sockets Layer (SSL) encrypts requests for distributed analysis when they are sent to the remote SPSS server. Before you use SSL, check with your administrator. SSL must be configured on your desktop computer and the server for this option to be enabled.

Distributed Analysis Mode

#### To Select, Switch, or Add Servers

 From the menus choose:
 File Switch Server...

#### To select a default server:

- ▶ In the server list, select the box next to the server that you want to use.
- Enter the user ID, domain name, and password provided by your administrator.

*Note*: You are automatically connected to the default server when you start a new session.

#### To switch to another server:

- ► Select the server from the list.
- ▶ Enter your user ID, domain name, and password (if necessary).

*Note*: When you switch servers during a session, all open windows are closed. You will be prompted to save changes before the windows are closed.

#### To add a server:

- Get the server connection information from your administrator.
- Click Add to open the Server Login Settings dialog box.
- Enter the connection information and optional settings and click OK.

#### To edit a server:

- Get the revised connection information from your administrator.
- Click Edit to open the Server Login Settings dialog box.
- Enter the changes and click OK.

### **Opening Data Files from a Remote Server**

| Open Remote File dialog box |               |
|-----------------------------|---------------|
| Open Remote File            | ×             |
| Remote Server: hqdev002     |               |
| Look in: 📄 server 💌 主       |               |
| remotefile1.sav             |               |
| milie remotefile2.sav       |               |
| i remotefile3.sav           |               |
| 🛗 remotefile4.sav           |               |
|                             |               |
|                             |               |
|                             |               |
|                             |               |
| Files <u>n</u> ame:         | <u>O</u> pen  |
| Files of type:              | <u>P</u> aste |
|                             | Cancel        |

In distributed analysis mode, the Open Remote File dialog box replaces the standard Open File dialog box.

- The list of available files, folders, and drives is dependent on what is available on or from the remote server. The current server name is indicated at the top of the dialog box.
- You will not have access to files on your local computer in distributed analysis mode unless you specify the drive as a shared device or the folders containing your data files as shared folders.
- If the server is running a different operating system (for example, you are running Windows and the server is running UNIX), you probably won't have access to local data files in distributed analysis mode even if they are in shared folders.

Only one data file can be open at a time. The current data file is automatically closed when a new data file is opened. If you want to have multiple data files open at the same time, you can start multiple sessions.

#### To Open Data Files from a Remote Server

▶ If you aren't already connected to the remote server, log in to the remote server.

Distributed Analysis Mode

Depending on the type of data file that you want to open, from the menus choose: File

Open Data...

*or* File Open Database

or

File Read Text Data...

#### Saving Data Files from a Remote Server

#### Figure 4-4

Save Remote File dialog box

| Save Remote F          | File                     |                |          |                              | × |
|------------------------|--------------------------|----------------|----------|------------------------------|---|
| Remote Server:         | hqdev002                 |                |          |                              |   |
| Look jn: 📔             | SPSSServer               | -              | £        | D-D-<br>D-D-<br>D-D-<br>D-D- |   |
| 🛗 1991 U.S. G          | eneral Social Survey.sav | 🛅 Coronary ar  | tery dat | a.sav                        |   |
| AML surviva            | l.sav                    | 🛗 Employee d   | lata.sav | ,                            |   |
| 🛛 🛅 Anxiety 2.sav      | V                        | 🛅 Fat surfacta | ant.sav  |                              |   |
| Anxiety.sav            |                          | 🛅 Glass strain | .sav     |                              |   |
| 🛛 🧰 Breast cance       | er survival.sav          | 🛅 Growth stud  | dy.sav   |                              |   |
| 🛅 Cars.sav             |                          | 🛅 GSS 93 for   | Missing  | Values, sav                  |   |
| •                      |                          |                |          |                              | ۶ |
| Files <u>n</u> ame:    | emotefile.sav            |                |          | <u>S</u> ave                 |   |
| Files of <u>type</u> : | SPSS (*.sav)             |                | •        | <u>P</u> aste                |   |
|                        |                          |                |          | Cancel                       |   |

In distributed analysis mode, the Save Remote File dialog box replaces the standard Save File dialog box.

The list of available folders and drives is dependent on what is available on or from the remote server. The current server name is indicated at the top of the dialog box. You will not have access to folders on your local computer unless you specify the drive as a shared device and the folders as shared folders. If the server is running a different operating system (for example, you are running Windows and the server is running UNIX), you probably will not have access to local data files in distributed analysis mode even if they are in shared folders. Permissions for shared folders must include the ability to write to the folder if you want to save data files in a local folder.

#### To Save Data Files from a Remote Server

- ▶ Make the Data Editor the active window.
- From the menus choose:
   File Save (or Save As...)

#### Data File Access in Local and Distributed Analysis Mode

The view of data files, folders (directories), and drives for both your local computer and the network is based on the computer you are currently using to process commands and run procedures—which is not necessarily the computer in front of you.

**Local analysis mode.** When you use your local computer as your "server," the view of data files, folders, and drives that you see in the file access dialog box (for opening data files) is similar to what you see in other applications or in the Windows Explorer. You can see all of the data files and folders on your computer and any files and folders on mounted network drives that you normally see.

**Distributed analysis mode.** When you use another computer as a "remote server" to run commands and procedures, the view of data files, folders, and drives represents the view from the perspective of the remote server computer. Although you may see familiar folder names such as *Program Files* and drives such as *C*, these are *not* the folders and drives on your computer; they are the folders and drives on the remote server.

Distributed Analysis Mode

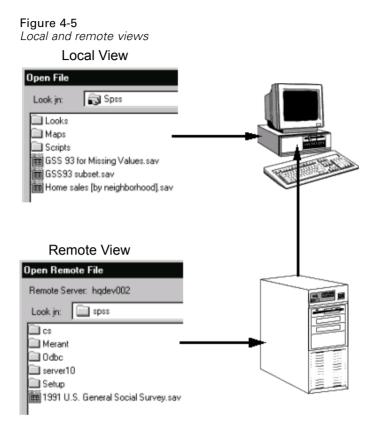

In distributed analysis mode, you will not have access to data files on your local computer unless you specify the drive as a shared device or the folders containing your data files as shared folders. If the server is running a different operating system (for example, if you are running Windows and the server is running UNIX), you probably won't have access to local data files in distributed analysis mode even if they are in shared folders.

Distributed analysis mode is not the same as accessing data files that reside on another computer on your network. You can access data files on other network devices in local analysis mode or in distributed analysis mode. In local mode, you access other devices from your local computer. In distributed mode, you access other network devices from the remote server.

If you're not sure if you're using local analysis mode or distributed analysis mode, look at the title bar in the dialog box for accessing data files. If the title of the dialog box contains the word *Remote* (as in Open Remote File), or if the text Remote Server: [server name] appears at the top of the dialog box, you're using distributed analysis mode.

*Note*: This affects only dialog boxes for accessing data files (for example, Open Data, Save Data, Open Database, and Apply Data Dictionary). For all other file types (for example, Viewer files, syntax files, and script files), the local view is always used.

#### To Set Sharing Permissions for a Drive or Folder

- ▶ In My Computer, click the folder (directory) or drive that you want to share.
- ► On the File menu, click Properties.
- Click the Sharing tab, and then click Shared As.

For more information about sharing drives and folders, see the Help for your operating system.

#### Availability of Procedures in Distributed Analysis Mode

In distributed analysis mode, only procedures installed on both your local version and the version on the remote server are available. You cannot use procedures installed on the server that are not also installed on your local version, and you cannot use procedures installed on your local version that are not also installed on the remote server.

While the latter situation may be unlikely, it is possible that you may have optional components installed locally that are not available on the remote server. If this is the case, switching from your local computer to a remote server will result in the removal of the affected procedures from the menus, and the corresponding command syntax will result in errors. Switching back to local mode will restore all affected procedures.

Distributed Analysis Mode

## **Using UNC Path Specifications**

With the Windows NT server version of SPSS, relative path specifications for data files are relative to the current server in distributed analysis mode, not relative to your local computer. In practical terms, this means that a path specification such as  $c:\mydocs\mydata.sav$  does not point to a directory and file on your *C* drive; it points to a directory and file on the remote server's hard drive. If the directory and/or file do not exist on the remote server, this will result in an error in command syntax, as in:

GET FILE='c:\mydocs\mydata.sav'.

If you are using the Windows NT server version of SPSS, you can use universal naming convention (UNC) specifications when accessing data files with command syntax. The general form of a UNC specification is:

\\servername\sharename\path\filename

- *Servername* is the name of the computer that contains the data file.
- *Sharename* is the folder (directory) on that computer that is designated as a shared folder.
- *Path* is any additional folder (subdirectory) path below the shared folder.
- *Filename* is the name of the data file.

For example:

GET FILE='\\hqdev001\public\july\sales.sav'.

If the computer does not have a name assigned to it, you can use its IP address, as in:

GET FILE='\\204.125.125.53\public\july\sales.sav'.

Even with UNC path specifications, you can access data files only from devices and folders designated as shared. When you use distributed analysis mode, this includes data files on your local computer.

**UNIX servers.** On UNIX platforms, there is no equivalent of the UNC path, and all directory paths must be absolute paths that start at the root of the server; relative paths are not allowed. For example, if the data file is located in */bin/spss/data* and the current directory is also */bin/spss/data*, GET FILE='sales.sav' is not valid; you must specify the entire path, as in:

GET FILE='/bin/data/spss/sales.sav'.

# Data Editor

The Data Editor provides a convenient, spreadsheet-like method for creating and editing data files. The Data Editor window opens automatically when you start a session.

The Data Editor provides two views of your data:

- **Data view.** Displays the actual data values or defined value labels.
- Variable view. Displays variable definition information, including defined variable and value labels, data type (for example, string, date, and numeric), measurement level (nominal, ordinal, or scale), and user-defined missing values.

In both views, you can add, change, and delete information contained in the data file.

# Data View

Figure 5-1 Data view

| 🛅 D          | ata          | Editor  |             |                     |                               |                                  | - 🗆 🗙            |
|--------------|--------------|---------|-------------|---------------------|-------------------------------|----------------------------------|------------------|
| <u>F</u> ile | <u>E</u> dit | ⊻iew    | <u>D</u> at | a <u>T</u> ransform | <u>Analyze</u> <u>G</u> raphs | : <u>U</u> tilities <u>W</u> ind | low <u>H</u> elp |
| id : 11      | l            |         |             | 11                  |                               |                                  |                  |
|              |              | id      |             | gender              | bdate                         | educ                             | jobcat 🔺         |
| 1            |              |         | 1           | m                   | 02/03/52                      | 15                               | 3                |
| 2            | 2            |         | 2           | m                   | 05/23/58                      | 16                               | 1                |
| 3            | 3            |         | 3           | f                   | 07/26/29                      | 12                               | 1                |
| 4            | 1            |         | 4           | f                   | 04/15/47                      | 8                                | 1                |
| 5            | 5            |         | 5           | m                   | 02/09/55                      | 15                               | 1                |
| 6            | )            |         | 6           | m                   | 08/22/58                      | 15                               | 1                |
| 7            | 2            |         | - 7         | m                   | 04/26/56                      | 15                               | 1                |
| 8            | }            |         | 8           | f                   | 05/06/66                      | 12                               | 1                |
| 9            | 9            |         | 9           | f                   | 01/23/46                      | 15                               | 1 🚽              |
|              | ]\Da         | nta Vie | γw          | Variable View       |                               |                                  | ► <i>[</i> ].    |

Many of the features of the Data view are similar to those found in spreadsheet applications. There are, however, several important distinctions:

- Rows are cases. Each row represents a case or an observation. For example, each individual respondent to a questionnaire is a case.
- Columns are variables. Each column represents a variable or characteristic being measured. For example, each item on a questionnaire is a variable.
- Cells contain values. Each cell contains a single value of a variable for a case. The cell is the intersection of the case and the variable. Cells contain only data values. Unlike spreadsheet programs, cells in the Data Editor cannot contain formulas.
- The data file is rectangular. The dimensions of the data file are determined by the number of cases and variables. You can enter data in any cell. If you enter data in a cell outside the boundaries of the defined data file, the data rectangle is extended to include any rows and/or columns between that cell and the file boundaries. There are no "empty" cells within the boundaries of the data file. For numeric variables, blank cells are converted to the system-missing value. For string variables, a blank is considered a valid value.

# Variable View

Figure 5-2

Variable view

| 🛗 Untitled - SPSS for Windows Data Editor |                                    |                       |                    |                                  |                        |  |  |  |  |
|-------------------------------------------|------------------------------------|-----------------------|--------------------|----------------------------------|------------------------|--|--|--|--|
| <u>F</u> ile <u>E</u> dit                 | <u>V</u> iew <u>D</u> ata <u>T</u> | ransform <u>A</u> nal | yze <u>G</u> raphs | <u>U</u> tilities <u>W</u> indow | <u>H</u> elp           |  |  |  |  |
|                                           | Name                               | Туре                  | Width              | Decimals                         | Label 🔺                |  |  |  |  |
| 1                                         | id                                 | Numeric               | 4                  | 0                                | Employee Cod N         |  |  |  |  |
| 2                                         | gender                             | String                | 1                  | 0                                | Gender {f,             |  |  |  |  |
| 3                                         | bdate                              | Date                  | 8                  | 0                                | Date of Birth          |  |  |  |  |
| 4                                         | educ                               | Numeric               | 2                  | 0                                | Educational Lev N      |  |  |  |  |
| 5                                         | jobcat                             | Numeric               | 1                  | 0                                | Employment Ca {1       |  |  |  |  |
| 6                                         | salary                             | Dollar                | 8                  | 0                                | Current Salary N       |  |  |  |  |
| 7                                         | salbegin                           | Dollar                | 8                  | 0                                | Beginning Salar N      |  |  |  |  |
| 8                                         | jobtime                            | Numeric               | 2                  | 0                                | Months since Hi N      |  |  |  |  |
| 9                                         | prevexp                            | Numeric               | 6                  | 0                                | Previous Experi N      |  |  |  |  |
| 10                                        | minority                           | Numeric               | 1                  | 0                                | Minority Classifi {[ 🖵 |  |  |  |  |
| Data View Variable View                   |                                    |                       |                    |                                  |                        |  |  |  |  |

The Variable view contains descriptions of the attributes of each variable in the data file. In the Variable view:

- Rows are variables.
- Columns are variable attributes.

You can add or delete variables and modify attributes of variables, including:

- Variable name
- Data type
- Number of digits or characters
- Number of decimal places
- Descriptive variable and value labels
- User-defined missing values
- Column width
- Measurement level

All of these attributes are saved when you save the data file.

In addition to defining variable properties in the Variable view, there are two other methods for defining variable properties:

- The Copy Data Properties wizard provides the ability to use an external SPSS data file as a template for defining file and variable properties in the working data file. You can also use variables in the working data file as templates for other variables in the working data file. Copy Data Properties is available on the Data menu in the Data Editor window.
- Define Variable Properties (also available on the Data menu in the Data Editor window) scans your data and lists all unique data values for any selected variables, identifies unlabeled values, and provides an auto-label feature. This is particularly useful for categorical variables that use numeric codes to represent categories—for example, 0 = Male, 1 = Female.

#### To Display or Define Variable Attributes

▶ Make the Data Editor the active window.

- Double-click a variable name at the top of the column in the Data view, or click the Variable View tab.
- ▶ To define new variables, enter a variable name in any blank row.
- Select the attribute(s) that you want to define or modify.

#### Variable Names

The following rules apply to variable names:

- The name must begin with a letter. The remaining characters can be any letter, any digit, a period, or the symbols @, #, \_, or \$.
- Variable names cannot end with a period.
- Variable names that end with an underscore should be avoided (to avoid conflict with variables automatically created by some procedures).
- The length of the name cannot exceed 64 bytes. Sixty-four bytes typically means 64 characters in single-byte languages (for example, English, French, German, Spanish, Italian, Hebrew, Russian, Greek, Arabic, Thai) and 32 characters in double-byte languages (for example, Japanese, Chinese, Korean).
- Blanks and special characters (for example, !, ?, ', and \*) cannot be used.
- Each variable name must be unique; duplication is not allowed.
- Reserved keywords cannot be used as variable names. Reserved keywords are: ALL, AND, BY, EQ, GE, GT, LE, LT, NE, NOT, OR, TO, WITH.
- Variable names can be defined with any mixture of upper and lower case characters, and case is preserved for display purposes.
- When long variable names need to wrap on to multiple lines in output, SPSS attempts to break lines at underscores, periods, and a change from lower to upper case.

#### Variable Measurement Level

You can specify the level of measurement as scale (numeric data on an interval or ratio scale), ordinal, or nominal. Nominal and ordinal data can be either string (alphanumeric) or numeric. Measurement specification is relevant only for:

- Custom Tables procedure and chart procedures that identify variables as scale or categorical. Nominal and ordinal are both treated as categorical. (Custom Tables is available only in the Tables add-on component.)
- SPSS-format data files used with AnswerTree.

You can select one of three measurement levels:

**Scale**. Data values are numeric values on an interval or ratio scale—for example, age or income. Scale variables must be numeric.

**Ordinal.** Data values represent categories with some intrinsic order (for example, low, medium, high; strongly agree, agree, disagree, strongly disagree). Ordinal variables can be either string (alphanumeric) or numeric values that represent distinct categories (for example, 1 = low, 2 = medium, 3 = high).

*Note*: For ordinal string variables, the alphabetic order of string values is assumed to reflect the true order of the categories. For example, for a string variable with the values of low, medium, high, the order of the categories is interpreted as high, low, medium—which is not the correct order. In general, it is more reliable to use numeric codes to represent ordinal data.

**Nominal.** Data values represent categories with no intrinsic order—for example, job category or company division. Nominal variables can be either string (alphanumeric) or numeric values that represent distinct categories—for example, 1 = Male, 2 = Female.

| Figure 5-3<br>Scale and ca | ategorical var                                                                                                    | riables in a c                                                                        | chart pro | cedure |
|----------------------------|----------------------------------------------------------------------------------------------------|---------------------------------------------------------------------------------------|-----------|--------|
|                            | sto Bar Chart<br>tign Variables Bars<br>Percent<br>1995 Sales<br>1995 Sales<br>1995 Sales<br>1995 Sales<br>Projece code<br>Employment college<br>Region<br>Travel Expenses | Titles Enor Bars 0<br>Count<br>Legend Variables<br>Color<br>Style:<br>Panel Variables |           |        |
|                            | Bars Represent                                                                                                    | Count                                                                                 |           |        |
|                            | OK. Paste                                                                                                    | Beset                                                                                 | Cancel    | Help   |

For SPSS-format data files created in earlier versions of SPSS products, the following rules apply:

- String (alphanumeric) variables are set to nominal.
- String and numeric variables with defined value labels are set to ordinal.
- Numeric variables without defined value labels but less than a specified number of unique values are set to ordinal.
- Numeric variables without defined value labels and more than a specified number of unique values are set to scale.

The default number of unique values is 24. To change the specified value, change the interactive chart options (from the Edit menu, choose Options and click the Interactive tab).

#### Variable Type

Variable Type specifies the data type for each variable. By default, all new variables are assumed to be numeric. You can use Variable Type to change the data type. The contents of the Variable Type dialog box depend on the data type selected. For some

data types, there are text boxes for width and number of decimals; for others, you can simply select a format from a scrollable list of examples.

**Figure 5-4** Variable Type dialog box

| Define Variable Type:    |                           |          |  |  |  |  |
|--------------------------|---------------------------|----------|--|--|--|--|
| • Numeric                |                           | Continue |  |  |  |  |
| O <u>C</u> omma          | <u>W</u> idth: 8          | Cancel   |  |  |  |  |
| O <u>D</u> ot            | Decimal <u>P</u> laces: 2 | Cancer   |  |  |  |  |
| © Scientific notation    |                           | Help     |  |  |  |  |
| O D <u>a</u> te          |                           |          |  |  |  |  |
| O Do <u>l</u> lar        |                           |          |  |  |  |  |
| C <u>u</u> stom currency |                           |          |  |  |  |  |
| O St <u>r</u> ing        |                           |          |  |  |  |  |

The available data types are as follows:

**Numeric.** A variable whose values are numbers. Values are displayed in standard numeric format. The Data Editor accepts numeric values in standard format or in scientific notation.

**Comma.** A numeric variable whose values are displayed with commas delimiting every three places, and with the period as a decimal delimiter. The Data Editor accepts numeric values for comma variables with or without commas; or in scientific notation.

**Dot.** A numeric variable whose values are displayed with periods delimiting every three places, and with the comma as a decimal delimiter. The Data Editor accepts numeric values for dot variables with or without dots; or in scientific notation.

**Scientific notation**. A numeric variable whose values are displayed with an imbedded E and a signed power-of-ten exponent. The Data Editor accepts numeric values for such variables with or without an exponent. The exponent can be preceded either by E or D with an optional sign, or by the sign alone—for example, 123, 1.23E2, 1.23D2, 1.23E+2, and even 1.23+2.

**Date.** A numeric variable whose values are displayed in one of several calendar-date or clock-time formats. Select a format from the list. You can enter dates with slashes, hyphens, periods, commas, or blank spaces as delimiters. The century range for two-digit year values is determined by your Options settings (from the Edit menu, choose Options and click the Data tab).

**Custom currency.** A numeric variable whose values are displayed in one of the custom currency formats that you have defined in the Currency tab of the Options dialog box. Defined custom currency characters cannot be used in data entry but are displayed in the Data Editor.

**String.** Values of a string variable are not numeric, and hence not used in calculations. They can contain any characters up to the defined length. Uppercase and lowercase letters are considered distinct. Also known as an alphanumeric variable.

#### To Define Variable Type

- Click the button in the *Type* cell for the variable that you want to define.
- ► Select the data type in the Variable Type dialog box.

#### Input versus Display Formats

Depending on the format, the display of values in the Data view may differ from the actual value as entered and stored internally. Following are some general guidelines:

- For numeric, comma, and dot formats, you can enter values with any number of decimal positions (up to 16), and the entire value is stored internally. The Data view displays only the defined number of decimal places, and it rounds values with more decimals. However, the complete value is used in all computations.
- For string variables, all values are right-padded to the maximum width. For a string variable with a width of 4, a value of 'No' is stored internally as 'No' and is not equivalent to ' No '.
- For date formats, you can use slashes, dashes, spaces, commas, or periods as delimiters between day, month, and year values, and you can enter numbers, three-letter abbreviations, or complete names for month values. Dates of the general format dd-mmm-yy are displayed with dashes as delimiters and three-letter abbreviations for the month. Dates of the general format dd/mm/yy and mm/dd/yy are displayed with slashes for delimiters and numbers for the month. Internally, dates are stored as the number of seconds from October 14,

1582. The century range for dates with two-digit years is determined by your Options settings (from the Edit menu, choose Options and click the Data tab).

For time formats, you can use colons, periods, or spaces as delimiters between hours, minutes, and seconds. Times are displayed with colons as delimiters. Internally, times are stored as the number of seconds from October 14, 1582.

#### Variable Labels

You can assign descriptive variable labels up to 256 characters long (128 characters in double-byte languages), and variable labels can contain spaces and reserved characters not allowed in variable names.

#### To Specify Variable Labels

- ▶ Make the Data Editor the active window.
- Double-click a variable name at the top of the column in the Data view or click the Variable View tab.
- Enter the descriptive variable label in the *Label* cell for the variable.

#### Value Labels

You can assign descriptive value labels for each value of a variable. This is particularly useful if your data file uses numeric codes to represent non-numeric categories (for example, codes of 1 and 2 for *male* and *female*).

- Value labels can be up to 60 characters long.
- Value labels are not available for long string variables (string variables longer than 8 characters).

# Figure 5-5 Value Labels dialog box Define Labels: Image: Continue Value: 3 Value Label: High Add 1.00 = "Low" Change 2.00 = "Medium"

#### **To Specify Value Labels**

- Click the button in the *Values* cell for the variable that you want to define.
- ► For each value, enter the value and a label.
- Click Add to enter the value label.

#### Inserting Line Breaks in Labels

Variable and value labels automatically wrap to multiple lines in pivot tables and charts if the cell or area isn't wide enough to display the entire label on one line, and you can edit results to insert manual line breaks if you want the label to wrap at a different point. You can also create variable and value labels that will *always* wrap at specified points and display on multiple lines:

- ► For variable labels, select the Label cell for the variable in the Variable view in the Data Editor.
- For value labels, select the Values cell for the variable in the Variable view in the Data Editor, click the button that appears in the cell, and then select the label you want to modify in the Value Labels dialog box.
- At the place in the label where you want the label to wrap, type n.

The "\n" does is not displayed in pivot tables or charts; it is intrepreted as a line break character.

## **Missing Values**

Missing Values defines specified data values as **user-missing**. It is often useful to know why information is missing. For example, you might want to distinguish between data missing because a respondent refused to answer and data missing because the question didn't apply to that respondent. Data values specified as user-missing are flagged for special treatment and are excluded from most calculations.

#### Figure 5-6 Missing Values dialog box

| Missing Values                                                                      | ? ×                  |
|-------------------------------------------------------------------------------------|----------------------|
| No missing values     Discrete missing values     37     98     99                  | OK<br>Cancel<br>Help |
| <u>Range plus one optional discrete missing v</u> Low: <u>High:</u> Discrete value: |                      |

- You can enter up to three discrete (individual) missing values, a range of missing values, or a range plus one discrete value.
- Ranges can be specified only for numeric variables.
- You cannot define missing values for long string variables (string variables longer than eight characters).

**Missing values for string variables.** All string values, including null or blank values, are considered valid values unless you explicitly define them as missing. To define null or blank values as missing for a string variable, enter a single space in one of the fields for Discrete missing values.

#### To Define Missing Values

- Click the button in the *Missing* cell for the variable that you want to define.
- Enter the values or range of values that represent missing data.

All string values, including null or blank values, are considered valid values unless you explicitly define them as missing. To define null or blank values as missing for a string variable, enter a single space in one of the fields for Discrete missing values.

#### **Column Width**

You can specify a number of characters for the column width. Column widths can also be changed in the Data view by clicking and dragging the column borders.

Column formats affect only the display of values in the Data Editor. Changing the column width does not change the defined width of a variable. If the defined and actual width of a value are wider than the column, asterisks (\*) are displayed in the Data view.

## Variable Alignment

Alignment controls the display of data values and/or value labels in the Data view. The default alignment is right for numeric variables and left for string variables. This setting affects only the display in the Data view.

## Applying Variable Definition Attributes to Multiple Variables

Once you have defined variable definition attributes for a variable, you can copy one or more attributes and apply them to one or more variables.

Basic copy and paste operations are used to apply variable definition attributes. You can:

Copy a single attribute (for example, value labels) and paste it to the same attribute cell(s) for one or more variables.

- Copy all the attributes from one variable and paste them to one or more other variables.
- Create multiple new variables with all the attributes of a copied variable.

## Applying Variable Definition Attributes to Other Variables

#### To apply individual attributes from a defined variable:

- ▶ In the Variable view, select the attribute cell that you want to apply to other variables.
- From the menus choose:
   Edit

Сору

- Select the attribute cell(s) to which you want to apply the attribute. You can select multiple target variables.
- From the menus choose:
   Edit Paste

If you paste the attribute to blank rows, new variables are created with default attributes for all but the selected attribute.

#### To apply all attributes from a defined variable:

- ► In the Variable view, select the row number for the variable with the attributes that you want to use. The entire row is highlighted.
- From the menus choose:
   Edit Copy
- Select the row number(s) for the variable(s) to which you want to apply the attributes. You can select multiple target variables.
- From the menus choose:
   Edit

Paste

## Generating Multiple New Variables with the Same Attributes

- ► In the Variable view, click the row number for the variable with the attributes that you want to use for the new variable. The entire row is highlighted.
- From the menus choose:
   Edit Copy
- Click the empty row number beneath the last defined variable in the data file.
- From the menus choose:
   Edit Paste Variables...
- Enter the number of variables that you want to create.
- Enter a prefix and starting number for the new variables.

The new variable names will consist of the specified prefix plus a sequential number starting with the specified number.

## **Entering Data**

You can enter data directly in the Data Editor in the Data view. You can enter data in any order. You can enter data by case or by variable, for selected areas or for individual cells.

- The active cell is highlighted.
- The variable name and row number of the active cell are displayed in the top left corner of the Data Editor.
- When you select a cell and enter a data value, the value is displayed in the cell editor at the top of the Data Editor.
- Data values are not recorded until you press Enter or select another cell.
- To enter anything other than simple numeric data, you must define the variable type first.

If you enter a value in an empty column, the Data Editor automatically creates a new variable and assigns a variable name.

| Figure 5-7<br>Working data fil<br>Row nur<br>/    |                              | ita view               |                                |                 |          |    |
|---------------------------------------------------|------------------------------|------------------------|--------------------------------|-----------------|----------|----|
| Variable name                                     | Cell edito                   | r                      |                                |                 |          |    |
| 🛗 Data Editor                                     |                              |                        |                                |                 | _ 🗆      | ×  |
| <u>File</u> <u>E</u> dit <u>V</u> iew <u>D</u> at | a <u>T</u> ransform <u>A</u> | <u>Analyze G</u> raphs | <u>U</u> tilities <u>W</u> ind | ow <u>H</u> elp |          |    |
| educ: 4                                           | 8                            |                        |                                |                 |          |    |
| id                                                | gender                       | bdate                  | educ                           | jobcat          | salary   |    |
| 1 1                                               | m                            | 02/03/52               | 15                             | 3               | \$57,000 |    |
| 2 2                                               | m                            | 05/23/58               | 16                             | 1               | \$40,200 |    |
| 3 3                                               | f                            | 07/26/29               | 12                             | 1               | \$21,450 |    |
| 4 4                                               | f                            | 04/15/47               | \ 8                            | 1               | \$21,900 |    |
| 5 5                                               | m                            | 02/09/55               | \15                            | 1               | \$45,000 |    |
| 6 6                                               | m                            | 08/22/58               | ٦,5                            | 1               | \$32,100 |    |
| 7 7                                               | m                            | 04/26/56               | 15                             | 1               | \$36,000 |    |
| 8 8                                               | f                            | 05/06/66               | 12                             | \ 1             | \$21,900 |    |
| 9 9                                               | f                            | 01/23/46               | 15                             | \ 1             | \$27,900 | -  |
| ▲ Data View                                       | Variable View                | /                      | •                              |                 | •        | 1. |
|                                                   |                              |                        |                                |                 |          |    |
|                                                   |                              |                        |                                | Active cell     |          |    |

## To Enter Numeric Data

- ► Select a cell in the Data view.
- Enter the data value. The value is displayed in the cell editor at the top of the Data Editor.
- ▶ Press Enter or select another cell to record the value.

## To Enter Non-Numeric Data

- Double-click a variable name at the top of the column in the Data view or click the Variable View tab.
- Click the button in the *Type* cell for the variable.
- ► Select the data type in the Variable Type dialog box.
- ► Click OK.

- ▶ Double-click the row number or click the Data View tab.
- Enter the data in the column for the newly defined variable.

## To Use Value Labels for Data Entry

- If value labels aren't currently displayed in the Data view, from the menus choose:
   View
   Value Labels
- ▶ Click on the cell in which you want to enter the value.
- ► Select a value label from the drop-down list.

The value is entered and the value label is displayed in the cell.

Note: This works only if you have defined value labels for the variable.

## Data Value Restrictions in the Data Editor

The defined variable type and width determine the type of value that can be entered in the cell in the Data view.

- If you type a character not allowed by the defined variable type, the Data Editor beeps and does not enter the character.
- For string variables, characters beyond the defined width are not allowed.
- For numeric variables, integer values that exceed the defined width can be entered, but the Data Editor displays either scientific notation or asterisks in the cell to indicate that the value is wider than the defined width. To display the value in the cell, change the defined width of the variable. (*Note*: Changing the column width does not affect the variable width.)

## **Editing Data**

With the Data Editor, you can modify data values in the Data view in many ways. You can:

• Change data values.

Data Editor

- Cut, copy, and paste data values.
- Add and delete cases.
- Add and delete variables.
- Change the order of variables.

## **Replacing or Modifying Data Values**

#### To delete the old value and enter a new value:

- ▶ In the Data view, double-click the cell. The cell value is displayed in the cell editor.
- Edit the value directly in the cell or in the cell editor.
- ▶ Press Enter (or move to another cell) to record the new value.

## Cutting, Copying, and Pasting Data Values

You can cut, copy, and paste individual cell values or groups of values in the Data Editor. You can:

- Move or copy a single cell value to another cell.
- Move or copy a single cell value to a group of cells.
- Move or copy the values for a single case (row) to multiple cases.
- Move or copy the values for a single variable (column) to multiple variables.
- Move or copy a group of cell values to another group of cells.

#### Data Conversion for Pasted Values in the Data Editor

If the defined variable types of the source and target cells are not the same, the Data Editor attempts to convert the value. If no conversion is possible, the system-missing value is inserted in the target cell.

**Numeric or Date into String.** Numeric (for example, numeric, dollar, dot, or comma) and date formats are converted to strings if they are pasted into a string variable cell. The string value is the numeric value as displayed in the cell. For example, for

a dollar format variable, the displayed dollar sign becomes part of the string value. Values that exceed the defined string variable width are truncated.

**String into Numeric or Date.** String values that contain acceptable characters for the numeric or date format of the target cell are converted to the equivalent numeric or date value. For example, a string value of 25/12/91 is converted to a valid date if the format type of the target cell is one of the day-month-year formats, but it is converted to system-missing if the format type of the target cell is one of the month-day-year formats.

**Date into Numeric**. Date and time values are converted to a number of seconds if the target cell is one of the numeric formats (for example, numeric, dollar, dot, or comma). Since dates are stored internally as the number of seconds since October 14, 1582, converting dates to numeric values can yield some extremely large numbers. For example, the date 10/29/91 is converted to a numeric value of 12,908,073,600.

**Numeric into Date or Time.** Numeric values are converted to dates or times if the value represents a number of seconds that can produce a valid date or time. For dates, numeric values less than 86,400 are converted to the system-missing value.

## **Inserting New Cases**

Entering data in a cell on a blank row automatically creates a new case. The Data Editor inserts the system-missing value for all the other variables for that case. If there are any blank rows between the new case and the existing cases, the blank rows also become new cases with the system-missing value for all variables.

You can also insert new cases between existing cases.

#### To Insert New Cases between Existing Cases

- In the Data view, select any cell in the case (row) below the position where you want to insert the new case.
- ► From the menus choose:

Data Insert Cases

A new row is inserted for the case and all variables receive the system-missing value.

## **Inserting New Variables**

Entering data in an empty column in the Data view or in an empty row in the Variable view automatically creates a new variable with a default variable name (the prefix *var* and a sequential number) and a default data format type (numeric). The Data Editor inserts the system-missing value for all cases for the new variable. If there are any empty columns in the Data view or empty rows in the Variable view between the new variable and the existing variables, these also become new variables with the system-missing value for all cases.

You can also insert new variables between existing variables.

## To Insert New Variables between Existing Variables

- Select any cell in the variable to the right of (Data view) or below (Variable view) the position where you want to insert the new variable.
- From the menus choose:
   Data Insert Variable

A new variable is inserted with the system-missing value for all cases.

## To Move Variables

- Click the variable name in the Data view or the row number for the variable in the Variable view to select the variable.
- ▶ Drag and drop the variable to the new location.
- ► If you want to place the variable between two existing variables, in the Data view drop the variable on the variable column to the right of where you want to place the variable. In the Variable view, drop it on the variable row below where you want to place the variable.

## To Change Data Type

You can change the data type for a variable at any time using the Variable Type dialog box in the Variable view, and the Data Editor will attempt to convert existing values to the new type. If no conversion is possible, the system-missing value is assigned. The conversion rules are the same as those for pasting data values to a variable with a different format type. If the change in data format may result in the loss of missing value specifications or value labels, the Data Editor displays an alert box and asks if you want to proceed with the change or cancel it.

## Go to Case

Go to Case goes to the specified case (row) number in the Data Editor.

Figure 5-8 Go to Case dialog box

| 📲 Go to Case |       |      | × |
|--------------|-------|------|---|
| Case Number: | 372   |      |   |
| ОК           | Close | Help |   |

## To Find a Case in the Data Editor

- ▶ Make the Data Editor the active window.
- From the menus choose:
   Data Go to Case...
- Enter the Data Editor row number for the case.

## Case Selection Status in the Data Editor

If you have selected a subset of cases but have not discarded unselected cases, unselected cases are marked in the Data Editor with a vertical line through the row number.

#### Figure 5-9

Filtered cases in the Data Editor

|                   | <b>.</b>           | ata          | Editor   |              |                     |                 |                |                   |                | _   □          | ×   |
|-------------------|--------------------|--------------|----------|--------------|---------------------|-----------------|----------------|-------------------|----------------|----------------|-----|
|                   | <u>F</u> ile       | <u>E</u> dit | ⊻iew     | <u>D</u> ata | a <u>T</u> ransform | <u>A</u> nalyze | <u>G</u> raphs | <u>U</u> tilities | <u>W</u> indov | v <u>H</u> elp |     |
|                   | id : 1             | 1            |          |              | 11                  |                 |                |                   |                |                |     |
|                   |                    |              | id       |              | gender              | bd              | late           | edu               | С              | jobcat         |     |
| Filtered          |                    | 1            |          | 1            | m                   | 0               | 2/03/52        |                   | 15             | :              | 3   |
| (excluded)        |                    | 2            |          | 2            | m                   | 0               | 5/23/58        |                   | 16             |                | 1   |
| cases             | 12                 | 3            |          | 3            | f                   | 0               | 7/26/29        |                   | 12             |                | 1   |
|                   | $\bigtriangledown$ | 4            |          | 4            | f                   | 0               | 4/15/47        |                   | 8              |                | 1   |
| $\langle \rangle$ |                    | 5            |          | 5            | m                   | 0               | 2/09/55        |                   | 15             |                | 1   |
| \                 |                    | ò            |          | 6            | m                   | 0               | 8/22/58        |                   | 15             |                | 1   |
|                   |                    | 7            |          | 7            | m                   | 0               | 4/26/56        |                   | 15             |                | 1   |
|                   |                    | 3            |          | 8            | f                   | 0               | 5/06/66        |                   | 12             |                | 1   |
|                   |                    | 3            |          | 9            | f                   | 0               | 1/23/46        |                   | 15             |                | 1 🚽 |
|                   |                    | ]\Da         | ata Viev | ۸K           | Variable Viev       | 1               | •              |                   |                |                |     |

## **Data Editor Display Options**

The View menu provides several display options for the Data Editor:

Fonts. Controls the font characteristics of the data display.

Grid Lines. Toggles the display of grid lines.

**Value Labels.** Toggles between the display of actual data values and user-defined descriptive value labels. This is only available in the Data view.

## **Data Editor Printing**

A data file is printed as it appears on screen.

• The information in the currently displayed view is printed. In the Data view, the data are printed. In the Variable view, data definition information is printed.

- Grid lines are printed if they are currently displayed in the selected view.
- Value labels are printed in the Data view if they are currently displayed. Otherwise, the actual data values are printed.

Use the View menu in the Data Editor window to display or hide grid lines and toggle between the display of data values and value labels.

## **Printing Data Editor Contents**

- ▶ Make the Data Editor the active window.
- ► Select the tab for the view that you want to print.
- From the menus choose:
   File

Print...

## **Data Preparation**

Once you've opened a data file or entered data in the Data Editor, you can start creating reports, charts, and analyses without any additional preliminary work. However, there are some additional data preparation features that you may find useful, including:

- Assign variable properties that describe the data and determine how certain values should be treated.
- Identify cases that may contain duplicate information and exclude those cases from analyses or delete them from the data file.
- Create new variables with a few distinct categories that represent ranges of values from variables with a large number of possible values.

#### Variable Properties

Data simply entered in the Data Editor in the Data view or read into SPSS from an external file format (for example, an Excel spreadsheet or a text data file) lack certain variable properties that you may find very useful, such as:

- Definition of descriptive value labels for numeric codes (for example, 0 = Male and 1 = Female).
- Identification of missing values codes (for example, 99 = *Not applicable*).
- Assignment of measurement level (nominal, ordinal, or scale).

All of these variable properties (and others) can be assigned in the Variable view of the Data Editor. There are also several utilities that can assist you in this process:

- Define Variable Properties can help you define descriptive value labels and missing values. This is particularly useful for categorical data with numeric codes used for category values.
- Copy Data Properties provides the ability to use an existing SPSS-format data file as a template for file and variable properties in the current data file. This is particularly useful if you frequently use external-format data files that contain similar content (such as monthly reports in Excel format).

## **Defining Variable Properties**

Define Variable Properties is designed to assist you in the process of creating descriptive value labels for categorical (nominal, ordinal) variables. Define Variable Properties:

- Scans the actual data values and lists all unique data values for each selected variable.
- Identifies unlabeled values and provides an "auto-label" feature.
- Provides the ability to copy defined value labels from another variable to the selected variable or from the selected variable to multiple additional variables.

*Note*: To use Define Variable Properties without first scanning cases, enter 0 for the number of cases to scan.

## **To Define Variable Properties**

• From the menus choose:

Data Define Variable Properties...

#### Figure 6-1 Initial dialog box for selecting variables to define

| Define | Variable Properties                                                                                                    |                                                                                                    | ×              |
|--------|----------------------------------------------------------------------------------------------------|----------------------------------------------------------------------------------------------------|----------------|
| •      | Use this facility to label variable values a<br>scanning the data.                                                                                                    | nd set other properties after                                                                                        | Continue       |
|        | Select the variables to scan. They shou<br>or ordinal) for best results. You can char<br>setting in the next panel.                                                             |                                                                                                    | Cancel<br>Help |
|        | ⊻ariables:                                                                                                    | Variables to <u>S</u> can:                                                                                           |                |
|        | Age of respondent<br>Age of respondent<br>Belief in life after<br>Confidence in pr<br>Confidence in net<br>Country of family<br>Gender<br>General happiness<br>Get news from in | Age category Confidence in banks Confidence in educ Confidence in major Confidence in medic Confidence in medic 1000 |                |
|        | <ul> <li>Limit number of values displayed</li> </ul>                                                                                                    |                                                                                                    |                |

Select the numeric or short string variables for which you want to create value labels or define or change other variable properties, such as missing values or descriptive variable labels.

*Note*: Long string variables (string variables with a defined width of more than eight characters) are not displayed in the variable list. Long string variables cannot have defined value labels or missing values categories.

- Specify the number of cases to scan to generate the list of unique values. This is particularly useful for data files with a large number of cases for which a scan of the complete data file might take a significant amount of time.
- Specify an upper limit for the number of unique values to display. This is primarily useful to prevent listing hundreds, thousands, or even millions of values for scale (continuous interval, ratio) variables.
- Click Continue to open the main Define Variable Properties dialog box.

- Select a variable for which you want to create value labels or define or change other variable properties.
- Enter the label text for any unlabeled values that are displayed in the Value Label grid.
- ► If there are values for which you want to create value labels but those values are not displayed, you can enter values in the *Value* column below the last scanned value.
- Repeat this process for each listed variable for which you want to create value labels.
- Click OK to apply the value labels and other variable properties.

## **Defining Value Labels and Other Variable Properties**

#### Figure 6-2

Define Variable Properties, main dialog box

| Define Variable Properties                                             |                                                                                         |             |                |                            | ×                  |
|------------------------------------------------------------------------|-----------------------------------------------------------------------------------------|-------------|----------------|----------------------------|--------------------|
| Scanned Variable List U., M., Variable Gagecat Gagecat Confinan Conduc | Current Variable:<br><u>M</u> easurement Leve<br>Unlabeled values:<br>Value Label grid: |             | Lab            | gest ∐ype: Nun<br>Width: 8 | neric  Decimals: 2 |
| Conbus                                                                 | Changed                                                                                 | Missing     | Count          | Value                      | Label 🔺            |
|                                                                        |                                                                                         |             | 4              | 1.00                       | Less than 25       |
|                                                                        | 2                                                                                       |             | 21             | 2.00                       | 25 to 34           |
|                                                                        | 3                                                                                       |             | 21             | 3.00                       | 35 to 44           |
|                                                                        | 4                                                                                       |             | 21             | 4.00                       | 45 to 54           |
|                                                                        | 5 🗖                                                                                     |             | 14             | 5.00                       | 55 to 64           |
|                                                                        | 6                                                                                       |             | 19             | 6.00                       | 65 or older        |
|                                                                        | 7                                                                                       |             | 0              | 98.00                      | DK                 |
|                                                                        | 8                                                                                       |             | 0              | 99.00                      | NA                 |
| <b>▲</b>                                                               | Copy Properties                                                                         | <b>—</b>    |                |                            | Unlabeled Values   |
| Cases scanned: 100                                                     | Erom Anothe                                                                             | er Variable | To <u>O</u> tł | ner Variables              | Automatic Labels   |
| Value list limit: 100                                                  |                                                                                         |             | OK             | <u>P</u> aste <u>B</u>     | eset Cancel Help   |

The Define Variable Properties main dialog box provides the following information for the scanned variables:

**Scanned Variable List.** For each scanned variable, a check mark in the *Unlabeled* column indicates that the variable contains values without assigned value labels.

To sort the variable list to display all variables with unlabeled values at the top of the list:

▶ Click the *Unlabeled* column heading under Scanned Variable List.

You can also sort by variable name or measurement level by clicking the corresponding column heading under Scanned Variable List.

#### Value Label Grid

- Label. Displays any value labels that have already been defined. You can add or change labels in this column.
- Value. Unique values for each selected variable. This list of unique values is based on the number of scanned cases. For example, if you scanned only the first 100 cases in the data file, then the list reflects only the unique values present in those cases. If the data file has already been sorted by the variable for which you want to assign value labels, the list may display far fewer unique values than are actually present in the data.
- **Count.** The number of times each value occurs in the scanned cases.
- Missing. Values defined as representing missing data. You can change the missing values designation of the category by clicking the check box. A check indicates that the category is defined as a user-missing category. If a variable already has a range of values defined as user-missing (for example, 90-99), you cannot add or delete missing values categories for that variable with Define Variable Properties. You can use the Variable view of the Data Editor to modify the missing values categories for variables with missing values ranges. For more information, see "Missing Values" in Chapter 5 on page 83.
- **Changed.** Indicates that you have added or changed a value label.

*Note*: If you specified 0 for the number of cases to scan in the initial dialog box, the Value Label grid will initially be blank, except for any preexisting value labels and/or defined missing values categories for the selected variable. In addition, the Suggest button for the measurement level will be disabled.

**Measurement Level.** Value labels are primarily useful for categorical (nominal and ordinal) variables, and some procedures treat categorical and scale variables differently; so, it is sometimes important to assign the correct measurement level. However, by default, all new numeric variables are assigned the scale measurement

level. So, many variables that are in fact categorical may initially be displayed as scale.

If you are unsure of what measurement level to assign to a variable, click Suggest.

**Copy Properties.** You can copy value labels and other variable properties from another variable to the currently selected variable or from the currently selected variable to one or more other variables.

**Unlabeled Values.** To create labels for unlabeled values automatically, click Automatic Labels.

#### Variable Label and Display Format

You can change the descriptive variable label and the display format.

- You cannot change the variable's fundamental type (string or numeric).
- For string variables, you can change only the variable label, not the display format.
- For numeric variables, you can change the numeric type (such as numeric, date, dollar, or custom currency), width (maximum number of digits, including any decimal and/or grouping indicators), and number of decimal positions.
- For numeric date format, you can select a specific date format (such as dd-mm-yyyy, mm/dd/yy, yyyyddd, etc.)
- For numeric custom format, you can select one of five custom currency formats (CCA through CCE). For more information, see "Currency Options" in Chapter 43 on page 583.
- An asterisk is displayed in the *Value* column if the specified width is less than the width of the scanned values or the displayed values for preexisting defined value labels or missing values categories.
- A period (.) is displayed if the scanned values or the displayed values for preexisting defined value labels or missing values categories are invalid for the selected display format type. For example, an internal numeric value of less than 86,400 is invalid for a date format variable.

## Assigning the Measurement Level

When you click Suggest for the measurement level in the Define Variable Properties main dialog box, the current variable is evaluated based on the scanned cases and defined value labels, and a measurement level is suggested in the Suggest Measurement Level dialog box that opens. The Explanation area provides a brief description of the criteria used to provide the suggested measurement level.

#### Figure 6-3

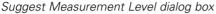

| Define Variable Properties:                                                          | Suggest         | Measur        | ement Leve     | el 🗙           |
|--------------------------------------------------------------------------------------|-----------------|---------------|----------------|----------------|
| Variable:                                                                            | agecat          |               |                | Continue       |
| Current Measurement Level:                                                           | Ordinal         |               |                | Cancel         |
| Suggested Level:                                                                     | Ordinal or      | r Nominal     |                | Help           |
| •                                                                                    | <u>]</u> rdinal | O <u>N</u> or | ninal          |                |
| Explanation: agecat has only does not have a                                         |                 |               |                | es and         |
| A nominal level is one wh<br>ranking, for example nam                                |                 |               | es do not hav  | ve a natural   |
| An ordinal level is one wh<br>but differences between<br>importance of a political p | values are i    | not meani     | ngful, for exa | mple,          |
| A scale level is one when<br>comparable, for example,                                |                 |               | ween variable  | e values are   |
| The suggested measuren<br>a substitute for user judgr                                |                 | s based or    | n empirical ru | les and is not |
| SPSS uses the measuren<br>the variable defines categ                                 |                 |               |                |                |

*Note*: Values defined as representing missing values are not included in the evaluation for measurement level. For example, the explanation for the suggested measurement level may indicate that the suggestion is in part based on the fact that the variable contains no negative values, whereas it may in fact contain negative values—but those values are already defined as missing values.

 Click Continue to accept the suggested level of measurement or Cancel to leave the measurement level unchanged.

## **Copying Variable Properties**

The Apply Labels and Level dialog box is displayed when you click From Another Variable or To Other Variables in the Define Variable Properties main dialog box. It displays all of the scanned variables that match the current variable's type (numeric or string). For string variables, the defined width must also match.

Figure 6-4 Apply Labels and Level dialog box

| Apply | Labels and Level to                                                                                                    | ×                      |
|-------|----------------------------------------------------------------------------------------------------|------------------------|
| 1     | Select the variables that the<br>current variable's value labels,<br>measurement level, missing value<br>definition, and format will be<br>copied to.<br><u>V</u> ariables:                                                                                           | Copy<br>Cancel<br>Help |
|       | <ul> <li>Respondent id n</li> <li>Labor force status</li> <li>Marital status</li> <li>Number of children</li> <li>Age of respondent</li> <li>Highest year of s</li> <li>Highest year sch</li> <li>Highest year sch</li> <li>Highest degree</li> <li>Gender</li> </ul> |                        |

 Select a single variable from which to copy value labels and other variable properties (except variable label).

or

- Select one or more variables to which to copy value labels and other variable properties.
- Click Copy to copy the value labels and the measurement level.
  - Existing value labels and missing value categories for target variable(s) are not replaced.

- Value labels and missing value categories for values not already defined for the target variable(s) are added to the set of value labels and missing value categories for the target variable(s).
- The measurement level for the target variable(s) is always replaced.
- If either the source or target variable has a defined range of missing values, missing values definitions are not copied.

## **Copying Data Properties**

The Copy Data Properties Wizard provides the ability to use an external SPSS data file as a template for defining file and variable properties in the working data file. You can also use variables in the working data file as templates for other variables in the working data file. You can:

- Copy selected file properties from an external data file to the working data file.
   File properties include documents, file labels, multiple response sets, variable sets, and weighting.
- Copy selected variable properties from an external data file to matching variables in the working data file. Variable properties include value labels, missing values, level of measurement, variable labels, print and write formats, alignment, and column width (in the Data Editor).
- Copy selected variable properties from one variable in either an external data file or the working data file to many variables in the working data file.
- Create new variables in the working data file based on selected variables in an external data file.

When copying data properties, the following general rules apply:

- If you use an external data file as the source data file, it must be an SPSS-format data file.
- If you use the working data file as the source data file, it must contain at least one variable. You cannot use a completely blank working data file as the source data file.

- Undefined (empty) properties in the source data file do not overwrite defined properties in the working data file.
- Variable properties are copied from the source variable only to target variables of a matching type—string (alphanumeric) or numeric (including numeric, date, and currency).

*Note*: Copy Data Properties replaces Apply Data Dictionary, formerly available on the File menu.

## To Copy Data Properties

 From the menus in the Data Editor window choose:
 Data Copy Data Properties...

| Figure 6-5           |         |      |   |
|----------------------|---------|------|---|
| Copy Data Properties | Wizard: | Step | 1 |

| Copy Dat | a Properties - Step 1 of 5                                                                                                    | × |
|----------|----------------------------------------------------------------------------------------------------|---|
|          | Welcome to the Copy Data Properties Wizard.                                                                                         |   |
| 6        | Copy Data Properties can copy selected variable and dataset properties from an external SPSS<br>data file to the working data file. |   |
| -        | You can also copy properties from one variable to another within the working data file.                                             |   |
|          | You can create a new working data file from variables in an external file or add variable definitions to the working data file.     |   |
|          | Data properties are copied but not data values.                                                                                     |   |
|          | a the source of the properties                                                                                                    |   |
|          | An external SPSS data file                                                                                                    |   |
|          | D:\Program Files\SPSS\tutorial\sample_files\demo.sav                                                                                |   |
| 0        | Ihe working data file                                                                                                    |   |
|          |                                                                                                    |   |
|          |                                                                                                    |   |
|          |                                                                                                    |   |
|          |                                                                                                    |   |
|          | < Back Next > Finish Cancel Help                                                                                                    |   |

- Select the data file with the file and/or variable properties that you want to copy. This can be an external SPSS-format data file or the working data file.
- ▶ Follow the step-by-step instructions in the Copy Data Properties Wizard.

## Selecting Source and Target Variables

In this step, you can specify the source variables containing the variable properties that you want to copy and the target variables that will receive those variable properties.

#### Figure 6-6

Copy Data Properties Wizard: Step 2

| Copy Data Properties - Step 2 of 5                                                                                                    | ×                                                   |
|----------------------------------------------------------------------------------------------------|-----------------------------------------------------|
|                                                                                                    |                                                     |
| Copy data properties - Choose source and target variable                                                                                                    | 8                                                   |
| Apply properties from selected source file variables to                                                                                                    | matching working file variables.                    |
| Create matching variables in the working data file                                                                                                    | if they do not already exist.                       |
| O Apply properties from a single source variable to select                                                                                                    | ted working file variables of the same type.        |
| $\odot$ Apply dataset properties only - no variable selection                                                                                                    |                                                     |
| A variable matches if the name and basic type (nu<br>The particular properties to apply will be specified<br>Right click on a variable to see its properties.                                                                                                    |                                                     |
| Select the variables in the source list whose properties wi<br>should be created in the working data file if they do not al<br>selection.<br>Source File Variables:                                                                                                    |                                                     |
| Source File Variables.         ▲         ▲         ▲         ▲         ▲         ▲         ▲         ▲         ▲         ▲         ▲         ▲         ▲         ▲         ▲         ▲         ▲         ▲         ▲         ▲         ▲         ▲         ▲         ▲         ▲         ▲         ▲         ▲         ▲         ▲         ▲         ▲         ▲         ▲         ▲         ▲         ▲         ▲         ▲         ▲         ▲         ▲         ▲         ▲         ▲         ▲         ▲         ▲         ▲         ▲         ▲         ▲         ▲         ▲         ▲ </th <th>ADDRESS<br/>AGE<br/>HOUSE<br/>MARITAL<br/>PETS</th> | ADDRESS<br>AGE<br>HOUSE<br>MARITAL<br>PETS          |
| Selected variables: 1                                                                                                    | Matching variables: 1<br>Variables to Be created: 0 |
| < <u>B</u> ack <u>N</u> ext >                                                                                                    | Finish Cancel Help                                  |

#### Apply properties from selected source file variables to matching working file variables.

Variable properties are copied from one or more selected source variables to matching variables in the working data file. Variables "match" if both the variable name and type (string or numeric) are the same. For string variables, the defined length must also be the same. By default, only matching variables are displayed in the two variable lists.

Create matching variables in the working data file if they do not already exist. This updates the source list to display all variables in the source data file. If you select source variables that do not exist in the working data file (based on variable)

name), new variables will be created in the working data file with the variable names and properties from the source data file.

If the working data file contains no variables (a blank, new data file), all variables in the source data file are displayed and new variables based on the selected source variables are automatically created in the working data file.

Apply properties from a single source variable to selected working file variables of the same type. Variable properties from a single selected variable in the source list can be applied to one or more selected variables in the working file list. Only variables of the same type (numeric or string) as the selected variable in the source list are displayed in the working file list. For string variables, only strings of the same defined length as the source variable are displayed. This option is not available if the working data file contains no variables.

Note: You cannot create new variables in the working data file with this option.

**Apply dataset properties only—no variable selection.** Only file properties (for example, documents, file label, weight) will be applied to the working data file. No variable properties will be applied. This option is not available if the working data file is also the source data file.

## **Choosing Variable Properties to Copy**

You can copy selected variable properties from the source variables to the target variables. Undefined (empty) properties in the source variables do not overwrite defined properties in the target variables.

#### Figure 6-7 Copy Data Properties Wizard: Step 3

|                    | 1 H C               |                   |                    | ies.                                                    |
|--------------------|---------------------|-------------------|--------------------|---------------------------------------------------------|
| ies being create   | d, all properties v | will be copied.   |                    |                                                         |
| s to Copy for Exis | -                   |                   |                    |                                                         |
|                    | ,e <u>n</u> epiace  | ,⊘_ <u>m</u> eige |                    |                                                         |
|                    |                     |                   |                    |                                                         |
|                    |                     |                   |                    |                                                         |
| Level              |                     |                   |                    |                                                         |
|                    |                     |                   |                    |                                                         |
| 1 C.P.M            |                     |                   |                    |                                                         |
| olumn Width        |                     |                   |                    |                                                         |
|                    |                     |                   |                    |                                                         |
|                    |                     |                   |                    |                                                         |
|                    |                     |                   |                    |                                                         |
| e<br>I             | 20                  | € <u>R</u> eplace | as<br>I<br>I Level | © <u>R</u> eplace © <u>M</u> erge<br>es<br>I<br>t Level |

**Value Labels.** Value labels are descriptive labels associated with data values. Value labels are often used when numeric data values are used to represent non-numeric categories (for example, codes of 1 and 2 for *Male* and *Female*). You can replace or merge value labels in the target variables.

- Replace deletes any defined value labels for the target variable and replaces them with the defined value labels from the source variable.
- Merge merges the defined value labels from the source variable with any existing defined value label for the target variable. If the same value has a defined value label in both the source and target variables, the value label in the target variable is unchanged.

**Missing Values.** Missing values are values identified as representing missing data (for example, 98 for *Do not know* and 99 for *Not applicable*). Typically, these values also have defined value labels that describe what the missing value codes stand for. Any existing defined missing values for the target variable are deleted and replaced with the defined missing values from the source variable.

**Variable Label.** Descriptive variable labels can contain spaces and reserved characters not allowed in variable names. If you're copying variable properties from a single source variable to multiple target variables, you might want to think twice before selecting this option.

**Measurement Level.** The measurement level can be nominal, ordinal, or scale. For those procedures that distinguish between different measurement levels, nominal and ordinal are both considered **categorical**.

**Formats.** For numeric variables, this controls numeric type (such as numeric, date, or currency), width (total number of displayed characters, including leading and trailing characters and decimal indicator), and number of decimal places displayed. This option is ignored for string variables.

**Alignment.** This affects only alignment (left, right, center) in the Data view in the Data Editor.

**Data Editor Column Width.** This affects only column width in the Data view in the Data Editor.

## **Copying Dataset (File) Properties**

You can apply selected, global dataset properties from the source data file to the working data file. (This is not available if the working data file is the source data file.)

## Figure 6-8

| py Data Properties - Step 4 o                            | f 5                                                 |                                                                  |                        |  |
|----------------------------------------------------------|-----------------------------------------------------|------------------------------------------------------------------|------------------------|--|
| Copy Data Properties - Choose Dataset Properties to Copy |                                                     |                                                                  |                        |  |
| Select the dataset properties to b                       |                                                     |                                                                  |                        |  |
|                                                          |                                                     | ce the existing values or to m<br>the working data file has pric |                        |  |
| Multiple Response Sets an<br>ignored.                    | d Variable Sets the                                 | t would be invalid in the worl                                   | king data file will be |  |
| Delevel Decedies to Com                                  |                                                     |                                                                  |                        |  |
| Dataset Properties to Copy     Multiple Response Sets    | Replace                                             | C Merge                                                          |                        |  |
| Variable Sets                                            | • <u>R</u> eplace                                   | O <u>M</u> erge                                                  |                        |  |
| Documents                                                | <ul> <li><u>n</u>eplace</li> <li>Replace</li> </ul> | O Merge                                                          |                        |  |
|                                                          | ·e Teblace                                          |                                                                  |                        |  |
| Weight Specification                                     |                                                     |                                                                  |                        |  |
| Eile Label                                               |                                                     |                                                                  |                        |  |
|                                                          |                                                     |                                                                  |                        |  |
|                                                          |                                                     |                                                                  |                        |  |
|                                                          |                                                     |                                                                  |                        |  |
|                                                          |                                                     |                                                                  |                        |  |
|                                                          |                                                     |                                                                  |                        |  |
|                                                          |                                                     |                                                                  |                        |  |
|                                                          |                                                     |                                                                  | . 1                    |  |
| < <u>B</u> ack                                           | <u>N</u> ext>                                       | Finish Ca                                                        | ncel Help              |  |

**Multiple Response Sets.** Applies multiple response set definitions from the source data file to the working data file. (*Note*: Multiple response sets are currently used only by the Tables add-on component.)

Multiple response sets in the source data file that contain variables that do not exist in the working data file are ignored unless those variables will be created based on specifications in step 2 (Selecting Source and Target Variables) in the Copy Data Properties Wizard.

- Replace deletes all multiple response sets in the working data file and replaces them with the multiple response sets from the source data file.
- Merge adds multiple response sets from the source data file to the collection of multiple response sets in the working data file. If a set with the same name exists in both files, the existing set in the working data file is unchanged.

**Variable Sets.** Variable sets are used to control the list of variables that are displayed in dialog boxes. Variable sets are defined by selecting Define Sets from the Utilities menu.

- Sets in the source data file that contain variables that do not exist in the working data file are ignored unless those variables will be created based on specifications in step 2 (Selecting Source and Target Variables) in the Copy Data Properties Wizard.
- Replace deletes any existing variable sets in the working data file, replacing them with variable sets from the source data file.
- Merge adds variable sets from the source data file to the collection of variable sets in the working data file. If a set with the same name exists in both files, the existing set in the working data file is unchanged.

**Documents.** Notes appended to the data file via the DOCUMENT command.

- Replace deletes any existing documents in the working data file, replacing them with the documents from the source data file.
- Merge combines documents from the source and working data file. Unique documents in the source file that do not exist in the working data file are added to the working data file. All documents are then sorted by date.

**Weight Specification.** Weights cases by the current weight variable in the source data file if there is a matching variable in the working data file. This overrides any weighting currently in effect in the working data file.

File Label. Descriptive label applied to a data file with the FILE LABEL command.

## Results

#### Figure 6-9

Copy Data Properties Wizard: Step 5

| Copy Data | a Properties - Step 5 of 5                                                                                           | x |
|-----------|----------------------------------------------------------------------------------------------------|---|
|           | Finish                                                                                                    |   |
| •         | Variables to which properties will be applied: 3<br>Variables to be copied: 26<br>Dataset properties to be copied: 3 |   |
|           | Execute the command Baste the command into a syntax window                                                           |   |
|           |                                                                                                    |   |
|           |                                                                                                    |   |
|           |                                                                                                    |   |
|           |                                                                                                    | _ |
|           | < <u>B</u> ack <u>N</u> ext > <b>Finish</b> Cancel Help                                                              |   |

The last step in the Copy Data Properties Wizard provides information on the number of variables for which variable properties will be copied from the source data file, the number of new variables that will be created, and the number of dataset (file) properties that will be copied.

You can also choose to paste the generated command syntax into a syntax window and save the syntax for later use.

## Identifying Duplicate Cases

"Duplicate" cases may occur in your data for many reasons, including:

- Data entry errors in which the same case is accidently entered more than once.
- Multiple cases share a common primary ID value but have different secondary ID values, such as family members who all live in the same house.
- Multiple cases represent the same case but with different values for variables other than those that identify the case, such as multiple purchases made by the same person or company for different products or at different times.

Identify Duplicate Cases allows you to define *duplicate* almost any way that you want and provides some control over the automatic determination of primary versus duplicate cases.

#### To identify and flag duplicate cases:

- From the menus choose:
   Data Identify Duplicate Cases...
- ► Select one or more variables that identify matching cases.
- ► Select one or more of the options in the Variables to Create group.

Optionally, you can:

- Select one or more variables to sort cases within groups defined by the selected matching cases variables. The sort order defined by these variables determines the "first" and "last" case in each group. Otherwise, the original file order is used.
- Automatically filter duplicate cases so that they won't be included in reports, charts, or calculation of statistics.

#### Figure 6-10 Identify Duplicate Cases dialog box

| dentify Duplicate Cases |                                 |
|-------------------------|---------------------------------|
| gender (gender)         | Define matching cases by:       |
|                         | Sgrt within matching groups by: |

To select all variables
 Sort
 Sort
 Sort
 Sort
 Sort
 Sort
 Sort
 Sort
 Sort
 Sort
 Sort
 Sort
 Sort
 Sort
 Sort
 Sort
 Sort
 Sort
 Sort
 Sort
 Sort
 Sort
 Sort
 Sort
 Sort
 Sort
 Sort
 Sort
 Sort
 Sort
 Sort
 Sort
 Sort
 Sort
 Sort
 Sort
 Sort
 Sort
 Sort
 Sort
 Sort
 Sort
 Sort
 Sort
 Sort
 Sort
 Sort
 Sort
 Sort
 Sort
 Sort
 Sort
 Sort
 Sort
 Sort
 Sort
 Sort
 Sort
 Sort
 Sort
 Sort
 Sort
 Sort
 Sort
 Sort
 Sort
 Sort
 Sort
 Sort
 Sort
 Sort
 Sort
 Sort
 Sort
 Sort
 Sort
 Sort
 Sort
 Sort
 Sort
 Sort
 Sort
 Sort
 Sort
 Sort
 Sort
 Sort
 Sort
 Sort
 Sort
 Sort
 Sort
 Sort
 Sort
 Sort
 Sort
 Sort
 Sort
 Sort
 Sort
 Sort
 Sort
 Sort
 Sort
 Sort
 Sort
 Sort
 Sort
 Sort
 Sort
 Sort
 Sort
 Sort
 Sort
 Sort
 Sort
 Sort
 Sort
 Sort
 Sort
 Sort
 Sort
 Sort
 Sort
 Sort
 Sort
 Sort
 Sort
 Sort
 Sort
 Sort
 Sort
 Sort
 Sort
 Sort
 Sort
 Sort
 Sort
 Sort
 Sort
 Sort
 Sort
 Sort
 Sort
 Sort
 Sort
 Sort
 Sort
 Sort
 Sort
 Sort
 Sort
 Sort
 Sort
 Sort
 Sort
 Sort
 Sort
 Sort
 Sort
 Sort
 Sort
 Sort
 Sort
 Sort
 Sort
 Sort
 Sort
 Sort
 Sort
 Sort
 Sort
 Sort
 Sort
 Sort
 Sort
 Sort
 Sort
 Sort
 Sort
 Sort
 Sort
 Sort
 Sort
 Sort
 Sort
 Sort
 Sort
 Sort
 Sort
 Sort
 Sort
 Sort
 Sort
 Sort
 Sort
 Sort
 Sort
 Sort
 Sort
 Sort
 Sort
 Sort
 Sort
 Sort
 Sort
 Sort
 Sort
 Sort
 Sort
 Sort
 Sort
 Sort
 Sort
 Sort
 Sort
 Sort
 Sort
 Sort
 Sort
 Sort
 Sort
 Sort
 Sort

**Define matching cases by.** Cases are considered duplicates if their values match for *all* selected variables. If you want to identify only cases that are a 100% match in all respects, select all of the variables.

×

<u>P</u>aste Reset ancel Help

**Sort within matching groups by.** Cases are automatically sorted by the variables that define matching cases. You can select additional sorting variables that will determine the sequential order of cases in each matching group.

- For each sort variable, you can sort in ascending or descending order.
- If you select multiple sort variables, cases are sorted by each variable within categories of the preceding variable in the list. For example, if you select *date* as the first sorting variable and *amount* as the second sorting variable, cases will be sorted by amount within each date.

- Use the up and down arrow buttons to the right of the list to change the sort order of the variables.
- The sort order determines the "first" and "last" case within each matching group, which determines the value of the optional primary indicator variable. For example, if you want to filter out all but the most recent case in each matching group, you could sort cases within the group in ascending order of a date variable, which would make the most recent date the last date in the group.

**Indicator of primary cases.** Creates a variable with a value of 1 for all unique cases and the case identified as the primary case in each group of matching cases and a value of 0 for the nonprimary duplicates in each group.

- The primary case can be either the last or first case in each matching group, as determined by the sort order within the matching group. If you don't specify any sort variables, the original file order determines the order of cases within each group.
- You can use the indicator variable as a filter variable to exclude nonprimary duplicates from reports and analyses without deleting those cases from the data file.

**Sequential count of matching cases in each group.** Creates a variable with a sequential value from 1 to *n* for cases in each matching group. The sequence is based on the current order of cases in each group, which is either the original file order or the order determined by any specified sort variables.

**Move matching cases to the top.** Sorts the data file so that all groups of matching cases are at the top of the data file, making it easy to visually inspect the matching cases in the Data Editor.

**Display frequencies for created variables.** Frequency tables containing counts for each value of the created variables. For example, for the primary indicator variable, the table would show the number of cases with a value 0 for that variable, which indicates the number of duplicates, and the number of cases with a value of 1 for that variable, which indicates the number of unique and primary cases.

**Missing Values.** For numeric variables, the system-missing value is treated like any other value—cases with the system-missing value for an identifier variable are treated as having matching values for that variable. For string variables, cases with no value for an identifier variable are treated as having matching values for that variable.

## **Visual Bander**

The Visual Bander is designed to assist you in the process of creating new variables based on grouping contiguous values of existing variables into a limited number of distinct categories. You can use the Visual Bander to:

- Create categorical variables from continuous scale variables. For example, you could use a scale income variable to create a new categorical variable that contains income ranges.
- Collapse a large number of ordinal categories into a smaller set of categories.
   For example, you could collapse a rating scale of nine down to three categories representing low, medium, and high.

In the first step of the Visual Bander, you:

Select the numeric scale and/or ordinal variables for which you want to create new categorical (banded) variables.

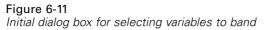

| Visual Bander 🛛 🔀                |                                                                                                    |                                  |  |                            |
|----------------------------------|----------------------------------------------------------------------------------------------------|----------------------------------|--|----------------------------|
| •                                | Select the variables whose twill be scanned when you closed will be scanned when you closed with the Variables.<br>Variables:<br>Variables:<br>Perployee Code [id]<br>Date of Birth [bdate]<br>Educational Level (y<br>Employment Categor<br>Months since Hire [i<br>Previous Experience<br>Minority Classificatio | lick Continue.<br>tains all nume |  | Continue<br>Cancel<br>Help |
| Limit number of cases scaned to: |                                                                                                    |                                  |  |                            |

Optionally, you can limit the number of cases to scan. For data files with a large number of cases, limiting the number of cases scanned can save time, but you should avoid this if possible because it will affect the distribution of values used in subsequent calculations in the Visual Bander.

*Note*: String variables and nominal numeric variables are not displayed in the source variable list. The Visual Bander requires numeric variables, measured on either a scale or ordinal level, since it assumes that the data values represent some logical order that can be used to group values in a meaningful fashion. You can change the defined measurement level of a variable in the Variable view of the Data Editor. For more information, see "Variable Measurement Level" in Chapter 5 on page 77.

## **To Band Variables**

 From the menus in the Data Editor window choose: Transform Visual Bander...

- Select the numeric scale and/or ordinal variables for which you want to create new categorical (banded) variables.
- ► Select a variable in the Scanned Variable List.
- Enter a name for the new banded variable. Variable names must be unique and must follow SPSS variable naming rules. For more information, see "Variable Names" in Chapter 5 on page 76.
- ► Define the banding criteria for the new variable. For more information, see "Banding Variables" on page 118.
- ► Click OK.

## **Banding Variables**

#### Figure 6-12

Visual Bander, main dialog box

| ¥isual Bander                                                                                                    |                                       |                                                                                     | ×                                                  |
|----------------------------------------------------------------------------------------------------|---------------------------------------|-------------------------------------------------------------------------------------|----------------------------------------------------|
| S <u>c</u> anned Variable List:                                                                                                    | Name:                                 | Label:                                                                              |                                                    |
| Level Variable                                                                                                    | Current Variable: salary              | Current Salary                                                                      |                                                    |
| 🧳 🛛 Beginning Salary (salbe                                                                                                    | Banded Variable: salcat               | Current Salary (Banded)                                                             |                                                    |
| 🔗 Current Salary [salary]                                                                                                    | Minimum: \$15,750                     | Nonmissing Values                                                                   | Maximum: \$135,000                                 |
| Date of Birth [bdate]                                                                                                    |                                       | Norimissing values                                                                  | Maxinun. 19100,000                                 |
| <ul> <li>Educational Level (year</li> <li>Employee Code (id)</li> <li>Employment Category (i</li> <li>Minority Classification (r</li> <li>Months since Hire (jobti</li> </ul> | \$15,750 \$34,096<br>\$24,923 \$43,26 |                                                                                     | 107,481 \$125,827 \$144,173<br>\$116,654 \$135,000 |
| Previous Experience (m                                                                                                    |                                       | itpoints or click Make Cutpoints for au<br>le, defines an interval starting above I |                                                    |
| Cases Scanned: 474                                                                                                    | Value                                 | Label                                                                               | Upper Endpoints                                    |
| 1474                                                                                                    | 1 \$25,000                            | 0 <= \$25,000                                                                       | Included (<=)                                      |
| Missing Values: 0                                                                                                    | 2 \$50,000                            | 0 \$25,001 - \$50,000                                                               | C Excluded (<)                                     |
|                                                                                                    |                                       | D \$50,001 - \$75,000                                                               |                                                    |
| Copy Bands                                                                                                    |                                       | D \$75,001 - \$100,000                                                              | Make Cutpoints                                     |
| From Another Variable                                                                                                    |                                       | D \$100,001 - \$125,000                                                             |                                                    |
| Lion Another variable                                                                                                    | 6 HIGH                                | 1 \$125,000+                                                                        | M <u>a</u> ke Labels                               |
| <u>I</u> o Other Variables                                                                                                    |                                       |                                                                                     | ☐ Reverse <u>s</u> cale                            |
|                                                                                                    |                                       | OK <u>P</u> aste <u>R</u> es                                                        | et Cancel Help                                     |

The Visual Bander main dialog box provides the following information for the scanned variables:

**Scanned Variable List.** Displays the variables you selected in the initial dialog box. You can sort the list by measurement level (scale or ordinal) or by variable label or name by clicking on the column headings.

**Cases Scanned**. Indicates the number of cases scanned. All scanned cases without user-missing or system-missing values for the selected variable are used to generate the distribution of values used in calculations in the Visual Bander, including the histogram displayed in the main dialog box and cutpoints based on percentiles or standard deviation units.

**Missing Values.** Indicates the number of scanned cases with user-missing or system-missing values. Missing values are not included in any of the banded categories. For more information, see "User-Missing Values in the Visual Bander" on page 125.

**Current Variable.** The name and variable label (if any) for the currently selected variable that will be used as the basis for the new, banded variable.

Banded Variable. Name and optional variable label for the new, banded variable.

- Name. You must enter a name for the new variable. Variable names must be unique and must follow SPSS variable naming rules. For more information, see "Variable Names" in Chapter 5 on page 76.
- **Label.** You can enter a descriptive variable label up to 255 characters long. The default variable label is the variable label (if any) or variable name of the source variable with (*Banded*) appended to the end of the label.

**Minimum and Maximum.** Minimum and maximum values for the currently selected variable, based on the scanned cases and not including values defined as user-missing.

**Nonmissing Values.** The histogram displays the distribution of nonmissing values for the currently selected variable, based on the scanned cases.

After you define bands for the new variable, vertical lines on the histogram are displayed to indicate the cutpoints that define bands.

- You can click and drag the cutpoint lines to different locations on the histogram, changing the band ranges.
- You can remove bands by dragging cutpoint lines off the histogram.

*Note*: The histogram (displaying nonmissing values), the minimum, and the maximum are based on the scanned values. If you do not include all cases in the scan, the true distribution may not be accurately reflected, particularly if the data file has been sorted by the selected variable. If you scan zero cases, no information about the distribution of values is available.

**Grid**. Displays the values that define the upper endpoints of each band and optional value labels for each band.

- Value. The values that define the upper endpoints of each band. You can enter values or use Make Cutpoints to automatically create bands based on selected criteria. By default, a cutpoint with a value of *HIGH* is automatically included. This band will contain any nonmissing values above the other cutpoints. The band defined by the lowest cutpoint will include all nonmissing values lower than or equal to that value (or simply lower than that value, depending on how you define upper endpoints).
- Labels. Optional, descriptive labels for the values of the new, banded variable. Since the values of the new variable will simply be sequential integers from 1 to *n*, labels that describe what the values represent can be very useful. You can enter labels or use Make Labels to automatically create value labels.

#### To delete a band from the grid:

- ▶ Right-click on the either the *Value* or *Label* cell for the band.
- ► From the pop-up context menu, select Delete Row.

*Note*: If you delete the *HIGH* band, any cases with values higher than the last specified cutpoint value will be assigned the system-missing value for the new variable.

#### To delete all labels or delete all defined bands:

- ▶ Right-click anywhere in the grid.
- ▶ From the pop-up context menu select either Delete All Labels or Delete All Cutpoints.

**Upper Endpoints.** Controls treatment of upper endpoint values entered in the *Value* column of the grid.

- Included (<=). Cases with the value specified in the *Value* cell are included in the banded category. For example, if you specify values of 25, 50, and 75, cases with a value of exactly 25 will go in the first band, since this will include all cases with values less than or equal to 25.
- **Excluded** (<). Cases with the value specified in the *Value* cell are not included in the banded category. Instead, they are included in the next band. For example, if you specify values of 25, 50, and 75, cases with a value of exactly 25 will go in the second band rather than the first, since the first band will contain only cases with values less than 25.

**Make Cutpoints.** Generates banded categories automatically for equal width intervals, intervals with the same number of cases, or intervals based on standard deviations. This is not available if you scanned zero cases. For more information, see "Automatically Generating Banded Categories" on page 121.

**Make Labels.** Generates descriptive labels for the sequential integer values of the new, banded variable, based on the values in the grid and the specified treatment of upper endpoints (included or excluded).

**Reverse scale.** By default, values of the new, banded variable are ascending sequential integers from 1 to n. Reversing the scale makes the values descending sequential integers from n to 1.

**Copy Bands.** You can copy the banding specifications from another variable to the currently selected variable or from the selected variable to multiple other variables. For more information, see "Copying Banded Categories" on page 124.

## Automatically Generating Banded Categories

The Make Cutpoints dialog box allows you to auto-generate banded categories based on selected criteria.

#### To use the Make Cutpoints dialog box:

• Select (click) a variable in the Scanned Variable List.

- ► Click Make Cutpoints.
- Select the criteria for generating cutpoints that will define the banded categories.
- ► Click Apply.

Figure 6-13

Make Cutpoints dialog box

| Make Cutpoints                                                                                                    |                                                         | ×                        |
|----------------------------------------------------------------------------------------------------|---------------------------------------------------------|--------------------------|
| <ul> <li>Equal Width Intervals</li> <li>Intervals - fill in at least two<br/>Eirst Cutpoint Location:</li> <li><u>N</u>umber of Cutpoints:</li> <li><u>W</u>idth:</li> <li>Last Cutpoint Location:</li> </ul> | fields<br>\$25,000<br>5<br>25000<br>\$125,000           | Cancel<br>Help           |
| C Equal Percentiles Based on S<br>Intervals - fill in either field -<br>Number of Cutpoints:<br>Width(%):                                                                                                    | Scanned Cases                                           |                          |
| <u>Lutpoints at Mean and Select</u> +/- <u>1</u> Std. Deviation     +/- <u>2</u> Std. Deviation     +/- <u>3</u> Std. Deviation                                                                               | ted Standard Deviations                                 | Based on Scanned Cases   |
| Apply will replace the c<br>A final interval will inclu                                                                                                    | urrent cutpoint definitions<br>de all remaining values. | with this specification. |

Note: The Make Cutpoints dialog box is not available if you scanned zero cases.

**Equal Width Intervals.** Generates banded categories of equal width (for example, 1–10, 11–20, 21–30, etc.), based on any two of the following three criteria:

- First Cutpoint Location. The value that defines the upper end of the lowest banded category (for example, a value of 10 indicates a range that includes all values up to 10).
- **Number of Cutpoints.** The number of banded categories is the number of cutpoints *plus one*. For example, 9 cutpoints generate 10 banded categories.
- Width. The width of each interval. For example, a value of 10 would band *age in years* into 10-year intervals.

**Equal Percentiles Based on Scanned Cases.** Generates banded categories with an equal number of cases in each band (using the aempirical algorithm for percentiles), based on either of the following criteria:

- Number of Cutpoints. The number of banded categories is the number of cutpoints *plus one*. For example, three cutpoints generate four percentile bands (quartiles), each containing 25% of the cases.
- Width (%). Width of each interval, expressed as a percentage of the total number of cases. For example, a value of 33.3 would produce three banded categories (two cutpoints), each containing 33.3% of the cases.

If the source variable contains a relatively small number of distinct values or a large number of cases with the same value, you may get fewer bands than requested.

#### **Cutpoints at Mean and Selected Standard Deviations Based on Scanned Cases.**

Generates banded categories based on the values of the mean and standard deviation of the distribution of the variable.

- If you don't select any of the standard deviation intervals, two banded categories will be created, with the mean as the cutpoint dividing the bands.
- You can select any combination of standard deviation intervals based on one, two, and/or three standard deviations. For example, selecting all three would result in eight banded categories—six bands in one standard deviation intervals and two bands for cases more than three standard deviations above and below the mean.

In a normal distribution, 68% of the cases fall within one standard deviation of the mean, 95%, within two standard deviations, and 99%, within three standard deviations. Creating banded categories based on standard deviations may result in some defined bands outside the actual data range and even outside the range of possible data values (for example, a negative salary range).

*Note*: Calculations of percentiles and standard deviations are based on the scanned cases. If you limit the number of cases scanned, the resulting bands may not contain the proportion of cases that you wanted in those bands, particularly if the data file is sorted by the source variable. For example, if you limit the scan to the first 100 cases of a data file with 1000 cases and the data file is sorted in ascending order of age of respondent, instead of four percentile age bands each containing 25% of the cases, you may find that the first three bands each contain only about 3.3% of the cases, and the last band contains 90% of the cases.

## **Copying Banded Categories**

When creating banded categories for one or more variables, you can copy the banding specifications from another variable to the currently selected variable or from the selected variable to multiple other variables.

Figure 6-14

Copying bands to or from the current variable

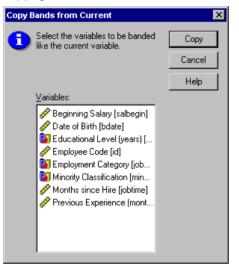

#### To copy banding specifications:

- ▶ Define banded categories for at least one variable—but do *not* click OK or Paste.
- Select (click) a variable in the Scanned Variable List for which you have defined banded categories.
- ► Click To Other Variables.
- Select the variables for which you want to create new variables with the same banded categories.

Click Copy.

or

- Select (click) a variable in the Scanned Variable List to which you want to copy defined banded categories.
- ► Click From Another Variable.
- Select the variable with the defined banded categories that you want to copy.
- ► Click Copy.

If you have specified value labels for the variable from which you are copying the banding specifications, those are also copied.

*Note*: Once you click OK in the Visual Bander main dialog box to create new banded variables (or close the dialog box in any other way), you cannot use the Visual Bander to copy those banded categories to other variables.

## User-Missing Values in the Visual Bander

Values defined as user-missing (values identified as codes for missing data) for the source variable are not included in the banded categories for the new variable. User-missing values for the source variables are copied as user-missing values for the new variable, and any defined value labels for missing value codes are also copied.

If a missing value code conflicts with one of the banded category values for the new variable, the missing value code for the new variable is recoded to a nonconflicting value by adding 100 to the highest banded category value. For example, if a value of 1 is defined as user-missing for the source variable and the new variable will have six banded categories, any cases with a value of 1 for the source variable will have a value of 106 for the new variable, and 106 will be defined as user-missing. If the user-missing value for the source variable had a defined value label, that label will be retained as the value label for the recoded value of the new variable.

*Note*: If the source variable has a defined range of user-missing values of the form *LO-n*, where *n* is a positive number, the corresponding user-missing values for the new variable will be negative numbers.

## Data Transformations

In an ideal situation, your raw data are perfectly suitable for the type of analysis you want to perform, and any relationships between variables are either conveniently linear or neatly orthogonal. Unfortunately, this is rarely the case. Preliminary analysis may reveal inconvenient coding schemes or coding errors, or data transformations may be required in order to expose the true relationship between variables.

You can perform data transformations ranging from simple tasks, such as collapsing categories for analysis, to more advanced tasks, such as creating new variables based on complex equations and conditional statements.

## **Computing Variables**

Compute Variable computes values for a variable based on numeric transformations of other variables.

- You can compute values for numeric or string (alphanumeric) variables.
- You can create new variables or replace the values of existing variables. For new variables, you can also specify the variable type and label.
- You can compute values selectively for subsets of data based on logical conditions.
- You can use more than 70 built-in functions, including arithmetic functions, statistical functions, distribution functions, and string functions.

| Figure 7-7 | 1        |        |     |
|------------|----------|--------|-----|
| Compute    | Variable | dialog | box |

| R Compute Variable                      |   | ×                                                                                                    |
|-----------------------------------------|---|----------------------------------------------------------------------------------------------------|
| <u>T</u> arget Variable:<br>benefits    | = | Numeric <u>E</u> xpression:<br>RND(salary*.05) + 1500                                                                                                    |
| Type&Label                              |   |                                                                                                    |
| bdate<br>educ<br>gender <<br>id         |   | +     <>     7     8     9     Eunctions:       -     <=                                                                                                    |
| jobcat<br>jobtime<br>minority<br>name > |   | *     =     ^=     1     2     3       I     &     I     0     .       I     &     I     0     .       MNDEX(haystack,needle)     RINDEX(haystack,needle, divisor       RNDEX(haystack,needle, divisor       RNDEX(haystack,needle, divisor |
| prevexp<br>salary<br>salbegin           |   | If                                                                                                    |
|                                         |   | OK Paste Reset Cancel Help                                                                                                    |

## **To Compute Variables**

- From the menus choose: Transform Compute...
- ► Type the name of a single target variable. It can be an existing variable or a new variable to be added to the working data file.
- ► To build an expression, either paste components into the Expression field or type directly in the Expression field.
  - Paste functions from the function list and fill in the parameters indicated by question marks.
  - String constants must be enclosed in quotation marks or apostrophes.
  - Numeric constants must be typed in American format, with the period (.) as the decimal indicator.
  - For new string variables, you must also select Type & Label to specify the data type.

Data Transformations

## **Conditional Transformations**

The If Cases dialog box allows you to apply data transformations to selected subsets of cases, using conditional expressions. A conditional expression returns a value of *true*, *false*, or *missing* for each case.

- If the result of a conditional expression is *true*, the transformation is applied to the case.
- If the result of a conditional expression is *false* or *missing*, the transformation is not applied to the case.
- Most conditional expressions use one or more of the six relational operators (<, >,
   <=, >=, =, and ~=) on the calculator pad.
- Conditional expressions can include variable names, constants, arithmetic operators, numeric and other functions, logical variables, and relational operators.

#### Figure 7-2 If Cases dialog box

| Compute Variable: If C                                                                                      | ases                                                                                                    | ×   |
|----------------------------------------------------------------------------------------------------|----------------------------------------------------------------------------------------------------|-----|
| bdate<br>educ<br>gender <<br>id<br>jobcat<br>jobtime<br>minority<br>name ><br>prevexp<br>salary<br>salbegin | <ul> <li>Include all cases</li> <li>Include if case satisfies condition:</li> <li>jobcat = 3 &amp; jobtime &gt;= 12</li> <li>iobcat = 3 &amp; jobtime &gt;= 12</li> <li>iobcat = 3 &amp; jobtime &gt;= 12</li></ul> | K b |

## Compute Variable: Type and Label

By default, new computed variables are numeric. To compute a new string variable, you must specify the data type and width.

**Label.** Optional, descriptive variable label up to 120 characters long. You can enter a label or use the first 110 characters of the Compute expression as the label.

**Type.** Computed variables can be numeric or string (alphanumeric). String variables cannot be used in calculations.

#### Figure 7-3 Type and Label dialog box

| Compute Variable: Type and Label  | ×        |
|-----------------------------------|----------|
| Label                             | Continue |
| O <u>U</u> se expression as label | Cancel   |
| ⊤Type                             | Help     |
| O <u>S</u> tring <u>₩</u> idth: 8 |          |

## Functions

Many types of functions are supported, including:

- Arithmetic functions
- Statistical functions
- String functions
- Date and time functions
- Distribution functions
- Random variable functions
- Missing value functions

Search for functions in the online Help system index for a complete list of functions. Right-click on a selected function in the list for a description of that function.

Data Transformations

## **Missing Values in Functions**

Functions and simple arithmetic expressions treat missing values in different ways. In the expression:

(var1+var2+var3)/3

the result is missing if a case has a missing value for any of the three variables.

In the expression:

MEAN(var1, var2, var3)

the result is missing only if the case has missing values for all three variables.

For statistical functions, you can specify the minimum number of arguments that must have nonmissing values. To do so, type a period and the minimum number after the function name, as in:

MEAN.2(var1, var2, var3)

## **Random Number Seed**

Random Number Seed sets the seed used by the pseudo-random number generator to a specific value so that you can reproduce a sequence of pseudo-random numbers.

The random number seed changes each time a random number is generated for use in transformations (such as the UNIFORM and NORMAL functions), random sampling, or case weighting. To replicate a sequence of random numbers, use this dialog box to reset the seed to a specific value prior to each analysis that uses the random numbers.

Figure 7-4 Random Number Seed dialog box

| 8 Random M      | lumber See    | d        | x    |
|-----------------|---------------|----------|------|
| ⊙ <u>S</u> et s | eed to:       | 10212895 | 96   |
| O <u>R</u> and  | om Seed       |          |      |
| ОК              | <u>P</u> aste | Cancel   | Help |
|                 |               |          |      |

The random number seed is automatically reset to 2,000,000 every time you start a new session.

## To Set the Random Number Seed

- From the menus choose: Transform Random Number Seed...
- ► Select Set seed to.
- ► Enter a positive integer between 1 and 2,000,000,000.

## **Count Occurrences of Values within Cases**

This dialog box creates a variable that counts the occurrences of the same value(s) in a list of variables for each case. For example, a survey might contain a list of magazines with *yes/no* check boxes to indicate which magazines each respondent reads. You could count the number of *yes* responses for each respondent to create a new variable that contains the total number of magazines read.

| Figure 7-5        |                  |                  |
|-------------------|------------------|------------------|
| Count Occurrences | of Values within | Cases dialog box |

| Count Occurrence                                                    | s of Value | s within Cases                                                                                             | ×                                      |
|---------------------------------------------------------------------|------------|----------------------------------------------------------------------------------------------------|----------------------------------------|
| <u>Target Variable:</u><br>magtotal<br>people<br>rdigest<br>tvguide | •          | Target Label:<br>Number of magaz<br>Numeric Variable:<br>economst<br>nreview<br>time<br>usnews<br>newsweek | OK<br>Paste<br>Reset<br>Cancel<br>Help |
|                                                                     |            | Define Values                                                                                              |                                        |

## To Count Occurrences of Values within Cases

- From the menus choose: Transform Count...
- Enter a target variable name.
- Select two or more variables of the same type (numeric or string).
- ▶ Click Define Values and specify which value or values should be counted.

Optionally, you can define a subset of cases for which to count occurrences of values.

The If Cases dialog box for defining subsets of cases is the same as the one described for Compute Variable.

#### **Count Values within Cases: Values to Count**

The value of the target variable (on the main dialog box) is incremented by 1 each time one of the selected variables matches a specification in the Values to Count list here. If a case matches several specifications for any variable, the target variable is incremented several times for that variable.

Value specifications can include individual values, missing or system-missing values, and ranges. Ranges include their endpoints and any user-missing values that fall within the range.

#### Figure 7-6

Values to Count dialog box

| Count Values within Cases: Values to Count                                        | ×                                |
|-----------------------------------------------------------------------------------|----------------------------------|
| Value<br>Value:<br>System-missing<br>System- or user-missing<br>Range:<br>through | Add     1       Emove     Remove |
| Range:     Lowest through     Range:     through highest                          | Continue Cancel Help             |

## **Recoding Values**

You can modify data values by recoding them. This is particularly useful for collapsing or combining categories. You can recode the values within existing variables, or you can create new variables based on the recoded values of existing variables.

## **Recode into Same Variables**

Recode into Same Variables reassigns the values of existing variables or collapses ranges of existing values into new values. For example, you could collapse salaries into salary range categories.

You can recode numeric and string variables. If you select multiple variables, they must all be the same type. You cannot recode numeric and string variables together.

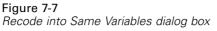

| 🕄 Recode into Same Varia | ables                                | ×             |
|--------------------------|--------------------------------------|---------------|
| bdate                    | Numeric <u>V</u> ariables:<br>salary | ОК            |
| educ<br>gender <         |                                      | <u>P</u> aste |
| id<br>jobcat             |                                      | <u>R</u> eset |
| jobtime<br>minority      |                                      | Cancel        |
| name ><br>prevexp        |                                      | Help          |
| salbegin                 | <u>I</u> f                           |               |
|                          | Old and New Values                   |               |

## To Recode Values of a Variable

- From the menus choose:
   Transform Recode Into Same Variables...
- Select the variables you want to recode. If you select multiple variables, they must be the same type (numeric or string).
- ► Click Old and New Values and specify how to recode values.

Optionally, you can define a subset of cases to recode.

The If Cases dialog box for defining subsets of cases is the same as the one described for Compute Variable.

## **Recode into Same Variables: Old and New Values**

You can define values to recode in this dialog box. All value specifications must be the same data type (numeric or string) as the variables selected in the main dialog box.

**Old Value**. The value(s) to be recoded. You can recode single values, ranges of values, and missing values. System-missing values and ranges cannot be selected for string variables because neither concept applies to string variables. Ranges include their endpoints and any user-missing values that fall within the range.

- **Value**. Individual old value to be recoded into a new value. The value must be the same data type (numeric or string) as the variable(s) being recoded.
- System-missing. Values assigned by the program when values in your data are undefined according to the format type you have specified, when a numeric field is blank, or when a value resulting from a transformation command is undefined. Numeric system-missing values are displayed as periods. String variables cannot have system-missing values, since any character is legal in a string variable.
- System- or user-missing. Observations with values that either have been defined as user-missing values, or are unknown and have been assigned the system-missing value, which is indicated with a period (.).
- **Range.** Inclusive range of values. Not available for string variables. Any user-missing values within the range are included.
- All other values. Any remaining values not included in one of the specifications on the Old-New list. This appears as ELSE on the Old-New list.

**New Value.** The single value into which each old value or range of values is recoded. You can enter a value or assign the system-missing value.

- Value. Value into which one or more old values will be recoded. The value must be the same data type (numeric or string) as the old value.
- **System-missing**. Recodes specified old values into the system-missing value. The system-missing value is not used in calculations, and cases with the system-missing value are excluded from many procedures. Not available for string variables.

**Old->New.** The list of specifications that will be used to recode the variable(s). You can add, change, and remove specifications from the list. The list is automatically sorted, based on the old value specification, using the following order: single values, missing values, ranges, and all other values. If you change a recode specification on the list, the procedure automatically re-sorts the list, if necessary, to maintain this order.

Data Transformations

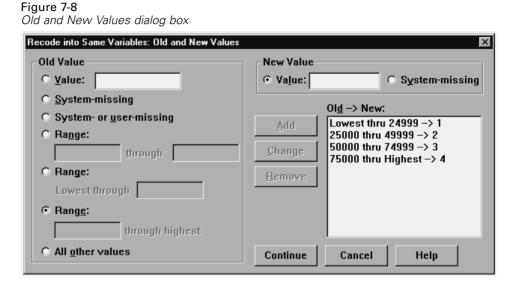

## **Recode into Different Variables**

Recode into Different Variables reassigns the values of existing variables or collapses ranges of existing values into new values for a new variable. For example, you could collapse salaries into a new variable containing salary-range categories.

- You can recode numeric and string variables.
- You can recode numeric variables into string variables and vice versa.
- If you select multiple variables, they must all be the same type. You cannot recode numeric and string variables together.

| Figure 7-9  |           |           |        |     |
|-------------|-----------|-----------|--------|-----|
| Recode into | Different | Variables | dialog | box |

| SR Recode into Different Variables                                                                                                    |
|----------------------------------------------------------------------------------------------------|
| bdate<br>educ<br>gender <<br>id<br>jobcat<br>jobtime<br>minority<br>name ><br>prevexp<br>salbegin<br>↓<br>↓<br>↓<br>↓<br>↓<br>↓<br>↓<br>↓<br>↓<br>↓<br>↓<br>↓<br>↓ |

#### To Recode Values of a Variable into a New Variable

- From the menus choose: Transform Recode Into Different Variables...
- Select the variables you want to recode. If you select multiple variables, they must be the same type (numeric or string).
- Enter an output (new) variable name for each new variable and click Change.
- ► Click Old and New Values and specify how to recode values.

Optionally, you can define a subset of cases to recode.

## **Recode into Different Variables: Old and New Values**

You can define values to recode in this dialog box.

**Old Value**. The value(s) to be recoded. You can recode single values, ranges of values, and missing values. System-missing values and ranges cannot be selected for string variables because neither concept applies to string variables. Old values must be the same data type (numeric or string) as the original variable. Ranges include their endpoints and any user-missing values that fall within the range.

- Value. Individual old value to be recoded into a new value. The value must be the same data type (numeric or string) as the variable(s) being recoded.
- System-missing. Values assigned by the program when values in your data are undefined according to the format type you have specified, when a numeric field is blank, or when a value resulting from a transformation command is undefined. Numeric system-missing values are displayed as periods. String variables cannot have system-missing values, since any character is legal in a string variable.
- System- or user-missing. Observations with values that either have been defined as user-missing values, or are unknown and have been assigned the system-missing value, which is indicated with a period (.).
- **Range.** Inclusive range of values. Not available for string variables. Any user-missing values within the range are included.
- All other values. Any remaining values not included in one of the specifications on the Old-New list. This appears as ELSE on the Old-New list.

**New Value.** The single value into which each old value or range of values is recoded. New values can be numeric or string.

- Value. Value into which one or more old values will be recoded. The value must be the same data type (numeric or string) as the old value.
- **System-missing**. Recodes specified old values into the system-missing value. The system-missing value is not used in calculations, and cases with the system-missing value are excluded from many procedures. Not available for string variables.
- Copy old values. Retains the old value. If some values don't require recoding, use this to include the old values. Any old values that are not specified are not included in the new variable, and cases with those values will be assigned the system-missing value for the new variable.

**Output variables are strings**. Defines the new, recoded variable as a string (alphanumeric) variable. The old variable can be numeric or string.

**Convert numeric strings to numbers.** Converts string values containing numbers to numeric values. Strings containing anything other than numbers and an optional sign (+ or -) are assigned the system-missing value.

**Old->New.** The list of specifications that will be used to recode the variable(s). You can add, change, and remove specifications from the list. The list is automatically sorted, based on the old value specification, using the following order: single values, missing values, ranges, and all other values. If you change a recode specification on the list, the procedure automatically re-sorts the list, if necessary, to maintain this order.

#### Figure 7-10 Old and New Values dialog box

| Recode into Different Variables: Old and New Value                                                                                                    | 202                                                                                                    |
|----------------------------------------------------------------------------------------------------|----------------------------------------------------------------------------------------------------|
| Old Value                                                                                                    | New Value                                                                                                    |
| O <u>V</u> alue:                                                                                                    | ⊙ Value: ○ System-missing                                                                                                    |
| O <u>S</u> ystem-missing                                                                                                    | C Copy old value(s)                                                                                                    |
| O System- or <u>u</u> ser-missing                                                                                                    | 01 <u>d</u> -> New:                                                                                                    |
| O Range:<br>C Range:                                                                                                    | Add         Lowest thru 24999 → 1           Change         25000 thru 49999 → 2           School thru 74999 → 3         75000 thru Highest → 4 |
| Comparison of the second second secon | Output variables are strings Width: 8     Convert numeric strings to numbers ('5'->5)                                                          |
| © All <u>o</u> ther values                                                                                                    | Continue Cancel Help                                                                                                    |

## **Rank Cases**

Rank Cases creates new variables containing ranks, normal and Savage scores, and percentile values for numeric variables.

New variable names and descriptive variable labels are automatically generated, based on the original variable name and the selected measure(s). A summary table lists the original variables, the new variables, and the variable labels.

Optionally, you can:

- Rank cases in ascending or descending order.
- Organize rankings into subgroups by selecting one or more grouping variables for the By list. Ranks are computed within each group. Groups are defined by the combination of values of the grouping variables. For example, if you select *gender* and *minority* as grouping variables, ranks are computed for each combination of *gender* and *minority*.

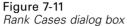

| Rank Cases                                           |    |                                | ×                                      |
|------------------------------------------------------|----|--------------------------------|----------------------------------------|
| bdate<br>educ<br>id<br>jobcat<br>jobtime<br>minority |    | <u>V</u> ariable(s):<br>salary | – OK<br><u>P</u> aste<br><u>R</u> eset |
| prevexp<br>rsalary<br>salbegin                       |    | <u>B</u> y:                    | Cancel<br>Help                         |
| Assign Rank 1 t                                      | D  |                                |                                        |
| ⊙ <u>S</u> mallest valu                              | Ie | ☑ <u>D</u> isplay summ         | nary tables                            |
| C <u>L</u> argest value                              | ;  | Ran <u>k</u> Types             | <u>T</u> ies                           |

## To Rank Cases

- From the menus choose: Transform Rank Cases...
- Select one or more variables to rank. You can rank only numeric variables.

Optionally, you can rank cases in ascending or descending order and organize ranks into subgroups.

### Rank Cases: Types

You can select multiple ranking methods. A separate ranking variable is created for each method. Ranking methods include simple ranks, Savage scores, fractional ranks, and percentiles. You can also create rankings based on proportion estimates and normal scores.

Rank. Simple rank. The value of the new variable equals its rank.

**Savage score.** The new variable contains Savage scores based on an exponential distribution.

**Fractional rank.** The value of the new variable equals rank divided by the sum of the weights of the nonmissing cases.

**Fractional rank as percent.** Each rank is divided by the number of cases with valid values and multiplied by 100.

**Sum of case weights**. The value of the new variable equals the sum of case weights. The new variable is a constant for all cases in the same group.

**Ntiles.** Ranks are based on percentile groups, with each group containing approximately the same number of cases. For example, 4 Ntiles would assign a rank of 1 to cases below the 25th percentile, 2 to cases between the 25th and 50th percentile, 3 to cases between the 50th and 75th percentile, and 4 to cases above the 75th percentile.

**Proportion estimates.** Estimates of the cumulative proportion of the distribution corresponding to a particular rank.

Normal scores. The z scores corresponding to the estimated cumulative proportion.

**Proportion Estimation Formula.** For proportion estimates and normal scores, you can select the proportion estimation formula: Blom, Tukey, Rankit, or Van der Waerden.

- Blom. Creates new ranking variable based on proportion estimates that uses the formula (r-3/8) / (w+1/4), where w is the sum of the case weights and r is the rank.
- **Tukey.** Uses the formula (r-1/3) / (w+1/3), where r is the rank and w is the sum of the case weights.

- Rankit. Uses the formula (r-1/2) / w, where w is the number of observations and r is the rank, ranging from 1 to w.
- Van der Waerden. Van der Waerden's transformation, defined by the formula r/(w+1), where w is the sum of the case weights and r is the rank, ranging from 1 to w.

#### Figure 7-12 Rank Cases Types dialog box

| Rank Cases: Types              |                                 | ×        |
|--------------------------------|---------------------------------|----------|
| Rank                           | 🗖 Fractional rank as <u>%</u>   | Continue |
| Savage score                   | Sum of <u>c</u> ase weights     | Cancel   |
| Eractional rank                | <u>N</u> tiles: ↓4              | Help     |
| Proportion <u>e</u> stimates   | Normal scores                   |          |
| Proportion Estimation Fo       | rmula                           |          |
| ● <u>B</u> lom C <u>T</u> ukey | C Ran <u>k</u> it ⊂ ⊻an der Wae | erden    |
|                                |                                 |          |

## Rank Cases: Ties

This dialog box controls the method for assigning rankings to cases with the same value on the original variable.

#### Figure 7-13 Rank Cases Ties dialog box

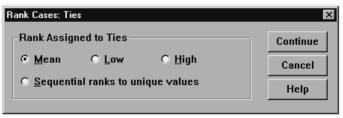

,

| The following table shows how the different methods assign ranks to tied values: |      |     |      |            |  |
|----------------------------------------------------------------------------------|------|-----|------|------------|--|
| Value                                                                            | Mean | Low | High | Sequential |  |
| 10                                                                               | 1    | 1   | 1    | 1          |  |
| 15                                                                               | 3    | 2   | 4    | 2          |  |
| 15                                                                               | 3    | 2   | 4    | 2          |  |
| 15                                                                               | 3    | 2   | 4    | 2          |  |
| 16                                                                               | 5    | 5   | 5    | 3          |  |
| 20                                                                               | 6    | 6   | 6    | 4          |  |

## Automatic Recode

Automatic Recode converts string and numeric values into consecutive integers. When category codes are not sequential, the resulting empty cells reduce performance and increase memory requirements for many procedures. Additionally, some procedures cannot use string variables, and some require consecutive integer values for factor levels.

#### Figure 7-14 Automatic Recode dialog box

| Automatic Recode                                                                                |                                                                                                    | ×                                      |
|-------------------------------------------------------------------------------------------------|----------------------------------------------------------------------------------------------------|----------------------------------------|
| bdate<br>educ<br>id<br>jobcat<br>jobtime<br>minority<br>name ><br>prevexp<br>salary<br>salbegin | Yariable -> New Name         gender -> gencode         New Name       gencode         Recode Starting from         © Lowest value       ○ Highest value | OK<br>Paste<br>Reset<br>Cancel<br>Help |

The new variable(s) created by Automatic Recode retain any defined variable and value labels from the old variable. For any values without a defined value label, the original value is used as the label for the recoded value. A table displays the old and new values and value labels.

String values are recoded in alphabetical order, with uppercase letters preceding their lowercase counterparts. Missing values are recoded into missing values higher than any nonmissing values, with their order preserved. For example, if the original variable has 10 nonmissing values, the lowest missing value would be recoded to 11, and the value 11 would be a missing value for the new variable.

## To Recode String or Numeric Values into Consecutive Integers

- From the menus choose: Transform Automatic Recode...
- Select one or more variables to recode.
- ▶ For each selected variable, enter a name for the new variable and click New Name.

## **Time Series Data Transformations**

Several data transformations that are useful in time series analysis are provided:

- Generate date variables to establish periodicity and distinguish between historical, validation, and forecasting periods.
- Create new time series variables as functions of existing time series variables.
- Replace system- and user-missing values with estimates based on one of several methods.

A **time series** is obtained by measuring a variable (or set of variables) regularly over a period of time. Time series data transformations assume a data file structure in which each case (row) represents a set of observations at a different time, and the length of time between cases is uniform.

#### **Define Dates**

Define Dates generates date variables that can be used to establish the periodicity of a **time series** and to label output from time series analysis.

#### Figure 7-15

| Define Dates                                                                                                    |                                               |        |                                           | ×                                     |
|----------------------------------------------------------------------------------------------------|-----------------------------------------------|--------|-------------------------------------------|---------------------------------------|
| Cases Are:<br>Weeks, days<br>Weeks, work days(5)<br>Weeks, work days(6)<br>Hours<br>Days, hours<br>Days, work hour(8)<br>Weeks, days, hours<br>Weeks, days, hours<br>Minutes<br>Hours, minutes<br>Days, hours, minutes<br>Turrent Dates:<br>None | − <u>F</u> irst Cas<br>Week:<br>Day:<br>Hour: | ie Is: | Periodicity at<br>higher level<br>7<br>24 | OK<br><u>R</u> eset<br>Cancel<br>Help |

**Cases Are.** Defines the time interval used to generate dates.

- Not dated removes any previously defined date variables. Any variables with the following names are deleted: year\_, quarter\_, month\_, week\_, day\_, hour\_, minute\_, second\_, and date\_.
- Custom indicates the presence of custom date variables created with command syntax (for example, a four-day work week). This item merely reflects the current state of the working data file. Selecting it from the list has no effect. (See the SPSS Command Syntax Reference for information on using the DATE command to create custom date variables.) Custom date variables are not available with the Student version.

**First Case Is.** Defines the starting date value, which is assigned to the first case. Sequential values, based on the time interval, are assigned to subsequent cases.

**Periodicity at higher level.** Indicates the repetitive cyclical variation, such as the number of months in a year or the number of days in a week. The value displayed indicates the maximum value you can enter.

A new numeric variable is created for each component that is used to define the date. The new variable names end with an underscore. A descriptive string variable, *date\_*, is also created from the components. For example, if you selected Weeks, days, hours, four new variables are created: *week\_*, *day\_*, *hour\_*, and *date\_*.

If date variables have already been defined, they are replaced when you define new date variables that will have the same names as the existing date variables.

#### To Define Dates for Time Series Data

- From the menus choose:
   Data
   Define Dates...
- ▶ Select a time interval from the Cases Are list.
- Enter the value(s) that define the starting date for First Case Is, which determines the date assigned to the first case.

#### Date Variables versus Date Format Variables

Date variables created with Define Dates should not be confused with date format variables, defined in the Variable view of the Data Editor. Date variables are used to establish periodicity for time series data. Date format variables represent dates and/or times displayed in various date/time formats. Date variables are simple integers representing the number of days, weeks, hours, etc., from a user-specified starting point. Internally, most date format variables are stored as the number of seconds from October 14, 1582.

#### **Create Time Series**

Create Time Series creates new variables based on functions of existing numeric **time series** variables. These transformed values are useful in many time series analysis procedures.

Default new variable names are the first six characters of the existing variable used to create it, followed by an underscore and a sequential number. For example, for the variable *price*, the new variable name would be *price\_1*. The new variables retain any defined value labels from the original variables.

Available functions for creating time series variables include differences, moving averages, running medians, lag, and lead functions.

| Figure | 7-16 |        |        |     |
|--------|------|--------|--------|-----|
| Create | Time | Series | dialog | box |

| R Create Time Series                         | \$                                                                           | ×                            |
|----------------------------------------------|------------------------------------------------------------------------------|------------------------------|
| demand<br>income<br>month_<br>price<br>year_ | New Variable(s): <pre>price_1=DIFF(price 1)</pre>                            | OK<br>Paste<br><u>R</u> eset |
|                                              | Name and Function         Name:       price_1       Change         Eunction: | Cancel<br>Help               |

## To Create New Time Series Variables

- From the menus choose: Transform Create Time Series...
- ► Select the time series function you want to use to transform the original variable(s).
- Select the variable(s) from which you want to create new time series variables. Only numeric variables can be used.

Optionally, you can:

- Enter variable names to override the default new variable names.
- Change the function for a selected variable.

Data Transformations

#### **Time Series Transformation Functions**

**Difference.** Nonseasonal difference between successive values in the series. The order is the number of previous values used to calculate the difference. Because one observation is lost for each order of difference, system-missing values appear at the beginning of the series. For example, if the difference order is 2, the first two cases will have the system-missing value for the new variable.

**Seasonal difference.** Difference between series values a constant span apart. The span is based on the currently defined periodicity. To compute seasonal differences, you must have defined date variables (Data menu, Define Dates) that include a periodic component (such as months of the year). The order is the number of seasonal periods used to compute the difference. The number of cases with the system-missing value at the beginning of the series is equal to the periodicity multiplied by the order. For example, if the current periodicity is 12 and the order is 2, the first 24 cases will have the system-missing value for the new variable.

**Centered moving average.** Average of a span of series values surrounding and including the current value. The span is the number of series values used to compute the average. If the span is even, the moving average is computed by averaging each pair of uncentered means. The number of cases with the system-missing value at the beginning and at the end of the series for a span of n is equal to n/2 for even span values and for odd span values. For example, if the span is 5, the number of cases with the system-missing value at the beginning and at the beginning and at the beginning and at the beginning and at the system-missing value at the beginning and at the system-missing value at the beginning and at the end of the series is 2.

**Prior moving average.** Average of the span of series values preceding the current value. The span is the number of preceding series values used to compute the average. The number of cases with the system-missing value at the beginning of the series is equal to the span value.

**Running median**. Median of a span of series values surrounding and including the current value. The span is the number of series values used to compute the median. If the span is even, the median is computed by averaging each pair of uncentered medians. The number of cases with the system-missing value at the beginning and at the end of the series for a span of n is equal to n/2 for even span values and for odd span values. For example, if the span is 5, the number of cases with the system-missing value at the beginning and at the end of the series is 2.

Cumulative sum. Cumulative sum of series values up to and including the current value.

**Lag.** Value of a previous case, based on the specified lag order. The order is the number of cases prior to the current case from which the value is obtained. The number of cases with the system-missing value at the beginning of the series is equal to the order value.

**Lead.** Value of a subsequent case, based on the specified lead order. The order is the number of cases after the current case from which the value is obtained. The number of cases with the system-missing value at the end of the series is equal to the order value.

**Smoothing.** New series values based on a compound data smoother. The smoother starts with a running median of 4, which is centered by a running median of 2. It then resmoothes these values by applying a running median of 5, a running median of 3, and hanning (running weighted averages). Residuals are computed by subtracting the smoothed series from the original series. This whole process is then repeated on the computed residuals. Finally, the smoothed residuals are computed by subtracting the smoothed values obtained the first time through the process. This is sometimes referred to as T4253H smoothing.

#### **Replace Missing Values**

Missing observations can be problematic in analysis, and some time series measures cannot be computed if there are missing values in the series. Replace Missing Values creates new **time series** variables from existing ones, replacing missing values with estimates computed with one of several methods.

Default new variable names are the first six characters of the existing variable used to create it, followed by an underscore and a sequential number. For example, for the variable *price*, the new variable name would be *price\_1*. The new variables retain any defined value labels from the original variables.

Figure 7-17 Replace Missing Values dialog box

| demand           | <u>N</u> ew Variable(s):       | ОК            |
|------------------|--------------------------------|---------------|
| income<br>month_ | demand_1=MEAN(demand 2)        | Paste         |
| price<br>year_   |                                | <u>R</u> eset |
|                  | _ Name and Method              | Cance         |
|                  | N <u>a</u> me: demand_1 Change | Help          |
|                  | Method: Mean of nearby points  |               |
|                  | Span of nearby points:         |               |
|                  | • Number: 2 • All              |               |

#### To Replace Missing Values for Time Series Variables

- From the menus choose: Transform Replace Missing Values...
- Select the estimation method you want to use to replace missing values.
- Select the variable(s) for which you want to replace missing values.

Optionally, you can:

- Enter variable names to override the default new variable names.
- Change the estimation method for a selected variable.

#### **Estimation Methods for Replacing Missing Values**

Series mean. Replaces missing values with the mean for the entire series.

**Mean of nearby points.** Replaces missing values with the mean of valid surrounding values. The span of nearby points is the number of valid values above and below the missing value used to compute the mean.

**Median of nearby points.** Replaces missing values with the median of valid surrounding values. The span of nearby points is the number of valid values above and below the missing value used to compute the median.

**Linear interpolation.** Replaces missing values using a linear interpolation. The last valid value before the missing value and the first valid value after the missing value are used for the interpolation. If the first or last case in the series has a missing value, the missing value is not replaced.

**Linear trend at point.** Replaces missing values with the linear trend for that point. The existing series is regressed on an index variable scaled 1 to *n*. Missing values are replaced with their predicted values.

## File Handling and File Transformations

Data files are not always organized in the ideal form for your specific needs. You may want to combine data files, sort the data in a different order, select a subset of cases, or change the unit of analysis by grouping cases together. A wide range of file transformation capabilities is available, including the ability to:

Sort data. You can sort cases based on the value of one or more variables.

**Transpose cases and variables.** The SPSS data file format reads rows as cases and columns as variables. For data files in which this order is reversed, you can switch the rows and columns and read the data in the correct format.

**Merge files.** You can merge two or more data files. You can combine files with the same variables but different cases or the same cases but different variables.

**Select subsets of cases.** You can restrict your analysis to a subset of cases or perform simultaneous analyses on different subsets.

**Aggregate data.** You can change the unit of analysis by aggregating cases based on the value of one or more grouping variables.

Weight data. Weight cases for analysis based on the value of a weight variable.

**Restructure data.** You can restructure data to create a single case (record) from multiple cases or create multiple cases from a single case.

## Sort Cases

This dialog box sorts cases (rows) of the data file based on the values of one or more sorting variables. You can sort cases in ascending or descending order.

- If you select multiple sort variables, cases are sorted by each variable within categories of the preceding variable on the Sort list. For example, if you select *gender* as the first sorting variable and *minority* as the second sorting variable, cases will be sorted by minority classification within each gender category.
- For string variables, uppercase letters precede their lowercase counterparts in sort order. For example, the string value "Yes" comes before "yes" in sort order.

#### Figure 8-1 Sort Cases dialog box

| Sort Cases<br>bdate<br>educ<br>id<br>jobcat<br>jobtime<br>name<br>prevexp<br>salary | Þ | Sort by:<br>gender (A)<br>minority (A)<br>Sort Order | OK<br>Paste<br><u>R</u> eset<br>Cancel |
|-------------------------------------------------------------------------------------|---|------------------------------------------------------|----------------------------------------|
| salbegin                                                                            |   | © <u>D</u> escending                                 | Help                                   |

## To Sort Cases

- From the menus choose:
   Data Sort Cases...
- ► Select one or more sorting variables.

## Transpose

Transpose creates a new data file in which the rows and columns in the original data file are transposed so that cases (rows) become variables and variables (columns) become cases. Transpose automatically creates new variable names and displays a list of the new variable names.

• A new string variable that contains the original variable name, *case\_lbl*, is automatically created.

- If the working data file contains an ID or name variable with unique values, you can use it as the name variable, and its values will be used as variable names in the transposed data file. If it is a numeric variable, the variable names start with the letter V, followed by the numeric value.
- User-missing values are converted to the system-missing value in the transposed data file. To retain any of these values, change the definition of missing values in the Variable view in the Data Editor.

# To Transpose Variables and Cases

From the menus choose:
 Data

Transpose...

• Select one or more variables to transpose into cases.

# **Merging Data Files**

You can merge data from two files in two different ways. You can:

- Merge files containing the same variables but different cases.
- Merge files containing the same cases but different variables.

# Add Cases

Add Cases merges the working data file with a second data file that contains the same variables but different cases. For example, you might record the same information for customers in two different sales regions and maintain the data for each region in separate files.

| Figure 8-2<br>Add Cases dialog box |  |
|------------------------------------|--|
| Add Cases from N:\DATA\Region2.sav |  |
| Unpaired Variables:                |  |
| datebrth (*)                       |  |

| <u>U</u> npaired Variables:                                        | <u>Variables in New Working Data File:</u>                            |
|--------------------------------------------------------------------|-----------------------------------------------------------------------|
| datebrth (*)<br>ownrent (*)<br>sex (*)<br>brthdate (+)<br>sex< (+) | Pair name><br>age<br>eduyrs<br>famsize<br>income<br>jobcat<br>marital |
|                                                                    | Indicate case source as variable:                                     |
| Rename                                                             | source01                                                              |
| (*) = Working Data File<br>(+) = N:\DATA\Region2.sav               | OK Paste Reset Cancel Help                                            |

X

**Unpaired Variables.** Variables to be excluded from the new, merged data file. Variables from the working data file are identified with an asterisk (\*). Variables from the external data file are identified with a plus sign (+). By default, this list contains:

- Variables from either data file that do not match a variable name in the other file. You can create pairs from unpaired variables and include them in the new, merged file.
- Variables defined as numeric data in one file and string data in the other file. Numeric variables cannot be merged with string variables.
- String variables of unequal width. The defined width of a string variable must be the same in both data files.

**Variables in New Working Data File.** Variables to be included in the new, merged data file. By default, all of the variables that match both the name and the data type (numeric or string) are included on the list.

- You can remove variables from the list if you do not want them to be included in the merged file.
- Any unpaired variables included in the merged file will contain missing data for cases from the file that does not contain that variable.

**Indicate case source as variable**. Indicates the source data file for each case. This variable has a value of 0 for cases from the working data file and a value of 1 for cases from the external data file.

# To Merge Data Files with the Same Variables and Different Cases

- ► Open one of the data files. The cases from this file will appear first in the new, merged data file.
- ► From the menus choose:

Data Merge Files Add Cases...

- Select the data file to merge with the open data file.
- Remove any variables you do not want from the Variables in New Working Data File list.
- ► Add any variable pairs from the Unpaired Variables list that represent the same information recorded under different variable names in the two files. For example, date of birth might have the variable name *brthdate* in one file and *datebrth* in the other file.

## To Select a Pair of Unpaired Variables

- Click one of the variables on the Unpaired Variables list.
- Ctrl-click the other variable on the list. (Press the Ctrl key and click the left mouse button at the same time.)
- Click Pair to move the variable pair to the Variables in New Working Data File list. (The variable name from the working data file is used as the variable name in the merged file.)

## Figure 8-3

Selecting pairs of variables with Ctrl-click

| Add Cases from N:\[                                                                   | DATA\Region2.sav                                               |                                                                           | ×                                                                                                    |
|---------------------------------------------------------------------------------------|----------------------------------------------------------------|---------------------------------------------------------------------------|----------------------------------------------------------------------------------------------------|
| Unpaired Variab<br>datebrth (*)<br>ownrent (*)<br>sex (*)<br>brthdate (+)<br>sex< (+) | Pair                                                           | Yariables in New<br>name><br>age<br>eduyrs<br>famsize<br>income<br>jobcat | Working Data File:                                                                                                    |
| (*) = Working Da<br>(*) = N:\DATA\Re                                                  | Add Cases from N:\DATA\Region2.sav                             | Pair                                                                      | Yariables in New Working Data File:<br>name><br>age<br>eduyrs<br>famsize<br>income<br>jobcat<br>marital<br>datebrth & brthdate<br>Indicate case source as variable: |
|                                                                                       | Rename<br>(*) = Working Data File<br>(+) = N:\DATA\Region2.sav | ОК <u>і</u>                                                               | Source01 Paste <u>R</u> eset Cancel Help                                                                                                    |

## Add Cases: Rename

You can rename variables from either the working data file or the external file before moving them from the unpaired list to the list of variables to be included in the merged data file. Renaming variables enables you to:

- Use the variable name from the external file rather than the name from the working data file for variable pairs.
- Include two variables with the same name but of unmatched types or different string widths. For example, to include both the numeric variable *sex* from the working data file and the string variable *sex* from the external file, one of them must be renamed first.

# Add Cases: Dictionary Information

Any existing dictionary information (variable and value labels, user-missing values, display formats) in the working data file is applied to the merged data file.

- If any dictionary information for a variable is undefined in the working data file, dictionary information from the external data file is used.
- If the working data file contains any defined value labels or user-missing values for a variable, any additional value labels or user-missing values for that variable in the external file are ignored.

# Add Variables

Add Variables merges the working data file with an external data file that contains the same cases but different variables. For example, you might want to merge a data file that contains pre-test results with one that contains post-test results.

- Cases must be sorted in the same order in both data files.
- If one or more key variables are used to match cases, the two data files must be sorted by ascending order of the key variable(s).
- Variable names in the second data file that duplicate variable names in the working data file are excluded by default because Add Variables assumes that these variables contain duplicate information.

**Indicate case source as variable**. Indicates the source data file for each case. This variable has a value of 0 for cases from the working data file and a value of 1 for cases from the external data file.

## Figure 8-4

Add Variables dialog box

| Add Variables from C:\SPSS\DATAJOBS\Addvar2.sav                                                                                                    |                                                                                                    | ×                                      |
|----------------------------------------------------------------------------------------------------|----------------------------------------------------------------------------------------------------|----------------------------------------|
| Excluded Variables:<br>idnumber (+)<br>name< (+)<br>Rename                                                                                                    | New Working Data File:<br>name< (*)<br>idnumber (*)<br>age (*)<br>income (*)<br>datebrth (*)<br>sex (*)<br>ownrent (*)<br>eduyrs (+)<br>famsize (+) | OK<br>Paste<br>Reset<br>Cancel<br>Help |
| <ul> <li>Match cases on key variables in sorted files</li> <li>Both files provide cases</li> <li>External file is keyed table</li> <li>Working Data File is keyed table</li> <li>Indicate case source as variable: source01</li> <li>(*) = Working Data File (+) = C:\SPSS\DATAJOBSV</li> </ul> | Key ⊻ariables:                                                                                                    |                                        |

**Excluded Variables.** Variables to be excluded from the new, merged data file. By default, this list contains any variable names from the external data file that duplicate variable names in the working data file. Variables from the working data file are identified with an asterisk (\*). Variables from the external data file are identified with a plus sign (+). If you want to include an excluded variable with a duplicate name in the merged file, you can rename it and add it to the list of variables to be included.

**New Working Data File.** Variables to be included in the new, merged data file. By default, all unique variable names in both data files are included on the list.

**Key Variables.** If some cases in one file do not have matching cases in the other file (that is, some cases are missing in one file), use key variables to identify and correctly match cases from the two files. You can also use key variables with table lookup files.

• The key variables must have the same names in both data files.

- Both data files must be sorted by ascending order of the key variables, and the order of variables on the Key Variables list must be the same as their sort sequence.
- Cases that do not match on the key variables are included in the merged file but are not merged with cases from the other file. Unmatched cases contain values for only the variables in the file from which they are taken; variables from the other file contain the system-missing value.

**External file or Working data file is keyed table.** A keyed table, or **table lookup file**, is a file in which data for each "case" can be applied to multiple cases in the other data file. For example, if one file contains information on individual family members (such as sex, age, education) and the other file contains overall family information (such as total income, family size, location), you can use the file of family data as a table lookup file and apply the common family data to each individual family member in the merged data file.

# To Merge Files with the Same Cases but Different Variables

- ► Open one of the data files.
- ► From the menus choose:

Data Merge Files Add Variables...

► Select the data file to merge with the open data file.

## To Select Key Variables

- ► Select the variables from the external file variables (+) on the Excluded Variables list.
- ► Select Match cases on key variables in sorted files.
- ► Add the variables to the Key Variables list.

The key variables must exist in both the working data file and the external data file. Both data files must be sorted by ascending order of the key variables, and the order of variables on the Key Variables list must be the same as their sort sequence.

# Add Variables: Rename

You can rename variables from either the working data file or the external file before moving them to the list of variables to be included in the merged data file. This is primarily useful if you want to include two variables with the same name that contain different information in the two files.

# Aggregate Data

Aggregate Data combines groups of cases into single summary cases and creates a new aggregated data file. Cases are aggregated based on the value of one or more grouping variables. The new data file contains one case for each group. For example, you could aggregate county data by state and create a new data file in which state is the unit of analysis.

```
Figure 8-5
Aggregate Data dialog box
```

| County         pop90         pop91         pop92         pop93         pop95 | Break Variable(s):<br>state<br>Aggregate Variable(s):<br>pop93_1 = SUM(pop93)<br>pop94_1 = SUM(pop94)<br>pop95_1 = SUM(pop95) | OK       Paste       Reset       Cancel       Help |  |
|------------------------------------------------------------------------------|----------------------------------------------------------------------------------------------------|----------------------------------------------------|--|
| Save number of cases i                                                       | Name & Label Eunction                                                                                                    |                                                    |  |
| Save number of cases in break group as variable: N_BREAK                     |                                                                                                    |                                                    |  |
| Create new data file                                                         | File C:\BAGPIPE\TUTORIAL\AGGR.SAV                                                                                             |                                                    |  |
| O Replace working data file                                                  |                                                                                                    |                                                    |  |

**Break Variable(s).** Cases are grouped together based on the values of the break variables. Each unique combination of break variable values defines a group and generates one case in the new aggregated file. All break variables are saved in the

new file with their existing names and dictionary information. The break variable can be either numeric or string format.

**Aggregate Variable(s).** Variables are used with aggregate functions to create the new variables for the aggregated file. By default, Aggregate Data creates new aggregate variable names using the first several characters of the source variable name followed by an underscore and a sequential two-digit number. The aggregate variable name is followed by an optional variable label in quotes, the name of the aggregate function, and the source variable name in parentheses. Source variables for aggregate functions must be numeric.

You can override the default aggregate variable names with new variable names, provide descriptive variable labels, and change the functions used to compute the aggregated data values. You can also create a variable that contains the number of cases in each break group.

# To Aggregate a Data File

- From the menus choose:
   Data Aggregate...
- Select one or more break variables that define how cases are grouped to create aggregated data.
- Select one or more aggregate variables to include in the new data file.
- ► Select an aggregate function for each aggregate variable.

## Aggregate Data: Aggregate Function

This dialog box specifies the function to use to calculate aggregated data values for selected variables on the Aggregate Variables list in the Aggregate Data dialog box. Aggregate functions include:

- Summary functions, including mean, median, standard deviation, and sum.
- Number of cases, including unweighted, weighted, non-missing, and missing.

- Percentage or fraction of values above or below a specified value.
- Percentage or fraction of values inside or outside of a specified range.

### Figure 8-6 Aggregate Function dialog box

| Aggregate Data: Aggr                                                                     | egate Function                                                 |                                                                                             | ×                          |
|------------------------------------------------------------------------------------------|----------------------------------------------------------------|---------------------------------------------------------------------------------------------|----------------------------|
| Summary Statistics<br>C Mean<br>C Median<br>C Sum<br>C Standard deviation<br>Percentages | Specific Values<br>C First<br>C Last<br>C Minimum<br>C Maximum | Number of cases<br>C Weighted<br>C Weighted missing<br>C Unweighted<br>C Unweighted missing | Continue<br>Cancel<br>Help |
| Above Value     Below     Inside                                                         | κ 📃                                                            |                                                                                             |                            |
| C Outside Low:<br>Fractions                                                              |                                                                | High:                                                                                       |                            |
| C Above<br>C Below Value                                                                 | e:                                                             |                                                                                             |                            |
| C Inside<br>C Outside                                                                    |                                                                | High:                                                                                       |                            |

## Aggregate Data: Variable Name and Label

Aggregate Data assigns default variable names for the aggregated variables in the new data file. This dialog box enables you to change the variable name for the selected variable on the Aggregate Variables list and provide a descriptive variable label. For more information, see "Variable Names" in Chapter 5 on page 76.

#### Figure 8-7 Variable Name and Label dialog box

| Aggregate Data: Variable Name and Label | X        |
|-----------------------------------------|----------|
| SUM(pop93)                              | Continue |
| <u>N</u> ame: aggpop93                  | Cancel   |
| Label: State Population 1993            | Help     |

# Split File

Split File splits the data file into separate groups for analysis based on the values of one or more grouping variables. If you select multiple grouping variables, cases are grouped by each variable within categories of the preceding variable on the Groups Based On list. For example, if you select *gender* as the first grouping variable and *minority* as the second grouping variable, cases will be grouped by minority classification within each gender category.

- You can specify up to eight grouping variables.
- Each eight characters of a long string variable (string variables longer than eight characters) counts as a variable toward the limit of eight grouping variables.
- Cases should be sorted by values of the grouping variables and in the same order that variables are listed in the Groups Based On list. If the data file isn't already sorted, select Sort the file by grouping variables.

### Figure 8-8 Split File dialog box

| 🕄 Split File                                                                                              |                                                                                                    | ×                                      |
|----------------------------------------------------------------------------------------------------|----------------------------------------------------------------------------------------------------|----------------------------------------|
| bdate<br>educ<br>id<br>jobcat<br>jobtime<br>minority<br>name ><br>prevexp<br>salary<br>salary<br>salbegin | <ul> <li>Analyze all cases, do not create groups</li> <li>Compare groups</li> <li>Organize output by groups</li> <li>Groups Based on:</li> <li>gender</li> <li>Sort the file by grouping variables</li> <li>File is already sorted</li> <li>rganize output by:gender</li> </ul> | OK<br>Paste<br>Reset<br>Cancel<br>Help |
|                                                                                                    |                                                                                                    |                                        |

**Compare groups.** Split-file groups are presented together for comparison purposes. For pivot tables, a single pivot table is created and each split-file variable can be moved between table dimensions. For charts, a separate chart is created for each split-file group and the charts are displayed together in the Viewer.

166

**Organize output by groups.** All results from each procedure are displayed separately for each split-file group.

# To Split a Data File for Analysis

- From the menus choose:
   Data Split File...
- ► Select Compare groups or Organize output by groups.
- ► Select one or more grouping variables.

# **Select Cases**

Select Cases provides several methods for selecting a subgroup of cases based on criteria that include variables and complex expressions. You can also select a random sample of cases. The criteria used to define a subgroup can include:

- Variable values and ranges
- Date and time ranges
- Case (row) numbers
- Arithmetic expressions
- Logical expressions
- Functions

| Figure 8-9  |               |
|-------------|---------------|
| Select Case | es dialog box |

| R Select Cases                                                                        |                                                                                                    |
|---------------------------------------------------------------------------------------|----------------------------------------------------------------------------------------------------|
| bdate<br>educ<br>id<br>jobcat<br>jobtime<br>minority<br>prevexp<br>salary<br>salbegin | Select         All cases         If condition is satisfied         If         gender ='m' & jobcat <= 2 |
| Current Status: Do no                                                                 | ot filter cases                                                                                         |
|                                                                                       | OK Paste Reset Cancel Help                                                                              |

All cases. Turns case filtering off and uses all cases.

**If condition is satisfied.** Use a conditional expression to select cases. If the result of the conditional expression is true, the case is selected. If the result is false or missing, the case is not selected.

**Random sample of cases.** Selects a random sample based on an approximate percentage or an exact number of cases.

**Based on time or case range.** Selects cases based on a range of case numbers or a range of dates/times.

**Use filter variable.** Use the selected numeric variable from the data file as the filter variable. Cases with any value other than 0 or missing for the filter variable are selected.

**Unselected Cases.** You can filter or delete cases that do not meet the selection criteria. Filtered cases remain in the data file but are excluded from analysis. Select Cases creates a filter variable, *filter\_\$*, to indicate filter status. Selected cases have a value of 1; filtered cases have a value of 0. Filtered cases are also indicated with a slash through the row number in the Data Editor. To turn filtering off and include all cases in your analysis, select All cases.

Deleted cases are removed from the data file and cannot be recovered if you save the data file after deleting the cases.

## To Select a Subset of Cases

- From the menus choose:
   Data Select Cases...
- ► Select one of the methods for selecting cases.
- ► Specify the criteria for selecting cases.

## Select Cases: If

This dialog box allows you to select subsets of cases using conditional expressions. A conditional expression returns a value of *true*, *false*, or *missing* for each case.

| Figure 8-10  |    |        |     |
|--------------|----|--------|-----|
| Select Cases | lf | dialog | box |

| Select Cases: If                                                           |                                                                                                    | X |
|----------------------------------------------------------------------------|----------------------------------------------------------------------------------------------------|---|
| bdate<br>educ<br>gender <<br>id<br>jobcat<br>jobtime<br>minority<br>name > | gender ='m' & jobcat = 2<br>+ < > 7 8 9 Eunctions:<br>- <= >= 4 5 6 ABS(numexpr)                                                                                                    |   |
| prevexp<br>salary<br>salbegin                                              | *       =       "=       1       2       3       ANY[test,value,value,]         #RSIN(numexpr)       ARSIN(numexpr)         ***       "       ()       Delete       CDFNORM(zvalue)         CDF.BERNOULLI(q,p) |   |

- If the result of a conditional expression is *true*, the case is selected.
- If the result of a conditional expression is *false* or *missing*, the case is not selected.
- Most conditional expressions use one or more of the six relational operators (<, >,
   <=, >=, =, and ~=) on the calculator pad.
- Conditional expressions can include variable names, constants, arithmetic operators, numeric and other functions, logical variables, and relational operators.

## Select Cases: Random Sample

This dialog box allows you to select a random sample based on an approximate percentage or an exact number of cases. Sampling is performed without replacement; so the same case cannot be selected more than once.

# Figure 8-11

| Select Cases Random Sample dialog box |
|---------------------------------------|
|---------------------------------------|

| Select Cases: Random Sample       | ×    |
|-----------------------------------|------|
| Sample Size                       |      |
| • Approximately 10 % of all cases |      |
| • Exactly cases from the first ca | ises |
| Continue Cancel Hel               | p    |

**Approximately.** Generates a random sample of approximately the specified percentage of cases. Since this routine makes an independent pseudo-random decision for each case, the percentage of cases selected can only approximate the specified percentage. The more cases there are in the data file, the closer the percentage of cases selected is to the specified percentage.

**Exactly.** A user-specified number of cases. You must also specify the number of cases from which to generate the sample. This second number should be less than or equal to the total number of cases in the data file. If the number exceeds the total number of cases in the data file, the sample will contain proportionally fewer cases than the requested number.

## Select Cases: Range

This dialog box selects cases based on a range of case numbers or a range of dates or times.

- Case ranges are based on row number as displayed in the Data Editor.
- Date and time ranges are available only for time series data with defined date variables (Data menu, Define Dates).

### Figure 8-12

Select Cases Range dialog box for range of cases (no defined date variables)

| R Select Cases: | Range      |           | x        |
|-----------------|------------|-----------|----------|
|                 | First Case | Last Case | Continue |
| Observation:    | 215        | 377       | Cancel   |
|                 |            |           | Help     |
|                 |            |           |          |
|                 |            |           |          |
|                 |            |           |          |
|                 |            |           |          |

### Figure 8-13

Select Cases Range dialog box for time series data with defined date variables

| C Select Cases: | Range      |           | ×        |
|-----------------|------------|-----------|----------|
|                 | First Case | Last Case | Continue |
|                 | 1990       | 1995      | Cancel   |
| Month           |            | 12        | Help     |
|                 |            |           |          |
|                 |            |           |          |
|                 |            |           |          |
|                 |            |           |          |

# Weight Cases

Weight Cases gives cases different weights (by simulated replication) for statistical analysis.

The values of the weighting variable should indicate the number of observations represented by single cases in your data file.

172

- Cases with zero, negative, or missing values for the weighting variable are excluded from analysis.
- Fractional values are valid; they are used exactly where this is meaningful and most likely where cases are tabulated.

### Figure 8-14

| Weight | Cases | dialog | box |
|--------|-------|--------|-----|
|--------|-------|--------|-----|

| Weight Cases                  |                                     | ×             |
|-------------------------------|-------------------------------------|---------------|
| bdate<br>educ                 | © Do not weight cases               | ОК            |
| id<br>iobcat                  |                                     | <u>P</u> aste |
| jobcat<br>jobtime<br>minority | Erequency Variable:                 | <u>R</u> eset |
| prevexp<br>salary             |                                     | Cancel        |
| salbegin                      | Current Status: Do not weight cases | Help          |
|                               |                                     |               |

Once you apply a weight variable, it remains in effect until you select another weight variable or turn off weighting. If you save a weighted data file, weighting information is saved with the data file. You can turn off weighting at any time, even after the file has been saved in weighted form.

**Weights in Crosstabs.** The Crosstabs procedure has several options for handling case weights. For more information, see "Crosstabs Cell Display" in Chapter 16 on page 313.

**Weights in scatterplots and histograms.** Scatterplots and histograms have an option for turning case weights on and off, but this does not affect cases with a zero, negative, or missing value for the weight variable. These cases remain excluded from the chart even if you turn weighting off from within the chart.

## **To Weight Cases**

- From the menus choose:
   Data Weight Cases...
- ► Select Weight cases by.

► Select a frequency variable.

The values of the frequency variable are used as case weights. For example, a case with a value of 3 for the frequency variable will represent three cases in the weighted data file.

# **Restructuring Data**

Use the Restructure Data Wizard to restructure your data for the SPSS procedure that you want to use. The wizard replaces the current file with a new, restructured file. The wizard can:

- Restructure selected variables into cases.
- Restructure selected cases into variables.
- Transpose all data.

# To Restructure Data

- From the menus choose:
   Data Restructure...
- Select the type of restructuring that you want to do.
- ► Select the data to restructure.

Optionally, you can:

- Create identification variables, which allow you to trace a value in the new file back to a value in the original file.
- Sort the data prior to restructuring.
- Define options for the new file.
- Paste the command syntax into a syntax window.

# Restructure Data Wizard: Select Type

Use the Restructure Data Wizard to restructure your data. In the first dialog box, select the type of restructuring that you want to do.

Figure 8-15 Restructure Data Wizard Restructure Data Wizard × Welcome to the Restructure Data Wizard This wizard helps you to restructure your data from multiple variables (columns) in a single case to groups of related cases (rows) or vice versa, or you can choose to transpose your data. The wizard replaces the current file with a new, restructured file. Note that you can undo the restructuring H of your data; however, if you choose to sort your data via this wizard sorting cannot be undone. Note also that transpose cannot be undone. What do you want to do? Restructure selected variables into cases Use this when you have groups of related variables in your data and you want them to appear as groups of cases in the new data set. C Restructure selected cases into variables Use this when you have groups of related cases in your 11 2 81 data and you want them to appear as groups of variables in the new data set. C Transpose all data All cases will become variables and selected variables will become cases in the new data set. (Choosing this option will end the wizard, and the Transpose dialog will appear.) Next > Cancel Help

Restructure selected variables into cases. Choose this when you have groups of related columns in your data and you want them to appear in groups of rows in the new data file.

If you choose this, the wizard will display the steps for Variables to Cases.

Restructure selected cases into variables. Choose this when you have groups of related rows in your data and you want them to appear in groups of columns in the new data file.

If you choose this, the wizard will display the steps for Cases to Variables.

Transpose all data. Choose this when you want to transpose your data. All rows will become columns and all columns will become rows in the new data. This choice closes the Restructure Data Wizard and opens the Transpose Data dialog box.

## Deciding How to Restructure the Data

A **variable** contains information that you want to analyze—for example, a measurement or a score. A **case** is an observation—for example, an individual. In a *simple* data structure, each variable is a single column in your data and each case is a single row. So, for example, if you were measuring test scores for all students in a class, all score values would appear in only one column, and there would be a row for each student.

When you analyze data, you are often analyzing how a variable varies according to some condition. The condition can be a specific experimental treatment, a demographic, a point in time, or something else. In data analysis, conditions of interest are often referred to as **factors**. When you analyze factors, you have a *complex* data structure. You may have information about a variable in more than one column in your data (for example, a column for each level of a factor), or you may have information about a case in more than one row (for example, a row for each level of a factor). The Restructure Data Wizard helps you to restructure files with a complex data structure.

The structure of the current file and the structure that you want in the new file determine the choices that you make in the wizard.

**How are the data arranged in the current file?** The current data may be arranged so that factors are recorded in a *separate* variable (in groups of cases) or *with* the variable (in groups of variables).

■ **Groups of cases.** Does the current file have variables and conditions recorded in separate columns? For example:

| var | factor |
|-----|--------|
| 8   | 1      |
| 9   | 1      |

3 2 1 2

In this example, the first two rows are a **case group** because they are related. They contain data for the same factor level. In SPSS data analysis, the factor is often referred to as a **grouping variable** when the data are structured this way.

• **Groups of columns.** Does the current file have variables and conditions recorded in the same column? For example:

| var_1 | var_2 |
|-------|-------|
| 8     | 3     |
| 9     | 1     |

In this example, the two columns are a **variable group** because they are related. They contain data for the same variable— $var_1$  for factor level 1 and  $var_2$  for factor level 2. In SPSS data analysis, the factor is often referred to as a **repeated measure** when the data are structured this way.

How should the data be arranged in the new file? This is usually determined by the procedure that you want to use to analyze your data.

- Procedures that require groups of cases. Your data must be structured in case groups to do analyses that require a grouping variable. Examples are *univariate*, *multivariate*, and *variance components* with General Linear Model; Mixed Models; OLAP Cubes; and *independent samples* with T Test or Nonparametric Tests. If your current data structure is variable groups and you want to do these analyses, select Restructure selected variables into cases.
- Procedures that require groups of variables. Your data must be structured in variable groups to analyze repeated measures. Examples are *repeated measures* with General Linear Model, *time-dependent covariate* analysis with Cox Regression Analysis, *paired samples* with T Test, or *related samples* with Nonparametric Tests. If your current data structure is case groups and you want to do these analyses, select Restructure selected cases into variables.

## **Example of Variables to Cases**

In this example, test scores are recorded in separate columns for each factor, A and B.

176

| Figure  | 8-16   |     |           |    |       |
|---------|--------|-----|-----------|----|-------|
| Current | t data | for | variables | to | cases |
|         |        |     |           |    |       |

|   | score_a | score_b |
|---|---------|---------|
| 1 | 1014.00 | 864.00  |
| 2 | 684.00  | 636.00  |
| 3 | 810.00  | 638.00  |

You want to do an independent samples *t* test. You have a column group consisting of *score\_a* and *score\_b*, but you don't have the **grouping variable** that the procedure requires. Select Restructure selected variables into cases in the Restructure Data Wizard, restructure one variable group into a new variable named *score*, and create an index named *group*. The new data file is shown in the following figure.

### Figure 8-17

New, restructured data for variables to cases

|   | group   | score   |
|---|---------|---------|
| 1 | SCORE_A | 1014.00 |
| 2 | SCORE_B | 864.00  |
| 3 | SCORE_A | 684.00  |
| 4 | SCORE_B | 636.00  |
| 5 | SCORE_A | 810.00  |
| 6 | SCORE_B | 638.00  |

When you run the independent samples *t* test, you can now use *group* as the grouping variable.

## **Example of Cases to Variables**

In this example, test scores are recorded twice for each subject, before and after a treatment.

#### Figure 8-18

Current data for cases to variables

|   | id | scor    | time |
|---|----|---------|------|
| 1 | 1  | 1014.00 | bef  |
| 2 | 1  | 864.00  | aft  |
| 3 | 2  | 684.00  | bef  |
| 4 | 2  | 636.00  | aft  |

You want to do a paired samples *t* test. Your data structure is case groups, but you don't have the **repeated measures** for the paired variables that the procedure requires. Select Restructure selected cases into variables in the Restructure Data Wizard, use *id* to identify the row groups in the current data, and use *time* to create the variable group in the new file.

#### Figure 8-19

New, restructured data for cases to variables

|   | id | aft    | bef     |  |
|---|----|--------|---------|--|
| 1 | 1  | 864.00 | 1014.00 |  |
| 2 | 2  | 636.00 | 684.00  |  |

When you run the paired samples *t* test, you can now use *bef* and *aft* as the variable pair.

## Restructure Data Wizard (Variables to Cases): Number of Variable Groups

*Note*: The wizard presents this step if you choose to restructure variable groups into rows.

In this step, decide how many variable groups in the current file that you want to restructure in the new file.

**How many variable groups are in the current file?** Think about how many variable groups exist in the current data. A group of related columns, called a **variable group**, records repeated measures of the same variable in separate columns. For example, if you have three columns in the current data—w1, w2, and w3—that record **width**, you have one variable group. If you have an additional three columns—h1, h2, and h3—that record **height**, you have two variable groups.

**How many variable groups should be in the new file?** Consider how many variable groups you want to have represented in the new data file. You do not have to restructure all variable groups into the new file.

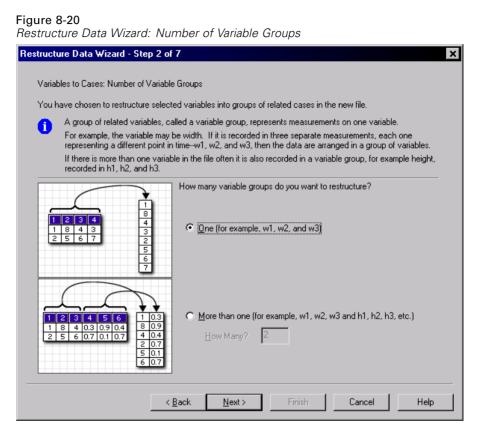

- **One.** The wizard will create a single restructured variable in the new file from one variable group in the current file.
- More than one. The wizard will create multiple restructured variables in the new file. The number that you specify affects the next step, in which the wizard automatically creates the specified number of new variables.

## **Restructure Data Wizard (Variables to Cases): Select Variables**

*Note*: The wizard presents this step if you choose to restructure variable groups into rows.

In this step, provide information about how the variables in the current file should be used in the new file. You can also create a variable that identifies the rows in the new file.

| F <b>igure 8-21</b><br>Restructure Data Wizard: Select Va  | riables                                                                                                    |
|------------------------------------------------------------|----------------------------------------------------------------------------------------------------|
| Restructure Data Wizard - Step 3 of 7                      | ×                                                                                                    |
| Variables to Cases: Sele                                   | ect Variables                                                                                                    |
|                                                            | data the restructured file will have one target variable.<br>n the restructured data, and choose which variables belong with<br>y to the new file as Fixed Variables. |
| Variables in the <u>C</u> urrent File:                     | □ Case Group Identification                                                                                                    |
| <ul> <li>Image: score_a</li> <li>Image: score_b</li> </ul> | Variables to be Transposed                                                                                                    |
|                                                            | Eixed Variable(s):                                                                                                    |
| < <u>B</u> ack                                             | . <u>N</u> ext> Finish Cancel Help                                                                                                    |

**How should the new rows be identified?** You can create a variable in the new data file that identifies the row in the current data file that was used to create a group of new rows. The identifier can be a sequential case number or it can be the values of the variable. Use the controls in Case Group Identification to define the identification variable in the new file. Click a cell to change the default variable name and provide a descriptive variable label for the identification variable.

What should be restructured in the new file? In the previous step, you told the wizard how many variable groups you want to restructure. The wizard created one new variable for each group. The values for the variable group will appear in that

variable in the new file. Use the controls in Variables to be Transposed to define the restructured variable in the new file.

## To Specify One Restructured Variable

Put the variables that make up the variable group that you want to transform into the Variables to be Transposed list. All of the variables in the group must be of the same type (numeric or string).

You can include the same variable more than once in the variable group (variables are copied rather than moved from the source variable list); its values are repeated in the new file.

## To Specify Multiple Restructured Variables

- Select the first target variable that you want to define from the Target Variable drop-down list.
- ▶ Put the variables that make up the variable group that you want to transform into the Variables to be Transposed list. All of the variables in the group must be of the same type (numeric or string). You can include the same variable more than once in the variable group. (A variable is copied rather than moved from the source variable list, and its values are repeated in the new file.)
- Select the next target variable that you want to define, and repeat the variable selection process for all available target variables.
  - Although you can include the same variable more than once in the same target variable group, you cannot include the same variable in more than one target variable group.
  - Each target variable group list must contain the same number of variables. (Variables that are listed more than once are included in the count.)
  - The number of target variable groups is determined by the number of variable groups that you specified in the previous step. You can change the default variable names here, but you must return to the previous step to change the number of variable groups to restructure.
  - You must define variable groups (by selecting variables in the source list) for all available target variables before you can proceed to the next step.

182

What should be copied into the new file? Variables that aren't restructured can be copied into the new file. Their values will be propagated in the new rows. Move variables that you want to copy into the new file into the Fixed Variable(s) list.

## Restructure Data Wizard (Variables to Cases): Create Index Variables

*Note*: The wizard presents this step if you choose to restructure variable groups into rows.

In this step, decide whether to create index variables. An index is a new variable that sequentially identifies a row group based on the original variable from which the new row was created.

Figure 8-22 Restructure Data Wizard: Create Index Variables

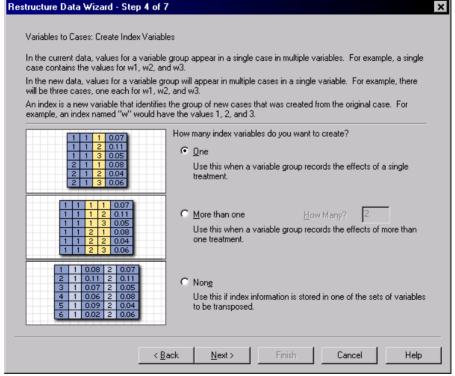

**How many index variables should be in the new file?** Index variables can be used as grouping variables in SPSS procedures. In most cases, a single index variable is sufficient; however, if the variable groups in your current file reflect multiple factor levels, multiple indices may be appropriate.

- **One.** The wizard will create a single index variable.
- More than one. The wizard will create multiple indices and enter the number of indices that you want to create. The number that you specify affects the next step, in which the wizard automatically creates the specified number of indices.
- None. Select this if you do not want to create index variables in the new file.

## Example of One Index for Variables to Cases

In the current data, there is one variable group, *width*, and one factor, *time*. Width was measured three times and recorded in *w1*, *w2*, and *w3*.

### Figure 8-23

Current data for one index

|   | subject | w1   | w2   | w3   |
|---|---------|------|------|------|
| 1 | 1       | 6.70 | 4.30 | 5.70 |
| 2 | 2       | 7.10 | 5.90 | 5.60 |

We'll restructure the variable group into a single variable, *width*, and create a single numeric index. The new data are shown in the following table.

### Figure 8-24

New, restructured data with one index

|   | subject | index | width |
|---|---------|-------|-------|
| 1 | 1       | 1     | 6.70  |
| 2 | 1       | 2     | 4.30  |
| 3 | 1       | 3     | 5.70  |
| 4 | 2       | 1     | 7.10  |
| 5 | 2       | 2     | 5.90  |
| 6 | 2       | 3     | 5.60  |

*Index* starts with 1 and increments for each variable in the group. It restarts each time a new row is encountered in the original file. We can now use *index* in SPSS procedures that require a grouping variable.

## **Example of Two Indices for Variables to Cases**

When a variable group records more than one factor, you can create more than one index; however, the current data must be arranged so that the levels of the first factor are a primary index within which the levels of subsequent factors cycle. In the current data, there is one variable group, *width*, and two factors, *A* and *B*. The data are arranged so that levels of factor *B* cycle within levels of factor *A*.

Figure 8-25

Current data for two indices

|   | subject | w_a1b1 | w_a1b2 | w_a2b1 | w_a2b2 |
|---|---------|--------|--------|--------|--------|
| 1 | 1       | 5.50   | 6.40   | 5.80   | 5.90   |
| 2 | 2       | 7.40   | 7.10   | 5.60   | 6.70   |

We'll restructure the variable group into a single variable, *width*, and create two indices. The new data are shown in the following table.

#### Figure 8-26

New, restructured data with two indices

|   | subject | index_a | index_b | width |
|---|---------|---------|---------|-------|
| 1 | 1       | 1       | 1       | 5.50  |
| 2 | 1       | 1       | 2       | 6.40  |
| 3 | 1       | 2       | 1       | 5.80  |
| 4 | 1       | 2       | 2       | 5.90  |
| 5 | 2       | 1       | 1       | 7.40  |
| 6 | 2       | 1       | 2       | 7.10  |
| 7 | 2       | 2       | 1       | 5.60  |
| 8 | 2       | 2       | 2       | 6.70  |

## Restructure Data Wizard (Variables to Cases): Create One Index Variable

*Note*: The wizard presents this step if you choose to restructure variable groups into rows and create one index variable.

In this step, decide what values you want for the index variable. The values can be sequential numbers or the names of the variables in an original variable group. You can also specify a name and a label for the new index variable.

|        |                                                                                                    | Wizard: Create One<br>ard - Step 5 of 7 | e Index Variable   |              | X        |  |
|--------|----------------------------------------------------------------------------------------------------|-----------------------------------------|--------------------|--------------|----------|--|
| Va     | riables to                                                                                                    | Cases: Create                           | e One Index '      | Variable     |          |  |
| You h  | You have chosen to create one index variable. The variable's values can be sequential numbers or the names or variables in a group. |                                         |                    |              |          |  |
| In the | table you can sp                                                                                                    | ecify the name and label for th         | ne index variable. |              |          |  |
|        |                                                                                                    |                                         |                    |              |          |  |
| ( ا    | What kind of inde                                                                                                    | ex values?                              |                    |              |          |  |
|        | Sequential r<br>Index Value                                                                                                    |                                         |                    |              |          |  |
|        | C Variable nar                                                                                                    |                                         |                    |              |          |  |
|        | Index Valu                                                                                                    |                                         |                    |              | <b>Y</b> |  |
|        |                                                                                                    |                                         |                    |              |          |  |
| Ec     | lit the Inde <u>x</u> Varia<br>Name                                                                                                 | ble Name and Label:                     | Levels             | Index Values |          |  |
| l h    | 1 index                                                                                                    |                                         |                    | 1, 2, 3      |          |  |
|        |                                                                                                    |                                         |                    |              |          |  |
|        |                                                                                                    |                                         |                    |              |          |  |
|        |                                                                                                    |                                         |                    |              |          |  |
|        |                                                                                                    |                                         |                    |              |          |  |
|        | _                                                                                                    |                                         | Next> Fir          |              |          |  |

For more information, see "Example of One Index for Variables to Cases" on page 183.

- **Sequential numbers.** The wizard will automatically assign sequential numbers as index values.
- Variable names. The wizard will use the names of the selected variable group as index values. Choose a variable group from the list.
- **Names and labels.** Click a cell to change the default variable name and provide a descriptive variable label for the index variable.

# Restructure Data Wizard (Variables to Cases): Create Multiple Index Variables

*Note*: The wizard presents this step if you choose to restructure variable groups into rows and create multiple index variables.

In this step, specify the number of levels for each index variable. You can also specify a name and a label for the new index variable.

Figure 8-28

Restructure Data Wizard: Create Multiple Index Variables

| Rest | ructi | ure Data Wizard -                      | Step 5 of 7                                                                                                    |                  |                               | ×         |
|------|-------|----------------------------------------|----------------------------------------------------------------------------------------------------|------------------|-------------------------------|-----------|
| Yo   | u hav | ve chosen to have m                    | ases: Create Multip<br>ultiple index variables created in your<br>it indexes cycle within each level of th              | new data fi      |                               | le is the |
|      |       | able below, enter the<br>dex variable. | number of levels for each index varial                                                                                  | ble. You ca      | an also edit the Name and Lab | el of     |
|      | Inde  | <u>x</u> Variable Names, La            | bels, and Number of Levels:                                                                                             |                  |                               |           |
|      |       | Name                                   | Label                                                                                                    | Levels           | Index Values                  |           |
|      | 1     | index_a                                |                                                                                                    |                  |                               |           |
|      | 2     | index_b                                |                                                                                                    |                  |                               |           |
|      |       |                                        |                                                                                                    |                  |                               |           |
| •    |       | Note that the product                  | al number of combined levels (product<br>of the number of levels of all the inde<br>able. This number equals the number | ´<br>x variables |                               |           |
|      |       |                                        | ≺ <u>B</u> ack <u>N</u> ext>                                                                                            | Fir              | ish Cancel H                  | Help      |

For more information, see "Example of Two Indices for Variables to Cases" on page 184.

**How many levels are recorded in the current file?** Consider how many factor levels are recorded in the current data. A **level** defines a group of cases that experienced identical conditions. If there are multiple factors, the current data must be arranged so that the levels of the first factor are a primary index within which the levels of subsequent factors cycle.

**How many levels should be in the new file?** Enter the number of levels for each index. The values for multiple index variables are always sequential numbers. The values start at 1 and increment for each level. The first index increments the slowest, and the last index increments the fastest.

**Total combined levels.** You cannot create more levels than exist in the current data. Because the restructured data will contain one row for each combination of treatments, the wizard checks the number of levels that you create. It will compare the product of the levels that you create to the number of variables in your variable groups. They must match.

**Names and labels.** Click a cell to change the default variable name and provide a descriptive variable label for the index variables.

## **Restructure Data Wizard (Variables to Cases): Options**

*Note*: The wizard presents this step if you choose to restructure variable groups into rows.

In this step, specify options for the new, restructured file.

### Figure 8-29

Restructure Data Wizard: Options

| Restructure Data Wizard - Step 6 of 7                                                                                                    |
|----------------------------------------------------------------------------------------------------|
| Variables to Cases: Options<br>In this step you can set options that will be applied to the restructured data file.                                                                                                    |
| Handling of Variables not Selected<br>© Drop variable(s) from the new data file<br>© Keep and treat as fixed variable(s)<br>System Missing or Blank Values in all Transposed Variables<br>© Crgate a case in the new file<br>© Digcard the data |
| Case Count Variable                                                                                                    |
| < <u>B</u> ack <u>N</u> ext > Finish Cancel Help                                                                                                    |

**Drop unselected variables?** In the select variables step (step 3), you selected variable groups to be restructured, variables to be copied, and an identification variable from the current data. The data from the selected variables will appear in the new file. If there are other variables in the current data, you can choose to discard or keep them.

**Keep missing data?** The wizard checks each potential new row for null values. A **null value** is a system-missing or blank value. You can choose to keep or discard rows that contain only null values.

**Create a count variable?** The wizard can create a **count variable** in the new file. It contains the number of new rows generated by a row in the current data. A count variable may be useful if you choose to discard null values from the new file because that makes it possible to generate a different number of new rows for a given row

in the current data. Click a cell to change the default variable name and provide a descriptive variable label for the count variable.

# Restructure Data Wizard (Cases to Variables): Select Variables

*Note*: The wizard presents this step if you choose to restructure case groups into columns.

In this step, provide information about how the variables in the current file should be used in the new file.

| i <b>gure 8-30</b><br>Restructure Data Wizard: Select Variables                                                                                                    |
|----------------------------------------------------------------------------------------------------|
| Restructure Data Wizard - Step 2 of 5                                                                                                    |
| Cases to Variables: Select Variables<br>Data from case groups in the current file will be restructured into single cases in the new file.<br>Choose variables that identify case groups by moving those variables into the Identifier Variable list. Optionally you<br>can also choose Index Variables.<br>The variables that remain in the list of Variables in the Current File either contain data that vary within a |
| Case group or data that do not vary.     A variable with data that vary will become a group of new variables in the restructured file. A variable with data that do not vary will be copied into the new file.  Variables in the <u>Current File:</u> Identifier Variable(s):                                                                                                    |
| ★ scor     ★ id                                                                                                    |
| Index Variable(s):                                                                                                    |
| < <u>B</u> ack <u>Next&gt;</u> Finish Cancel Help                                                                                                    |

What identifies case groups in the current data? A case group is a group of rows that are related because they measure the same observational unit—for example, an individual or an institution. The wizard needs to know which variables in the

current file identify the case groups so that it can consolidate each group into a single row in the new file. Move variables that identify case groups in the current file into the Identifier Variable(s) list. Variables that are used to split the current data file are automatically used to identify case groups. Each time a new combination of identification values is encountered, the wizard will create a new row, so cases in the current file should be sorted by values of the identification variables, in the same order that variables are listed in the Identifier Variable(s) list. If the current data file isn't already sorted, you can sort it in the next step.

**How should the new variable groups be created in the new file?** In the original data, a variable appears in a single column. In the new data file, that variable will appear in multiple new columns. **Index variables** are variables in the current data that the wizard should use to create the new columns. The restructured data will contain one new variable for each unique value in these columns. Move the variables that should be used to form the new variable groups to the Index Variable(s) list. When the wizard presents options, you can also choose to order the new columns by index.

**What happens to the other columns?** The wizard automatically decides what to do with the variables that remain in the Current File list. It checks each variable to see if the data values vary within a case group. If they do, the wizard restructures the values into a variable group in the new file. If they don't, the wizard copies the values into the new file.

## **Restructure Data Wizard (Cases to Variables): Sort Data**

*Note*: The wizard presents this step if you choose to restructure case groups into columns.

In this step, decide whether to sort the current file before restructuring it. Each time the wizard encounters a new combination of identification values, a new row is created, so it is important that the data are sorted by the variables that identify case groups.

#### File Handling and File Transformations

#### Figure 8-31 Restructure Data Wizard: Sort Data Restructure Data Wizard - Step 3 of 5 × Cases to Variables: Sorting Data The variables that you used to identify case groups in the current file need to be sorted before the file can be restructured. If you are not sure about your data, select "Yes". Note that you can undo the restructuring of data; however, if you choose to sort your data in this wizard the sorting cannot be undone. Sort the current data? .00: 1 2 .004 Yes - data will be sorted by the Identifier and Index variables. 1 3 .002 1 1 008 2 1 2 .007 1 3 .006 3 1 1 .010 006 13. 1 1 010 1 1 1 .00: 1 1 .003 1 1 2 .004 C No - use the data as currently sorted 1 1 .008 1 1 3 .002 1 2 .007 1 1 .008 1 2 .004 1 2 .007 1 3 .002 1 3 .006 3 1 1 010 < Back Next > Cancel Help

**How are the rows ordered in the current file?** Consider how the current data are sorted and which variables you are using to identify case groups (specified in the previous step).

- Yes. The wizard will automatically sort the current data by the identification variables, in the same order that variables are listed in the Identifier Variable(s) list in the previous step. Choose this when the data aren't sorted by the identification variables or when you aren't sure. This choice requires a separate pass of the data, but it guarantees that the rows are correctly ordered for restructuring.
- No. The wizard will not sort the current data. Choose this when you are sure that the current data are sorted by the variables that identify case groups.

# Restructure Data Wizard (Cases to Variables): Options

*Note*: The wizard presents this step if you choose to restructure case groups into columns.

In this step, specify options for the new, restructured file.

Figure 8-32 Restructure Data Wizard: Options

| Cases | to Variables: Options                                                                                |     |
|-------|----------------------------------------------------------------------------------------------------|-----|
|       | you can set options that will be applied to the restructured data file.                              |     |
| Г     | Order of New Variable Groups                                                                         |     |
|       | Group by original variable (for example: w1 w2 w3, h1 h2 h3)                                         |     |
|       | C Group by index (for example: w1 h1, w2 h2, w3 h3)                                                  |     |
|       | <u>Count the number of cases in the current data used to create a new case     Name:     Label: </u> |     |
|       | Indicator Variables                                                                                  |     |
|       | Boot Name: ind                                                                                       |     |
|       | <back next=""> Finish Cancel He</back>                                                               | elp |

### How should the new variable groups be ordered in the new file?

- **By variable.** The wizard groups the new variables created from an original variable together.
- **By index**. The wizard groups the variables according to the values of the index variables.

File Handling and File Transformations

**Example.** The variables to be restructured are *w* and *h*, and the index is *month*:

whmonthGrouping by variable results in:w.janw.febh.janGrouping by index results in:w.janh.janw.feb

**Create a count variable?** The wizard can create a count variable in the new file. It contains the number of rows in the current data that were used to create a row in the new data file.

**Create indicator variables?** The wizard can use the index variables to create **indicator variables** in the new data file. It creates one new variable for each unique value of the index variable. The indicator variables signal the presence or absence of a value for a case. An indicator variable has the value of 1 if the case has a value; otherwise, it is 0.

**Example.** The index variable is *product*. It records the products that a customer purchased. The original data are:

| customer | product |
|----------|---------|
| 1        | chick   |
| 1        | eggs    |
| 2        | eggs    |
| 3        | chick   |

Creating an indicator variable results in one new variable for each unique value of *product*. The restructured data are:

| customer | indchick | indeggs |
|----------|----------|---------|
| 1        | 1        | 1       |
| 2        | 0        | 1       |
| 3        | 1        | 0       |

In this example, the restructured data could be used to get frequency counts of the products that customers buy.

# Restructure Data Wizard: Finish

This is the final step of the Restructure Data Wizard. Decide what to do with your specifications.

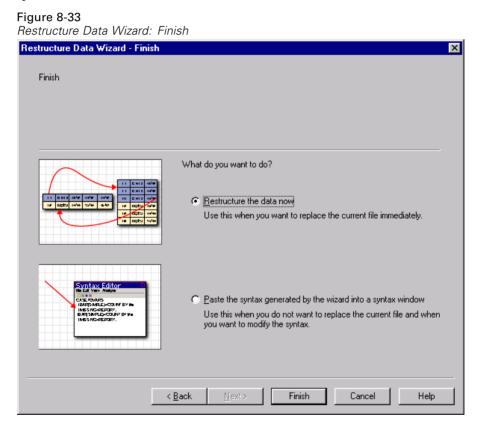

194

- Restructure now. The wizard will create the new, restructured file. Choose this if you want to replace the current file immediately. *Note*: If original data are weighted, the new data will be weighted unless the variable that is used as the weight is restructured or dropped from the new file.
- Paste syntax. The wizard will paste the syntax it generates into a syntax window. Choose this when you are not ready to replace the current file, when you want to modify the syntax, or when you want to save it for future use.

# Working with Output

When you run a procedure, the results are displayed in a window called the Viewer. In this window, you can easily navigate to whichever part of the output that you want to see. You can also manipulate the output and create a document that contains precisely the output that you want, arranged and formatted appropriately.

# Viewer

Results are displayed in the Viewer. You can use the Viewer to:

- Browse results.
- Show or hide selected tables and charts.
- Change the display order of results by moving selected items.
- Move items between the Viewer and other applications.

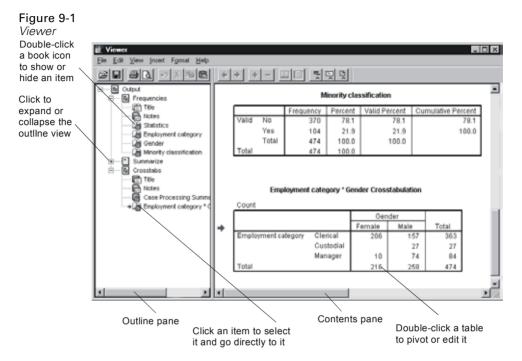

The Viewer is divided into two panes:

- The left pane of the Viewer contains an outline view of the contents.
- The right pane contains statistical tables, charts, and text output.

You can use the scroll bars to browse the results, or you can click an item in the outline to go directly to the corresponding table or chart. You can click and drag the right border of the outline pane to change the width of the outline pane.

### Using the Draft Viewer

If you prefer simple text output rather than interactive pivot tables, you can use the Draft Viewer.

To use the Draft Viewer:

199

- In any window, from the menus choose:
   Edit Options...
- ▶ On the General tab, click Draft Viewer for the output type.
- ▶ To change the format options for Draft Viewer output, click the Draft Viewer tab.

For more information, see "Draft Viewer" in Chapter 10 on page 229.

- In any window, from the menus choose:
   Help Topics
- Click the Index tab in the Help Topics window.
- ► Type draft viewer, and double-click the index entry.

# Showing and Hiding Results

In the Viewer, you can selectively show and hide individual tables or results from an entire procedure. This is useful when you want to shorten the amount of visible output in the contents pane.

### Hiding Tables and Charts

• Double-click its book icon in the outline pane of the Viewer.

or

- ► Click the item to select it.
- From the menus choose:
   View
   Hide

or

• Click the closed book (Hide) icon on the Outlining toolbar.

200

The open book (Show) icon becomes the active icon, indicating that the item is now hidden.

### **Hiding Procedure Results**

• Click the box to the left of the procedure name in the outline pane.

This hides all of the results from the procedure and collapses the outline view.

# Moving, Deleting, and Copying Output

You can rearrange the results by copying, moving, or deleting an item or a group of items.

#### Moving Output in the Viewer

- Click an item in the outline or contents pane to select it. (Shift-click to select multiple items, or Ctrl-click to select noncontiguous items.)
- Use the mouse to click and drag selected items (hold down the mouse button while dragging).
- Release the mouse button on the item just above the location where you want to drop the moved items.

You can also move items by using Cut and Paste After on the Edit menu.

### **Deleting Output in the Viewer**

 Click an item in the outline or contents pane to select it. (Shift-click to select multiple items, or Ctrl-click to select noncontiguous items.)

Working with Output

▶ Press Delete.

or

From the menus choose:
 Edit
 Delete

### Copying Output in the Viewer

- Click items in the outline or contents pane to select them. (Shift-click to select multiple items, or Ctrl-click to select noncontiguous items.)
- ► Hold down the Ctrl key while you use the mouse to click and drag selected items (hold down the mouse button while dragging).
- Release the mouse button to drop the items where you want them.

You can also copy items by using Copy and Paste After on the Edit menu or the context menu.

### **Changing Alignment**

By default, all results are initially left-aligned. You can change the initial alignment (choose Options on the Edit menu, then click the Viewer tab) or the alignment of selected items at any time.

# **Changing Output Alignment**

- Select the items that you want to align (click the items in the outline or contents pane; Shift-click or Ctrl-click to select multiple items).
- From the menus choose:
   Format Align Left

Other alignment options include Center and Align Right.

*Note*: All results are displayed left-aligned in the Viewer. Only the alignment of printed results is affected by the alignment settings. Centered and right-aligned items are identified by a small symbol above and to the left of the item.

## **Viewer Outline**

The outline pane provides a table of contents of the Viewer document. You can use the outline pane to navigate through your results and control the display. Most actions in the outline pane have a corresponding effect on the contents pane.

- Selecting an item in the outline pane selects and displays the corresponding item in the contents pane.
- Moving an item in the outline pane moves the corresponding item in the contents pane.
- Collapsing the outline view hides the results from all items in the collapsed levels.

#### Figure 9-2

Collapsed outline view and hidden results

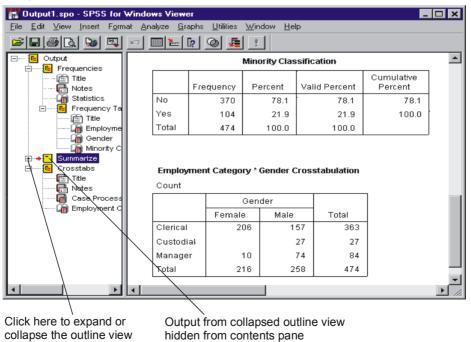

203

Controlling the outline display. To control the outline display, you can:

- Expand and collapse the outline view.
- Change the outline level for selected items.
- Change the size of items in the outline display.
- Change the font used in the outline display.

### Collapsing and Expanding the Outline View

• Click the box to the left of the outline item that you want to collapse or expand.

or

- Click the item in the outline.
- ► From the menus choose: View

Collapse

or View Expand

### Changing the Outline Level

- Click the item in the outline pane to select it.
- Click the left arrow on the Outlining toolbar to promote the item (move the item to the left).
- Click the right arrow on the Outlining toolbar to demote the item (move the item to the right).

```
or
From the menus choose:
Edit
Outline
Promote
```

or Edit Outline Demote

Changing the outline level is particularly useful after you move items in the outline level. Moving items can change the outline level of the selected items, and you can use the left and right arrow buttons on the Outlining toolbar to restore the original outline level.

### Changing the Size of Outline Items

► From the menus choose:

View Outline Size Small

Other options include Medium and Large.

The icons and their associated text change size.

### Changing the Font in the Outline

- From the menus choose:
   View
   Outline Font...
- ► Select a font.

### Adding Items to the Viewer

In the Viewer, you can add items such as titles, new text, charts, or material from other applications.

### Adding a Title or Text

Text items that are not connected to a table or chart can be added to the Viewer.

Working with Output

- Click the table, chart, or other object that will precede the title or text.
- ► From the menus choose:

Insert New Title

or Insert New Text

- ► Double-click the new object.
- Enter the text that you want at this location.

### **Inserting a Chart**

Charts from older versions of SPSS can be inserted into the Viewer. To insert a chart:

- Click the table, chart, or other object that will precede the chart.
- From the menus choose: Insert Old Graph...
- ► Select a chart file.

### Adding a Text File

- ► In either the outline or the contents pane of the Viewer, click the table, chart, or other object that will precede the text.
- From the menus choose: Insert Text File...
- ► Select a text file.

To edit the text, double-click it.

# Using Output in Other Applications

Pivot tables and charts can be copied and pasted into another Windows application, such as a word processing program or a spreadsheet. You can paste the pivot tables or charts in various formats, including the following:

**Embedded object.** For applications that support ActiveX objects, you can embed pivot tables and interactive charts. After you paste the table, it can be activated in place by double-clicking and then edited as if in the Viewer.

**Picture (metafile).** You can paste pivot tables, text output, and charts as metafile pictures. The picture format can be resized in the other application, and sometimes a limited amount of editing can be done with the facilities of the other application. Pivot tables pasted as pictures retain all borders and font characteristics.

**RTF (rich text format).** Pivot tables can be pasted into other applications in RTF format. In most applications, this pastes the pivot table as a table that can then be edited in the other application.

Bitmap. Charts can be pasted into other applications as bitmaps.

**BIFF.** The contents of a table can be pasted into a spreadsheet and retain numeric precision.

**Text.** The contents of a table can be copied and pasted as text. This can be useful for applications such as e-mail, where the application can accept or transmit only text.

# Copying a Table or Chart

- ► Select the table or chart to be copied.
- From the menus choose:
   Edit Copy

# **Copying and Pasting Results into Another Application**

• Copy the results in the Viewer.

207

 From the menus in the target application choose:
 Edit Paste
 Or
 Edit Paste Special...

**Paste**. Output is copied to the clipboard in a number of formats. Each application determines the "best" format to use for Paste. In many applications, Paste will paste results as a picture (metafile). For word processing applications, Paste will paste pivot tables in RTF format, which pastes the pivot table as a table. For spreadsheet applications, Paste will paste pivot tables in BIFF format. Charts are pasted as metafiles.

**Paste Special.** Results are copied to the clipboard in multiple formats. Paste Special allows you to select the format that you want from the list of formats available to the target application.

# Embedding a Table in Another Application

You can embed pivot tables and interactive charts in other applications in ActiveX format. An embedded object can be activated in place by double-clicking and can then be edited and pivoted as if in the Viewer.

If you have applications that support ActiveX objects:

 Run the file *objs-on.bat*, located in the directory in which the program is installed. (Double-click the file to run it.)

This turns on ActiveX embedding for pivot tables. The file *objs-off.bat* turns ActiveX embedding off.

To embed a pivot table or interactive chart in another application:

► In the Viewer, copy the table.

- From the menus in the target application choose:
   Edit Paste Special...
- ▶ From the list select SPSS Pivot Table ObjectorSPSS Graphics Control Object.

The target application must support ActiveX objects. See the application's documentation for information on ActiveX support. Some applications that do not support ActiveX may initially accept ActiveX pivot tables but may then exhibit unstable behavior. Do not rely on embedded objects until you have tested the application's stability with embedded ActiveX objects.

# Pasting a Pivot Table or Chart as a Picture (Metafile)

- ▶ In the Viewer, copy the table or chart.
- From the menus in the target application choose:
   Edit Paste Special...
- ► From the list, select Picture.

The item is pasted as a metafile. Only the layer and columns that were visible when the item was copied are available in the metafile. Other layers or hidden columns are not available.

# Pasting a Pivot Table as a Table (RTF)

- ▶ In the Viewer, copy the pivot table.
- From the menus in the target application choose:
   Edit Paste Special...
- ▶ From the list select Formatted Text (RTF) or Rich Text Format.

The pivot table is pasted as a table. Only the layer and columns that were visible when the item was copied are pasted into the table. Other layers or hidden columns are not available. You can copy and paste only one pivot table at a time in this format.

Working with Output

### Pasting a Pivot Table as Text

- ► In the Viewer, copy the table.
- From the menus in the target application choose:
   Edit Paste Special...
- ► From the list select Unformatted Text.

Unformatted pivot table text contains tabs between columns. You can align columns by adjusting the tab stops in the other application.

### Copying and Pasting Multiple Items into Another Application

- Select the tables and/or charts to be copied. (Shift-click or Ctrl-click to select multiple items.)
- From the menus choose:
   Edit Copy objects
- In the target application, from the menus choose:
   Edit Paste

*Note*: Use Copy Objects only to copy multiple items from the Viewer to another application. For copying and pasting within Viewer documents (for example, between two Viewer windows), use Copy on the Edit menu.

# Pasting Objects into the Viewer

Objects from other applications can be pasted into the Viewer. You can use either Paste After or Paste Special. Either type of pasting puts the new object after the currently selected object in the Viewer. Use Paste Special when you want to choose the format of the pasted object.

# Paste Special

Paste Special allows you to select the format of a copied object that is pasted into the Viewer. The possible file types for the object on the clipboard are listed. The object will be inserted in the Viewer following the currently selected object.

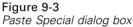

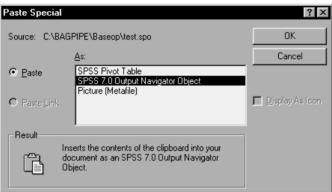

# Pasting Objects from Other Applications into the Viewer

- Copy the object in the other application.
- ► In either the outline or the contents pane of the Viewer, click the table, chart, or other object that will precede the object.
- From the menus choose:
   Edit
   Paste Special...
- ► From the list, select the format for the object.

# **Export Output**

Export Output saves pivot tables and text output in HTML, text, Word/RTF, and Excel format, and it saves charts in a variety of common formats used by other applications.

Output Document. Exports any combination of pivot tables, text output, and charts.

- For HTML and text formats, charts are exported in the currently selected chart export format. For HTML document format, charts are embedded by reference, and you should export charts in a suitable format for inclusion in HTML documents. For text document format, a line is inserted in the text file for each chart, indicating the filename of the exported chart.
- For Word/RTF format, charts are exported in Windows metafile format and embedded in the Word document.
- Charts are not included in Excel documents.

**Output Document (No Charts).** Exports pivot tables and text output. Any charts in the Viewer are ignored.

**Charts Only.** Available export formats include: Windows metafile (WMF), Windows bitmap (BMP), encapsulated PostScript (EPS), JPEG, TIFF, PNG, and Macintosh PICT.

**Export What.** You can export all objects in the Viewer, all visible objects, or only selected objects.

**Export Format.** For output documents, the available options are HTML, text, Word/RTF, and Excel; for HTML and text format, charts are exported in the currently selected chart format in the Options dialog box for the selected format. For Charts Only, select a chart export format from the drop-down list. For output documents, pivot tables and text are exported in the following manner:

- **HTML file (\*.htm).** Pivot tables are exported as HTML tables. Text output is exported as preformatted HTML.
- **Text file (\*.txt).** Pivot tables can be exported in tab-separated or space-separated format. All text output is exported in space-separated format.
- Excel file (\*.xls). Pivot table rows, columns, and cells are exported as Excel rows, columns, and cells, with all formatting attributes—for example, cell borders, font styles, background colors, etc. Text output is exported with all font attributes. Each line in the text output is a row in the Excel file, with the entire contents of the line contained in a single cell.
- Word/RTF file (\*.doc). Pivot tables are exported as Word tables with all formatting attributes—for example, cell borders, font styles, background colors, etc. Text output is exported as formatted RTF. Text output in SPSS is always displayed in

a fixed-pitch font and is exported with the same font attributes. A fixed-pitch (monospaced) font is required for proper alignment of space-separated text output.

**Output Management System.** You can also automatically export all output or user-specified types of output as text, HTML, XML, and SPSS-format data files. For more information, see "Output Management System" in Chapter 47 on page 643.

### **Exporting Output**

- ▶ Make the Viewer the active window (click anywhere in the window).
- From the menus choose:
   File
   Export...
- Enter a filename (or prefix for charts) and select an export format.

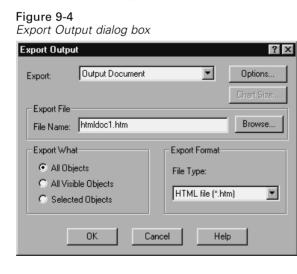

Working with Output

#### Figure 9-5 Output exported in HTML format 💹 Netscape - [file:///C|/spss75/alpha/Test.htm] - 🗆 × File Edit View Go Bookmarks Options Directory Window <u>H</u>elp Open Back Home Reload Print Find Location: file:///Cl/spss75/alpha/Test.htm • What's New! What's Cool! Handbook Net Search Net Directory **Employment Category by Gender** Gender Female Male Total Clerical 206 157 363 27 **Employment category Custodial** 27 Manager 10 74 84 216 Total 258 474 300 200 100 Gender Female Male Clerical Custodial Manager 🖅 🕥 🛛 Document: Done ⊠?

# HTML, Word/RTF, and Excel Options

This dialog box controls the inclusion of footnotes and captions for documents exported in HTML, Word/RTF, and Excel format and the chart export options for HTML documents.

**Image Format.** Controls the chart export format and optional settings, including chart size for HTML documents. For Word/RTF, all charts are exported in Windows metafile (WMF) format. For Excel, charts are not included.

# Setting HTML, Word/RTF, and Excel Export Options

- ▶ Make the Viewer the active window (click anywhere in the window).
- From the menus choose:

File Export...

- ► Select HTML file or Word/RTF file or Excel file as the export format.
- Click Options.

# **Text Options**

Text Options controls pivot table, text output, and chart format options and the inclusion of footnotes and captions for documents exported in text format.

Figure 9-6 Text Options dialog box

| Text Options                                                                | ? ×                                             |  |  |  |  |  |
|-----------------------------------------------------------------------------|-------------------------------------------------|--|--|--|--|--|
| C Produce Tab Separated Output                                              | ОК                                              |  |  |  |  |  |
| <ul> <li>Produce Space Separated Output</li> <li>Cell Formatting</li> </ul> | ut Cancel                                       |  |  |  |  |  |
| Autofit     Number of Characters to res                                     | trict Columns to:                               |  |  |  |  |  |
| Cell Separators<br>Row Separator:                                           | Image Format<br>File Type:<br>JPEG File (*.JPG) |  |  |  |  |  |
| Column Separator:                                                           | Chart Size Chart Options                        |  |  |  |  |  |
| Keep Footnotes and Caption when Exporting                                   |                                                 |  |  |  |  |  |

215

Pivot tables can be exported in tab-separated or space-separated format. For tab-separated format, if a cell is not empty, its contents and a tab character are printed. If a cell is empty, a tab character is printed.

All text output is exported in space-separated format. All space-separated output requires a fixed-pitch (monospaced) font for proper alignment.

**Cell Formatting.** For space-separated pivot tables, by default all line wrapping is removed and each column is set to the width of the longest label or value in the column. To limit the width of columns and wrap long labels, specify a number of characters for the column width. This setting affects only pivot tables.

**Cell Separators.** For space-separated pivot tables, you can specify the characters used to create cell borders.

**Image Format.** Controls the chart export format and optional settings, including chart size.

# Setting Text Export Options

- ▶ Make the Viewer the active window (click anywhere in the window).
- From the menus choose:
   File
   Export...
- ► Select Text file as the export format.
- ► Click Options.

### **Chart Size**

Chart Size controls the size of exported charts. The custom percentage specification allows you to decrease or increase the size of the exported chart up to 200%.

#### Figure 9-7 Export Chart Size dialog box

| Export Chart Size             | ? ×      |
|-------------------------------|----------|
| Image Frame<br>C As displayed | Continue |
| • <u>C</u> ustom:             | Cancel   |
| 8 <u>×</u> 6.4 in             | Help     |
| Aspect Ratio: 1.25            |          |
|                               |          |

# Setting Size for Exported Charts

- Make the Viewer the active window (click anywhere in the window).
- From the menus choose:
   File
   Export...
- ► For output documents, click Options, select the export format, and click Chart Size.
- ▶ For Charts Only, select the export format, and click Chart Size.

# JPEG Chart Export Options

Color Depth. JPEG charts can be exported as true color (24 bit) or 256 grayscale.

**Color Space**. Color Space refers to the way that colors are encoded in the image. The YUV color model is one form of color encoding, commonly used for digital video and MPEG transmission. The acronym stands for Y-signal, U-Signal, V-signal. The Y component specifies grayscale or luminance, and the U and V components correspond to the chrominance (color information).

The ratios represent the sampling rates for each component. Reducing the U and V sampling rates reduces file size (and also quality). Color Space determines the degree of "lossiness" for colors in the exported image. YUV 4:4:4 is lossless, while YUV 4:2:2 and YUV 4:1:1 represent the decreasing trade-off between file size (disk space) and quality of the colors represented.

**Progressive encoding.** Enables the image to load in stages, initially displaying at low resolution and then increasing in quality as the image continues to load.

**Compression Quality Setting.** Controls the ratio of compression to image quality. The higher the image quality, the larger the exported file size.

Color Operations. The following operations are available:

- Invert. Each pixel is saved as the inverse of the original color.
- Gamma correction. Adjusts the intensity of colors in the exported chart by changing the gamma constant that is used to map the intensity values. Basically, it can be used to lighten and darken the bitmapped image. The value can range from 0.10 (darkest) to 6.5 (lightest).

### **BMP and PICT Chart Export Options**

**Color Depth.** Determines the number of colors in the exported chart. A chart saved under any depth will have a minimum of the number of colors actually used and a maximum of the number of colors allowed by the depth. For example, if the chart contains three colors—red, white, and black, and you save it as 16 colors, the chart will remain as three colors.

- If the number of colors in the chart exceeds the number of colors for that depth, the colors will be dithered to replicate the colors in the chart.
- Current screen depth is the number of colors currently displayed on your computer monitor.

**Color Operations.** The following operations are available:

- Invert. Each pixel is saved as the inverse of the original color.
- Gamma correction. Adjusts the intensity of colors in the exported chart by changing the gamma constant that is used to map the intensity values. Basically, it can be used to lighten and darken the bitmapped image. The value can range from 0.10 (darkest) to 6.5 (lightest).

**Use RLE compression.** (BMP only.) A lossless compression technique supported by common Windows file formats. Lossless compression means that image quality has not been sacrificed at the cost of smaller files.

# **PNG and TIFF Chart Export Options**

**Color Depth**. Determines the number of colors in the exported chart. A chart saved under any depth will have a minimum of the number of colors actually used and a maximum of the number of colors allowed by the depth. For example, if the chart contains three colors—red, white, and black, and you save it as 16 colors, the chart will remain as three colors.

- If the number of colors in the chart exceeds the number of colors for that depth, the colors will be dithered to replicate the colors in the chart.
- Current screen depth is the number of colors currently displayed on your computer monitor.

Color Operations. The following operations are available:

- Invert. Each pixel is saved as the inverse of the original color.
- Gamma correction. Adjusts the intensity of colors in the exported chart by changing the gamma constant that is used to map the intensity values. Basically, it can be used to lighten and darken the bitmapped image. The value can range from 0.10 (darkest) to 6.5 (lightest).

**Transparency.** Allows you to select a color that will appear transparent in the exported chart. Available only with 32-bit true color export. Enter integer values between 0 and 255 for each color. The default value for each color is 255, creating a default transparent color of white.

**Format**. (TIFF only) allows you to set the color space and compress the exported chart. All color depths are available with RGB color. Only 24- and 32-bit true color is available with CMYK. With the YCbCr option, only 24-bit true color is available.

# **EPS Chart Export Options**

**Image Preview.** Allows you to save a preview image within the EPS image. A preview image is used mainly when an EPS file is placed within another document. Many applications cannot display an EPS image on screen but can display the preview saved with the image. The preview image can be either WMF (smaller and more scalable) or TIFF (more portable and supported by other platforms). Check the application in which you want to include the EPS graphic to see what preview format it supports.

219

**TrueType Fonts.** Allows the user to select how TrueType fonts are saved in the EPS image.

- Embed as native TrueType (Level 3). Embeds most of the font data into the EPS, including font hints (for example, good for scaling at small sizes). The resulting PostScript font is called a Type 42 font. *Note*: Not all PostScript printers have Level 3 drivers that can read Type 42 fonts.
- Convert to PostScript fonts. Converts TrueType fonts to PostScript (Type 1) fonts based on font family. For example, Times New Roman is converted to Times, and Arial is converted to Helvetica. *Note*: This format is not recommended for interactive graphics that use the SPSS marker font (for example, scatterplots), because there are no meaningful PostScript equivalents for the SPSS TrueType marker symbols.
- Replace TrueType fonts with curves. Turns TrueType fonts into PostScript curve data. The text itself is no longer editable as text in applications that can edit EPS graphics. There is also a loss of quality, but this option is useful if you have a PostScript printer that doesn't support Type 42 fonts and you need to preserve special TrueType symbols, such as the markers used in interactive scatterplots.

# WMF Chart Export Options

**Aldus placeable.** Provides a degree of device independence (same physical size when opened at 96 versus 120 dpi), but not all applications support this format.

**Standard Windows.** Supported by most applications that can display Windows metafiles.

# Setting Chart Export Options

- Make the Viewer the active window (click anywhere in the window).
- From the menus choose:
   File
   Export...
- ▶ For output documents, click Options, select the export format, and click Chart Options.
- ► For Charts Only, select the export format, and click Options.

# **Viewer Printing**

You can control the Viewer items that print in several ways:

**All visible output.** Prints only items currently displayed in the contents pane. Hidden items (items with a closed book icon in the outline pane or hidden in collapsed outline layers) are not printed.

All output. Prints all output, including hidden items.

Selection. Prints only items currently selected in the outline and/or contents panes.

# Figure 9-8

| Viewer Print dialog | g box |
|---------------------|-------|
|---------------------|-------|

| Р | int                |                                                    | ? ×                           |
|---|--------------------|----------------------------------------------------|-------------------------------|
|   | Printer —          |                                                    |                               |
|   | <u>N</u> ame:      | HP LaserJet 4Si/4SiMX PS                           | <u>P</u> roperties            |
|   | Status:<br>Type:   | Default printer; Ready<br>HP LaserJet 4Si/4SiMX PS |                               |
|   | Where:<br>Comment: | \\Pserve1\netprint1                                | Print to file                 |
|   | - Print range      |                                                    | Copies                        |
|   | All visi           | ble output                                         | Number of <u>c</u> opies: 1 📑 |
|   | C All out          | pu <u>t</u>                                        |                               |
|   | C Select           | ion                                                | 1 2 2 3 3 Collate             |
|   |                    |                                                    | OK Cancel                     |

# **Printing Output and Charts**

- ▶ Make the Viewer the active window (click anywhere in the window).
- From the menus choose:
   File Print...
- ► Select the print settings that you want.

Working with Output

► Click OK to print.

# **Print Preview**

Print Preview shows you what will print on each page for Viewer documents. It is usually a good idea to check Print Preview before actually printing a Viewer document because Print Preview shows you items that may not be visible simply by looking at the contents pane of the Viewer, including:

- Page breaks
- Hidden layers of pivot tables
- Breaks in wide tables
- Complete output from large tables
- Headers and footers printed on each page

| Figure 9-9    |
|---------------|
| Print Preview |

| Ē      |           |                              |                        |                            |                             |                                  |            |                  | _ 🗆 × |
|--------|-----------|------------------------------|------------------------|----------------------------|-----------------------------|----------------------------------|------------|------------------|-------|
| Print  | Next Page | Prey Pa                      | ge :                   | <u>T</u> wo P              | age 📗                       | Zoom                             | <u>I</u> n | Zoom <u>O</u> ut |       |
|        |           |                              |                        |                            |                             |                                  |            |                  |       |
|        |           |                              |                        |                            |                             |                                  |            |                  |       |
|        |           |                              |                        |                            |                             |                                  |            |                  |       |
|        | - Ener    | pronska                      |                        |                            |                             |                                  |            |                  |       |
|        |           |                              |                        |                            |                             |                                  |            |                  |       |
|        | _         |                              | Copieste               | we creaters.               |                             |                                  |            |                  |       |
|        |           | le Cleakal                   | Free er o<br>Jéj       | Parcent<br>Téléfo          | Vidla<br>Pierceni<br>Téléfo | Carrelative<br>Paraera<br>Téléra |            |                  |       |
|        |           | Concelul<br>Horager<br>Total | 5 <b>.</b> .           | 5.75<br>17.75              | 5.75<br>17.75               | 01.51<br>01.50                   |            |                  |       |
|        | те        |                              |                        | 166.62<br>166.62           | 166.6%                      |                                  |            |                  |       |
|        |           |                              |                        | nder                       | e a la                      | CHINDRE                          |            |                  |       |
|        | v3        | lle Farrole<br>Hole          | Free # 0<br>216<br>254 | Paraes<br>Silita<br>Silita | Parcer:<br>SSPD<br>SALPD    | Panaers<br>•5.6%<br>166.6%       |            |                  |       |
|        | то        | Tetal                        |                        | 166.62<br>166.62           | 106.6%                      | 10000                            |            |                  |       |
|        | in in     |                              |                        |                            |                             |                                  |            |                  |       |
|        |           |                              |                        |                            |                             |                                  |            |                  |       |
|        | <u></u>   | Englissmens a                |                        |                            | heibidan                    | _                                |            |                  |       |
|        |           | çkyetart Clarkal             | Ferul                  | 0147447<br>6 Hule<br>166   | Tera                        | 6J                               |            |                  |       |
|        | 2<br>To   | HIPS Cancel<br>Hipsge        | ul<br>e                | 16                         | Te                          | 61<br>27<br>1-                   |            |                  |       |
|        |           | i sa ini ni na               |                        |                            | <u>a</u> .                  | <u></u> )                        |            |                  |       |
|        |           |                              |                        |                            |                             |                                  |            |                  |       |
|        |           |                              | Lweipd                 | or Condedare               |                             | 5 SW.                            |            |                  |       |
|        |           |                              | Hidman<br>115756       | Hustern<br>115,00          |                             | Debio                            |            |                  |       |
|        |           | ներ<br>հեր<br>հանց           |                        |                            |                             |                                  |            |                  |       |
|        |           |                              |                        |                            |                             |                                  |            | Page 1           |       |
|        |           |                              |                        |                            |                             |                                  |            | eafle (          |       |
|        |           |                              |                        |                            |                             |                                  |            |                  |       |
|        |           |                              |                        |                            |                             |                                  |            |                  |       |
| Page 1 |           |                              |                        |                            |                             |                                  |            |                  |       |

If any output is currently selected in the Viewer, the preview displays only the selected output. To view a preview for all output, make sure nothing is selected in the Viewer.

### Viewing a Print Preview

- Make the Viewer the active window (click anywhere in the window).
- ► From the menus choose:

File Print Preview

Working with Output

# Page Setup

With Page Setup, you can control:

- Paper size and orientation
- Page margins
- Page headers and footers
- Page numbering
- Printed size for charts

#### Figure 9-10 Page Setup dialog

| Page Setup dialc     | 2 X                                              |
|----------------------|--------------------------------------------------|
| Paper                |                                                  |
| Size:                | iter 🔽                                           |
| Source: Au           | itoSelect Tray                                   |
| Orientation          | Margins (inches)                                 |
| Portrait             | Left 1" <u>R</u> ight 1"                         |
| O L <u>a</u> ndscape | <u>I</u> op: <u>1"</u> <u>B</u> ottom: <u>1"</u> |
| ОК                   | Cancel Printer Optjons                           |
|                      |                                                  |

Page Setup settings are saved with the Viewer document. Page Setup affects settings for printing Viewer documents only. These settings have no effect on printing data from the Data Editor or syntax from a syntax window.

### **Changing Page Setup**

- ▶ Make the Viewer the active window (click anywhere in the window).
- From the menus choose:
   File
   Page Setup...
- ► Change the settings and click OK.

### **Page Setup Options: Headers and Footers**

Headers and footers are the information that prints at the top and bottom of each page. You can enter any text that you want to use as headers and footers. You can also use the toolbar in the middle of the dialog box to insert:

- Date and time
- Page numbers
- Viewer filename
- Outline heading labels
- Page titles and subtitles

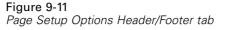

| Page Setup: Options 🛛 🗙              |
|--------------------------------------|
| Header/Footer Options                |
|                                      |
| Header                               |
| ·····Top Page Margin ·····           |
| Gizmos, Gadgets, and Gimcracks, Inc. |
|                                      |
| T T                                  |
|                                      |
|                                      |
| Footer                               |
| Page &[Page]                         |
|                                      |
|                                      |
|                                      |
| Bottom Page Margin                   |
|                                      |
| OK Cancel Help                       |

Outline heading labels indicate the first-, second-, third-, and/or fourth-level outline heading for the first item on each page.

Page titles and subtitles print the current page titles and subtitles. Page titles and subtitles are created with Insert New Page Title on the Viewer Insert menu or the TITLE and SUBTITLE commands in command syntax. If you have not specified any page titles or subtitles, this setting is ignored.

*Note*: Font characteristics for new page titles and subtitles are controlled on the Viewer tab of the Options dialog box (Edit menu). Font characteristics for existing page titles and subtitles can be changed by editing the titles in the Viewer.

Use Print Preview on the File menu to see how your headers and footers will look on the printed page.

### Page Setup Options: Options

This dialog box controls printed chart size, space between printed output items, and page numbering.

**Printed Chart Size.** Controls the size of the printed chart relative to the defined page size. The chart's aspect ratio (width-to-height ratio) is not affected by the printed chart size. The overall printed size of a chart is limited by both its height and width. Once the outer borders of a chart reach the left and right borders of the page, the chart size cannot increase further to fill additional page height.

**Space between items.** Controls the space between printed items. Each pivot table, chart, and text object is a separate item. This setting does not affect the display of items in the Viewer.

**Number pages starting with.** Numbers pages sequentially starting with the specified number.

Figure 9-12 Page Setup Options tab

| Page Setup: Options         |           | x    |
|-----------------------------|-----------|------|
| Header/Footer Options       |           |      |
| Printed Chart Size          | As Is     |      |
| Space between items:        | 12 📩 pts  |      |
| Number pages starting with: | 1         |      |
|                             |           |      |
|                             |           |      |
|                             |           |      |
|                             | OK Cancel | Help |

Working with Output

## Saving Output

The contents of the Viewer can be saved to a Viewer document. The saved document includes both panes of the Viewer window (the outline and the contents).

#### Saving a Viewer Document

- From the Viewer window menus choose:
   File Save
- Enter the name of the document and click Save.

To save results in external formats (for example, HTML or text), use Export on the File menu. (This is not available in the standalone SmartViewer.)

#### Save With Password Option

Save With Password allows you to password-protect your Viewer files.

**Password**. The password is case sensitive and can be up to 16 characters long. If you assign a password, the file cannot be viewed without entering the password.

**OEM Code.** Leave this field blank unless you have a contractual agreement with SPSS Inc. to redistribute the SmartViewer. The OEM license code is provided with the contract.

#### Saving Viewer Files with a Password

- From the Viewer window menus choose:
   File Save with Password...
- ► Enter the password.
- Reenter the password to confirm it and click OK.
- Enter a filename in the Save As dialog box.

► Click Save.

*Note*: Leave the OEM Code blank unless you have a contractual agreement with SPSS Inc. to redistribute the Smart Viewer.

## **Draft Viewer**

The Draft Viewer provides results in draft form, including:

- Simple text output (instead of pivot tables)
- Charts as metafile pictures (instead of chart objects)

Text output in the Draft Viewer can be edited, charts can be resized, and both text output and charts can be pasted into other applications. However, charts cannot be edited, and the interactive features of pivot tables and charts are not available.

#### Figure 10-1

| Draft Viewer window |
|---------------------|
|---------------------|

| File Ed | lit <u>V</u> iew <u>I</u> |           | <u>G</u> raphs <u>I</u> | <u>_</u> tilities <u>W</u> indow<br>▲ <b>  ↓</b>   ▲   ▼ |                       |
|---------|---------------------------|-----------|-------------------------|----------------------------------------------------------|-----------------------|
|         |                           | Frequency | Percent                 | Valid<br>Percent                                         | Cumulative<br>Percent |
| Valid   | East                      | 120       | 30.8                    | 30.8                                                     | 30.8                  |
|         | Central                   | 161       | 41.3                    | 41.3                                                     | 72.1                  |
|         | West                      | 109       | 27.9                    | 27.9                                                     | 100.0                 |
|         | Total                     | 390       | 100.0                   | 100.0                                                    |                       |
|         |                           | Frequency | Percent                 | Valid<br>Percent                                         | Cumulative<br>Percent |
| Valid   | East                      | 120       | 30.8                    | 30.8                                                     | 30.8                  |
|         | Central                   | 161       | 41.3                    | 41.3                                                     | 72.1                  |
|         | West                      | 109       | 27.9                    | 27.9                                                     | 100.0                 |
|         | Total                     | 390       | 100.0                   | 100.0                                                    | -                     |

## To Create Draft Output

► From the menus choose:

```
File
New
Draft Output
```

 To make draft output the default output type, from the menus choose:
 Edit Options...

- ► Click the General tab.
- ► Select Draft under Viewer Type at Startup.

*Note*: New output is always displayed in the designated Viewer window. If you have both a Viewer and a Draft Viewer window open, the **designated window** is the one opened most recently or the one designated with the Designate Window tool (the exclamation point) on the toolbar.

## **Controlling Draft Output Format**

Output that would be displayed as pivot tables in the Viewer is converted to text output for the Draft Viewer. The default settings for converted pivot table output include the following:

- Each column is set to the width of the column label, and labels are not wrapped to multiple lines.
- Alignment is controlled by spaces (instead of tabs).
- Box characters from the SPSS Marker Set font are used as row and column separators.
- If box characters are turned off, vertical line characters (|) are used as column separators and dashes (-) are used as row separators.

You can control the format of new draft output using Draft Viewer Options (Edit menu, Options, Draft Viewer tab).

Figure 10-2 Draft Viewer Options

| Options                                                                                                    |                                                                                                    | ×                                                                              |
|----------------------------------------------------------------------------------------------------|----------------------------------------------------------------------------------------------------|--------------------------------------------------------------------------------|
| Pivot Tables Data<br>General Viewer Draft View                                                                                          | er Output Labels                                                                                                    | Scripts Charts Interactive                                                     |
| Display Output Items<br>Log<br>Display commands in log<br>Warnings<br>Notes<br>Litle<br>Tabylar output<br>Chart<br>Te <u>x</u> t Output | Tabular Output<br>Separate columns with:<br>Column width:<br><u>Autofit</u><br><u>Maximum</u><br>characters: 15<br>Text Output | Spaces O Tabs<br>Display Box Character<br>Cell Separators:<br>Row:<br>Column:  |
| Page Breaks Between Procedures Items Font Courier New 8                                                                                 | Page Width:<br>Standard ( <u>8</u> 0 characters)<br>Wide ( <u>1</u> 32 characters)<br><u>C</u> <u>C</u> ustom: 80              | Page Length:<br>Standard ( <u>5</u> 9 lines)<br>Infinit <u>e</u><br>Cugtom: 59 |
|                                                                                                    | OK Cancel                                                                                                    | Apply Help                                                                     |

Column width. To reduce the width of tables that contain long labels, select Maximum characters under Column width. Labels longer than the specified width are wrapped to fit the maximum width.

| Figure 10-3                                                |
|------------------------------------------------------------|
| Draft output before and after setting maximum column width |

| Draf                                                    |                                       |                          |                  |                                  |                                     |  |
|---------------------------------------------------------|---------------------------------------|--------------------------|------------------|----------------------------------|-------------------------------------|--|
|                                                         | t Viewer<br>lit <u>V</u> iew <u>I</u> | nsert F <u>o</u> rmat    | <u>G</u> raphs I | <u>U</u> tilities <u>W</u> indow | _ 🗖                                 |  |
|                                                         | 6                                     | n 🔳                      | 4                | ± ∓  ▲ ▼                         | B Z <u>⊔</u> இ                      |  |
| fable τ                                                 | with Auto                             | ofit Colum               | n Widths         |                                  |                                     |  |
|                                                         |                                       | Frequency                | Percent          | Valid Percent                    | Cumulative Percent                  |  |
| Valid                                                   | East                                  | 120                      | 30.8             | 30.8                             | 30.8                                |  |
|                                                         | Central                               | 161                      | 41.3             | 41.3                             | 72.1                                |  |
|                                                         | West                                  | 109                      | 27.9             | 27.9                             | 100.0                               |  |
|                                                         | Total                                 | 390                      | 100.0            | 100.0                            |                                     |  |
| Table with Column Width set to Maximum of 12 Characters |                                       |                          |                  |                                  |                                     |  |
| iable τ                                                 | with Colu                             | umn Width :              | set to Ma        | aximum of 12 C                   | haracters                           |  |
| iable τ                                                 | with Colu                             | umn Width :<br>Frequency |                  |                                  | Characters<br>Cumulative<br>Percent |  |
| Table t<br>Valid                                        |                                       |                          |                  | Valid                            | Cumulative                          |  |
|                                                         |                                       | Frequency                | Percent          | Valid<br>Percent                 | Cumulative<br>Percent               |  |
|                                                         | East                                  | Frequency                | Percent<br>30.8  | Valid<br>Percent<br>30.8         | Cumulative<br>Percent<br>30.8       |  |

**Row and column separators**. As an alternative to box characters for row and column borders, you can use the Cell Separators settings to control the row and column separators displayed in new draft output. You can specify different cell separators or enter blank spaces if you don't want any characters used to mark rows and columns. You must deselect Display Box Character to specify cell separators.

#### Figure 10-4

Draft output before and after setting cell separators

|                 | t Viewer                  |                       |                         |                          |                 |
|-----------------|---------------------------|-----------------------|-------------------------|--------------------------|-----------------|
| <u>File E</u> d | lit <u>V</u> iew <u>I</u> | nsert F <u>o</u> rmat | <u>G</u> raphs <u>I</u> | ∐tilities <u>W</u> indow | Help            |
| e 🛛             |                           | <u>ا اا</u> د         | M !                     | <b>▲ ₹</b> ▲ ▼           | B I U 🔊         |
|                 |                           |                       |                         |                          | <u> </u>        |
| i               |                           | Frequency<br>         | Percent                 | Valid<br> Percent        | Percent         |
| Valid           | East                      | 120                   | 30.8                    | 30.8                     | <br> 30.8  <br> |
| li              | Central                   | 161                   | 41.3                    | 41.3                     |                 |
| li              | West                      | 109                   | 27.9                    | 27.9                     |                 |
| li 👘            | Total                     | 1390                  | 100.0                   | 100.0                    | <br>   <br>     |
|                 | I                         |                       |                         | Valid                    |                 |
| Valid           | East                      | 120                   | 30.8                    | 30.8                     | 30.8            |
|                 | Central                   | 161                   | 41.3                    | 41.3                     | 72.1            |
|                 | West                      | 109                   | 27.9                    | 27.9                     | 100.0           |
|                 | Total                     | 390                   | 100.0                   | 100.0                    |                 |
|                 |                           |                       |                         |                          | •               |

**Space-separated versus tab-separated columns.** The Draft Viewer is designed to display space-separated output in a fixed-pitch (monospaced) font. If you want to paste draft output into another application, you must use a fixed-pitch font to align space-separated columns properly. If you select Tabs for the column separator, you can use any font that you want in the other application and set the tabs to align output properly. However, tab-separated output will not align properly in the Draft Viewer.

Draft Viewer

#### Figure 10-5

Tab-separated output in the Draft Viewer and formatted in a word processor

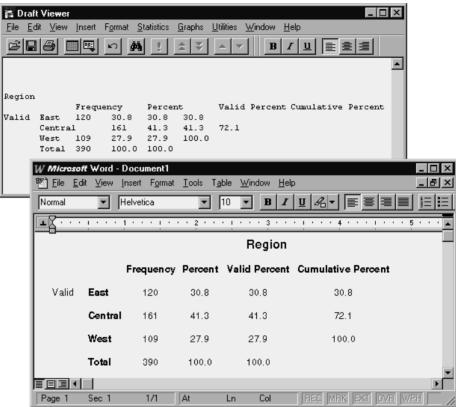

#### To Set Draft Viewer Options

- From the menus choose:
   Edit Options...
- ► Click the Draft Viewer tab.
- ► Select the settings that you want.
- ► Click OK or Apply.

Draft Viewer output display options affect only new output produced after you change the settings. Output already displayed in the Draft Viewer is not affected by changes in these settings.

## Fonts in Draft Output

You can modify the font attributes (font, size, style) of text output in the Draft Viewer. However, if you use box characters for row and column borders, proper column alignment for space-separated text requires a fixed-pitch (monospaced) font, such as Courier. Additionally, other font changes, such as size and style (for example, bold, italic), applied to only part of a table can affect column alignment.

**Row and column borders.** The default solid-line row and column borders use the SPSS Marker Set font. The line-drawing characters used to draw the borders are not supported by other fonts.

#### To Change Fonts in Draft Viewer

- ► Select the text to which you want to apply the font change.
- From the Draft Viewer menus choose:
   Format Font...
- Select the font attributes that you want to apply to the selected text.

## To Print Draft Output

- From the Draft Viewer menus choose:
   File Print...
- To print only a selected portion of the draft output, select the output that you want to print.
- From the menus choose:
   File Print...

► Select Selection.

#### **Draft Viewer Print Preview**

Print Preview shows you what will print on each page for draft documents. It is usually a good idea to check Print Preview before actually printing a Viewer document because Print Preview shows you items that may not fit on the page, including:

- Long tables
- Wide tables produced by converted pivot table output without column-width control
- Text output created with the Wide page-width option (Draft Viewer Options) with the printer set to Portrait mode

Output that is too wide for the page is truncated, not printed on another page. There are several things that you can do to prevent wide output from being truncated:

- Use a smaller font size (Format menu, Fonts).
- Select Landscape for the page orientation (File menu, Page Setup).
- For new output, specify a narrow maximum column width (Edit menu, Options, Draft Viewer tab).

For long tables, use page breaks (Insert menu, Page Break) to control where the table breaks between pages.

#### To View Draft Viewer Print Preview

From the Draft Viewer menus choose:
 File
 Print Preview

## To Save Draft Viewer Output

 From the Draft Viewer menus choose:
 File Save

Draft Viewer output is saved in rich text format (RTF).

#### To Save Draft Output as Text

► From the Draft Viewer menus choose:

File Export...

You can export all text or just the selected text. Only text output (converted pivot table output and text output) is saved in the exported files; charts are not included.

## **Pivot Tables**

Many of the results in the Viewer are presented in tables that can be pivoted interactively. That is, you can rearrange the rows, columns, and layers.

## Manipulating a Pivot Table

Options for manipulating a pivot table include:

- Transposing rows and columns
- Moving rows and columns
- Creating multidimensional layers
- Grouping and ungrouping rows and columns
- Showing and hiding cells
- Rotating row and column labels
- Finding definitions of terms

#### To Edit a Pivot Table

► Double-click the table.

This activates the Pivot Table Editor.

#### To Edit Two or More Pivot Tables at a Time

• Click the right mouse button on the pivot table.

- From the context menu choose: SPSS Pivot Table Object Open
- ▶ Repeat for each pivot table you want to edit.

Each pivot table is ready to edit in its own separate window.

#### To Pivot a Table Using Icons

- ► Activate the pivot table.
- From the Pivot Table menus choose:
   Pivot Pivoting Trays
- Hover over each icon with the mouse pointer for a ToolTip pop-up that tells you which table dimension the icon represents.
- ▶ Drag an icon from one tray to another.

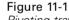

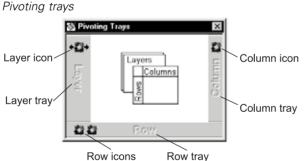

This changes the arrangement of the table. For example, suppose that the icon represents a variable with categories Yes and No and you drag the icon from the Row tray to the Column tray. Before the move, Yes and No were row labels; after the move, they are column labels.

#### To Identify Pivot Table Dimensions

- ► Activate the pivot table.
- If pivoting trays are not on, from the Pivot Table menus choose:
   Pivot Pivoting Trays
- Click and hold down the mouse button on an icon.

This highlights the dimension labels in the pivot table.

#### To Transpose Rows and Columns

 From the Pivot Table menus choose:
 Pivot Transpose Rows and Columns

This has the same effect as dragging all of the row icons into the Column tray and all of the column icons into the Row tray.

#### To Change Display Order

The order of pivot icons in a dimension tray reflects the display order of elements in the pivot table. To change the display order of elements in a dimension:

- ► Activate the pivot table.
- If pivoting trays are not already on, from the Pivot Table menus choose:
   Pivot Pivoting Trays
- Drag the icons in each tray to the order you want (left to right or top to bottom).

#### To Move Rows and Columns in a Pivot Table

- ► Activate the pivot table.
- Click the label for the row or column you want to move.

- ► Click and drag the label to the new position.
- ▶ From the context menu, choose Insert Before or Swap.

*Note*: Make sure that Drag to Copy on the Edit menu is *not* enabled (checked). If Drag to Copy is enabled, deselect it.

#### To Group Rows or Columns and Insert Group Labels

- ► Activate the pivot table.
- Select the labels for the rows or columns you want to group together (click and drag or Shift-click to select multiple labels).
- ► From the menus choose:

Edit Group

A group label is automatically inserted. Double-click the group label to edit the label text.

Figure 11-2 Row and column groups and labels

|       |           | Column G | roup Label |       |
|-------|-----------|----------|------------|-------|
|       |           | Female   | Male       | Total |
| Row   | Clerical  | 206      | 157        | 363   |
| Group | Custodial |          | 27         | 27    |
| Label | Manager   | 10       | 74         | 84    |

*Note*: To add rows or columns to an existing group, you must first ungroup the items currently in the group; then create a new group that includes the additional items.

#### To Ungroup Rows or Columns and Remove Group Labels

- ► Activate the pivot table.
- Select the group label (click anywhere in the group label) for the rows or columns you want to ungroup.

Pivot Tables

 From the menus choose:
 Edit Ungroup

Ungrouping automatically deletes the group label.

#### To Rotate Pivot Table Labels

- ► Activate the pivot table.
- From the menus choose:
   Format Rotate InnerColumn Labels

or

Rotate OuterRow Labels

Figure 11-3 Rotated column labels

|           | Freaue | ncv | Percent   | Vali<br>Perce | -       | Cumulative<br>Percent | e                     |
|-----------|--------|-----|-----------|---------------|---------|-----------------------|-----------------------|
| Clerical  |        | 363 | 76.6      | 70            | 6.6     | 76.0                  | 6                     |
| Custodial |        | 27  | 5.7       |               | 5.7     | 82.3                  | 3                     |
| Manager   |        |     |           |               |         | t                     |                       |
| Total     |        |     |           | С             | ج ا     | Percent               | ant                   |
|           |        |     |           | Frequency     | Percent | Valid Pe              | Cumulative<br>Percent |
|           |        |     | Clerical  | 363           | 76.6    | 76.6                  | 76.6                  |
|           |        |     | Custodial | 27            | 5.7     | 5.7                   | 82.3                  |
|           |        |     | Manager   | 84            | 17.7    | 17.7                  | 100.0                 |
|           |        | -   | Total     | 474           | 100.0   | 100.0                 |                       |

Only the innermost column labels and the outermost row labels can be rotated.

#### To Reset Pivots to Defaults

After performing one or more pivoting operations, you can return to the original arrangement of the pivot table.

▶ From the Pivot menu choose Reset Pivots to Defaults.

This resets only changes that are the result of pivoting row, column, and layer elements between dimensions. It does not affect changes such as grouping or ungrouping or moving rows and columns.

#### To Find a Definition of a Pivot Table Label

You can obtain context-sensitive Help on cell labels in pivot tables. For example, if *Mean* appears as a label, you can obtain a definition of the mean.

- ► Click the right mouse button on a label cell.
- ► From the context menu, choose What's This?

You must click your right mouse button on the label cell itself, rather than on the data cells in the row or column.

Context-sensitive Help is not available for user-defined labels, such as variable names or value labels.

### Working with Layers

You can display a separate two-dimensional table for each category or combination of categories. The table can be thought of as stacked in layers, with only the top layer visible.

#### To Create and Display Layers

- Activate the pivot table, and from the Pivot menu choose Pivoting Trays if it is not already selected.
- ▶ Drag an icon from the Row tray or the Column tray into the Layer tray.

Pivot Tables

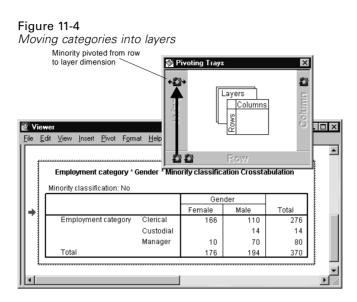

Each layer icon has left and right arrows. The visible table is the table for the top layer.

Figure 11-5 Categories in separate layers

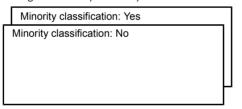

#### To Change Layers

► Click one of the layer icon arrows.

or

• Select a category from the drop-down list of layers.

| Figure 11-6      |      |           |       |
|------------------|------|-----------|-------|
| Selecting layers | from | drop-down | lists |

|                     |                       | Luyorou    | loporto              |           |     |                    |
|---------------------|-----------------------|------------|----------------------|-----------|-----|--------------------|
| Region: T           | otal 💌                |            |                      |           |     |                    |
| E:<br>Divisio       | otal<br>ast<br>antral | Sum        | % of<br>Total<br>Sum | Mean      | N   | % of<br>Total<br>N |
| Busin W<br>Products | /est                  | 89,707,150 | 61.9                 | \$425,152 | 211 | 54.1               |
| Consum<br>Products  |                       | 55,331,100 | 38.1                 | \$309,112 | 179 | 45.9               |
| Total               | \$1                   | 45,038,250 | 100.0                | \$371,893 | 390 | 100.0              |

Lawered Reports

#### Go to Layer Category

Go to Layer Category allows you to change layers in a pivot table. This dialog box is particularly useful when there are a large number of layers or one layer has many categories.

#### To Go to a Table Layer

 From the Pivot Table menus choose:
 Pivot Go to Layer...

**Figure 11-7** *Go to Layer Category dialog box* 

| Go to Layer Category                                                                                      | ×                                                    |
|----------------------------------------------------------------------------------------------------|------------------------------------------------------|
| Visible Category for Each <u>D</u> imension in Layer:<br>Statistics: Count<br>Minority classification: No | Categories for Minority classification:<br>No<br>Yes |
| Apply                                                                                                    | OK Cancel Help                                       |

- Select a layer dimension in the Visible Category list. The Categories list will display all categories for the selected dimension.
- ► Select the category you want in the Categories list and click OK. This changes the layer and closes the dialog box.

To view another layer without closing the dialog box:

► Select the category and click Apply.

#### To Move Layers to Rows or Columns

If the table you are viewing is stacked in layers with only the top layer showing, you can display all of the layers at once, either down the rows or across the columns. There must be at least one icon in the Layer tray.

► From the Pivot menu choose Move Layers to Rows.

or

▶ From the Pivot menu choose Move Layers to Columns.

You can also move layers to rows or columns by dragging their icons between the Layer, Row, and Column pivoting trays.

### Bookmarks

Bookmarks allow you to save different views of a pivot table. Bookmarks save:

- Placement of elements in row, column, and layer dimensions
- Display order of elements in each dimension
- Currently displayed layer for each layer element

#### To Bookmark Pivot Table Views

- ► Activate the pivot table.
- ▶ Pivot the table to the view you want to bookmark.
- From the menus choose:
   Pivot Bookmarks
- Enter a name for the bookmark. Bookmark names are not case sensitive.
- ► Click Add.

Each pivot table has its own set of bookmarks. Within a pivot table, each bookmark name must be unique, but you can use duplicate bookmark names in different pivot tables.

#### To Display a Bookmarked Pivot Table View

- ► Activate the pivot table.
- From the menus choose:
   Pivot Bookmarks
- Click the name of the bookmark in the list.

Click Go To.

#### To Rename a Pivot Table Bookmark

- ► Activate the pivot table.
- From the menus choose:
   Pivot Bookmarks
- Click the name of the bookmark in the list.
- Click Rename.
- Enter the new bookmark name.
- ► Click OK.

## Showing and Hiding Cells

Many types of cells can be hidden:

- Dimension labels
- Categories, including the label cell and data cells in a row or column
- Category labels (without hiding the data cells)
- Footnotes, titles, and captions

#### To Hide Rows and Columns in a Table

- Ctrl-Alt-click the category label of the row or column to be hidden.
- ► From the Pivot Table menus choose: View

Hide or

▶ Right-click the highlighted row or column to show the context menu.

From the context menu choose Hide Category.

#### To Show Hidden Rows and Columns in a Table

• Select another label in the same dimension as the hidden row or column.

For example, if the *Female* category of the Gender dimension is hidden, click the *Male* category.

- ► From the Pivot Table menus choose:
  - View Show All Categories in dimension name

For example, choose Show All Categories in Gender.

or

- From the Pivot Table menus choose:
  - View Show All

This displays all hidden cells in the table. (If Hide empty rows and columns is selected in Table Properties for this table, a completely empty row or column remains hidden.)

#### To Hide or Show a Dimension Label

- ► Activate the pivot table.
- ▶ Select the dimension label or any category label within the dimension.
- ► From the menus choose:

View Hide (or Show) Dimension Label

#### To Hide or Show a Footnote in a Table

► Select a footnote.

Pivot Tables

From the menus choose:
 View
 Hide (or Show)

#### To Hide or Show a Caption or Title in a Table

- ► Select a caption or title.
- From the menus choose:
   View
   Hide (or Show)

## **Editing Results**

The appearance and contents of each table or text output item can be edited. You can:

- Apply a TableLook.
- Change the properties of the current table.
- Change the properties of cells in the table.
- Modify text.
- Add footnotes and captions to tables.
- Add items to the Viewer.
- Copy and paste results into other applications.

## **Changing the Appearance of Tables**

You can change the appearance of a table either by editing table properties or by applying a TableLook. Each TableLook consists of a collection of table properties, including general appearance, footnote properties, cell properties, and borders. You can select one of the preset TableLooks or you can create and save a custom TableLook.

#### TableLooks

A TableLook is a set of properties that define the appearance of a table. You can select a previously defined TableLook or create your own.

Before or after a TableLook is applied, you can change cell formats for individual cells or groups of cells, using cell properties. The edited cell formats will remain, even when you apply a new TableLook.

For example, you might start by applying TableLook *9POINT*, then select a data column, and from the Cell Formats dialog box, change to a bold font for that column. Later, you change the TableLook to *BOXED*. The previously selected column retains the bold font while the rest of the characteristics are applied from the *BOXED* TableLook.

Optionally, you can reset all cells to the cell formats defined by the current TableLook. This resets any cells that have been edited. If As Displayed is selected in the TableLook files list, any edited cells are reset to the current table properties.

#### To Apply or Save a TableLook

- ► Activate a pivot table.
- From the menus choose:
   Format TableLooks...

Pivot Tables

| Figure 11-8<br>TableLooks dialog box                             |                                                                           |                |
|------------------------------------------------------------------|---------------------------------------------------------------------------|----------------|
| TableLooks                                                       |                                                                           | ? ×            |
| TableLook: <system defaults=""> TableLook <u>F</u>iles:</system> | Sample                                                                    | ОК             |
| <as displayed=""> <system defaults=""> 9POINT</system></as>      |                                                                           | Cancel<br>Help |
|                                                                  | 3 Guans Pannsilan<br>                                                     |                |
| BOXED<br>CTRAST16<br>HOTDOG16                                    | Mate         mode         mode         mode         mode                  |                |
|                                                                  | American Calconnes<br>R frame fue acquired<br><sup>b</sup> / Ane path and |                |
|                                                                  |                                                                           |                |
| Teset an centonnats to the TableLook                             | Save Look Save As Edit Look                                               |                |
|                                                                  |                                                                           |                |

- Select a TableLook from the list of files. To select a file from another directory, click Browse.
- ► Click OK to apply the TableLook to the selected pivot table.

#### To Edit or Create a TableLook

- Select a TableLook from the list of files.
- ► Click Edit Look.
- Adjust the table properties for the attributes you want and click OK.
- Click Save Look to save the edited TableLook or Save As to save it as a new TableLook.

Editing a TableLook affects only the selected pivot table. An edited TableLook is not applied to any other tables that use that TableLook unless you select those tables and reapply the TableLook.

## **Table Properties**

The Table Properties dialog box allows you to set general properties of a table, set cell styles for various parts of a table, and save a set of those properties as a TableLook. Using the tabs on this dialog box, you can:

- Control general properties, such as hiding empty rows or columns and adjusting printing properties.
- Control the format and position of footnote markers.
- Determine specific formats for cells in the data area, for row and column labels, and for other areas of the table.
- Control the width and color of the lines forming the borders of each area of the table.
- Control printing properties.

## To Change Pivot Table Properties

- Activate the pivot table (double-click anywhere in the table).
- From the Pivot Table menus choose:
   Format Table Properties...
- ▶ Select a tab (General, Footnotes, Cell Formats, Borders, or Printing.
- ► Select the options you want.
- ► Click OK or Apply.

The new properties are applied to the selected pivot table. To apply new table properties to a TableLook instead of just the selected table, edit the TableLook (Format menu, TableLooks).

## Table Properties: General

Several properties apply to the table as a whole. You can:

- Show or hide empty rows and columns. (An empty row or column has nothing in any of the data cells.)
- Control the placement of row labels. They can be in the upper left corner or nested.
- Control maximum and minimum column width (expressed in points).

| Figure 11-9      |             |
|------------------|-------------|
| Table Properties | General tab |

| Table Properties                                                                                                    | ? ×                                                                                                    |
|----------------------------------------------------------------------------------------------------|----------------------------------------------------------------------------------------------------|
| General Footnotes Cell Formats Borders Printing                                                                                                    | 1                                                                                                    |
| General           Image: Hide empty rows and columns                                                                                                    |                                                                                                    |
| Row Dimension Labels<br>⊙ In <u>C</u> orner<br><u>○ N</u> ested                                                                                                    | Sample                                                                                                    |
| Column Widths<br>Minimum width for wrapped column labels: 54 =<br>Maximum width for column labels: 100 =<br>Minimum width for wrapped row labels: 54 =<br>Maximum width for row labels: 100 = | Barton Holden           Barton Holden           Barton Holden |
| ОК                                                                                                    | Cancel Apply Help                                                                                                    |

## To Change General Table Properties

- ► Select the General tab.
- ► Select the options you want.
- ► Click OK or Apply.

## **Table Properties: Footnotes**

The properties of footnote markers include style and position in relation to text.

- The style of footnote markers is either numbers (1, 2, 3...) or letters (a, b, c...).
- The footnote markers can be attached to text as superscripts or subscripts.

```
Figure 11-10
Table Properties Footnotes tab
```

| ole Prope                | rties     |              |         |        |           |              |
|--------------------------|-----------|--------------|---------|--------|-----------|--------------|
| General                  | Footnotes | Cell Formats | Borders |        |           |              |
| — Number                 | r Format  |              |         |        |           |              |
| <ul> <li>Alph</li> </ul> |           |              |         |        |           |              |
| C Nur                    |           |              |         |        |           |              |
|                          |           |              |         |        |           |              |
| Marker                   | Position  |              |         |        |           |              |
| 💿 Sug                    | gerscript |              |         |        |           |              |
| 🔿 Su <u>b</u>            | escript   |              |         |        |           |              |
|                          |           |              |         |        | Sample    |              |
|                          |           |              |         |        |           |              |
|                          |           |              |         |        | 12345.67ª | L            |
|                          |           |              |         |        | 7 7       | -            |
|                          |           |              |         |        |           |              |
|                          |           |              |         |        |           |              |
|                          |           |              | ок 📗    | Cancel | Apply     | <u>H</u> elp |

## To Change Footnote Marker Properties

- ► Select the Footnotes tab.
- ► Select a footnote marker format.
- ► Select a marker position.
- ► Click OK or Apply.

## Table Properties: Cell Formats

For formatting, a table is divided into areas: Title, Layers, Corner Labels, Row Labels, Column Labels, Data, Caption, and Footnotes. For each area of a table, you can modify the associated cell formats. Cell formats include text characteristics (font, size, color, style), horizontal and vertical alignment, cell shading, foreground and background colors, and inner cell margins.

#### Figure 11-11 Areas of a table

| Title                |               |  |
|----------------------|---------------|--|
| Layers               |               |  |
| Corner labels        | Column labels |  |
| Row labels           | Data          |  |
| Caption<br>Footnotes |               |  |

Cell formats are applied to areas (categories of information). They are not characteristics of individual cells. This distinction is an important consideration when pivoting a table.

For example:

- If you specify a bold font as a cell format of column labels, the column labels will appear bold no matter what information is currently displayed in the column dimension—and if you move an item from the column dimension to another dimension, it does not retain the bold characteristic of the column labels.
- If you make column labels bold simply by highlighting the cells in an activated pivot table and clicking the Bold button on the toolbar, the contents of those cells will remain bold no matter what dimension you move them to, and the column labels will not retain the bold characteristic for other items moved into the column dimension.

#### Figure 11-12

Table Properties Cell Formats tab

| Table Properties                            | x                    |
|---------------------------------------------|----------------------|
| General Footnotes Cell Format               | ats Borders          |
| Arial 9 B                                   | Area: Data           |
| Alignment                                   |                      |
| Shading<br>Foreground:                      | Background:          |
| Inner Margins (in points)<br>Iop: 1 🚆 Left: |                      |
| Bottom: 1 🚆 Right:                          |                      |
|                                             | OK Cancel Apply Help |

## To Change Cell Formats

- ► Select the Cell Formats tab.
- Select an area from the drop-down list or click an area of the sample.
- Select characteristics for the area. Your selections are reflected in the sample.
- ► Click OK or Apply.

## **Table Properties: Borders**

For each border location in a table, you can select a line style and a color. If you select None as the style, there will be no line at the selected location.

Pivot Tables

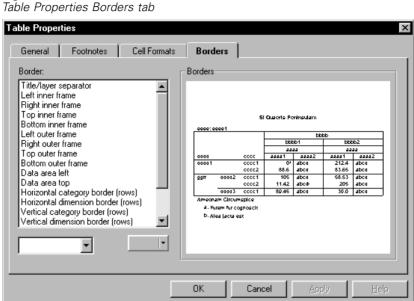

#### Figure 11-13 Table Properties Borders tab

## To Change Borders in a Table

- Click the Borders tab.
- Select a border location, either by clicking its name in the list or by clicking a line in the Sample area. (Shift-click to select multiple names, or Ctrl-click to select noncontiguous names.)
- ► Select a line style or None.
- ► Select a color.
- ► Click OK or Apply.

## To Display Hidden Borders in a Pivot Table

For tables without many visible borders, you can display the hidden borders. This can make tasks like changing column widths easier. The hidden borders (gridlines) are displayed in the Viewer but are not printed.

- Activate the pivot table (double-click anywhere in the table).
- From the menus choose:
   View
   Gridlines

## **Table Properties: Printing**

You can control the following properties for printed pivot tables:

- Print all layers or only the top layer of the table, and print each layer on a separate page. (This affects only printing, not the display of layers in the Viewer.)
- Shrink a table horizontally or vertically to fit the page for printing.
- Control widow/orphan lines—the minimum number of rows and columns that will be contained in any printed section of a table if the table is too wide and/or too long for the defined page size. (*Note*: If a table is too long to fit on the remainder of the current page because there is other output above it on the page but fits within the defined page length, it is automatically printed on a new page, regardless of the widow/orphan setting.)
- Include continuation text for tables that don't fit on a single page. You can display continuation text at the bottom of each page and at the top of each page. If neither option is selected, the continuation text will not be displayed.

## To Control Pivot Table Printing

- ► Click the Printing tab.
- ► Select the printing options you want.
- ► Click OK or Apply.

Pivot Tables

## Font

A TableLook allows you to specify font characteristics for different areas of the table. You can also change the font for any individual cell. Options for the font in a cell include the font type, style, and size. You can also hide the text or underline it.

If you specify font properties in a cell, they apply in all of the table layers that have the same cell.

| Font dialog box                                                                                                    |                                                                    |                                                |              |
|----------------------------------------------------------------------------------------------------|--------------------------------------------------------------------|------------------------------------------------|--------------|
| Font                                                                                                    |                                                                    |                                                | ? ×          |
| Eont:<br>Arial<br>Arial<br>Arial Narrow<br>Arial Rounded MT Bolc<br>AvantGarde BK BT<br>AvantGarde BK BT<br>AvantGarde Md BT<br>T BauerBodni BdCn BT                                                                                                    | Font style:<br>Regular<br>Regular<br>Italic<br>Bold<br>Bold Italic | Size:<br>9<br>10<br>11<br>12<br>14<br>16<br>18 | OK<br>Cancel |
| Effects<br>Lidden<br>Lidden<br>Lid | Sample<br>AaBbYyZz<br>Script:<br>Western                           | <b>-</b>                                       |              |
| This is a TrueType font. This sa<br>your screen and your printer.                                                                                                    | me font will be used (                                             | on both                                        |              |

#### To Change the Font in a Cell

Figure 11-14

- Activate the pivot table and select the text you want to change.
- From the Pivot Table menus choose:
   Format Font...

Optionally, you can select a font, font style, and point size; whether you want the text hidden or underlined; a color; and a script style.

## Data Cell Widths

Set Data Cell Widths is used to set all data cells to the same width.

Figure 11-15 Set Data Cell Width dialog box

| Set Data Cell Width                | X      |
|------------------------------------|--------|
|                                    | ОК     |
| Width for all data cells: 54 🚊 pt. | Cancel |
|                                    | Help   |
| Width for all data cells: 54 🚊 pt. |        |

#### To Change Data Cell Widths

- ► Activate the pivot table.
- From the menus choose:
   Format Set Data Cell Widths...
- Enter a value for the cell width.

#### To Change the Width of a Pivot Table Column

- Activate the pivot table (double-click anywhere in the table).
- Move the mouse pointer through the category labels until it is on the right border of the column you want to change. The pointer changes to an arrow with points on both ends.
- ▶ Hold down the mouse button while you drag the border to its new position.

262

263

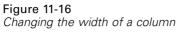

| Drag column border |           |        |      |       |  |  |
|--------------------|-----------|--------|------|-------|--|--|
|                    |           | Ger    | nder |       |  |  |
|                    |           | Female | Male | Total |  |  |
| Employment         | Clerical  | 206    | 157  | 363   |  |  |
| Category           | Custodial | 0      | 27   | 27    |  |  |
|                    | Manager   | 10     | 74   | 84    |  |  |
| Total              |           | 216    | 258  | 474   |  |  |

You can change vertical category and dimension borders in the row labels area, whether or not they are showing.

- Move the mouse pointer through the row labels until you see the double-pointed arrow.
- ► Drag it to the new width.

# **Cell Properties**

Cell Properties are applied to a selected cell. You can change the value format, alignment, margins, and shading. Cell properties override table properties; therefore, if you change table properties, you do not change any individually applied cell properties.

# To Change Cell Properties

- Activate a table and select a cell in the table.
- From the menus choose:
   Format Cell Properties...

# **Cell Properties: Value**

This dialog box tab controls the value format for a cell. You can select formats for number, date, time, or currency, and you can adjust the number of decimal digits displayed.

Figure 11-17 Cell Properties Value tab

| Cell Proper<br>Value                                   | ties<br>Alignment                                                | Margins                              | Shading |                                                                             | ×            |
|--------------------------------------------------------|------------------------------------------------------------------|--------------------------------------|---------|-----------------------------------------------------------------------------|--------------|
| Category:<br>All<br>Number<br>Date<br>Time<br>Currency | #,##<br>#.##<br>dd-n<br>dd-n<br>mm/<br>mm/<br>mm/<br><u>D</u> ec | ; #.##E+#<br>##.##<br>##.##<br>#E+## |         | Variable Name<br>As Is<br>Variable Label<br>As Is<br>Sample<br>dassificatio |              |
|                                                        | 04                                                               |                                      | ancel   | Apply                                                                       | <u>H</u> elp |

# To Change Value Formats in a Cell

- Click the Value tab.
- ► Select a category and a format.
- ► Select the number of decimal places.

# To Change Value Formats for a Column

- ► Ctrl-Alt-click the column label.
- ► Right-click the highlighted column.

265

- ► From the context menu choose Cell Properties.
- Click the Value tab.
- Select the format you want to apply to the column.

You can use this method to suppress or add percent signs and dollar signs, change the number of decimals displayed, and switch between scientific notation and regular numeric display.

#### **Cell Properties: Alignment**

This dialog box tab sets horizontal and vertical alignment and text direction for a cell. If you choose Mixed, contents of the cell are aligned according to its type (number, date, or text).

```
Figure 11-18
Cell Properties Alignment tab
```

| Cell Prope    | rties                                |                 |          | x                         |
|---------------|--------------------------------------|-----------------|----------|---------------------------|
| Value         | Alignment                            | Margins         | Shading  | 1                         |
|               | ital Alignment —<br>t <u>C</u> enter | ◯ <u>B</u> ight |          |                           |
| C <u>M</u> ix | ed C <u>D</u> ecima<br>Offset fr     |                 | 10 🛨 pt. |                           |
|               | l Alignment —                        |                 |          | Sample                    |
|               |                                      |                 |          |                           |
| • <u>B</u> ot | tom                                  |                 |          | classification            |
|               |                                      |                 |          |                           |
|               |                                      |                 |          |                           |
|               | OK                                   | C               | ancel    | <u>Apply</u> <u>H</u> elp |

# To Change Alignment in Cells

► Select a cell in the table.

- From the Pivot Table menus choose:
   Format Cell Properties...
- ► Click the Alignment tab.

As you select the alignment properties for the cell, they are illustrated in the Sample area.

#### **Cell Properties: Margins**

This dialog box tab specifies the inset at each edge of a cell.

```
Figure 11-19
Cell Properties Margins tab
```

| Cell Properties             |                   | x                        |
|-----------------------------|-------------------|--------------------------|
| Value Alignment             | Margins Shading   | ]                        |
| <u>I</u> op:<br>1 <u>*</u>  | pt.               |                          |
| Left:<br>6 🚔 pt.            | Bight:<br>8 📑 pt. | Sample                   |
| <u>B</u> ottom:<br> 1 — — — | pt.               | Minarity classification  |
| ок                          | Cancel            | <u>Apply</u> <u>Help</u> |

## To Change Margins in Cells

- ► Click the Margins tab.
- ► Select the inset for each of the four margins.

267

# **Cell Properties: Shading**

This dialog box tab specifies the percentage of shading or a cell outline, and foreground and background colors for a selected cell area. This does not change the color of the text. The cell outline is a selection on the Visual Highlights list.

#### Figure 11-20 Cell Properties Shading tab

| Cell Properties           Value         Alignment         Margins                                                                        | ? ×<br>Shading                                                               |
|----------------------------------------------------------------------------------------------------|------------------------------------------------------------------------------|
| Visual Highlights         0%         10%         20%         30%         40%         50%         60%         70%         80%         90% | Colors<br><u>Foreground</u> :<br><u>Background</u> :<br>Sample<br><u>166</u> |
| OK                                                                                                    | Cancel Apply Help                                                            |

# To Change Shading in Cells

- Click the Shading tab.
- Select the highlights and colors for the cell.

# Footnote Marker

Footnote Marker changes the character(s) used to mark a footnote.

#### Figure 11-21 Footnote Marker dialog box

| ×      |
|--------|
| OK     |
| Cancel |
| Help   |
|        |

#### To Change Footnote Marker Characters

- ► Select a footnote.
- From the Pivot Table menus choose:
   Format Footnote Marker...
- Enter one or two characters.

#### To Renumber Footnotes

When you have pivoted a table by switching rows, columns, and layers, the footnotes may be out of order. To renumber the footnotes:

- ► Activate the pivot table.
- From the menus choose:
  - Format Renumber Footnotes

#### Selecting Rows and Columns in Pivot Tables

The flexibility of pivot tables places some constraints on how you select entire rows and columns, and the visual highlight that indicates the selected row or column may span noncontiguous areas of the table.

269

## To Select a Row or Column in a Pivot Table

- Activate the pivot table (double-click anywhere in the table).
- ► Click a row or column label.
- From the menus choose:
   Edit Select Data and Label Cells

or

► Ctrl-Alt-click the row or column label.

If the table contains more than one dimension in the row or column area, the highlighted selection may span multiple noncontiguous cells.

## Modifying Pivot Table Results

Text appears in the Viewer in many items. You can edit the text or add new text.

Pivot tables can be modified by:

- Editing text within pivot table cells
- Adding captions and footnotes

#### To Modify Text in a Cell

- ► Activate the pivot table.
- ► Double-click the cell or press F2.
- ► Edit the text.
- Press Enter to record your changes, or press Esc to revert to the previous contents of the cell.

#### To Add Captions to a Table

 From the Pivot Table menus choose: Insert Caption

The words Table Caption are displayed at the bottom of the table.

▶ Select the words Table Caption and enter your caption text over it.

#### To Add a Footnote to a Table

A footnote can be attached to any item in a table.

- ▶ Click a title, cell, or caption within an activated pivot table.
- From the Pivot Table menus choose: Insert Footnote...
- Select the word Footnote and enter the footnote text over it.

## **Printing Pivot Tables**

Several factors can affect the way printed pivot charts look, and these factors can be controlled by changing pivot table attributes.

- For multidimensional pivot tables (tables with layers), you can either print all layers or print only the top (visible) layer.
- For long or wide pivot tables, you can automatically resize the table to fit the page or control the location of table breaks and page breaks.

Use Print Preview on the File menu to see how printed pivot tables will look.

# To Print Hidden Layers of a Pivot Table

• Activate the pivot table (double-click anywhere in the table).

Pivot Tables

 From the menus choose:
 Format Table Properties...

► On the Printing tab, select Print all layers.

You can also print each layer of a pivot table on a separate page.

# **Controlling Table Breaks for Wide and Long Tables**

Pivot tables that are either too wide or too long to print within the defined page size are automatically split and printed in multiple sections. (For wide tables, multiple sections will print on the same page if there is room.) You can:

- Control the row and column locations where large tables are split.
- Specify rows and columns that should be kept together when tables are split.
- Rescale large tables to fit the defined page size.

#### To Specify Row and Column Breaks for Printed Pivot Tables

- ► Activate the pivot table.
- Click the column label to the left of where you want to insert the break or click the row label above where you want to insert the break.
- From the menus choose:
   Format Insert Break Here

#### To Specify Rows or Columns to Keep Together

- Activate the pivot table.
- Select the labels of the rows or columns you want to keep together. (Click and drag or Shift-click to select multiple row or column labels.)

 From the menus choose:
 Format Insert Keep Together

#### To Rescale a Pivot Table to Fit the Page Size

- ► Activate the pivot table.
- From the menus choose:
   Format Table Properties
- ► Click the Printing tab.
- ► Click Rescale wide table to fit page.

and/or

► Click Rescale long table to fit page.

# Working with Command Syntax

SPSS provides a powerful command language that allows you to save and automate many common tasks. It also provides some functionality not found in the menus and dialog boxes.

Most commands are accessible from the menus and dialog boxes. However, some commands and options are available only by using the command language. The command language also allows you to save your jobs in a syntax file so that you can repeat your analysis at a later date or run it in an automated job with the Production Facility.

A syntax file is simply a text file that contains commands. While it is possible to open a syntax window and type in commands, it is often easier if you let the software help you build your syntax file using one of the following methods:

- Pasting command syntax from dialog boxes
- Copying syntax from the output log
- Copying syntax from the journal file

In the online Help for a given procedure, click the command syntax link in the Related Topics list to access the syntax diagram for the relevant command. For complete documentation of the command language, refer to the *SPSS Command Syntax Reference*.

Complete command syntax documentation is automatically installed when you install SPSS. To access the syntax documentation:

From the menus choose
 Help
 Command Syntax Reference

# Syntax Rules

Keep in mind the following simple rules when editing and writing command syntax:

- Each command must begin on a new line and end with a period (.).
- Most subcommands are separated by slashes (/). The slash before the first subcommand on a command is usually optional.
- Variable names must be spelled out fully.
- Text included within apostrophes or quotation marks must be contained on a single line.
- Each line of command syntax cannot exceed 80 characters.
- A period (.) must be used to indicate decimals, regardless of your Windows regional settings.
- Variable names ending in a period can cause errors in commands created by the dialog boxes. You cannot create such variable names in the dialog boxes, and you should generally avoid them.

Command syntax is case insensitive, and three-letter abbreviations can be used for many command specifications. You can use as many lines as you want to specify a single command. You can add space or break lines at almost any point where a single blank is allowed, such as around slashes, parentheses, arithmetic operators, or between variable names. For example,

FREQUENCIES VARIABLES=JOBCAT GENDER /PERCENTILES=25 50 75 /BARCHART.

and

freq var=jobcat gender /percent=25 50 75 /bar.

are both acceptable alternatives that generate the same results.

**Production Facility syntax files and INCLUDE files.** For command files run via the Production Facility or the INCLUDE command, the syntax rules are slightly different:

• Each command must begin in the first column of a new line.

- Continuation lines must be indented at least one space.
- The period at the end of the command is optional.

If you generate command syntax by pasting dialog box choices into a syntax window, the format of the commands is suitable for any mode of operation.

# Pasting Syntax from Dialog Boxes

The easiest way to build a command syntax file is to make selections in dialog boxes and paste the syntax for the selections into a syntax window. By pasting the syntax at each step of a lengthy analysis, you can build a job file that allows you to repeat the analysis at a later date or run an automated job with the Production Facility.

In the syntax window, you can run the pasted syntax, edit it, and save it in a syntax file.

#### To Paste Syntax from Dialog Boxes

- Open the dialog box and make the selections that you want.
- Click Paste.

The command syntax is pasted to the designated syntax window. If you do not have an open syntax window, a new syntax window opens automatically, and the syntax is pasted there.

| Figure 1.<br>Comman<br>Bate<br>educ<br>id<br>jobtime<br>minority<br>prevexp<br>salary | nd sy       | ynta.                | ·<br>·      | osted fro<br>⊻ariable(s):<br>jobcat<br>gender | om a ( | - | box      | Click F | ions to  | o paste<br>lialog box<br>a syntax |
|---------------------------------------------------------------------------------------|-------------|----------------------|-------------|-----------------------------------------------|--------|---|----------|---------|----------|-----------------------------------|
| salbegin                                                                              |             | <b>yntax</b><br>Edit |             |                                               | Graphs |   | Bun      | Window  | Help     |                                   |
| ☐<br>☑ Display                                                                        | FREG<br>VAF |                      | ES<br>S=job | cat gender                                    |        |   | <u> </u> |         | <u> </u> |                                   |

*Note*: If you open a dialog box from the menus in a script window, code for running syntax from a script is pasted into the script window.

### Copying Syntax from the Output Log

You can build a syntax file by copying command syntax from the log that appears in the Viewer. To use this method, you must select Display commands in the log in the Viewer dialog box before running the analysis. Each command will then appear in the Viewer along with the output from the analysis.

In the syntax window, you can run the pasted syntax, edit it, and save it in a syntax file.

Working with Command Syntax

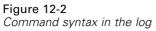

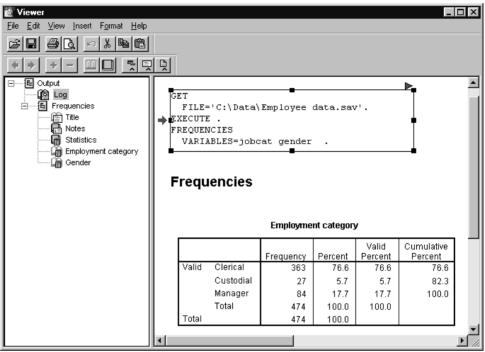

#### To Copy Syntax from the Output Log

 Before running the analysis, from the menus choose:
 Edit Options...

▶ On the Viewer tab, select Display commands in the log.

As you run analyses, the commands for your dialog box selections are recorded in the log.

Open a previously saved syntax file or create a new one. To create a new syntax file, from the menus choose:

File New Svntax

- ▶ In the Viewer, double-click on a log item to activate it.
- Click and drag the mouse to highlight the syntax that you want to copy.
- From the Viewer menus choose:
   Edit Copy
- In a syntax window, from the menus choose:
   Edit Paste

#### Editing Syntax in a Journal File

By default, all commands executed during a session are recorded in a journal file named *spss.jnl* (set with Options on the Edit menu). You can edit the journal file and save it as a syntax file that you can use to repeat a previously run analysis, or you can run it in an automated job with the Production Facility.

The journal file is a text file that can be edited like any other text file. Because error messages and warnings are also recorded in the journal file along with command syntax, you must edit out any error and warning messages that appear before saving the syntax file. Note, however, that errors must be resolved or the job will not run successfully.

Save the edited journal file with a different filename. Because the journal file is automatically appended or overwritten for each session, attempting to use the same filename for a syntax file and the journal file may yield unexpected results.

#### Working with Command Syntax

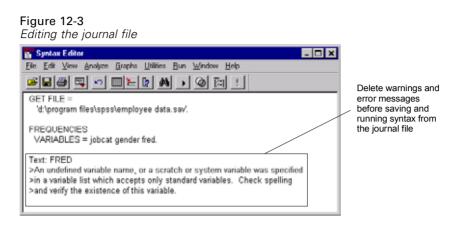

#### To Edit Syntax in a Journal File

► To open the journal file, from the menus choose:

```
File
Open
Other...
```

▶ Locate and open the journal file (by default, *spss.jnl* is located in the *temp* directory).

Select All files (\*.\*) for Files of Type or enter \*.jnl in the File Name text box to display journal files in the file list. If you have difficulty locating the file, use Options on the Edit menu to see where the journal is saved in your system.

- Edit the file to remove any error messages or warnings, indicated by the > sign.
- ► Save the edited journal file using a different filename. (We recommend that you use a filename with the extension *.sps*, the default extension for syntax files.)

### To Run Command Syntax

▶ Highlight the commands that you want to run in the syntax window.

• Click the Run button (the right-pointing triangle) on the Syntax Editor toolbar.

or

- Select one of the choices from the Run menu.
  - All. Runs all commands in the syntax window.
  - **Selection.** Runs the currently selected commands. This includes any commands partially highlighted.
  - **Current.** Runs the command where the cursor is currently located.
  - **To End**. Runs all commands from the current cursor location to the end of the command syntax file.

The Run button on the Syntax Editor toolbar runs the selected commands or the command where the cursor is located if there is no selection.

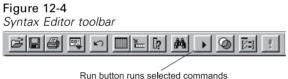

where the cursor is located

# Multiple Execute Commands

Syntax pasted from dialog boxes or copied from the log or the journal may contain EXECUTE commands. When you run multiple commands from a syntax window, multiple EXECUTE commands are unnecessary and may slow performance because this command reads the entire data file.

- If the last command in the syntax file is a command that reads the data file (such as a statistical or graphing procedure), no EXECUTE commands are necessary and they can be deleted.
- If you are unsure if the last command reads the data file, in most cases you can delete all but the last EXECUTE command in the syntax file.

Working with Command Syntax

#### Lag Functions

One notable exception is transformation commands that contain lag functions. In a series of transformation commands without any intervening EXECUTE commands or other commands that read the data, lag functions are calculated after all other transformations, regardless of command order. For example:

COMPUTE lagvar=LAG(var1) COMPUTE var1=var1\*2

and

COMPUTE lagvar=LAG(var1) EXECUTE COMPUTE var1=var1\*2

yield very different results for the value of *lagvar*, since the former uses the transformed value of *var1* while the latter uses the original value.

# Frequencies

The Frequencies procedure provides statistics and graphical displays that are useful for describing many types of variables. For a first look at your data, the Frequencies procedure is a good place to start.

For a frequency report and bar chart, you can arrange the distinct values in ascending or descending order or order the categories by their frequencies. The frequencies report can be suppressed when a variable has many distinct values. You can label charts with frequencies (the default) or percentages.

**Example.** What is the distribution of a company's customers by industry type? From the output, you might learn that 37.5% of your customers are in government agencies, 24.9%, in corporations, 28.1%, in academic institutions, and 9.4%, in the healthcare industry. For continuous, quantitative data, such as sales revenue, you might learn that the average product sale is \$3,576 with a standard deviation of \$1,078.

**Statistics and plots.** Frequency counts, percentages, cumulative percentages, mean, median, mode, sum, standard deviation, variance, range, minimum and maximum values, standard error of the mean, skewness and kurtosis (both with standard errors), quartiles, user-specified percentiles, bar charts, pie charts, and histograms.

### Frequencies Data Considerations

**Data.** Use numeric codes or short strings to code categorical variables (nominal or ordinal level measurements).

**Assumptions.** The tabulations and percentages provide a useful description for data from any distribution, especially for variables with ordered or unordered categories. Most of the optional summary statistics, such as the mean and standard deviation, are based on normal theory and are appropriate for quantitative variables with symmetric distributions. Robust statistics, such as the median, quartiles, and percentiles, are

appropriate for quantitative variables that may or may not meet the assumption of normality.

# Sample Output

Figure 13-1 Frequencies output

| Industry   |           |         |         |            |  |  |
|------------|-----------|---------|---------|------------|--|--|
|            |           |         | Valid   | Cumulative |  |  |
|            | Frequency | Percent | Percent | Percent    |  |  |
| Government | 331       | 37.5    | 37.5    | 37.5       |  |  |
| Corporate  | 220       | 24.9    | 24.9    | 62.5       |  |  |
| Academic   | 248       | 28.1    | 28.1    | 90.6       |  |  |
| Healthcare | 83        | 9.4     | 9.4     | 100.0      |  |  |
| Total      | 882       | 100.0   | 100.0   |            |  |  |

Statistics

|                              | Mean       | Median     | Std.<br>Deviation |
|------------------------------|------------|------------|-------------------|
| Amount of<br>Product<br>Sale | \$3,576.52 | \$3,417.50 | \$1,077.84        |

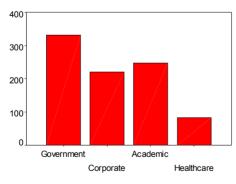

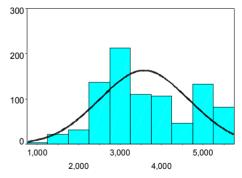

Industry

Amount of Product Sale

Frequencies

# To Obtain Frequency Tables

► From the menus choose:

Analyze Descriptive Statistics Frequencies...

#### Figure 13-2

Frequencies dialog box

|                   | Variable(s):<br>∎                | OK<br>Paste<br>Reset<br>Cancel<br>Help |
|-------------------|----------------------------------|----------------------------------------|
| Display frequence | y tables                         |                                        |
|                   | <u>Statistics</u> <u>C</u> harts | <u>F</u> ormat                         |

▶ Select one or more categorical or quantitative variables.

Optionally, you can:

- Click Statistics for descriptive statistics for quantitative variables.
- Click Charts for bar charts, pie charts, and histograms.
- Click Format for the order in which results are displayed.

#### **Frequencies Statistics**

#### Figure 13-3

Frequencies Statistics dialog box

| Frequencies: Statistics                                                                                         | x                                                                               |
|----------------------------------------------------------------------------------------------------|---------------------------------------------------------------------------------|
| Percentile Values           Quartiles           Cut points for 10         equal groups           Percentile(s): | Central Tendency<br>Mean<br>Megian<br>Mode<br>Sum<br>Values are group midpoints |
| Dispersion<br>Std. deviation Minimum<br>Variance Maximum<br>Range S.E. mean                                     | Distribution<br>Ske <u>w</u> ness<br><u>K</u> urtosis                           |

**Percentile Values.** Values of a quantitative variable that divide the ordered data into groups so that a certain percentage is above and another percentage is below. Quartiles (the 25th, 50th, and 75th percentiles) divide the observations into four groups of equal size. If you want an equal number of groups other than four, select Cut points for n equal groups. You can also specify individual percentiles (for example, the 95th percentile, the value below which 95% of the observations fall).

**Central Tendency.** Statistics that describe the location of the distribution include the mean, median, mode, and sum of all the values.

- **Mean.** A measure of central tendency. The arithmetic average; the sum divided by the number of cases.
- Median. The value above and below which half the cases fall, the 50th percentile. If there is an even number of cases, the median is the average of the two middle cases when they are sorted in ascending or descending order. The median is a measure of central tendency not sensitive to outlying values -- unlike the mean, which can be affected by a few extremely high or low values.
- Mode. The most frequently occurring value. If several values share the greatest frequency of occurrence, each of them is a mode. The Frequencies procedure reports only the smallest of such multiple modes.
- **Sum.** The sum or total of the values, across all cases with nonmissing values.

Frequencies

**Dispersion**. Statistics that measure the amount of variation or spread in the data include the standard deviation, variance, range, minimum, maximum, and standard error of the mean.

- Std. deviation. A measure of dispersion around the mean. In a normal distribution, 68% of cases fall within one SD of the mean and 95% of cases fall within 2 SD. For example, if the mean age is 45, with a standard deviation of 10, 95% of the cases would be between 25 and 65 in a normal distribution.
- Variance. A measure of dispersion around the mean, equal to the sum of squared deviations from the mean divided by one less than the number of cases. The variance is measured in units that are the square of those of the variable itself.
- **Range.** The difference between the largest and smallest values of a numeric variable; the maximum minus the minimum.
- Minimum. The smallest value of a numeric variable.
- Maximum. The largest value of a numeric variable.
- S. E. mean. A measure of how much the value of the mean may vary from sample to sample taken from the same distribution. It can be used to roughly compare the observed mean to a hypothesized value (that is, you can conclude the two values are different if the ratio of the difference to the standard error is less than -2 or greater than +2).

**Distribution**. Skewness and kurtosis are statistics that describe the shape and symmetry of the distribution. These statistics are displayed with their standard errors.

- Skewness. A measure of the asymmetry of a distribution. The normal distribution is symmetric, and has a skewness value of zero. A distribution with a significant positive skewness has a long right tail. A distribution with a significant negative skewness has a long left tail. As a rough guide, a skewness value more than twice it's standard error is taken to indicate a departure from symmetry.
- Kurtosis. A measure of the extent to which observations cluster around a central point. For a normal distribution, the value of the kurtosis statistic is 0. Positive kurtosis indicates that the observations cluster more and have longer tails than those in the normal distribution and negative kurtosis indicates the observations cluster less and have shorter tails.

**Values are group midpoints.** If the values in your data are midpoints of groups (for example, ages of all people in their thirties are coded as 35), select this option to estimate the median and percentiles for the original, ungrouped data.

#### **Frequencies Charts**

#### Figure 13-4

Frequencies Charts dialog box

| Chart Type                             |          |  |
|----------------------------------------|----------|--|
|                                        | Continue |  |
| ⊙ None                                 | Cancel   |  |
| © <u>B</u> ar charts<br>© Pie charts   | Help     |  |
| C <u>H</u> istograms                   |          |  |
| ☐ <u>W</u> ith normal curve            |          |  |
| Chart Values<br>O Erequencies O Perger | itages   |  |

**Chart Type.** A pie chart displays the contribution of parts to a whole. Each slice of a pie chart corresponds to a group defined by a single grouping variable. A bar chart displays the count for each distinct value or category as a separate bar, allowing you to compare categories visually. A histogram also has bars, but they are plotted along an equal interval scale. The height of each bar is the count of values of a quantitative variable falling within the interval. A histogram shows the shape, center, and spread of the distribution. A normal curve superimposed on a histogram helps you judge whether the data are normally distributed.

**Chart Values.** For bar charts, the scale axis can be labeled by frequency counts or percentages.

#### **Frequencies Format**

Figure 13-5 Frequencies Format dialog box

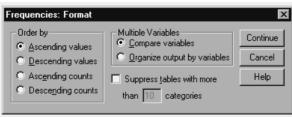

Frequencies

**Order by.** The frequency table can be arranged according to the actual values in the data or according to the count (frequency of occurrence) of those values, and in either ascending or descending order. However, if you request a histogram or percentiles, Frequencies assumes that the variable is quantitative and displays its values in ascending order.

**Multiple Variables.** If you produce statistics tables for multiple variables, you can either display all variables in a single table (Compare variables) or display a separate statistics table for each variable (Organize output by variables).

**Suppress tables with more than n categories.** This option prevents the display of tables with more than the specified number of values.

# Descriptives

The Descriptives procedure displays univariate summary statistics for several variables in a single table and calculates standardized values (z scores). Variables can be ordered by the size of their means (in ascending or descending order), alphabetically, or by the order in which you select the variables (the default).

When *z* scores are saved, they are added to the data in the Data Editor and are available for charts, data listings, and analyses. When variables are recorded in different units (for example, gross domestic product per capita and percentage literate), a *z*-score transformation places variables on a common scale for easier visual comparison.

**Example.** If each case in your data contains the daily sales totals for each member of the sales staff (for example, one entry for Bob, one for Kim, one for Brian, etc.) collected each day for several months, the Descriptives procedure can compute the average daily sales for each staff member and order the results from highest average sales to lowest.

**Statistics.** Sample size, mean, minimum, maximum, standard deviation, variance, range, sum, standard error of the mean, and kurtosis and skewness with their standard errors.

#### **Descriptives Data Considerations**

**Data.** Use numeric variables after you have screened them graphically for recording errors, outliers, and distributional anomalies. The Descriptives procedure is very efficient for large files (thousands of cases).

**Assumptions.** Most of the available statistics (including z scores) are based on normal theory and are appropriate for quantitative variables (interval- or ratio-level measurements) with symmetric distributions (avoid variables with unordered

292

categories or skewed distributions). The distribution of z scores has the same shape as that of the original data; therefore, calculating z scores is not a remedy for problem data.

## Sample Output

Figure 14-1 Descriptives output

| Descriptive Statistics |    |         |         |         |                   |  |  |
|------------------------|----|---------|---------|---------|-------------------|--|--|
|                        | N  | Minimum | Maximum | Mean    | Std.<br>Deviation |  |  |
| Dave's Sales           | 10 | 42.00   | 86.00   | 59.2000 | 14.2657           |  |  |
| Sharon's Sales         | 10 | 23.00   | 85.00   | 56.2000 | 17.6623           |  |  |
| Brian's Sales          | 10 | 45.00   | 71.00   | 56.0000 | 8.8819            |  |  |
| Mary's Sales           | 10 | 34.00   | 83.00   | 52.9000 | 16.6029           |  |  |
| Bob's Sales            | 10 | 28.00   | 89.00   | 52.9000 | 21.8858           |  |  |
| Kim's Sales            | 10 | 23.00   | 73.00   | 52.1000 | 16.4617           |  |  |
| Juan's Sales           | 10 | 25.00   | 85.00   | 50.5000 | 21.1305           |  |  |
| Valid N (listwise)     | 10 |         |         |         |                   |  |  |

### To Obtain Descriptive Statistics

► From the menus choose:

Analyze Descriptive Statistics Descriptives...

Descriptives

#### Figure 14-2 Descriptives dialog box

| C Descriptives   |                       |               | ×               |
|------------------|-----------------------|---------------|-----------------|
| id<br>work       | <u>V</u> aria<br>sale | ible(s):<br>s | ОК              |
| WOIK             |                       | •             | Paste           |
|                  |                       |               | <u>R</u> eset   |
|                  |                       |               | Cancel          |
|                  |                       |               | Help            |
| 🗖 Save standardi | <u>z</u> ed values as | variables     | <u>O</u> ptions |
|                  |                       |               |                 |

► Select one or more variables.

Optionally, you can:

- Select Save standardized values as variables to save *z* scores as new variables.
- Click Options for optional statistics and display order.

#### **Descriptives Options**

Figure 14-3 Descriptives Options dialog box

| Descriptives: Op             | tions                      | ×        |
|------------------------------|----------------------------|----------|
| Mean                         | □ <u>S</u> um              | Continue |
| Dispersion<br>Std. deviation | <b>⊠</b> Mi <u>n</u> imum  | Cancel   |
| □ <u>V</u> ariance           | <b>⊠ M</b> a <u>×</u> imum | Help     |
| 🗖 <u>R</u> ange              | 🗖 S. <u>E</u> . mean       |          |
| Distribution                 |                            |          |
| 🗖 <u>K</u> urtosis           | 🗌 Ske <u>w</u> ness        |          |
| Display Order                |                            |          |
| • Varia <u>b</u> le list     |                            |          |
| O <u>A</u> lphabetic         |                            |          |
| O As <u>c</u> ending mea     | ins                        |          |
| O <u>D</u> escending me      | eans                       |          |

Mean and Sum. The mean, or arithmetic average, is displayed by default.

**Dispersion**. Statistics that measure the spread or variation in the data include the standard deviation, variance, range, minimum, maximum, and standard error of the mean.

- Standard deviation. A measure of dispersion around the mean. In a normal distribution, 68% of cases fall within one SD of the mean and 95% of cases fall within 2 SD. For example, if the mean age is 45, with a standard deviation of 10, 95% of the cases would be between 25 and 65 in a normal distribution.
- Variance. A measure of dispersion around the mean, equal to the sum of squared deviations from the mean divided by one less than the number of cases. The variance is measured in units that are the square of those of the variable itself.
- **Range.** The difference between the largest and smallest values of a numeric variable; the maximum minus the minimum.
- **Minimum**. The smallest value of a numeric variable.

294

295

- Maximum. The largest value of a numeric variable.
- Standard error of mean. A measure of how much the value of the mean may vary from sample to sample taken from the same distribution. It can be used to roughly compare the observed mean to a hypothesized value (that is, you can conclude the two values are different if the ratio of the difference to the standard error is less than -2 or greater than +2).

**Distribution**. Kurtosis and skewness are statistics that characterize the shape and symmetry of the distribution. These are displayed with their standard errors.

- Kurtosis. A measure of the extent to which observations cluster around a central point. For a normal distribution, the value of the kurtosis statistic is 0. Positive kurtosis indicates that the observations cluster more and have longer tails than those in the normal distribution and negative kurtosis indicates the observations cluster less and have shorter tails.
- Skewness. A measure of the asymmetry of a distribution. The normal distribution is symmetric, and has a skewness value of zero. A distribution with a significant positive skewness has a long right tail. A distribution with a significant negative skewness has a long left tail. As a rough guide, a skewness value more than twice it's standard error is taken to indicate a departure from symmetry.

**Display Order.** By default, the variables are displayed in the order in which you selected them. Optionally, you can display variables alphabetically, by ascending means, or by descending means.

# Explore

The Explore procedure produces summary statistics and graphical displays, either for all of your cases or separately for groups of cases. There are many reasons for using the Explore procedure—data screening, outlier identification, description, assumption checking, and characterizing differences among subpopulations (groups of cases). Data screening may show that you have unusual values, extreme values, gaps in the data, or other peculiarities. Exploring the data can help to determine whether the statistical techniques that you are considering for data analysis are appropriate. The exploration may indicate that you need to transform the data if the technique requires a normal distribution. Or, you may decide that you need nonparametric tests.

**Example.** Look at the distribution of maze-learning times for rats under four different reinforcement schedules. For each of the four groups, you can see if the distribution of times is approximately normal and whether the four variances are equal. You can also identify the cases with the five largest and five smallest times. The boxplots and stem-and-leaf plots graphically summarize the distribution of learning times for each of the groups.

**Statistics and plots.** Mean, median, 5% trimmed mean, standard error, variance, standard deviation, minimum, maximum, range, interquartile range, skewness and kurtosis and their standard errors, confidence interval for the mean (and specified confidence level), percentiles, Huber's M-estimator, Andrews' wave estimator, Hampel's redescending M-estimator, Tukey's biweight estimator, the five largest and five smallest values, the Kolmogorov-Smirnov statistic with a Lilliefors significance level for testing normality, and the Shapiro-Wilk statistic. Boxplots, stem-and-leaf plots, histograms, normality plots, and spread-versus-level plots with Levene tests and transformations.

# **Explore Data Considerations**

**Data.** The Explore procedure can be used for quantitative variables (interval- or ratio-level measurements). A factor variable (used to break the data into groups of cases) should have a reasonable number of distinct values (categories). These values may be short string or numeric. The case label variable, used to label outliers in boxplots, can be short string, long string (first 15 characters), or numeric.

Assumptions. The distribution of your data does not have to be symmetric or normal.

#### Sample Output

Figure 15-1 Explore output

| Descriptives                          |             |            |          |       |       |        |
|---------------------------------------|-------------|------------|----------|-------|-------|--------|
|                                       |             |            |          | Tin   | ne    |        |
|                                       |             |            | Schedule |       |       |        |
|                                       |             |            | 1        | 2     | 3     | 4      |
| Mean                                  |             | Statistic  | 2.760    | 4.850 | 6.900 | 9.010  |
|                                       |             | Std. Error | .165     | .422  | .445  | .289   |
| 95.0% Confidence Interval<br>for Mean | Lower Bound | Statistic  | 2.387    | 3.895 | 5.893 | 8.357  |
|                                       | Upper Bound | Statistic  | 3.133    | 5.805 | 7.907 | 9.663  |
| 5% Trimmed Mean                       |             | Statistic  | 2.761    | 4.889 | 6.911 | 8.994  |
| Median                                |             | Statistic  | 2.850    | 4.900 | 7.050 | 9.000  |
| Variance                              |             | Statistic  | .272     | 1.783 | 1.982 | .834   |
| Std. Deviation                        |             | Statistic  | .521     | 1.335 | 1.408 | .913   |
| Minimum                               |             | Statistic  | 2.0      | 2.3   | 4.5   | 7.8    |
| Maximum                               |             | Statistic  | 3.5      | 6.7   | 9.1   | 10.5   |
| Range                                 |             | Statistic  | 1.5      | 4.4   | 4.6   | 2.7    |
| Interquartile Range                   |             | Statistic  | .925     | 2.250 | 2.400 | 1.650  |
| Skewness                              |             | Statistic  | 116      | 559   | 197   | .219   |
|                                       |             | Std. Error | .687     | .687  | .687  | .687   |
| Kurtosis                              |             | Statistic  | -1.210   | 104   | 606   | -1.350 |
|                                       |             | Std. Error | 1.334    | 1.334 | 1.334 | 1.334  |

298

#### Explore

|      | Extreme Values |   |                |          |       |
|------|----------------|---|----------------|----------|-------|
|      |                |   | Case<br>Number | Schedule | Value |
| Time | Highest        | 1 | 31             | 4        | 10.5  |
|      |                | 2 | 33             | 4        | 9.9   |
|      |                | 3 | 39             | 4        | 9.8   |
|      |                | 4 | 32             | 4        | 9.5   |
|      |                | 5 | 36             | 4        | 9.3   |
|      | Lowest         | 1 | 2              | 1        | 2.0   |
|      |                | 2 | 7              | 1        | 2.1   |
|      |                | 3 | 1              | 1        | 2.3   |
|      |                | 4 | 11             | 2        | 2.3   |
|      |                | 5 | 3              | 1        | 2.5   |

Time Stem-and-Leaf Plot

Frequency Stem & Leaf

 $\begin{array}{rrrr} 7.00 & 2 & 0133589 \\ 6.00 & 3 & 014577 \\ 3.00 & 4 & 568 \\ 5.00 & 5 & 05779 \\ 4.00 & 6 & 1379 \\ 3.00 & 7 & 268 \\ 6.00 & 8 & 012237 \\ 5.00 & 9 & 13589 \\ 1.00 & 10 & 5 \end{array}$ 

Stem width: 1.0 Each leaf: 1 case(s)

# To Explore Your Data

- ► From the menus choose:
  - Analyze Descriptive Statistics Explore...

| Figure ' | 15-2   |     |
|----------|--------|-----|
| Explore  | dialog | box |

| Explore                                               | ? ×                                    |
|-------------------------------------------------------|----------------------------------------|
| gender <<br>id                                        | Dependent List: OK<br>time Daste Reset |
|                                                       | Eactor List:                           |
| Display                                               | Label <u>C</u> ases by:<br>schedule    |
| ● <u>B</u> oth ○ St <u>a</u> tistics ○ Plo <u>t</u> s | <u>Statistics</u> Plots <u>Options</u> |

► Select one or more dependent variables.

Optionally, you can:

- Select one or more factor variables, whose values will define groups of cases.
- Select an identification variable to label cases.
- Click Statistics for robust estimators, outliers, percentiles, and frequency tables.
- Click Plots for histograms, normal probability plots and tests, and spread-versus-level plots with Levene's statistics.
- Click Options for the treatment of missing values.

301

#### **Explore Statistics**

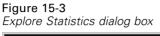

| Explore: Statistics                       |
|-------------------------------------------|
|                                           |
| <u>Confidence Interval for Mean:</u> 95 % |
| □ <u>M</u> -estimators                    |
| □ <u>O</u> utliers                        |
| Percentiles                               |
| Continue Cancel Help                      |

**Descriptives.** These measures of central tendency and dispersion are displayed by default. Measures of central tendency indicate the location of the distribution; they include the mean, median, and 5% trimmed mean. Measures of dispersion show the dissimilarity of the values; these include standard error, variance, standard deviation, minimum, maximum, range, and interquartile range. The descriptive statistics also include measures of the shape of the distribution; skewness and kurtosis are displayed with their standard errors. The 95% level confidence interval for the mean is also displayed; you can specify a different confidence level.

**M-estimators.** Robust alternatives to the sample mean and median for estimating the center of location. The estimators calculated differ in the weights they apply to cases. Huber's M-estimator, Andrews' wave estimator, Hampel's redescending M-estimator, and Tukey's biweight estimator are displayed.

**Outliers.** Displays the five largest and five smallest values, with case labels.

**Percentiles.** Displays the values for the 5th, 10th, 25th, 50th, 75th, 90th, and 95th percentiles.

#### **Explore** Plots

Figure 15-4

| Explore Plots dialog box                                                                                                    |                                                               |                            |
|----------------------------------------------------------------------------------------------------|---------------------------------------------------------------|----------------------------|
| Explore: Plots                                                                                                    |                                                               | ×                          |
| Boxplots<br>• Factor levels together<br>• Dependents together<br>• None                                                                                          | Descriptive<br>☑ <u>S</u> tem-and-leaf<br>☐ <u>H</u> istogram | Continue<br>Cancel<br>Help |
| <ul> <li>Normality plots with tests</li> <li>Spread vs. Level with Level</li> <li>None</li> <li>Power estimation</li> <li>Transformed</li> <li>Power:</li> </ul> | ene Test                                                      |                            |

**Boxplots.** These alternatives control the display of boxplots when you have more than one dependent variable. Factor levels together generates a separate display for each dependent variable. Within a display, boxplots are shown for each of the groups defined by a factor variable. Dependents together generates a separate display for each group defined by a factor variable. Within a display, boxplots are shown side by side for each dependent variable. This display is particularly useful when the different variables represent a single characteristic measured at different times.

**Descriptive.** The Descriptive group allows you to choose stem-and-leaf plots and histograms.

**Normality plots with tests.** Displays normal probability and detrended normal probability plots. The Kolmogorov-Smirnov statistic, with a Lilliefors significance level for testing normality, is displayed. If non-integer weights are specified, the Shapiro-Wilk statistic is calculated when the weighted sample size lies between 3 and 50. For no weights or integer weights, the statistic is calculated when the weighted sample size lies between 3 and 500.

**Spread vs. Level with Levene Test.** Controls data transformation for spread-versus-level plots. For all spread-versus-level plots, the slope of the regression line and Levene's robust tests for homogeneity of variance are displayed. If you select a transformation,

Explore

Levene's tests are based on the transformed data. If no factor variable is selected, spread-versus-level plots are not produced. Power estimation produces a plot of the natural logs of the interquartile ranges against the natural logs of the medians for all cells, as well as an estimate of the power transformation for achieving equal variances in the cells. A spread-versus-level plot helps determine the power for a transformation to stabilize (make more equal) variances across groups. Transformed allows you to select one of the power alternatives, perhaps following the recommendation from power estimation, and produces plots of transformed data. The interquartile range and median of the transformed data are plotted. Untransformed produces plots of the raw data. This is equivalent to a transformation with a power of 1.

#### **Explore Power Transformations**

These are the power transformations for spread-versus-level plots. To transform data, you must select a power for the transformation. You can choose one of the following alternatives:

- **Natural log.** Natural log transformation. This is the default.
- **1/square root**. For each data value, the reciprocal of the square root is calculated.
- **Reciprocal.** The reciprocal of each data value is calculated.
- **Square root.** The square root of each data value is calculated.
- **Square.** Each data value is squared.
- **Cube.** Each data value is cubed.

#### **Explore** Options

Figure 15-5 Explore Options dialog box

| Explore: Options                                                           | ×        |
|----------------------------------------------------------------------------|----------|
| Missing Values                                                             | Continue |
| <ul> <li>Exclude cases listwise</li> <li>Exclude cases pairwise</li> </ul> | Cancel   |
| ○ <u>R</u> eport values                                                    | Help     |

Missing Values. Controls the treatment of missing values.

304

- **Exclude cases listwise.** Cases with missing values for any dependent or factor variable are excluded from all analyses. This is the default.
- **Exclude cases pairwise**. Cases with no missing values for variables in a group (cell) are included in the analysis of that group. The case may have missing values for variables used in other groups.
- Report values. Missing values for factor variables are treated as a separate category. All output is produced for this additional category. Frequency tables include categories for missing values. Missing values for a factor variable are included but labeled as missing.

# Crosstabs

The Crosstabs procedure forms two-way and multiway tables and provides a variety of tests and measures of association for two-way tables. The structure of the table and whether categories are ordered determine what test or measure to use.

Crosstabs' statistics and measures of association are computed for two-way tables only. If you specify a row, a column, and a layer factor (control variable), the Crosstabs procedure forms one panel of associated statistics and measures for each value of the layer factor (or a combination of values for two or more control variables). For example, if *gender* is a layer factor for a table of *married* (yes, no) against *life* (is life exciting, routine, or dull), the results for a two-way table for the females are computed separately from those for the males and printed as panels following one another.

**Example.** Are customers from small companies more likely to be profitable in sales of services (for example, training and consulting) than those from larger companies? From a crosstabulation, you might learn that the majority of small companies (fewer than 500 employees) yield high service profits, while the majority of large companies (more than 2500 employees) yield low service profits.

**Statistics and measures of association.** Pearson chi-square, likelihood-ratio chi-square, linear-by-linear association test, Fisher's exact test, Yates' corrected chi-square, Pearson's *r*, Spearman's rho, contingency coefficient, phi, Cramér's *V*, symmetric and asymmetric lambdas, Goodman and Kruskal's tau, uncertainty coefficient, gamma, Somers' *d*, Kendall's tau-*b*, Kendall's tau-*c*, eta coefficient, Cohen's kappa, relative risk estimate, odds ratio, McNemar test, and Cochran's and Mantel-Haenszel statistics.

### **Crosstabs Data Considerations**

**Data.** To define the categories of each table variable, use values of a numeric or short string (eight or fewer characters) variable. For example, for *gender*, you could code the data as 1 and 2 or as *male* and *female*.

**Assumptions.** Some statistics and measures assume ordered categories (ordinal data) or quantitative values (interval or ratio data), as discussed in the section on statistics. Others are valid when the table variables have unordered categories (nominal data). For the chi-square-based statistics (phi, Cramér's *V*, and contingency coefficient), the data should be a random sample from a multinomial distribution.

*Note*: Ordinal variables can be either numeric codes that represent categories (for example, 1 = low, 2 = medium, 3 = high) or string values. However, the alphabetic order of string values is assumed to reflect the true order of the categories. For example, for a string variable with the values of *low*, *medium*, *high*, the order of the categories is interpreted as *high*, *low*, *medium*—which is not the correct order. In general, it is more reliable to use numeric codes to represent ordinal data.

Crosstabs

# Sample Output

#### Figure 16-1 Crosstabs output

| Oct vioc 1           | ionability . | bompany oiz | 010001000 | allon |
|----------------------|--------------|-------------|-----------|-------|
| Service Company Size |              |             |           |       |
| Profitability        | 1-500        | 501-2,500   | > 2,500   | Total |
| Low                  | 200          | 85          | 135       | 420   |
| High                 | 251          | 106         | 105       | 462   |
| Total                | 451          | 191         | 240       | 882   |

| Service Profitability | * Company Size | Crosstabulation |
|-----------------------|----------------|-----------------|
| ocivice i romability  |                | orossiabulation |

**Chi-Square Tests** 

|                                 | Value | df | Asymp<br>Sig<br>(2-sided) |
|---------------------------------|-------|----|---------------------------|
| Pearson<br>Chi-Square           | 9.848 | 2  | .007                      |
| Likelihood Ratio                | 9.852 | 2  | .007                      |
| Linear-by-Linear<br>Association | 7.869 | 1  | .005                      |
| N of Valid<br>Cases             | 882   |    |                           |

# To Obtain Crosstabulations

► From the menus choose:

Analyze

Descriptive Statistics Crosstabs...

#### Figure 16-2 Crosstabs dialog box 🗄 Crosstabs X Row(s): ΟK 🂵 check ٠ L. cosize3 🔩 co\_size Paste • 🛃 cust exp Reset 🎚 cust\_num Column(s): 🚂 cust\_yrs Cancel Le servprof 🎚 emp\_dgre Help 💵 emp\_exp Le emp\_id industry Previous Layer 1 of 1 🎚 ordernum 上 p1 🖳 p10 ► 堤 р2 Display clustered bar charts Suppress tables Statistics.. C<u>e</u>lls.. Exact.. Format..

Select one or more row variables and one or more column variables.

Optionally, you can:

- Select one or more control variables.
- Click Statistics for tests and measures of association for two-way tables or subtables.
- Click Cells for observed and expected values, percentages, and residuals.
- Click Format for controlling the order of categories.

#### **Crosstabs Layers**

If you select one or more layer variables, a separate crosstabulation is produced for each category of each layer variable (control variable). For example, if you have one row variable, one column variable, and one layer variable with two categories, you get a two-way table for each category of the layer variable. To make another layer of control variables, click Next. Subtables are produced for each combination of categories for each 1st-layer variable with each 2nd-layer variable and so on. If

Crosstabs

statistics and measures of association are requested, they apply to two-way subtables only.

#### **Crosstabs Clustered Bar Charts**

**Display clustered bar charts.** A clustered bar chart helps summarize your data for groups of cases. There is one cluster of bars for each value of the variable you specified under Rows. The variable that defines the bars within each cluster is the variable you specified under Columns. There is one set of differently colored or patterned bars for each value of this variable. If you specify more than one variable under Columns or Rows, a clustered bar chart is produced for each combination of two variables.

#### **Crosstabs Statistics**

| Crosstabs: Statistics                                                                                                    | X                          |
|----------------------------------------------------------------------------------------------------|----------------------------|
| Chi-square     Nominal     Contingency coefficient     Phi and Cramér's V     Lambda     Lincertainty coefficient     Nominal by Interval     Eta     Cochran's and Mantel-Haener     Trest.common odds ratio equi | Continue<br>Cancel<br>Help |

**Chi-square.** For tables with two rows and two columns, select Chi-square to calculate the Pearson chi-square, the likelihood-ratio chi-square, Fisher's exact test, and Yates' corrected chi-square (continuity correction). For  $2 \times 2$  tables, Fisher's exact test is computed when a table that does not result from missing rows or columns in a larger table has a cell with an expected frequency of less than 5. Yates' corrected

Figure 16-3 Crosstabs Statistics dialog box

chi-square is computed for all other  $2 \times 2$  tables. For tables with any number of rows and columns, select Chi-square to calculate the Pearson chi-square and the likelihood-ratio chi-square. When both table variables are quantitative, Chi-square yields the linear-by-linear association test.

**Correlations**. For tables in which both rows and columns contain ordered values, Correlations yields Spearman's correlation coefficient, rho (numeric data only). Spearman's rho is a measure of association between rank orders. When both table variables (factors) are quantitative, Correlations yields the Pearson correlation coefficient, r, a measure of linear association between the variables.

**Nominal.** For nominal data (no intrinsic order, such as Catholic, Protestant, and Jewish), you can select Phi (coefficient) and Cramér's V, Contingency coefficient, Lambda (symmetric and asymmetric lambdas and Goodman and Kruskal's tau), and Uncertainty coefficient.

- Contingency coefficient. A measure of association based on chi-square. The value ranges between zero and 1, with zero indicating no association between the row and column variables and values close to 1 indicating a high degree of association between the variables. The maximum value possible depends on the number of rows and columns in a table.
- Phi and Cramer's V. Phi is a chi-square based measure of association that involves dividing the chi-square statistic by the sample size and taking the square root of the result. Cramer's V is a measure of association based on chi-square.
- Lambda. A measure of association which reflects the proportional reduction in error when values of the independent variable are used to predict values of the dependent variable. A value of 1 means that the independent variable perfectly predicts the dependent variable. A value of 0 means that the independent variable is no help in predicting the dependent variable.
- Uncertainty coefficient. A measure of association that indicates the proportional reduction in error when values of one variable are used to predict values of the other variable. For example, a value of 0.83 indicates that knowledge of one variable reduces error in predicting values of the other variable by 83%. The program calculates both symmetric and asymmetric versions of the uncertainty coefficient.

Crosstabs

**Ordinal**. For tables in which both rows and columns contain ordered values, select Gamma (zero-order for 2-way tables and conditional for 3-way to 10-way tables), Kendall's tau-b, and Kendall's tau-c. For predicting column categories from row categories, select Somers' d.

- Gamma. A symmetric measure of association between two ordinal variables that ranges between negative 1 and 1. Values close to an absolute value of 1 indicate a strong relationship between the two variables. Values close to zero indicate little or no relationship. For 2-way tables, zero-order gammas are displayed. For 3-way to n-way tables, conditional gammas are displayed.
- Somers' d. A measure of association between two ordinal variables that ranges from -1 to 1. Values close to an absolute value of 1 indicate a strong relationship between the two variables, and values close to 0 indicate little or no relationship between the variables. Somers' d is an asymmetric extension of gamma that differs only in the inclusion of the number of pairs not tied on the independent variable. A symmetric version of this statistic is also calculated.
- Kendall's tau-b. A nonparametric measure of correlation for ordinal or ranked variables that take ties into account. The sign of the coefficient indicates the direction of the relationship, and its absolute value indicates the strength, with larger absolute values indicating stronger relationships. Possible values range from -1 to 1, but a value of -1 or +1 can only be obtained from square tables.
- Kendall's tau-c. A nonparametric measure of association for ordinal variables that ignores ties. The sign of the coefficient indicates the direction of the relationship, and its absolute value indicates the strength, with larger absolute values indicating stronger relationships. Possible values range from -1 to 1, but a value of -1 or +1 can only be obtained from square tables.

**Nominal by Interval.** When one variable is categorical and the other is quantitative, select Eta. The categorical variable must be coded numerically.

Eta. A measure of association that ranges from 0 to 1, with 0 indicating no association between the row and column variables and values close to 1 indicating a high degree of association. Eta is appropriate for a dependent variable measured on an interval scale (e.g., income) and an independent variable with a limited number of categories (e.g., gender). Two eta values are computed: one treats the row variable as the interval variable; the other treats the column variable as the interval variable.

**Kappa**. Cohen's kappa measures the agreement between the evaluations of two raters when both are rating the same object. A value of 1 indicates perfect agreement. A value of 0 indicates that agreement is no better than chance. Kappa is only available for tables in which both variables use the same category values and both variables have the same number of categories.

**Risk.** For  $2 \ge 2$  tables, a measure of the strength of the association between the presence of a factor and the occurrence of an event. If the confidence interval for the statistic includes a value of 1, you cannot assume that the factor is associated with the event. The odds ratio can be used as an estimate or relative risk when the occurrence of the factor is rare.

**McNemar.** A nonparametric test for two related dichotomous variables. Tests for changes in responses using the chi-square distribution. Useful for detecting changes in responses due to experimental intervention in "before-and-after" designs. For larger square tables, the McNemar-Bowker test of symmetry is reported.

**Cochran's and Mantel-Haenszel statistics.** Cochran's and Mantel-Haenszel statistics can be used to test for independence between a dichotomous factor variable and a dichotomous response variable, conditional upon covariate patterns defined by one or more layer (control) variables. Note that while other statistics are computed layer by layer, the Cochran's and Mantel-Haenszel statistics are computed once for all layers.

Crosstabs

#### **Crosstabs Cell Display**

#### Figure 16-4

Crosstabs Cell Display dialog box

| Crosstabs: Cell Disp                          | ay   |                              | ×                          |
|-----------------------------------------------|------|------------------------------|----------------------------|
| Counts                                        |      |                              | Continue<br>Cancel<br>Help |
| Percentages                                   | Re   | siduals                      |                            |
| <u>П</u> <u>В</u> оw                          |      | <u>U</u> nstandardized       |                            |
| 🗖 <u>C</u> olumn                              |      | <u>S</u> tandardized         |                            |
| □ <u>T</u> otal                               |      | <u>A</u> djusted standardize | ed                         |
| Noninteger Weights                            |      |                              |                            |
| Round cell cou                                | unts | C Round case                 | <u>w</u> eights            |
| O Truncate cell counts O Truncate case weight |      |                              | e wei <u>gh</u> ts         |
| O No adjustments                              | 5    |                              |                            |

To help you uncover patterns in the data that contribute to a significant chi-square test, the Crosstabs procedure displays expected frequencies and three types of residuals (deviates) that measure the difference between observed and expected frequencies. Each cell of the table can contain any combination of counts, percentages, and residuals selected.

**Counts.** The number of cases actually observed and the number of cases expected if the row and column variables are independent of each other.

**Percentages.** The percentages can add up across the rows or down the columns. The percentages of the total number of cases represented in the table (one layer) are also available.

**Residuals.** Raw unstandardized residuals give the difference between the observed and expected values. Standardized and adjusted standardized residuals are also available.

Unstandardized. The difference between an observed value and the expected value. The expected value is the number of cases you would expect in the cell if there were no relationship between the two variables. A positive residual indicates that there are more cases in the cell than there would be if the row and column variables were independent.

- **Standardized**. The residual divided by an estimate of its standard deviation. Standardized residuals which are also known as Pearson residuals, have a mean of 0 and a standard deviation of 1.
- Adjusted standardized. The residual for a cell (observed minus expected value) divided by an estimate of its standard error. The resulting standardized residual is expressed in standard deviation units above or below the mean.

**Noninteger Weights.** Cell counts are normally integer values, since they represent the number of cases in each cell. But if the data file is currently weighted by a weight variable with fractional values (for example, 1.25), cell counts can also be fractional values. You can truncate or round either before or after calculating the cell counts or use fractional cell counts for both table display and statistical calculations.

- **Round cell counts.** Case weights are used as is but the accumulated weights in the cells are rounded before computing any statistics.
- **Truncate cell counts.** Case weights are used as is but the accumulated weights in the cells are truncated before computing any statistics.
- **Round case weights**. Case weights are rounded before use.
- **Truncate case weights**. Case weights are truncated before use.
- No adjustments. Case weights are used as is and fractional cell counts are used. However, when Exact Statistics (available only with the Exact Tests option) are requested, the accumulated weights in the cells are either truncated or rounded before computing the Exact test statistics.

#### **Crosstabs Table Format**

Figure 16-5

Crosstabs Table Format dialog box

| Crosstabs: Table Format 🛛 🗙 |          |  |  |  |
|-----------------------------|----------|--|--|--|
| Row Order                   | Continue |  |  |  |
| • Ascending                 | Cancel   |  |  |  |
| O <u>D</u> escending        | Help     |  |  |  |
|                             |          |  |  |  |

You can arrange rows in ascending or descending order of the values of the row variable.

# Summarize

The Summarize procedure calculates subgroup statistics for variables within categories of one or more grouping variables. All levels of the grouping variable are crosstabulated. You can choose the order in which the statistics are displayed. Summary statistics for each variable across all categories are also displayed. Data values in each category can be listed or suppressed. With large data sets, you can choose to list only the first n cases.

**Example.** What is the average product sales amount by region and customer industry? You might discover that the average sales amount is slightly higher in the western region than in other regions, with corporate customers in the western region yielding the highest average sales amount.

**Statistics.** Sum, number of cases, mean, median, grouped median, standard error of the mean, minimum, maximum, range, variable value of the first category of the grouping variable, variable value of the last category of the grouping variable, standard deviation, variance, kurtosis, standard error of kurtosis, skewness, standard error of skewness, percentage of total sum, percentage of total *N*, percentage of sum in, percentage of *N* in, geometric mean, and harmonic mean.

### Summarize Data Considerations

**Data.** Grouping variables are categorical variables whose values can be numeric or short string. The number of categories should be reasonably small. The other variables should be able to be ranked.

**Assumptions.** Some of the optional subgroup statistics, such as the mean and standard deviation, are based on normal theory and are appropriate for quantitative variables with symmetric distributions. Robust statistics, such as the median and the range,

are appropriate for quantitative variables that may or may not meet the assumption of normality.

# Sample Output

Figure 17-1 Summarize output

|         | Industry   |            |            |            |            |
|---------|------------|------------|------------|------------|------------|
| Region  | Government | Corporate  | Academic   | Healthcare | Total      |
| East    | \$3,594.65 | \$3,953.76 | \$3,764.91 | \$3,722.32 | \$3,735.45 |
| Central | \$3,370.12 | \$3,268.47 | \$3,317.81 | \$3,165.11 | \$3,305.03 |
| West    | \$3,552.50 | \$4,649.00 | \$4,276.25 | \$4,027.00 | \$4,079.46 |
| Total   | \$3,503.75 | \$3,727.50 | \$3,579.76 | \$3,456.93 | \$3,576.52 |

#### Case Summaries Average Product Sale by Region and Industry

### To Obtain Case Summaries

► From the menus choose:

Analyze Reports Case Summaries...

Summarize

| <b>Figure 17-2</b><br>Summarize Ca                                                                                                    | ses dialog box                                           |                                                    |
|----------------------------------------------------------------------------------------------------|----------------------------------------------------------|----------------------------------------------------|
| Image: construct the construction of the construction of the construction o | Ses  Variables:  Set  Variables:   Grouping Variable(s): | OK       Paste       Reset       Cancel       Help |
| Show only v<br>Show case r                                                                                                    |                                                          | Options                                            |

► Select one or more variables.

Optionally, you can:

- Select one or more grouping variables to divide your data into subgroups.
- Click Options to change the output title, add a caption below the output, or exclude cases with missing values.
- Click Statistics for optional statistics.
- Select Display cases to list the cases in each subgroup. By default, the system lists only the first 100 cases in your file. You can raise or lower the value for Limit cases to first *n* or deselect that item to list all cases.

#### Summarize Options

#### Figure 17-3

Summarize Cases Options dialog box

| Options                                                                                                    |          |
|----------------------------------------------------------------------------------------------------|----------|
| <u>I</u> itle:<br>Case Summaries                                                                                                    | Continue |
|                                                                                                    | Cancel   |
| Caption:                                                                                                    | Help     |
| <ul> <li>✓ Subheadings for totals</li> <li>☐ Exclude cases with missing values listwise</li> <li>Missing statistics appear as:</li> </ul> |          |

Summarize allows you to change the title of your output or add a caption that will appear below the output table. You can control line wrapping in titles and captions by typing \n wherever you want to insert a line break in the text.

You can also choose to display or suppress subheadings for totals and to include or exclude cases with missing values for any of the variables used in any of the analyses. Often it is desirable to denote missing cases in output with a period or an asterisk. Enter a character, phrase, or code that you would like to have appear when a value is missing; otherwise, no special treatment is applied to missing cases in the output.

Summarize

#### Summarize Statistics

#### Figure 17-4

| Summarize | Cases | Statistics | dialog | box |
|-----------|-------|------------|--------|-----|
|-----------|-------|------------|--------|-----|

| Summary Report: Sta                                                                                                    | tistics |                                             | × |
|----------------------------------------------------------------------------------------------------|---------|---------------------------------------------|---|
| Statistics:<br>Mean<br>Median<br>Grouped Median<br>Std. Error of Mean<br>Sum<br>Minimum<br>Maximum<br>Range<br>First<br>Last<br>Standard Deviation<br>Variance<br>Kurtosis<br>Std. Error of Kurtosis<br>Std. Error of Kurtosis<br>Skewness |         | <u>C</u> ell Statistics:<br>Number of Cases |   |
| Continue                                                                                                    | Cancel  | Help                                        |   |

You can choose one or more of the following subgroup statistics for the variables within each category of each grouping variable: sum, number of cases, mean, median, grouped median, standard error of the mean, minimum, maximum, range, variable value of the first category of the grouping variable, variable value of the last category of the grouping variable, standard deviation, variance, kurtosis, standard error of kurtosis, skewness, standard error of skewness, percentage of total sum, percentage of total N, percentage of sum in, percentage of N in, geometric mean, harmonic mean. The order in which the statistics appear in the Cell Statistics list is the order in which they will be displayed in the output. Summary statistics are also displayed for each variable across all categories.

First. Displays the first data value encountered in the data file.

**Geometric Mean.** The nth root of the product of the data values, where n represents the number of cases.

**Grouped Median**. Median calculated for data that is coded into groups. For example, with age data if each value in the 30's is coded 35, each value in the 40's coded 45, etc. the grouped median is the median calculated from the coded data.

**Harmonic Mean.** Used to estimate an average group size when the sample sizes in the groups are not equal. The harmonic mean is the total number of samples divided by the sum of the reciprocals of the sample sizes.

**Kurtosis.** A measure of the extent to which observations cluster around a central point. For a normal distribution, the value of the kurtosis statistic is 0. Positive kurtosis indicates that the observations cluster more and have longer tails than those in the normal distribution and negative kurtosis indicates the observations cluster less and have shorter tails.

Last. Displays the last data value encountered in the data file.

Maximum. The largest value of a numeric variable.

**Mean.** A measure of central tendency. The arithmetic average; the sum divided by the number of cases.

**Median.** The value above and below which half the cases fall, the 50th percentile. If there is an even number of cases, the median is the average of the two middle cases when they are sorted in ascending or descending order. The median is a measure of central tendency not sensitive to outlying values -- unlike the mean, which can be affected by a few extremely high or low values.

Minimum. The smallest value of a numeric variable.

**N**. The number of cases (observations or records).

Percent of Total N. Percent of the total number of cases in each category.

Percent of Total Sum. Percent of the total sum in each category.

**Range.** The difference between the largest and smallest values of a numeric variable; the maximum minus the minimum.

**Skewness.** A measure of the asymmetry of a distribution. The normal distribution is symmetric, and has a skewness value of zero. A distribution with a significant positive skewness has a long right tail. A distribution with a significant negative skewness has a long left tail. As a rough guide, a skewness value more than twice it's standard error is taken to indicate a departure from symmetry.

**Standard Error of Kurtosis.** The ratio of kurtosis to its standard error can be used as a test of normality (that is, you can reject normality if the ratio is less than -2 or greater than +2). A large positive value for kurtosis indicates that the tails of the distribution

Summarize

are longer than those of a normal distribution; a negative value for kurtosis indicates shorter tails (becoming like those of a box-shaped uniform distribution).

**Standard Error of Skewness.** The ratio of skewness to its standard error can be used as a test of normality (that is, you can reject normality if the ratio is less than -2 or greater than +2). A large positive value for skewness indicates a long right tail; an extreme negative value, a long left tail.

Sum. The sum or total of the values, across all cases with nonmissing values.

**Variance.** A measure of dispersion around the mean, equal to the sum of squared deviations from the mean divided by one less than the number of cases. The variance is measured in units that are the square of those of the variable itself.

# Means

The Means procedure calculates subgroup means and related univariate statistics for dependent variables within categories of one or more independent variables. Optionally, you can obtain a one-way analysis of variance, eta, and tests for linearity.

**Example.** Measure the average amount of fat absorbed by three different types of cooking oil and perform a one-way analysis of variance to see if the means differ.

**Statistics.** Sum, number of cases, mean, median, grouped median, standard error of the mean, minimum, maximum, range, variable value of the first category of the grouping variable, variable value of the last category of the grouping variable, standard deviation, variance, kurtosis, standard error of kurtosis, skewness, standard error of skewness, percentage of total sum, percentage of total *N*, percentage of sum in, percentage of *N* in, geometric mean, and harmonic mean. Options include analysis of variance, eta, eta squared, and tests for linearity *R* and  $R^2$ .

### Means Data Considerations

**Data.** The dependent variables are quantitative and the independent variables are categorical. The values of categorical variables can be numeric or short string.

**Assumptions.** Some of the optional subgroup statistics, such as the mean and standard deviation, are based on normal theory and are appropriate for quantitative variables with symmetric distributions. Robust statistics, such as the median and the range, are appropriate for quantitative variables that may or may not meet the assumption of normality. Analysis of variance is robust to departures from normality, but the data in each cell should be symmetric. Analysis of variance also assumes that the groups come from populations with equal variances. To test this assumption, use Levene's homogeneity-of-variance test, available in the One-Way ANOVA procedure.

# Sample Output

Figure 18-1 Means output

Report

| Туре   | Peanut Oil | Mean              | 72.00 |
|--------|------------|-------------------|-------|
| of Oil |            | N                 | 6     |
|        |            | Std.<br>Deviation | 13.34 |
|        | Lard       | Mean              | 85.00 |
|        |            | N                 | 6     |
|        |            | Std.<br>Deviation | 7.77  |
|        | Corn Oil   | Mean              | 62.00 |
|        |            | N                 | 6     |
|        |            | Std.<br>Deviation | 8.22  |
|        | Total      | Mean              | 73.00 |
|        |            | N                 | 18    |
|        |            | Std.<br>Deviation | 13.56 |

#### ANOVA Table

|                          |                |            | Sum of<br>Squares | df | Mean<br>Square | F     | Significance |
|--------------------------|----------------|------------|-------------------|----|----------------|-------|--------------|
| Absorbed<br>Grams of Fat | Between Groups | (Combined) | 1596.00           | 2  | 798.000        | 7.824 | .005         |
| * Type of Oil            | Within Groups  |            | 1530.00           | 15 | 102.000        |       |              |
|                          | Total          |            | 3126.00           | 17 |                |       |              |

324

Means

## To Obtain Subgroup Means

► From the menus choose:

Analyze Compare Means Means...

#### Figure 18-2

Means dialog box

| a Means                               |                             | ?×                           |
|---------------------------------------|-----------------------------|------------------------------|
| baker id<br>batch<br>cooktime<br>temp | Dependent List:             | OK<br>Paste<br><u>R</u> eset |
|                                       | Pregious Layer 1 of 1 Next  | Cancel                       |
|                                       | Independent List:       oil | Help<br>Options              |

- ► Select one or more dependent variables.
- ▶ There are two ways to select categorical independent variables:
  - Select one or more independent variables. Separate results are displayed for each independent variable.
  - Select one or more layers of independent variables. Each layer further subdivides the sample. If you have one independent variable in Layer 1 and one in Layer 2, the results are displayed in one crossed table as opposed to separate tables for each independent variable.
- ▶ Optionally, you can:
  - Click Options for optional statistics, analysis of variance table, eta, eta squared, R, and R<sup>2</sup>.

#### **Means Options**

Figure 18-3 Means Options dialog box

| Means: Options                                                                                                    |        |                                                                           | × |
|----------------------------------------------------------------------------------------------------|--------|---------------------------------------------------------------------------|---|
| <u>Statistics:</u><br><u>Median</u><br>Grouped Median<br>Std. Error of Mean<br>Sum<br>Minimum<br>Maximum<br>Maximum<br>Range<br>First<br>Last<br>Variance<br>Kurtosis<br>Std. Error of Kurtosis<br>Skewness<br>Std. Error of Skewness |        | <u>C</u> ell Statistics:<br>Mean<br>Number of Cases<br>Standard Deviation |   |
| Statistics for First Layer                                                                                                    | r      |                                                                           |   |
| Continue                                                                                                    | Cancel | Help                                                                      |   |

You can choose one or more of the following subgroup statistics for the variables within each category of each grouping variable: sum, number of cases, mean, median, grouped median, standard error of the mean, minimum, maximum, range, variable value of the first category of the grouping variable, variable value of the last category of the grouping variable, standard deviation, variance, kurtosis, standard error of kurtosis, skewness, standard error of skewness, percentage of total sum, percentage of total *N*, percentage of sum in, percentage of *N* in, geometric mean, and harmonic mean. You can change the order in which the subgroup statistics appear. The order in which the statistics appear in the Cell Statistics list is the order in which they are displayed in the output. Summary statistics are also displayed for each variable across all categories.

First. Displays the first data value encountered in the data file.

Means

**Geometric Mean.** The nth root of the product of the data values, where n represents the number of cases.

**Grouped Median**. Median calculated for data that is coded into groups. For example, with age data if each value in the 30's is coded 35, each value in the 40's coded 45, etc. the grouped median is the median calculated from the coded data.

**Harmonic Mean**. Used to estimate an average group size when the sample sizes in the groups are not equal. The harmonic mean is the total number of samples divided by the sum of the reciprocals of the sample sizes.

**Kurtosis.** A measure of the extent to which observations cluster around a central point. For a normal distribution, the value of the kurtosis statistic is 0. Positive kurtosis indicates that the observations cluster more and have longer tails than those in the normal distribution and negative kurtosis indicates the observations cluster less and have shorter tails.

Last. Displays the last data value encountered in the data file.

Maximum. The largest value of a numeric variable.

**Mean.** A measure of central tendency. The arithmetic average; the sum divided by the number of cases.

**Median.** The value above and below which half the cases fall, the 50th percentile. If there is an even number of cases, the median is the average of the two middle cases when they are sorted in ascending or descending order. The median is a measure of central tendency not sensitive to outlying values -- unlike the mean, which can be affected by a few extremely high or low values.

Minimum. The smallest value of a numeric variable.

N. The number of cases (observations or records).

Percent of total N. Percent of the total number of cases in each category.

Percent of total sum. Percent of the total sum in each category.

**Range.** The difference between the largest and smallest values of a numeric variable; the maximum minus the minimum.

**Skewness.** A measure of the asymmetry of a distribution. The normal distribution is symmetric, and has a skewness value of zero. A distribution with a significant positive skewness has a long right tail. A distribution with a significant negative

skewness has a long left tail. As a rough guide, a skewness value more than twice it's standard error is taken to indicate a departure from symmetry.

**Standard Error of Kurtosis.** The ratio of kurtosis to its standard error can be used as a test of normality (that is, you can reject normality if the ratio is less than -2 or greater than +2). A large positive value for kurtosis indicates that the tails of the distribution are longer than those of a normal distribution; a negative value for kurtosis indicates shorter tails (becoming like those of a box-shaped uniform distribution).

**Standard Error of Skewness.** The ratio of skewness to its standard error can be used as a test of normality (that is, you can reject normality if the ratio is less than -2 or greater than +2). A large positive value for skewness indicates a long right tail; an extreme negative value, a long left tail.

Sum. The sum or total of the values, across all cases with nonmissing values.

**Variance.** A measure of dispersion around the mean, equal to the sum of squared deviations from the mean divided by one less than the number of cases. The variance is measured in units that are the square of those of the variable itself.

#### Statistics for First Layer

**ANOVA table and eta**. Displays a one-way analysis-of-variance table and calculates eta and eta squared (measures of association) for each independent variable in the first layer.

**Test for linearity.** Calculates the sum of squares, degrees of freedom, and mean square associated with linear and nonlinear components, as well as the F ratio, R and R squared. Linearity is not calculated if the independent variable is a short string.

# **OLAP Cubes**

The OLAP (Online Analytical Processing) Cubes procedure calculates totals, means, and other univariate statistics for continuous summary variables within categories of one or more categorical grouping variables. A separate layer in the table is created for each category of each grouping variable.

**Example.** Total and average sales for different regions and product lines within regions.

**Statistics.** Sum, number of cases, mean, median, grouped median, standard error of the mean, minimum, maximum, range, variable value of the first category of the grouping variable, variable value of the last category of the grouping variable, standard deviation, variance, kurtosis, standard error of kurtosis, skewness, standard error of skewness, percentage of total cases, percentage of total sum, percentage of total cases within grouping variables, percentage of total sum within grouping variables, geometric mean, and harmonic mean.

# **OLAP Cubes Data Considerations**

**Data.** The summary variables are quantitative (continuous variables measured on an interval or ratio scale), and the grouping variables are categorical. The values of categorical variables can be numeric or short string.

**Assumptions.** Some of the optional subgroup statistics, such as the mean and standard deviation, are based on normal theory and are appropriate for quantitative variables with symmetric distributions. Robust statistics, such as the median and range, are appropriate for quantitative variables that may or may not meet the assumption of normality.

# Sample Output

Figure 19-1 OLAP Cubes output

#### 1996 Sales by Division and Region

Division: Total

| Region: lotal  |               |  |  |
|----------------|---------------|--|--|
| Sum            | \$145,038,250 |  |  |
| Mean           | \$371,893     |  |  |
| Median         | \$307,500     |  |  |
| Std. Deviation | \$171,311     |  |  |

# 1996 Sales by Division and Region

**Division: Consumer Products** 

| Region: East   |              |
|----------------|--------------|
| Sum            | \$18,548,100 |
| Mean           | \$289,814.06 |
| Median         | \$273,600.00 |
| Std. Deviation | \$80,674.66  |

## To Obtain OLAP Cubes

► From the menus choose:

Analyze Reports OLAP Cubes...

OLAP Cubes

#### Figure 19-2 OLAP Cubes dialog box

| OLAP Cubes                                                                                                    |                                         | ×                                    |
|----------------------------------------------------------------------------------------------------|-----------------------------------------|--------------------------------------|
| Employee code [id]     Employment category [     Travel Expenses [trave     1995 Sales [sales95]     1996 Sales Volume [vc | Summary Variable(s):                    | OK<br><u>P</u> aste<br><u>R</u> eset |
|                                                                                                    |                                         | Cancel                               |
|                                                                                                    | Grouping Variable(s):                   | Help                                 |
|                                                                                                    | Region [region]     Division [division] | Statisti <u>c</u> s<br>Differences   |

- ► Select one or more continuous summary variables.
- ► Select one or more categorical grouping variables.

Optionally, you can:

- Select different summary statistics (click Statistics). You must select one or more grouping variables before you can select summary statistics.
- Calculate differences between pairs of variables and pairs of groups defined by a grouping variable (click Differences).
- Create custom table titles (click Title).

#### **OLAP Cubes Statistics**

**Figure 19-3** *OLAP Cubes Statistics dialog box* 

| OLAP Cubes: Statistics                                                                                                    |        | 2                                                                                                    | ĸ |
|----------------------------------------------------------------------------------------------------|--------|----------------------------------------------------------------------------------------------------|---|
| Statistics<br>Median<br>Grouped Median<br>Std. Error of Mean<br>Minimum<br>Maximum<br>Maximum<br>Maximum<br>Marge<br>First<br>Last<br>Variance<br>Kurtosis<br>Std. Error of Kurtosis<br>Std. Error of Skewness<br>Harmonic Mean<br>Geometric Mean | Þ      | <u>C</u> ell Statistics<br>Sum<br>Number of Cases<br>Mean<br>Standard Deviation<br>Percent of Total Sum<br>Percent of Total N |   |
| Continue                                                                                                    | Cancel | Help                                                                                                    |   |

You can choose one or more of the following subgroup statistics for the summary variables within each category of each grouping variable: sum, number of cases, mean, median, grouped median, standard error of the mean, minimum, maximum, range, variable value of the first category of the grouping variable, variable value of the last category of the grouping variable, standard deviation, variance, kurtosis, standard error of kurtosis, skewness, standard error of skewness, percentage of total cases, percentage of total sum, percentage of total cases within grouping variables, geometric mean, and harmonic mean.

You can change the order in which the subgroup statistics appear. The order in which the statistics appear in the Cell Statistics list is the order in which they are displayed in the output. Summary statistics are also displayed for each variable across all categories.

First. Displays the first data value encountered in the data file.

**Geometric Mean.** The nth root of the product of the data values, where n represents the number of cases.

OLAP Cubes

**Grouped Median**. Median calculated for data that is coded into groups. For example, with age data if each value in the 30's is coded 35, each value in the 40's coded 45, etc. the grouped median is the median calculated from the coded data.

**Harmonic Mean.** Used to estimate an average group size when the sample sizes in the groups are not equal. The harmonic mean is the total number of samples divided by the sum of the reciprocals of the sample sizes.

**Kurtosis.** A measure of the extent to which observations cluster around a central point. For a normal distribution, the value of the kurtosis statistic is 0. Positive kurtosis indicates that the observations cluster more and have longer tails than those in the normal distribution and negative kurtosis indicates the observations cluster less and have shorter tails.

Last. Displays the last data value encountered in the data file.

Maximum. The largest value of a numeric variable.

**Mean.** A measure of central tendency. The arithmetic average; the sum divided by the number of cases.

**Median.** The value above and below which half the cases fall, the 50th percentile. If there is an even number of cases, the median is the average of the two middle cases when they are sorted in ascending or descending order. The median is a measure of central tendency not sensitive to outlying values -- unlike the mean, which can be affected by a few extremely high or low values.

Minimum. The smallest value of a numeric variable.

**N**. The number of cases (observations or records).

**Percent of N in.** Percent of the number of cases for the specified grouping variable within categories of other grouping variables. If you only have one grouping variable, this value is identical to percent of total number of cases.

**Percent of Sum in.** Percent of the sum for the specified grouping variable within categories of other grouping variables. If you only have one grouping variable, this value is identical to percent of total sum.

Percent of Total N. Percent of the total number of cases in each category.

Percent of Total Sum. Percent of the total sum in each category.

**Range.** The difference between the largest and smallest values of a numeric variable; the maximum minus the minimum.

**Skewness.** A measure of the asymmetry of a distribution. The normal distribution is symmetric, and has a skewness value of zero. A distribution with a significant positive skewness has a long right tail. A distribution with a significant negative skewness has a long left tail. As a rough guide, a skewness value more than twice it's standard error is taken to indicate a departure from symmetry.

**Standard Error of Kurtosis.** The ratio of kurtosis to its standard error can be used as a test of normality (that is, you can reject normality if the ratio is less than -2 or greater than +2). A large positive value for kurtosis indicates that the tails of the distribution are longer than those of a normal distribution; a negative value for kurtosis indicates shorter tails (becoming like those of a box-shaped uniform distribution).

**Standard Error of Skewness.** The ratio of skewness to its standard error can be used as a test of normality (that is, you can reject normality if the ratio is less than -2 or greater than +2). A large positive value for skewness indicates a long right tail; an extreme negative value, a long left tail.

Sum. The sum or total of the values, across all cases with nonmissing values.

**Variance.** A measure of dispersion around the mean, equal to the sum of squared deviations from the mean divided by one less than the number of cases. The variance is measured in units that are the square of those of the variable itself.

OLAP Cubes

#### **OLAP Cubes Differences**

#### Figure 19-4

OLAP Cubes Differences dialog box

| OLAP Cubes: Differences                                                                                   |                                                                          | ×                          |
|----------------------------------------------------------------------------------------------------|--------------------------------------------------------------------------|----------------------------|
| Differences for Summary Statistics<br>None<br>Differences between variables<br>Differences between groups | Type of Difference<br>✓ Percentage difference<br>✓ Arithmetic difference | Continue<br>Cancel<br>Help |
| Differences between Variables Variable: Minus variable: Percent label: Arithmetic label:                  | Pairs:                                                                   | Delete Pair                |
| Differences between Groups of Cases         Grouping variable:       gender         Category:             | Pairs:                                                                   | Delete Pair                |

This dialog box allows you to calculate percentage and arithmetic differences between summary variables or between groups defined by a grouping variable. Differences are calculated for all measures selected in the OLAP Cubes Statistics dialog box.

**Differences between Variables.** Calculates differences between pairs of variables. Summary statistics values for the second variable (the Minus variable) in each pair are subtracted from summary statistic values for the first variable in the pair. For percentage differences, the value of the summary variable for the Minus variable is used as the denominator. You must select at least two summary variables in the main dialog box before you can specify differences between variables.

**Differences between Groups of Cases.** Calculates differences between pairs of groups defined by a grouping variable. Summary statistics values for the second category in each pair (the Minus category) are subtracted from summary statistic values for the first category in the pair. Percentage differences use the value of the summary statistic

for the Minus category as the denominator. You must select one or more grouping variables in the main dialog box before you can specify differences between groups.

#### **OLAP Cubes Title**

**Figure 19-5** *OLAP Cubes Title dialog box* 

| OLAP Cubes: Title                                     | ×                          |
|-------------------------------------------------------|----------------------------|
| <u>Title:</u><br>1996 Sales \n by Region and Division | Continue<br>Cancel<br>Help |
| Caption:                                              |                            |

You can change the title of your output or add a caption that will appear below the output table. You can also control line wrapping of titles and captions by typing n wherever you want to insert a line break in the text.

# T Tests

Three types of *t* tests are available:

**Independent-samples t test (two-sample t test).** Compares the means of one variable for two groups of cases. Descriptive statistics for each group and Levene's test for equality of variances are provided, as well as both equal- and unequal-variance t values and a 95% confidence interval for the difference in means.

**Paired-samples t test (dependent t test).** Compares the means of two variables for a single group. This test is also for matched pairs or case-control study designs. The output includes descriptive statistics for the test variables, the correlation between them, descriptive statistics for the paired differences, the *t* test, and a 95% confidence interval.

**One-sample t test.** Compares the mean of one variable with a known or hypothesized value. Descriptive statistics for the test variables are displayed along with the *t* test. A 95% confidence interval for the difference between the mean of the test variable and the hypothesized test value is part of the default output.

# Independent-Samples T Test

The Independent-Samples T Test procedure compares means for two groups of cases. Ideally, for this test, the subjects should be randomly assigned to two groups, so that any difference in response is due to the treatment (or lack of treatment) and not to other factors. This is not the case if you compare average income for males and females. A person is not randomly assigned to be a male or female. In such situations, you should ensure that differences in other factors are not masking or enhancing a significant difference in means. Differences in average income may be influenced by factors such as education and not by sex alone.

**Example.** Patients with high blood pressure are randomly assigned to a placebo group and a treatment group. The placebo subjects receive an inactive pill and the treatment subjects receive a new drug that is expected to lower blood pressure. After treating the subjects for two months, the two-sample *t* test is used to compare the average blood pressures for the placebo group and the treatment group. Each patient is measured once and belongs to one group.

**Statistics.** For each variable: sample size, mean, standard deviation, and standard error of the mean. For the difference in means: mean, standard error, and confidence interval (you can specify the confidence level). Tests: Levene's test for equality of variances, and both pooled- and separate-variances *t* tests for equality of means.

### Independent-Samples T Test Data Considerations

**Data.** The values of the quantitative variable of interest are in a single column in the data file. The procedure uses a grouping variable with two values to separate the cases into two groups. The grouping variable can be numeric (values such as 1 and 2, or 6.25 and 12.5) or short string (such as *yes* and *no*). As an alternative, you can use a quantitative variable, such as *age*, to split the cases into two groups by specifying a cut point (cut point 21 splits *age* into an under-21 group and a 21-and-over group).

**Assumptions.** For the equal-variance t test, the observations should be independent, random samples from normal distributions with the same population variance. For the unequal-variance t test, the observations should be independent, random samples from normal distributions. The two-sample t test is fairly robust to departures from normality. When checking distributions graphically, look to see that they are symmetric and have no outliers.

### Sample Output

Figure 20-1

Independent-Samples T Test output

Group Statistics

|          |           |          | N  | Mean   | Std.<br>Deviation | Std. Error<br>Mean |
|----------|-----------|----------|----|--------|-------------------|--------------------|
| Blood    | Treatment | placebo  | 10 | 142.50 | 17.04             | 5.39               |
| pressure |           | new_drug | 10 | 116.40 | 13.62             | 4.31               |

T Tests

|                   | Independent Samples Test             |      |                               |       |        |              |            |            |                       |       |
|-------------------|--------------------------------------|------|-------------------------------|-------|--------|--------------|------------|------------|-----------------------|-------|
|                   |                                      |      | ne's Test for<br>of Variances |       |        |              |            |            |                       |       |
|                   |                                      |      |                               |       |        | Significance | Mean       | Std. Error | 95% Confide<br>of the |       |
|                   |                                      | F    | Significance                  | t     | df     | (2-tailed)   | Difference | Difference | Lower                 | Upper |
| Blood<br>pressure | Equal<br>variances<br>assumed        | .134 | .719                          | 3.783 | 18     | .001         | 26.10      | 6.90       | 11.61                 | 40.59 |
|                   | Equal<br>variances<br>not<br>assumed |      |                               | 3.783 | 17.163 | .001         | 26.10      | 6.90       | 11.56                 | 40.64 |

# To Obtain an Independent-Samples T Test

► From the menus choose:

Analyze Compare Means Independent-Samples T Test...

#### Figure 20-2

Independent-Samples T Test dialog box

| Independent- | -Sample | s T Test                                                    | ×                                      |
|--------------|---------|-------------------------------------------------------------|----------------------------------------|
| gender<br>id | Þ       | <u>Test Variable(s):</u><br>bloodprs                        | OK<br>Paste<br>Reset<br>Cancel<br>Help |
|              |         | Grouping Variable:<br> treat('placebo' 'nt<br>Define Groups | Options                                |

- ► Select one or more quantitative test variables. A separate *t* test is computed for each variable.
- Select a single grouping variable, and click Define Groups to specify two codes for the groups that you want to compare.

Optionally, you can click Options to control the treatment of missing data and the level of the confidence interval.

#### Independent-Samples T Test Define Groups

Figure 20-3

Define Groups dialog box for numeric variables

| Define Groups          |          |  |  |  |  |
|------------------------|----------|--|--|--|--|
| • Use specified values | Continue |  |  |  |  |
| Group <u>1</u> : 0     | Cancel   |  |  |  |  |
| Group <u>2</u> : 1     | Help     |  |  |  |  |
| © <u>C</u> ut point:   |          |  |  |  |  |

For numeric grouping variables, define the two groups for the *t* test by specifying two values or a cut point:

- Use specified values. Enter a value for Group 1 and another for Group 2. Cases with any other values are excluded from the analysis. Numbers need not be integers (for example, 6.25 and 12.5 are valid).
- **Cut point.** Alternatively, enter a number that splits the values of the grouping variable into two sets. All cases with values less than the cut point form one group, and cases with values greater than or equal to the cut point form the other group.

#### Figure 20-4

Define Groups dialog box for string variables

| Define Groups                        |                     |                    |  |  |  |
|--------------------------------------|---------------------|--------------------|--|--|--|
| Group <u>1</u> :<br>Group <u>2</u> : | placebo<br>new_drug | Continue<br>Cancel |  |  |  |
|                                      |                     | Help               |  |  |  |

For short string grouping variables, enter a string for Group 1 and another for Group 2, such as *yes* and *no*. Cases with other strings are excluded from the analysis.

#### Independent-Samples T Test Options

#### Figure 20-5

Independent-Samples T Test Options dialog box

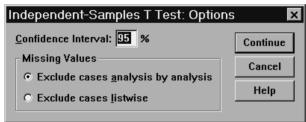

**Confidence Interval**. By default, a 95% confidence interval for the difference in means is displayed. Enter a value between 1 and 99 to request a different confidence level.

**Missing Values.** When you test several variables and data are missing for one or more variables, you can tell the procedure which cases to include (or exclude):

- **Exclude missing data analysis by analysis.** Each *t* test uses all cases that have valid data for the variables tested. Sample sizes may vary from test to test.
- **Exclude cases listwise.** Each *t* test uses only cases that have valid data for all variables used in the requested *t* tests. The sample size is constant across tests.

# **Paired-Samples T Test**

The Paired-Samples T Test procedure compares the means of two variables for a single group. It computes the differences between values of the two variables for each case and tests whether the average differs from 0.

**Example.** In a study on high blood pressure, all patients are measured at the beginning of the study, given a treatment, and measured again. Thus, each subject has two measures, often called *before* and *after* measures. An alternative design for which this test is used is a matched-pairs or case-control study. Here, each record in the data file contains the response for the patient and also for his or her matched control subject. In a blood pressure study, patients and controls might be matched by age (a 75-year-old patient with a 75-year-old control group member).

**Statistics.** For each variable: mean, sample size, standard deviation, and standard error of the mean. For each pair of variables: correlation, average difference in means, *t* test, and confidence interval for mean difference (you can specify the confidence level). Standard deviation and standard error of the mean difference.

# **Paired-Samples T Test Data Considerations**

**Data.** For each paired test, specify two quantitative variables (interval- or ratio-level of measurement). For a matched-pairs or case-control study, the response for each test subject and its matched control subject must be in the same case in the data file.

**Assumptions.** Observations for each pair should be made under the same conditions. The mean differences should be normally distributed. Variances of each variable can be equal or unequal.

# Sample Output

Figure 20-6 Paired-Samples T Test output

|        | Paired Samples Statistics |        |    |                   |                    |  |  |  |
|--------|---------------------------|--------|----|-------------------|--------------------|--|--|--|
|        |                           | Mean   | N  | Std.<br>Deviation | Std. Error<br>Mean |  |  |  |
| Pair 1 | After<br>treatment        | 116.40 | 10 | 13.62             | 4.31               |  |  |  |
|        | Before<br>treatment       | 142.50 | 10 | 17.04             | 5.39               |  |  |  |

|        |                                             |        | Paired Differences |      |                                              |        |        |              |            |
|--------|---------------------------------------------|--------|--------------------|------|----------------------------------------------|--------|--------|--------------|------------|
|        | of the Difference                           |        | Std. Std. Error    |      | 95% Confidence Interval<br>of the Difference |        |        | Significance |            |
|        |                                             | Mean   | Deviation          | Mean | Lower                                        | Upper  | t      | df           | (2-tailed) |
| Pair 1 | After<br>treatment -<br>Before<br>treatment | -26.10 | 19.59              | 6.19 | -40.11                                       | -12.09 | -4.214 | 9            | .002       |

# To Obtain a Paired-Samples T Test

► From the menus choose:

Analyze Compare Means Paired-Samples T Test...

#### Figure 20-7

Paired-Samples T Test dialog box

| Paired-Sampl                                    | es T Test                                   | ×                                      |
|-------------------------------------------------|---------------------------------------------|----------------------------------------|
| after<br>age<br>before<br>gender<br>id          | Paired <u>V</u> ariables:<br>after – before | OK<br>Paste<br>Reset<br>Cancel<br>Help |
| Current Selection<br>Variable 1:<br>Variable 2: | s                                           | <u>O</u> ptions                        |

- ► Select a pair of variables, as follows:
  - Click each of two variables. The first variable appears in the Current Selections group as *Variable 1*, and the second appears as *Variable 2*.
  - After you have selected a pair of variables, click the arrow button to move the pair into the Paired Variables list. You may select more pairs of variables. To remove a pair of variables from the analysis, select a pair in the Paired Variables list and click the arrow button.

Optionally, you can click Options to control the treatment of missing data and the level of the confidence interval.

#### **Paired-Samples T Test Options**

#### Figure 20-8

Paired-Samples T Test Options dialog box

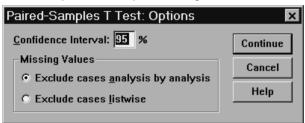

**Confidence Interval**. By default, a 95% confidence interval for the difference in means is displayed. Enter a value between 1 and 99 to request a different confidence level.

**Missing Values.** When you test several variables and data are missing for one or more variables, you can tell the procedure which cases to include (or exclude):

- **Exclude cases analysis by analysis.** Each *t* test uses all cases that have valid data for the pair of variables tested. Sample sizes may vary from test to test.
- **Exclude cases listwise.** Each *t* test uses only cases that have valid data for all pairs of variables tested. The sample size is constant across tests.

### **One-Sample T Test**

The One-Sample T Test procedure tests whether the mean of a single variable differs from a specified constant.

**Examples.** A researcher might want to test whether the average IQ score for a group of students differs from 100. Or, a cereal manufacturer can take a sample of boxes from the production line and check whether the mean weight of the samples differs from 1.3 pounds at the 95% confidence level.

**Statistics.** For each test variable: mean, standard deviation, and standard error of the mean. The average difference between each data value and the hypothesized test value, a *t* test that tests that this difference is 0, and a confidence interval for this difference (you can specify the confidence level).

# **One-Sample T Test Data Considerations**

**Data.** To test the values of a quantitative variable against a hypothesized test value, choose a quantitative variable and enter a hypothesized test value.

**Assumptions.** This test assumes that the data are normally distributed; however, this test is fairly robust to departures from normality.

# Sample Output

Figure 20-9 One-Sample T Test output

**One-Sample Statistics** 

|                 | IQ     |
|-----------------|--------|
| Ν               | 15     |
| Mean            | 109.33 |
| Std. Deviation  | 12.03  |
| Std. Error Mean | 3.11   |

Rows and columns have been transposed.

One-Sample Test

|    | Test Value = 100 |    |              |            |                          |       |
|----|------------------|----|--------------|------------|--------------------------|-------|
|    |                  |    | Significance | Mean       | 95% Confide<br>of the Di |       |
|    | t                | df | (2-tailed)   | Difference | Lower                    | Upper |
| IQ | 3.005            | 14 | .009         | 9.33       | 2.67                     | 15.99 |

# To Obtain a One-Sample T Test

► From the menus choose:

Analyze Compare Means One-Sample T Test...

Figure 20-10 One-Sample T Test dialog box

| One-Sample | e T Test |                                 |   | ×                                      |
|------------|----------|---------------------------------|---|----------------------------------------|
| age<br>id  | •        | <u>T</u> est Variable(s):<br>iq |   | OK<br>Paste<br>Reset<br>Cancel<br>Help |
|            |          | Test <u>V</u> alue: 100         | _ | Options                                |

- Select one or more variables to be tested against the same hypothesized value.
- Enter a numeric test value against which each sample mean is compared.

Optionally, you can click Options to control the treatment of missing data and the level of the confidence interval.

#### **One-Sample T Test Options**

Figure 20-11

One-Sample T Test Options dialog box

| One-Sample T Test: Options                                                                    | ×        |
|-----------------------------------------------------------------------------------------------|----------|
| Confidence Interval: 💁 %                                                                      | Continue |
| Missing Values                                                                                | Cancel   |
| <ul> <li>Exclude cases <u>a</u>nalysis by analysis</li> <li>Exclude cases listwise</li> </ul> | Help     |
| -                                                                                             |          |

T Tests

**Confidence Interval**. By default, a 95% confidence interval for the difference between the mean and the hypothesized test value is displayed. Enter a value between 1 and 99 to request a different confidence level.

**Missing Values.** When you test several variables and data are missing for one or more of these variables, you can tell the procedure which cases to include (or exclude).

- **Exclude cases analysis by analysis.** Each *t* test uses all cases that have valid data for the variable tested. Sample sizes may vary from test to test.
- Exclude cases listwise. Each t test uses only cases that have valid data for all variables used in any of the t tests requested. The sample size is constant across tests.

# **One-Way ANOVA**

The One-Way ANOVA procedure produces a one-way analysis of variance for a quantitative dependent variable by a single factor (independent) variable. Analysis of variance is used to test the hypothesis that several means are equal. This technique is an extension of the two-sample *t* test.

In addition to determining that differences exist among the means, you may want to know which means differ. There are two types of tests for comparing means: a priori contrasts and post hoc tests. Contrasts are tests set up *before* running the experiment, and post hoc tests are run *after* the experiment has been conducted. You can also test for trends across categories.

**Example.** Doughnuts absorb fat in various amounts when they are cooked. An experiment is set up involving three types of fat: peanut oil, corn oil, and lard. Peanut oil and corn oil are unsaturated fats, and lard is a saturated fat. Along with determining whether the amount of fat absorbed depends on the type of fat used, you could set up an a priori contrast to determine whether the amount of fat absorption differs for saturated and unsaturated fats.

**Statistics.** For each group: number of cases, mean, standard deviation, standard error of the mean, minimum, maximum, and 95% confidence interval for the mean. Levene's test for homogeneity of variance, analysis-of-variance table and robust tests of the equality of means for each dependent variable, user-specified a priori contrasts, and post hoc range tests and multiple comparisons: Bonferroni, Sidak, Tukey's honestly significant difference, Hochberg's GT2, Gabriel, Dunnett, Ryan-Einot-Gabriel-Welsch *F* test (R-E-G-W *F*), Ryan-Einot-Gabriel-Welsch range test (R-E-G-W *Q*), Tamhane's T2, Dunnett's T3, Games-Howell, Dunnett's *C*, Duncan's multiple range test, Student-Newman-Keuls (S-N-K), Tukey's *b*, Waller-Duncan, Scheffé, and least-significant difference.

# **One-Way ANOVA Data Considerations**

**Data.** Factor variable values should be integers, and the dependent variable should be quantitative (interval level of measurement).

**Assumptions.** Each group is an independent random sample from a normal population. Analysis of variance is robust to departures from normality, although the data should be symmetric. The groups should come from populations with equal variances. To test this assumption, use Levene's homogeneity-of-variance test.

# Sample Output

Figure 21-1 One-Way ANOVA output

ANOVA

|                      |                   | Sum of<br>Squares | df | Mean<br>Square | F     | Significance |
|----------------------|-------------------|-------------------|----|----------------|-------|--------------|
| Absorbed<br>Grams of | Between<br>Groups | 1596.00           | 2  | 798.00         | 7.824 | .005         |
| Fat                  | Within<br>Groups  | 1530.00           | 15 | 102.00         |       |              |
|                      | Total             | 3126.00           | 17 |                |       |              |

|                 |        |            |    |       |                   |            | 95% Confide<br>for M |                |         |         |
|-----------------|--------|------------|----|-------|-------------------|------------|----------------------|----------------|---------|---------|
|                 |        |            | N  | Mean  | Std.<br>Deviation | Std. Error | Lower<br>Bound       | Upper<br>Bound | Minimum | Maximum |
| Absorbed        | Туре   | Peanut Oil | 6  | 72.00 | 13.34             | 5.45       | 58.00                | 86.00          | 56      | 95      |
| Grams of<br>Fat | of Oil | Lard       | 6  | 85.00 | 7.77              | 3.17       | 76.84                | 93.16          | 77      | 97      |
|                 |        | Corn Oil   | 6  | 62.00 | 8.22              | 3.36       | 53.37                | 70.63          | 49      | 70      |
|                 |        | Total      | 18 | 73.00 | 13.56             | 3.20       | 66.26                | 79.74          | 49      | 97      |

Descriptives

#### **Contrast Coefficients**

|          |   |            | Type of Oil |          |
|----------|---|------------|-------------|----------|
|          |   | Peanut Oil | Lard        | Corn Oil |
| Contrast | 1 | 5          | 1           | 5        |

One-Way ANOVA

Contrast Tests

|              |                                 |          |   | Value of<br>Contrast | Std. Error | t     | df     | Significance<br>(2-tailed) |
|--------------|---------------------------------|----------|---|----------------------|------------|-------|--------|----------------------------|
| Absorbed     | Assume equal variances          | Contrast | 1 | 18.00                | 5.05       | 3.565 | 15     | .003                       |
| Grams of Fat | Does not assume equal variances | Contrast | 1 | 18.00                | 4.51       | 3.995 | 12.542 | .002                       |

Test of Homogeneity of Variances

|                             | Levene<br>Statistic | df1 | df2 | Significance |
|-----------------------------|---------------------|-----|-----|--------------|
| Absorbed<br>Grams of<br>Fat | .534                | 2   | 15  | .597         |

# To Obtain a One-Way Analysis of Variance

► From the menus choose:

Analyze Compare Means One-Way ANOVA...

Figure 21-2 One-Way ANOVA dialog box

| ⊖aOne-Way AN      | OVA                               | ? ×             |
|-------------------|-----------------------------------|-----------------|
| baker id<br>batch | D <u>e</u> pendent List:<br>fat   | ОК              |
| cooktime<br>temp  |                                   | Paste           |
|                   |                                   | <u>R</u> eset   |
|                   |                                   | Cancel          |
|                   | Eactor:           [oil            | Help            |
|                   | <u>Contrasts</u> Post <u>H</u> oc | <u>O</u> ptions |

- ► Select one or more dependent variables.
- ► Select a single independent factor variable.

#### **One-Way ANOVA Contrasts**

#### Figure 21-3

One-Way ANOVA Contrasts dialog box

| Polynomial       Degree;       Linear       Continue         Previous       Contrast 1 of 1       Next       Help         Coefficients: |  |
|----------------------------------------------------------------------------------------------------|--|
| Pregious Contrast 1 of 1 Next Help                                                                                                    |  |
| Coefficients:                                                                                                    |  |
|                                                                                                    |  |
| Add                                                                                                    |  |
|                                                                                                    |  |
| Change                                                                                                    |  |
| Remove                                                                                                    |  |
|                                                                                                    |  |
| Coefficient Total: 0.000                                                                                                    |  |

You can partition the between-groups sums of squares into trend components or specify a priori contrasts.

**Polynomial.** Partitions the between-groups sums of squares into trend components. You can test for a trend of the dependent variable across the ordered levels of the factor variable. For example, you could test for a linear trend (increasing or decreasing) in salary across the ordered levels of highest degree earned.

**Degree.** You can choose a 1st, 2nd, 3rd, 4th, or 5th degree polynomial.

**Coefficients.** User-specified a priori contrasts to be tested by the *t* statistic. Enter a coefficient for each group (category) of the factor variable and click Add after each entry. Each new value is added to the bottom of the coefficient list. To specify additional sets of contrasts, click Next. Use Next and Previous to move between sets of contrasts.

The order of the coefficients is important because it corresponds to the ascending order of the category values of the factor variable. The first coefficient on the list corresponds to the lowest group value of the factor variable, and the last coefficient corresponds to the highest value. For example, if there are six categories of the factor variable, the coefficients -1, 0, 0, 0, 0.5, and 0.5 contrast the first group with the fifth and sixth groups. For most applications, the coefficients should sum to 0. Sets that do not sum to 0 can also be used, but a warning message is displayed.

#### **One-Way ANOVA Post Hoc Tests**

#### Figure 21-4

One-Way ANOVA Post Hoc Multiple Comparisons dialog box

| One-Way ANOVA: Post H                                                                                                | oc Multiple Comparison:                                                                                                    | s                                                                                                    |
|----------------------------------------------------------------------------------------------------|----------------------------------------------------------------------------------------------------|----------------------------------------------------------------------------------------------------|
| ⊢Equal Variances As                                                                                                  | sumed                                                                                                    |                                                                                                    |
| ☐ <u>LSD</u><br>☐ <u>B</u> onferroni<br>☐ S <u>i</u> dak<br>☐ S <u>c</u> heffe<br>☐ <u>R</u> -E-G-W F<br>☐ R-E-G-W Q | <ul> <li>□ S-N-K</li> <li>□ Tukey</li> <li>□ Tukey's-b</li> <li>□ Duncan</li> <li>□ Hochberg's GT2</li> <li>□ Gabriel</li> </ul> | ■ Waller-Duncan         Type I/Type II Error Ratio:         100         ■ Dunnett         Control Category:         Last         ▼         Test         © 2-sided       ○ < Control |
| Equal Variances No                                                                                                   | t Assumed<br>Dunnett's T <u>3</u>                                                                                                | □ Games-Howell □ Dunnett's C                                                                                                    |
| Signi <u>f</u> icance level:                                                                                         | 05                                                                                                    | Continue Cancel Help                                                                                                    |

Once you have determined that differences exist among the means, post hoc range tests and pairwise multiple comparisons can determine which means differ. Range tests identify homogeneous subsets of means that are not different from each other. Pairwise multiple comparisons test the difference between each pair of means, and yield a matrix where asterisks indicate significantly different group means at an alpha level of 0.05.

#### **Equal Variances Assumed**

Tukey's honestly significant difference test, Hochberg's GT2, Gabriel, and Scheffé are multiple comparison tests and range tests. Other available range tests are Tukey's b, S-N-K (Student-Newman-Keuls), Duncan, R-E-G-W F (Ryan-Einot-Gabriel-Welsch F test), R-E-G-W Q (Ryan-Einot-Gabriel-Welsch range test), and Waller-Duncan. Available multiple comparison tests are Bonferroni, Tukey's honestly significant difference test, Sidak, Gabriel, Hochberg, Dunnett, Scheffé, and LSD (least significant difference).

- **LSD.** Uses t tests to perform all pairwise comparisons between group means. No adjustment is made to the error rate for multiple comparisons.
- Bonferroni. Uses t tests to perform pairwise comparisons between group means, but controls overall error rate by setting the error rate for each test to the experimentwise error rate divided by the total number of tests. Hence, the observed significance level is adjusted for the fact that multiple comparisons are being made.
- **Sidak.** Pairwise multiple comparison test based on a t statistic. Sidak adjusts the significance level for multiple comparisons and provides tighter bounds than Bonferroni.
- Scheffe. Performs simultaneous joint pairwise comparisons for all possible pairwise combinations of means. Uses the F sampling distribution. Can be used to examine all possible linear combinations of group means, not just pairwise comparisons.
- **R-E-G-W F.** Ryan-Einot-Gabriel-Welsch multiple stepdown procedure based on an F test.
- **R-E-G-W Q.** Ryan-Einot-Gabriel-Welsch multiple stepdown procedure based on the Studentized range.
- S-N-K. Makes all pairwise comparisons between means using the Studentized range distribution. With equal sample sizes, it also compares pairs of means within homogeneous subsets, using a stepwise procedure. Means are ordered from highest to lowest, and extreme differences are tested first.
- **Tukey.** Uses the Studentized range statistic to make all of the pairwise comparisons between groups. Sets the experimentwise error rate at the error rate for the collection for all pairwise comparisons.
- **Tukey's-b.** Uses the Studentized range distribution to make pairwise comparisons between groups. The critical value is the average of the corresponding value for the Tukey's honestly significant difference test and the Student-Newman-Keuls.
- Duncan. Makes pairwise comparisons using a stepwise order of comparisons identical to the order used by the Student-Newman-Keuls test, but sets a protection level for the error rate for the collection of tests, rather than an error rate for individual tests. Uses the Studentized range statistic.
- Hochberg's GT2. Multiple comparison and range test that uses the Studentized maximum modulus. Similar to Tukey's honestly significant difference test.

355

- **Gabriel.** Pairwise comparison test that used the Studentized maximum modulus and is generally more powerful than Hochberg's GT2 when the cell sizes are unequal. Gabriel's test may become liberal when the cell sizes vary greatly.
- Waller-Duncan. Multiple comparison test based on a t statistic; uses a Bayesian approach.
- Dunnett. Pairwise multiple comparison t test that compares a set of treatments against a single control mean. The last category is the default control category. Alternatively, you can choose the first category. 2-sided tests that the mean at any level (except the control category) of the factor is not equal to that of the control category. <Control tests if the mean at any level of the factor is smaller than that of the control category. >Control tests if the mean at any level of the factor is greater than that of the control category.

#### **Equal Variances Not Assumed**

Multiple comparison tests that do not assume equal variances are Tamhane's T2, Dunnett's T3, Games-Howell, and Dunnett's *C*.

- **Tamhane's T2.** Conservative pairwise comparisons test based on a t test. This test is appropriate when the variances are unequal.
- **Dunnett's T3.** Pairwise comparison test based on the Studentized maximum modulus. This test is appropriate when the variances are unequal.
- **Games-Howell.** Pairwise comparison test that is sometimes liberal. This test is appropriate when the variances are unequal.
- **Dunnett's C.** Pairwise comparison test based on the Studentized range. This test is appropriate when the variances are unequal.

*Note*: You may find it easier to interpret the output from post hoc tests if you deselect Hide empty rows and columns in the Table Properties dialog box (in an activated pivot table, choose Table Properties from the Format menu).

#### **One-Way ANOVA Options**

#### Figure 21-5

One-Way ANOVA Options dialog box

| One-Way ANOVA: Options                                                                                           | ×                          |
|----------------------------------------------------------------------------------------------------|----------------------------|
| Statistics<br>Descriptive<br>Fixed and random effects<br>Homogeneity of variance test<br>Brown-Forsythe<br>Welch | Continue<br>Cancel<br>Help |
| <u>M</u> eans plot <u>Missing Values</u> <b>Exclude cases <u>a</u>nalysis by analy Exclude cases listwise</b>    | vsis                       |

Statistics. Choose one or more of the following:

- Descriptive. Calculates the number of cases, mean, standard deviation, standard error of the mean, minimum, maximum, and 95% confidence intervals for each dependent variable for each group.
- Fixed and random effects. Displays the standard deviation, standard error, and 95% confidence interval for the fixed-effects model, and the standard error, 95% confidence interval, and estimate of between-components variance for the random-effects model.
- **Homogeneity of variance test.** Calculates the Levene statistic to test for the equality of group variances. This test is not dependent on the assumption of normality.
- **Brown-Forsythe.** Calculates the Brown-Forsythe statistic to test for the equality of group means. This statistic is preferable to the *F* statistic when the assumption of equal variances does not hold.
- Welch. Calculates the Welch statistic to test for the equality of group means. This statistic is preferable to the *F* statistic when the assumption of equal variances does not hold.

**Means plot.** Displays a chart that plots the subgroup means (the means for each group defined by values of the factor variable).

Missing Values. Controls the treatment of missing values.

One-Way ANOVA

- **Exclude cases analysis by analysis.** A case with a missing value for either the dependent or the factor variable for a given analysis is not used in that analysis. Also, a case outside the range specified for the factor variable is not used.
- Exclude cases listwise. Cases with missing values for the factor variable or for any dependent variable included on the dependent list in the main dialog box are excluded from all analyses. If you have not specified multiple dependent variables, this has no effect.

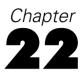

# **GLM Univariate Analysis**

The GLM Univariate procedure provides regression analysis and analysis of variance for one dependent variable by one or more factors and/or variables. The factor variables divide the population into groups. Using this General Linear Model procedure, you can test null hypotheses about the effects of other variables on the means of various groupings of a single dependent variable. You can investigate interactions between factors as well as the effects of individual factors, some of which may be random. In addition, the effects of covariates and covariate interactions with factors can be included. For regression analysis, the independent (predictor) variables are specified as covariates.

Both balanced and unbalanced models can be tested. A design is balanced if each cell in the model contains the same number of cases. In addition to testing hypotheses, GLM Univariate produces estimates of parameters.

Commonly used a priori contrasts are available to perform hypothesis testing. Additionally, after an overall F test has shown significance, you can use post hoc tests to evaluate differences among specific means. Estimated marginal means give estimates of predicted mean values for the cells in the model, and profile plots (interaction plots) of these means allow you to easily visualize some of the relationships.

Residuals, predicted values, Cook's distance, and leverage values can be saved as new variables in your data file for checking assumptions.

WLS Weight allows you to specify a variable used to give observations different weights for a weighted least-squares (WLS) analysis, perhaps to compensate for a different precision of measurement.

**Example**. Data are gathered for individual runners in the Chicago marathon for several years. The time in which each runner finishes is the dependent variable. Other factors include weather (cold, pleasant, or hot), number of months of training, number of previous marathons, and gender. Age is considered a covariate. You

might find that gender is a significant effect and that the interaction of gender with weather is significant.

**Methods.** Type I, Type II, Type III, and Type IV sums of squares can be used to evaluate different hypotheses. Type III is the default.

**Statistics.** Post hoc range tests and multiple comparisons: least significant difference, Bonferroni, Sidak, Scheffé, Ryan-Einot-Gabriel-Welsch multiple *F*, Ryan-Einot-Gabriel-Welsch multiple range, Student-Newman-Keuls, Tukey's honestly significant difference, Tukey's *b*, Duncan, Hochberg's GT2, Gabriel, Waller-Duncan *t* test, Dunnett (one-sided and two-sided), Tamhane's T2, Dunnett's T3, Games-Howell, and Dunnett's *C*. Descriptive statistics: observed means, standard deviations, and counts for all of the dependent variables in all cells. The Levene test for homogeneity of variance.

Plots. Spread-versus-level, residual, and profile (interaction).

# **GLM Univariate Data Considerations**

**Data.** The dependent variable is quantitative. Factors are categorical. They can have numeric values or string values of up to eight characters. Covariates are quantitative variables that are related to the dependent variable.

**Assumptions.** The data are a random sample from a normal population; in the population, all cell variances are the same. Analysis of variance is robust to departures from normality, although the data should be symmetric. To check assumptions, you can use homogeneity of variances tests and spread-versus-level plots. You can also examine residuals and residual plots.

# Sample Output

Figure 22-1

#### GLM Univariate output

#### Tests of Between-Subjects Effects

Dependent Variable: SPVOL

|                 | Type III<br>Sum of  |    |             |          |      |
|-----------------|---------------------|----|-------------|----------|------|
| Source          | Squares             | df | Mean Square | F        | Sig. |
| Corrected Model | 22.520 <sup>1</sup> | 11 | 2.047       | 12.376   | .000 |
| Intercept       | 1016.981            | 1  | 1016.981    | 6147.938 | .000 |
| Flour           | 8.691               | 3  | 2.897       | 17.513   | .000 |
| Fat             | 10.118              | 2  | 5.059       | 30.583   | .000 |
| Surfactant      | .997                | 2  | .499        | 3.014    | .082 |
| Fat*Surfactant  | 5.639               | 4  | 1.410       | 8.522    | .001 |
| Error           | 2.316               | 14 | .165        |          |      |
| Total           | 1112.960            | 26 |             |          |      |
| Corrected Total | 24.835              | 25 |             |          |      |

1. R Squared = .907 (Adjusted R Squared = .833)

#### fat \* surfactant

|     |            |       |            | 95% Confidence Interval |             |  |
|-----|------------|-------|------------|-------------------------|-------------|--|
| fat | surfactant | Mean  | Std. Error | Lower Bound             | Upper Bound |  |
| 1   | 1          | 5.536 | .240       | 5.021                   | 6.052       |  |
|     | 2          | 5.891 | .239       | 5.378                   | 6.404       |  |
|     | 3          | 6.123 | .241       | 5.605                   | 6.641       |  |
| 2   | 1          | 7.023 | .241       | 6.505                   | 7.541       |  |
|     | 2          | 6.708 | .301       | 6.064                   | 7.353       |  |
|     | 3          | 6.000 | .203       | 5.564                   | 6.436       |  |
| 3   | 1          | 6.629 | .301       | 5.984                   | 7.274       |  |
|     | 2          | 7.200 | .203       | 6.764                   | 7.636       |  |
|     | 3          | 8.589 | .300       | 7.945                   | 9.233       |  |

#### Dependent Variable: SPVOL

# To Obtain GLM Univariate Tables

► From the menus choose:

Analyze General Linear Model Univariate...

Figure 22-2

Univariate dialog box

| 3 Univariate      |                                 | ×                                   |
|-------------------|---------------------------------|-------------------------------------|
| (*) flour [flour] | Dependent Variable:             | <u>M</u> odel<br>Co <u>n</u> trasts |
|                   | Fixed Factor(s):                | Plo <u>t</u> s<br>Post <u>H</u> oc  |
|                   | Random Factor(s):               | <u>S</u> ave<br>Options             |
|                   | Covariate(s):                   |                                     |
|                   | WLS Weight:                     |                                     |
| <u> </u>          | Paste <u>R</u> eset Cancel Help |                                     |

- ► Select a dependent variable.
- Select variables for Fixed Factor(s), Random Factor(s), and Covariate(s), as appropriate for your data.
- Optionally, you can use WLS Weight to specify a weight variable for weighted least-squares analysis. If the value of the weighting variable is zero, negative, or missing, the case is excluded from the analysis. A variable already used in the model cannot be used as a weighting variable.

GLM Univariate Analysis

#### **GLM Model**

#### Figure 22-3 Univariate Model dialog box

| Univariate: Model                                                                        |               |                                                         | ×                          |
|------------------------------------------------------------------------------------------|---------------|---------------------------------------------------------|----------------------------|
| Specify Model<br>Full factorial<br>Eactors & Covariates<br>fat(F)<br>surf(F)<br>flour(R) | Build Term(s) | Custom<br>Model:<br>flour(R)<br>fat<br>surf<br>fat*surf | Continue<br>Cancel<br>Help |
| Sum of sguares:                                                                          | ype III 🔹     | Include intercept in model                              |                            |

**Specify Model.** A full factorial model contains all factor main effects, all covariate main effects, and all factor-by-factor interactions. It does not contain covariate interactions. Select Custom to specify only a subset of interactions or to specify factor-by-covariate interactions. You must indicate all of the terms to be included in the model.

**Factors and Covariates.** The factors and covariates are listed with (F) for fixed factor and (C) for covariate. In a Univariate analysis, (R) indicates a random factor.

**Model.** The model depends on the nature of your data. After selecting Custom, you can select the main effects and interactions that are of interest in your analysis.

**Sum of squares.** The method of calculating the sums of squares. For balanced or unbalanced models with no missing cells, the Type III sum-of-squares method is most commonly used.

**Include intercept in model.** The intercept is usually included in the model. If you can assume that the data pass through the origin, you can exclude the intercept.

#### **Build Terms**

For the selected factors and covariates:

**Interaction.** Creates the highest-level interaction term of all selected variables. This is the default.

Main effects. Creates a main-effects term for each variable selected.

All 2-way. Creates all possible two-way interactions of the selected variables.

All 3-way. Creates all possible three-way interactions of the selected variables.

All 4-way. Creates all possible four-way interactions of the selected variables.

All 5-way. Creates all possible five-way interactions of the selected variables.

#### Sum of Squares

For the model, you can choose a type of sums of squares. Type III is the most commonly used and is the default.

**Type I.** This method is also known as the hierarchical decomposition of the sum-of-squares method. Each term is adjusted for only the term that precedes it in the model. Type I sums of squares are commonly used for:

- A balanced ANOVA model in which any main effects are specified before any first-order interaction effects, any first-order interaction effects are specified before any second-order interaction effects, and so on.
- A polynomial regression model in which any lower-order terms are specified before any higher-order terms.
- A purely nested model in which the first-specified effect is nested within the second-specified effect, the second-specified effect is nested within the third, and so on. (This form of nesting can be specified only by using syntax.)

**Type II.** This method calculates the sums of squares of an effect in the model adjusted for all other "appropriate" effects. An appropriate effect is one that corresponds to all effects that do not contain the effect being examined. The Type II sum-of-squares method is commonly used for:

- A balanced ANOVA model.
- Any model that has main factor effects only.

GLM Univariate Analysis

- Any regression model.
- A purely nested design. (This form of nesting can be specified by using syntax.)

**Type III.** The default. This method calculates the sums of squares of an effect in the design as the sums of squares adjusted for any other effects that do not contain it and orthogonal to any effects (if any) that contain it. The Type III sums of squares have one major advantage in that they are invariant with respect to the cell frequencies as long as the general form of estimability remains constant. Hence, this type of sums of squares is often considered useful for an unbalanced model with no missing cells. In a factorial design with no missing cells, this method is equivalent to the Yates' weighted-squares-of-means technique. The Type III sum-of-squares method is commonly used for:

- Any models listed in Type I and Type II.
- Any balanced or unbalanced model with no empty cells.

**Type IV.** This method is designed for a situation in which there are missing cells. For any effect *F* in the design, if *F* is not contained in any other effect, then Type IV = Type III = Type II. When *F* is contained in other effects, Type IV distributes the contrasts being made among the parameters in *F* to all higher-level effects equitably. The Type IV sum-of-squares method is commonly used for:

- Any models listed in Type I and Type II.
- Any balanced model or unbalanced model with empty cells.

# **GLM Contrasts**

#### Figure 22-4

Univariate Contrasts dialog box

| Univariate: Contrasts         |                 | >                |
|-------------------------------|-----------------|------------------|
| Factors:                      |                 | Continue         |
| fat(Difference)<br>surf(None) |                 | Cancel           |
| flour(None)                   |                 | Help             |
| Change Contrast               | -<br><u>C</u> h | ange             |
|                               | Last            | O Fi <u>r</u> st |

366

Contrasts are used to test for differences among the levels of a factor. You can specify a contrast for each factor in the model (in a repeated measures model, for each between-subjects factor). Contrasts represent linear combinations of the parameters.

Hypothesis testing is based on the null hypothesis LB = 0, where L is the contrast coefficients matrix and B is the parameter vector. When a contrast is specified, SPSS creates an L matrix in which the columns corresponding to the factor match the contrast. The remaining columns are adjusted so that the L matrix is estimable.

The output includes an F statistic for each set of contrasts. Also displayed for the contrast differences are Bonferroni-type simultaneous confidence intervals based on Student's t distribution.

#### Available Contrasts

Available contrasts are deviation, simple, difference, Helmert, repeated, and polynomial. For deviation contrasts and simple contrasts, you can choose whether the reference category is the last or first category.

#### **Contrast Types**

**Deviation**. Compares the mean of each level (except a reference category) to the mean of all of the levels (grand mean). The levels of the factor can be in any order.

**Simple**. Compares the mean of each level to the mean of a specified level. This type of contrast is useful when there is a control group. You can choose the first or last category as the reference.

**Difference.** Compares the mean of each level (except the first) to the mean of previous levels. (Sometimes called reverse Helmert contrasts.)

**Helmert.** Compares the mean of each level of the factor (except the last) to the mean of subsequent levels.

**Repeated**. Compares the mean of each level (except the last) to the mean of the subsequent level.

**Polynomial.** Compares the linear effect, quadratic effect, cubic effect, and so on. The first degree of freedom contains the linear effect across all categories; the second degree of freedom, the quadratic effect; and so on. These contrasts are often used to estimate polynomial trends.

GLM Univariate Analysis

# **GLM Profile Plots**

Figure 22-5 Univariate Profile Plots dialog box

| Univariate: Profile Plot         | \$                                                              | ×                          |
|----------------------------------|-----------------------------------------------------------------|----------------------------|
| Eactors:<br>fat<br>surf<br>flour | Horizontal Axis:<br>flour<br>Separate Lines:<br>Separate Plots: | Continue<br>Cancel<br>Help |
| Plo <u>t</u> s: <u>A</u> dd      | Change                                                          | <u>R</u> emove             |
| fat*surf                         |                                                                 |                            |

Profile plots (interaction plots) are useful for comparing marginal means in your model. A profile plot is a line plot in which each point indicates the estimated marginal mean of a dependent variable (adjusted for any covariates) at one level of a factor. The levels of a second factor can be used to make separate lines. Each level in a third factor can be used to create a separate plot. All fixed and random factors, if any, are available for plots. For multivariate analyses, profile plots are created for each dependent variable. In a repeated measures analysis, both between-subjects factors and within-subjects factors can be used in profile plots. GLM Multivariate and GLM Repeated Measures are available only if you have the Advanced Models option installed.

A profile plot of one factor shows whether the estimated marginal means are increasing or decreasing across levels. For two or more factors, parallel lines indicate that there is no interaction between factors, which means that you can investigate the levels of only one factor. Nonparallel lines indicate an interaction.

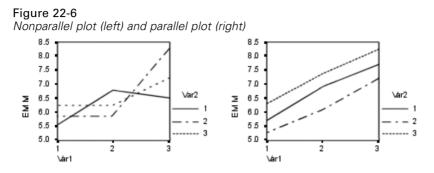

After a plot is specified by selecting factors for the horizontal axis and, optionally, factors for separate lines and separate plots, the plot must be added to the Plots list.

# **GLM Post Hoc Comparisons**

#### Figure 22-7

Univariate Post Hoc Multiple Comparisons for Observed Means dialog box

| Univariate: Post Hoc Multiple Comparisons for Observed Means                                                                                                    |                            |  |  |  |
|----------------------------------------------------------------------------------------------------|----------------------------|--|--|--|
| Eactor(s):<br>fat<br>surf  Fat                                                                                                    | Continue<br>Cancel<br>Help |  |  |  |
| Equal Variances Assumed         LSD       S-N-K       Waller-Duncan         Bonferroni       I ukey       Type I/Type II Error Ratio:         Sidak       Tukey's-b       Dunnett         Scheffe       Duncan       Control Category:         B-E-G-W F       Hochberg's GT2       Test         R-E-G-W Q       Gabriel       C < Control C |                            |  |  |  |
| Equal Variances Not Assumed<br>Tamhane's T2 Dunnett's T <u>3</u> Games-Howell Dunnett's                                                                                                    | s C                        |  |  |  |

**Post hoc multiple comparison tests.** Once you have determined that differences exist among the means, post hoc range tests and pairwise multiple comparisons can determine which means differ. Comparisons are made on unadjusted values. These tests are used for fixed between-subjects factors only. In GLM Repeated Measures, these tests are not available if there are no between-subjects factors, and the post hoc

GLM Univariate Analysis

multiple comparison tests are performed for the average across the levels of the within-subjects factors. For GLM Multivariate, the post hoc tests are performed for each dependent variable separately. GLM Multivariate and GLM Repeated Measures are available only if you have the Advanced Models option installed.

The Bonferroni and Tukey's honestly significant difference tests are commonly used multiple comparison tests. The **Bonferroni test**, based on Student's *t* statistic, adjusts the observed significance level for the fact that multiple comparisons are made. **Sidak's t test** also adjusts the significance level and provides tighter bounds than the Bonferroni test. **Tukey's honestly significant difference test** uses the Studentized range statistic to make all pairwise comparisons between groups and sets the experimentwise error rate to the error rate for the collection for all pairwise comparisons. When testing a large number of pairs of means, Tukey's honestly significant difference test is more powerful than the Bonferroni test. For a small number of pairs, Bonferroni is more powerful.

**Hochberg's GT2** is similar to Tukey's honestly significant difference test, but the Studentized maximum modulus is used. Usually, Tukey's test is more powerful. **Gabriel's pairwise comparisons test** also uses the Studentized maximum modulus and is generally more powerful than Hochberg's GT2 when the cell sizes are unequal. Gabriel's test may become liberal when the cell sizes vary greatly.

**Dunnett's pairwise multiple comparison t test** compares a set of treatments against a single control mean. The last category is the default control category. Alternatively, you can choose the first category. You can also choose a two-sided or one-sided test. To test that the mean at any level (except the control category) of the factor is not equal to that of the control category, use a two-sided test. To test whether the mean at any level of the factor is smaller than that of the control category, select < Control. Likewise, to test whether the mean at any level of the factor is larger than that of the control category, select > Control.

Ryan, Einot, Gabriel, and Welsch (R-E-G-W) developed two multiple step-down range tests. Multiple step-down procedures first test whether all means are equal. If all means are not equal, subsets of means are tested for equality. **R-E-G-W F** is based on an F test and **R-E-G-W Q** is based on the Studentized range. These tests are more powerful than Duncan's multiple range test and Student-Newman-Keuls (which are also multiple step-down procedures), but they are not recommended for unequal cell sizes.

When the variances are unequal, use **Tamhane's T2** (conservative pairwise comparisons test based on a *t* test), **Dunnett's T3** (pairwise comparison test based on the Studentized maximum modulus), **Games-Howellpairwise comparison** 

**test** (sometimes liberal), or **Dunnett's C** (pairwise comparison test based on the Studentized range).

**Duncan's multiple range test**, Student-Newman-Keuls (**S-N-K**), and **Tukey's b** are range tests that rank group means and compute a range value. These tests are not used as frequently as the tests previously discussed.

The **Waller-Duncan t test** uses a Bayesian approach. This range test uses the harmonic mean of the sample size when the sample sizes are unequal.

The significance level of the **Scheffé** test is designed to allow all possible linear combinations of group means to be tested, not just pairwise comparisons available in this feature. The result is that the Scheffé test is often more conservative than other tests, which means that a larger difference between means is required for significance.

The least significant difference (**LSD**) pairwise multiple comparison test is equivalent to multiple individual *t* tests between all pairs of groups. The disadvantage of this test is that no attempt is made to adjust the observed significance level for multiple comparisons.

**Tests displayed**. Pairwise comparisons are provided for LSD, Sidak, Bonferroni, Games and Howell, Tamhane's T2 and T3, Dunnett's *C*, and Dunnett's T3. Homogeneous subsets for range tests are provided for S-N-K, Tukey's *b*, Duncan, R-E-G-W *F*, R-E-G-W *Q*, and Waller. Tukey's honestly significant difference test, Hochberg's GT2, Gabriel's test, and Scheffé's test are both multiple comparison tests and range tests.

GLM Univariate Analysis

### **GLM Save**

Figure 22-8

| Univariate Save dialog box                                                                               | <                                                                                 |
|----------------------------------------------------------------------------------------------------|-----------------------------------------------------------------------------------|
| Univariate: Save                                                                                         | ×                                                                                 |
| Predicted Values  Unstandardized  Veighted  Standard error  Diagnostics  Cook's distance Leverage values | Residuals<br>Unstandardized<br>Veighted<br>Standardized<br>Studentized<br>Deleted |
| Save to New File                                                                                         | Cancel Help                                                                       |

You can save values predicted by the model, residuals, and related measures as new variables in the Data Editor. Many of these variables can be used for examining assumptions about the data. To save the values for use in another SPSS session, you must save the current data file.

Predicted Values. The values that the model predicts for each case.

- **Unstandardized.** The value the model predicts for the dependent variable.
- Weighted. Weighted unstandardized predicted values. Available only if a WLS variable was previously selected.
- Standard error. An estimate of the standard deviation of the average value of the dependent variable for cases that have the same values of the independent variables.

**Diagnostics**. Measures to identify cases with unusual combinations of values for the independent variables and cases that may have a large impact on the model.

- Cook's distance. A measure of how much the residuals of all cases would change if a particular case were excluded from the calculation of the regression coefficients. A large Cook's D indicates that excluding a case from computation of the regression statistics, changes the coefficients substantially.
- Leverage values. Uncentered leverage values. The relative influence of each observation on the model's fit.

**Residuals.** An unstandardized residual is the actual value of the dependent variable minus the value predicted by the model. Standardized, Studentized, and deleted residuals are also available. If a WLS variable was chosen, weighted unstandardized residuals are available.

- **Unstandardized.** The difference between an observed value and the value predicted by the model.
- Weighted. Weighted unstandardized residuals. Available only if a WLS variable was previously selected.
- **Standardized**. The residual divided by an estimate of its standard deviation. Standardized residuals which are also known as Pearson residuals, have a mean of 0 and a standard deviation of 1.
- **Studentized**. The residual divided by an estimate of its standard deviation that varies from case to case, depending on the distance of each case's values on the independent variables from the means of the independent variables.
- Deleted. The residual for a case when that case is excluded from the calculation of the regression coefficients. It is the difference between the value of the dependent variable and the adjusted predicted value.

**Save to New File.** Writes an SPSS data file containing a variance-covariance matrix of the parameter estimates in the model. Also, for each dependent variable, there will be a row of parameter estimates, a row of significance values for the *t* statistics corresponding to the parameter estimates, and a row of residual degrees of freedom. For a multivariate model, there are similar rows for each dependent variable. You can use this matrix file in other procedures that read an SPSS matrix file.

GLM Univariate Analysis

### **GLM** Options

#### Figure 22-9 Univariate Options dialog box

| Univariate: Options<br>Estimated Marginal Means<br>Eactor(s) and Factor Interaction:<br>(OVERALL)<br>flour<br>fat<br>surf<br>fat*surf                             | s: Display Means for:<br>suff fat<br>fat*suff<br>Compare main effects<br>Confidence interval adjustment:<br>LSD (none)                                           |
|----------------------------------------------------------------------------------------------------|----------------------------------------------------------------------------------------------------|
| Display<br>Descriptive statistics<br>Estimates of effect size<br>Descrived power<br>Parameter estimates<br>Contrast coefficient matrix<br>Significance level: .05 | Homogeneity tests     Spread vs. level plot     Besidual plot     Lack of fit     General estimable function  Confidence intervals are 95%  Continue Cancel Help |

Optional statistics are available from this dialog box. Statistics are calculated using a fixed-effects model.

**Estimated Marginal Means.** Select the factors and interactions for which you want estimates of the population marginal means in the cells. These means are adjusted for the covariates, if any.

- Compare main effects. Provides uncorrected pairwise comparisons among estimated marginal means for any main effect in the model, for both between- and within-subjects factors. This item is available only if main effects are selected under the Display Means For list.
- Confidence interval adjustment. Select least significant difference (LSD), Bonferroni, or Sidak adjustment to the confidence intervals and significance. This item is available only if Compare main effects is selected.

**Display.** Select Descriptive statistics to produce observed means, standard deviations, and counts for all of the dependent variables in all cells. Estimates of effect size gives a partial eta-squared value for each effect and each parameter estimate. The eta-squared statistic describes the proportion of total variability attributable to a factor. Select Observed power to obtain the power of the test when the alternative hypothesis is set based on the observed value. Select Parameter estimates to produce the parameter estimates, standard errors, *t* tests, confidence intervals, and the observed power for each test. Select Contrast coefficient matrix to obtain the **L** matrix.

Homogeneity tests produces the Levene test of the homogeneity of variance for each dependent variable across all level combinations of the between-subjects factors, for between-subjects factors only. The spread-versus-level and residual plots options are useful for checking assumptions about the data. This item is disabled if there are no factors. Select Residual plot to produce an observed-by-predicted-by-standardized residual plot for each dependent variable. These plots are useful for investigating the assumption of equal variance. Select Lack of fit to check if the relationship between the dependent variable and the independent variables can be adequately described by the model. General estimable function allows you to construct custom hypothesis tests based on the general estimable function. Rows in any contrast coefficient matrix are linear combinations of the general estimable function.

**Significance level.** You might want to adjust the significance level used in post hoc tests and the confidence level used for constructing confidence intervals. The specified value is also used to calculate the observed power for the test. When you specify a significance level, the associated level of the confidence intervals is displayed in the dialog box.

#### UNIANOVA Command Additional Features

The SPSS command language also allows you to:

- Specify nested effects in the design (using the DESIGN subcommand).
- Specify tests of effects versus a linear combination of effects or a value (using the TEST subcommand).
- Specify multiple contrasts (using the CONTRAST subcommand).
- Include user-missing values (using the MISSING subcommand).
- Specify EPS criteria (using the CRITERIA subcommand).

375

- Construct a custom L matrix, M matrix, or K matrix (using the LMATRIX, MMATRIX, and KMATRIX subcommands).
- For deviation or simple contrasts, specify an intermediate reference category (using the CONTRAST subcommand).
- Specify metrics for polynomial contrasts (using the CONTRAST subcommand).
- Specify error terms for post hoc comparisons (using the POSTHOC subcommand).
- Compute estimated marginal means for any factor or factor interaction among the factors in the factor list (using the EMMEANS subcommand).
- Specify names for temporary variables (using the SAVE subcommand).
- Construct a correlation matrix data file (using the OUTFILE subcommand).
- Construct a matrix data file that contains statistics from the between-subjects ANOVA table (using the OUTFILE subcommand).
- Save the design matrix to a new data file (using the OUTFILE subcommand).

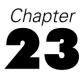

# **Bivariate Correlations**

The Bivariate Correlations procedure computes Pearson's correlation coefficient, Spearman's rho, and Kendall's tau-*b* with their significance levels. Correlations measure how variables or rank orders are related. Before calculating a correlation coefficient, screen your data for outliers (which can cause misleading results) and evidence of a linear relationship. Pearson's correlation coefficient is a measure of linear association. Two variables can be perfectly related, but if the relationship is not linear, Pearson's correlation coefficient is not an appropriate statistic for measuring their association.

**Example.** Is the number of games won by a basketball team correlated with the average number of points scored per game? A scatterplot indicates that there is a linear relationship. Analyzing data from the 1994–1995 NBA season yields that Pearson's correlation coefficient (0.581) is significant at the 0.01 level. You might suspect that the more games won per season, the fewer points the opponents scored. These variables are negatively correlated (–0.401), and the correlation is significant at the 0.05 level.

**Statistics.** For each variable: number of cases with nonmissing values, mean, and standard deviation. For each pair of variables: Pearson's correlation coefficient, Spearman's rho, Kendall's tau-*b*, cross-product of deviations, and covariance.

## **Bivariate Correlations Data Considerations**

**Data**. Use symmetric quantitative variables for Pearson's correlation coefficient and quantitative variables or variables with ordered categories for Spearman's rho and Kendall's tau-*b*.

**Assumptions.** Pearson's correlation coefficient assumes that each pair of variables is bivariate normal.

## Sample Output

#### Figure 23-1

Bivariate Correlations output

Number of Scoring Defense Games Points Per Points Per Won Game Game Number of Pearson Correlation Games 1.000 .581\* -.401\* Won Scoring Points Per 1.000 .581\* .457\* Game Defense Points Per -.401\* .457\* 1.000 Game Significance Number of .001 (2-tailed) Games .038 Won Scoring Points Per .001 .017 Game Defense Points Per .038 .017 Game Ν Number of Games 27 27 27 Won Scoring Points Per 27 27 27 Game Defense Points Per 27 27 27 Game

Correlations

\*\* Correlation at 0.01(2-tailed):...

\*- Correlation at 0.05(2-tailed):...

#### 378

**Bivariate Correlations** 

## To Obtain Bivariate Correlations

From the menus choose:

Analyze Correlate Bivariate...

#### Figure 23-2

Bivariate Correlations dialog box

| Bivariate Correlations                                                                                      |                   |                                                                |                                        |  |  |  |
|----------------------------------------------------------------------------------------------------|-------------------|----------------------------------------------------------------|----------------------------------------|--|--|--|
| defense<br>pct<br>team<br>Correlation Coeffi<br>I Pearson □ K<br>Test of Significan<br>ⓒ <u>T</u> wo-tailed | endall's ta<br>ce | <u>Variables:</u><br>scoring<br>won<br>au-b □ <u>S</u> pearman | OK<br>Paste<br>Reset<br>Cancel<br>Help |  |  |  |
| 🗹 <u>F</u> lag significant                                                                                  | <u>O</u> ptions   |                                                                |                                        |  |  |  |

► Select two or more numeric variables.

The following options are also available:

■ **Correlation Coefficients.** For quantitative, normally distributed variables, choose the Pearson correlation coefficient. If your data are not normally distributed or have ordered categories, choose Kendall's tau-b or Spearman, which measure the association between rank orders. Correlation coefficients range in value from −1 (a perfect negative relationship) and +1 (a perfect positive relationship). A value of 0 indicates no linear relationship. When interpreting your results, be careful not to draw any cause-and-effect conclusions due to a significant correlation.

- Test of Significance. You can select two-tailed or one-tailed probabilities. If the direction of association is known in advance, select One-tailed. Otherwise, select Two-tailed.
- Flag significant correlations. Correlation coefficients significant at the 0.05 level are identified with a single asterisk, and those significant at the 0.01 level are identified with two asterisks.

### **Bivariate Correlations Options**

#### Figure 23-3

Bivariate Correlations Options dialog box

| Bivariate Correlations: Options                                            | ? ×                |
|----------------------------------------------------------------------------|--------------------|
| Statistics                                                                 | Continue<br>Cancel |
| <u>Cross-product deviations and covariances</u> Missing Values             | Help               |
| <ul> <li>Exclude cases pairwise</li> <li>Exclude cases listwise</li> </ul> |                    |
|                                                                            |                    |

Statistics. For Pearson correlations, you can choose one or both of the following:

- Means and standard deviations. Displayed for each variable. The number of cases with nonmissing values is also shown. Missing values are handled on a variable-by-variable basis regardless of your missing values setting.
- **Cross-product deviations and covariances.** Displayed for each pair of variables. The cross-product of deviations is equal to the sum of the products of mean-corrected variables. This is the numerator of the Pearson correlation coefficient. The covariance is an unstandardized measure of the relationship between two variables, equal to the cross-product deviation divided by *N*−1.

Missing Values. You can choose one of the following:

Exclude cases pairwise. Cases with missing values for one or both of a pair of variables for a correlation coefficient are excluded from the analysis. Since each coefficient is based on all cases that have valid codes on that particular pair of

**Bivariate Correlations** 

variables, the maximum information available is used in every calculation. This can result in a set of coefficients based on a varying number of cases.

• **Exclude cases listwise.** Cases with missing values for any variable are excluded from all correlations.

#### **CORRELATIONS and NONPAR CORR Command Additional Features**

The SPSS command language also allows you to:

- Write a correlation matrix for Pearson correlations that can be used in place of raw data to obtain other analyses such as factor analysis (with the MATRIX subcommand).
- Obtain correlations of each variable on a list with each variable on a second list (using the keyword WITH on the VARIABLES subcommand).

See the SPSS Command Syntax Reference for complete syntax information.

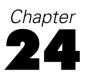

# **Partial Correlations**

The Partial Correlations procedure computes partial correlation coefficients that describe the linear relationship between two variables while controlling for the effects of one or more additional variables. Correlations are measures of linear association. Two variables can be perfectly related, but if the relationship is not linear, a correlation coefficient is not an appropriate statistic for measuring their association.

**Example.** Is there a relationship between healthcare funding and disease rates? Although you might expect any such relationship to be a negative one, a study reports a significant *positive* correlation: as healthcare funding increases, disease rates appear to increase. Controlling for the rate of visits to healthcare providers, however, virtually eliminates the observed positive correlation. healthcare funding and disease rates only appear to be positively related because more people have access to healthcare when funding increases, which leads to more reported diseases by doctors and hospitals.

**Statistics.** For each variable: number of cases with nonmissing values, mean, and standard deviation. Partial and zero-order correlation matrices, with degrees of freedom and significance levels.

## **Partial Correlations Data Considerations**

Data. Use symmetric, quantitative variables.

**Assumptions.** The Partial Correlations procedure assumes that each pair of variables is bivariate normal.

# Sample Output

#### Figure 24-1

Partial Correlations output

| Correlations                        |                             |                                               |                                           |                                                            |       |  |  |  |
|-------------------------------------|-----------------------------|-----------------------------------------------|-------------------------------------------|------------------------------------------------------------|-------|--|--|--|
| Control Variables                   |                             | Health care<br>funding<br>(amount<br>per 100) | Reported<br>diseases (rate<br>per 10,000) | Visits to health<br>care providers<br>(rate per<br>10,000) |       |  |  |  |
| -none-1                             | Health care funding         | Correlation                                   | 1.000                                     | .737                                                       | .964  |  |  |  |
|                                     | (amount per 100)            | Significance (2-tailed)                       |                                           | .000                                                       | .000  |  |  |  |
|                                     |                             | df                                            | 0                                         | 48                                                         | 48    |  |  |  |
|                                     | Reported diseases           | Correlation                                   | .737                                      | 1.000                                                      | .762  |  |  |  |
|                                     | (rate per 10,000)           | Significance (2-tailed)                       | .000                                      |                                                            | .000  |  |  |  |
|                                     |                             | df                                            | 48                                        | 0                                                          | 48    |  |  |  |
|                                     | Visits to health care       | Correlation                                   | .964                                      | .762                                                       | 1.000 |  |  |  |
|                                     | providers (rate per 10,000) | Significance (2-tailed)                       | .000                                      | .000                                                       |       |  |  |  |
|                                     | 10,000)                     | df                                            | 48                                        | 48                                                         | 0     |  |  |  |
| Visits to health                    | Health care funding         | Correlation                                   | 1.000                                     | .013                                                       |       |  |  |  |
| care providers<br>(rate per 10,000) | (amount per 100)            | Significance (2-tailed)                       |                                           | .928                                                       |       |  |  |  |
|                                     |                             | df                                            | 0                                         | 47                                                         |       |  |  |  |
|                                     | Reported diseases           | Correlation                                   | .013                                      | 1.000                                                      |       |  |  |  |
|                                     | (rate per 10,000)           | Significance (2-tailed)                       | .928                                      |                                                            |       |  |  |  |
|                                     |                             | df                                            | 47                                        | 0                                                          |       |  |  |  |

1. Cells contain zero-order (Pearson) correlations.

## To Obtain Partial Correlations

► From the menus choose:

Analyze Correlate Partial...

Partial Correlations

#### Figure 24-2 Partial Correlations dialog box

| 👷 Partial Correlations    |                                                                                                    | ×                                           |
|---------------------------|----------------------------------------------------------------------------------------------------|---------------------------------------------|
| Citycode                  | Variables:<br>Health care funding (a<br>Reported diseases (ra<br><u>Controlling for:</u><br>Visits to health care pr | te <u>P</u> aste<br><u>R</u> eset<br>Cancel |
| Test of Significance      | C One-tailed                                                                                                    |                                             |
| Display actual significar | nce level                                                                                                    | <u>O</u> ptions                             |

- Select two or more numeric variables for which partial correlations are to be computed.
- ► Select one or more numeric control variables.

The following options are also available:

- Test of Significance. You can select two-tailed or one-tailed probabilities. If the direction of association is known in advance, select One-tailed. Otherwise, select Two-tailed.
- Display actual significance level. By default, the probability and degrees of freedom are shown for each correlation coefficient. If you deselect this item, coefficients significant at the 0.05 level are identified with a single asterisk, coefficients significant at the 0.01 level are identified with a double asterisk, and degrees of freedom are suppressed. This setting affects both partial and zero-order correlation matrices.

#### **Partial Correlations Options**

#### Figure 24-3

Partial Correlations Options dialog box

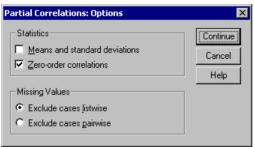

Statistics. You can choose one or both of the following:

- Means and standard deviations. Displayed for each variable. The number of cases with nonmissing values is also shown.
- **Zero-order correlations.** A matrix of simple correlations between all variables, including control variables, is displayed.

Missing Values. You can choose one of the following alternatives:

- **Exclude cases listwise.** Cases having missing values for any variable, including a control variable, are excluded from all computations.
- Exclude cases pairwise. For computation of the zero-order correlations on which the partial correlations are based, a case having missing values for both or one of a pair of variables is not used. Pairwise deletion uses as much of the data as possible. However, the number of cases may differ across coefficients. When pairwise deletion is in effect, the degrees of freedom for a particular partial coefficient are based on the smallest number of cases used in the calculation of any of the zero-order correlations.

# Distances

This procedure calculates any of a wide variety of statistics measuring either similarities or dissimilarities (distances), either between pairs of variables or between pairs of cases. These similarity or distance measures can then be used with other procedures, such as factor analysis, cluster analysis, or multidimensional scaling, to help analyze complex data sets.

**Example.** Is it possible to measure similarities between pairs of automobiles based on certain characteristics, such as engine size, MPG, and horsepower? By computing similarities between autos, you can gain a sense of which autos are similar to each other and which are different from each other. For a more formal analysis, you might consider applying a hierarchical cluster analysis or multidimensional scaling to the similarities to explore the underlying structure.

**Statistics.** Dissimilarity (distance) measures for interval data are Euclidean distance, squared Euclidean distance, Chebychev, block, Minkowski, or customized; for count data, chi-square or phi-square; for binary data, Euclidean distance, squared Euclidean distance, size difference, pattern difference, variance, shape, or Lance and Williams. Similarity measures for interval data are Pearson correlation or cosine; for binary data, Russel and Rao, simple matching, Jaccard, dice, Rogers and Tanimoto, Sokal and Sneath 1, Sokal and Sneath 2, Sokal and Sneath 3, Kulczynski 1, Kulczynski 2, Sokal and Sneath 4, Hamann, Lambda, Anderberg's *D*, Yule's *Y*, Yule's *Q*, Ochiai, Sokal and Sneath 5, phi 4-point correlation, or dispersion.

## To Obtain Distance Matrices

► From the menus choose:

Analyze Correlate Distances...

| Figure 25-1<br>Distances dialo                                                              | g box                                         |                                                                                             |                                           |                                  |
|---------------------------------------------------------------------------------------------|-----------------------------------------------|---------------------------------------------------------------------------------------------|-------------------------------------------|----------------------------------|
| a Distances                                                                                 |                                               | <u>V</u> ariables:                                                                          |                                           | ок                               |
| aids<br>aids_rt<br>b<br>calories<br>climate<br>cropgrow<br>death_rt<br>density<br>filter_\$ | Þ                                             | lifeexpf<br>babymort<br>literacy<br>birth_rt<br>fertilty<br>urban<br>pop_incr<br>Label Case | s bur                                     | Paste<br>Reset<br>Cancel<br>Help |
| gdp_cap<br>lg_aidsr<br>lifeexpm<br>lit_fema                                                 | Compute D                                     | country                                                                                     |                                           |                                  |
| lit_male<br>log_gdp<br>log_pop                                                              | Betwee     Measure                            | -                                                                                           | C <u>B</u> etween                         |                                  |
| populatn<br>region<br>region2                                                               | <u>     D</u> issimil <u>     Measures   </u> | -                                                                                           | C <u>S</u> imilarities<br>red Euclidean d |                                  |

- Select at least one numeric variable to compute distances between cases, or select at least two numeric variables to compute distances between variables.
- Select an alternative in the Compute Distances group to calculate proximities either between cases or between variables.

389

## **Distances Dissimilarity Measures**

#### Figure 25-2

Distances Dissimilarity Measures dialog box

| Distances: Di         | ssimilarity Measures              |                      | ×                          |
|-----------------------|-----------------------------------|----------------------|----------------------------|
| Measure<br>• Interval | Squared Euclidean di<br>Power: 27 | stance 💌<br>Boot: 27 | Continue<br>Cancel<br>Help |
| 🔿 Coun <u>t</u> s:    | Chi-square measure                | 7                    |                            |
| C <u>B</u> inary:     | Euclidean distance<br>Bresent: 1  | Absent: 0            |                            |
| - Transform Va        | lues                              |                      | orm Measures               |
| <u>S</u> tandardize:  | None                              | 💽 🗌 🗆 Ab             | sojute values              |
|                       | © By ⊻ariable                     | Ch                   | ange sign                  |
|                       | O By gase                         |                      | scale to 0-1 range         |

From the Measure group, select the alternative that corresponds to your type of data (interval, count, or binary); then, from the drop-down list, select one of the measures that corresponds to that type of data. Available measures, by data type, are:

- Interval data. Euclidean distance, squared Euclidean distance, Chebychev, block, Minkowski, or customized.
- **Count data**. Chi-square measure or phi-square measure.
- Binary data. Euclidean distance, squared Euclidean distance, size difference, pattern difference, variance, shape, or Lance and Williams. (Enter values for Present and Absent to specify which two values are meaningful; Distances will ignore all other values.)

The Transform Values group allows you to standardize data values for either cases or variables *before* computing proximities. These transformations are not applicable to binary data. Available standardization methods are z scores, range -1 to 1, range 0 to 1, maximum magnitude of 1, mean of 1, or standard deviation of 1.

The Transform Measures group allows you to transform the values generated by the distance measure. They are applied after the distance measure has been computed. Available options are absolute values, change sign, and rescale to 0-1 range.

## **Distances Similarity Measures**

#### Figure 25-3

Distances Similarity Measures dialog box

| Di | Distances: Similarity Measures 🛛 🛛 🔀                |                                                      |      |                                                                                                    |                            |  |  |  |
|----|-----------------------------------------------------|------------------------------------------------------|------|----------------------------------------------------------------------------------------------------|----------------------------|--|--|--|
|    | Measure<br>( <u>Interval</u> )<br>( <u>B</u> inary: | Pearson correlation<br>Russell and Rao<br>Bresent: 1 | Abse | The second second secon | Continue<br>Cancel<br>Help |  |  |  |
|    | Transform Va                                        | lues                                                 |      | - Transform                                                                                                    | Measures                   |  |  |  |
|    | <u>S</u> tandardize:                                | None                                                 | •    | 🗖 Absoļu                                                                                                    | ute values                 |  |  |  |
|    |                                                     | 🖲 By <u>v</u> ariable                                |      | Chang                                                                                                    | ge sign                    |  |  |  |
|    |                                                     | C By <u>c</u> ase                                    |      | Resca                                                                                                    | ale to 0-1 range           |  |  |  |
|    |                                                     |                                                      |      |                                                                                                    |                            |  |  |  |

From the Measure group, select the alternative that corresponds to your type of data (interval or binary); then, from the drop-down list, select one of the measures that corresponds to that type of data. Available measures, by data type, are:

- Interval data. Pearson correlation or cosine.
- Binary data. Russell and Rao, simple matching, Jaccard, Dice, Rogers and Tanimoto, Sokal and Sneath 1, Sokal and Sneath 2, Sokal and Sneath 3, Kulczynski 1, Kulczynski 2, Sokal and Sneath 4, Hamann, Lambda, Anderberg's *D*, Yule's *Y*, Yule's *Q*, Ochiai, Sokal and Sneath 5, phi 4-point correlation, or dispersion. (Enter values for Present and Absent to specify which two values are meaningful; Distances will ignore all other values.)

The Transform Values group allows you to standardize data values for either cases or variables before computing proximities. These transformations are not applicable to binary data. Available standardization methods are z scores, range -1 to 1, range 0 to 1, maximum magnitude of 1, mean of 1, and standard deviation of 1.

The Transform Measures group allows you to transform the values generated by the distance measure. They are applied after the distance measure has been computed. Available options are absolute values, change sign, and rescale to 0-1 range.

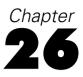

# **Linear Regression**

Linear Regression estimates the coefficients of the linear equation, involving one or more independent variables, that best predict the value of the dependent variable. For example, you can try to predict a salesperson's total yearly sales (the dependent variable) from independent variables such as age, education, and years of experience.

**Example.** Is the number of games won by a basketball team in a season related to the average number of points the team scores per game? A scatterplot indicates that these variables are linearly related. The number of games won and the average number of points scored by the opponent are also linearly related. These variables have a negative relationship. As the number of games won increases, the average number of points scored by the opponent decreases. With linear regression, you can model the relationship of these variables. A good model can be used to predict how many games teams will win.

**Statistics.** For each variable: number of valid cases, mean, and standard deviation. For each model: regression coefficients, correlation matrix, part and partial correlations, multiple R,  $R^2$ , adjusted  $R^2$ , change in  $R^2$ , standard error of the estimate, analysis-of-variance table, predicted values, and residuals. Also, 95% confidence intervals for each regression coefficient, variance-covariance matrix, variance inflation factor, tolerance, Durbin-Watson test, distance measures (Mahalanobis, Cook, and leverage values), DfBeta, DfFit, prediction intervals, and casewise diagnostics. Plots: scatterplots, partial plots, histograms, and normal probability plots.

## **Linear Regression Data Considerations**

**Data.** The dependent and independent variables should be quantitative. Categorical variables, such as religion, major field of study, or region of residence, need to be recoded to binary (dummy) variables or other types of contrast variables.

**Assumptions.** For each value of the independent variable, the distribution of the dependent variable must be normal. The variance of the distribution of the dependent variable should be constant for all values of the independent variable. The relationship between the dependent variable and each independent variable should be linear, and all observations should be independent.

## Sample Output

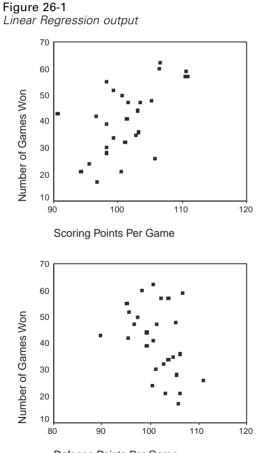

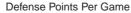

#### Linear Regression

Model Summary 3,4 Std. Error Variables Adjusted R of the Entered Removed R Square Square Estimate R Model Defense 1 Points Per Game, .947 .898 .889 4.40 Scoring Points Per Per Game <sup>1,2</sup>

1. Indep. vars: (constant) Defense Points Per Game, Scoring Points Per Game...

2. All requested variables entered.

3. Dependent Variable: Number of Games Won

4. Method: Enter

ANOVA<sup>2</sup>

|       |   |            | Sum of<br>Squares | df | Mean<br>Square | F       | Significance      |
|-------|---|------------|-------------------|----|----------------|---------|-------------------|
| Model | 1 | Regression | 4080.533          | 2  | 2040.266       | 105.198 | .000 <sup>1</sup> |
|       |   | Residual   | 465.467           | 24 | 19.394         |         |                   |
|       |   | Total      | 4546.000          | 26 |                |         |                   |

1. Indep. vars: (constant) Defense Points Per Game, Scoring Points Per Game...

2. Dependent Variable: Number of Games Won

|       |                               | Unstandardized<br>Coefficients |            | Standardized<br>Coefficients |         |      |
|-------|-------------------------------|--------------------------------|------------|------------------------------|---------|------|
| Model |                               | В                              | Std. Error | Beta                         | t       | Sig. |
| 1     | (Constant)                    | 28.121                         | 21.404     |                              | 1.314   | .201 |
|       | Scoring<br>Points<br>Per Game | 2.539                          | .193       | .965                         | 13.145  | .000 |
|       | Defense<br>Points<br>Per Game | -2.412                         | .211       | 841                          | -11.458 | .000 |

1. Dependent Variable: Number of Games Won

394

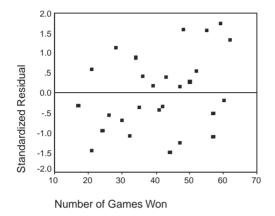

# To Obtain a Linear Regression Analysis

► From the menus choose:

Analyze Regression Linear...

Linear Regression

#### Figure 26-2 Linear Regression dialog box

|                                                                                     | ×                                                                                                    |
|-------------------------------------------------------------------------------------|----------------------------------------------------------------------------------------------------|
| Block 1 of 1 Previous Independent(s): Canuar                                        | te<br>set                                                                                                    |
| Sglection Variable:<br>Case Labels:<br>Statistics Plots Save Options<br>WLS Weight: |                                                                                                    |
|                                                                                     | Independent(s):         Months since Hire [jobtim]         Hext         Independent(s):         Months since Hire [jobtim]         Previous Experience (mod)         Image: Selection Variable:         Selection Variable:         Case Labels:         Statistics         Plots         Save         Options |

- ▶ In the Linear Regression dialog box, select a numeric dependent variable.
- ► Select one or more numeric independent variables.

Optionally, you can:

- Group independent variables into blocks and specify different entry methods for different subsets of variables.
- Choose a selection variable to limit the analysis to a subset of cases having a particular value(s) for this variable.
- Select a case identification variable for identifying points on plots.
- Select a numeric WLS Weight variable for a weighted least squares analysis.

**WLS.** Allows you to obtain a weighted least-squares model. Data points are weighted by the reciprocal of their variances. This means that observations with large variances have less impact on the analysis than observations associated with small variances. If

the value of the weighting variable is zero, negative, or missing, the case is excluded from the analysis.

## **Linear Regression Variable Selection Methods**

Method selection allows you to specify how independent variables are entered into the analysis. Using different methods, you can construct a variety of regression models from the same set of variables.

- Enter (Regression). A procedure for variable selection in which all variables in a block are entered in a single step.
- Stepwise. At each step, the independent variable not in the equation which has the smallest probability of F is entered, if that probability is sufficiently small. Variables already in the regression equation are removed if their probability of F becomes sufficiently large. The method terminates when no more variables are eligible for inclusion or removal.
- **Remove.** A procedure for variable selection in which all variables in a block are removed in a single step.
- Backward Elimination. A variable selection procedure in which all variables are entered into the equation and then sequentially removed. The variable with the smallest partial correlation with the dependent variable is considered first for removal. If it meets the criterion for elimination, it is removed. After the first variable is removed, the variable remaining in the equation with the smallest partial correlation is considered next. The procedure stops when there are no variables in the equation that satisfy the removal criteria.
- Forward Selection. A stepwise variable selection procedure in which variables are sequentially entered into the model. The first variable considered for entry into the equation is the one with the largest positive or negative correlation with the dependent variable. This variable is entered into the equation only if it satisfies the criterion for entry. If the first variable is entered, the independent variable not in the equation that has the largest partial correlation is considered next. The procedure stops when there are no variables that meet the entry criterion.

The significance values in your output are based on fitting a single model. Therefore, the significance values are generally invalid when a stepwise method (Stepwise, Forward, or Backward) is used.

All variables must pass the tolerance criterion to be entered in the equation, regardless of the entry method specified. The default tolerance level is 0.0001. Also, a variable is not entered if it would cause the tolerance of another variable already in the model to drop below the tolerance criterion.

All independent variables selected are added to a single regression model. However, you can specify different entry methods for different subsets of variables. For example, you can enter one block of variables into the regression model using stepwise selection and a second block using forward selection. To add a second block of variables to the regression model, click Next.

## **Linear Regression Set Rule**

#### Figure 26-3

Linear Regression Set Rule dialog box

| Linear Reg       | ression: Se  | et Rule | ×    |
|------------------|--------------|---------|------|
| Define Selection | Rule         | ⊻alu    | e:   |
| pet              | greater than | ▼ .5    |      |
|                  | Continue     | Cancel  | Help |

Cases defined by the selection rule are included in the analysis. For example, if you select a variable, equals, and 5 for the value, then only cases for which the selected variable has a value equal to 5 are included in the analysis. A string value is also permitted.

## **Linear Regression Plots**

#### Figure 26-4

Linear Regression Plots dialog box

| Linear Regression: Plots                                                                                                    | ×                          |
|----------------------------------------------------------------------------------------------------|----------------------------|
| DEFENDINT     *2PRED       *2PRESID     *2RESID       *DRESID     *DALPRED       *ADJPRED     Y:       *SRESID     X:       *SDRESID     X: | Continue<br>Cancel<br>Help |
| Standardized Residual Plots    Standardized Residual Plots    Broduce all partial plots   Histogram  Normal probability plot                |                            |

Plots can aid in the validation of the assumptions of normality, linearity, and equality of variances. Plots are also useful for detecting outliers, unusual observations, and influential cases. After saving them as new variables, predicted values, residuals, and other diagnostics are available in the Data Editor for constructing plots with the independent variables. The following plots are available:

**Scatterplots.** You can plot any two of the following: the dependent variable, standardized predicted values, standardized residuals, deleted residuals, adjusted predicted values, Studentized residuals, or Studentized deleted residuals. Plot the standardized residuals against the standardized predicted values to check for linearity and equality of variances.

**Source variable list.** Lists the dependent variable (DEPENDNT) and the following predicted and residual variables: Standardized predicted values (\*ZPRED), Standardized residuals (\*ZRESID), Deleted residuals (\*DRESID), Adjusted predicted values (\*ADJPRED), Studentized residuals (\*SRESID), Studentized deleted residuals (\*SDRESID).

**Produce all partial plots.** Displays scatterplots of residuals of each independent variable and the residuals of the dependent variable when both variables are regressed separately on the rest of the independent variables. At least two independent variables must be in the equation for a partial plot to be produced.

**Standardized Residual Plots.** You can obtain histograms of standardized residuals and normal probability plots comparing the distribution of standardized residuals to a normal distribution.

If any plots are requested, summary statistics are displayed for standardized predicted values and standardized residuals (\*ZPRED and \*ZRESID).

## Linear Regression: Saving New Variables

Figure 26-5

| inear Regression Save dialog box                                                                                                    |                                                                                                    |                            |  |
|----------------------------------------------------------------------------------------------------|----------------------------------------------------------------------------------------------------|----------------------------|--|
| Linear Regression: Save                                                                                                    |                                                                                                    | ×                          |  |
| Predicted Values          Unstandardized         Standardized         Adjusted         S.E. of mean gredictions         Distances         Mahalanobis         Cook's         Leverage values         Prediction Intervals         Mean         Undividual         Confidence Interval:         95 %         Save to New File         Coefficient statistics         File         Export model information to XML | Residuals         Unstandardized         Standardized         Studentized         Deleted         Studentized deleted         Influence Statistics         DfBeta(s)         Standardized DfBeta(s)         DfFit         Standardized DfFit         Coyariance ratio | Continue<br>Cancel<br>Help |  |

You can save predicted values, residuals, and other statistics useful for diagnostics. Each selection adds one or more new variables to your active data file.

Predicted Values. Values that the regression model predicts for each case.

**Unstandardized**. The value the model predicts for the dependent variable.

- **Standardized**. A transformation of each predicted value into its standardized form. That is, the mean predicted value is subtracted from the predicted value, and the difference is divided by the standard deviation of the predicted values. Standardized predicted values have a mean of 0 and a standard deviation of 1.
- **Adjusted**. The predicted value for a case when that case is excluded from the calculation of the regression coefficients.
- S.E. of mean predictions. Standard errors of the predicted values. An estimate of the standard deviation of the average value of the dependent variable for cases that have the same values of the independent variables.

**Distances.** Measures to identify cases with unusual combinations of values for the independent variables and cases that may have a large impact on the regression model.

- Mahalanobis. A measure of how much a case's values on the independent variables differ from the average of all cases. A large Mahalanobis distance identifies a case as having extreme values on one or more of the independent variables.
- Cook's. A measure of how much the residuals of all cases would change if a particular case were excluded from the calculation of the regression coefficients. A large Cook's D indicates that excluding a case from computation of the regression statistics, changes the coefficients substantially.
- Leverage values. Measures the influence of a point on the fit of the regression. The centered leverage ranges from 0 (no influence on the fit) to (N-1)/N.

**Prediction Intervals.** The upper and lower bounds for both mean and individual prediction intervals.

- Mean. Lower and upper bounds (two variables) for the prediction interval of the mean predicted response.
- Individual. Lower and upper bounds (two variables) for the prediction interval of the dependent variable for a single case.
- **Confidence Interval.** Enter a value between 1 and 99.99 to specify the confidence level for the two Prediction Intervals. Mean or Individual must be selected before entering this value. Typical confidence interval values are 90, 95, and 99.

**Residuals.** The actual value of the dependent variable minus the value predicted by the regression equation.

■ **Unstandardized.** The difference between an observed value and the value predicted by the model.

401

- **Standardized**. The residual divided by an estimate of its standard deviation. Standardized residuals which are also known as Pearson residuals, have a mean of 0 and a standard deviation of 1.
- Studentized. The residual divided by an estimate of its standard deviation that varies from case to case, depending on the distance of each case's values on the independent variables from the means of the independent variables.
- Deleted. The residual for a case when that case is excluded from the calculation of the regression coefficients. It is the difference between the value of the dependent variable and the adjusted predicted value.
- Studentized deleted. The deleted residual for a case divided by its standard error. The difference between a Studentized deleted residual and its associated Studentized residual indicates how much difference eliminating a case makes on its own prediction.

**Influence Statistics.** The change in the regression coefficients (DfBeta(s)) and predicted values (DfFit) that results from the exclusion of a particular case. Standardized DfBetas and DfFit values are also available along with the covariance ratio.

- **DfBeta(s).** The difference in beta value is the change in the regression coefficient that results from the exclusion of a particular case. A value is computed for each term in the model, including the constant.
- Standardized DfBeta. Standardized difference in beta value. The change in the regression coefficient that results from the exclusion of a particular case. You may want to examine cases with absolute values greater than 2 divided by the square root of N, where N is the number of cases. A value is computed for each term in the model, including the constant.
- **DfFit.** The difference in fit value is the change in the predicted value that results from the exclusion of a particular case.
- **Standardized DfFit.** Standardized difference in fit value. The change in the predicted value that results from the exclusion of a particular case. You may want to examine standardized values which in absolute value exceed 2 times the

402

square root of p/N, where p is the number of parameters in the model and N is the number of cases.

Covariance ratio. The ratio of the determinant of the covariance matrix with a particular case excluded from the calculation of the regression coefficients to the determinant of the covariance matrix with all cases included. If the ratio is close to 1, the case does not significantly alter the covariance matrix.

Save to New File. Saves regression coefficients to a file that you specify.

**Export model information to XML file**. Exports model information to the specified file. *SmartScore* and future releases of *WhatIf*? will be able to use this file.

## **Linear Regression Statistics**

Figure 26-6

Linear Regression Statistics dialog box

| Linear Regressior                                                                   | n: Statistics                                                                                                    | ×                          |
|-------------------------------------------------------------------------------------|----------------------------------------------------------------------------------------------------|----------------------------|
| Regression Coefficients —<br>Estimates<br>Confidence intervals<br>Covariance matrix | <u>M</u> odel fit     R squared change     Descriptives     Part and partial correlations     Collinearity diagnostics | Continue<br>Cancel<br>Help |
| Residuals                                                                           |                                                                                                    |                            |
| Durbin-Watson                                                                       |                                                                                                    |                            |
| <u>Casewise diagnostics</u>                                                         |                                                                                                    |                            |
| Outliers outside                                                                    | 3 standard deviations                                                                                                  |                            |
| O <u>A</u> ll cases                                                                 |                                                                                                    |                            |
|                                                                                     |                                                                                                    |                            |

The following statistics are available:

**Regression Coefficients.** Estimates displays Regression coefficient *B*, standard error of *B*, standardized coefficient beta, *t* value for *B*, and two-tailed significance level of *t*. Confidence intervals displays 95% confidence intervals for each regression coefficient, or a covariance matrix. Covariance matrix displays a variance-covariance matrix of regression coefficients with covariances off the diagonal and variances on the diagonal. A correlation matrix is also displayed.

**Model fit.** The variables entered and removed from the model are listed, and the following goodness-of-fit statistics are displayed: multiple R,  $R^2$  and adjusted  $R^2$ , standard error of the estimate, and an analysis-of-variance table.

**R squared change.** The change in the  $R^2$  statistic that is produced by adding or deleting an independent variable. If the  $R^2$  change associated with a variable is large, that means that the variable is a good predictor of the dependent variable.

**Descriptives.** Provides the number of valid cases, the mean, and the standard deviation for each variable in the analysis. A correlation matrix with a one-tailed significance level and the number of cases for each correlation are also displayed.

**Part and partial correlations.** Displays the zero-order, part, and partial correlations. Values of a correlation coefficient range from -1 to 1. The sign of the coefficient indicates the direction of the relationship, and its absolute value indicates the strength, with larger absolute values indicating stronger relationships.

**Collinearity diagnostics.** Collinearity (or multicollinearity) is the undesirable situation when one independent variable is a linear function of other independent variables. Eigenvalues of the scaled and uncentered cross-products matrix, condition indices, and variance-decomposition proportions are displayed along with variance inflation factors (VIF) and tolerances for individual variables.

**Residuals.** Displays the Durbin-Watson test for serial correlation of the residuals and casewise diagnostics for the cases meeting the selection criterion (outliers above n standard deviations).

## **Linear Regression Options**

#### Figure 26-7

Linear Regression Options dialog box

| Linear Regression: Options                                                                                                    | 5 <b>X</b>                 |
|----------------------------------------------------------------------------------------------------|----------------------------|
| Stepping Method Criteria<br>Use probability of F<br>Entry: .05 Removal: .10<br>Use F value<br>Entry: .3.84 Removal: 2.71                                                    | Continue<br>Cancel<br>Help |
| <ul> <li>✓ Include constant in equation</li> <li>Missing Values</li> <li>✓ Exclude cases listwise</li> <li>○ Exclude cases pairwise</li> <li>○ Replace with mean</li> </ul> |                            |

The following options are available:

**Stepping Method Criteria.** These options apply when either the forward, backward, or stepwise variable selection method has been specified. Variables can be entered or removed from the model depending on either the significance (probability) of the F value or the F value itself.

- Use Probability of F. A variable is entered into the model if the significance level of its F value is less than the Entry value, and is removed if the significance level is greater than the Removal value. Entry must be less than Removal and both values must be positive. To enter more variables into the model, increase the Entry value. To remove more variables from the model, lower the Removal value.
- Use F Value. A variable is entered into the model if its F value is greater than the Entry value, and is removed if the F value is less than the Removal value. Entry must be greater than Removal and both values must be positive. To enter more variables into the model, lower the Entry value. To remove more variables from the model, increase the Removal value.

**Include constant in equation.** By default, the regression model includes a constant term. Deselecting this option forces regression through the origin, which is rarely done. Some results of regression through the origin are not comparable to results

of regression that do include a constant. For example,  $R^2$  cannot be interpreted in the usual way.

Missing Values. You can choose one of the following:

- **Exclude cases listwise.** Only cases with valid values for all variables are included in the analyses.
- **Exclude cases pairwise.** Cases with complete data for the pair of variables being correlated are used to compute the correlation coefficient on which the regression analysis is based. Degrees of freedom are based on the minimum pairwise *N*.
- **Replace with mean.** All cases are used for computations, with the mean of the variable substituted for missing observations.

# **Curve Estimation**

The Curve Estimation procedure produces curve estimation regression statistics and related plots for 11 different curve estimation regression models. A separate model is produced for each dependent variable. You can also save predicted values, residuals, and prediction intervals as new variables.

**Example.** A fire insurance company conducts a study to relate the amount of damage in serious residential fires to the distance between the closest fire station and the residence. A scatterplot reveals that the relationship between fire damage and distance to the fire station is linear. You might fit a linear model to the data and check the validity of assumptions and the goodness of fit of the model.

**Statistics.** For each model: regression coefficients, multiple R,  $R^2$ , adjusted  $R^2$ , standard error of the estimate, analysis-of-variance table, predicted values, residuals, and prediction intervals. Models: linear, logarithmic, inverse, quadratic, cubic, power, compound, S-curve, logistic, growth, and exponential.

## **Curve Estimation Data Considerations**

**Data.** The dependent and independent variables should be quantitative. If you select Time instead of a variable from the working data file as the independent variable, the Curve Estimation procedure generates a time variable where the length of time between cases is uniform. If Time is selected, the dependent variable should be a time-series measure. Time-series analysis requires a data file structure in which each case (row) represents a set of observations at a different time and the length of time between cases is uniform.

**Assumptions.** Screen your data graphically to determine how the independent and dependent variables are related (linearly, exponentially, etc.). The residuals of a good model should be randomly distributed and normal. If a linear model is

used, the following assumptions should be met. For each value of the independent variable, the distribution of the dependent variable must be normal. The variance of the distribution of the dependent variable should be constant for all values of the independent variable. The relationship between the dependent variable and the independent variable should be linear, and all observations should be independent.

## Sample Output

Figure 27-1 Curve Estimation output MODEL: MOD\_1. Dependent variable.. DAMAGE Method.. LINEAR Listwise Deletion of Missing Data .96098 Multiple R R Square .92348 Adjusted R Square .91759 Standard Error 2.31635 Analysis of Variance: DF Sum of Squares Mean Square 
 Regression
 1
 841.76636

 Residuals
 13
 69.75098
 841.76636 Residuals 13 5.36546 F = 156.88616 Signif F = .0000 ----- Variables in the Equation -----Variable B SE B Beta T Sig T DISTANCE 4.919331 .392748 .960978 12.525 .0000 (Constant) 10.277929 1.420278 7.237 .0000 The following new variables are being created:

Name Label

ERR\_1 Error for DAMAGE with DISTANCE from CURVEFIT, MOD\_1 LINEAR

Curve Estimation

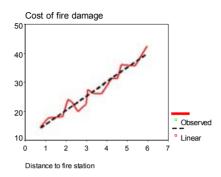

# To Obtain a Curve Estimation

 From the menus choose:
 Analyze Regression Curve Estimation...

| Figure 27-2      |        |     |
|------------------|--------|-----|
| Curve Estimation | dialog | box |

| Curve Estimatio | n                                      | ? ×                                  |
|-----------------|----------------------------------------|--------------------------------------|
| detector        | Dependent(s):                          | OK<br>Paste                          |
|                 | Independent                            | Reset                                |
|                 | ⊙ <u>V</u> ariable:                    | Cancel                               |
|                 | distance                               | Help                                 |
|                 | ○ Ti <u>m</u> e                        | Include constant in equation         |
|                 | Case La <u>b</u> els:                  | ☑ Pl <u>o</u> t models               |
|                 | 🗹 Linear 🗌 🖸 Uadratic                  | 🗆 Compo <u>u</u> nd 🗖 Growt <u>h</u> |
|                 | 🗖 Logari <u>t</u> hmic 🔲 <u>C</u> ubic | □ <u>S</u> □ <u>E</u> ×ponential     |
|                 | □ I <u>n</u> verse □ Po <u>w</u> er    | 🗖 Logistic                           |
|                 |                                        | Upper <u>b</u> ound:                 |
|                 | 🗖 Display ANOVA table                  | S <u>a</u> ve                        |

- Select one or more dependent variables. A separate model is produced for each dependent variable.
- Select an independent variable (either a variable in the working data file or Time).

Optionally, you can:

- Select a variable for labeling cases in scatterplots. For each point in the scatterplot, you can use the Point Selection tool to display the value of the Case Label variable.
- Click Save to save predicted values, residuals, and prediction intervals as new variables.

The following options are also available:

Include constant in equation. Estimates a constant term in the regression equation. The constant is included by default.

411

- Plot models. Plots the values of the dependent variable and each selected model against the independent variable. A separate chart is produced for each dependent variable.
- Display ANOVA table. Displays a summary analysis-of-variance table for each selected model.

#### **Curve Estimation Models**

You can choose one or more curve estimation regression models. To determine which model to use, plot your data. If your variables appear to be related linearly, use a simple linear regression model. When your variables are not linearly related, try transforming your data. When a transformation does not help, you may need a more complicated model. View a scatterplot of your data; if the plot resembles a mathematical function you recognize, fit your data to that type of model. For example, if your data resemble an exponential function, use an exponential model.

**Linear.** Model whose equation is Y = b0 + (b1 \* t). The series values are modeled as a linear function of time.

**Logarithmic.** Model whose equation is Y = b0 + (b1 \* ln(t)).

**Inverse.** Model whose equation is Y = b0 + (b1 / t).

**Quadratic.** Model whose equation is Y = b0 + (b1 \* t) + (b2 \* t\*\*2). The quadratic model can be used to model a series which "takes off" or a series which dampens.

**Cubic.** Model defined by the equation Y = b0 + (b1 \* t) + (b2 \* t\*\*2) + (b3 \* t\*\*3).

**Power.** Model whose equation is  $Y = b0 * (t^{**}b1)$  or ln(Y) = ln(b0) + (b1 \* ln(t)).

**Compound.** Model whose equation is Y = b0 \* (b1\*\*t) or ln(Y) = ln(b0) + (ln(b1) \* t).

**S-curve.** Model whose equation is  $Y = e^{**}(b0 + (b1/t))$  or ln(Y) = b0 + (b1/t).

**Logistic.** Model whose equation is Y = 1 / (1/u + (b0 \* (b1\*\*t))) or ln(1/y-1/u) = ln (b0) + (ln(b1)\*t) where u is the upper boundary value. After selecting Logistic, specify the upper boundary value to use in the regression equation. The value must be a positive number, greater than the largest dependent variable value.

**Growth.** Model whose equation is  $Y = e^{**}(b0 + (b1 * t))$  or ln(Y) = b0 + (b1 \* t).

**Exponential.** Model whose equation is  $Y = b0 * (e^{**}(b1 * t))$  or ln(Y) = ln(b0) + (b1 \* t).

#### **Curve Estimation Save**

#### Figure 27-3

Curve Estimation Save dialog box

| Curve Estimation: Save                                                                                                    | ? ×                                                                                                    |
|----------------------------------------------------------------------------------------------------|----------------------------------------------------------------------------------------------------|
| Save Variables<br>Predicted values<br>Residuals<br>Prediction intervals<br>S % Confidence<br>interval<br>The Estimation Period is: | Predict Cases     Predict from estimation period through last case     Predict through:     Observation: |
| All cases                                                                                                    |                                                                                                    |
|                                                                                                    | Continue Cancel Help                                                                                     |

**Save Variables.** For each selected model, you can save predicted values, residuals (observed value of the dependent variable minus the model predicted value), and prediction intervals (upper and lower bounds). The new variable names and descriptive labels are displayed in a table in the output window.

**Predict Cases.** If you select Time instead of a variable in the working data file as the independent variable, you can specify a forecast period beyond the end of the time series. You can choose one of the following alternatives:

- Predict from estimation period through last case. Predicts values for all cases in the file, based on the cases in the estimation period. The estimation period, displayed at the bottom of the dialog box, is defined with the Range subdialog box of the Select Cases option on the Data menu. If no estimation period has been defined, all cases are used to predict values.
- Predict through. Predicts values through the specified date, time, or observation number, based on the cases in the estimation period. This can be used to forecast values beyond the last case in the time series. The available text boxes for specifying the end of the prediction period are dependent on the currently defined date variables. If there are no defined date variables, you can specify the ending observation (case) number.

Use the Define Dates option on the Data menu to create date variables.

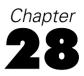

# **Discriminant Analysis**

Discriminant analysis is useful for situations where you want to build a predictive model of group membership based on observed characteristics of each case. The procedure generates a discriminant function (or, for more than two groups, a set of discriminant functions) based on linear combinations of the predictor variables that provide the best discrimination between the groups. The functions are generated from a sample of cases for which group membership is known; the functions can then be applied to new cases with measurements for the predictor variables but unknown group membership.

*Note*: The grouping variable can have more than two values. The codes for the grouping variable must be integers, however, and you need to specify their minimum and maximum values. Cases with values outside of these bounds are excluded from the analysis.

**Example.** On average, people in temperate zone countries consume more calories per day than those in the tropics, and a greater proportion of the people in the temperate zones are city dwellers. A researcher wants to combine this information in a function to determine how well an individual can discriminate between the two groups of countries. The researcher thinks that population size and economic information may also be important. Discriminant analysis allows you to estimate coefficients of the linear discriminant function, which looks like the right side of a multiple linear regression equation. That is, using coefficients *a*, *b*, *c*, and *d*, the function is:

D = a \* climate + b \* urban + c \* population + d \* gross domestic product per capita

If these variables are useful for discriminating between the two climate zones, the values of D will differ for the temperate and tropic countries. If you use a stepwise variable selection method, you may find that you do not need to include all four variables in the function.

**Statistics.** For each variable: means, standard deviations, univariate ANOVA. For each analysis: Box's *M*, within-groups correlation matrix, within-groups covariance matrix, separate-groups covariance matrix, total covariance matrix. For each canonical discriminant function: eigenvalue, percentage of variance, canonical correlation, Wilks' lambda, chi-square. For each step: prior probabilities, Fisher's function coefficients, unstandardized function coefficients, Wilks' lambda for each canonical function.

**Data.** The grouping variable must have a limited number of distinct categories, coded as integers. Independent variables that are nominal must be recoded to dummy or contrast variables.

**Assumptions.** Cases should be independent. Predictor variables should have a multivariate normal distribution, and within-group variance-covariance matrices should be equal across groups. Group membership is assumed to be mutually exclusive (that is, no case belongs to more than one group) and collectively exhaustive (that is, all cases are members of a group). The procedure is most effective when group membership is a truly categorical variable; if group membership is based on values of a continuous variable (for example, high IQ versus low IQ), you should consider using linear regression to take advantage of the richer information offered by the continuous variable itself.

## Sample Output

Figure 28-1

Discriminant analysis output

| Eigenvalues |  |
|-------------|--|
|-------------|--|

| Function | Eigenvalue | % of<br>Variance | Cumulative<br>% | Canonical<br>Correlation |
|----------|------------|------------------|-----------------|--------------------------|
| 1        | 1.002      | 100.0            | 100.0           | .707                     |

#### Discriminant Analysis

#### Wilks' Lambda

| Test of<br>Function(s) | Wilks'<br>Lambda | Chi-square | df | Sig. |
|------------------------|------------------|------------|----|------|
| 1                      | .499             | 31.934     | 4  | .000 |

#### Structure Matrix

|          | Function |
|----------|----------|
|          | 1        |
| CALORIES | .986     |
| LOG_GDP  | .790     |
| URBAN    | .488     |
| LOG_POP  | .082     |

#### Functions at Group Centroids

|           | Function |
|-----------|----------|
| CLIMATE   | 1        |
| tropical  | 869      |
| temperate | 1.107    |

# To Obtain a Discriminant Analysis

► From the menus choose:

Analyze Classify Discriminant...

#### Figure 28-2

| Discriminant | Analysis | dialog | box |
|--------------|----------|--------|-----|
|--------------|----------|--------|-----|

| 👷 Discriminant /                                                                                                    | Analysis           |                                                                                                    | ×                                                      |
|----------------------------------------------------------------------------------------------------|--------------------|----------------------------------------------------------------------------------------------------|--------------------------------------------------------|
| <ul> <li>Ig_aidsr</li> <li>Iifeexpf</li> <li>Iifeexpm</li> <li>Iit_imale</li> <li>Iit_male</li> <li>Iiteracy</li> <li>pop_incr</li> <li>populatn</li> <li>region</li> </ul> |                    | Grouping Variable:<br>climate(5 8)<br>Define Range<br>Independents:<br>calories<br>bog_gdp<br>wuban<br>wuban<br>€ Inter independents together<br>Lise stepwise method | OK<br><u>P</u> aste<br><u>R</u> eset<br>Cancel<br>Help |
|                                                                                                    | <u>S</u> tatistics | Method                                                                                                    | S <u>a</u> ve                                          |
|                                                                                                    | Þ                  | Selection Variable:                                                                                                    | ue                                                     |

- Select an integer-valued grouping variable and click Define Range to specify the categories of interest.
- Select the independent, or predictor, variables. (If your grouping variable does not have integer values, Automatic Recode on the Transform menu will create one that does.)
- ► Select the method for entering the independent variables.
  - Enter independents together. Forced-entry method. All independent variables that satisfy tolerance criteria are entered simultaneously.
  - **Use stepwise method.** Uses stepwise analysis to control variable entry and removal.

Optionally, you can select cases with a selection variable.

Discriminant Analysis

#### Discriminant Analysis Define Range

#### Figure 28-3

Discriminant Analysis Define Range dialog box

| Discriminant Analysis: 🗙 |   |          |  |
|--------------------------|---|----------|--|
| Mjnimum:                 | 5 | Continue |  |
| M <u>a</u> ximum:        | 8 | Cancel   |  |
|                          |   | Help     |  |
|                          |   |          |  |

Specify the minimum and maximum value of the grouping value for the analysis. Cases with values outside of this range are not used in the discriminant analysis but are classified into one of the existing groups based on the results of the analysis. The minimum and maximum must be integers.

#### **Discriminant Analysis Select Cases**

#### Figure 28-4 Discriminant Analysis Set Value dialog box

| Discriminant Analysis: Set 🗴  |          |  |
|-------------------------------|----------|--|
| Value for Selection Variable: | Continue |  |
| 5                             | Cancel   |  |
|                               | Help     |  |
|                               |          |  |

To select cases for your analysis, in the main dialog box click Select, choose a selection variable, and click Value to enter an integer as the selection value. Only cases with that value for the selection variable are used to derive the discriminant functions.

Statistics and classification results are generated for both selected and unselected cases. This provides a mechanism for classifying new cases based on previously existing data or for partitioning your data into training and testing subsets to perform validation on the model generated.

## **Discriminant Analysis Statistics**

#### Figure 28-5

Discriminant Analysis Statistics dialog box

| Discriminant Ana                                                                                                    | lysis: Statistics 🛛 🗙                                                                                                    |
|----------------------------------------------------------------------------------------------------|----------------------------------------------------------------------------------------------------|
| Descriptives<br><u>Means</u><br>Univariate <u>A</u> NDVAs<br><u>Box's M</u><br>Function Coefficients<br><u>Fisher's</u><br><u>Unstandardized</u> | Matrices<br>Within-groups correlation<br>Within-groups covariance<br>Separate-groups covariance<br>I otal covariance<br>Continue<br>Cancel<br>Help |

**Descriptives.** Available options are means (including standard deviations), univariate ANOVAs, and Box's M test.

- **Means.** Displays total and group means, and standard deviations for the independent variables.
- Univariate ANOVAs. Performs a one-way analysis of variance test for equality of group means for each independent variable.
- **Box's M.** A test for the equality of the group covariance matrices. For sufficiently large samples, a nonsignificant p value means there is insufficient evidence that the matrices differ. The test is sensitive to departures from multivariate normality.

**Function Coefficients.** Available options are Fisher's classification coefficients and unstandardized coefficients.

- **Fisher's**. Displays Fisher's classification function coefficients that can be used directly for classification. A set of coefficients is obtained for each group, and a case is assigned to the group for which it has the largest discriminant score.
- **Unstandardized.** Displays the unstandardized discriminant function coefficients.

**Matrices.** Available matrices of coefficients for independent variables are within-groups correlation matrix, within-groups covariance matrix, separate-groups covariance matrix, and total covariance matrix.

Within-groups correlation. Displays a pooled within-groups correlation matrix that is obtained by averaging the separate covariance matrices for all groups before computing the correlations.

- Within-groups covariance. Displays a pooled within-groups covariance matrix, which may differ from the total covariance matrix. The matrix is obtained by averaging the separate covariance matrices for all groups.
- Separate-groups covariance. Displays separate covariance matrices for each group.
- **Total covariance**. Displays a covariance matrix from all cases as if they were from a single sample.

#### **Discriminant Analysis Stepwise Method**

#### Figure 28-6

Discriminant Analysis Stepwise Method dialog box

| <b>Discriminant Analys</b>                                                                                                    | is: Stepwise Method                                                                                       | ×                          |
|----------------------------------------------------------------------------------------------------|----------------------------------------------------------------------------------------------------|----------------------------|
| Method<br>© Wilks' lambda<br>© Unexplained variance<br>© Mahalanobis distance<br>© Smallest F ratio<br>© Bao's V<br>⊻-to-enter: □ | Criteria<br>© Use E value<br>Entry: 3.84 Removal: 2.71<br>© Use grobability of F<br>Entry: 05 Removal: 10 | Continue<br>Cancel<br>Help |
| Display<br>Summary of steps                                                                                                    | F for pairwise distances                                                                                  |                            |

**Method.** Select the statistic to be used for entering or removing new variables. Available alternatives are Wilks' lambda, unexplained variance, Mahalanobis' distance, smallest F ratio, and Rao's V. With Rao's V, you can specify the minimum increase in V for a variable to enter.

- Wilks' lambda. A variable selection method for stepwise discriminant analysis that chooses variables for entry into the equation on the basis of how much they lower Wilks' lambda. At each step, the variable that minimizes the overall Wilks' lambda is entered.
- **Unexplained variance.** At each step, the variable that minimizes the sum of the unexplained variation between groups is entered.

- Mahalanobis distance. A measure of how much a case's values on the independent variables differ from the average of all cases. A large Mahalanobis distance identifies a case as having extreme values on one or more of the independent variables.
- **Smallest F ratio.** A method of variable selection in stepwise analysis based on maximizing an F ratio computed from the Mahalanobis distance between groups.
- Rao's V. A measure of the differences between group means. Also called the Lawley-Hotelling trace. At each step, the variable that maximizes the increase in Rao's V is entered. After selecting this option, enter the minimum value a variable must have to enter the analysis.

**Criteria.** Available alternatives are Use F value and Use probability of F. Enter values for entering and removing variables.

- Use F value. A variable is entered into the model if its F value is greater than the Entry value, and is removed if the F value is less than the Removal value. Entry must be greater than Removal and both values must be positive. To enter more variables into the model, lower the Entry value. To remove more variables from the model, increase the Removal value.
- Use probability of F. A variable is entered into the model if the significance level of its F value is less than the Entry value, and is removed if the significance level is greater than the Removal value. Entry must be less than Removal and both values must be positive. To enter more variables into the model, increase the Entry value. To remove more variables from the model, lower the Removal value.

**Display.** Summary of steps displays statistics for all variables after each step; F for pairwise distances displays a matrix of pairwise *F* ratios for each pair of groups.

421

### **Discriminant Analysis Classification**

#### Figure 28-7

Discriminant Analysis Classification dialog box

| Discriminant Analysis: C                                                                                                    | lassification                                                         | ×                          |
|----------------------------------------------------------------------------------------------------|-----------------------------------------------------------------------|----------------------------|
| Prior Probabilities           Image: Prior Probabilities           Image: Prior Probabilities           Image: Prior Probabilities           Image: Prior Probabilities           Image: Prior Probabilities           Image: Prior Probabilities           Image: Prior Probabilities           Image: Prior Probabilities           Image: Prior Probabilities           Image: Prior Probabilities           Image: Prior Probabilities           Image: Prior Probabilities           Image: Prior Prior Prio | Use Covariance Matrix<br>© <u>W</u> ithin-groups<br>© Separate-groups | Continue<br>Cancel<br>Help |
| Display<br>Casewise results<br>Limit cases to first<br>Summary table<br>Leave-one-out classification<br>Beplace missing values with mean                                                                                                    | Plots<br>Combined-groups<br>Separate-groups<br>I Ierritorial map      |                            |

**Prior Probabilities.** These values are used in classification. You can specify equal prior probabilities for all groups, or you can let the observed group sizes in your sample determine the probabilities of group membership.

**Display.** Available display options are casewise results, summary table, and leave-one-out classification.

- **Casewise results.** Codes for actual group, predicted group, posterior probabilities, and discriminant scores are displayed for each case.
- Summary table. The number of cases correctly and incorrectly assigned to each of the groups based on the discriminant analysis. Sometimes called the "Confusion Matrix."
- Leave-one-out classification. Each case in the analysis is classified by the functions derived from all cases other than that case. It is also known as the "U-method."

**Replace missing values with mean.** Select this option to substitute the mean of an independent variable for a missing value during the classification phase only.

**Use Covariance Matrix.** You can choose to classify cases using a within-groups covariance matrix or a separate-groups covariance matrix.

- Within-groups. The pooled within-groups covariance matrix is used to classify cases.
- Separate-groups. Separate-groups covariance matrices are used for classification. Since classification is based on the discriminant functions and not on the original variables, this option is not always equivalent to quadratic discrimination.

**Plots.** Available plot options are combined-groups, separate-groups, and territorial map.

- **Combined-groups.** Creates an all-groups scatterplot of the first two discriminant function values. If there is only one function, a histogram is displayed instead.
- **Separate-groups**. Creates separate-group scatterplots of the first two discriminant function values. If there is only one function, histograms are displayed instead.
- Territorial map. A plot of the boundaries used to classify cases into groups based on function values. The numbers correspond to groups into which cases are classified. The mean for each group is indicated by an asterisk within its boundaries. The map is not displayed if there is only one discriminant function.

#### **Discriminant Analysis Save**

#### Figure 28-8

Discriminant Analysis Save dialog box

| Discriminant Analysis: Save                                                              | ×                          |
|------------------------------------------------------------------------------------------|----------------------------|
| Predicted group membership     Discriminant scores     Probabilities of group membership | Continue<br>Cancel<br>Help |
| Export model information to XML file                                                     | Browse                     |

You can add new variables to your active data file. Available options are predicted group membership (a single variable), discriminant scores (one variable for each discriminant function in the solution), and probabilities of group membership given the discriminant scores (one variable for each group).

You can also export model information to the specified file. *SmartScore* and future releases of *WhatIf*? will be able to use this file.

# **Factor Analysis**

Factor analysis attempts to identify underlying variables, or **factors**, that explain the pattern of correlations within a set of observed variables. Factor analysis is often used in data reduction to identify a small number of factors that explain most of the variance observed in a much larger number of manifest variables. Factor analysis can also be used to generate hypotheses regarding causal mechanisms or to screen variables for subsequent analysis (for example, to identify collinearity prior to performing a linear regression analysis).

The factor analysis procedure offers a high degree of flexibility:

- Seven methods of factor extraction are available.
- Five methods of rotation are available, including direct oblimin and promax for nonorthogonal rotations.
- Three methods of computing factor scores are available, and scores can be saved as variables for further analysis.

**Example.** What underlying attitudes lead people to respond to the questions on a political survey as they do? Examining the correlations among the survey items reveals that there is significant overlap among various subgroups of items—questions about taxes tend to correlate with each other, questions about military issues correlate with each other, and so on. With factor analysis, you can investigate the number of underlying factors and, in many cases, you can identify what the factors represent conceptually. Additionally, you can compute factor scores for each respondent, which can then be used in subsequent analyses. For example, you might build a logistic regression model to predict voting behavior based on factor scores.

**Statistics.** For each variable: number of valid cases, mean, and standard deviation. For each factor analysis: correlation matrix of variables, including significance levels, determinant, and inverse; reproduced correlation matrix, including anti-image; initial solution (communalities, eigenvalues, and percentage of variance explained);

Kaiser-Meyer-Olkin measure of sampling adequacy and Bartlett's test of sphericity; unrotated solution, including factor loadings, communalities, and eigenvalues; rotated solution, including rotated pattern matrix and transformation matrix; for oblique rotations: rotated pattern and structure matrices; factor score coefficient matrix and factor covariance matrix. Plots: scree plot of eigenvalues and loading plot of first two or three factors.

## Factor Analysis Data Considerations

**Data**. The variables should be quantitative at the **interval** or **ratio** level. Categorical data (such as religion or country of origin) are not suitable for factor analysis. Data for which Pearson correlation coefficients can sensibly be calculated should be suitable for factor analysis.

**Assumptions.** The data should have a bivariate normal distribution for each pair of variables, and observations should be independent. The factor analysis model specifies that variables are determined by common factors (the factors estimated by the model) and unique factors (which do not overlap between observed variables); the computed estimates are based on the assumption that all unique factors are uncorrelated with each other and with the common factors.

#### Factor Analysis

# Sample Output

#### Figure 29-1

Factor analysis output

**Descriptive Statistics** 

|                                                   | Mean   | Std.<br>Deviation | Analysis<br>N |
|---------------------------------------------------|--------|-------------------|---------------|
| Average female life expectancy                    | 72.833 | 8.272             | 72            |
| Infant mortality (deaths per 1000 live<br>births) | 35.132 | 32.222            | 72            |
| People who read (%)                               | 82.472 | 18.625            | 72            |
| Birth rate per 1000 people                        | 24.375 | 10.552            | 72            |
| Fertility: average number of kids                 | 3.205  | 1.593             | 72            |
| People living in cities (%)                       | 62.583 | 22.835            | 72            |
| Log (base 10) of GDP_CAP                          | 3.504  | .608              | 72            |
| Population increase (% per year))                 | 1.697  | 1.156             | 72            |
| Birth to death ratio                              | 3.577  | 2.313             | 72            |
| Death rate per 1000 people                        | 8.038  | 3.174             | 72            |
| Log (base 10) of Population                       | 4.153  | .686              | 72            |

#### Communalities

|          | Initial | Extraction |
|----------|---------|------------|
| LIFEEXPF | 1.000   | .953       |
| BABYMORT | 1.000   | .949       |
| LITERACY | 1.000   | .825       |
| BIRTH_RT | 1.000   | .943       |
| FERTILTY | 1.000   | .875       |
| URBAN    | 1.000   | .604       |
| LOG_GDP  | 1.000   | .738       |
| POP_INCR | 1.000   | .945       |
| B_TO_D   | 1.000   | .925       |
| DEATH_RT | 1.000   | .689       |
| LOG_POP  | 1.000   | .292       |

Extraction Method: Principal Component Analysis.

|           |    |         |                  |                 |         | · .                     |                 |         |                        |                 |
|-----------|----|---------|------------------|-----------------|---------|-------------------------|-----------------|---------|------------------------|-----------------|
|           |    | Ini     | itial Eigenva    | lues            | Extract | ion Sums of<br>Loadings |                 | Rotatio | on Sums of<br>Loadings |                 |
|           |    | Total   | % of<br>Variance | Cumulative<br>% | Total   | % of<br>Variance        | Cumulative<br>% | Total   | % of<br>Variance       | Cumulative<br>% |
| Component | 1  | 6.242   | 56.750           | 56.750          | 6.242   | 56.750                  | 56.750          | 6.108   | 55.525                 | 55.525          |
|           | 2  | 2.495   | 22.685           | 79.435          | 2.495   | 22.685                  | 79.435          | 2.630   | 23.910                 | 79.435          |
|           | 3  | .988    | 8.986            | 88.421          |         |                         |                 |         |                        |                 |
|           | 4  | .591    | 5.372            | 93.793          |         |                         |                 |         |                        |                 |
|           | 5  | .236    | 2.142            | 95.935          |         |                         |                 |         |                        |                 |
|           | 6  | .172    | 1.561            | 97.496          |         |                         |                 |         |                        |                 |
|           | 7  | .124    | 1.126            | 98.622          |         |                         |                 |         |                        |                 |
|           | 8  | 7.0E-02 | .633             | 99.254          |         |                         |                 |         |                        |                 |
|           | 9  | 4.5E-02 | .405             | 99.660          |         |                         |                 |         |                        |                 |
|           | 10 | 2.4E-02 | .222             | 99.882          |         |                         |                 |         |                        |                 |
|           | 11 | 1.3E-02 | .118             | 100.000         |         |                         |                 |         |                        |                 |

Total Variance Explained

Extraction Method: Principal Component Analysis.

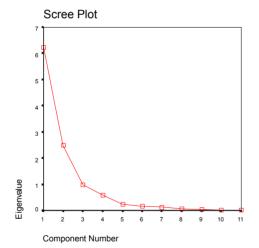

#### Factor Analysis

#### **Rotated Component Matrix**

|          | Comp | onent |
|----------|------|-------|
|          | 1    | 2     |
| BIRTH_RT | .969 |       |
| FERTILTY | .931 |       |
| LITERACY | 880  | .226  |
| LIFEEXPF | 856  | .469  |
| BABYMORT | .853 | 469   |
| POP_INCR | .847 | .476  |
| LOG_GDP  | 794  | .327  |
| URBAN    | 561  | .539  |
| DEATH_RT |      | 827   |
| B_TO_D   | .614 | .741  |
| LOG_POP  |      | 520   |

Extraction Method: Principal Component Analysis. Rotation Method: Varimax with Kaiser Normalization.

#### **Component Transformation Matrix**

|           |   | 1    | 2    |
|-----------|---|------|------|
| Component | 1 | .982 | 190  |
|           | 2 | .190 | .982 |

Extraction Method: Principal Component Analysis.

Rotation Method: Varimax with Kaiser Normalization.

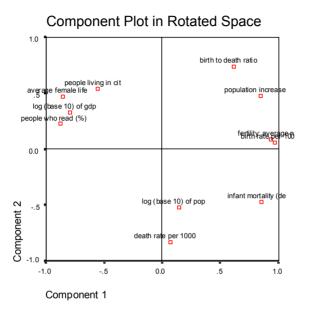

# To Obtain a Factor Analysis

- ► From the menus choose:
  - Analyze Data Reduction Factor...
- ► Select the variables for the factor analysis.

Factor Analysis

| Figure 29<br>Factor An                                                                                                    | <b>-2</b><br>alysis dialog | g box                                                                                                    |                              |
|----------------------------------------------------------------------------------------------------|----------------------------|----------------------------------------------------------------------------------------------------|------------------------------|
| A Factor A<br>aids<br>aids_rt<br>b<br>calories<br>climate<br>cropgrow<br>density<br>filter_\$<br>gdp_cap<br>lg_aidsr<br>lifeexpm<br>lif_fema<br>lit_female | nalysis                    | Variables:<br>lifeexpf<br>babymort<br>literacy<br>birth_rt<br>fertilty<br>urban<br>log_gdp<br>pop_iner<br>b_to_d<br>death_rt<br>Selection Variable | Cancel<br>Help               |
|                                                                                                    | <u>D</u> escriptives       | <u>E</u> xtraction<br>Scores                                                                                                    | Ro <u>t</u> ation<br>Options |

#### Factor Analysis Select Cases

#### Figure 29-3

Factor Analysis Set Value dialog box

| Factor Analysis: Set Value    | X        |
|-------------------------------|----------|
| Value for Selection Variable: | Continue |
| 1                             | Cancel   |
|                               | Help     |
|                               |          |

To select cases for your analysis, choose a selection variable, and click Value to enter an integer as the selection value. Only cases with that value for the selection variable are used in the factor analysis.

# Factor Analysis Descriptives

#### Figure 29-4

Factor Analysis Descriptives dialog box

| Factor Analysis: Descriptives                                                                                                    | ×        |
|----------------------------------------------------------------------------------------------------|----------|
| Statistics<br>Vultivariate descriptives                                                                                                    | Continue |
| ✓ Initial solution                                                                                                    | Cancel   |
|                                                                                                    | Help     |
| Correlation Matrix       ✓ Coefficients     Inverse       Significance levels     ☐ Beprodu       □ Determinant     ☐ Anti-imag       ☑ MO and Bartlett's test of sphericity | ge       |

**Statistics**. Univariate statistics include the mean, standard deviation, and number of valid cases for each variable. Initial solution displays initial communalities, eigenvalues, and the percentage of variance explained.

**Correlation Matrix.** The available options are coefficients, significance levels, determinant, KMO and Bartlett's test of sphericity, inverse, reproduced, and anti-image.

- KMO and Bartlett's Test of Sphericity. The Kaiser-Meyer-Olkin measure of sampling adequacy tests whether the partial correlations among variables are small. Bartlett's test of sphericity tests whether the correlation matrix is an identity matrix, which would indicate that the factor model is inappropriate.
- **Reproduced.** The estimated correlation matrix from the factor solution. Residuals (difference between estimated and observed correlations) are also displayed.
- Anti-image. The anti-image correlation matrix contains the negatives of the partial correlation coefficients, and the anti-image covariance matrix contains the negatives of the partial covariances. In a good factor model, most of the off-diagonal elements will be small. The measure of sampling adequacy for a variable is displayed on the diagonal of the anti-image correlation matrix.

431

# To Specify Descriptive Statistics and Correlation Coefficients

• From the menus choose:

Analyze Data Reduction Factor...

▶ In the Factor Analysis dialog box, click Descriptives.

#### Factor Analysis Extraction

#### Figure 29-5

Factor Analysis Extraction dialog box

| Factor Analysis: Extraction                                                                      |                                                             | ×                          |
|--------------------------------------------------------------------------------------------------|-------------------------------------------------------------|----------------------------|
| Method: Principal components Analyze Correlation matrix C Covariance matrix                      | ▼<br>Display<br>▼ Unrotated factor solution<br>▼ Scree plot | Continue<br>Cancel<br>Help |
| Extract      Eigenvalues over: 1 <u>N</u> umber of factors:   Magimum Iterations for Convergence | ce: 25                                                      |                            |

**Method.** Allows you to specify the method of factor extraction. Available methods are principal components, unweighted least squares, generalized least squares, maximum likelihood, principal axis factoring, alpha factoring, and image factoring.

- Principal Components Analysis. A factor extraction method used to form uncorrelated linear combinations of the observed variables. The first component has maximum variance. Successive components explain progressively smaller portions of the variance and are all uncorrelated with each other. Principal components analysis is used to obtain the initial factor solution. It can be used when a correlation matrix is singular.
- Unweighted Least-Squares Method. A factor extraction method that minimizes the sum of the squared differences between the observed and reproduced correlation matrices ignoring the diagonals.

- Generalized Least-Squares Method. A factor extraction method that minimizes the sum of the squared differences between the observed and reproduced correlation matrices. Correlations are weighted by the inverse of their uniqueness, so that variables with high uniqueness are given less weight than those with low uniqueness.
- Maximum-Likelihood Method. A factor extraction method that produces parameter estimates that are most likely to have produced the observed correlation matrix if the sample is from a multivariate normal distribution. The correlations are weighted by the inverse of the uniqueness of the variables, and an iterative algorithm is employed.
- Principal Axis Factoring. A method of extracting factors from the original correlation matrix with squared multiple correlation coefficients placed in the diagonal as initial estimates of the communalities. These factor loadings are used to estimate new communalities that replace the old communality estimates in the diagonal. Iterations continue until the changes in the communalities from one iteration to the next satisfy the convergence criterion for extraction.
- Alpha. A factor extraction method that considers the variables in the analysis to be a sample from the universe of potential variables. It maximizes the alpha reliability of the factors.
- Image Factoring. A factor extraction method developed by Guttman and based on image theory. The common part of the variable, called the partial image, is defined as its linear regression on remaining variables, rather than a function of hypothetical factors.

Analyze. Allows you to specify either a correlation matrix or a covariance matrix.

- **Correlation matrix.** Useful if variables in your analysis are measured on different scales.
- **Covariance matrix.** Useful when you want to apply your factor analysis to multiple groups with different variances for each variable.

**Extract.** You can either retain all factors whose eigenvalues exceed a specified value or retain a specific number of factors.

**Display.** Allows you to request the unrotated factor solution and a scree plot of the eigenvalues.

433

- Unrotated Factor Solution. Displays unrotated factor loadings (factor pattern matrix), communalities, and eigenvalues for the factor solution.
- Scree plot. A plot of the variance associated with each factor. It is used to
  determine how many factors should be kept. Typically the plot shows a distinct
  break between the steep slope of the large factors and the gradual trailing of the
  rest (the scree).

**Maximum Iterations for Convergence**. Allows you to specify the maximum number of steps the algorithm can take to estimate the solution.

# To Specify Extraction Options

- From the menus choose:
   Analyze
   Data Reduction
   Factor...
- ▶ In the Factor Analysis dialog box, click Extraction.

#### Factor Analysis Rotation

**Figure 29-6** Factor Analysis Rotation dialog box

| Factor Analysis: Ro                                           | X                                               |                            |
|---------------------------------------------------------------|-------------------------------------------------|----------------------------|
| Method<br>© None<br>© Varimax<br>© Direct Oblimin<br>Delta: 0 | C Quartimax<br>C Equamax<br>C Promax<br>Kappa 4 | Continue<br>Cancel<br>Help |
| Display<br>Entated solution<br>Magimum Iterations for         |                                                 |                            |

**Method.** Allows you to select the method of factor rotation. Available methods are varimax, direct oblimin, quartimax, equamax, or promax.

- Varimax Method. An orthogonal rotation method that minimizes the number of variables that have high loadings on each factor. It simplifies the interpretation of the factors.
- Direct Oblimin Method. A method for oblique (nonorthogonal) rotation. When delta equals 0 (the default), solutions are most oblique. As delta becomes more negative, the factors become less oblique. To override the default delta of 0, enter a number less than or equal to 0.8.
- **Quartimax Method.** A rotation method that minimizes the number of factors needed to explain each variable. It simplifies the interpretation of the observed variables.
- **Equamax Method.** A rotation method that is a combination of the varimax method, which simplifies the factors, and the quartimax method, which simplifies the variables. The number of variables that load highly on a factor and the number of factors needed to explain a variable are minimized.
- Promax Rotation. An oblique rotation, which allows factors to be correlated. It can be calculated more quickly than a direct oblimin rotation, so it is useful for large datasets.

**Display.** Allows you to include output on the rotated solution, as well as loading plots for the first two or three factors.

- Rotated Solution. A rotation method must be selected to obtain a rotated solution. For orthogonal rotations, the rotated pattern matrix and factor transformation matrix are displayed. For oblique rotations, the pattern, structure, and factor correlation matrices are displayed.
- **Factor Loading Plot.** Three-dimensional factor loading plot of the first three factors. For a two-factor solution, a two-dimensional plot is shown. The plot is not displayed if only one factor is extracted. Plots display rotated solutions if rotation is requested.

**Maximum Iterations for Convergence**. Allows you to specify the maximum number of steps the algorithm can take to perform the rotation.

# To Specify Rotation Options

► From the menus choose:

Analyze Data Reduction Factor...

435

► In the Factor Analysis dialog box, click Rotation.

#### **Factor Analysis Scores**

#### Figure 29-7

Factor Analysis Factor Scores dialog box

| Factor Analysis: Factor Scores                                 | s 🔀      |  |
|----------------------------------------------------------------|----------|--|
| 🔽 Save as variables                                            | Continue |  |
| Method                                                         | Cancel   |  |
| <ul> <li><u>R</u>egression</li> <li><u>Bartlett</u></li> </ul> | Help     |  |
| C Anderson-Rubin                                               |          |  |
| Display factor score coefficient matrix                        |          |  |

**Save as variables.** Creates one new variable for each factor in the final solution. Select one of the following alternative methods for calculating the factor scores: regression, Bartlett, or Anderson-Rubin.

- Regression Method. A method for estimating factor score coefficients. The scores produced have mean of 0 and a variance equal to the squared multiple correlation between the estimated factor scores and the true factor values. The scores may be correlated even when factors are orthogonal.
- Bartlett Scores. A method of estimating factor score coefficients. The scores produced have a mean of 0. The sum of squares of the unique factors over the range of variables is minimized.
- Anderson-Rubin Method. A method of estimating factor score coefficients; a modification of the Bartlett method which ensures orthogonality of the estimated factors. The scores produced have a mean of 0, a standard deviation of 1, and are uncorrelated.

**Display factor score coefficient matrix.** Shows the coefficients by which variables are multiplied to obtain factor scores. Also shows the correlations between factor scores.

# To Specify Factor Score Options

From the menus choose:

Analyze Data Reduction Factor...

▶ In the Factor Analysis dialog box, click Scores.

#### Factor Analysis Options

#### Figure 29-8

Factor Analysis Options dialog box

| Factor Analysis: Options                                                                | X                          |
|-----------------------------------------------------------------------------------------|----------------------------|
| Missing Values<br>Exclude cases listwise<br>Exclude cases gairwise<br>Replace with mean | Continue<br>Cancel<br>Help |
| Coefficient Display Format<br>Sorted by size<br>Suppress absolute values less than:     | .10                        |

**Missing Values.** Allows you to specify how missing values are handled. The available alternatives are to exclude cases **listwise**, exclude cases **pairwise**, or replace with mean.

**Coefficient Display Format.** Allows you to control aspects of the output matrices. You sort coefficients by size and suppress coefficients with absolute values less than the specified value.

# To Specify Factor Analysis Options

► From the menus choose:

Analyze Data Reduction Factor...

▶ In the Factor Analysis dialog box, click Options.

# **Chapter 30 Choosing a Procedure for Clustering**

Cluster analyses can be performed using the TwoStep, Hierarchical, or K-Means Cluster Analysis procedures. Each procedure employs a different algorithm for creating clusters, and each has options not available in the others.

**TwoStep Cluster Analysis**. For many applications, the TwoStep Cluster Analysis procedure will be the method of choice. It provides the following unique features:

- Automatic selection of the best number of clusters, in addition to measures for choosing between cluster models.
- Ability to create cluster models simultaneously based on categorical and continuous variables.
- Ability to save the cluster model to an external XML file, then read that file and update the cluster model using newer data.

Additionally, the TwoStep Cluster Analysis procedure can analyze large data files.

**Hierarchical Cluster Analysis.** The Hierarchical Cluster Analysis procedure is limited to smaller data files (hundreds of objects to be clustered), but has the following unique features:

- Ability to cluster cases or variables.
- Ability to compute a range of possible solutions and save cluster memberships for each of those solutions.
- Several methods for cluster formation, variable transformation, and measuring the dissimilarity between clusters.

As long as all the variables are of the same type, the Hierarchical Cluster Analysis procedure can analyze interval (continuous), count, or binary variables.

**K-Means Cluster Analysis.** The K-Means Cluster Analysis procedure is limited to continuous data and requires you to specify the number of clusters in advance, but it has the following unique features:

- Ability to save distances from cluster centers for each object.
- Ability to read initial cluster centers from and save final cluster centers to an external SPSS file.

Additionally, the K-Means Cluster Analysis procedure can analyze large data files.

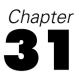

# **TwoStep Cluster Analysis**

The TwoStep Cluster Analysis procedure is an exploratory tool designed to reveal natural groupings (or clusters) within a data set that would otherwise not be apparent. The algorithm employed by this procedure has several desirable features that differentiate it from traditional clustering techniques:

- Handling of categorical and continuous variables. By assuming variables to be independent, a joint multinomial-normal distribution can be placed on categorical and continuous variables.
- Automatic selection of number of clusters. By comparing the values of a model-choice criterion across different clustering solutions, the procedure can automatically determine the optimal number of clusters.
- **Scalability.** By constructing a cluster features (CF) tree that summarizes the records, the TwoStep algorithm allows you to analyze large data files.

**Example.** Retail and consumer product companies regularly apply clustering techniques to data that describe their customers' buying habits, gender, age, income level, etc. These companies tailor their marketing and product development strategies to each consumer group to increase sales and build brand loyalty.

**Statistics.** The procedure produces information criteria (AIC or BIC) by numbers of clusters in the solution, cluster frequencies for the final clustering, and descriptive statistics by cluster for the final clustering.

**Plots.** The procedure produces bar charts of cluster frequencies, pie charts of cluster frequencies, and variable importance charts.

#### **Figure 31-1** *TwoStep Cluster Analysis dialog box*

| TwoStep Cluster Analysis                                                                                                    | ×                                                                                                    |
|----------------------------------------------------------------------------------------------------|----------------------------------------------------------------------------------------------------|
| <ul> <li>✓ Equipment over t</li> <li>✓ Calling card over</li> <li>✓ Uagling card over</li> <li>✓ Wireless over te</li> <li>✓ Log-long distance</li> <li>✓ Log-long distance</li> <li>✓ Log-calling card</li> <li>✓ Log-calling card</li> <li>✓ Log-one</li> <li>✓ Log-wireless</li> <li>✓ Log-income</li> <li>Customer category</li> <li>✓ Churn within last</li> <li>✓</li> </ul> | Categorical Variables:<br>Multiple lines<br>Voice mail<br>Paging service<br>Internet<br>Continuous Variables:<br>Continuous Variables:<br>Toll free last month<br>Calling card last<br>Count of Continuous Variables<br>To be Standardized:<br>Sasumed Standardized:<br>0 |
| Number of Clusters<br>C Determine automatically<br>Maximum: 15<br>Specify fixed<br>Number:                                                                                                    | Clustering Criterion<br>Clustering Criterion<br>C Akaike's Information Criterion (AIC)                                                                                                    |
| Options                                                                                                    | Plots Output                                                                                                    |

**Distance Measure.** This selection determines how the similarity between two clusters is computed.

- Log-likelihood. The likelihood measure places a probability distribution on the variables. Continuous variables are assumed to be normally distributed, while categorical variables are assumed to be multinomial. All variables are assumed to be independent.
- **Euclidean**. The Euclidean measure is the "straight line" distance between two clusters. It can be used only when all of the variables are continuous.

**Number of Clusters.** This selection allows you to specify how the number of clusters is to be determined.

- Determine automatically. The procedure will automatically determine the "best" number of clusters, using the criterion specified in the Clustering Criterion group. Optionally, enter a positive integer specifying the maximum numbers of clusters that the procedure should consider.
- **Specify fixed.** Allows you to fix the number of clusters in the solution. Enter a positive integer.

**Count of Continuous Variables.** This group provides a summary of the continuous variable standardization specifications made in the Options dialog box. For more information, see "TwoStep Cluster Analysis Options" on page 443.

**Clustering Criterion**. This selection determines how the automatic clustering algorithm determines the number of clusters. Either the Bayesian Information Criterion (BIC) or the Akaike Information Criterion (AIC) can be specified.

## **TwoStep Cluster Analysis Data Considerations**

**Data.** This procedure works with both continuous and categorical variables. Cases represent objects to be clustered, and the variables represent attributes upon which the clustering is based.

**Assumptions.** The likelihood distance measure assumes that variables in the cluster model are independent. Further, each continuous variable is assumed to have a normal (Gaussian) distribution, and each categorical variable is assumed to have a multinomial distribution. Empirical internal testing indicates that the procedure is fairly robust to violations of both the assumption of independence and the distributional assumptions, but you should try to be aware of how well these assumptions are met.

Use the Bivariate Correlations procedure to test the independence of two continuous variables. Use the Crosstabs procedure to test the independence of two categorical variables. Use the Means procedure to test the independence between a continuous variable and categorical variable. Use the Explore procedure to test the normality of a continuous variable. Use the Chi-Square Test procedure to test whether a categorical variable has a specified multinomial distribution.

# To Obtain a TwoStep Cluster Analysis

 From the menus choose: Analyze

Classify TwoStep Cluster...

► Select one or more categorical or continuous variables.

Optionally, you can:

- Adjust the criteria by which clusters are constructed.
- Select settings for noise handling, memory allocation, variable standardization, and cluster model input.
- Request optional tables and plots.
- Save model results to the working file or to an external XML file.

443

# **TwoStep Cluster Analysis Options**

### Figure 31-2

TwoStep Cluster Analysis Options dialog box

| TwoStep Cluster: Options                          |                                                                                   | ×              |
|---------------------------------------------------|-----------------------------------------------------------------------------------|----------------|
| Outlier Treatment                                 | Memory Allocation<br>Maximum (MB): 64                                             | Continue       |
| Percentage: 25                                    | Maximum (MD).                                                                     | Cancel         |
| Standardization of Continuous Variab              | oles                                                                              | Help           |
| Assumed Standardized:                             | To be Standardized:<br>Cong distance Ia  To liftee last month<br>Equipment last m |                |
| < <advanced< td=""><td></td><td></td></advanced<> |                                                                                   |                |
| CF Tree Tuning Criteria                           |                                                                                   |                |
| Initial Distance Change Threshold:                | 0                                                                                 |                |
| Maximum Branches (per leaf node):                 | 8 Maximum Number of N                                                             | odes Possible: |
| Maximum Tree Depth (levels):                      | 3                                                                                 | 585            |
| Cluster Model Update                              |                                                                                   |                |
| Import CF Tree XML file                           |                                                                                   |                |
| Name:                                             |                                                                                   | Browse         |

**Outlier Treatment.** This group allows you to treat outliers specially during clustering if the cluster features (CF) tree fills. The CF tree is full if it cannot accept any more cases in a leaf node and no leaf node can be split.

- If you select noise handling and the CF tree fills, it will be regrown after placing cases in sparse leaves into a "noise" leaf. A leaf is considered sparse if it contains fewer than the specified percentage of cases of the maximum leaf size. After the tree is regrown, the outliers will be placed in the CF tree if possible. If not, the outliers are discarded.
- If you do not select noise handling and the CF tree fills, it will be regrown using a larger distance change threshold. After final clustering, values that cannot be assigned to a cluster are labeled outliers. The outlier cluster is given an identification number of -1 and is not included in the count of the number of clusters.

**Memory Allocation.** This group allows you to specify the maximum amount of memory in megabytes (MB) that the cluster algorithm should use. If the procedure exceeds this maximum, it will use the disk to store information that will not fit in memory. Specify a number greater than or equal to 4.

- Consult your system administrator for the largest value that you can specify on your system.
- The algorithm may fail to find the correct or desired number of clusters if this value is too low.

**Variable standardization.** The clustering algorithm works with standardized continuous variables. Any continuous variables that are not standardized should be left as variables "To be Standardized." To save some time and computational effort, you can select any continuous variables that you have already standardized as variables "Assumed Standardized."

### **Advanced Options**

**CF Tree Tuning Criteria.** The following clustering algorithm settings apply specifically to the cluster features (CF) tree and should be changed with care:

- Initial Distance Change Threshold. This is the initial threshold used to grow the CF tree. If inserting a given case into a leaf of the CF tree would yield tightness less than the threshold, the leaf is not split. If the tightness exceeds the threshold, the leaf is split.
- Maximum Branches (per leaf node). The maximum number of child nodes that a leaf node can have.
- Maximum Tree Depth. The maximum number of levels that the CF tree can have.
- Maximum Number of Nodes Possible. This indicates the maximum number of CF tree nodes that could potentially be generated by the procedure, based on the function (b<sup>d+1</sup>-1) / (b-1), where b is the maximum branches and d is the maximum tree depth. Be aware that an overly large CF tree can be a drain on system resources and can adversely affect the performance of the procedure. At a minimum, each node requires 16 bytes.

**Cluster Model Update.** This group allows you to import and update a cluster model generated in a prior analysis. The input file contains the CF tree in XML format. The model will then be updated with the data in the active file. You must select the

TwoStep Cluster Analysis

variable names in the main dialog box in the same order in which they were specified in the prior analysis. The XML file remains unaltered, unless you specifically write the new model information to the same filename. For more information, see "TwoStep Cluster Analysis Output" on page 447.

If a cluster model update is specified, the options pertaining to generation of the CF tree that were specified for the original model are used. More specifically, the distance measure, noise handling, memory allocation, or CF tree tuning criteria settings for the saved model are used, and any settings for these options in the dialog boxes are ignored.

*Note*: When performing a cluster model update, the procedure assumes that none of the selected cases in the working data file were used to create the original cluster model. The procedure also assumes that the cases used in the model update come from the same population as the cases used to create the original model; that is, the means and variances of continuous variables and levels of categorical variables are assumed to be the same across both sets of cases. If your "new" and "old" sets of cases come from heterogeneous populations, you should run the TwoStep Cluster Analysis procedure on the combined sets of cases for the best results.

# **TwoStep Cluster Analysis Plots**

### Figure 31-3

TwoStep Cluster Analysis Plots dialog box

| TwoStep Cluster: Plots                                                                                                    | ×                          |
|----------------------------------------------------------------------------------------------------|----------------------------|
| <ul> <li>Within cluster percentage chart</li> <li>Cluster pie chart</li> <li>Variable Importance Plot</li> <li>Rank of variable importance</li> <li>Rank Variables</li> <li>By cluster</li> <li>By variable</li> <li>Importance Measure</li> <li>Chi-square or t-test of significance</li> <li>Significance</li> <li>Confidence level</li> <li>Percentage: 95</li> <li>Omit insignificant variables</li> <li>Selection of a chart will result in the creation of a membership variable.</li> </ul> | Continue<br>Cancel<br>Help |
|                                                                                                    |                            |

**Within cluster percentage chart.** Displays charts showing the within-cluster variation of each variable. For each categorical variable, a clustered bar chart is produced, showing the category frequency by cluster ID. For each continuous variable, an error bar chart is produced, showing error bars by cluster ID.

**Cluster pie chart.** Displays a pie chart showing the percentage and counts of observations within each cluster.

**Variable Importance Plot.** Displays several different charts showing the importance of each variable within each cluster. The output is sorted by the importance rank of each variable.

- Rank Variables. This option determines whether plots will be created for each cluster (By cluster) or for each variable (By variable).
- Importance Measure. This option allows you to select which measure of variable importance to plot. Chi-square or t-test of significance reports a Pearson chi-square statistic as the importance of a categorical variable and a *t* statistic as the importance of a continuous variable. Significance reports one minus the *p* value

for the test of equality of means for a continuous variable and the expected frequency with the overall data set for a categorical variable.

- Confidence level. This option allows you to set the confidence level for the test of equality of a variable's distribution within a cluster versus the variable's overall distribution. Specify a number less than 100 and greater than or equal to 50. The value of the confidence level is shown as a vertical line in the variable importance plots, if the plots are created by variable or if the significance measure is plotted.
- **Omit insignificant variables.** Variables that are not significant at the specified confidence level are not displayed in the variable importance plots.

# **TwoStep Cluster Analysis Output**

### Figure 31-4

TwoStep Cluster Analysis Output dialog box

| TwoStep Cluster: Output                                          | ×        |
|------------------------------------------------------------------|----------|
| Statistics  C Descriptives by cluster  C Descriptives by cluster | Continue |
| Cluster frequencies                                              | Cancel   |
| Information criterion (AIC or BIC)                               | Help     |
| Working Data File                                                |          |
| Create cluster membership variable                               |          |
| XML Files                                                        |          |
| Export final model                                               |          |
| Name: Browse                                                     |          |
| Export CF tree                                                   |          |
| Name: Browse                                                     |          |

**Statistics.** This group provides options for displaying tables of the clustering results. The descriptive statistics and cluster frequencies are produced for the final cluster model, while the information criterion table displays results for a range of cluster solutions.

- Descriptives by cluster. Displays two tables that describe the variables in each cluster. In one table, means and standard deviations are reported for continuous variables by cluster. The other table reports frequencies of categorical variables by cluster.
- **Cluster frequencies.** Displays a table that reports the number of observations in each cluster.
- Information criterion (AIC or BIC). Displays a table containing the values of the AIC or BIC, depending on the criterion chosen in the main dialog box, for different numbers of clusters. This table is provided only when the number of clusters is being determined automatically. If the number of clusters is fixed, this setting is ignored and the table is not provided.

Working Data File. This group allows you to save variables to the working data file.

Create cluster membership variable. This variable contains a cluster identification number for each case. The name of this variable is *tsc\_n*, where *n* is a positive integer indicating the ordinal of the working data file save operation completed by this procedure in a given session.

**XML Files**. The final cluster model and CF tree are two types of output files that can be exported in XML format.

- **Export final model.** The final cluster model is exported to the specified file. *SmartScore* and future releases of *WhatIf*? will be able to use this file.
- **Export CF tree.** This option allows you to save the current state of the cluster tree and update it later using newer data.

# **Hierarchical Cluster Analysis**

This procedure attempts to identify relatively homogeneous groups of cases (or variables) based on selected characteristics, using an algorithm that starts with each case (or variable) in a separate cluster and combines clusters until only one is left. You can analyze raw variables or you can choose from a variety of standardizing transformations. Distance or similarity measures are generated by the Proximities procedure. Statistics are displayed at each stage to help you select the best solution.

**Example.** Are there identifiable groups of television shows that attract similar audiences within each group? With hierarchical cluster analysis, you could cluster television shows (cases) into homogeneous groups based on viewer characteristics. This can be used to identify segments for marketing. Or you can cluster cities (cases) into homogeneous groups so that comparable cities can be selected to test various marketing strategies.

**Statistics.** Agglomeration schedule, distance (or similarity) matrix, and cluster membership for a single solution or a range of solutions. Plots: dendrograms and icicle plots.

# Hierarchical Cluster Analysis Data Considerations

**Data.** The variables can be quantitative, binary, or count data. Scaling of variables is an important issue—differences in scaling may affect your cluster solution(s). If your variables have large differences in scaling (for example, one variable is measured in dollars and the other is measured in years), you should consider standardizing them (this can be done automatically by the Hierarchical Cluster Analysis procedure).

**Assumptions.** The distance or similarity measures used should be appropriate for the data analyzed (see the Proximities procedure for more information on choices of distance and similarity measures). Also, you should include all relevant variables in

your analysis. Omission of influential variables can result in a misleading solution. Because hierarchical cluster analysis is an exploratory method, results should be treated as tentative until they are confirmed with an independent sample.

# Sample Output

Figure 32-1

Hierarchical cluster analysis output Agglomeration Schedule

|       |    |              | 00 -         | 1            |                  |              |       |
|-------|----|--------------|--------------|--------------|------------------|--------------|-------|
|       |    | Cluster C    | ombined      |              | Stage<br>First A |              |       |
|       |    |              |              |              |                  |              |       |
|       |    | Cluster<br>1 | Cluster<br>2 | Coofficients | Cluster<br>1     | Cluster<br>2 | Next  |
| -     |    |              |              | Coefficients |                  | _            | Stage |
| Stage | 1  | 11           | 12           | .112         | 0                | 0            | 2     |
|       | 2  | 6            | 11           | .132         | 0                | 1            | 4     |
|       | 3  | 7            | 9            | .185         | 0                | 0            | 5     |
|       | 4  | 6            | 8            | .227         | 2                | 0            | 7     |
|       | 5  | 7            | 10           | .274         | 3                | 0            | 7     |
|       | 6  | 1            | 3            | .423         | 0                | 0            | 10    |
|       | 7  | 6            | 7            | .438         | 4                | 5            | 14    |
|       | 8  | 13           | 14           | .484         | 0                | 0            | 15    |
|       | 9  | 2            | 5            | .547         | 0                | 0            | 11    |
|       | 10 | 1            | 4            | .691         | 6                | 0            | 11    |
|       | 11 | 1            | 2            | 1.023        | 10               | 9            | 13    |
|       | 12 | 15           | 16           | 1.370        | 0                | 0            | 13    |
|       | 13 | 1            | 15           | 1.716        | 11               | 12           | 14    |
|       | 14 | 1            | 6            | 2.642        | 13               | 7            | 15    |
|       | 15 | 1            | 13           | 4.772        | 14               | 8            | 0     |

| Cluster Membership |    |                |          |          |          |  |  |  |
|--------------------|----|----------------|----------|----------|----------|--|--|--|
|                    |    |                | 4        | 3        | 2        |  |  |  |
|                    |    | Label          | Clusters | Clusters | Clusters |  |  |  |
| Case               | 1  | Argentina      | 1        | 1        | 1        |  |  |  |
|                    | 2  | Brazil         | 1        | 1        | 1        |  |  |  |
|                    | 3  | Chile          | 1        | 1        | 1        |  |  |  |
|                    | 4  | Domincan<br>R. | 1        | 1        | 1        |  |  |  |
|                    | 5  | Indonesia      | 1        | 1        | 1        |  |  |  |
|                    | 6  | Austria        | 2        | 2        | 1        |  |  |  |
|                    | 7  | Canada         | 2        | 2        | 1        |  |  |  |
|                    | 8  | Denmark        | 2        | 2        | 1        |  |  |  |
|                    | 9  | Italy          | 2        | 2        | 1        |  |  |  |
|                    | 10 | Japan          | 2        | 2        | 1        |  |  |  |
|                    | 11 | Norway         | 2        | 2        | 1        |  |  |  |
|                    | 12 | Switzerland    | 2        | 2        | 1        |  |  |  |
|                    | 13 | Bangladesh     | 3        | 3        | 2        |  |  |  |
|                    | 14 | India          | 3        | 3        | 2        |  |  |  |
|                    | 15 | Bolivia        | 4        | 1        | 1        |  |  |  |
|                    | 16 | Paraguay       | 4        | 1        | 1        |  |  |  |

Hierarchical Cluster Analysis

Vertical Icicle

|                 | 14:India | 14<br>12-Dannlada | 13 | 10:Japan | 10         | 0.001 | 7:Canada | 7 | 8:D enmark |   | 12: Switzerlar | 12 | 11: Norway | 11 | 6:Austria | 9 | 16:Paraguay | 16 | 15: Bolivia | 15 | 5:Indonesia | 5 | 2:Brazil | 2 | 4:Domincan | 4 | 3:Chile | e | 1:Argentina |
|-----------------|----------|-------------------|----|----------|------------|-------|----------|---|------------|---|----------------|----|------------|----|-----------|---|-------------|----|-------------|----|-------------|---|----------|---|------------|---|---------|---|-------------|
| umber<br>usters |          |                   |    |          |            |       |          |   |            |   |                |    |            |    |           |   |             |    |             |    |             |   |          |   |            |   |         |   |             |
|                 | XX       | ( X               | Х  | X        | ( )        | X     | Х        | х | Х          | Х | Х              | Х  | х          | х  | х         | х | х           | х  | х           | Х  | х           | х | х        | Х | Х          | Х | Х       | Х | Х           |
|                 | X)       | (X                |    | X        | ( )        | X     | х        | х | х          | х | х              | х  | х          | х  | х         | х | х           | х  | х           | х  | х           | х | х        | Х | х          | Х | х       | х | Х           |
|                 | XX       | (X                |    | XX       | ( )        | X     | х        | х | х          | х | х              | х  | х          | х  | х         |   | х           | х  | х           | х  | х           | х | х        | Х | х          | Х | х       | х | х           |
|                 | X X      | (X                |    | x        | <b>(</b> ) | x     | х        | х | х          | х | х              | х  | х          | х  | х         |   | х           | х  | х           |    | х           | х | х        | х | х          | х | х       | х | х           |
|                 | X X      | (X                |    | x        | <b>(</b> ) | x     | х        | х | х          | х | х              | х  | х          | х  | х         |   | х           |    | х           |    | х           | х | х        | х | х          | х | х       | х | х           |
|                 | x x      | ( X               |    | x        | ( X        | x     | х        | х | х          | х | х              | х  | х          | х  | х         |   | х           |    | х           |    | х           | х | х        |   | х          | х | х       | х | х           |
|                 | x)       | ( X               |    | x        | <b>(</b> ) | x     | х        | х | х          | х | х              | х  | х          | х  | х         |   | х           |    | х           |    | х           | х | х        |   | х          |   | х       | х | х           |
|                 | x)       | ( X               |    | x        | <b>(</b> ) | x     | х        | х | х          | х | х              | х  | х          | х  | х         |   | х           |    | х           |    | х           |   | х        |   | х          |   | х       | х | х           |
|                 | х        | х                 |    | x        | <b>(</b> ) | x     | х        | х | х          | х | х              | х  | х          | х  | х         |   | х           |    | х           |    | х           |   | х        |   | х          |   | х       | х | х           |
| )               | х        | х                 |    | x        | <b>(</b> ) | x     | х        |   | х          | х | х              | х  | х          | х  | х         |   | х           |    | х           |    | х           |   | х        |   | х          |   | х       | х | х           |
| 1               | х        | x                 |    | x        | <b>(</b> ) | x     | x        |   | x          | x | x              | x  | x          | x  | x         |   | x           |    | x           |    | x           |   | x        |   | x          |   | x       |   | х           |
| 2               | x        | x                 |    | x        | ×          | x     | x        |   | x          | x | x              | x  | x          | x  | x         |   | x           |    | x           |    | x           |   | x        |   | x          |   | x       |   | x           |
| 3               | x        | x                 |    | x        |            | x     |          |   | x          |   |                |    | x          |    |           |   | x           |    | x           |    | x           |   | x        |   | x          |   | x       |   | x           |
| 1               | x        | x                 |    | x        | x          |       | x        |   | x          |   |                |    | x          |    |           |   | x           |    | x           |    | x           |   | x        |   | x          |   | x       |   | x           |
| 5               | x        | x                 |    | x        | x          |       | x        |   | x          |   |                | x  |            |    | x         |   | x           |    | x           |    | x           |   | x        |   | x          |   | x       |   | x           |

Dendrogram using Average Linkage (Between Groups)

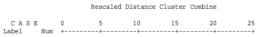

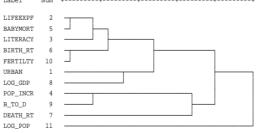

# To Obtain a Hierarchical Cluster Analysis

 From the menus choose:
 Analyze Classify Hierarchical Cluster...

| Figure 32-2<br>Hierarchical Clus | ster Analysis dialo | og box |
|----------------------------------|---------------------|--------|
| R Hierarchical Cluster           | ster Analysis       | ×      |
| aids                             | Variable(s):        | OK     |

| aids_tt<br>b to_d<br>calories<br>climate<br>cropgrow<br>death_tt<br>density<br>feitily<br>filter_\$<br>gdp_cap<br>Ig_aidsr<br>lif_ema<br>lit_fema<br>lit_male ▼ | •              | Display        | OK<br>Paste<br>Reset<br>Cancel<br>Help<br>Variables |
|----------------------------------------------------------------------------------------------------|----------------|----------------|-----------------------------------------------------|
| Statistics                                                                                                    | Pl <u>o</u> ts | <u>M</u> ethod | S <u>a</u> ve                                       |

► If you are clustering cases, select at least one numeric variable. If you are clustering variables, select at least three numeric variables.

Optionally, you can select an identification variable to label cases.

## Hierarchical Cluster Analysis Method

### Figure 32-3

Hierarchical Cluster Analysis Method dialog box

| Hierarchical Clu        | ster Analysis: Method          | ×                  |
|-------------------------|--------------------------------|--------------------|
| Cluster <u>M</u> ethod: | Between-groups linkage         | Continue           |
| Measure<br>• Interval:  | Squared Euclidean distance     | Cancel             |
|                         | Power: 2 Boot 2                | Help               |
| C Coun <u>t</u> s:      | Chi-square measure             |                    |
| C <u>B</u> inary:       | Squared Euclidean distance 🗾 💌 |                    |
|                         | Present: 1 Absent: 0           |                    |
| Transform Value         | es Transfo                     | orm Measures       |
|                         |                                | sojute values      |
|                         |                                | ange sign          |
|                         | ) By gase                      | scale to 0-1 range |

**Cluster Method**. Available alternatives are between-groups linkage, within-groups linkage, nearest neighbor, furthest neighbor, centroid clustering, median clustering, and Ward's method.

**Measure.** Allows you to specify the distance or similarity measure to be used in clustering. Select the type of data and the appropriate distance or similarity measure:

- Interval data. Available alternatives are Euclidean distance, squared Euclidean distance, cosine, Pearson correlation, Chebychev, block, Minkowski, and customized.
- **Count data.** Available alternatives are chi-square measure and phi-square measure.
- Binary data. Available alternatives are Euclidean distance, squared Euclidean distance, size difference, pattern difference, variance, dispersion, shape, simple matching, phi 4-point correlation, lambda, Anderberg's *D*, dice, Hamann, Jaccard, Kulczynski 1, Kulczynski 2, Lance and Williams, Ochiai, Rogers and Tanimoto, Russel and Rao, Sokal and Sneath 1, Sokal and Sneath 2, Sokal and Sneath 3, Sokal and Sneath 4, Sokal and Sneath 5, Yule's *Y*, and Yule's *Q*.

**Transform Values.** Allows you to standardize data values for either cases or values before computing proximities (not available for binary data). Available standardization methods are z scores, range -1 to 1, range 0 to 1, maximum magnitude of 1, mean of 1, and standard deviation of 1.

**Transform Measures.** Allows you to transform the values generated by the distance measure. They are applied after the distance measure has been computed. Available alternatives are absolute values, change sign, and rescale to 0–1 range.

# **Hierarchical Cluster Analysis Statistics**

### Figure 32-4

Hierarchical Cluster Analysis Statistics dialog box

| Hierarchical Cluster Analysis: Statistics | ×        |
|-------------------------------------------|----------|
| Signature Agglomeration schedule          | Continue |
| Eroximity matrix                          | Cancel   |
| Cluster Membership                        | Help     |
| C Bange of solutions:                     |          |
| Erom through clusters                     |          |

**Agglomeration schedule.** Displays the cases or clusters combined at each stage, the distances between the cases or clusters being combined, and the last cluster level at which a case (or variable) joined the cluster.

Proximity matrix. Gives the distances or similarities between items.

**Cluster Membership.** Displays the cluster to which each case is assigned at one or more stages in the combination of clusters. Available options are single solution and range of solutions.

# Hierarchical Cluster Analysis Plots

### Figure 32-5

Hierarchical Cluster Analysis Plots dialog box

| Hierarchical Cluster Analysis: Plots | X                          |
|--------------------------------------|----------------------------|
|                                      | Continue<br>Cancel<br>Help |
| C None                               |                            |
| © ⊻ertical C <u>H</u> orizontal      |                            |

**Dendrogram.** Displays a **dendrogram**. Dendrograms can be used to assess the cohesiveness of the clusters formed and can provide information about the appropriate number of clusters to keep.

**lcicle**. Displays an **icicle plot**, including all clusters or a specified range of clusters. Icicle plots display information about how cases are combined into clusters at each iteration of the analysis. Orientation allows you to select a vertical or horizontal plot.

# Hierarchical Cluster Analysis Save New Variables

### Figure 32-6

Hierarchical Cluster Analysis Save dialog box

| Hierarchical Cluster Analysis: Save New | v Variabl 💌 |
|-----------------------------------------|-------------|
| Cluster Membership                      | Continue    |
| <u>Single solution:</u> clusters        | Cancel      |
| Bange of solutions:                     | Help        |
| From 2 through 4 clusters               |             |
|                                         |             |

**Cluster Membership.** Allows you to save cluster memberships for a single solution or a range of solutions. Saved variables can then be used in subsequent analyses to explore other differences between groups.

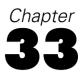

# K-Means Cluster Analysis

This procedure attempts to identify relatively homogeneous groups of cases based on selected characteristics, using an algorithm that can handle large numbers of cases. However, the algorithm requires you to specify the number of clusters. You can specify initial cluster centers if you know this information. You can select one of two methods for classifying cases, either updating cluster centers iteratively or classifying only. You can save cluster membership, distance information, and final cluster centers. Optionally, you can specify a variable whose values are used to label casewise output. You can also request analysis of variance F statistics. While these statistics are opportunistic (the procedure tries to form groups that do differ), the relative size of the statistics provides information about each variable's contribution to the separation of the groups.

**Example.** What are some identifiable groups of television shows that attract similar audiences within each group? With *k*-means cluster analysis, you could cluster television shows (cases) into *k* homogeneous groups based on viewer characteristics. This can be used to identify segments for marketing. Or you can cluster cities (cases) into homogeneous groups so that comparable cities can be selected to test various marketing strategies.

**Statistics**. Complete solution: initial cluster centers, ANOVA table. Each case: cluster information, distance from cluster center.

# K-Means Cluster Analysis Data Considerations

**Data.** Variables should be quantitative at the interval or ratio level. If your variables are binary or counts, use the Hierarchical Cluster Analysis procedure.

458

**Assumptions.** Distances are computed using simple Euclidean distance. If you want to use another distance or similarity measure, use the Hierarchical Cluster Analysis procedure. Scaling of variables is an important consideration—if your variables are measured on different scales (for example, one variable is expressed in dollars and another is expressed in years), your results may be misleading. In such cases, you should consider standardizing your variables before you perform the *k*-means cluster analysis (this can be done in the Descriptives procedure). The procedure assumes that you have selected the appropriate number of clusters and that you have included all relevant variables. If you have chosen an inappropriate number of clusters or omitted important variables, your results may be misleading.

# Sample Output

Figure 33-1 *K-means cluster analysis output* 

|          |          | Cluster  |          |          |  |  |
|----------|----------|----------|----------|----------|--|--|
|          | 1        | 2        | 3        | 4        |  |  |
| ZURBAN   | -1.88606 | -1.54314 | 1.45741  | .55724   |  |  |
| ZLIFEEXP | -3.52581 | -1.69358 | .62725   | .99370   |  |  |
| ZLITERAC | -2.89320 | -1.65146 | 51770    | .88601   |  |  |
| ZPOP_INC | .93737   | .16291   | 3.03701  | -1.12785 |  |  |
| ZBABYMOR | 4.16813  | 1.38422  | 69589    | 88983    |  |  |
| ZBIRTH_R | 2.68796  | .42699   | .33278   | -1.08033 |  |  |
| ZDEATH_R | 4.41517  | .63185   | -1.89037 | .63185   |  |  |
| ZLOG_GDP | -1.99641 | -1.78455 | .53091   | 1.22118  |  |  |
| ZB_TO_D  | 52182    | 31333    | 4.40082  | 99285    |  |  |
| ZFERTILT | 2.24070  | .75481   | .46008   | 76793    |  |  |
| ZLOG_POP | .24626   | 2.65246  | -1.29624 | 74406    |  |  |

Initial Cluster Centers

K-Means Cluster Analysis

| Iteration History |    |       |               |          |       |
|-------------------|----|-------|---------------|----------|-------|
|                   |    | Cł    | nange in Clus | ter Cent | ers   |
|                   |    | 1     | 2             | 3        | 4     |
| Iteration         | 1  | 1.932 | 2.724         | 3.343    | 1.596 |
|                   | 2  | .000  | .471          | .466     | .314  |
|                   | 3  | .861  | .414          | .172     | .195  |
|                   | 4  | .604  | .337          | .000     | .150  |
|                   | 5  | .000  | .253          | .237     | .167  |
|                   | 6  | .000  | .199          | .287     | .071  |
|                   | 7  | .623  | .160          | .000     | .000  |
|                   | 8  | .000  | .084          | .000     | .074  |
|                   | 9  | .000  | .080          | .000     | .077  |
|                   | 10 | .000  | .097          | .185     | .000  |

### Final Cluster Centers

|          | Cluster  |        |         |        |  |
|----------|----------|--------|---------|--------|--|
|          | 1        | 2      | 3       | 4      |  |
| ZURBAN   | -1.70745 | 30863  | .16816  | .62767 |  |
| ZLIFEEXP | -2.52826 | 15939  | 28417   | .80611 |  |
| ZLITERAC | -2.30833 | .13880 | 81671   | .73368 |  |
| ZPOP_INC | .59747   | .13400 | 1.45301 | 95175  |  |
| ZBABYMOR | 2.43210  | .22286 | .25622  | 80817  |  |
| ZBIRTH_R | 1.52607  | .12929 | 1.13716 | 99285  |  |
| ZDEATH_R | 2.10314  | 44640  | 71414   | .31319 |  |
| ZLOG_GDP | -1.77704 | 58745  | 16871   | .94249 |  |
| ZB_TO_D  | 29856    | .19154 | 1.45251 | 84758  |  |
| ZFERTILT | 1.51003  | 12150  | 1.27010 | 87669  |  |
| ZLOG_POP | .83475   | .34577 | 49499   | 22199  |  |

#### **Distances between Final Cluster Centers**

|         |   | 1     | 2     | 3     | 4     |
|---------|---|-------|-------|-------|-------|
| Cluster | 1 |       | 5.627 | 5.640 | 7.924 |
|         | 2 | 5.627 |       | 2.897 | 3.249 |
|         | 3 | 5.640 | 2.897 |       | 5.246 |
|         | 4 | 7.924 | 3.249 | 5.246 |       |

| ANO VA   |                |    |                |    |         |      |
|----------|----------------|----|----------------|----|---------|------|
|          | Cluste         | r  | Error          |    |         |      |
|          | Mean<br>Square | df | Mean<br>Square | df | F       | Sig. |
| ZURBAN   | 10.409         | 3  | .541           | 68 | 19.234  | .000 |
| ZLIFEEXP | 19.410         | 3  | .210           | 68 | 92.614  | .000 |
| ZLITERAC | 18.731         | 3  | .229           | 68 | 81.655  | .000 |
| ZPOP_INC | 18.464         | 3  | .219           | 68 | 84.428  | .000 |
| ZBABYMOR | 18.621         | 3  | .239           | 68 | 77.859  | .000 |
| ZBIRTH_R | 19.599         | 3  | .167           | 68 | 117.339 | .000 |
| ZDEATH_R | 13.628         | 3  | .444           | 68 | 30.676  | .000 |
| ZLOG_GDP | 17.599         | 3  | .287           | 68 | 61.313  | .000 |
| ZB_TO_D  | 16.316         | 3  | .288           | 68 | 56.682  | .000 |
| ZFERTILT | 18.829         | 3  | .168           | 68 | 112.273 | .000 |
| ZLOG_POP | 3.907          | 3  | .877           | 68 | 4.457   | .006 |

The F tests should be used only for descriptive purposes because the clusters have been chosen to maximize the differences among cases in different clusters. The observed significance levels are not corrected for this and thus cannot be interpreted as tests of the hypothesis that the cluster means are equal.

# To Obtain a K-Means Cluster Analysis

► From the menus choose:

Analyze Classify K-Means Cluster...

### Figure 33-2 K-Means Cluster Analysis dialog box

| 👷 K-Means Cluster Analysis                                    |                                                                     | ×                                      |
|---------------------------------------------------------------|---------------------------------------------------------------------|----------------------------------------|
| aids aids_rt b_to_d babymort birth_rt calories climate cimate | Variables:         Image: wide wide wide wide wide wide wide wide   | OK<br>Paste<br>Reset<br>Cancel<br>Help |
| Number of Clusters: 4                                         | Method  Iterate and classify  Classify only  Iterate  Save  Dptions |                                        |
| Cluster Centers                                               |                                                                     |                                        |
| Read initial from Eile                                        |                                                                     |                                        |
| ☐ <u>W</u> rite final as File                                 |                                                                     |                                        |

- ► Select the variables to be used in the cluster analysis.
- Specify the number of clusters. The number of clusters must be at least two and must not be greater than the number of cases in the data file.
- Select either Iterate and classify or Classify only.

Optionally, you can select an identification variable to label cases.

### K-Means Cluster Analysis Efficiency

The *k*-means cluster analysis command is efficient primarily because it does not compute the distances between all pairs of cases, as do many clustering algorithms, including that used by the hierarchical clustering command.

For maximum efficiency, take a sample of cases and use the Iterate and Classify method to determine cluster centers. Select Write final as File. Then restore the entire data file and select Classify only as the method. Click Centers and click Read initial from File to classify the entire file using the centers estimated from the sample.

### K-Means Cluster Analysis Iterate

### Figure 33-3

K-Means Cluster Analysis Iterate dialog box

| K-Means Cluster Analysis: Iterate 🛛 🛛 🔀 |    |          |  |  |  |
|-----------------------------------------|----|----------|--|--|--|
| Maximum Iterations:                     | 10 | Continue |  |  |  |
| Convergence Criterion:                  | 0  | Cancel   |  |  |  |
| Use running means                       |    | Help     |  |  |  |

These options are available only if you select the Iterate and Classify method from the main dialog box.

**Maximum Iterations.** Limits the number of iterations in the *k*-means algorithm. Iteration stops after this many iterations even if the convergence criterion is not satisfied. This number must be between 1 and 999.

To reproduce the algorithm used by the Quick Cluster command prior to version 5.0, set Maximum Iterations to 1.

**Convergence Criterion**. Determines when iteration ceases. It represents a proportion of the minimum distance between initial cluster centers, so it must be greater than 0 but not greater than 1. If the criterion equals 0.02, for example, iteration ceases when a complete iteration does not move any of the cluster centers by a distance of more than 2% of the smallest distance between any of the initial cluster centers.

**Use running means.** Allows you to request that cluster centers be updated after each case is assigned. If you do not select this option, new cluster centers are calculated after all cases have been assigned.

# K-Means Cluster Analysis Save

### Figure 33-4

K-Means Cluster Analysis Save New Variables dialog box

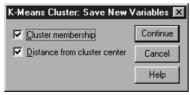

You can save information about the solution as new variables to be used in subsequent analyses:

**Cluster membership.** Creates a new variable indicating the final cluster membership of each case. Values of the new variable range from 1 to the number of clusters.

**Distance from cluster center.** Creates a new variable indicating the Euclidean distance between each case and its classification center.

# K-Means Cluster Analysis Options

### Figure 33-5

K-Means Cluster Analysis Options dialog box

| K-Means Cluster Analysis: Options                                                         | X                          |
|-------------------------------------------------------------------------------------------|----------------------------|
| Statistics<br>Initial cluster centers<br>ANDVA table<br>Cluster information for each case | Continue<br>Cancel<br>Help |
| Missing Values  Exclude cases listwise  Exclude cases pairwise                            |                            |

**Statistics**. You can select the following statistics: initial cluster centers, ANOVA table, and cluster information for each case.

- Initial cluster centers. First estimate of the variable means for each of the clusters. By default, a number of well-spaced cases equal to the number of clusters is selected from the data. Initial cluster centers are used for a first round of classification and are then updated.
- ANOVA table. Displays an analysis-of-variance table which includes univariate F tests for each clustering variable. The F tests are only descriptive and the resulting probabilities should not be interpreted. The ANOVA table is not displayed if all cases are assigned to a single cluster.
- Cluster information for each case. Displays for each case the final cluster assignment and the Euclidean distance between the case and the cluster center used to classify the case. Also displays Euclidean distance between final cluster centers.

**Missing Values**. Available options are Exclude cases listwise or Exclude cases pairwise.

- **Exclude cases listwise.** Excludes cases with missing values for any clustering variable from the analysis.
- **Exclude cases pairwise.** Assigns cases to clusters based on distances computed from all variables with nonmissing values.

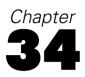

# Nonparametric Tests

The Nonparametric Tests procedure provides several tests that do not require assumptions about the shape of the underlying distribution:

**Chi-Square Test.** Tabulates a variable into categories and computes a chi-square statistic based on the differences between observed and expected frequencies.

**Binomial Test.** Compares the observed frequency in each category of a dichotomous variable with expected frequencies from the binomial distribution.

Runs Test. Tests whether the order of occurrence of two values of a variable is random.

**One-Sample Kolmogorov-Smirnov Test.** Compares the observed cumulative distribution function for a variable with a specified theoretical distribution, which may be normal, uniform, or Poisson.

**Two-Independent-Samples Tests.** Compares two groups of cases on one variable. The Mann-Whitney U test, the two-sample Kolmogorov-Smirnov test, Moses test of extreme reactions, and the Wald-Wolfowitz runs test are available.

**Tests for Several Independent Samples.** Compares two or more groups of cases on one variable. The Kruskal-Wallis test, the Median test, and the Jonckheere-Terpstra test are available.

**Two-Related-Samples Tests.** Compares the distributions of two variables. The Wilcoxon signed-rank test, the sign test, and the McNemar test are available.

**Tests for Several Related Samples.** Compares the distributions of two or more variables. Friedman's test, Kendall's *W*, and Cochran's *Q* are available.

Quartiles and the mean, standard deviation, minimum, maximum, and number of nonmissing cases are available for all of the above tests.

# **Chi-Square Test**

The Chi-Square Test procedure tabulates a variable into categories and computes a chi-square statistic. This goodness-of-fit test compares the observed and expected frequencies in each category to test either that all categories contain the same proportion of values or that each category contains a user-specified proportion of values.

**Examples.** The chi-square test could be used to determine if a bag of jelly beans contains equal proportions of blue, brown, green, orange, red, and yellow candies. You could also test to see if a bag of jelly beans contains 5% blue, 30% brown, 10% green, 20% orange, 15% red, and 15% yellow candies.

**Statistics.** Mean, standard deviation, minimum, maximum, and quartiles. The number and the percentage of nonmissing and missing cases, the number of cases observed and expected for each category, residuals, and the chi-square statistic.

# **Chi-Square Test Data Considerations**

**Data.** Use ordered or unordered numeric categorical variables (ordinal or nominal levels of measurement). To convert string variables to numeric variables, use the Automatic Recode procedure, available on the Transform menu.

**Assumptions.** Nonparametric tests do not require assumptions about the shape of the underlying distribution. The data are assumed to be a random sample. The expected frequencies for each category should be at least 1. No more than 20% of the categories should have expected frequencies of less than 5.

Nonparametric Tests

# Sample Output

# Figure 34-1

Chi-Square Test output

Observed Expected Ν Ν Residual Blue 6 18.8 -12.8 Brown 33 18.8 14.2 -9.8 Green 9 18.8 Yellow 17 18.8 -1.8 Orange 22 18.8 3.2 Red 26 18.8 7.2 113 Total

Color of Jelly Bean

**Test Statistics** 

|                            | Color of<br>Jelly Bean |
|----------------------------|------------------------|
| Chi-Square <sup>1</sup>    | 27.973                 |
| df                         | 5                      |
| Asymptotic<br>Significance | .000                   |

1. 0 Cells .0% low freqs 18.8 expected low...

### Color of Jelly Bean

|        | Observed<br>N | Expected<br>N | Residual |
|--------|---------------|---------------|----------|
| Blue   | 6             | 5.7           | .3       |
| Brown  | 33            | 33.9          | 9        |
| Green  | 9             | 11.3          | -2.3     |
| Yellow | 17            | 17.0          | .0       |
| Orange | 22            | 22.6          | 6        |
| Red    | 26            | 22.6          | 3.4      |
| Total  | 113           |               |          |

#### **Test Statistics**

|                            | Color of<br>Jelly Bean |
|----------------------------|------------------------|
| Chi-Square <sup>1</sup>    | 1.041                  |
| df                         | 5                      |
| Asymptotic<br>Significance | .959                   |

1. 0 Cells .0% low freqs 5.7 expected low...

# To Obtain a Chi-Square Test

 From the menus choose: Analyze Nonparametric Tests

Chi-Square...

Nonparametric Tests

| Figure 34-2 | 2    |        |     |
|-------------|------|--------|-----|
| Chi-Square  | Test | dialog | box |

| Chi-Square Test              |                                     | ? ×                                            |
|------------------------------|-------------------------------------|------------------------------------------------|
| number<br>taste              | <u>Test Variable List:</u><br>color | OK<br><u>P</u> aste<br><u>R</u> eset<br>Cancel |
| Expected Range               | Expected Values                     | Help                                           |
| ⊙ <u>G</u> et from data      | • All categories equal              |                                                |
| O Use <u>specified</u> range | ○ <u>V</u> alues:                   |                                                |
| Lower:                       | Add<br>Change<br>Remove             | Options                                        |

▶ Select one or more test variables. Each variable produces a separate test.

Optionally, you can click Options for descriptive statistics, quartiles, and control of the treatment of missing data.

### **Chi-Square Test Expected Range and Expected Values**

**Expected range.** By default, each distinct value of the variable is defined as a category. To establish categories within a specific range, select Use specified range and enter integer values for lower and upper bounds. Categories are established for each integer value within the inclusive range, and cases with values outside of the bounds are excluded. For example, if you specify a lowerbound value of 1 and an upperbound value of 4, only the integer values of 1 through 4 are used for the chi-square test.

**Expected values.** By default, all categories have equal expected values. Categories can have user-specified expected proportions. Select Values, enter a value greater than 0 for each category of the test variable, and click Add. Each time you add a value, it appears at the bottom of the value list. The order of the values is important; it corresponds to the ascending order of the category values of the test variable.

The first value of the list corresponds to the lowest group value of the test variable, and the last value corresponds to the highest value. Elements of the value list are summed, and then each value is divided by this sum to calculate the proportion of cases expected in the corresponding category. For example, a value list of 3, 4, 5, 4 specifies expected proportions of 3/16, 4/16, 5/16, and 4/16.

### **Chi-Square Test Options**

### Figure 34-3

Chi-Square Test Options dialog box

| Chi-Square Test: Options                  | ? ×      |
|-------------------------------------------|----------|
| Statistics                                | Continue |
| ☐ <u>D</u> escriptive ☐ <u>Q</u> uartiles | Cancel   |
| Missing Values                            | Help     |
| • Exclude cases test-by-test              |          |
| © Exclude cases <u>l</u> istwise          |          |
|                                           |          |

Statistics. You can choose one or both of the following summary statistics:

- **Descriptive.** Displays the mean, standard deviation, minimum, maximum, and number of nonmissing cases.
- **Quartiles.** Displays values corresponding to the 25th, 50th, and 75th percentiles.

Missing Values. Controls the treatment of missing values.

- **Exclude cases test-by-test.** When several tests are specified, each test is evaluated separately for missing values.
- **Exclude cases listwise.** Cases with missing values for any variable are excluded from all analyses.

### NPAR TESTS Command Additional Features (Chi-Square Test)

The command language also allows you to:

- Specify different minimum and maximum values or expected frequencies for different variables (with the CHISQUARE subcommand).
- Test the same variable against different expected frequencies or use different ranges (with the EXPECTED subcommand).

See the SPSS Command Syntax Reference for complete syntax information.

# **Binomial Test**

The Binomial Test procedure compares the observed frequencies of the two categories of a dichotomous variable to the frequencies expected under a binomial distribution with a specified probability parameter. By default, the probability parameter for both groups is 0.5. To change the probabilities, you can enter a test proportion for the first group. The probability for the second group will be 1 minus the specified probability for the first group.

**Example.** When you toss a dime, the probability of a head equals 1/2. Based on this hypothesis, a dime is tossed 40 times, and the outcomes are recorded (heads or tails). From the binomial test, you might find that 3/4 of the tosses were heads and that the observed significance level is small (0.0027). These results indicate that it is not likely that the probability of a head equals 1/2; the coin is probably biased.

**Statistics.** Mean, standard deviation, minimum, maximum, number of nonmissing cases, and quartiles.

# **Binomial Test Data Considerations**

**Data.** The variables tested should be numeric and dichotomous. To convert string variables to numeric variables, use the Automatic Recode procedure, available on the Transform menu. A **dichotomous variable** is a variable that can take on only two possible values: *yes* or *no*, *true* or *false*, 0 or 1, etc. If the variables are not dichotomous, you must specify a cut point. The cut point assigns cases with values greater than the cut point to one group and the rest of the cases to another group.

**Assumptions.** Nonparametric tests do not require assumptions about the shape of the underlying distribution. The data are assumed to be a random sample.

# Sample Output

Figure 34-4 Binomial Test output

| Dirionial Foot |         |          |    |                        |                    |                                          |
|----------------|---------|----------|----|------------------------|--------------------|------------------------------------------|
|                |         | Category | N  | Observed<br>Proportion | Test<br>Proportion | Asymptotic<br>Significance<br>(2-tailed) |
| Coin           | Group 1 | Head     | 30 | .75                    | .50                | .003 <sup>1</sup>                        |
|                | Group 2 | Tail     | 10 | .25                    |                    |                                          |
|                | Total   |          | 40 | 1.00                   |                    |                                          |

**Binomial Test** 

<sup>1.</sup> Based on Z Approximation

# To Obtain a Binomial Test

► From the menus choose:

Analyze Nonparametric Tests Binomial...

Nonparametric Tests

| Figure 34 | 1-5        |        |
|-----------|------------|--------|
| Binomial  | Test diald | og box |

| 📲 Binomial Test                                                |                                    | ? ×                                    |
|----------------------------------------------------------------|------------------------------------|----------------------------------------|
| dice<br>type                                                   | <u>Test Variable List:</u><br>coin | OK<br>Paste<br>Reset<br>Cancel<br>Help |
| Define Dichotomy          © Get from data         © Cut point: | T <u>e</u> st Proportion: 50       | Options                                |

► Select one or more numeric test variables.

Optionally, you can click Options for descriptive statistics, quartiles, and control of the treatment of missing data.

### **Binomial Test Options**

### Figure 34-6

Binomial Test Options dialog box

| Binomial Test: Options                     | ×        |
|--------------------------------------------|----------|
| Statistics       Descriptive     Quartiles | Continue |
|                                            | Cancel   |
| Missing Values                             | Help     |
| • Exclude cases test-by-test               |          |
| C Exclude cases <u>l</u> istwise           |          |
|                                            |          |

Statistics. You can choose one or both of the following summary statistics:

- **Descriptive.** Displays the mean, standard deviation, minimum, maximum, and number of nonmissing cases.
- **Quartiles.** Displays values corresponding to the 25th, 50th, and 75th percentiles.

Missing Values. Controls the treatment of missing values.

- **Exclude cases test-by-test.** When several tests are specified, each test is evaluated separately for missing values.
- **Exclude cases listwise**. Cases with missing values for any variable tested are excluded from all analyses.

### NPAR TESTS Command Additional Features (Binomial Test)

The SPSS command language also allows you to:

- Select specific groups (and exclude others) when a variable has more than two categories (with the BINOMIAL subcommand).
- Specify different cut points or probabilities for different variables (with the BINOMIAL subcommand).
- Test the same variable against different cut points or probabilities (with the EXPECTED subcommand).

See the SPSS Command Syntax Reference for complete syntax information.

# Runs Test

The Runs Test procedure tests whether the order of occurrence of two values of a variable is random. A run is a sequence of like observations. A sample with too many or too few runs suggests that the sample is not random.

**Examples**. Suppose that 20 people are polled to find out if they would purchase a product. The assumed randomness of the sample would be seriously questioned if all 20 people were of the same gender. The runs test can be used to determine if the sample was drawn at random.

**Statistics**. Mean, standard deviation, minimum, maximum, number of nonmissing cases, and quartiles.

# Runs Test Data Considerations

**Data.** The variables must be numeric. To convert string variables to numeric variables, use the Automatic Recode procedure, available on the Transform menu.

**Assumptions.** Nonparametric tests do not require assumptions about the shape of the underlying distribution. Use samples from continuous probability distributions.

# Sample Output

Figure 34-7 Runs Test output

Runs Test

|                                       | Gender |
|---------------------------------------|--------|
| Test Value <sup>1</sup>               | 1.00   |
| Cases < Test Value                    | 7      |
| Cases >= Test Value                   | 13     |
| Total Cases                           | 20     |
| Number of Runs                        | 15     |
| Z                                     | 2.234  |
| Asymptotic<br>Significance (2-tailed) | .025   |

1. Median

# To Obtain a Runs Test

► From the menus choose:

Analyze Nonparametric Tests Runs...

| <b>Figure 34-8</b><br>Runs Test dialog b     | OX                               |                                |         |                                                  |
|----------------------------------------------|----------------------------------|--------------------------------|---------|--------------------------------------------------|
| Runs Test<br>age<br>id<br>income<br>purchase |                                  | <u>T</u> est Variabl<br>gender | e List: | ?     OK     Paste     Reset     Cancel     Help |
|                                              | Mo <u>d</u> e<br><u>C</u> ustom: |                                |         | E <u>x</u> act<br>Iptions                        |

► Select one or more numeric test variables.

Optionally, you can click Options for descriptive statistics, quartiles, and control of the treatment of missing data.

### **Runs Test Cut Point**

**Cut Point.** Specifies a cut point to dichotomize the variables that you have chosen. You can use either the observed mean, median, or mode, or a specified value as a cut point. Cases with values less than the cut point are assigned to one group, and cases with values greater than or equal to the cut point are assigned to another group. One test is performed for each cut point chosen.

Nonparametric Tests

### **Runs Test Options**

Figure 34-9 Runs Test Options dialog box

| Runs Test: Options                                                             | ×                  |
|--------------------------------------------------------------------------------|--------------------|
| Statistics                                                                     | Continue<br>Cancel |
| - Missing Values                                                               | Help               |
| <ul> <li>Exclude cases test-by-test</li> <li>Exclude cases listwise</li> </ul> |                    |

Statistics. You can choose one or both of the following summary statistics:

- **Descriptive**. Displays the mean, standard deviation, minimum, maximum, and number of nonmissing cases.
- **Quartiles.** Displays values corresponding to the 25th, 50th, and 75th percentiles.

Missing Values. Controls the treatment of missing values.

- **Exclude cases test-by-test.** When several tests are specified, each test is evaluated separately for missing values.
- **Exclude cases listwise.** Cases with missing values for any variable are excluded from all analyses.

### NPAR TESTS Command Additional Features (Runs Test)

The SPSS command language also allows you to:

- Specify different cut points for different variables (with the RUNS subcommand).
- Test the same variable against different custom cut points (with the RUNS subcommand).

See the SPSS Command Syntax Reference for complete syntax information.

# **One-Sample Kolmogorov-Smirnov Test**

The One-Sample Kolmogorov-Smirnov Test procedure compares the observed cumulative distribution function for a variable with a specified theoretical distribution, which may be normal, uniform, Poisson, or exponential. The Kolmogorov-Smirnov Z is computed from the largest difference (in absolute value) between the observed and theoretical cumulative distribution functions. This goodness-of-fit test tests whether the observations could reasonably have come from the specified distribution.

**Example.** Many parametric tests require normally distributed variables. The one-sample Kolmogorov-Smirnov test can be used to test that a variable, say *income*, is normally distributed.

**Statistics.** Mean, standard deviation, minimum, maximum, number of nonmissing cases, and quartiles.

# **One-Sample Kolmogorov-Smirnov Test Data Considerations**

Data. Use quantitative variables (interval or ratio level of measurement).

**Assumptions.** The Kolmogorov-Smirnov test assumes that the parameters of the test distribution are specified in advance. This procedure estimates the parameters from the sample. The sample mean and sample standard deviation are the parameters for a normal distribution, the sample minimum and maximum values define the range of the uniform distribution, the sample mean is the parameter for the Poisson distribution, and the sample mean is the parameter for the exponential distribution.

Nonparametric Tests

## Sample Output

#### Figure 34-10

One-Sample Kolmogorov-Smirnov Test output

One-Sample Kolmogorov-Smirnov Test

|                                    |                | Income   |
|------------------------------------|----------------|----------|
| N                                  |                | 20       |
| Normal Parameters <sup>1,2</sup>   | Mean           | 56250.00 |
|                                    | Std. Deviation | 45146.40 |
| Most Extreme Differences           | Absolute       | .170     |
|                                    | Positive       | .170     |
|                                    | Negative       | 164      |
| Kolmogorov-Smirnov Z               | I              | .760     |
| Asymptotic Significance (2-tailed) |                | .611     |

1. Test Distribution is Normal

2. Calculated from data

## To Obtain a One-Sample Kolmogorov-Smirnov Test

► From the menus choose:

Analyze Nonparametric Tests 1-Sample K-S...

## Figure 34-11

| One-Sample | Kolmogorov-Smirnov | Test dialog | box |
|------------|--------------------|-------------|-----|
|------------|--------------------|-------------|-----|

| Division [division]     Employee code [id]     Employment catego     Region [region]     1996 Sales [sales9]     Travel Expenses [tr     1996 Sales Volume | Iest Variable List:                    | 15] OK<br>Paste<br>Reset<br>Cancel<br>Help |
|----------------------------------------------------------------------------------------------------|----------------------------------------|--------------------------------------------|
| Test Distribution                                                                                                    | <u>U</u> niform<br><u>E</u> xponential | Exact<br>Options                           |

► Select one or more numeric test variables. Each variable produces a separate test.

Optionally, you can click Options for descriptive statistics, quartiles, and control of the treatment of missing data.

## **One-Sample Kolmogorov-Smirnov Test Options**

| Figure 34-12<br>One-Sample K-S Options dialog bo | ЭX       |
|--------------------------------------------------|----------|
| One-Sample K-S: Options                          | ×        |
| Statistics                                       | Continue |
| ☐ <u>D</u> escriptive ☐ <u>Q</u> uartiles        | Cancel   |
| Missing Values                                   | Help     |
| • Exclude cases test-by-test                     |          |
| O Exclude cases <u>l</u> istwise                 |          |
|                                                  |          |

Statistics. You can choose one or both of the following summary statistics:

- Descriptive. Displays the mean, standard deviation, minimum, maximum, and number of nonmissing cases.
- **Quartiles.** Displays values corresponding to the 25th, 50th, and 75th percentiles.

Missing Values. Controls the treatment of missing values.

- **Exclude cases test-by-test.** When several tests are specified, each test is evaluated separately for missing values.
- **Exclude cases listwise.** Cases with missing values for any variable are excluded from all analyses.

#### NPAR TESTS Command Additional Features (One-Sample Kolmogorov-Smirnov Test)

The SPSS command language also allows you to:

• Specify the parameters of the test distribution (with the K-S subcommand).

See the SPSS Command Syntax Reference for complete syntax information.

## **Two-Independent-Samples Tests**

The Two-Independent-Samples Tests procedure compares two groups of cases on one variable.

**Example.** New dental braces have been developed that are intended to be more comfortable, to look better, and to provide more rapid progress in realigning teeth. To find out if the new braces have to be worn as long as the old braces, 10 children are randomly chosen to wear the old braces, and another 10 are chosen to wear the new braces. From the Mann-Whitney *U* test, you might find that, on average, those with the new braces did not have to wear the braces as long as those with the old braces.

**Statistics.** Mean, standard deviation, minimum, maximum, number of nonmissing cases, and quartiles. Tests: Mann-Whitney *U*, Moses extreme reactions, Kolmogorov-Smirnov *Z*, Wald-Wolfowitz runs.

## **Two-Independent-Samples Tests Data Considerations**

Data. Use numeric variables that can be ordered.

**Assumptions.** Use independent, random samples. The Mann-Whitney U test requires that the two samples tested be similar in shape.

## Sample Output

Figure 34-13 Two-Independent-Samples output

Ranks

|                 |                   |               | N  | Mean<br>Rank | Sum of<br>Ranks |
|-----------------|-------------------|---------------|----|--------------|-----------------|
| Time<br>Worn in | Type of<br>Braces | Old<br>Braces | 10 | 14.10        | 141.00          |
| Days            |                   | New<br>Braces | 10 | 6.90         | 69.00           |
|                 |                   | Total         | 20 |              |                 |

482

Nonparametric Tests

| Test Statistics <sup>2</sup>              |                      |  |
|-------------------------------------------|----------------------|--|
|                                           | Time Worn<br>in Days |  |
| Mann-Whitney U                            | 14.000               |  |
| Wilcoxon W                                | 69.000               |  |
| Z                                         | -2.721               |  |
| Asymptotic<br>Significance<br>(2-tailed)  | .007                 |  |
| Exact Significance<br>[2*(1-tailed Sig.)] | .005 <sup>1</sup>    |  |

1. Not corrected for ties.

 Grouping Variable: Type of Braces

## To Obtain Two-Independent-Samples Tests

From the menus choose: Analyze Nonparametric Tests 2 Independent Samples...

Figure 34-14

Two-Independent-Samples Tests dialog box

| Two-Independe              | nt-Samples Tests                     | ? ×           |
|----------------------------|--------------------------------------|---------------|
| age<br>cost                | <u>T</u> est Variable List:<br>days  | ОК            |
| gender<br>id               |                                      | <u>P</u> aste |
|                            |                                      | <u>R</u> eset |
|                            | <u>Grouping Variable:</u>            | Cancel        |
|                            | kype(1 2)                            | Help          |
| · · · · · ·                | Define Groups                        |               |
| Test Type                  |                                      |               |
| ☑ Mann-Whitney U           | 🗌 <u>K</u> olmogorov-Smir            | nov Z         |
| ☐ Mo <u>s</u> es extreme r | reactions 🔲 <u>W</u> ald-Wolfowitz r | uns           |
|                            | Exact                                | )ptions       |

- Select one or more numeric variables.
- Select a grouping variable and click Define Groups to split the file into two groups or samples.

#### Two-Independent-Samples Test Types

**Test Type.** Four tests are available to test whether two independent samples (groups) come from the same population.

The **Mann-Whitney U test** is the most popular of the two-independent-samples tests. It is equivalent to the Wilcoxon rank sum test and the Kruskal-Wallis test for two groups. Mann-Whitney tests that two sampled populations are equivalent in location. The observations from both groups are combined and ranked, with the average rank assigned in the case of ties. The number of ties should be small relative to the total number of observations. If the populations are identical in location, the ranks should be randomly mixed between the two samples. The number of times a score from group 1 precedes a score from group 2 and the number of times a score from group 2 precedes a score from group 1 are calculated. The Mann-Whitney *U* 

statistic is the smaller of these two numbers. The Wilcoxon rank sum *W* statistic, also displayed, is the rank sum of the smaller sample. If both samples have the same number of observations, *W* is the rank sum of the group named first in the Two-Independent-Samples Define Groups dialog box.

The **Kolmogorov-Smirnov Z test** and the **Wald-Wolfowitz runs test** are more general tests that detect differences in both the locations and the shapes of the distributions. The Kolmogorov-Smirnov test is based on the maximum absolute difference between the observed cumulative distribution functions for both samples. When this difference is significantly large, the two distributions are considered different. The Wald-Wolfowitz runs test combines and ranks the observations from both groups. If the two samples are from the same population, the two groups should be randomly scattered throughout the ranking.

The **Moses extreme reactions test** assumes that the experimental variable will affect some subjects in one direction and other subjects in the opposite direction. It tests for extreme responses compared to a control group. This test focuses on the span of the control group and is a measure of how much extreme values in the experimental group influence the span when combined with the control group. The control group is defined by the group 1 value in the Two-Independent-Samples Define Groups dialog box. Observations from both groups are combined and ranked. The span of the control group is computed as the difference between the ranks of the largest and smallest values in the control group plus 1. Because chance outliers can easily distort the range of the span, 5% of the control cases are trimmed automatically from each end.

| Two-Independent-Samples Define Groups dialog b |                  |                 |          |
|------------------------------------------------|------------------|-----------------|----------|
|                                                | Two Indep        | endent Samples: | Defi 🔋 🗙 |
|                                                | Group <u>1</u> : | 1               | Continue |
|                                                | Group <u>2</u> : | 2               | Cancel   |
|                                                |                  |                 | Негр     |
|                                                |                  |                 |          |

#### **Two-Independent-Samples Tests Define Groups**

Figure 34-15

To split the file into two groups or samples, enter an integer value for Group 1 and another for Group 2. Cases with other values are excluded from the analysis.

#### **Two-Independent-Samples Tests Options**

#### Figure 34-16

Two-Independent-Samples Options dialog box

| Two-Independent-Samples: Opt              | tions 🛛 🗙 |
|-------------------------------------------|-----------|
| Statistics                                | Continue  |
| ☐ <u>D</u> escriptive ☐ <u>Q</u> uartiles | Cancel    |
| Missing Values                            | Help      |
| • Exclude cases test-by-test              |           |
| C Exclude cases <u>l</u> istwise          |           |
|                                           |           |

Statistics. You can choose one or both of the following summary statistics:

- **Descriptive**. Displays the mean, standard deviation, minimum, maximum, and the number of nonmissing cases.
- **Quartiles.** Displays values corresponding to the 25th, 50th, and 75th percentiles.

Missing Values. Controls the treatment of missing values.

- **Exclude cases test-by-test.** When several tests are specified, each test is evaluated separately for missing values.
- **Exclude cases listwise.** Cases with missing values for any variable are excluded from all analyses.

#### NPAR TESTS Command Additional Features (Two-Independent-Samples Tests)

The command language also allows you to:

• Specify the number of cases to be trimmed for the Moses test (with the MOSES subcommand).

See the SPSS Command Syntax Reference for complete syntax information.

## **Two-Related-Samples Tests**

The Two-Related-Samples Tests procedure compares the distributions of two variables.

**Example.** In general, do families receive the asking price when they sell their homes? By applying the Wilcoxon signed-rank test to data for 10 homes, you might learn that seven families receive less than the asking price, one family receives more than the asking price, and two families receive the asking price.

**Statistics**. Mean, standard deviation, minimum, maximum, number of nonmissing cases, and quartiles. Tests: Wilcoxon signed rank, sign, McNemar.

## **Two-Related-Samples Tests Data Considerations**

Data. Use numeric variables that can be ordered.

**Assumptions.** Although no particular distributions are assumed for the two variables, the population distribution of the paired differences is assumed to be symmetric.

## Sample Output

Figure 34-17 Two-Related-Samples output

Ranks

|                              |                   | N              | Mean<br>Rank | Sum of<br>Ranks |
|------------------------------|-------------------|----------------|--------------|-----------------|
| Asking Price<br>- Sale Price | Negative<br>Ranks | 7 <sup>1</sup> | 4.93         | 34.50           |
|                              | Positive<br>Ranks | 1 <sup>2</sup> | 1.50         | 1.50            |
|                              | Ties              | 2 <sup>3</sup> |              |                 |
|                              | Total             | 10             |              |                 |

<sup>1</sup> Asking Price < Sale Price

2. Asking Price > Sale Price

<sup>3.</sup> Asking Price = Sale Price

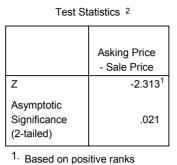

 Wilcoxon Signed Ranks Test

## To Obtain Two-Related-Samples Tests

From the menus choose:

Analyze Nonparametric Tests 2 Related Samples...

#### Figure 34-18

Two-Related-Samples Tests dialog box

| Two-Related-Samples Tests                                           |  |                                 |                                                                     |   |                                        |
|---------------------------------------------------------------------|--|---------------------------------|---------------------------------------------------------------------|---|----------------------------------------|
| acreage<br>asking<br>baths<br>bedrooms<br>location<br>month<br>sale |  | <u>Test Pair(s)</u><br>asking – |                                                                     |   | OK<br>Paste<br>Reset<br>Cancel<br>Help |
| Current Selections<br>Variable 1: acrea<br>Variable 2:              |  |                                 | con <b>□ <u>S</u>ign</b><br>al <u>H</u> omogeneit<br>E <u>×</u> act | y | cNemar<br>ptions                       |

- ► Select one or more pairs of variables, as follows:
  - Click each of two variables. The first variable appears in the Current Selections group as *Variable 1*, and the second appears as *Variable 2*.
  - After you have selected a pair of variables, click the arrow button to move the pair into the Test Pair(s) list. You may select more pairs of variables. To remove a pair of variables from the analysis, select a pair in the Test Pair(s) list and click the arrow button.

#### Two-Related-Samples Test Types

**Test Type.** The tests in this section compare the distributions of two related variables. The appropriate test to use depends on the type of data.

If your data are continuous, use the sign test or the Wilcoxon signed-rank test. The **sign test** computes the differences between the two variables for all cases and classifies the differences as either positive, negative, or tied. If the two variables are similarly distributed, the number of positive and negative differences will not differ significantly. The **Wilcoxon signed-rank test** considers information about both the sign of the differences and the magnitude of the differences between pairs. Because the Wilcoxon signed-rank test incorporates more information about the data, it is more powerful than the sign test.

If your data are binary, use the **McNemar test**. This test is typically used in a repeated measures situation, in which each subject's response is elicited twice, once before and once after a specified event occurs. The McNemar test determines whether the initial response rate (before the event) equals the final response rate (after the event). This test is useful for detecting changes in responses due to experimental intervention in before-and-after designs.

If your data are categorical, use the **marginal homogeneity test**. This is an extension of the McNemar test from binary response to multinomial response. It tests for changes in response using the chi-square distribution and is useful for detecting response changes due to experimental intervention in before-and-after designs. The marginal homogeneity test is available only if you have installed Exact Tests.

#### **Two-Related-Samples Tests Options**

#### Figure 34-19

Two-Related-Samples Options dialog box

| Two-Related-Samples: Options              | ×        |
|-------------------------------------------|----------|
| Statistics                                | Continue |
| ☐ <u>D</u> escriptive ☐ <u>Q</u> uartiles | Cancel   |
| Missing Values                            | Help     |
| • Exclude cases test-by-test              |          |
| O Exclude cases <u>l</u> istwise          |          |
| ·                                         |          |

Statistics. You can choose one or both of the following summary statistics:

- **Descriptive**. Displays the mean, standard deviation, minimum, maximum, and the number of nonmissing cases.
- **Quartiles.** Displays values corresponding to the 25th, 50th, and 75th percentiles.

Missing Values. Controls the treatment of missing values.

- **Exclude cases test-by-test.** When several tests are specified, each test is evaluated separately for missing values.
- **Exclude cases listwise.** Cases with missing values for any variable are excluded from all analyses.

#### NPAR TESTS Command Additional Features (Two Related Samples)

The command language also allows you to:

■ Test a variable with each variable on a list.

See the SPSS Command Syntax Reference for complete syntax information.

## Tests for Several Independent Samples

The Tests for Several Independent Samples procedure compares two or more groups of cases on one variable.

Nonparametric Tests

**Example.** Do three brands of 100-watt lightbulbs differ in the average time the bulbs will burn? From the Kruskal-Wallis one-way analysis of variance, you might learn that the three brands do differ in average lifetime.

**Statistics**. Mean, standard deviation, minimum, maximum, number of nonmissing cases, and quartiles. Tests: Kruskal-Wallis *H*, median.

## **Tests for Several Independent Samples Data Considerations**

Data. Use numeric variables that can be ordered.

**Assumptions**. Use independent, random samples. The Kruskal-Wallis *H* test requires that the samples tested be similar in shape.

## Sample Output

Figure 34-20

Tests for Several Independent Samples output

Ranks

|       |       |         | N  | Mean<br>Rank |
|-------|-------|---------|----|--------------|
| Hours | Brand | Brand A | 10 | 15.20        |
|       |       | Brand B | 10 | 25.50        |
|       |       | Brand C | 10 | 5.80         |
|       |       | Total   | 30 |              |

Test Statistics 1,2

|                            | Hours  |
|----------------------------|--------|
| Chi-Square                 | 25.061 |
| df                         | 2      |
| Asymptotic<br>Significance | .000   |

<sup>1.</sup> Kruskal Wallis Test

2. Grouping Variable: Brand

## To Obtain Tests for Several Independent Samples

From the menus choose:

Analyze Nonparametric Tests K Independent Samples...

Figure 34-21

Tests for Several Independent Samples dialog box

| E Tests for Sev                                                 | eral In | dependent Samp                                                                   | les ?×                                         |
|-----------------------------------------------------------------|---------|----------------------------------------------------------------------------------|------------------------------------------------|
| american<br>size<br>wattage                                     |         | Test Variable List:<br>hours<br>Grouping Variable:<br>brand(1 3)<br>Define Range | OK<br>Paste<br><u>R</u> eset<br>Cancel<br>Help |
| Test Type<br>☑ <u>K</u> ruskal-Walli<br>☐ <u>J</u> onckheere-Tu |         | ∏ <u>M</u> edian                                                                 | Exact<br>Options                               |

- ► Select one or more numeric variables.
- Select a grouping variable and click Define Range to specify minimum and maximum integer values for the grouping variable.

#### Tests for Several Independent Samples Test Types

**Test Type**. Three tests are available to determine if several independent samples come from the same population.

The Kruskal-Wallis H test, the median test, and the Jonckheere-Terpstra test all test whether several independent samples are from the same population. The **Kruskal-Wallis H test**, an extension of the Mann-Whitney U test, is the nonparametric analog of one-way analysis of variance and detects differences in distribution location. The **median test**, which is a more general test but not as

Nonparametric Tests

powerful, detects distributional differences in location and shape. The Kruskal-Wallis H test and the median test assume there is no *a priori* ordering of the *k* populations from which the samples are drawn. When there *is* a natural *a priori* ordering (ascending or descending) of the *k* populations, the **Jonckheere-Terpstra test** is more powerful. For example, the *k* populations might represent *k* increasing temperatures. The hypothesis that different temperatures produce the same response distribution is tested against the alternative that as the temperature increases, the magnitude of the response increases. Here the alternative hypothesis is ordered; therefore, Jonckheere-Terpstra is the most appropriate test to use. The Jonckheere-Terpstra test is available only if you have installed SPSS Exact Tests.

#### Tests for Several Independent Samples Define Range

Figure 34-22

Several Independent Samples Define dialog box

| Several Independent Samples: Define 📪 🗙 |                 |          |  |
|-----------------------------------------|-----------------|----------|--|
| Range for Gr                            | ouping Variable | Continue |  |
| M <u>i</u> nimum:                       | 1               | Cancel   |  |
| M <u>a</u> ximum:                       | 3               | Help     |  |
|                                         |                 |          |  |

To define the range, enter integer values for minimum and maximum that correspond to the lowest and highest categories of the grouping variable. Cases with values outside of the bounds are excluded. For example, if you specify a minimum value of 1 and a maximum value of 3, only the integer values of 1 through 3 are used. The minimum value must be less than the maximum value, and both values must be specified.

## Tests for Several Independent Samples Options

#### Figure 34-23

Several Independent Samples Options dialog box

| Several Independent Samples: (   | Options 💌 |
|----------------------------------|-----------|
| Statistics                       | Continue  |
| ☐ Descriptive ☐ Quartiles        | Cancel    |
| Missing Values                   | Help      |
| € Exclude cases test-by-test     |           |
| O Exclude cases <u>l</u> istwise |           |
|                                  |           |

Statistics. You can choose one or both of the following summary statistics.

- **Descriptive**. Displays the mean, standard deviation, minimum, maximum, and the number of nonmissing cases.
- **Quartiles.** Displays values corresponding to the 25th, 50th, and 75th percentiles.

Missing Values. Controls the treatment of missing values.

- **Exclude cases test-by-test.** When several tests are specified, each test is evaluated separately for missing values.
- **Exclude cases listwise.** Cases with missing values for any variable are excluded from all analyses.

#### NPAR TESTS Command Additional Features (K Independent Samples)

The command language also allows you to:

• Specify a value other than the observed median for the median test (with the MEDIAN subcommand).

See the SPSS Command Syntax Reference for complete syntax information.

494

## **Tests for Several Related Samples**

The Tests for Several Related Samples procedure compares the distributions of two or more variables.

**Example.** Does the public associate different amounts of prestige with a doctor, a lawyer, a police officer, and a teacher? Ten people are asked to rank these four occupations in order of prestige. Friedman's test indicates that the public does in fact associate different amounts of prestige with these four professions.

**Statistics**. Mean, standard deviation, minimum, maximum, number of nonmissing cases, and quartiles. Tests: Friedman, Kendall's *W*, and Cochran's *Q*.

## **Tests for Several Related Samples Data Considerations**

Data. Use numeric variables that can be ordered.

**Assumptions.** Nonparametric tests do not require assumptions about the shape of the underlying distribution. Use dependent, random samples.

## Sample Output

Figure 34-24 Tests for Several Related Samples output

Ranks

|         | Mean<br>Rank |
|---------|--------------|
| Doctor  | 1.50         |
| Lawyer  | 2.50         |
| Police  | 3.40         |
| Teacher | 2.60         |

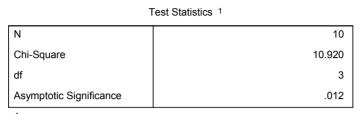

<sup>1.</sup> Friedman Test

## To Obtain Tests for Several Related Samples

From the menus choose:

Analyze

Nonparametric Tests K Related Samples...

#### Figure 34-25

Tests for Several Related Samples dialog box

| Tests for Sev                     | veral Relate        | d Samples                            | ? ×                                    |
|-----------------------------------|---------------------|--------------------------------------|----------------------------------------|
| lawyer<br>police<br>subject       | Þ                   | Test Variables:<br>doctor<br>teacher | OK<br>Paste<br>Reset<br>Cancel<br>Help |
| Test Type<br>☑ <u>F</u> riedman □ | <u>K</u> endall's W | 🗖 <u>C</u> ochran's Q                | E <u>x</u> act<br>Statistics           |

► Select two or more numeric test variables.

#### Tests for Several Related Samples Test Types

**Test Type.** Three tests are available to compare the distributions of several related variables.

The **Friedman test** is the nonparametric equivalent of a one-sample repeated measures design or a two-way analysis of variance with one observation per cell. Friedman tests the null hypothesis that k related variables come from the same population. For each case, the k variables are ranked from 1 to k. The test statistic is based on these ranks. **Kendall's W** is a normalization of the Friedman statistic. Kendall's *W* is interpretable as the coefficient of concordance, which is a measure of agreement among raters. Each case is a judge or rater and each variable is an item or person being judged. For each variable, the sum of ranks is computed. Kendall's *W* ranges between 0 (no agreement) and 1 (complete agreement). **Cochran's Q** is identical to the Friedman test but is applicable when all responses are binary. It is an extension of the McNemar test to the k-sample situation. Cochran's Q tests the hypothesis that several related dichotomous variables have the same mean. The variables are measured on the same individual or on matched individuals.

#### **Tests for Several Related Samples Statistics**

#### Figure 34-26

Several Related Samples Statistics dialog box

| Several Related Samples: Statis 🗙 |          |  |  |
|-----------------------------------|----------|--|--|
| □ Descriptive                     | Continue |  |  |
| 🗖 <u>Q</u> uartiles               | Cancel   |  |  |
|                                   | Help     |  |  |
|                                   |          |  |  |

- **Descriptive**. Displays the mean, standard deviation, minimum, maximum, and the number of nonmissing cases.
- **Quartiles.** Displays values corresponding to the 25th, 50th, and 75th percentiles.

#### NPAR TESTS Command Additional Features (K Related Samples)

See the SPSS Command Syntax Reference for complete syntax information.

## Multiple Response Analysis

Two procedures are available for analyzing multiple dichotomy and multiple category sets. The Multiple Response Frequencies procedure displays frequency tables. The Multiple Response Crosstabs procedure displays two- and three-dimensional crosstabulations. Before using either procedure, you must define multiple response sets.

**Example.** This example illustrates the use of multiple response items in a market research survey. The data are fictitious and should not be interpreted as real. An airline might survey passengers flying a particular route to evaluate competing carriers. In this example, American Airlines wants to know about its passengers' use of other airlines on the Chicago-New York route and the relative importance of schedule and service in selecting an airline. The flight attendant hands each passenger a brief questionnaire upon boarding. The first question reads: Circle all airlines you have flown at least once in the last six months on this route—American, United, TWA, USAir, Other. This is a multiple response question, since the passenger can circle more than one response. However, this question cannot be coded directly because a variable can have only one value for each case. You must use several variables to map responses to each question. There are two ways to do this. One is to define a variable corresponding to each of the choices (for example, American, United, TWA, USAir, and Other). If the passenger circles United, the variable *united* is assigned a code of 1, otherwise 0. This is a **multiple dichotomy method** of mapping variables. The other way to map responses is the **multiple category method**, in which you estimate the maximum number of possible responses to the question and set up the same number of variables, with codes used to specify the airline flown. By perusing a sample of questionnaires, you might discover that no user has flown more than three different airlines on this route in the last six months. Further, you find that due to the deregulation of airlines, 10 other airlines are named in the Other category. Using the multiple response method, you would define three variables, each coded as 1 = american, 2 = united, 3 = twa, 4 = usair, 5 = delta, and

so on. If a given passenger circles American and TWA, the first variable has a code of 1, the second has a code of 3, and the third has a missing-value code. Another passenger might have circled American and entered Delta. Thus, the first variable has a code of 1, the second has a code of 5, and the third a missing-value code. If you use the multiple dichotomy method, on the other hand, you end up with 14 separate variables. Although either method of mapping is feasible for this survey, the method you choose depends on the distribution of responses.

#### Multiple Response Define Sets

The Define Multiple Response Sets procedure groups elementary variables into multiple dichotomy and multiple category sets, for which you can obtain frequency tables and crosstabulations. You can define up to 20 multiple response sets. Each set must have a unique name. To remove a set, highlight it on the list of multiple response sets and click Remove. To change a set, highlight it on the list, modify any set definition characteristics, and click Change.

You can code your elementary variables as dichotomies or categories. To use dichotomous variables, select Dichotomies to create a multiple dichotomy set. Enter an integer value for Counted value. Each variable having at least one occurrence of the counted value becomes a category of the multiple dichotomy set. Select Categories to create a multiple category set having the same range of values as the component variables. Enter integer values for the minimum and maximum values of the range for categories of the multiple category set. The procedure totals each distinct integer value in the inclusive range across all component variables. Empty categories are not tabulated.

Each multiple response set must be assigned a unique name of up to seven characters. The procedure prefixes a dollar sign (\$) to the name you assign. You cannot use the following reserved names: *casenum*, *sysmis*, *jdate*, *date*, *time*, *length*, and *width*. The name of the multiple response set exists only for use in multiple response procedures. You cannot refer to multiple response set names in other procedures. Optionally, you can enter a descriptive variable label for the multiple response set. The label can be up to 40 characters long.

Multiple Response Analysis

## To Define Multiple Response Sets

► From the menus choose:

Analyze Multiple Response Define Sets...

#### Figure 35-1

Define Multiple Response Sets dialog box

| Define Multiple Response:                                                                            | Sets                                                   |                         | ? ×                 |
|----------------------------------------------------------------------------------------------------|--------------------------------------------------------|-------------------------|---------------------|
| Set Definition<br>airline1<br>airline2<br>select                                                     | <u>V</u> ariables in Set:<br>american<br>twa<br>united |                         | Close<br>Help       |
| Variables Are Coded As<br>© Dichotomies Counted va<br>© Categories Range:<br>Name: airdich<br>Label: | lue: 1                                                 | Add<br>Change<br>Remove | ponse <u>S</u> ets: |

- Select two or more variables.
- ► If your variables are coded as dichotomies, indicate which value you want to have counted. If your variables are coded as categories, define the range of the categories.
- ▶ Enter a unique name for each multiple response set.
- Click Add to add the multiple response set to the list of defined sets.

## Multiple Response Frequencies

The Multiple Response Frequencies procedure produces frequency tables for multiple response sets. You must first define one or more multiple response sets (see "Multiple Response Define Sets").

For multiple dichotomy sets, category names shown in the output come from variable labels defined for elementary variables in the group. If the variable labels are not defined, variable names are used as labels. For multiple category sets, category labels come from the value labels of the first variable in the group. If categories missing for the first variable are present for other variables in the group, define a value label for the missing categories.

**Missing Values.** Cases with missing values are excluded on a table-by-table basis. Alternatively, you can choose one or both of the following:

- Exclude cases listwise within dichotomies. Excludes cases with missing values for any variable from the tabulation of the multiple dichotomy set. This applies only to multiple response sets defined as dichotomy sets. By default, a case is considered missing for a multiple dichotomy set if none of its component variables contains the counted value. Cases with missing values for some (but not all variables) are included in the tabulations of the group if at least one variable contains the counted value.
- Exclude cases listwise within categories. Excludes cases with missing values for any variable from tabulation of the multiple category set. This applies only to multiple response sets defined as category sets. By default, a case is considered missing for a multiple category set only if none of its components has valid values within the defined range.

**Example.** Each variable created from a survey question is an elementary variable. To analyze a multiple response item, you must combine the variables into one of two types of multiple response sets: a multiple dichotomy set or a multiple category set. For example, if an airline survey asked which of three airlines (American, United, TWA) you have flown in the last six months and you used dichotomous variables and defined a **multiple dichotomy set**, each of the three variables in the set would become a category of the group variable. The counts and percentages for the three airlines are displayed in one frequency table. If you discover that no respondent mentioned more than two airlines, you could create two variables, each having three codes, one for each airline. If you define a **multiple category set**, the values are tabulated by

adding the same codes in the elementary variables together. The resulting set of values is the same as those for each of the elementary variables. For example, 30 responses for United are the sum of the 5 United responses for airline 1 and the 25 United responses for airline 2. The counts and percentages for the three airlines are displayed in one frequency table.

**Statistics**. Frequency tables displaying counts, percentages of responses, percentages of cases, number of valid cases, and number of missing cases.

## Multiple Response Frequencies Data Considerations

Data. Use multiple response sets.

**Assumptions.** The counts and percentages provide a useful description for data from any distribution.

**Related procedures.** The Multiple Response Define Sets procedure allows you to define multiple response sets.

## Sample Output

#### Figure 35-2

Multiple Response Frequencies output

| Group SAIRDICH<br>(Value tabulated = 1) |              |       |                     |       |
|-----------------------------------------|--------------|-------|---------------------|-------|
| Dichotomy label                         | Nane         | Count | Pct of<br>Responses |       |
| American                                | AMERICAN     | 75    | 67.6                | 92.6  |
| AWT                                     | TWA          | 6     | 5.4                 | 7.4   |
| United                                  | UNITED       | 30    | 27.0                | 37.0  |
|                                         |              |       |                     |       |
| Tot                                     | al responses | 111   | 100.0               | 137.0 |

19 missing cases: 81 valid cases

## To Obtain Multiple Response Frequencies

► From the menus choose:

Analyze Multiple Response Frequencies...

#### Figure 35-3

Multiple Response Frequencies dialog box

| B Multiple Response                                              | Frequencies                                           | ? ×                                    |
|------------------------------------------------------------------|-------------------------------------------------------|----------------------------------------|
| Mult Response Sets:<br>Sairdich                                  | Table(s) for:<br>Saircat                              | OK<br>Paste<br>Reset<br>Cancel<br>Help |
| Missing Values<br>Exclude cases listwis<br>Exclude cases listwis | se within <u>d</u> ichotomies<br>se within categories |                                        |

► Select one or more multiple response sets.

## Multiple Response Crosstabs

The Multiple Response Crosstabs procedure crosstabulates defined multiple response sets, elementary variables, or a combination. You can also obtain cell percentages based on cases or responses, modify the handling of missing values, or get paired crosstabulations. You must first define one or more multiple response sets (see "To Define Multiple Response Sets").

For multiple dichotomy sets, category names shown in the output come from variable labels defined for elementary variables in the group. If the variable labels are not defined, variable names are used as labels. For multiple category sets, category labels come from the value labels of the first variable in the group. If categories missing for the first variable are present for other variables in the group, define a value label for the missing categories. The procedure displays category labels for columns on three lines, with up to eight characters per line. To avoid splitting words, you can reverse row and column items or redefine labels.

**Example.** Both multiple dichotomy and multiple category sets can be crosstabulated with other variables in this procedure. An airline passenger survey asks passengers for the following information: Circle all of the following airlines you have flown at least once in the last six months (American, United, TWA). Which is more important in selecting a flight—schedule or service? Select only one. After entering the data as dichotomies or multiple categories and combining them into a set, you can crosstabulate the airline choices with the question involving service or schedule.

**Statistics.** Crosstabulation with cell, row, column, and total counts, and cell, row, column, and total percentages. The cell percentages can be based on cases or responses.

## Multiple Response Crosstabs Data Considerations

Data. Use multiple response sets or numeric categorical variables.

**Assumptions.** The counts and percentages provide a useful description of data from any distribution.

**Related procedures.** The Multiple Response Define Sets procedure allows you to define multiple response sets.

## Sample Output

#### Figure 35-4 Multiple Response Crosstabs output

\* \* \* C R O S S T A B U L A T I O N \* \* \* Sairdich (tabulating 1) Name
by select Select airline because of
select
Count Schedule Service
Row
Total
Sairdich

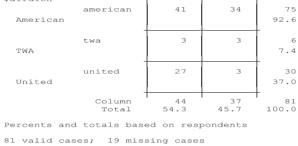

## To Obtain Multiple Response Crosstabs

► From the menus choose:

Analyze Multiple Response Crosstabs...

#### Figure 35-5 Multiple Response Crosstabs dialog box

| 📲 Multiple Response                     | ? × |                                |                              |
|-----------------------------------------|-----|--------------------------------|------------------------------|
| airline1<br>airline2<br>american<br>twa | F   | Ro <u>w(</u> s):<br>\$aircat   | OK<br><u>P</u> aste<br>Reset |
| united                                  | Þ   | Colum <u>n(s):</u> select(0 1) | Cancel<br>Help               |
| Mult Response Sets:                     | ►   | Layer(s):                      | Options                      |
|                                         | 1   |                                | <u></u>                      |

- Select one or more numeric variables or multiple response sets for each dimension of the crosstabulation.
- ▶ Define the range of each elementary variable.

Optionally, you can obtain a two-way crosstabulation for each category of a control variable or multiple response set. Select one or more items for the Layer(s) list.

#### Multiple Response Crosstabs Define Ranges

#### Figure 35-6

Multiple Response Crosstabs Define Variable Range dialog box

| Multiple Response Crosstabs: Define Vari 🔋 🗙 |          |  |  |
|----------------------------------------------|----------|--|--|
| Mi <u>n</u> imum: 0                          | Continue |  |  |
| Ma <u>x</u> imum: 1                          | Cancel   |  |  |
|                                              | Help     |  |  |
|                                              |          |  |  |

Value ranges must be defined for any elementary variable in the crosstabulation. Enter the integer minimum and maximum category values that you want to tabulate. Categories outside the range are excluded from analysis. Values within the inclusive range are assumed to be integers (non-integers are truncated).

#### Multiple Response Crosstabs Options

#### Figure 35-7

Multiple Response Crosstabs Options dialog box

| Multiple Response Crosstabs: Options                          | i X                |  |  |  |
|---------------------------------------------------------------|--------------------|--|--|--|
| Cell Percentages                                              | Continue<br>Cancel |  |  |  |
| ☐ <u>M</u> atch variables across response sets                | Help               |  |  |  |
| Percentages Based on<br>© Ca <u>s</u> es © Res <u>p</u> onses |                    |  |  |  |
| Missing Values                                                |                    |  |  |  |
| Exclude cases listwise within <u>d</u> ichotomies             |                    |  |  |  |
| $\Box$ Exclude cases listwise within categories               |                    |  |  |  |
|                                                               |                    |  |  |  |

**Cell Percentages**. Cell counts are always displayed. You can choose to display row percentages, column percentages, and two-way table (total) percentages.

**Percentages Based on**. You can base cell percentages on cases (or respondents). This is not available if you select matching of variables across multiple category sets. You can also base cell percentages on responses. For multiple dichotomy sets, the number of responses is equal to the number of counted values across cases. For multiple category sets, the number of responses is the number of values in the defined range.

Missing Values. You can choose one or both of the following:

Exclude cases listwise within dichotomies. Excludes cases with missing values for any variable from the tabulation of the multiple dichotomy set. This applies only to multiple response sets defined as dichotomy sets. By default, a case is considered missing for a multiple dichotomy set if none of its component variables contains the counted value. Cases with missing values for some, but not

all, variables are included in the tabulations of the group if at least one variable contains the counted value.

Exclude cases listwise within categories. Excludes cases with missing values for any variable from tabulation of the multiple category set. This applies only to multiple response sets defined as category sets. By default, a case is considered missing for a multiple category set only if none of its components has valid values within the defined range.

By default, when crosstabulating two multiple category sets, the procedure tabulates each variable in the first group with each variable in the second group and sums the counts for each cell; therefore, some responses can appear more than once in a table. You can choose the following option:

**Match variables across response sets.** Pairs the first variable in the first group with the first variable in the second group, and so on. If you select this option, the procedure bases cell percentages on responses rather than respondents. Pairing is not available for multiple dichotomy sets or elementary variables.

#### MULT RESPONSE Command Additional Features

The SPSS command language also allows you to:

- Obtain crosstabulation tables with up to five dimensions (with the BY subcommand).
- Change output formatting options, including suppression of value labels (with the FORMAT subcommand).

See the SPSS Command Syntax Reference for complete syntax information.

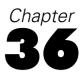

# **Reporting Results**

Case listings and descriptive statistics are basic tools for studying and presenting data. You can obtain case listings with the Data Editor or the Summarize procedure, frequency counts and descriptive statistics with the Frequencies procedure, and subpopulation statistics with the Means procedure. Each of these uses a format designed to make information clear. If you want to display the information in a different format, Report Summaries in Rows and Report Summaries in Columns give you the control you need over data presentation.

## **Report Summaries in Rows**

Report Summaries in Rows produces reports in which different summary statistics are laid out in rows. Case listings are also available, with or without summary statistics.

**Example.** A company with a chain of retail stores keeps records of employee information, including salary, job tenure, and the store and division in which each employee works. You could generate a report that provides individual employee information (listing) broken down by store and division (break variables), with summary statistics (for example, mean salary) for each store, division, and division within each store.

**Data Columns.** Lists the report variables for which you want case listings or summary statistics and controls the display format of data columns.

**Break Columns.** Lists optional break variables that divide the report into groups and controls the summary statistics and display formats of break columns. For multiple break variables, there will be a separate group for each category of each break variable within categories of the preceding break variable in the list. Break variables should be discrete categorical variables that divide cases into a limited number of

meaningful categories. Individual values of each break variable appear, sorted, in a separate column to the left of all data columns.

**Report.** Controls overall report characteristics, including overall summary statistics, display of missing values, page numbering, and titles.

**Display cases.** Displays the actual values (or value labels) of the data-column variables for every case. This produces a listing report, which can be much longer than a summary report.

**Preview.** Displays only the first page of the report. This option is useful for previewing the format of your report without processing the whole report.

**Data are already sorted.** For reports with break variables, the data file must be sorted by break variable values before generating the report. If your data file is already sorted by values of the break variables, you can save processing time by selecting this option. This option is particularly useful after running a preview report.

#### Sample Output

#### Figure 36-1

in in

Combined report with case listings and summary statistics

Tenure Tenure

| Division  | A     | ge C | Compan | y Grade  | SalaryAnnual |
|-----------|-------|------|--------|----------|--------------|
| Carpeting | ; 27. | 00 3 | .67 2  | .17 \$9, | 200          |
| 22        | 2.00  | 3.92 | 3.08   | \$10,900 |              |
| 23        | 3.00  | 3.92 | 3.08   | \$10,900 |              |
| 24        | 1.00  | 4.00 | 3.25   | \$10,000 |              |
| 30        | 00.0  | 4.08 | 3.08   | \$10,000 |              |
| 27        | 7.00  | 4.33 | 3.17   | \$10,000 |              |
| 33        | 3.00  | 2.67 | 2.67   | \$9,335  |              |
| 33        | 3.00  | 3.75 | 3.25   | \$10,000 |              |
| 44        | 1.00  | 4.83 | 4.33   | \$15,690 |              |
| 36        | 5.00  | 3.83 | 3.25   | \$10,000 |              |
| 35        | 5.00  | 3.50 | 3.00   | \$15,520 |              |
| 35        | 5.00  | 6.00 | 5.33   | \$19,500 |              |
| Mean      | 30    | .75  | 4.04   | 3.31     | \$11,754     |
| Applianc  | es 21 | .00  | 2.67 2 | 2.67 \$8 | ,700         |
| 20        | 5.00  | 2.92 | 2.08   | \$8,000  |              |
| 32        | 2.00  | 2.92 | 2.92   | \$8,900  |              |
| 33        | 3.00  | 3.42 | 2.92   | \$8,900  |              |
| 34        | 1.00  | 5.08 | 4.50   | \$15,300 |              |
| 24        | 1.00  | 3.17 | 3.17   | \$8,975  |              |
| 42        | 2.00  | 6.50 | 6.50   | \$18,000 |              |
| 30        | 0.00  | 2.67 | 2.67   | \$7,500  |              |
| 38        | 3.00  | 5.00 | 4.42   | \$28,300 |              |
| Mean      | 31    | .11  | 3.81   | 3.54     | \$12,508     |

513

#### To Obtain a Summary Report: Summaries in Rows

 From the menus choose:
 Analyze Reports Report Summaries in Rows...

Figure 36-2

- Select one or more variables for Data Columns. One column in the report is generated for each variable selected.
- For reports sorted and displayed by subgroups, select one or more variables for Break Columns.
- ► For reports with summary statistics for subgroups defined by break variables, select the break variable in the Break Columns list and click Summary in the Break Columns group to specify the summary measure(s).
- ► For reports with overall summary statistics, click Summary in the Report group to specify the summary measure(s).

| Report Summarie                                                                      | es in Rows dialog box                                                                                                    |                                                                                                    |
|--------------------------------------------------------------------------------------|----------------------------------------------------------------------------------------------------|----------------------------------------------------------------------------------------------------|
| 😪 Report: Summarie                                                                   | ? ×                                                                                                    |                                                                                                    |
| bday<br>bmonth<br>byear<br>cmonth<br>cyear<br>imonth<br>iobgrade<br>iyear<br>Iname > | age         tenure         itenure         salary         Format         greak Columns         store         division         Sort Sequence         Ascending         Desgending         Eormat         Data are already sorted | OK<br>Paste<br>Reset<br>Cancel<br>Help<br>Preview<br>Report<br>Summary<br>Options<br>Layout<br>Iitles |

#### Report Data Column/Break Format

The Format dialog boxes control column titles, column width, text alignment, and the display of data values or value labels. Data Column Format controls the format of data columns on the right side of the report page. Break Format controls the format of break columns on the left side.

Figure 36-3

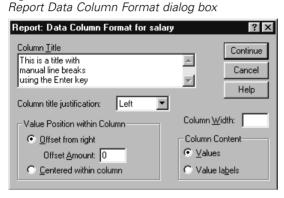

**Column Title.** For the selected variable, controls the column title. Long titles are automatically wrapped within the column. Use the Enter key to manually insert line breaks where you want titles to wrap.

**Value Position within Column.** For the selected variable, controls the alignment of data values or value labels within the column. Alignment of values or labels does not affect alignment of column headings. You can either indent the column contents by a specified number of characters or center the contents.

**Column Content.** For the selected variable, controls the display of either data values or defined value labels. Data values are always displayed for any values that do not have defined value labels. (Not available for data columns in column summary reports.)

515

## **Report Summary Lines for/Final Summary Lines**

The two Summary Lines dialog boxes control the display of summary statistics for break groups and for the entire report. Summary Lines controls subgroup statistics for each category defined by the break variable(s). Final Summary Lines controls overall statistics, displayed at the end of the report.

Figure 36-4 Report Summary Lines dialog box

| Report: Summary Line                                                     | ? ×                                                                                      |                            |
|--------------------------------------------------------------------------|------------------------------------------------------------------------------------------|----------------------------|
| Sum of values Mean of values Minimum value Magimum value Number of cages | ☐ Standa <u>r</u> d deviation<br>☐ <u>K</u> urtosis<br>☐ ⊻ariance<br>☐ Ske <u>w</u> ness | Continue<br>Cancel<br>Help |
| <u>Percentage</u> above     Percentage below     Percentage inside       | Value:<br>Value:<br>Low: High:                                                           |                            |

Available summary statistics are sum, mean, minimum, maximum, number of cases, percentage of case above or below a specified value, percentage of cases within a specified range of values, standard deviation, kurtosis, variance, and skewness.

## **Report Break Options**

Break Options controls spacing and pagination of break category information.

#### Figure 36-5 Report Break Options dialog box

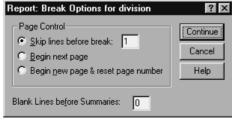

**Page Control**. Controls spacing and pagination for categories of the selected break variable. You can specify a number of blank lines between break categories or start each break category on a new page.

**Blank Lines before Summaries.** Controls the number of blank lines between break category labels or data and summary statistics. This is particularly useful for combined reports that include both individual case listings and summary statistics for break categories; in these reports, you can insert space between the case listings and the summary statistics.

#### **Report Options**

Report Options controls the treatment and display of missing values and report page numbering.

Figure 36-6 Report Options dialog box

| Report: Options                | ? ×          |
|--------------------------------|--------------|
| Exclude cases with missing val | ues listwise |
| Missing Values Appear as:      |              |
| Number Pages from: 1           |              |
| Continue Cancel                | Help         |

**Exclude cases with missing values listwise**. Eliminates (from the report) any case with missing values for any of the report variables.

**Missing Values Appear as.** Allows you to specify the symbol that represents missing values in the data file. The symbol can be only one character and is used to represent both **system-missing** and **user-missing** values.

**Number Pages from.** Allows you to specify a page number for the first page of the report.

## **Report Layout**

Report Layout controls the width and length of each report page, placement of the report on the page, and the insertion of blank lines and labels.

Reporting Results

| Figure | 36-7   |        |     |
|--------|--------|--------|-----|
| Report | Layout | dialog | box |

| Report: Layout                                                                               | ? ×                                                                                                    |
|----------------------------------------------------------------------------------------------|----------------------------------------------------------------------------------------------------|
|                                                                                              | Is on Line: 59<br>Is in Column: Cancel<br>Help                                                                                              |
| Page Titles and Footers       Lines after title(s):       1       Lines before tooter(s):    | Break Columns           All breaks in first column           Indent at each break:                                                          |
| Column Titles<br>✓ Underscore titles<br>Lines after title(s) 1<br>⊻ertically align: Bottom ▼ | Data Column Rows & Break Labels     Automatically align vertically     Display on same row     Display below labels     Lines after labels: |

**Page Layout.** Controls the page margins expressed in lines (top and bottom) and characters (left and right) and report alignment within the margins.

**Page Titles and Footers.** Controls the number of lines that separate page titles and footers from the body of the report.

**Break Columns.** Controls the display of break columns. If multiple break variables are specified, they can be in separate columns or in the first column. Placing all break variables in the first column produces a narrower report.

**Column Titles.** Controls the display of column titles, including title underlining, space between titles and the body of the report, and vertical alignment of column titles.

**Data Column Rows & Break Labels.** Controls the placement of data column information (data values and/or summary statistics) in relation to the break labels at the start of each break category. The first row of data column information can start either on the same line as break category label or on a specified number of lines after the break category label. (Not available for columns summary reports.)

## **Report Titles**

Report Titles controls the content and placement of report titles and footers. You can specify up to 10 lines of page titles and up to 10 lines of page footers, with left-justified, centered, and right-justified components on each line.

| Figure 36-8<br>Report Titles dialo | g box                                                                                                    |
|------------------------------------|----------------------------------------------------------------------------------------------------|
| Report: Titles                     | Previous       Page Title Line 1 of 1       Next <ul> <li>Left:</li> <li>Center:</li> <li>Bight:</li> <li>Page )PAGE</li> <li>Page Footer Line 1 of 1</li> <li>Next</li> <li>Left:</li> <li>Center:</li> <li>Center:</li> <li>Cent</li></ul> |
| DATE                               | Right:     Continue     Cancel     Help                                                                                                    |

If you insert variables into titles or footers, the current value label or value of the variable is displayed in the title or footer. In titles, the value label corresponding to the value of the variable at the beginning of the page is displayed. In footers, the value label corresponding to the value of the variable at the end of the page is displayed. If there is no value label, the actual value is displayed.

**Special Variables.** The special variables *DATE* and *PAGE* allow you to insert the current date or the page number into any line of a report header or footer. If your data file contains variables named *DATE* or *PAGE*, you cannot use these variables in report titles or footers.

## **Report Summaries in Columns**

Report Summaries in Columns produces summary reports in which different summary statistics appear in separate columns.

**Example.** A company with a chain of retail stores keeps records of employee information, including salary, job tenure, and the division in which each employee works. You could generate a report that provides summary salary statistics (for example, mean, minimum, maximum) for each division.

**Data Columns.** Lists the report variables for which you want summary statistics and controls the display format and summary statistics displayed for each variable.

**Break Columns**. Lists optional break variables that divide the report into groups and controls the display formats of break columns. For multiple break variables, there will be a separate group for each category of each break variable within categories of the preceding break variable in the list. Break variables should be discrete categorical variables that divide cases into a limited number of meaningful categories.

**Report.** Controls overall report characteristics, including display of missing values, page numbering, and titles.

**Preview.** Displays only the first page of the report. This option is useful for previewing the format of your report without processing the whole report.

**Data are already sorted**. For reports with break variables, the data file must be sorted by break variable values before generating the report. If your data file is already sorted by values of the break variables, you can save processing time by selecting this option. This option is particularly useful after running a preview report.

## Sample Output

### To Obtain a Summary Report: Summaries in Columns

► From the menus choose:

Analyze Reports Report Summaries in Columns...

- Select one or more variables for Data Columns. One column in the report is generated for each variable selected.
- To change the summary measure for a variable, select the variable in the Data Columns list and click Summary.
- ► To obtain more than one summary measure for a variable, select the variable in the source list and move it into the Data Columns list multiple times, one for each summary measure you want.
- To display a column containing the sum, mean, ratio, or other function of existing columns, click Insert Total. This places a variable called *total* into the Data Columns list.
- For reports sorted and displayed by subgroups, select one or more variables for Break Columns.

520

Reporting Results

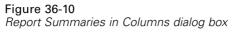

| 📲 Report: Summ                                                                                          | aries in Columns                                                                                                    | ? ×                                    |
|----------------------------------------------------------------------------------------------------|----------------------------------------------------------------------------------------------------|----------------------------------------|
| iace<br>bday<br>bmonth<br>byear<br>cmonth<br>cyear<br>imonth<br>iobgrade<br>itenure<br>iyear<br>Iname > | Data Columns age:mean salary:mean salary:min salary:max Insert Total Format                                                 | OK<br>Paste<br>Reset<br>Cancel<br>Help |
| mgmm ><br>name ><br>s1<br>s2<br>s3<br>salary<br>sex<br>shift<br>tenure                                  | Break Columns<br>division (A)<br>store (A)<br>Sort Sequence<br>Ascending<br>Descending<br>Eormat<br>Data are already sorted | Preview Report Options Layout Iitles   |

## **Data Columns Summary Function**

Summary Lines controls the summary statistic displayed for the selected data column variable.

Figure 36-11 Report Summary Lines dialog box

| Report: Summary Lines for                                                              | r salary                                                                                                    | ? X                        |
|----------------------------------------------------------------------------------------|----------------------------------------------------------------------------------------------------|----------------------------|
| C Sum of values<br>Mean of values<br>Minimum value<br>Maximum value<br>Number of cages | <ul> <li>○ Standa<u>r</u>d deviation</li> <li>○ Variance</li> <li>○ Kurtosis</li> <li>○ Ske<u>w</u>ness</li> </ul> | Continue<br>Cancel<br>Help |
| Value:                                                                                 | C Per <u>c</u> entage below                                                                                        |                            |
| Low:<br>Percentage inside                                                              | High:                                                                                                    |                            |

Available summary statistics are sum, mean, minimum, maximum, number of cases, percentage of case above or below a specified value, percentage of cases within a specified range of values, standard deviation, variance, kurtosis, and skewness.

### Data Columns Summary for Total Column

Summary Column controls the total summary statistics that summarize two or more data columns.

Available total summary statistics are sum of columns, mean of columns, minimum, maximum, difference between values in two columns, quotient of values in one column divided by values in another column, and product of columns values multiplied together.

#### Figure 36-12 Report Summary Column dialog box

| Report: Summary                                    | Column                                      | ? × |
|----------------------------------------------------|---------------------------------------------|-----|
| <u>D</u> ata Columns:<br>imath:mean<br>verbal:mean | Summary Column:<br>males:sum<br>females:sum |     |
| Summary <u>f</u> unction:                          | Sum of columns                              | •   |
|                                                    | Continue Cancel H                           | elp |

**Sum of columns.** The *total* column is the sum of the columns in the Summary Column list.

**Mean of columns.** The *total* column is the average of the columns in the Summary Column list.

**Minimum of columns.** The *total* column is the minimum of the columns in the Summary Column list.

**Maximum of columns.** The *total* column is the maximum of the columns in the Summary Column list.

**1st column – 2nd column.** The *total* column is the difference of the columns in the Summary Column list. The Summary Column list must contain exactly two columns.

523

1st column / 2nd column. The total column is the quotient of the columns in the Summary Column list. The Summary Column list must contain exactly two columns.

% 1st column / 2nd column. The *total* column is the first column's percentage of the second column in the Summary Column list. The Summary Column list must contain exactly two columns.

**Product of columns.** The *total* column is the product of the columns in the Summary Column list.

## **Report Column Format**

Figure 36-13

Data and break column formatting options for Report Summaries in Columns are the same as those described for Report Summaries in Rows.

## **Report Summaries in Columns Break Options**

Break Options controls subtotal display, spacing, and pagination for break categories.

| Report Break Options dialog bo>                                                                                                    | (                          |
|----------------------------------------------------------------------------------------------------|----------------------------|
| Report: Break Options for affil                                                                                                    | ? ×                        |
| Subtotal<br>Display subtotal<br>Label:<br>Subtotal affil                                                                                      | Continue<br>Cancel<br>Help |
| Page Control<br>Skip lines before break: 1<br>Begin next page<br>Begin <u>n</u> ew page & reset page number<br>Blank Lines before Subtotal: 0 |                            |

Subtotal. Controls the display subtotals for break categories.

**Page Control.** Controls spacing and pagination for categories of the selected break variable. You can specify a number of blank lines between break categories or start each break category on a new page.

**Blank Lines before Subtotal.** Controls the number of blank lines between break category data and subtotals.

#### **Report Summaries in Columns Options**

Options controls the display of grand totals, the display of missing values, and pagination in column summary reports.

| Figure 36-14<br>Report Options dialog box  |               |
|--------------------------------------------|---------------|
| Report: Options                            | ? ×           |
| Grand Total                                | Continue      |
| Display grand total                        |               |
| Label:                                     | Cancel        |
| Grand Total                                | Help          |
|                                            |               |
| Exclude cases with missing values listw    | ise           |
| Missing values appear as: . <u>N</u> umber | pages from: 1 |

**Grand Total.** Displays and labels a grand total for each column; displayed at the bottom of the column.

**Missing values.** You can exclude missing values from the report or select a single character to indicate missing values in the report.

### **Report Layout for Summaries in Columns**

Report layout options for Report Summaries in Columns are the same as those described for Report Summaries in Rows.

## **Report Command Additional Features**

The SPSS command language also allows you to:

Display different summary functions in the columns of a single summary line.

- Insert summary lines into data columns for variables other than the data column variable, or for various combinations (composite functions) of summary functions.
- Use Median, Mode, Frequency, and Percent as summary functions.
- Control more precisely the display format of summary statistics.
- Insert blank lines at various points in reports.
- Insert blank lines after every nth case in listing reports.

Because of the complexity of the REPORT syntax, you may find it useful, when building a new report with syntax, to approximate the report generated from the dialog boxes, copy and paste the corresponding syntax, and refine that syntax to yield the exact report that you want.

See the SPSS Command Syntax Reference for complete syntax information.

## **Reliability Analysis**

Reliability analysis allows you to study the properties of measurement scales and the items that make them up. The Reliability Analysis procedure calculates a number of commonly used measures of scale reliability and also provides information about the relationships between individual items in the scale. Intraclass correlation coefficients can be used to compute interrater reliability estimates.

**Example.** Does my questionnaire measure customer satisfaction in a useful way? Using reliability analysis, you can determine the extent to which the items in your questionnaire are related to each other, you can get an overall index of the repeatability or internal consistency of the scale as a whole, and you can identify problem items that should be excluded from the scale.

**Statistics.** Descriptives for each variable and for the scale, summary statistics across items, inter-item correlations and covariances, reliability estimates, ANOVA table, intraclass correlation coefficients, Hotelling's  $T^2$ , and Tukey's test of additivity.

Models. The following models of reliability are available:

- Alpha (Cronbach). This is a model of internal consistency, based on the average inter-item correlation.
- **Split-half.** This model splits the scale into two parts and examines the correlation between the parts.
- **Guttman.** This model computes Guttman's lower bounds for true reliability.
- Parallel. This model assumes that all items have equal variances and equal error variances across replications.
- **Strict parallel.** This model makes the assumptions of the parallel model and also assumes equal means across items.

## **Reliability Analysis Data Considerations**

**Data**. Data can be dichotomous, ordinal, or interval, but they should be coded numerically.

**Assumptions.** Observations should be independent, and errors should be uncorrelated between items. Each pair of items should have a bivariate normal distribution. Scales should be additive, so that each item is linearly related to the total score.

**Related procedures.** If you want to explore the dimensionality of your scale items (to see if more than one construct is needed to account for the pattern of item scores), use Factor Analysis or Multidimensional Scaling. To identify homogeneous groups of variables, you can use Hierarchical Cluster Analysis to cluster variables.

## Sample Output

Figure 37-1 Reliability output

|    |         | Mean  | Std Dev | Cases |
|----|---------|-------|---------|-------|
| 1. | ANY     | .4868 | .5001   | 906.0 |
| 2. | BORED   | .5022 | .5003   | 906.0 |
| 3. | CRITICS | .5033 | .5003   | 906.0 |
| 4. | PEERS   | .5287 | .4995   | 906.0 |

| Correlation Matrix |        |        |         |        |
|--------------------|--------|--------|---------|--------|
|                    | ANY    | BORED  | CRITICS | PEERS  |
| ANY                | 1.0000 |        |         |        |
| BORED              | .8150  | 1.0000 |         |        |
| CRITICS            | .8128  | .8256  | 1.0000  |        |
| PEERS              | .7823  | .8068  | .8045   | 1.0000 |

| Reliability Coefficients | 4 items                         |
|--------------------------|---------------------------------|
| Alpha = 9439             | Standardized item alpha = .9439 |

529

## To Obtain a Reliability Analysis

► From the menus choose:

Analyze Scale Reliability Analysis...

#### Figure 37-2

Reliability Analysis dialog box

| 🕄 Reliability An                                                                              | alysis |                                                         | ×                                                      |
|-----------------------------------------------------------------------------------------------|--------|---------------------------------------------------------|--------------------------------------------------------|
| aerobics<br>age<br>biking<br>buy<br>clubball<br>crokade<br>employed<br>id<br>income<br>other1 | Þ      | Items:<br>lemonade<br>oj<br>h2o<br>beer<br>soda<br>wine | OK<br><u>P</u> aste<br><u>R</u> eset<br>Cancel<br>Help |
| Model: Alpha                                                                                  | •      |                                                         | <u>S</u> tatistics                                     |

- ▶ Select two or more variables as potential components of an additive scale.
- Choose a model from the Model drop-down list.

## **Reliability Analysis Statistics**

#### Figure 37-3

Reliability Analysis Statistics dialog box

| Reliability Analysis: Stati                                                                                                    | stics                                                                              | ×                          |
|----------------------------------------------------------------------------------------------------|------------------------------------------------------------------------------------|----------------------------|
| Descriptives for<br>Item<br><u>S</u> cale<br>Sc <u>a</u> le if item deleted                                                            | Inter-Item<br>Correlations<br>Covarianc <u>e</u> s                                 | Continue<br>Cancel<br>Help |
| Summaries<br><u>M</u> eans<br><u>V</u> ariances<br><u>Co</u> variances<br><u>Cor</u> relations                                         | ANOVA Table<br>© None<br>© E test<br>© Friedman chi-sguare<br>© Cochran chi-square |                            |
| <ul> <li>Hotelling's T-square</li> <li>Intraclass correlation coe<br/>Model: Two-Way Mixed</li> <li>Confidence interval: 95</li> </ul> |                                                                                    |                            |

You can select various statistics describing your scale and items. Statistics reported by default include the number of cases, the number of items, and reliability estimates as follows:

- Alpha models: Coefficient alpha. For dichotomous data, this is equivalent to the Kuder-Richardson 20 (KR20) coefficient.
- Split-half models: Correlation between forms, Guttman split-half reliability, Spearman-Brown reliability (equal and unequal length), and coefficient alpha for each half.
- Guttman models: Reliability coefficients lambda 1 through lambda 6.
- Parallel and Strictly parallel models: Test for goodness-of-fit of model, estimates of error variance, common variance, and true variance, estimated common inter-item correlation, estimated reliability, and unbiased estimate of reliability.

**Descriptives for.** Produces descriptive statistics for scales or items across cases. Available options are Item, Scale, and Scale if item deleted.

Scale if item deleted. Displays summary statistics comparing each item to the scale composed of the other items. Statistics include scale mean and variance if the item were deleted from the scale, correlation between the item and the scale composed of other items, and Cronbach's alpha if the item were deleted from the scale.

**Summaries.** Provides descriptive statistics of item distributions across all items in the scale. Available options are Means, Variances, Covariances, and Correlations.

- Means. Summary statistics for item means. The smallest, largest, and average item means, the range and variance of item means, and the ratio of the largest to the smallest item means are displayed.
- Variances. Summary statistics for item variances. The smallest, largest, and average item variances, the range and variance of item variances, and the ratio of the largest to the smallest item variances are displayed.
- Covariances. Summary statistics for inter-item covariances. The smallest, largest, and average inter-item covariances, the range and variance of inter-item covariances, and the ratio of the largest to the smallest inter-item covariances are displayed.
- Correlations. Summary statistics for inter-item correlations. The smallest, largest, and average inter-item correlations, the range and variance of inter-item correlations, and the ratio of the largest to the smallest inter-item correlations are displayed.

Inter-Item. Produces matrices of correlations or covariances between items.

**ANOVA Table.** Produces tests of equal means. Available alternatives are None, *F* test, Friedman chi-square, or Cochran chi-square.

- **F Test.** Displays a repeated measures analysis-of-variance table.
- Friedman chi-square. Displays Friedman's chi-square and Kendall's coefficient of concordance. This option is appropriate for data that are in the form of ranks. The chi-square test replaces the usual F test in the ANOVA table.
- Cochran chi-square. Displays Cochran's Q. This option is appropriate for data that are dichotomous. The Q statistic replaces the usual F statistic in the ANOVA table.

**Hotelling's T-square.** Produces a multivariate test of the null hypothesis that all items on the scale have the same mean.

**Tukey's test of additivity.** Produces a test of the assumption that there is no multiplicative interaction among the items.

**Intraclass correlation coefficient.** Produces measures of consistency or agreement of values within cases.

- Model. Select the model for calculating the intraclass correlation coefficient. Available models are Two-way mixed, Two-way random, and One-way random. Select two-way mixed when people effects are random and the item effects are fixed, two-way random when people effects and the item effects are random, and one-way random when people effects are random.
- **Type.** Select the type of index. Available types are Consistency and Absolute Agreement.
- **Confidence interval.** Specify the level for the confidence interval. Default is 95%.
- **Test value.** Specify the hypothesized value of the coefficient for the hypothesis test. This is the value to which the observed value is compared. Default value is 0.

## **RELIABILITY Command Additional Features**

The SPSS command language also allows you to:

- Read and analyze a correlation matrix.
- Write a correlation matrix for later analysis.
- Specify splits other than equal halves for the split-half method.

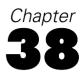

## **Multidimensional Scaling**

Multidimensional scaling attempts to find the structure in a set of distance measures between objects or cases. This is accomplished by assigning observations to specific locations in a conceptual space (usually two- or three-dimensional) such that the distances between points in the space match the given dissimilarities as closely as possible. In many cases, the dimensions of this conceptual space can be interpreted and used to further understand your data. If you have objectively measured variables, you can use multidimensional scaling as a data reduction technique (the Multidimensional Scaling procedure will compute distances from multivariate data for you, if necessary). Multidimensional scaling can also be applied to subjective ratings of dissimilarity between objects or concepts. Additionally, the Multidimensional Scaling procedure can handle dissimilarity data from multiple sources, as you might have with multiple raters or questionnaire respondents.

**Example.** How do people perceive relationships between different cars? If you have data from respondents indicating similarity ratings between different makes and models of cars, multidimensional scaling can be used to identify dimensions that describe consumers' perceptions. You might find, for example, that the price and size of a vehicle define a two-dimensional space, which accounts for the similarities reported by your respondents.

**Statistics.** For each model: data matrix, optimally scaled data matrix, S-stress (Young's), stress (Kruskal's), RSQ, stimulus coordinates, average stress and RSQ for each stimulus (RMDS models). For individual difference (INDSCAL) models: subject weights and weirdness index for each subject. For each matrix in replicated multidimensional scaling models: stress and RSQ for each stimulus. Plots: stimulus coordinates (two- or three-dimensional), scatterplot of disparities versus distances.

## Multidimensional Scaling Data Considerations

**Data.** If your data are dissimilarity data, all dissimilarities should be quantitative and should be measured in the same metric. If your data are multivariate data, variables can be quantitative, binary, or count data. Scaling of variables is an important issue—differences in scaling may affect your solution. If your variables have large differences in scaling (for example, one variable is measured in dollars and the other is measured in years), you should consider standardizing them (this can be done automatically by the Multidimensional Scaling procedure).

**Assumptions.** The Multidimensional Scaling procedure is relatively free of distributional assumptions. Be sure to select the appropriate measurement level (ordinal, interval, or ratio) under Options to be sure that the results are computed correctly.

**Related procedures.** If your goal is data reduction, an alternative method to consider is factor analysis, particularly if your variables are quantitative. If you want to identify groups of similar cases, consider supplementing your multidimensional scaling analysis with a hierarchical or *k*-means cluster analysis.

## To Obtain a Multidimensional Scaling Analysis

From the menus choose:

Analyze Scale Multidimensional Scaling...

Multidimensional Scaling

| Figure 38-1      |         |        |     |
|------------------|---------|--------|-----|
| Multidimensional | Scaling | dialog | box |

| 😪 Multidimensional Scaling                                               | ×                                                      |
|--------------------------------------------------------------------------|--------------------------------------------------------|
| seattle<br>Miami<br>chicago<br>newyork<br>la<br>Individual Matrices for: | OK<br><u>P</u> aste<br><u>R</u> eset<br>Cancel<br>Help |
| Distances                                                                |                                                        |
| • Data are distances                                                     |                                                        |
| Square symmetric                                                         |                                                        |
| C Create distances from data                                             | Mo <u>d</u> el                                         |
| Measure Euclidean distance                                               | Options                                                |
|                                                                          |                                                        |

- ▶ In Distances, select either Data are distances or Create distances from data.
- ► If your data are distances, you must select at least four numeric variables for analysis, and you can click Shape to indicate the shape of the distance matrix.
- ► If you want SPSS to create the distances before analyzing them, you must select at least one numeric variable, and you can click Measure to specify the type of distance measure you want. You can create separate matrices for each category of a grouping variable (which can be either numeric or string) by moving that variable into the Individual Matrices For list.

## Multidimensional Scaling Shape of Data

#### Figure 38-2

Multidimensional Scaling Shape of Data dialog box

| Multidimensional Scaling: Shape 🔜 🗙 |          |  |  |
|-------------------------------------|----------|--|--|
| Square symmetric                    | Continue |  |  |
| O Square <u>a</u> symmetric         | Cancel   |  |  |
| C <u>R</u> ectangular               | Help     |  |  |
| Number of rows:                     |          |  |  |

If your working data file represents distances among a set of objects, or distances between two sets of objects, you must specify the shape of your data matrix in order to get the correct results. Choose an alternative: Square symmetric, Square asymmetric, or Rectangular. *Note*: You cannot select Square symmetric if the Model dialog box specifies row conditionality.

## Multidimensional Scaling Create Measure

#### Figure 38-3

| l <b>ultidimension</b><br>– Measure | al Scaling: Create M             | easure from Data | ×<br>Continue         |
|-------------------------------------|----------------------------------|------------------|-----------------------|
|                                     | Euclidean distance<br>Power: 2 🔽 | Foot: 2 -        | Cancel                |
| O Coun <u>t</u> s:                  | Chi-square measure               | 7                | Help                  |
| ⊙ <u>B</u> inary:                   | Euclidean distance               | 7                |                       |
|                                     | Present: 1                       | Absent: 0        |                       |
| - Transform Val                     | Jes                              | Create Dist      | ance Matrix           |
| <u>S</u> tandardize:                | None                             | 💌 💿 Betwee       | en variab <u>l</u> es |
|                                     | 🖸 By <u>v</u> ariable            | C Betwee         | n cases               |
|                                     | O By <u>c</u> ase                |                  |                       |

Multidimensional Scaling Create Measure from Data dialog box

Multidimensional scaling uses dissimilarity data to create a scaling solution. If your data are multivariate data (values of measured variables), you must create dissimilarity data in order to compute a multidimensional scaling solution. You can specify the details of creating dissimilarity measures from your data.

**Measure.** Allows you to specify the dissimilarity measure for your analysis. Select one alternative from the Measure group corresponding to your type of data, and then select one of the measures from the drop-down list corresponding to that type of measure. Available alternatives are:

 Interval. Euclidean distance, squared Euclidean distance, Chebychev, Block, Minkowski, or Customized.

- **Count**. Chi-square measure or Phi-square measure.
- Binary. Euclidean distance, Squared Euclidean distance, Size difference, Pattern difference, Variance, or Lance and Williams.

**Create Distance Matrix.** Allows you to choose the unit of analysis. Alternatives are Between variables or Between cases.

**Transform Values.** In certain cases, such as when variables are measured on very different scales, you may want to standardize values before computing proximities (not applicable to binary data). Select a standardization method from the Standardize drop-down list (if no standardization is required, select None).

## Multidimensional Scaling Model

#### Figure 38-4

Multidimensional Scaling Model dialog box

| Multidimensional Scaling: Mod                                                                                                    | lel                                                                                         | ×                          |
|----------------------------------------------------------------------------------------------------|---------------------------------------------------------------------------------------------|----------------------------|
| Level of Measurement<br>© Ordinal<br>Duntie tied observations<br>Note: Interval<br>Difference: Interval<br>Difference: I | Conditionality<br>Matrix<br>C Row<br>C Unconditional<br>Dimensions<br>Minimum: 2 Maximum: 2 | Continue<br>Cancel<br>Help |
| Scaling Model                                                                                                    |                                                                                             |                            |
| Euclidean distance                                                                                                    |                                                                                             |                            |
| 🔿 Individual differences Euclide                                                                                                    | ean distance                                                                                |                            |
| ☐ <u>A</u> llow negative subject we                                                                                                    | eights                                                                                      |                            |

Correct estimation of a multidimensional scaling model depends on aspects of the data and the model itself.

**Level of measurement.** Allows you to specify the level of your data. Alternatives are Ordinal, Interval, or Ratio. If your variables are ordinal, selecting Untie tied observations requests that they be treated as continuous variables, so that ties (equal values for different cases) are resolved optimally.

**Conditionality.** Allows you to specify which comparisons are meaningful. Alternatives are Matrix, Row, or Unconditional.

**Dimensions.** Allows you to specify the dimensionality of the scaling solution(s). One solution is calculated for each number in the range. Specify integers between 1 and 6; a minimum of 1 is allowed only if you select Euclidean distance as the scaling model. For a single solution, specify the same number as minimum and maximum.

**Scaling Model**. Allows you to specify the assumptions by which the scaling is performed. Available alternatives are Euclidean distance or Individual differences Euclidean distance (also known as INDSCAL). For the Individual differences Euclidean distance model, you can select Allow negative subject weights, if appropriate for your data.

## **Multidimensional Scaling Options**

Figure 38-5 Multidimensional Scaling Options dialog box Multidimensional Scaling: Options Display Continue Group plots Cancel 🔲 Individual subject plots Help Data matrix Model and options summary Criteria S-stress convergence: .001 .005 Minimum s-stress value: 30 Maximum iterations: Treat distances less than 0 as missing

You can specify options for your multidimensional scaling analysis:

**Display.** Allows you to select various types of output. Available options are Group plots, Individual subject plots, Data matrix, and Model and options summary.

**Criteria.** Allows you to determine when iteration should stop. To change the defaults, enter values for S-stress convergence, Minimum S-stress value, and Maximum iterations.

**Treat distances less than n as missing.** Distances less than this value are excluded from the analysis.

## Scaling Command Additional Features

The SPSS command language also allows you to:

- Use three additional model types, known as ASCAL, AINDS, and GEMSCAL in the literature on multidimensional scaling.
- Carry out polynomial transformations on interval and ratio data.
- Analyze similarities (rather than distances) with ordinal data.
- Analyze nominal data.
- Save various coordinate and weight matrices into files and read them back in for analysis.
- Constrain multidimensional unfolding.

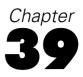

## **Ratio Statistics**

The Ratio Statistics procedure provides a comprehensive list of summary statistics for describing the ratio between two scale variables.

You can sort the output by values of a grouping variable in ascending or descending order. The ratio statistics report can be suppressed in the output and the results saved to an external file.

**Example.** Is there good uniformity in the ratio between the appraisal price and sale price of homes in each of five counties? From the output, you might learn that the distribution of ratios varies considerably from county to county.

**Statistics.** Median, mean, weighted mean, confidence intervals, coefficient of dispersion (COD), median-centered coefficient of variation, mean-centered coefficient of variation, price-related differential (PRD), standard deviation, average absolute deviation (AAD), range, minimum and maximum values, and the concentration index computed for a user-specified range or percentage within the median ratio.

## **Ratio Statistics Data Considerations**

**Data.** Use numeric codes or short strings to code grouping variables (nominal or ordinal level measurements).

**Assumptions.** The variables that define the numerator and denominator of the ratio should be scale variables that take positive values.

## To Obtain Ratio Statistics

► From the menus choose:

Analyze Descriptive Statistics Ratio...

#### Figure 39-1

Ratio Statistics dialog box

| Statio Statistics                                                                                              |        |                                                                                                    | ×                                                      |
|----------------------------------------------------------------------------------------------------|--------|----------------------------------------------------------------------------------------------------|--------------------------------------------------------|
| <ul> <li>Image: Property ID [propid]</li> <li>Assessor [assessor]</li> <li>Years since last apprain</li> </ul> | •      | Numerator:<br>A last appraisal [last<br>Denominator:<br>Sale value of house [salev<br>Group Variable:<br>Township [town]<br>Sogt by group variable<br>Sogt by group variable<br>Sogt by group variable<br>Sogt by group variable<br>Descending order<br>Descending order | OK<br><u>P</u> aste<br><u>R</u> eset<br>Cancel<br>Help |
| ☑ Display results                                                                                              |        |                                                                                                    |                                                        |
| □ <u>S</u> ave results to external                                                                             | l file |                                                                                                    | Statistics                                             |

- ► Select a numerator variable.
- ► Select a denominator variable.

Optionally, you can:

- Select a grouping variable and specify the ordering of the groups in the results.
- Choose whether or not to display the results in the Output Viewer.
- Choose whether or not to save the results to an external file for later use, and specify the name of the file to which the results are saved.

Ratio Statistics

## **Ratio Statistics**

#### Figure 39-2

Statistics dialog box

| Ratio Statistics: Statistics                                                                                                    |                                                                                                    |                                                           | ×                          |
|----------------------------------------------------------------------------------------------------|----------------------------------------------------------------------------------------------------|-----------------------------------------------------------|----------------------------|
| Central Tendency Median Median Mean Confidence intervals: 95 % Concentration Index                                                           | Dispersion<br>☐ AA <u>D</u><br>☑ C <u>O</u> D<br>☑ PRD<br>☑ Median centered COV<br>☑ Mean centered COV | <u>S</u> tandard deviation<br>Range<br>Minimum<br>Maximum | Continue<br>Cancel<br>Help |
| Ratios Between:         Low Proportion:       0.8         High Proportion:       1.2         Add       0.9 - 1.1         Change       Remove | Ratios W<br><u>A</u> do<br><u>C</u> han<br><u>R</u> emo                                                | 10<br>10                                                  |                            |

**Central Tendency.** Measures of central tendency are statistics that describe the distribution of ratios.

- **Median.** The value such that the number of ratios less than this value and the number of ratios greater than this value are the same.
- **Mean.** The result of summing the ratios and dividing the result by the total number of ratios.
- Weighted mean. The result of dividing the mean of the numerator by the mean of the denominator. It is also the mean of the ratios weighted by the denominator.
- **Confidence intervals.** This displays confidence intervals for the mean, the median, and the weighted mean (if requested). Specify a value greater than or equal to 0 and less than 100 as the confidence level.

**Dispersion**. These are statistics that measure the amount of variation, or spread, in the observed values.

- **AAD.** The average absolute deviation is the result of summing the absolute deviations of the ratios about the median and dividing the result by the total number of ratios.
- **COD.** The coefficient of dispersion is the result of expressing the average absolute deviation as a percentage of the median.
- **PRD.** The price-related differential, also known as the index of regressivity, is the result of dividing the mean by the weighted mean.
- Median centered COV. The median-centered coefficient of variation is the result of expressing the root mean squares of deviation from the median as a percentage of the median.
- **Mean centered COV.** The mean-centered coefficient of variation is the result of expressing the standard deviation as a percentage of the mean.
- Standard deviation. The result of summing the squared deviations of the ratios about the mean, dividing the result by the total number of ratios minus one, and taking the positive square root.
- **Range.** The result of subtracting the minimum ratio from the maximum ratio.
- Minimum. The smallest ratio.
- Maximum. The largest ratio.

**Concentration Index.** The coefficient of concentration measures the percentage of ratios that fall within an interval. It can be computed in two different ways:

- Ratios Between. Here the interval is defined explicitly by specifying the low and high values of the interval. Enter values for the low and high proportions and click Add to obtain an interval.
- **Ratios Within.** Here the interval is defined implicitly by specifying the percentage of the median. Enter a value between 0 and 100 and click Add. The lower end of the interval is equal to (1 0.01 × value) × median, and the upper end is equal to (1 + 0.01 × value) × median.

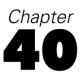

## **Overview of the Chart Facility**

High-resolution charts and plots are created by the procedures on the Graphs menu and by many of the procedures on the Analyze menu. This chapter provides an overview of the chart facility. Interactive charts, available on the Interactive submenu of the Graphs menu, are covered in a separate book, *SPSS Interactive Graphics*.

## Creating and Modifying a Chart

Before you can create a chart, you need to have your data in the Data Editor. You can enter the data directly into the Data Editor, open a previously saved data file, or read a spreadsheet, tab-delimited data file, or database file. The Tutorial menu selection on the Help menu has online examples of creating and modifying a chart, and the online Help system provides information on how to create and modify all chart types.

#### **Creating the Chart**

After you get your data into the Data Editor, you can create a chart by selecting a chart type from the Graphs menu. This opens a chart dialog box.

Figure 40-1 Chart dialog box

| Bar Charts                                                                                                    | ×                        |  |  |  |
|----------------------------------------------------------------------------------------------------|--------------------------|--|--|--|
| Simple<br>Clustered<br>Stacked                                                                                         | Define<br>Cancel<br>Help |  |  |  |
| Data in Chart Are     Summaries for groups of cases     Summaries of separate variables     Values of individual cases |                          |  |  |  |

The dialog box contains icons for various types of charts and a list of data structures. Click Define to open a chart definition dialog box such as the following one.

#### Figure 40-2 Chart definition dialog box

| Define Clustered Bar:                                                                                                    | Summaries for Groups of                                                                                                    | f Cases                            | ×                                                                                       |
|----------------------------------------------------------------------------------------------------|----------------------------------------------------------------------------------------------------|------------------------------------|-----------------------------------------------------------------------------------------|
| <ul> <li>Employee Code [id]</li> <li>Date of Birth [bdate]</li> <li>Educational Level (year</li> <li>Beginning Salary [salbe</li> <li>Months since Hire [jobti</li> <li>Previous Experience (m</li> <li>Minority Classification (r</li> </ul> | Bars Represent<br>Nof cases<br>Cum. nof cases<br>Other summary function<br>Variable:<br>MEAN(Cur<br>Change Su<br>Category Axis:<br>Category Axis:<br>Category Ax | rent Salary [s:<br>mmary<br>tegor; | OK<br><u>Paste</u><br><u>Reset</u><br>Cancel<br>Help<br><u>Iitles</u><br><u>Options</u> |

In this dialog box, you can select the variables appropriate for the chart and choose the options you want. For information about the various choices, click Help.

The Chart is displayed in the Viewer.

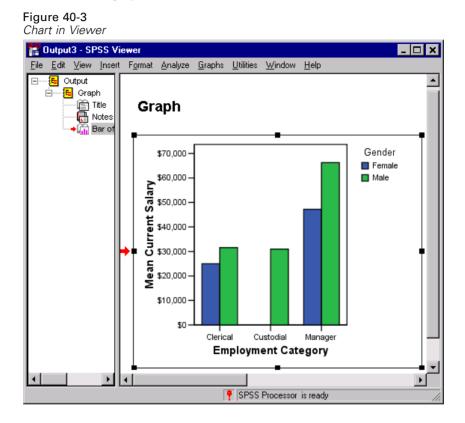

## Modifying the Chart

To modify a chart, double-click anywhere on the chart that is displayed in the Viewer. This displays the chart in the Chart Editor.

#### Figure 40-4

Original chart in the Chart Editor

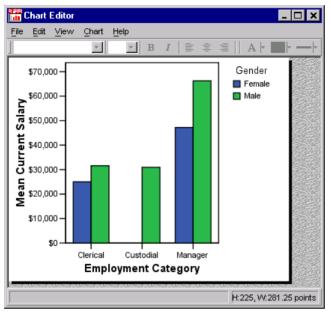

You can modify any part of the chart or change to another type of chart illustrating the same data. You add items or show or hide them using the menus in the Chart Editor.

#### To modify a chart item:

- ► Select the item that you want to modify.
- ► From the menus choose:

```
Edit
Properties...
```

This opens the Properties window. The tabs that appear in the Properties window are specific to your selection. The online Help describes how to display the tabs that you need.

Overview of the Chart Facility

| perties<br>BarOptions        | Variables     | Depth & Angle |
|------------------------------|---------------|---------------|
| Chart Size                   | Fill & Border | Categories    |
| Preview                      |               |               |
|                              |               |               |
| Color                        |               |               |
| Fill                         |               |               |
| (46, 184, 72)                |               | ┶┶┺┶          |
| Border                       |               | ┝┛═┚═╴╞╸      |
| (0, 0, 0)                    |               | ┦━┦━┦━┦╼      |
|                              |               | ╏━┛━┛━┥━      |
|                              |               | ┦━┦━┦━┦━      |
| Pattern                      |               |               |
| <b>•</b>                     | Edit          |               |
|                              | (192, 192     | 2,192)        |
| Border Style<br>Weight Style |               | End Caps      |
|                              |               | Butted        |
|                              |               |               |
|                              |               |               |
|                              |               |               |
|                              |               |               |

Some typical modifications include the following:

• Edit text in the chart.

Figure 40-5

- Change the color and fill pattern of the bars.
- Add text to the chart, such as a title or an annotation.
- Change the location of the bar origin line.
- Change the outer frame's border from transparent to black.

Following is a modified chart.

## Figure 40-6

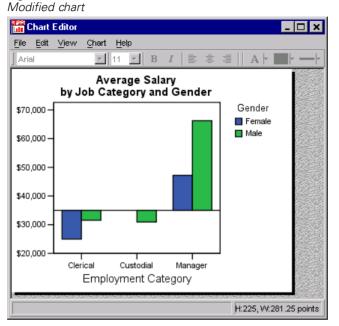

Chart modifications are saved when you close the chart window, and the modified chart is displayed in the Viewer.

## **Chart Definition Global Options**

When you are defining a chart, the specific chart definition dialog box usually contains the Titles and Options buttons and a Template group. These global options are available for most charts, regardless of type. However, they are not available for P-P plots, Q-Q plots, sequence charts, or time series charts.

Overview of the Chart Facility

| A chart definition dia                                                                                                    | log box                                                                                                    |                                        |
|----------------------------------------------------------------------------------------------------|----------------------------------------------------------------------------------------------------|----------------------------------------|
| Ma Define Clustered Bar:                                                                                                    | Summaries for Groups of Cases                                                                                                    | ×                                      |
| <ul> <li>Employee Code [id]</li> <li>Date of Birth [bdate]</li> <li>Educational Level (year</li> <li>Beginning Salary [salbe</li> <li>Months since Hire [jobti</li> <li>Previous Experience (m</li> <li>Minority Classification (r</li> </ul> | Bars Represent         N of cases       2 % of cases         Qum. n of cases       Cum. % of cases         Other summary function         Variable:         Image: Summary function         Change Summary         Category Agis:         Image: Summary         Define Clusters by:         Image: Category Agis:         Image: Summary         Define Clusters by:         Image: Category Agis:         Image: Summary         Define Clusters by:         Image: Category Agis:         Image: Summary         Define Clusters by:         Image: Category Agis:         Image: Category Agis:         Image: | OK<br>Paste<br>Reset<br>Cancel<br>Help |

Click Titles to specify titles, subtitles, and footnotes. You can click Options to control the treatment of missing values for most charts and case labels for scatterplots. Additionally, you can apply a template of previously selected attributes either when you are defining the chart or after the chart has been created. The next few sections describe how to define these characteristics at the time you define the chart.

### Titles, Subtitles, and Footnotes

Figure 40-7

In any chart, you can define two title lines, one subtitle line, and two footnote lines as part of your original chart definition. To specify titles or footnotes while defining a chart, click Titles in the chart definition dialog box. This opens the Titles dialog box.

| Figure 40-8<br>Titles dialog box |        |     |
|----------------------------------|--------|-----|
| Titles                           |        | X   |
| Title                            | Contin | iue |
| Line 1:                          | Cano   | el  |
| Line 2:                          | Help   | 5   |
| Subtitle:                        |        |     |
| Footnote                         |        |     |
| Line <u>1</u> :                  |        |     |
| Line <u>2</u> :                  |        |     |
|                                  |        |     |

Each line can be up to 72 characters long. The number of characters that will actually fit in the chart depends upon the font and size. Most titles are left-justified by default and, if too long, are cropped on the right. Pie chart titles, by default, are center-justified and, if too long, are cropped at both ends.

Titles, subtitles, and footnotes are rendered as text boxes in the Chart Editor. You can add, delete, or revise text boxes within the Chart Editor, as well as change their font, size, and justification.

## **Options**

The Options dialog box provides options for treatment of missing values and display of case labels. This dialog box is available by clicking Options on the chart definition dialog box.

## Figure 40-9

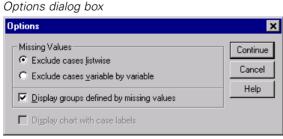

The availability of each option depends on your previous choices. Missing-value options are not available for charts using values of individual cases or for histograms. The case-labels display option is available only for a scatterplot that has a variable selected for case labels.

**Missing Values.** If you selected summaries of separate variables for a categorical chart or if you are creating a scatterplot, you can choose one of the following alternatives for exclusion of cases having missing values:

- **Exclude cases listwise.** If any of the variables in the chart has a missing value for a given case, the whole case is excluded from the chart.
- **Exclude cases variable by variable.** If a selected variable has any missing values, the cases having those missing values are excluded when the variable is analyzed.

To see the difference between listwise and variable-by-variable exclusion of missing values, consider the following figures, which show a bar chart for each of the two options.

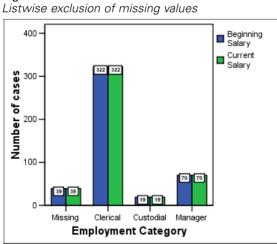

## Figure 40-10

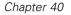

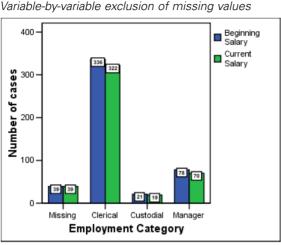

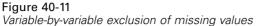

The charts were created from a version of the *Employee data.sav* file that was edited to have some system-missing (blank) values in the variables for current salary and job category. In some other cases, the value 0 was entered and defined as missing. For both charts, the option Display groups defined by missing values is selected, which adds the category *Missing* to the other job categories displayed. In each chart, the values of the summary function, *Number of cases*, are displayed in the bar labels.

In both charts, 26 cases have a system-missing value for the job category and 13 cases have the user-missing value (0). In the listwise chart, the number of cases is the same for both variables in each bar cluster because whenever a value was missing, the case was excluded for all variables. In the variable-by-variable chart, the number of nonmissing cases for each variable in a category is plotted without regard to missing values in other variables.

The following option is also available for missing values:

Display groups defined by missing values. If there are missing values in the data for variables used to define categories or subgroups, user-missing values (values identified as missing by the user) and system-missing values are included together in a category labeled *Missing*. The "missing" category is displayed on the category axis or in the legend, adding, for example, an extra bar, a slice to a pie chart, or an extra box to a boxplot. In a scatterplot, missing values add a

"missing" category to the set of markers. If there are no missing values, the "missing" category is not displayed.

If you select this option and want to suppress display after the chart is drawn, select the chart and then choose Properties from the Edit menu. Use the Categories tab to move the categories you want suppressed to the Excluded list.

This option is not available for an overlay scatterplot or for single-series charts in which the data are summarized by separate variables.

The final selection in the Options dialog box controls the status of case labels when a scatterplot is first displayed.

Display chart with case labels. When this option is selected, all case labels are displayed when a scatterplot is created. By default, it is deselected—that is, the default scatterplot is displayed without labels. If you select this option, case labels may overlap.

#### **Chart Templates**

You can apply many of the attributes and text elements from one chart to another. This allows you to modify one chart, save that chart as a template, and then use the template to create a number of other similar charts.

To use a template when creating a chart, select Use chart specifications from (in the Template group in the chart definition dialog box) and click File. This opens a standard file selection dialog box.

To apply a template to a chart already in a chart window, from the menus choose: File

Apply Chart Template...

This opens a standard file selection dialog box. Select a file to use as a template. If you are creating a new chart, the filename you select is displayed in the Template group when you return to the chart definition dialog box.

A template is used to borrow the format from one chart and apply it to the new chart you are generating. In general, any formatting information from the old chart that can apply to the new chart will automatically apply. For example, if the old chart is a clustered bar chart with bar colors modified to yellow and green and the new chart is a multiple line chart, the lines will be yellow and green. If the old chart is a simple bar chart with drop shadows and the new chart is a simple line chart, the

lines will not have drop shadows because drop shadows don't apply to line charts. If there are titles in the template chart but not in the new chart, you will get the titles from the template chart. If there are titles defined in the new chart, they will override the titles in the template chart.

#### To Create a Chart Template

- ► Create a chart.
- Edit the chart to contain the attributes that you want to have in a template.
- From the Chart Editor menus choose:
   File Save Chart Template...
- ► In the Save Chart Template dialog box, specify which characteristics of the chart you want to save in the template. The online Help describes the settings in detail.
- Click Continue.
- Enter a filename and location for the new template. The template's extension is *.sgt*.

## **ROC Curves**

This procedure is a useful way to evaluate the performance of classification schemes in which there is one variable with two categories by which subjects are classified.

**Example.** It is in a bank's interest to correctly classify customers into those who will and will not default on their loans, so special methods are developed for making these decisions. ROC curves can be used to evaluate how well these methods perform.

**Statistics**. Area under the ROC curve with confidence interval and coordinate points of the ROC curve. Plots: ROC curve.

**Methods.** The estimate of the area under the ROC curve can be computed either nonparametrically or parametrically using a binegative exponential model.

## **ROC Curve Data Considerations**

**Data.** Test variables are quantitative. They are often composed of probabilities from discriminant analysis or logistic regression or scores on an arbitrary scale indicating a rater's "strength of conviction" that a subject falls into one category or another. The state variable can be of any type and indicates the true category to which a subject belongs. The value of the state variable indicates which category should be considered *positive*.

**Assumptions.** It is assumed that increasing numbers on the rater scale represent the increasing belief that the subject belongs to one category, while decreasing numbers on the scale represent the increasing belief that the subject belongs to the other category. The user must choose which direction is *positive*. It is also assumed that the *true* category to which each subject belongs is known.

## Sample Output

Figure 41-1 ROC Curve output

#### Case Processing Summary

| ACTUAL                | Valid N<br>(listwise) |
|-----------------------|-----------------------|
| Positive <sup>1</sup> | 74                    |
| Negative              | 76                    |

Larger values of the test result variable(s) indicate stronger evidence for a positive actual state.

1. The positive actual state is 1.00.

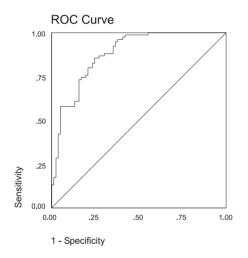

#### Area Under the Curve

|      |                         |                              | Asymptotic 95% Confidence<br>Interval |             |  |
|------|-------------------------|------------------------------|---------------------------------------|-------------|--|
| Area | Std. Error <sup>1</sup> | Asymptotic Sig. <sup>2</sup> | Lower Bound                           | Upper Bound |  |
| .877 | .028                    | .000                         | .823                                  | .931        |  |

1. Under the nonparametric assumption

2. Null hypothesis: true area = 0.5

ROC Curves

## To Obtain an ROC Curve

► From the menus choose:

Graphs ROC Curve...

#### Figure 41-2

ROC Curve dialog box

| ROC Curve |                                                                                                    | ×                                    |
|-----------|----------------------------------------------------------------------------------------------------|--------------------------------------|
|           | Iest Variable:                                                                                                    | OK<br><u>P</u> aste<br><u>R</u> eset |
|           | State Variable:                                                                                                    | Cancel<br>Help                       |
|           | Display<br>✓ ROC C <u>u</u> rve<br>✓ <u>W</u> ith diagonal reference line<br>✓ Standard <u>error</u> and confidence interval<br>✓ <u>C</u> oordinate points of the ROC Curve | Options                              |

- ► Select one or more test probability variables.
- ► Select one state variable.
- ► Identify the *positive* value for the state variable.

## **ROC Curve Options**

Figure 41-3

ROC Curve Options dialog box

| ROC Curve: Options                                                                                                    | ×        |
|----------------------------------------------------------------------------------------------------|----------|
| Classification<br>© Include cutoff value for positive classification                                                                            | Continue |
| C Exclude cutoff value for positive classification                                                                                              | Cancel   |
| Test Direction<br>C Larger test result indicates more positive test<br>C Smaller test result indicates more positive test                       | Help     |
| Parameters for Standard Error of Area           Distribution assumption:         Nonparametric           Confidence level:         95         % |          |
| Missing Values<br>© Exclude both <u>u</u> ser-missing and system missing values<br>© User-missing <u>v</u> alues are treated as valid           |          |

You can specify the following options for your ROC analysis:

**Classification**. Allows you to specify whether the cutoff value should be included or excluded when making a *positive* classification. This currently has no effect on the output.

**Test Direction.** Allows you to specify the direction of the scale in relation to the *positive* category.

**Parameters for Standard Error of Area.** Allows you to specify the method of estimating the standard error of the area under the curve. Available methods are nonparametric and binegative exponential. Also allows you to set the level for the confidence interval. The available range is 50.1% to 99.9%.

Missing Values. Allows you to specify how missing values are handled.

560

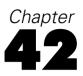

## Utilities

This chapter describes the functions found on the Utilities menu and the ability to reorder target variable lists using the Windows system menus.

## Variable Information

The Variables dialog box displays variable definition information for the currently selected variable, including:

- Data format
- Variable label
- User-missing values
- Value labels

#### Figure 42-1 Variables dialog box

| 📲 Variables 👘                                                                   |                                                                                                    | × |
|---------------------------------------------------------------------------------|----------------------------------------------------------------------------------------------------|---|
| idivision<br>id<br>jobcat<br>region<br>sales95<br>sales96<br>travel<br>volume96 | Variable Information:<br>division<br>Label: Division<br>Type: F1<br>Missing Values: none<br>Value Labels:<br>1 Consumer Products<br>2 Business Products<br><u>Go To Paste Close Help</u> |   |

Go To. Goes to the selected variable in the Data Editor window.

**Paste**. Pastes the selected variables into the designated syntax window at the cursor location. (Not available in the Student version.)

To modify variable definitions, use the Variable view in the Data Editor.

#### To Obtain Variable Information

- From the menus choose: Utilities Variables...
- Select the variable for which you want to display variable definition information.

## **Data File Comments**

You can include descriptive comments with a data file. For SPSS-format data files, these comments are saved with the data file.

To add, modify, delete, or display data file comments:

- From the menus choose:
   Utilities
   Data File Comments...
- ▶ To display the comments in the Viewer, select Display comments in output.

Comments can be any length but are limited to 80 bytes (typically 80 characters in single-byte languages) per line; lines will automatically wrap at 80 characters. Comments are displayed in the same font as text output to accurately reflect how they will appear when displayed in the Viewer.

A date stamp (the current date in parentheses) is automatically appended to the end of the list of comments whenever you add or modify comments. This may lead to some ambiguity concerning the dates associated with comments if you modify an existing comment or insert a new comment between existing comments.

## Variable Sets

You can restrict the variables that appear on dialog box source variable lists by defining and using variable sets. This is particularly useful for data files with a large number of variables. Small variable sets make it easier to find and select the variables for your analysis and can also enhance performance. If your data file has a large number of variables and dialog boxes that open slowly, restricting dialog box source lists to smaller subsets of variables should reduce the amount of time it takes to open dialog boxes.

## **Define Variable Sets**

Define Variable Sets creates subsets of variables to display in dialog box source lists.

```
Figure 42-2
Define Variable Sets dialog box
```

| Define Variable Se                                                                                                    | ts                                                                                     | ×     |
|----------------------------------------------------------------------------------------------------|----------------------------------------------------------------------------------------|-------|
| Add Set                                                                                                    | Set <u>N</u> ame:<br>CUSTOMER                                                          | Close |
| <u>C</u> hange Set<br>Re <u>m</u> ove Set                                                                                        |                                                                                        | Help  |
| check     ►       co_size     osize3       industry     ordernum       p1     p1       p2     p3       p4     p5       p6     p7 | Variables in Set:<br>cust_exp<br>cust_num<br>cust_yrs<br>emp_dgre<br>emp_exp<br>emp_id |       |

**Set Name.** Set names can be up to 12 characters long. Any characters, including blanks, can be used. Set names are not case sensitive.

**Variables in Set.** Any combination of numeric, short string, and long string variables can be included in a set. The order of variables in the set has no effect on the display order of the variables on dialog box source lists. A variable can belong to multiple sets.

### To Define Variable Sets

- From the menus choose:
   Utilities
   Define Sets...
- ► Select the variables that you want to include in the set.
- Enter a name for the set (up to 12 characters).
- Click Add Set.

## **Use Sets**

Use Sets restricts the variables displayed in dialog box source lists to the selected sets that you have defined.

Figure 42-3 Use Sets dialog box

| Use Sets |   |                                              | ×                    |
|----------|---|----------------------------------------------|----------------------|
| CUSTOMER | • | Sets in Use:<br>ALLVARIABLES<br>NEWVARIABLES | OK<br>Cancel<br>Help |

Utilities

**Sets in Use.** Displays the sets used to produce the source variable lists in dialog boxes. Variables appear on the source lists in alphabetical or file order. The order of sets and the order of variables within a set have no effect on source list variable order. By default, two system-defined sets are in use:

**ALLVARIABLES.** This set contains all variables in the data file, including new variables created during a session.

NEWVARIABLES. This set contains only new variables created during the session.

You can remove these sets from the list and select others, but there must be at least one set on the list. If you don't remove the *ALLVARIABLES* set from the Sets in Use list, any other sets you include are irrelevant.

## To Restrict Dialog Box Source Lists to Defined Variable Sets

- From the menus choose:
   Utilities
   Use Sets...
- Select the defined variable sets that contain the variables that you want to appear in dialog box source lists.

## **Reordering Target Variable Lists**

Variables appear on dialog box target lists in the order in which they are selected from the source list. If you want to change the order of variables on a target list—but you don't want to deselect all the variables and reselect them in the new order—you can move variables up and down on the target list using the system menu in the upper left corner of the dialog box (accessed by clicking the left side of the dialog box title bar).

#### Figure 42-4

Windows system menu with target list reordering

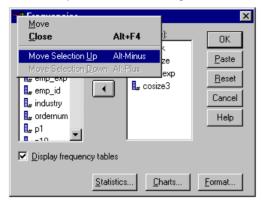

Move Selection Up. Moves the selected variable(s) up one position on the target list.

**Move Selection Down**. Moves the selected variable(s) down one position on the target list.

You can move multiple variables simultaneously if they are contiguous (grouped together). You cannot move noncontiguous groups of variables.

# **Options**

Options control a wide variety of settings, including:

- Session journal, which keeps a record of all commands run in every session.
- Display order for variables in dialog box source lists.
- Items displayed and hidden in new output results.
- TableLook for new pivot tables and ChartLook for new interactive charts.
- Custom currency formats.
- Autoscript files and autoscript functions to customize output.

#### To Change Options Settings

- From the menus choose:
   Edit Options...
- Click the tabs for the settings that you want to change.
- ► Change the settings.
- Click OK or Apply.

## **General Options**

#### Figure 43-1

Options General tab

| Options                                                                                                    |                                                                               |                              | ×     |
|----------------------------------------------------------------------------------------------------|-------------------------------------------------------------------------------|------------------------------|-------|
| · · · · · · · · · · · · · · · · · · ·                                                                                                    | rency  <br>Labels   Charts                                                    | Scri<br>Interactive          | ·     |
| Variable Lists          Image: Display Jabels       Display names         Image: Display Jabels       Display names         Image: Display Names       Display names         Image: Display Names       Display names         Image: Display Names       Display names         Image: Display Names       Display names         Image: Display Names       Display names         Image: Display names       Display names         Image: Display names       Display names         Image: Display names       Display names <td>in tables<br/>⊻iewer Type at Sta<br/>ເ⊂ Regular<br/>Measurement Syste</td> <td>© <u>D</u>raft<br/>m: Points</td> <td>mbers</td>                                                                                                    | in tables<br>⊻iewer Type at Sta<br>ເ⊂ Regular<br>Measurement Syste            | © <u>D</u> raft<br>m: Points | mbers |
| Image: Constraint of the second second se | Language:<br>Notification:<br>I Raise viewer v<br>I Sgroll to new o<br>Sound: | utput<br><u>e OS</u> ystem E | neep  |
| ОК                                                                                                    | Cancel                                                                        | Apply                        | Help  |

**Variable Lists.** Controls display of variables in dialog box list boxes. You can display variable names or variable labels. Names or labels can be displayed in alphabetical order or in file order, which is the order in which they actually occur in the data file (and are displayed in the Data Editor window). Display order affects only source variable lists. Target variable lists always reflect the order in which variables were selected.

**Session Journal.** Journal file of all commands run in a session. This includes commands entered and run in syntax windows and commands generated by dialog box choices. You can edit the journal file and use the commands again in other sessions. You can turn journaling off and on, append or overwrite the journal file, and select the journal filename and location. You can copy command syntax from the

journal file and save it in a syntax file for use with the automated Production Facility. (Command syntax and automatic production are not available in the Student version.)

**Temporary directory.** Controls the location of temporary files created during a session. In distributed mode (available with the server version), this does not affect the location of temporary data files. In distributed mode, the location of temporary data files is controlled by the environment variable *SPSSTMPDIR*, which can be set only on the computer running the server version of the software. If you need to change the location of the temporary directory, contact your system administrator.

**Recently used file list.** Controls the number of recently used files that appear on the File menu.

**Open syntax window at start-up.** Syntax windows are text file windows used to enter, edit, and run commands. If you frequently work with command syntax, select this option to automatically open a syntax window at the beginning of each session. This is useful primarily for experienced users who prefer to work with command syntax instead of dialog boxes. (Not available with the Student version.)

**No scientific notation for small numbers in tables.** Suppresses the display of scientific notation for small decimal values in output. Very small decimal values will be displayed as 0 (or 0.000).

**Viewer Type at Start-up.** Controls the type of Viewer used and output format. The Viewer produces interactive pivot tables and interactive charts. The Draft Viewer converts pivot tables to text output and charts to metafiles.

**Measurement System.** Measurement system used (points, inches, or centimeters) for specifying attributes such as pivot table cell margins, cell widths, and space between tables for printing.

**Language**. Controls the language used in output. Does not apply to simple text output, interactive graphics, or maps (available with the Maps option). The list of available languages depends on the currently installed language files. A number of languages are automatically installed when you install SPSS. For additional language files, go to http://www.spss.com/tech/downloads/base.htm.

*Note*: Custom scripts that rely on language-specific text strings in the output may not run correctly when you change the output language. For more information, see "Script Options" on page 585.

**Notification**. Controls the manner in which the program notifies you that it has finished running a procedure and that the results are available in the Viewer.

## **Viewer Options**

Figure 43-2

Viewer output display options affect only new output produced after you change the settings. Output already displayed in the Viewer is not affected by changes in these settings.

| Options Viewer tab                                                                                                    |   |
|----------------------------------------------------------------------------------------------------|---|
| Options                                                                                                    | × |
| Data       Currency       Scripts         General       Viewer       Draft Viewer       Output Labels       Charts       Interactive       Pivot Tables         Initial Output State       Item       Image: Contents are initially:       Image: Contents are initially:       Image: Content are |   |
| OK Cancel Apply Help                                                                                                    |   |

**Initial Output State.** Controls which items are automatically displayed or hidden each time you run a procedure and how items are initially aligned. You can control the display of the following items: log, warnings, notes, titles, pivot tables, charts, and text output (output not displayed in pivot tables). You can also turn the display of commands in the log on or off. You can copy command syntax from the log and save

it in a syntax file for use with the automated Production Facility. (Command syntax and automatic production are not available in the Student version.)

*Note*: All output items are displayed left-aligned in the Viewer. Only the alignment of printed output is affected by the justification settings. Centered and right-aligned items are identified by a small symbol above and to the left of the item.

Title Font. Controls the font style, size, and color for new output titles.

**Page Title Font.** Controls the font style, size, and color for new page titles and page titles generated by TITLE and SUBTITLE command syntax or created by New Page Title on the Insert menu.

**Text Output Page Size.** For text output, controls the page width (expressed in number of characters) and page length (expressed in number of lines). For some procedures, some statistics are displayed only in wide format.

**Text Output Font.** Font used for text output. Text output is designed for use with a monospaced (fixed-pitch) font. If you select a non-monospaced font, tabular output will not align properly.

## **Draft Viewer Options**

Draft Viewer output display options affect only new output produced after you change the settings. Output already displayed in the Draft Viewer is not affected by changes in these settings.

#### Figure 43-3 Options Draft Viewer tab

| Options                                                                                                    |                                                                                                    | x                                                           |
|----------------------------------------------------------------------------------------------------|----------------------------------------------------------------------------------------------------|-------------------------------------------------------------|
| Pivot Tables Data<br>General Viewer Draft View                                                                                                    |                                                                                                    | Scripts Charts Interactive                                  |
| Display Output Items<br>Log<br>Display commands in log<br>Warnings<br>Notes<br>Title<br>Tabylar output<br>Chart<br>Text Output<br>Page Breaks Between<br>Procedures<br>Ltems<br>Eont<br>Courier New<br>B | Tabular Output         Separate columns with:         Column width:         Image: Autofit         Image: Autofit <t< th=""><th>Cell Separators:<br/><u>B</u>ow:<br/>Cojumn:<br/>Page Length:</th></t<> | Cell Separators:<br><u>B</u> ow:<br>Cojumn:<br>Page Length: |
|                                                                                                    | OK Cancel                                                                                                    | Apply Help                                                  |

**Display Output Items.** Controls which items are automatically displayed each time that you run a procedure. You can control the display of the following items: log, warnings, notes, titles, tabular output (pivot tables converted to text output), charts, and text output (space-separated output). You can also turn on or off the display of commands in the log. You can copy command syntax from the log and save it in a syntax file for use with the automated Production Facility. (Command syntax and automatic production are not available in the Student version.)

**Page Breaks Between.** Inserts page breaks between output from different procedures and/or between individual output items.

**Font.** Font used for new output. Only fixed-pitch (monospaced) fonts are available because space-separated text output will not align properly with a proportional font.

**Tabular Output.** Controls settings for pivot table output converted to tabular text output. Column width and column separator specifications are available only if you select Spaces for the column separator. For space-separated tabular output, by default all

Options

line wrapping is removed and each column is set to the width of the longest label or value in the column. To limit the width of columns and wrap long labels, specify a number of characters for the column width.

*Note*: Tab-separated tabular output will not align properly in the Draft Viewer. This format is useful for copying and pasting results to word processing applications where you can use any font that you want (not only fixed-pitch fonts) and set the tabs to align output properly.

**Text Output.** For text output other than converted pivot table output, controls the page width (expressed in number of characters) and page length (expressed in number of lines). For some procedures, some statistics are displayed only in wide format.

## **Output Label Options**

Output Label options control the display of variable and data value information in the outline and pivot tables. You can display variable names, defined variable labels and actual data values, defined value labels, or a combination.

Descriptive variable and value labels (Variable view in the Data Editor, *Label* and *Values* columns) often make it easier to interpret your results. However, long labels can be awkward in some tables.

## Figure 43-4

| Options 🔀                                                                                                    |
|----------------------------------------------------------------------------------------------------|
| General Viewer Output Labels Charts Privot Tables Data Currency Scripts                                                        |
| Outline Labeling<br><u>V</u> ariables in item labels shown as:<br>Labels<br>Variable values in item labels shown as:<br>Labels |
| Pivot Table Labeling<br>Variables in labels shown as:<br>Labels<br>Variable values in labels shown as:<br>Labels               |
| OK Cancel Apply Help                                                                                                    |

Output label options affect only new output produced after you change the settings. Output already displayed in the Viewer is not affected by changes in these settings. These settings affect only pivot table output. Text output is not affected by these settings.

575

## **Chart Options**

#### Figure 43-5 Options Charts tab

| Options                                                              | ×                                         |
|----------------------------------------------------------------------|-------------------------------------------|
| Data Currency<br>General Viewer Draft Viewer Output Labels           | Scripts Charts Interactive Pivot Tables   |
| Chart Template  Current settings Use chart template file None Browse | Chart Aspect Ratio:                       |
| Current Settings                                                     | Frame<br>© Outer<br>V Inner               |
| Style Cycle Preference<br>Cycle through colors only                  | Grid Lines<br>Scale axis<br>Category axis |
| Style Cycles Colors Lines Mark                                       | iers Fills                                |
| ОК                                                                   | Cancel Apply Help                         |

**Chart Template.** New charts can use either the settings selected here or the settings from a chart template file. Click Browse to select a chart template file. To create a chart template file, create a chart with the attributes that you want and save it as a template (choose Save Chart Template from the File menu).

**Chart Aspect Ratio.** The width-to-height ratio of the outer frame of new charts. You can specify a width-to-height ratio from 0.1 to 10.0. Values less than 1 make charts that are taller than they are wide. Values greater than 1 make charts that are wider than they are tall. A value of 1 produces a square chart. Once a chart is created, its aspect ratio cannot be changed.

Font. Font used for all text in new charts.

**Style Cycle Preference.** The initial assignment of colors and patterns for new charts. Cycle through colors, then patterns uses the default palette of 14 colors and then changes the line style or the marker symbol or adds a fill pattern as necessary. Cycle through colors only uses only colors to differentiate chart elements and does not use patterns. Cycle through patterns only uses only line styles, marker symbols, or fill patterns to differentiate chart elements and does not use color.

Frame. Controls the display of inner and outer frames on new charts.

Grid Lines. Controls the display of scale and category axis grid lines on new charts.

**Style Cycles.** Customizes the colors, line styles, marker symbols, and fill patterns for new charts. You can change the order of the colors and patterns that are used when a new chart is created.

*Note*: These settings have no effect on interactive charts (the Graphs menu's Interactive submenu).

#### **Data Element Colors**

Specify the order in which colors should be used for the data elements (such as bars and markers) in your new chart. Colors are used whenever you select a choice that includes *color* in the Style Cycle Preference group in the main Chart Options dialog box.

For example, if you create a clustered bar chart with two groups and you select Cycle through colors, then patterns in the main Chart Options dialog box, the first two colors in the Grouped Charts list are used as the bar colors on the new chart.

#### To change the order in which colors are used:

- Select Simple Charts and then select a color that is used for charts without categories.
- Select Grouped Charts to change the color cycle for charts with categories. To change a category's color, select a category and then select a color for that category from the palette.

Optionally, you can:

- Insert a new category above the selected category.
- Move a selected category.

Options

- Remove a selected category.
- Reset the sequence to the default sequence.
- Edit a color by selecting its well and then clicking Edit.

### Data Element Lines

Specify the order in which styles should be used for the line data elements in your new chart. Line styles are used whenever your chart includes line data elements and you select a choice that includes *patterns* in the Style Cycle Preference group in the main Chart Options dialog box.

For example, if you create a line chart with two groups and you select Cycle through patterns only in the main Chart Options dialog box, the first two styles in the Grouped Charts list are used as the line patterns on the new chart.

#### To change the order in which line styles are used:

- Select Simple Charts and then select a line style that is used for line charts without categories.
- Select Grouped Charts to change the pattern cycle for line charts with categories. To change a category's line style, select a category and then select a line style for that category from the palette.

Optionally, you can:

- Insert a new category above the selected category.
- Move a selected category.
- Remove a selected category.
- Reset the sequence to the default sequence.

### **Data Element Markers**

Specify the order in which symbols should be used for the marker data elements in your new chart. Marker styles are used whenever your chart includes marker data elements and you select a choice that includes *patterns* in the Style Cycle Preference group in the main Chart Options dialog box.

578

For example, if you create a scatterplot chart with two groups and you select Cycle through patterns only in the main Chart Options dialog box, the first two symbols in the Grouped Charts list are used as the markers on the new chart.

#### To change the order in which marker styles are used:

- Select Simple Charts and then select a marker symbol that is used for charts without categories.
- Select Grouped Charts to change the pattern cycle for charts with categories. To change a category's marker symbol, select a category and then select a symbol for that category from the palette.

Optionally, you can:

- Insert a new category above the selected category.
- Move a selected category.
- Remove a selected category.
- Reset the sequence to the default sequence.

#### **Data Element Fills**

Specify the order in which fill styles should be used for the bar and area data elements in your new chart. Fill styles are used whenever your chart includes bar or area data elements and you select a choice that includes *patterns* in the Style Cycle Preference group in the main Chart Options dialog box.

For example, if you create a clustered bar chart with two groups and you select Cycle through patterns only in the main Chart Options dialog box, the first two styles in the Grouped Charts list are used as the bar fill patterns on the new chart.

#### To change the order in which fill styles are used:

Select Simple Charts and then select a fill pattern that is used for charts without categories.

Select Grouped Charts to change the pattern cycle for charts with categories. To change a category's fill pattern, select a category and then select a fill pattern for that category from the palette.

Optionally, you can:

- Insert a new category above the selected category.
- Move a selected category.
- Remove a selected category.
- Reset the sequence to the default sequence.

## Interactive Chart Options

#### Figure 43-6

Options Interactive tab

| Options                                                                                                    |                                                                                        |          |                                                                                       | 1                                                                                         | × |
|----------------------------------------------------------------------------------------------------|----------------------------------------------------------------------------------------|----------|---------------------------------------------------------------------------------------|-------------------------------------------------------------------------------------------|---|
| Options Pivot Tables General Viewer ChartLook Directory: d:\Program Files\SPSS\L  (None) Chalkboard Classic Dante Education Grayscale Marina Neon Steel Browse | .oo V<br>Save<br>varia<br>chart<br>Save<br>large<br>chart<br>Print Re<br><u>Vector</u> | metafile | es, or add new<br>s detached.<br>. Use this if you<br>be want to pive<br>hew elements | Scripts<br>Interactive<br>want to pivot<br>elements into<br>ou work with<br>ot variables, | × |
| Reading Pre-8.0 Data Files<br>Assign a <u>s</u> cale measurement level if a variable has at least 24 🔔 unique values.                                          |                                                                                        |          |                                                                                       |                                                                                           |   |
|                                                                                                    | OK                                                                                     | Cancel   | Apply                                                                                 | Help                                                                                      |   |

For interactive charts (Graphs menu, Interactive submenu), the following options are available:

**ChartLook.** Select a ChartLook from the list of files and click OK or Apply. By default, the list displays the ChartLooks saved in the *Looks* directory of the directory in which the program is installed. You can use one of the ChartLooks provided with the program, or you can create your own in the Interactive Graphics Editor (in an activated chart, choose ChartLooks from the Format menu).

- Directory. Allows you to select a ChartLook directory. Use Browse to add directories to the list.
- **Browse.** Allows you to select a ChartLook from another directory.

**Data Saved with Chart.** Controls information saved with interactive charts once the charts are no longer attached to the data file that created them (for example, if you open a Viewer file saved in a previous session). Saving data with the chart enables you to perform most of the interactive functions available for charts attached to the data file that created them (except adding variables that weren't included in the original chart). However, this can substantially increase the size of Viewer files, particularly for large data files.

**Print Resolution.** Controls the print resolution of interactive charts. In most cases, Vector metafile will print faster and provide the best results. For bitmaps, lower resolution charts print faster; higher resolution charts look better.

**Measurement Units.** Measurement system used (points, inches, or centimeters) for specifying attributes, such as the size of the data region in a chart.

**Reading Pre-8.0 Data Files.** For data files created in previous versions of SPSS, you can specify the minimum number of data values for a numeric variable used to classify the variable as scale or categorical. Variables with fewer than the specified number of unique values are classified as categorical. Any variable with defined value labels is classified as categorical, regardless of the number of unique values.

*Note*: These settings affect only interactive charts (the Graphs menu's Interactive submenu).

## **Pivot Table Options**

Pivot Table options sets the default TableLook used for new pivot table output. TableLooks can control a variety of pivot table attributes, including the display and width of grid lines; font style, size, and color; and background colors.

#### Figure 43-7

Options Pivot Tables tab

| Options                                                      | x                                                                                                    |
|--------------------------------------------------------------|----------------------------------------------------------------------------------------------------|
| General Viewer Output Labels Charts                          | Pivot Tables Data Currency Scripts                                                                                                    |
| TableLook<br>C:\\newview\avant.tlo                           | Sample<br>Si Queerit Peninsukm                                                                                                    |
| avant tio<br>boxedvga.tio<br>cntrast2.tio<br>cntrast3.tio    |                                                                                                    |
| cntrast4.tlo<br>cntrast5.tlo<br>ctrast16.tlo<br>horiznt1.tlo | 88.6         abcd         83.67         abcd           1205         abcd         83.65         abcd           1205         abcd         58.53         abcd           121.7         abcd         50.55         abcd           120.7         abcd         20.7         abcd |
| <u>B</u> rowse<br>Set TableLook Directory                    | Ameenon Cinumce in                                                                                                    |
| Adjust Column Widths for<br>C Labels only O Labels and data  | a Default Editing Mode<br>Edit all tables in Viewer                                                                                                    |
|                                                              | OK Cancel Apply Help                                                                                                    |
|                                                              | OK Cancel <u>Apply</u> Help                                                                                                    |

**TableLook.** Select a TableLook from the list of files and click OK or Apply. By default, the list displays the TableLooks saved in the *Looks* directory of the directory in which the program is installed. You can use one of the TableLooks provided with the program, or you can create your own in the Pivot Table Editor (choose TableLooks from the Format menu).

- **Browse.** Allows you to select a TableLook from another directory.
- **Set TableLook Directory.** Allows you to change the default TableLook directory.

**Adjust Column Widths for.** Controls the automatic adjustment of column widths in pivot tables.

- Labels only. Adjusts column width to the width of the column label. This produces more compact tables, but data values wider than the label will not be displayed (asterisks indicate values too wide to be displayed).
- Labels and data. Adjusts column width to whichever is larger, the column label or the largest data value. This produces wider tables, but it ensures that all values will be displayed.

**Default Editing Mode**. Controls activation of pivot tables in the Viewer window or in a separate window. By default, double-clicking a pivot table activates the table in the Viewer window. You can choose to activate pivot tables in a separate window or select a size setting that will open smaller pivot tables in the Viewer window and larger pivot tables in a separate window.

## **Data Options**

Figure 43-8

Options Data tab

| Options                                                                                              | ×                                                                                                   |
|----------------------------------------------------------------------------------------------------|----------------------------------------------------------------------------------------------------|
| General Viewer Output Labels Charts Pivot                                                            | Tables Data Currency Scripts                                                                        |
| Transformation_Merge Options<br>Calculate values immediately<br>Calculate values <u>b</u> efore used | - Set Century Range for 2-Digit Years<br>O <u>A</u> utomatic:<br>Begin year: 1928<br>End year: 2027 |
| Display Format for New Numeric Variables<br>Width: 8 x Decimal Places: 2 x<br>Example: 12345.67      | © <u>C</u> ustom:<br>Begin year: 1900<br>End year: 1999                                             |
|                                                                                                    |                                                                                                    |
| ОК                                                                                                   | Cancel Apply Help                                                                                   |

Options

**Transformation and Merge Options.** Each time the program executes a command, it reads the data file. Some data transformations (such as Compute and Recode) and file transformations (such as Add Variables and Add Cases) do not require a separate pass of the data, and execution of these commands can be delayed until the program reads the data to execute another command, such as a statistical procedure. For large data files, select Calculate values before used to delay execution and save processing time.

**Display Format for New Numeric Variables.** Controls the default display width and number of decimal places for new numeric variables. There is no default display format for new string variables. If a value is too large for the specified display format, first decimal places are rounded and then values are converted to scientific notation. Display formats do not affect internal data values. For example, the value 123456.78 may be rounded to 123457 for display, but the original unrounded value is used in any calculations.

**Set Century Range for 2-Digit Years**. Defines the range of years for date-format variables entered and/or displayed with a two-digit year (for example, 10/28/86, 29-OCT-87). The automatic range setting is based on the current year, beginning 69 years prior to and ending 30 years after the current year (adding the current year makes a total range of 100 years). For a custom range, the ending year is automatically determined based on the value that you enter for the beginning year.

## **Currency Options**

You can create up to five custom currency display formats that can include special prefix and suffix characters and special treatment for negative values.

The five custom currency format names are CCA, CCB, CCC, CCD, and CCE. You cannot change the format names or add new ones. To modify a custom currency format, select the format name from the source list and make the changes that you want.

| Figure 43-9<br>Options Currency tab         |                                          |
|---------------------------------------------|------------------------------------------|
| LCCB                                        | Currency Scripts                         |
| All Values<br><u>P</u> refix: <u>Suffix</u> | Decimal Separator     O Period     Comma |
| Negative Values<br>Prefix: - Suffix:        |                                          |
| OK Cancel                                   | Apply Help                               |

Prefixes, suffixes, and decimal indicators defined for custom currency formats are for display purposes only. You cannot enter values in the Data Editor using custom currency characters.

## To Create Custom Currency Formats

- ► Click the Currency tab.
- ► Select one of the currency formats from the list (CCA, CCB, CCC, CCD, CCE).
- Enter the prefix, suffix, and decimal indicator values.
- ► Click OK or Apply.

Options

## Script Options

Use the Scripts tab to specify your global procedures file and autoscript file, and select the autoscript subroutines that you want to use. You can use scripts to automate many functions, including customizing pivot tables.

**Global Procedures.** A global procedures file is a library of script subroutines and functions that can be called by script files, including autoscript files.

*Note*: The global procedures file that comes with the program is selected by default. Many of the available scripts use functions and subroutines in this global procedures file and will not work if you specify a different global procedures file.

**Autoscripts.** An autoscript file is a collection of script subroutines that run automatically each time you run procedures that create certain types of output objects.

```
Figure 43-10
Options Scripts tab
```

| Options                                                                                  |                        |                           |        | X                        |
|------------------------------------------------------------------------------------------|------------------------|---------------------------|--------|--------------------------|
| General Viewer<br>Pivot Tables                                                           | Draft Viewer Data      | Output Labels<br>Currency | Charts | Interactive  <br>Scripts |
| Global Procedures                                                                        |                        |                           |        |                          |
| Global procedure file:                                                                   | C:\Program Files\SPSS\ | Scripts\global.sbs        | Bro    | iwse                     |
| Autoscripts                                                                              |                        |                           |        |                          |
| ☑ Enable Autoscripting                                                                   |                        |                           |        |                          |
| Autoscript file:                                                                         | C:\Program Files\SPSS\ | Scripts\Autoscript.sb     | s Bro  | wse                      |
| Autoscript subroutine sta                                                                | itus                   |                           |        |                          |
| Catreg_Table_Credit                                                                      | -                      |                           |        |                          |
| □ Cluster_Table_Icicle_Create<br>▼Correlations_Table_Correlations_Create                 |                        |                           |        |                          |
| Correspondence_Tat                                                                       | ble_Credit_Create      |                           |        |                          |
| Crosstabs_Table_Crosstabulation_Create                                                   |                        |                           |        |                          |
| Descriptives_Table_DescriptiveStatistics_Create     Frequencies_Table_Frequencies_Create |                        |                           |        |                          |
|                                                                                          | le_LayeredReports_Crea | ate                       |        | - I                      |
|                                                                                          |                        |                           |        |                          |
|                                                                                          |                        |                           |        |                          |
|                                                                                          | OK                     | Cancel                    | Apply  | Help                     |

All of the subroutines in the current autoscript file are displayed, allowing you to enable and disable individual subroutines.

## To Specify Global Procedure File and Autoscript File

- ► Click the Scripts tab.
- ► Select Enable Autoscripting.
- Select the autoscript subroutines that you want to enable.

You can also specify a different autoscript file or global procedure file.

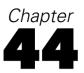

# **Customizing Menus and Toolbars**

# **Menu Editor**

You can use the Menu Editor to customize your menus. With the Menu Editor you can:

- Add menu items that run customized scripts.
- Add menu items that run command syntax files.
- Add menu items that launch other applications and automatically send data to other applications.

You can send data to other applications in the following formats: SPSS, Excel 4.0, Lotus 1-2-3 release 3, SYLK, tab-delimited, and dBASE IV.

## To Add Items to Menus

- From the menus choose:
   Utilities Menu Editor...
- ► In the Menu Editor dialog box, double-click the menu to which you want to add a new item.
- ▶ Select the menu item above which you want the new item to appear.
- Click Insert Item to insert a new menu item.
- ► Select the file type for the new item (script file, command syntax file, or external application).

• Click Browse to select a file to attach to the menu item.

| Figure 44-1<br>Menu Editor dialog box |
|---------------------------------------|
| Menu Editor                           |

| M <u>e</u> nu<br>⊟&Utilities ▲                                                                                       | Apply to:<br>Data Editor                                                                                      | ■ OK                                                        |
|----------------------------------------------------------------------------------------------------|----------------------------------------------------------------------------------------------------|-------------------------------------------------------------|
| Va&riables File I&nfo D&efine Sets &Use Sets &Auto New Case &Menu Editor Send Data to Excel (End Of &Utilities Menu) | File Type<br>C Script<br>C Synta <u>x</u><br>C Application<br>Send Data As <u>Type</u> :<br>XLS - Excel Files | Cancel<br>Insert Item<br>Insert Separator<br>Delete<br>Help |
| Eilename:<br>C:\MSOFFICE\EXCEL\Excel.exe                                                                             | Broy                                                                                                    | <u>v</u> se                                                 |

You can also add entirely new menus and separators between menu items.

Optionally, you can automatically send the contents of the Data Editor to another application when you select that application on the menus.

## **Customizing Toolbars**

You can customize toolbars and create new toolbars. Toolbars can contain any of the available tools, including tools for all menu actions. They can also contain custom tools that launch other applications, run command syntax files, or run script files.

# Show Toolbars

Use Show Toolbars to show or hide toolbars, customize toolbars, and create new toolbars. Toolbars can contain any of the available tools, including tools for all menu actions. They can also contain custom tools that launch other applications, run command syntax files, or run script files.

Customizing Menus and Toolbars

| Figure | 944-2    |        |     |
|--------|----------|--------|-----|
| Show   | Toolbars | dialog | box |

| Show Toolbars                         | ×                   |
|---------------------------------------|---------------------|
| Document Type:                        | ОК                  |
| Viewer  Toolbars:                     | Cancel              |
| ✓Viewer Standard<br>✓Viewer Outlining | <u>N</u> ew Toolbar |
|                                       | <u>R</u> eset       |
|                                       | <u>C</u> ustomize   |
|                                       | Help                |
|                                       |                     |
| ☑ Show ToolTips                       | e Buttons           |

# To Customize Toolbars

- From the menus choose:
   View Toolbars...
- Select the toolbar you want to customize and click Customize, or click New Toolbar to create a new toolbar.
- ► For new toolbars, enter a name for the toolbar, select the windows in which you want the toolbar to appear, and click Customize.
- Select an item in the Categories list to display available tools in that category.
- Drag and drop the tools you want onto the toolbar displayed in the dialog box.
- ► To remove a tool from the toolbar, drag it anywhere off the toolbar displayed in the dialog box.

To create a custom tool to open a file, to run a command syntax file, or to run a script:

► Click New Tool in the Customize Toolbar dialog box.

- ► Enter a descriptive label for the tool.
- Select the action you want for the tool (open a file, run a command syntax file, or run a script).
- Click Browse to select a file or application to associate with the tool.

New tools are displayed in the User-Defined category, which also contains user-defined menu items.

#### **Toolbar Properties**

Use Toolbar Properties to select the window types in which you want the selected toolbar to appear. This dialog box is also used for creating names for new toolbars.

Figure 44-3

Toolbar Properties dialog box

| Toolbar Properties               | ×         |
|----------------------------------|-----------|
| Toolbar Name:                    | Customize |
| Data Editor                      | Cancel    |
| Display on the following windows | Help      |
| ☑ Data Editor                    |           |
| ✓ Viewer                         |           |
| ☑ Chart                          |           |
| ✓ Syntax                         |           |
| Contemporation                   |           |
|                                  |           |

#### To Set Toolbar Properties

- From the menus choose:
   View Toolbars...
- ► For existing toolbars, click Customize, and then click Properties in the Customize Toolbar dialog box.

Customizing Menus and Toolbars

- ► For new toolbars, click New Tool.
- ► Select the window types in which you want the toolbar to appear. For new toolbars, also enter a toolbar name.

## **Customize Toolbar**

Use the Customize Toolbar dialog box to customize existing toolbars and create new toolbars. Toolbars can contain any of the available tools, including tools for all menu actions. They can also contain custom tools that launch other applications, run command syntax files, or run script files.

#### Figure 44-4

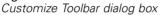

| Customize Toolbar                                                                                                    |                                        | ×                                                        |
|----------------------------------------------------------------------------------------------------|----------------------------------------|----------------------------------------------------------|
| Categories<br>Statistics<br>Graphs<br>Chart<br>Series<br>Chart Formatting<br>Scripting<br>Utilities<br>Run<br>Help<br>Help<br>User-Defined | Ltems<br>Separator<br>Run Me!<br>Excel | OK<br>Cancel<br>New Tool<br>Remo <u>v</u> e Tool<br>Help |
| Customizing Toolbar: My Toolb                                                                                                    | oar                                    |                                                          |
|                                                                                                    | 8 60 🗳 🖬 🖬                             | Þ                                                        |
|                                                                                                    | Properties                             | Clear Toolbar                                            |

## **Create New Tool**

Use the Create New Tool dialog box to create custom tools to launch other applications, run command syntax files, and run script files.

#### Figure 44-5 Create New Tool dialog box

| Create New Tool                                                                  | X      |
|----------------------------------------------------------------------------------|--------|
| Description:                                                                     | ок     |
| Label: Bold Totals                                                               | Cancel |
| Action:<br>© Script © Syntax © Application<br>gram Files\SPSS\Totbold.sbs Browse |        |

## Toolbar Bitmap Editor

Use the Bitmap Editor to create custom icons for toolbar buttons. This is particularly useful for custom tools you create to run scripts, syntax, and other applications.

Customizing Menus and Toolbars

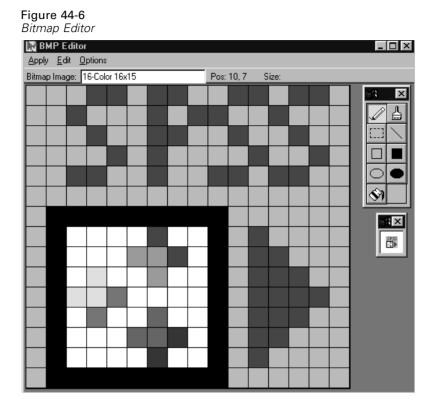

To Edit Toolbar Bitmaps

- From the menus choose:
   View Toolbars...
- Select the toolbar you want to customize and click Customize.
- Click the tool with the bitmap icon you want to edit on the example toolbar.
- ► Click Edit Tool.
- Use the toolbox and the color palette to modify the bitmap or create a new bitmap icon.

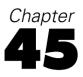

# **Production Facility**

The Production Facility provides the ability to run the program in an automated fashion. The program runs unattended and terminates after executing the last command, so you can perform other tasks while it runs. Production mode is useful if you often run the same set of time-consuming analyses, such as weekly reports.

The Production Facility uses command syntax files to tell the program what to do. A command syntax file is a simple text file containing command syntax. You can use any text editor to create the file. You can also generate command syntax by pasting dialog box selections into a syntax window or by editing the journal file.

After you create syntax files and include them in a production job, you can view and edit them from the Production Facility.

#### Figure 45-1 Production Facility

| D:\Program Files\SPSS\tutoria       | ll\sample_files\SPS9      | job1.spp       | _ 🗆 🗙          |
|-------------------------------------|---------------------------|----------------|----------------|
| Creator/owner: nickdanger           |                           |                |                |
| Syntax Files: D:\Program Files\SPS  | 5\tutorial\sample_files\p | rodtest.sps    |                |
| b <u>A</u>                          | d                         | <u>E</u> dit   |                |
| Comments:                           |                           |                | <u>م</u>       |
| E Distantes to a secondation of int |                           | Output Type    |                |
| Print output on completion of job   |                           |                | C Draft Viewer |
| Folder for output                   |                           |                |                |
| d:\Program Files\SPSS               |                           |                | <u>B</u> rowse |
|                                     |                           | Export Options | User Prompts   |

**Production job results.** Each production run creates an output file with the same name as the production job and the extension *.spo*. For example, a production job file named *prodjob.spp* creates an output file named *prodjob.spo*. The output file is a Viewer document.

**Output Type.** Viewer output produces pivot tables and high-resolution, interactive charts. Draft Viewer output produces text output and metafile pictures of charts. Text output can be edited in the Draft Viewer, but charts cannot be edited in the Draft Viewer.

# Using the Production Facility

- ► Create a command syntax file.
- ▶ Start the Production Facility, available on the Start menu.
- Specify the syntax files that you want to use in the production job. Click Add to select the syntax files.
- ► Save the production job file.
- Run the production job file. Click the Run button on the toolbar, or from the menus choose:

Run Production Job

# Syntax Rules for the Production Facility

Syntax rules for command syntax files used in the Production Facility are the same as the rules for Include files:

- Each command must begin in the first column of a new line.
- Continuation lines must be indented at least one space.
- The period at the end of the command is optional.

If you generate command syntax by pasting dialog box choices into a syntax window, the format of the commands is suitable for the Production Facility.

**UNC path names.** Relative path specifications for data files are relative to the current server in distributed analysis mode, not relative to your local computer. If you have network access to the remote server version of SPSS, we recommend that you use UNC (universal naming convention) path names to specify the location of data files in your command syntax files, as in:

GET FILE = '\\hqdev01\public\july\sales.sav'.

- Frequencies Y ⊻ariable(s): 🛞 Employee Code [id] 🔺 OK. Employment Category [] Date of Birth [bdate] A Gender [gender] Paste Educational Level I Current Salary [sala Reset Beginning Salaru Is 🏶 Months sir 😰 Syntax3 - SPSS for Windows Syntax Editor - 🗆 × Previous E Eile Edit View Analyze Graphs Utilities Run Window Help 🛞 Minority Cl 002 **N [**2 | đô Ø 121 Display free FREQUENCIES VARIABLES=jobcat gender /FORMAT=AFREQ /BARCHART FREQ /ORDER ANALYSIS . P SPSS for Windows P
- Figure 45-2

Command syntax pasted from dialog box selections

# **Export Options**

Export Options saves pivot tables and text output in HTML, text, Word/RTF, and Excel format, and it saves charts in a variety of common formats used by other applications.

## Figure 45-3

Export Options dialog box

| Export Options                                   |                                                        | ×              |
|--------------------------------------------------|--------------------------------------------------------|----------------|
| Export: Output Document                          |                                                        | ОК             |
| Export Format<br>File Type:<br>HTML file (*.htm) | Image Format<br>File Type:<br>Windows Metafile (*:WMF) | Cancel<br>Help |

#### Export

This drop-down list specifies what you want to export.

Output Document. Exports any combination of pivot tables, text output, and charts.

- For HTML and text formats, charts are exported in the currently selected chart export format. For HTML document format, charts are embedded by reference, and you should export charts in a suitable format for inclusion in HTML documents. For text document format, a line is inserted in the text file for each chart, indicating the filename of the exported chart.
- For Word/RTF format, charts are exported in Windows metafile format and embedded in the Word document.
- Charts are not included in Excel documents.

**Output Document (No Charts).** Exports pivot tables and text output. Any charts in the Viewer are ignored.

**Charts Only.** Exports charts only. For HTML and text documents, export formats include: Windows metafile (WMF), Windows bitmap (BMP), encapsulated PostScript (EPS), JPEG, TIFF, PNG, and Macintosh PICT. For Word/RTF documents, charts are always exported in Windows metafile format.

#### Export Format

For output documents, the available options are HTML, text, Word/RTF, and Excel; for HTML and text formats, charts are exported in the currently selected chart format. For Charts Only, select a chart export format from the drop-down list. For output documents, pivot tables and text are exported in the following manner:

- HTML file (\*.htm). Pivot tables are exported as HTML tables. Text output is exported as preformatted HTML.
- **Text file (\*.txt).** Pivot tables can be exported in tab-separated or space-separated format. All text output is exported in space-separated format.
- Excel file (\*.xls). Pivot table rows, columns, and cells are exported as Excel rows, columns, and cells, with all formatting attributes—for example, cell borders, font styles, background colors, etc. Text output is exported with all font attributes. Each line in the text output is a row in the Excel file, with the entire contents of the line contained in a single cell.
- Word/RTF file (\*.doc). Pivot tables are exported as Word tables with all formatting attributes—for example, cell borders, font styles, background colors, etc. Text output is exported as formatted RTF. Text output in SPSS is always displayed in a fixed-pitch font and is exported with the same font attributes. A fixed-pitch (monospaced) font is required for proper alignment of space-separated text output.

#### Image Format

Image Format controls the export format for charts. Charts can be exported in the following formats: Windows metafile (WMF), Windows bitmap (BMP), encapsulated PostScript (EPS), JPEG, TIFF, CGM, PNG, or Macintosh PICT.

Exported chart names are based on the production job filename, a sequential number, and the extension of the selected format. For example, if the production job *prodjob.spp* exports charts in Windows metafile format, the chart names would be *prodjob1.wmf, prodjob2.wmf, prodjob3.wmf,* and so on.

#### Text and Image Options

Text export options (for example, tab-separated or space-separated) and chart export options (for example, color settings, size, and resolution) are set in SPSS and cannot be changed in the Production Facility. Use Export on the File menu in SPSS to change text and chart export options.

#### **Draft Viewer Export**

The only Export option available for Draft Viewer output is to export the output in simple text format. Charts for Draft Viewer output cannot be exported.

## **User Prompts**

Macro symbols defined in a production job file and used in a command syntax file simplify tasks such as running the same analysis for different data files or running the same set of commands for different sets of variables. For example, you could define the macro symbol @*datfile* to prompt you for a data filename each time you run a production job that uses the string @*datfile* in place of a filename.

| F | ig | ure | 45-4 |  |
|---|----|-----|------|--|
|   |    |     |      |  |

| User Prompts dialog b |
|-----------------------|
|-----------------------|

| Macro Symbol | Prompt                         | Default                   | Value in<br>Quotes? |
|--------------|--------------------------------|---------------------------|---------------------|
| @datfile     | Data file name and<br>location | c:\spss\bank2.sav         | Yes                 |
| @varlist     | Variable list                  | jobcat gender<br>minority | No                  |
|              |                                |                           |                     |
|              |                                |                           |                     |
|              |                                |                           |                     |
|              |                                |                           |                     |
|              |                                |                           |                     |
|              |                                |                           |                     |

**Macro Symbol**. The macro name used in the command syntax file to invoke the macro that prompts the user to enter information. The macro symbol name must begin with an @.

**Prompt.** The descriptive label that is displayed when the production job prompts you to enter information. For example, you could use the phrase "What data file do you want to use?" to identify a field that requires a data filename.

**Default.** The value that the production job supplies by default if you don't enter a different value. This value is displayed when the production job prompts you for information. You can replace or modify the value at runtime.

**Enclose Value in Quotes?** Enter Y or Yes if you want the value enclosed in quotes. Otherwise, leave the field blank or enter N or No. For example, you should enter Yes for a filename specification because filename specifications should be enclosed in quotes.

#### Figure 45-5

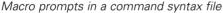

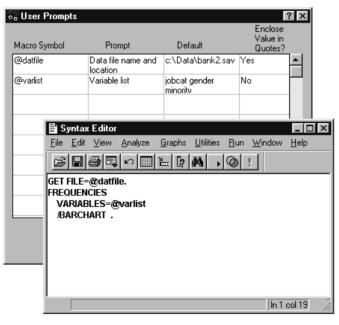

# **Production Macro Prompting**

The Production Facility prompts you for values whenever you run a production job that contains defined macro symbols. You can replace or modify the default values that are displayed. Those values are then substituted for the macro symbols in all command syntax files associated with the production job.

Figure 45-6

Production macro prompting dialog box

| 00 User Prompts for C:\S    | PSS\DATAJOB       | S\prodjob.spp | ×    |
|-----------------------------|-------------------|---------------|------|
| Data file name and location | c:\spss\bank2.sa  | эv            |      |
| Variable list               | jobcat gender mir | nority        |      |
|                             | ОК                | Cancel        | Help |

# **Production Options**

Production Options enable you to:

- Specify a default text editor for syntax files accessed with the Edit button in the main dialog box.
- Run the production job as an invisible background process or display the results it generates as the job runs.
- Specify a remote server, domain name, user ID, and password for distributed analysis (applicable only if you have network access to the server version of SPSS). If you don't specify these settings, the default settings in the SPSS Server Login dialog box are used. You can select only remote servers that you have previously defined in the Add Server dialog box in SPSS (File menu, Switch Server, Add).

Production Facility

#### Figure 45-7 Options dialog box

| Options                                                                                                    |                   |        |                |
|----------------------------------------------------------------------------------------------------|-------------------|--------|----------------|
| Editor for Syntax Files: C:\WINNT40\S                                                                       | vstem32\Notepad.e | xe     | <u>B</u> rowse |
| SPSS Application Mode<br>Show SPSS when running<br>Leave SPSS open at compl<br>C Close SPSS at completion o |                   |        |                |
| I I Remote Server<br>Server Name<br>Idfarb : 3010                                                           | <u>U</u> ser ID:  |        |                |
|                                                                                                    | Password:         |        |                |
|                                                                                                    | Domain:           |        |                |
|                                                                                                    | ОК                | Cancel | Help           |

## **Changing Production Options**

From the Production Facility menus choose: Edit Options...

# Format Control for Production Jobs

There are a number of settings in SPSS that can help ensure the best format for pivot tables created in production jobs:

**TableLooks.** By editing and saving TableLooks (Format menu in an activated pivot table), you can control many pivot table attributes. You can specify font sizes and styles, colors, and borders. To ensure that wide tables do not split across pages, select Rescale wide table to fit page on the Table Properties General tab.

**Output labels**. Output label options (Edit menu, Options, Output Labels tab) control the display of variable and data value information in pivot tables. You can display variable names and/or defined variable labels, actual data values and/or defined value labels. Descriptive variable and value labels often make it easier to interpret your results; however, long labels can be awkward in some tables.

**Column width.** Pivot table options (Edit menu, Options, Pivot Table tab) control the default TableLook and the automatic adjustment of column widths in pivot tables.

- Labels only adjusts the column width to the width of the column label. This produces more compact tables, but data values wider than the label will not be displayed (asterisks indicate values too wide to be displayed).
- Labels and data adjusts the column width to whichever is larger, the column label or the largest data value. This produces wider tables, but it ensures that all values will be displayed.

Production jobs use the current TableLook and Options settings in effect. You can set the TableLook and Options settings before running your production job, or you can use SET commands in your syntax files to control them. Using SET commands in syntax files enables you to use multiple TableLooks and Options settings in the same job.

## Creating a Custom Default TableLook

- Activate a pivot table (double-click anywhere in the table).
- From the menus choose: Format

TableLook...

- Select a TableLook from the list and click Edit Look.
- Adjust the table properties for the attributes that you want.
- Click Save Look or Save As to save the TableLook and click OK.
- From the menus choose:
   Edit Options...

605

- ► Click the Pivot Tables tab.
- Select the TableLook from the list and click OK.

### Setting Options for Production Jobs

- From the menus choose:
   Edit Options...
- ► Select the options that you want.
- Click OK.

You can set the default TableLook, output label settings, and automatic column width adjustment with Options. Options settings are saved with the program. When you run a production job, the Options settings in effect the last time that you ran the program are applied to the production job.

#### **Controlling Pivot Table Format with Command Syntax**

SET TLOOK. Controls the default TableLook for new pivot tables, as in:

■ SET TLOOK = 'c:\prodjobs\mytable.tlo'.

SET TVARS. Controls the display of variable names and labels in new pivot tables.

- SET TVARS = LABELS displays variable labels.
- SET TVARS = NAMES displays variable names.
- SET TVARS = BOTH displays both variable names and labels.

SET ONUMBER. Controls the display of data values or value labels in new pivot tables.

- SET ONUMBER = LABELS displays value labels.
- SET ONUMBER = VALUES displays data values.
- SET ONUMBER = BOTH displays data values and value labels.

SET TFIT. Controls automatic column width adjustment for new pivot tables.

606

- SET TFIT = LABELS adjusts column width to the width of the column label.
- SET TFIT = BOTH adjusts column width to the width of the column label or the largest data value, whichever is wider.

# **Running Production Jobs from a Command Line**

Command line switches enable you to schedule production jobs to run at certain times with scheduling utilities like the one available in Microsoft Plus!. You can run production jobs from a command line with the following switches:

**-r.** Runs the production job. If the production job contains any user prompts, you must supply the requested information before the production job will run.

-s. Runs the production job and suppresses any user prompts or alerts. The default user prompt values are used automatically.

**Distributed analysis.** If you have network access to the server version of SPSS, you can also use the following switches to run the Production Facility in distributed analysis mode:

- -x. Name or IP address of the remote server.
- -n. Port number.
- -d. Domain name.
- -u. User ID for remote server access.
- -p. Password for remote server access.

If you specify any of the command lines switches for distributed analysis, you must specify all of the distributed analysis command line switches (-x, -n, -d, -u, and -p).

You should provide the full path for both the Production Facility (*spssprod.exe*) and the production job, and both should be enclosed in quotes, as in:

"c:\program files\spss\spssprod.exe" "c:\spss\datajobs\prodjob.spp" -s -r

For command line switches that require additional specifications, the switch must be followed by an equals sign followed immediately by the specification. If the specification contains spaces (such as a two-word server name), enclose the value in quotes or apostrophes, as in:

-x="HAL 9000" -u="secret word"

**Default server.** If you have network access to the server version of SPSS, the default server and related information (if not specified in command line switches) is the default server specified the SPSS Server Login dialog box. If no default is specified there, the job runs in local mode.

If you want to run a production job in local mode but your local computer is not your default server, specify null quoted strings for all of the distributed analysis command line switches, as in:

"c:\program files\spss\spssprod.exe" "c:\spss\datajobs\prodjob.spp" -x="" -n="" -d="" -u="" -p=""

## Publish to Web

Publish to Web exports output for publishing to SmartViewer Web Server. Tables and reports published in SmartViewer can be viewed and manipulated over the Web, in real time, using a standard browser.

- Pivot tables are published as dynamic tables that can be manipulated over the Web to obtain different views of the data.
- Charts are published as JPEG or PNG graphic files.
- Text output is published as preformatted HTML. (By default, most Web browsers use a fixed-pitch font for preformatted text.)

**Publish.** Allows you to specify the output that you want to publish:

Output Document. Publishes the entire output document, including hidden or collapsed items.

- **Output Document (No Notes).** Publishes everything but the Notes tables that are automatically produced for each procedure.
- **Tables Only.** Excludes charts. All pivot tables and all text tables are published.
- **Tables Only (No Notes).** Excludes charts and Notes tables.
- Charts Only. Publishes only the charts in the document.
- Nothing. Turns off publishing to the Web. Since all settings are saved with the production job (*.spp* file), results will be published every time that you run the production job unless you select Nothing. This turns off publishing while still generating other types of output (Viewer files, HTML files) specified in the production job.

Publish Tables as. Controls how pivot tables are published:

- Interactive. Tables are dynamic objects that can be manipulated over the Web to obtain different views of the data.
- **Static.** Tables are static and cannot be manipulated after publishing.

**Configure.** Opens the SmartViewer Web Server "Configure Automated Publishing" page in a browser window. This is required when you create a new production job to publish to the Web.

A user ID and password are also required to access the SmartViewer Web Server. When you create a new production job to publish to the Web, you will be prompted for your user ID and password. This information is stored in the production job in encrypted format.

*Note*: Publish to Web is available only for sites with SmartViewer Web Server installed and requires a plug-in to activate the publishing feature. Contact your system administrator or Webmaster for instructions on downloading the plug-in. If SmartViewer is unavailable at your site, use Export Output to save output in HTML format.

# SmartViewer Web Server Login

Publishing to SmartViewer Web Server requires a valid SmartViewer Web Server user name (user ID) and password.

Contact your system administrator or Webmaster for more information.

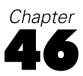

# **SPSS Scripting Facility**

The scripting facility allows you to automate tasks, including:

- Automatically customize output in the Viewer.
- Open and save data files.
- Display and manipulate dialog boxes.
- Run data transformations and statistical procedures using command syntax.
- Export charts as graphic files in a number of formats.

A number of scripts are included with the software, including autoscripts that run automatically every time a specific type of output is produced. You can use these scripts as they are or you can customize them to your needs. If you want to create your own scripts, you can begin by choosing from a number of starter scripts.

# To Run a Script

 From the menus choose:
 Utilities Run Script...

#### Figure 46-1 Run Script dialog box Run Script ? X 0-0-5-5-0-0-Scripts - E Look in: Description This script takes the 🔺 🗎 Starter Make totals bold.sbs selected table and Means report.sbs 🖺 Autoscript.sbs changes the labels Change sig to p.sbs 🛅 Remove labels.sbs and data cells to bold And blue if Clean navigator.sbs 🛅 Rerun syntax from note.sbs the Row, Column, Or 🛅 Frequencies footnote.sbs 🖹 Rsquare max.sbs Laver Labels are the 🛅 Run held out cases.sbs 🗒 Global.sbs word "Total" Requirement: A Pivol Table must be Ŧ File name: Make totals bold.sbs Run Cancel

- ► Select the *Scripts* folder.
- ► Select the script you want.

For more information, see "Customizing Menus and Toolbars" in Chapter 44 on page 587.

# Scripts Included with SPSS

The following scripts are included with the program:

**Analyze held out cases.** Repeats a Factor or Discriminant analysis using cases not selected in a previous analysis. A Notes table produced by a previous run of Factor or Discriminant must be selected before running the script.

**Change significance to p.** Change Sig. to p = in the column labels of any pivot table. The table must be selected before running the script.

**Clean navigator.** Delete all Notes tables from an output document. The document must be open in the designated Viewer window before running the script.

**Frequencies footnote.** Insert statistics displayed in a Frequencies Statistics table as footnotes in the corresponding frequency table for each variable. The Frequencies Statistics table must be selected before running the script.

**Make totals bold.** Apply the bold format and blue color to any row, column, or layer of data labeled *Total* in a pivot table. The table must be selected before running the script.

**Means report.** Extract information from a Means table and write results to several output ASCII files. The Means table must be selected before running the script.

**Remove labels.** Delete all row and column labels from the selected pivot table. The table must be selected before running the script.

**Rerun syntax from note.** Resubmit the command found in the selected Notes table using the active data file. If no data file is open, the script attempts to read the data file used originally. The Notes table must be selected before running the script.

**Rsquare max**. In a Regression Model Summary table, apply the bold format and blue color to the row corresponding to the model that maximizes adjusted R squared. The Model Summary table must be selected before running the script.

For more information, see "Options" in Chapter 43 on page 567.

Note: This list may not be complete.

## Autoscripts

Autoscripts run automatically when triggered by the creation of a specific piece of output by a given procedure. For example, there is an autoscript that automatically removes the upper diagonal and highlights correlation coefficients below a certain significance whenever a Correlations table is produced by the Bivariate Correlations procedure.

The Scripts tab of the Options dialog box (Edit menu) displays the autoscripts that are available on your system and allows you to enable or disable individual scripts.

| Fig | gure | 46-2 |
|-----|------|------|
|     |      |      |

Scripts tab of Options dialog box

| Options                                                                                   |                                                                       |                        |        | ×                      |
|-------------------------------------------------------------------------------------------|-----------------------------------------------------------------------|------------------------|--------|------------------------|
| General Viewer<br>Pivot Tables                                                            | Draft Viewer                                                          | Output Labels          | Charts | Interactive<br>Scripts |
| - Global Procedures<br>Global procedure file:                                             | C:\Program Files\SPS                                                  | S\Scripts\global.sbs   | В      | rowse                  |
| Autoscripts                                                                               |                                                                       |                        |        |                        |
| Autoscript file:<br>Autoscript subroutine sta                                             |                                                                       | S\Scripts\Autoscript.s | bs B   | rowse                  |
| Cluster_Table_Icicle<br>Correlations_Table_C<br>Correspondence_Tal<br>Crosstabs_Table_Cro | _<br>Correlations_Create<br>ble_Credit_Create<br>ssstabulation_Create |                        |        |                        |
| Frequencies_Table_I                                                                       | DescriptiveStatistics_C<br>Frequencies_Create<br>Ile_LayeredReports_C |                        |        | <b>_</b>               |
|                                                                                           | <u>ОК</u>                                                             | Cancel                 | Apply  | Help                   |

Autoscripts are specific to a given procedure and output type. An autoscript that formats the ANOVA tables produced by One-Way ANOVA is not triggered by ANOVA tables produced by other statistical procedures (although you could use global procedures to create separate autoscripts for these other ANOVA tables that shared much of the same code). However, you can have a separate autoscript for each type of output produced by the same procedure. For example, Frequencies produces both a frequency table and a table of statistics, and you can have a different autoscript for each.

For more information, see "Options" in Chapter 43 on page 567.

# **Creating and Editing Scripts**

You can customize many of the scripts included with the software for your specific needs. For example, there is a script that removes all Notes tables from the designated output document. You can easily modify this script to remove output items of any type and label you want.

613

#### Figure 46-3 Modifying a script in the script window

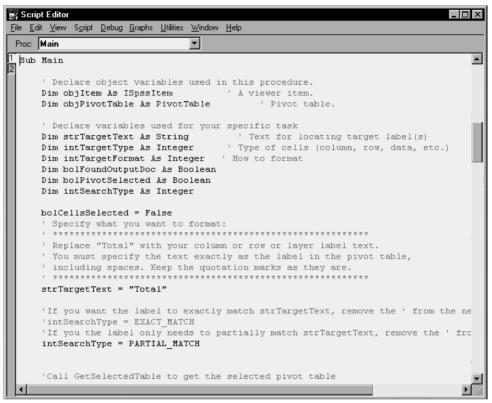

If you prefer to create your own scripts, you can begin by choosing from a number of starter scripts.

# To Edit a Script

► From the menus choose:

```
File
Open
Script...
```

#### Figure 46-4 Opening a script file ? × Open File - - - -Look in: 🔄 Scripts Starter 🗐 Make totals bold.sbs Autoscrpt.sbs Means report.sbs 🗒 Change sig to p.sbs Remove labels.sbs <u>Clean navigator.sbs</u> 🛅 Rerun syntax from note.sbs 🛅 Rsquare max.sbs Frequencies footnote.sbs 🗒 Global.sbs 🛅 Run held out cases.sbs File <u>name</u>: Clean navigator.sbs <u>O</u>pen • Files of type: SPSS Script (\*.sbs) Cancel

- ► Select the *Scripts* folder.
- ► Under Files of Type, select SPSS Script (\*.sbs).
- ► Select the script you want.

If you open more than one script, each opens in its own window.

# Script Window

The script window is a fully featured programming environment that uses the Sax BASIC language and includes a dialog box editor, object browser, debugging features, and context-sensitive Help.

SPSS Scripting Facility

#### Figure 46-5 Script window

|             | an navigator * - SPSS Script Editor [design]                                                                                               |
|-------------|----------------------------------------------------------------------------------------------------|
| <u>File</u> | dit <u>V</u> iew <u>S</u> cript <u>D</u> ebug <u>G</u> raphs <u>U</u> tilities <u>W</u> indow <u>H</u> elp                                 |
| ß           |                                                                                                    |
| Proc:       | SelectAndRemoveOutputItem                                                                                                    |
|             | o SelectAndRemoveOutputItem(intType As Integer, Optional strLabel As Varia                                                                 |
|             | 'Variable declarations                                                                                                    |
|             | Dim objOutputDoc As ISpssOutputDoc                                                                                                    |
|             | Dim objItems As ISpssItems                                                                                                    |
|             | Dim objItem As ISpssItem                                                                                                    |
|             | 'By convention, object variable names begin With "obj".                                                                                    |
|             | 'ISpssOutputDoc, ISpssItems, And ISpssItem are SPSS object classes.                                                                        |
|             | Dim intCount As Integer 'total number of output items                                                                                      |
|             | Dim intIndex As Integer 'loop counter, corresponds index (po                                                                               |
|             | Dim intCurrentType As Integer 'type for current item                                                                                       |
|             | Dim strCurrentLabel As String 'label for current item                                                                                      |
|             | Set objOutputDoc = objSpssApp.GetDesignatedOutputDoc                                                                                       |
|             | Set objItems = objOutputDoc.Items                                                                                                    |
|             | 'GetDesignatedOutputDoc is a method that returns the designated output                                                                     |
|             | 'document. After objOutputDoc is set to the designated output document,<br>'the Items method is used to access the items in that document. |
|             | <pre>intCount = objItems.Count 'Count method returns the number<br/>'of output items in the designated document</pre>                      |
|             | objOutputDoc.ClearSelection 'Clear any existing selections to av                                                                           |

- As you move the cursor, the name of the current procedure is displayed at the top of the window.
- Terms colored blue are reserved words in BASIC (for example Sub, End Sub, and Dim). You can access context-sensitive Help on these terms by clicking them and pressing F1.
- Terms colored magenta are objects, properties, or methods. You can also click these terms and press F1 for Help, but only where they appear in valid statements and are colored magenta. (Clicking the name of an object in a comment will not work because it brings up Help on the Sax BASIC language rather than on SPSS objects.)

616

- Comments are displayed in green.
- Press F2 at any time to display the object browser, which displays objects, properties, and methods.

#### Script Editor Properties (Script Window)

Code elements in the script window are color-coded to make them easier to distinguish. By default, comments are green, Sax BASIC terms are blue, and names of valid objects, properties, and methods are magenta. You can specify different colors for these elements and change the size and font for all text.

## **To Set Script Editor Properties**

► From the menus choose:

Script Editor Properties

Figure 46-6 Editor Properties dialog box

| Editor Properties                                                                                           | X                                                                 |
|----------------------------------------------------------------------------------------------------|-------------------------------------------------------------------|
| Code Colors<br>Built-in keywords<br>Comments<br>Errors<br>Extension keywords<br>Reserved keywords<br>Color: | Font<br>Tr Courier New<br>Size:<br>10<br>Sample<br>AaBbCcDdEeFfGg |
| ОК                                                                                                    | Cancel Help                                                       |

► To change the color of a code element type, select the element and choose a color from the drop-down palette.

# **Starter Scripts**

When you create a new script, you can begin by choosing from a number of starter scripts.

**Figure 46-7** Use Starter Script dialog box

| Use Starter Script                     | ? ×                                            |
|----------------------------------------|------------------------------------------------|
| Look in: 🔄 Starter                     | Description                                    |
| Delete by label.sbs                    | This Starter Script                            |
| Each avigator items sus                | reformat a Pivot                               |
| Reformat by labels.sbs                 | Table based upon<br>the contents of            |
| 🛅 Reformat by value.sbs                | the Table's Row,                               |
| 🛅 Reformat misc pivot.sbs              | Column, Or Layer<br>Labels.                    |
|                                        | Requirement: Before<br>you are able to run a 💌 |
|                                        |                                                |
| File name: Reformat by labels.sbs Open |                                                |
| Cancel                                 |                                                |
|                                        |                                                |
|                                        |                                                |

Each starter script supplies code for one or more common procedures and is commented with hints on how to customize the script to your particular needs.

**Delete by label.** Delete rows or columns in a pivot table based on the contents of the RowLabels or ColumnLabels. In order for this script to work, the Hide empty rows and columns option must be selected in the Table Properties dialog box.

**Delete navigator items.** Delete items from the Viewer based on a number of different criteria.

**Footnote**. Reformat a pivot table footnote, change the text in a footnote, or add a footnote.

Reformat by labels. Reformat a pivot table based upon the row, column, or layer labels.

**Reformat by value**. Reformat a pivot table based upon the value of data cells or a combination of data cells and labels.

**Reformat misc pivot.** Reformat or change the text in a pivot table title, corner text, or caption.

In addition, you can use any of the other available scripts as starter scripts, although they may not be as easy to customize. Just open the script and save it with a different filename.

## **Creating a Script**

- From the menus choose: New Script
- Select a starter script if you want to begin with one.
- ▶ If you do not want to use a starter script, click Cancel.

## **Creating Autoscripts**

You can create an autoscript by starting with the output object that you want to serve as the trigger. For example, to create an autoscript that runs whenever a frequency table is produced, create a frequency table in the usual manner and single-click the table in the Viewer to select it. You can then right-click or use the Utilities menu to create a new autoscript triggered whenever that type of table is produced.

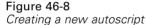

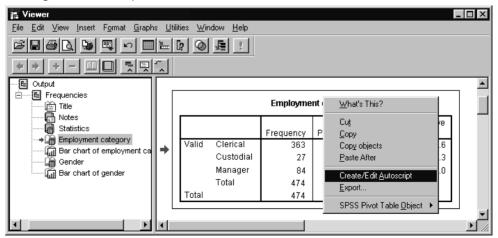

By default, each autoscript you create is added to the current autoscript file (*autscript.sbs*) as a new procedure. The name of the procedure references the event that serves as the trigger. For example, if you create an autoscript triggered whenever Explore creates a Descriptives table, the name of the autoscript subroutine would be Explore\_Table\_Descriptives\_Create.

#### Figure 46-9

New autoscript procedure displayed in script window

| 🗑 Script Editor                                                         |
|-------------------------------------------------------------------------|
| <u>File Edit View Script Debug Graphs Utilities Window H</u> elp        |
| Proc: Frequencies_Table_Frequencies_Crea                                |
| 🔟 βub Frequencies_Table_Frequencies_Create(objTable λs Object, objOutp📥 |
| 2 'Autoscript                                                           |
| 'Trigger Event: Frequencies Table Creation after running Frequencies    |
|                                                                         |
| End Sub                                                                 |
|                                                                         |
|                                                                         |
|                                                                         |
|                                                                         |
|                                                                         |

This makes autoscripts easier to develop because you do not need to write code to get the object you want to operate on, but it requires that autoscripts are specific to a given piece of output and statistical procedure.

## To Create an Autoscript

- Select the object you want to serve as a trigger in the Viewer.
- From the menus choose:
   Utilities
   Oracta (Edit Autoparint)

Create/Edit Autoscript

If no autoscript exists for the selected object, a new autoscript is created. If an autoscript already exists, the existing script is displayed.

- ► Type the code.
- ▶ From the Edit menu, choose Options to enable or disable the autoscript.

## **Events that Trigger Autoscripts**

The name of the autoscript procedure references the event that serves as the trigger. The following events can trigger autoscripts:

**Creation of pivot table**. The name of the procedure references both the table type and the procedure that created it—for example, Correlations\_Table\_Correlations\_Create.

```
Figure 46-10
```

Autoscript procedure for Correlations table

```
🞆 Script Editor
                                                                         - 🗆 ×
 <u>File E</u>dit <u>V</u>iew S<u>c</u>ript <u>D</u>ebug <u>G</u>raphs <u>U</u>tilities <u>W</u>indow <u>H</u>elp
 Proc: Crosstabs Table Crosstabulation Crea
🔟 βub Crosstabs Table Crosstabulation Create(objPivotTable As Object📥
   .
'Autoscript
   'Trigger Event: Crosstab Table Creation after running Crosstabs pr
       Dim objSelPivotTable As PivotTable
                                                                              Set objSelPivotTable = objPivotTable
       'Set flag so that screen is not updated while we make changes
       'NOTE: THIS MUST BE SET BACK TO TRUE AT THE END OF THE AUTOSCRI
       objSelPivotTable.UpdateScreen = False
       Call ChangeToPercent (objSelPivotTable) 'Subroutine that change
                                                    'Row %, Column%, and T
       'Set flag so that screen is updated so we can view changes
       objSelPivotTable.UpdateScreen = True
  End Sub
```

**Creation of title**. Referenced to the statistical procedure that created it: Correlations\_Title\_Create.

**Creation of notes.** Referenced to the procedure that created it: Correlations\_Notes\_Create.

Creation of warnings. Referenced by the procedure that created it.

You can also use a script to trigger an autoscript indirectly. For example, you could write a script that invokes the Correlations procedure, which in turn triggers the autoscript registered to the resulting Correlations table.

## Autoscript File

All autoscripts are saved in a single file (unlike other scripts, each of which is saved in a separate file). Any new autoscripts you create are also added to this file. The name of the current autoscript file is displayed in the Scripts tab of the Options dialog box (Edit menu).

#### Figure 46-11

| General Viewer<br>Pivot Tables                               | Draft Viewer Output Labels Charts Int                | eractive<br>ipts |
|--------------------------------------------------------------|------------------------------------------------------|------------------|
| Global Procedures                                            | · · ·                                                |                  |
| Global procedure file:                                       | C:\Program Files\SPSS\Scripts\global.sbs Browse.     |                  |
| Autoscripts                                                  |                                                      |                  |
| 🔽 <u>E</u> nable Autoscriptin                                | ng                                                   |                  |
| Autoscript file:                                             | C:\Program Files\SPSS\Scripts\Autoscript.sbs Browse. |                  |
| Autoscript subroutine s                                      | tatus                                                | _                |
| Catreg_Table_Credi                                           | -                                                    |                  |
| Cluster_Table_Icicle                                         | -                                                    |                  |
| Correlations_Table_                                          |                                                      |                  |
| IJ✓ICorrespondence 12                                        | able_Credit_Create                                   |                  |
|                                                              |                                                      |                  |
| Crosstabs_Table_C                                            | -                                                    |                  |
| Crosstabs_Table_C<br>Descriptives_Table_                     | _DescriptiveStatistics_Create                        |                  |
| Crosstabs_Table_C<br>Descriptives_Table<br>Frequencies_Table | _DescriptiveStatistics_Create<br>_Frequencies_Create | -                |
| Crosstabs_Table_C<br>Descriptives_Table<br>Frequencies_Table | _DescriptiveStatistics_Create                        | •                |
| Crosstabs_Table_C<br>Descriptives_Table<br>Frequencies_Table | _DescriptiveStatistics_Create<br>_Frequencies_Create | •                |

Autoscript subroutines displayed in Options dialog box

The Options dialog box also displays all of the autoscripts in the currently selected autoscript file, allowing you to enable and disable individual scripts.

The default autoscript file is *autscript.sbs*. You can specify a different autoscript file, but only one can be active at any one time.

# **How Scripts Work**

Scripts work by manipulating objects using properties and methods. For example, pivot tables are a class of objects. With objects of this class, you can use the SelectTable method to select all of the elements in the table, and you can use the TextColor property to change the color of selected text. Each object class has specific properties and methods associated with it. The collection of all SPSS object classes (or types) is called the SPSS type library.

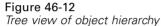

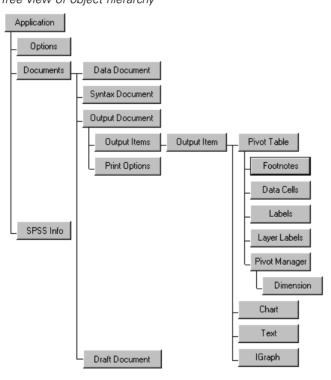

Using objects is a two-step process. First, you create a reference to the object (called *getting* the object). Then, you use properties and methods to do something. You get objects by navigating the hierarchy of objects, at each step using properties or methods of objects higher in the hierarchy to get at the objects beneath. For example,

to get a pivot table object, you have to first get the output document that contains the pivot table and then get the items in that output document.

Each object that you get is stored in a variable. (Remember that all you are really storing in the variable is a reference to the object.) One of the first steps in creating a script is often to declare variables for the objects that you need.

*Tip*: It is difficult to understand how scripts work if you do not understand how the program works. Before writing a script, use the mouse to perform the task several times as you normally would. At each step, consider what objects you are manipulating and what properties of each object you are changing.

### Variable Declarations (Scripting)

Although not always required, it is a good idea to declare all variables before using them. This is most often done using Dim declaration statements:

Dim objOutputDoc As ISpssOutputDoc Dim objPivotTable As PivotTable Dim intType As Integer Dim strLabel As String

Each declaration specifies the variable name and type. For example, the first declaration above creates an object variable named objOutputDoc and assigns this variable to the ISpssOutputDoc object class. The variable does not yet have a value because it has not been set to a particular output document. All the statement does is declare that the variable exists. (This process has been referred to as "renaming the objects you want to use.")

**Variable naming conventions.** By convention, the name of each variable indicates its type. Object variable names begin with obj, integer variables begin with int, and string variables begin with str. These are only conventions—you can name your variables anything you want—but following them makes it much easier to understand your code.

**SPSS object classes.** ISpssOutputDoc and PivotTable are names of SPSS object classes. Each class represents a type of object that the program can create, such as an output document or pivot table. Each object class has specific properties and

624

methods associated with it. The collection of all SPSS object classes (or types) is referred to as the SPSS type library.

# **Table of Object Classes and Naming Conventions**

The following variable names are used in the sample scripts included with the program and are recommended for all scripts. Notice that with the exception of pivot tables, object classes have names beginning with ISpss.

| Object                  | Type or Class            | Variable Name                                                     |  |
|-------------------------|--------------------------|-------------------------------------------------------------------|--|
| SPSS application        | IspssApp                 | objSpssApp—variable is global<br>and does not require declaration |  |
| SPSS options            | ISpssOptions             | objSpssOptions                                                    |  |
| SPSS file information   | ISpssInfo                | objSpssInfo                                                       |  |
| Documents               | ISpssDocuments           | objDocuments                                                      |  |
| Data document           | ISpssDataDoc             | objDataDoc                                                        |  |
| Syntax document         | ISpssSyntaxDoc           | objSyntaxDoc                                                      |  |
| Viewer document         | ISpssOutputDoc           | objOutputDoc                                                      |  |
| Print options           | <b>ISpssPrintOptions</b> | objPrintOptions                                                   |  |
| Output items collection | ISpssItems               | objOutputItems                                                    |  |
| Output item             | ISpssItem                | objOutputItem                                                     |  |
| Chart                   | ISpssChart               | objSPSSChart                                                      |  |
| Text                    | ISpssRtf                 | objSPSSText                                                       |  |
| Pivot table             | PivotTable               | objPivotTable                                                     |  |
| Footnotes               | ISpssFootnotes           | objFootnotes                                                      |  |
| Data cells              | ISpssDataCells           | objDataCells                                                      |  |
| Layer labels            | ISpssLayerLabels         | objLayerLabels                                                    |  |
| Column labels           | ISpssLabels              | objColumnLabels                                                   |  |
| Row labels              | ISpssLabels              | objRowLabels                                                      |  |
| Pivot manager           | ISpssPivotMgr            | objPivotMgr                                                       |  |
| Dimension               | ISpssDimension           | objDimension                                                      |  |

## Getting SPSS Automation Objects (Scripting)

To *get* an object means to create a reference to the object so that you can use properties and methods to do something. Each object reference that you get is stored in a variable. To get an object, first declare an object variable of the appropriate class, then set the variable to the specific object. For example, to get the designated output document:

Dim objOutputDoc As ISpssOutputDoc Set objOutputDoc = objSpssApp.GetDesignatedOutputDoc

you use properties and methods of objects higher in the object hierarchy to get at the objects beneath. The second statement above gets the designated output document using GetDesignatedOutputDoc, a method associated with the application object, which is the highest-level object. Similarly, to get a pivot table object, you first get the output document that contains the pivot table, and then get the collection of items in that output document, and so on.

#### Example: Getting an Output Object

This script gets the third output item in the designated output document and activates it. If that item is not an OLE object, the script produces an error.

See below for a another example that activates the first pivot table in the designated output document.

Sub Main

Dim objOutputDoc As ISpssOutputDoc'declare object variables Dim objOutputItems As ISpssItems Dim objOutputItem As ISpssItem

Set objOutputDoc = objSpssApp.GetDesignatedOutputDoc'get reference to designated output doc Set objOutputItems = objOutputDoc.Items() 'get collection of items in doc Set objOutputItem = objOutputItems.GetItem(2) 'get third output item '(item numbers start at 0 so "2" gets third)

objOutputItem.Activate 'activate output item

End sub

#### **Example: Getting the First Pivot Table**

This script gets the first pivot table in the designated output document and activates it.

Sub Main

Dim objOutputDoc As ISpssOutputDoc 'declare object variables Dim objOutputItems As ISpssItems Dim objOutputItem As ISpssItem Dim objPivotTable As PivotTable

Set objOutputDoc = objSpssApp.GetDesignatedOutputDoc'get reference to designated output doc Set objOutputItems = objOutputDoc.Items()'get collection of items in doc

Dim intltemCount As Integer'number of output items Dim intltemType As Integer'type of item (defined by SpssType property)

```
intltemCount = objOutputItems.Count()'get number of output items
For index = 0 To intltemCount'loop through output items
Set objOutputItem = objOutputItems.GetItem(index)'get current item
intItemType = objOutputItem.SPSSType()'get type of current item
If intItemType = SPSSPivot Then
Set objPivotTable = objOutputItem.Activate()'if item is a pivot table, activate it
Exit For
End If
Next index
```

End sub

Examples are also available in the online Help. You can try them yourself by pasting the code from Help into the script window.

# Properties and Methods (Scripting)

Like real world objects, OLE automation objects have features and uses. In programming terminology, the features are referred to as properties, and the uses are referred to as methods. Each object class has specific methods and properties that determine what you can do with that object.

| Object              | Property       | Method         |
|---------------------|----------------|----------------|
| Pencil (real world) | Hardness       | Write          |
|                     | Color          | Erase          |
| Pivot table (SPSS)  | TextFont       | SelectTable    |
|                     | DataCellWidths | ClearSelection |
|                     | CaptionText    | HideFootnotes  |

#### Example: Using Properties (Scripting)

Properties set or return attributes of objects, such as color or cell width. When a property appears to the left side of an equals sign, you are writing to it. For example, to set the caption for an activated pivot table (objPivotTable) to "Anita's results":

objPivotTable.CaptionText = "Anita's results"

When a property appears on the right side, you are reading from it. For example, to get the caption of the activated pivot table and save it in a variable:

strFontName = objPivotTable.CaptionText

#### Example: Using Methods (Scripting)

Methods perform actions on objects, such as selecting all the elements in a table:

objPivotTable.SelectTable

or removing a selection:

objPivotTable.ClearSelection

Some methods return another object. Such methods are extremely important for navigating the object hierarchy. For example, the GetDesignatedOutputDoc method returns the designated output document, allowing you to access the items in that output document:

Set objOutputDoc = objSpssApp.GetDesignatedOutputDoc Set objItems = objOutputDoc.Items

### **Object Browser**

The object browser displays all object classes and the methods and properties associated with each. You can also access Help on individual properties and methods and paste selected properties and methods into your script.

| Figure | 46-13   |
|--------|---------|
| Object | browser |

| OLE Automation Members                                                                                                    |                                                                                                    | X              |
|----------------------------------------------------------------------------------------------------|----------------------------------------------------------------------------------------------------|----------------|
| Data Type<br>ISpssDutputDoc ▼<br>Methods/Properties<br>Cut Delete<br>Delete<br>Designated<br>DumyData<br>DumpDocument<br>ExpottCharts<br>ExpottCharts<br>ExpottDocument<br>GetBannerText<br>GetBannerText<br>GetBan | Function: GetDocumentPath<br>Result: String<br>Dispatch ID: 0x00000035<br>Help String<br>Retrieves the document's filename. | Close<br>Paste |

## Using the Object Browser

 From the script window menus choose: Debug

Object Browser...

- Select an object class from the Data Type list to display the methods and properties for that class.
- Select properties and methods for context-sensitive Help or to paste them into your script.

# New Procedure (Scripting)

A procedure is a named sequence of statements that are executed as a unit. Organizing code in procedures makes it easier to manage and reuse pieces of code. Scripts must have at least one procedure (the Main subroutine) and often they have several. The Main procedure may contain few statements, aside from calls to subroutines that do most of the work.

#### Figure 46-14 New Procedure dialog box

| New Pro      | ×                                   |              |
|--------------|-------------------------------------|--------------|
| <u>N</u> ame | SelectFirstPivotTable               | OK           |
|              | Туре                                | Cancel       |
|              | ⊙ <u>S</u> ub<br>○ <u>F</u> unction | <u>H</u> elp |
|              | C <u>F</u> unction                  |              |

Procedures can be subroutines or functions. A procedure begins with a statement that specifies the type of procedure and the name (for example, Sub Main or Function DialogMonitor()) and concludes with the appropriate End statement (End Sub or End Function).

As you scroll through the script window, the name of the current procedure is displayed at the top of the script window. Within a script, you can call any procedure as many times as you want. You can also call any procedure in the global script file, which makes it possible to share procedures between scripts.

## To Add a New Procedure in a Script

- From the menus choose: Script New Procedure...
- ► Type a name for the procedure.
- ► Select Subroutine or Function.

Alternatively, you can create a new procedure by typing the statements that define the procedure directly in the script.

## **Global Procedures (Scripting)**

If you have a procedure or function that you want to use in a number of different scripts, you can add it to the global script file. Procedures in the global script file can be called by all other scripts.

SPSS Scripting Facility

#### Figure 46-15 Global script file

| 🔊 Script Editor 💶 🖂 🖂                                                                                                    |
|----------------------------------------------------------------------------------------------------|
| <u>File Edit View Soript Debug Statistics Graphs Utilities Window H</u> elp                                                                                                    |
| Proc: (declarations)                                                                                                    |
| 1 'Begin Description<br>2 'This file is the default global procedure file. A number of sample<br>'scripts that were installed make use of the procedures in this file.<br>'To change the global procedure file, go to the Scripts tab in the Optio<br>'End Description                                                                                                    |
| Option Explicit                                                                                                    |
| Sub GetFirstSelectedPivot (objSelectedPivot As PivotTable, objItem As ISp<br>'Purpose: Find the first selected Pivot Table<br>'Assumptions: A Pivot Table is selected in the Output Doc (Navigator)<br>'Effects: Activates the selected Pivot Table<br>'Inputs: PivotTable object, Item object that contains selected PivotTabl<br>'Return Values: Selected PivotTable, Item in the Navigator<br>' bolFoundOutput(True If an Output Doc exists), bolFoundPi |
| Dim objDocuments As ISpssDocuments 'SPSS documents.<br>Dim objOutputDoc As ISpssOutputDoc 'Output document<br>Dim objItems As ISpssItems 'Output Navigator items<br>Dim intItemCount As Integer                                                                                                    |
|                                                                                                    |

The default global script file is *global.sbs*. You can freely add procedures to this file. You can also specify a different global file on the Scripts tab in the Options dialog box (Edit menu), but only one file can be active as the global file at any given time. That means that if you create a new global file and specify it as the global file, the procedures and functions in *global.sbs* are no longer available.

You can view the global script file in any script window (click the #2 tab on the left side of the window just below the toolbar), but you can edit it in only one window at a time.

Global procedures must be called by other script procedures. You cannot run a global script directly from the Utilities menu or a script window.

# Adding a Description to a Script

You can add a description to be displayed in the Run Script and Use Starter Script dialog boxes. Just add a comment on the first line of the script that starts with Begin Description, followed by the desired comment (one or more lines), followed by End Description. For example:

'Begin Description 'This script changes "Sig." to "p=" in the column labels of any pivot table. 'Requirement: The Pivot Table that you want to change must be selected. 'End Description

The description must be formatted as a comment (each line beginning with an apostrophe).

# Scripting Custom Dialog Boxes

There are two steps to implementing a custom dialog box: first create the dialog box using the UserDialog Editor, and then create a dialog monitor function (DialogFunc) that monitors the dialog box and defines its behavior.

The dialog box itself is defined by a Begin Dialog...End Dialog block. You do not need to type this code directly-the UserDialog Editor provides an easy, graphical way to define the dialog box.

#### Figure 46-16

Creating a dialog box in the UserDialog Editor

| 🕾 UserDi     | ialog Editor                                      | _ 🗆 ×  |
|--------------|---------------------------------------------------|--------|
|              | <u>x B B B B B B B B B B B B B B B B B B B</u>    |        |
| Begin Dialog | og UserDialog 580,70,"Open Data File",.DialogFunc |        |
| <b>N</b>     | Open Data File                                    | ×      |
| A ab         | Data file to open:                                | ок [   |
|              | .txtFilename                                      | Cancel |
|              |                                                   |        |
| DE Gan       |                                                   |        |

633

The Editor initially displays a blank dialog box form. You can add controls, such as radio buttons and check boxes, by selecting the appropriate tool and dragging with the mouse. (Hold the mouse over each tool for a description.) You can also drag the sides and corners to resize the dialog box. After adding a control, right-click the control to set properties for that control.

**Dialog monitor function.** To create the dialog monitor function, right-click the dialog box form (make sure no control is selected on the form) and enter a name for the function in the DialogFunc field. The statements that define the function are added to your script, although you will have to edit the function manually to define the behavior for each action.

When finished, click the Save and Exit icon (far right on the toolbar) to add the code for the dialog box to your script.

## To Create a Custom Dialog Box

- ► In the script window, click the cursor in the script where you want to insert the code for the dialog box.
- From the menus choose: Script Dialog Editor...
- Select tools from the palette and drag in the new dialog box form to add controls, such as buttons and check boxes.
- Resize the dialog box by dragging the handles on the sides and corners.
- Right-click the form (with no control selected) and enter a name for the dialog monitor function in the DialogFunc field.
- Click the Save and Exit icon (far right on the toolbar) when you are finished.

You have to edit your dialog monitor function manually to define the behavior of the dialog box.

## **Dialog Monitor Functions (Scripting)**

A dialog monitor function defines the behavior of a dialog box for each of a number of specified cases. The function takes the following (generic) form:

Function DialogFunc(strDlgItem as String, intAction as Integer, intSuppValue as Integer)
Select Case intAction
Case 1 ' dialog box initialization
... 'statements to execute when dialog box is initialized
Case 2 ' value changing or button pressed
... 'statements...
Case 3 ' TextBox or ComboBox text changed ...
Case 4 ' focus changed ...
Case 5 ' idle ...
End Select
End Function

**Parameters.** The function must be able to pass three parameters: one string (strDlgltem) and two integers (intAction and intSuppValue). The parameters are values passed between the function and the dialog box, depending on what action is taken.

For example, when a user clicks a control in the dialog box, the name of the control is passed to the function as strDlgItem (the field name is specified in the dialog box definition). The second parameter (intAction) is a numeric value that indicates what action took place in the dialog box. The third parameter is used for additional information in some cases. You must include all three parameters in the function definition even if you do not use all of them.

**Select Case intAction.** The value of intAction indicates what action took place in the dialog box. For example, when the dialog box initializes, intAction = 1. If the user presses a button, intAction changes to 2, and so on. There are five possible actions, and you can specify statements that execute for each action as indicated below. You do not need to specify all five possible cases-only the ones that apply. For example, if you do not want any statements to execute on initialization, omit Case 1.

Case intAction = 1. Specify statements to execute when the dialog box is initialized. For example, you could disable one or more controls or add a beep. The string strDlgltem is a null string; intSuppValue is 0.

SPSS Scripting Facility

- Case 2. Executes when a button is pushed or when a value changes in a CheckBox, DropListBox, ListBox or OptionGroup control. If a button is pushed, strDlgltem is the button, intSuppValue is meaningless, and you must set DialogFunc = True to prevent the dialog from closing. If a value changes, strDlgltem is the item whose value has changed, and intSuppValue is the new value.
- Case 3. Executes when a value changes in a TextBox or ComboBox control. The string strDlgItem is the control whose text changed and is losing focus; intSuppValue is the number of characters.
- Case 4. Executes when the focus changes in the dialog box. The string strDlgltem is gaining focus, and intSuppValue is the item that is losing focus (the first item is 0, second is 1, and so on).
- Case 5. Idle processing. The string strDlgltem is a null string; intSuppValue is 0. Set DialogFunc = True to continue receiving idle actions.

For more information, see the examples and the DialogFunc prototype in the Sax BASIC Language Reference Help file.

#### Example: Scripting a Simple Dialog Box

This script creates a simple dialog box that opens a data file. See related sections for explanations of the BuildDialog subroutine and dialog monitor function.

#### Figure 46-17

Open Data File dialog box created by script

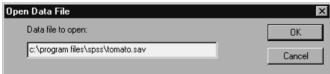

#### Sub Main Call BuildDialog End Sub

'define dialog box Sub BuildDialog Begin Dialog UserDialog 580,70,"Open Data File",.DialogFunc Text 40,7,280,21,"Data file to open:",.txtDialogTitle TextBox 40,28,340,21,.txtFilename

```
OKButton 470,7,100,21,.cmdOK
    CancelButton 470.35.100.21..cmdCancel
  End Dialog
  Dim dlg As UserDialog
  Dialog dlg
Fnd Sub
 'define function that determines behavior of dialog box
Function DialogFunc(strDlgItem As String, intAction As Integer, intSuppValue As Integer) As Boolean
  Select Case intAction
    Case 1' beep when dialog is initialized
       Beep
    Case 2' value changing or button pressed
      Select Case strDloltem
      Case "cmdOK" if user clicks OK, open data file with specified filename
      strFilename = DlgText("txtFilename")
      Call OpenDataFile(strFilename)
      DialogFunc = False
      Case "cmdCancel"'If user clicks Cancel, close dialog
      DialogFunc = False
      End Select
  End Select
End Function
```

```
Sub OpenDataFile(strFilename As Variant)'Open data file with specified filename
Dim objDataDoc As ISpssDataDoc
Set objDataDoc = objSpssApp.OpenDataDoc(strFilename)
End Sub
```

Examples are also available in the online Help. You can try them yourself by pasting the code from Help into the script window.

# **Debugging Scripts**

The Debug menu allows you to step through your code, executing one line or subroutine at a time and viewing the result. You can also insert a break point in the script to pause the execution at the line that contains the break point. To debug an autoscript, open the autoscript file in a script window, insert break points in the procedure that you want to debug, and then run the statistical procedure that triggers the autoscript.

**Step Into.** Execute the current line. If the current line is a subroutine or function call, stop on the first line of that subroutine or function.

**Step Over.** Execute to the next line. If the current line is a subroutine or function call, execute the subroutine or function completely.

Step Out. Step out of the current subroutine or function call.

Step to Cursor. Execute to the current line.

**Toggle Break.** Insert or remove a break point. The script pauses at the break point, and the debugging pane is displayed.

**Quick Watch**. Display the value of the current expression.

Add Watch. Add the current expression to the watch window.

**Object Browser.** Display the object browser.

**Set Next Statement.** Set the next statement to be executed. Only statements in the current subroutine/function can be selected.

Show Next Statement. Display the next statement to be executed.

#### To Step through a Script

From the Debug menu, choose any of the Step options to execute code, one line or subroutine at a time.

The Immediate, Watch, Stack, and Loaded tabs are displayed in the script window, along with the debugging toolbar.

- ▶ Use the toolbar (or hot keys) to continue stepping through the script.
- ► Alternatively, select Toggle Break to insert a break point at the current line.

The script pauses at the break point.

# **Debugging Pane (Scripting)**

When you step through code, the Immediate, Watch, Stack, and Loaded tabs are displayed.

#### Figure 46-18 Debugging pane displayed in script window

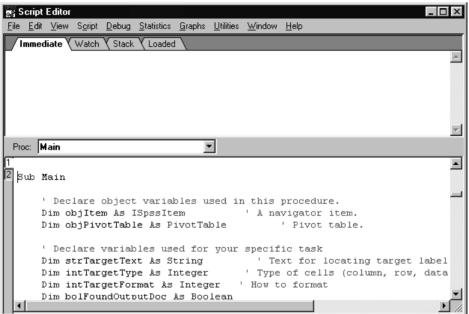

**Immediate tab.** Click the name of any variable and click the eyeglass icon to display the current value of the variable. You can also evaluate an expression, assign a variable, or call a subroutine.

- Type ?expr and press Enter to show the value of *expr*.
- Type var = expr and press Enter to change the value of *var*.
- Type subname args and press Enter to call a subroutine or built-in instruction.
- Type Trace and press Enter to toggle trace mode. Trace mode prints each statement in the immediate window when a script is running.

639

**Watch tab.** To display a variable, function, or expression, click it and choose Add Watch from the Debug menu. Displayed values are updated each time execution pauses. You can edit the expression to the left of ->. Press Enter to update all the values immediately. Press Ctrl-Y to delete the line.

**Stack tab.** Displays the lines that called the current statement. The first line is the current statement, the second line is the one that called the first, and so on. Click any line to highlight that line in the edit window.

Loaded tab. List the currently active scripts. Click a line to view that script.

# Script Files and Syntax Files

Syntax files (\*.*sps*) are not the same as script files (\*.*sbs*). Syntax files have commands written in the command language that allows you to run statistical procedures and data transformations. While scripts allow you to manipulate output and automate other tasks that you normally perform using the graphical interface of menus and dialog boxes, the command language provides an alternative method for communicating directly with the program's back end, the part of the system that handles statistical computations and data transformations.

You can combine scripts and syntax files for even greater flexibility, by running a script from within command syntax, or by embedding command syntax within a script.

### **Running Command Syntax from a Script**

You can run command syntax from within an automation script using the ExecuteCommands method. Command syntax allows you to run data transformations and statistical procedures and to produce charts. Much of this functionality cannot be automated directly from command scripts.

The easiest way to build a command syntax file is to make selections in dialog boxes and paste the syntax for the selections into the script window.

#### Figure 46-19

Pasting command syntax into a script

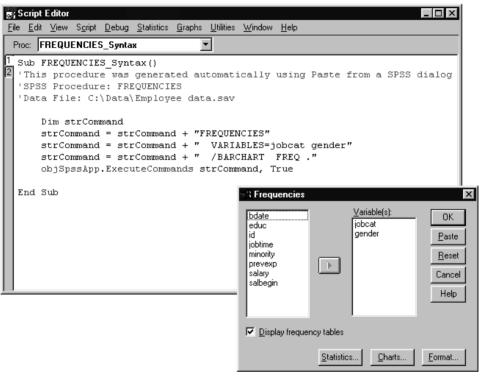

When you open dialog boxes using the script window menus, the Paste button pastes all of the code needed to run commands from within a script.

*Note*: You must use the script window menus to open the dialog box; otherwise, commands will be pasted to a syntax window rather than the scripting window.

#### Pasting SPSS Command Syntax into a Script

- From the script window menus, choose commands from the Statistics, Graphs, and Utilities menus to open dialog boxes.
- ► Make selections in the dialog box.

SPSS Scripting Facility

Click Paste.

*Note*: You must use the script window menus to open the dialog box; otherwise, commands will be pasted to a syntax window rather than the scripting window.

## Running a Script from Command Syntax

You can use the SCRIPT command to run a script from within command syntax. Specify the name of the script you want to run, with the filename enclosed in quotes, as follows:

SCRIPT 'C:\PROGRAM FILES\SPSS\CLEAN NAVIGATOR.SBS'.

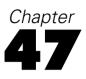

# **Output Management System**

The Output Management System provides the ability to automatically write selected categories of output to different output files in different formats. Formats include:

- SPSS data file format (SAV). Output that would be displayed in pivot tables in the Viewer can be written out in the form of an SPSS data file, making it possible to use output as input for subsequent commands.
- **XML.** Tables, text output, and even many charts can be written out in XML format.
- **HTML**. Tables and text output can be written out in HTML format.
- **Text.** Tables and text output can be written out as tab-delimited or space-separated text.

Output management is currently only available with command syntax using the OMS command. For a detailed discussion of the OMS command, see the *Command Syntax Reference* (Help menu, Command Syntax Reference).

# **OMS** Identifiers

The OMS Identifiers dialog box is designed to assist you in writing OMS command syntax. You can use it to paste selected command and subtype identifiers into a command syntax window.

| OMS Identifiers                                                                                                    |                                                                                                    |        |                                                                                                    |
|----------------------------------------------------------------------------------------------------|----------------------------------------------------------------------------------------------------|--------|----------------------------------------------------------------------------------------------------|
| This dialog displays the<br>used in creating OMS s                                                                                       |                                                                                                    | mmands | s and output table subtypes that are Close Help                                                                                                    |
| Command Identifiers:                                                                                                    |                                                                                                    |        | Table Subtype Identifiers:                                                                                                    |
| Syntax<br>COXREG<br>CROSSTABS<br>CSDESCRIPTIVES<br>CSPLAN<br>CSSELECT<br>CSTABULATE<br>CTABLES<br>CURVEFIT<br>DESCRIPTIVES<br>CORDETIVES | Identifiers<br>Cox Regression<br>Crosstabs<br>CSD escriptives<br>CSPlan<br>CSSelect<br>CST abulate<br>CT ables<br>Curve Fit<br>Descriptives |        | Case Processing Summary<br>Chi Square Tests<br>Crosstabulation<br>Descriptive Statistics<br>Directional Measures<br>Mantel-Haenszel Common Odds Ratio Estimate<br>Notes<br>Output File Summary<br>Risk Estimate<br>Symmetric Measures<br>Tests of Conditional Independence |
|                                                                                                    | Commands                                                                                                    |        | Paste Subtypes                                                                                                    |

With the OMS command, you can use the IF subcommand to specify output from specific commands and/or table types that you want to route to various output destinations (including the Viewer)—and you can use EXCEPTIF to exclude specific output. For example:

```
OMS

/SELECT TABLES

/IF COMMANDS=['Crosstabs' 'Descriptives']

SUBTYPES=['Crosstabulation' 'Descriptive Statistics']

/DESTINATION FORMAT=OXML OUTFILE='C:\temp\temp.xml'.
```

This command will select crosstabulation and descriptive statistics tables from subsequent CROSSTABS and DESCRIPTIVES commands and generate an XML file that contains the contents of those tables.

**Command Identifiers.** Most—but not all—command identifiers are the same as the command names. Like command names, they are not case-sensitive. You specify command names with the COMMANDS keyword on the IF or EXCEPTIF subcommands.

Output Management System

**Subtype Identifiers.** Subtypes are the different types of pivot tables that can be produced. Some subtypes are only produced by one command; other subtypes can be produced by multiple commands (although tables with the same subtype names in different procedures may have different structures and contents). Both of the subtypes specified in the above example can be produced by multiple commands, but since we also specify the commands, output from any other commands that produce those subtypes will not be selected.

#### Using the OMS Identifiers Dialog Box

- From the menus choose:
   Utilities
   OMS Identifiers
- Select one or more command or subtype identifiers. Use ctrl-click to select multiple identifiers in each list.
- ► Click Paste Commands and/or Paste Subtypes.
  - The list of available subtypes is based on the currently selected command(s). If multiple commands are selected, the list of available subtypes is the union of all subtypes available for any of the selected commands. If no commands are selected, all subtypes are listed.
  - The identifiers are pasted into the designated command syntax window at the current cursor location. If there are no open command syntax windows, a new syntax window is automatically opened.
  - Each command and/or subtype identifier is enclosed in quotes when pasted since OMS command syntax requires these quotes.
  - Identifier lists for the COMMANDS and SUBTYPES keywords must be enclosed in brackets, as in:

/IF COMMANDS=['Crosstabs' 'Descriptives'] SUBTYPES=['Crosstabulation' 'Descriptive Statistics']

# **Copying OMS Identifiers from the Viewer Outline**

You can copy and paste OMS command and subtype identifiers from the Viewer outline pane.

- ▶ Right-click the outline entry for the item in the outline pane.
- From the pop-up context menu, select Copy OMS Command Identifier or Copy OMS Table Subtype.

This method differs from the OMS Identifiers dialog in one respect: The copied identifier is not automatically pasted to a command syntax window. It is simply copied to the clipboard, and you can then paste it anywhere you want. Since command and subtype identifier values are identical to the corresponding command and subtype attribute values in XML-format output (OXML), you might find this copy/paste method useful if you write XSLT transformations.

#### **Copying OMS Labels**

Instead of identifiers, you can copy labels for use with the LABELS keyword. Labels can be used to differentiate between multiple graphs or multiple tables of the same type in which the outline text reflects some attribute of the particular output object such as the variable names or labels. There are, however, a number of factors that can affect the label text:

- If split file processing is on, split file group identification may be appended to the label.
- Labels that include information about variables or values are affected by the settings for display of variable names/labels and values/value labels in the outline pane (Edit menu, Options, Output Labels tab).
- Labels are affected by the current output language setting (Edit menu, Options, General tab).

#### To copy OMS labels:

- ▶ Right-click the outline entry for the item in the outline pane.
- ► From the pop-up context menu, select Copy OMS Label.

Output Management System

As with command and subtype identifiers, the labels must be in quotes and the entire list enclosed in square brackets, as in:

/IF LABELS=['Employment Category' 'Education Level']

Appendix

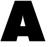

# **Database Access Administrator**

The Database Access Administrator is a utility designed to simplify large or confusing data sources for use with the Database Wizard. It allows users and administrators to customize their data source in the following ways:

- Create aliases for database tables and fields.
- Create variable names for fields.
- Hide extraneous tables and fields.

The Database Access Administrator does not actually change your database. Instead, it generates files that hold all of your information, which act as database "views."

You can use the Database Access Administrator to specify up to three different views per database: Enterprise level, Department level, and Personal level. Both the Database Access Administrator and the Database Wizard recognize these files by the following names:

- Enterprise level: *dba01.inf*
- Department level: *dba02.inf*
- Personal level: *dba03.inf*

Each file contains level-specific information about any number of data sources. For example, your *dba03.inf* file could contain personal view information for a corporate accounts database, your company's hourlog database, and a database that you use to keep track of your CD collection.

When you open the Database Access Administrator, it will search your system's path for these files and automatically display information for all three views of any data source you have configured.

**Inheritance and Priorities**. Whenever you use the Database Wizard, it presents the lowest-level view of your data source that it can find on your system's path, where the levels are, from highest to lowest, Enterprise, Department, and Personal. Each level's

Appendix A

file holds information about all of your data sources for that level. For example, your marketing department will have one file, *dba02.inf*, that contains the aliasing information for all of the database views established for the marketing department. Each person in the marketing department will have a file, *dba03.inf*, that contains customized views of all of the databases that he or she uses.

In the Database Access Administrator, Aliases, Variable Names, and Hide Orders are inherited from the top down.

**Example.** If the Regions table is hidden at the Enterprise level, it is invisible at both the Department and Personal levels. This table would not be displayed in the Database Wizard.

**Example.** The field *JOBCAT* in the Employee Sales table is not aliased at the Enterprise level, but it is aliased as Job Categories at the Department level. It appears as Job Categories at the Personal level. Additionally, if the Employee Sales table is aliased as Employee Information at the Personal level, the original field (*EmployeeSales.JOBCAT*) would appear in the Database Wizard as '*Employee Information'*.'*Job Categories'*.

To start the Database Access Administrator, run the file *spssdbca.exe*, which is installed in your SPSS directory. For more information about the Database Access Administrator, refer to its online Help.

## Appendix

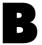

# **Customizing HTML Documents**

You can automatically add customized HTML code to documents exported in HTML format, including:

- HTML document titles
- Document type specification
- Meta tags and script code (for example, JavaScript)
- Text displayed before and after exported output

# To Add Customized HTML Code to Exported Output Documents

- Open the file *htmlfram.txt* (located in the directory in which SPSS is installed) in a text editor.
- Replace the comments in the "fields" on the lines between the double open brackets (<<) with the text or HTML code you want to insert in your exported HTML documents.
- ► Save the file as a text file.

*Note*: If you change the name or location of the text file, you have to modify the system registry to use the file to customize your exported HTML output.

Appendix B

# Content and Format of the Text File for Customized HTML

The HTML code that you want to add automatically to your HTML documents must be specified in a simple text file that contains six fields, each delimited by two open angle brackets on the preceding line (<<):

<<

Text or code that you want to insert at the top of the document before the <HTML> specification (for example, comments that include document type specifications)

<<

Text used as the document title (displayed in the title bar)

<<

Meta tags or script code (for example, JavaScript code)

<<

HTML code that modifies the <BODY> tag (for example, code that specifies background color)

```
<<
```

Text and/or HTML code that is inserted after the exported output (for example, copyright notice)

<<

Text and/or HTML code that is inserted before the exported output (for example, company name, logo, etc.)

# To Use a Different File or Location for Custom HTML Code

If you change the name or location of *htmlfram.txt*, you must modify the system registry to use the file in customized HTML output.

▶ From the Windows Start menu choose Run, type regedit, and click OK.

Customizing HTML Documents

- In the left pane of the Registry Editor, choose: HHKEY\_CURRENT\_USER Software SPSS SPSS for Windows 12.0 SPSSWIN
- ▶ In the right pane, double-click the string HTMLFormatFile.
- ► For Value data, enter the full path and name of the text file containing the custom HTML specifications (for example, *c:\myfiles\htmlstuf.txt*).

#### Sample Text File for Customized HTML

<<
</pre>
</<
</li>
<</li>
<</li>
<</li>
<</li>
<</li>
<</li>
<</li>
<</li>
<</li>
<</li>

</

### Sample HTML Source for Customized HTML

<!DOCTYPE HTML PUBLIC "-//W3C//DTD HTML 3.2//EN"> <HTML> <HEAD> <TITLE> Appendix B

NVI Sales, Inc. </TITLE> <META NAME="keywords" CONTENT="gizmos, gadgets, gimcracks"> </HEAD> <BODY bgcolor="#FFFFF"> <h2 align=center>NVI Sales</h2> <h3 align=center>Regional Data</h3>

[Exported output]

<H4 align=center>This page made possible by... <br><br> <IMG SRC="spss2.gif" align=center></H4> </BODY> </HTML>

# Index

active window. 5 ActiveX objects. 207 adding group labels, 242 adjusted R-square, 402 in Linear Regression, 402 aggregating data, 162, 162, 163, 164 aggregate functions, 163 variable names and labels, 164 alignment, 84, 201, 265, 570 in cells, 265 in Data Editor, 84 output, 201, 570 alpha coefficient, 527 in Reliability Analysis, 527, 530 alpha factoring, 431 analysis of variance, 326, 402, 407 in Curve Estimation, 407 in Linear Regression, 402 in Means, 326 in One-Way ANOVA, 349 Anderson-Rubin factor scores, 435 Andrews' wave estimator, 301 in Explore, 301 ANOVA, 326, 359, 360, 363 assumptions, 360 in GLM Univariate, 359 in Means, 326 in One-Way ANOVA, 349 model, 363 aspect ratio, 575 automated production, 595 automation objects, 622, 624, 625, 627, 628 methods, 627 object browser, 628 properties, 627 types, 624 using in scripts, 622, 625, 628 variable-naming conventions, 624 autoscripts, 585, 618, 620 autoscript file, 621 creating, 618 trigger events, 620 average absolute deviation (AAD), 543 in Ratio Statistics, 543

backward elimination. 396 in Linear Regression, 396 bar charts. 288 in Frequencies. 288 Bartlett's test of sphericity, 430 in Factor Analysis, 430 Bartlett factor scores, 435 beta coefficients, 402 in Linear Regression, 402 Bivariate Correlations, 377, 379, 380, 381 assumptions, 377 correlation coefficients, 377 missing values, 380 options, 380 significance levels, 377 statistics. 380 block distance, 389 in Distances, 389 Blom estimates, 142 BMP files, 210, 215, 217, 597 exporting charts, 210, 215, 217, 597 Bonferroni, 353, 368 in GLM, 368 in One-Way ANOVA, 353 bookmarking pivot table views, 248 bookmarks, 248 borders, 231, 258, 260 displaying hidden borders, 260 Draft Viewer, 231 Box's M test, 418 in Discriminant Analysis, 418 box-and-whiskers plots, 302 boxplots, 302 comparing factor levels, 302 comparing variables, 302 in Explore, 302 break points, 636 in scripts, 636 break variables, 162 in Aggregate Data, 162 Brown-Forsythe statistic, 356 in One-Way ANOVA, 356 buttons, 592 editing toolbar bitmap icons, 592

656

Index

Cancel button, 8 captions, 270 adding to a table, 270 cases, 90, 92, 92, 153, 166, 168, 170, 171 finding in Data Editor, 92, 92 inserting new cases, 90 selecting subsets, 166, 168, 170 sorting, 153 weighing, 171 casewise diagnostics, 402 in Linear Regression, 402 cell borders, 231 Draft Viewer, 231 cells in pivot tables, 250, 257, 261, 262, 264, 265, 266, 267, 269 alignment, 265 fonts, 261 formats, 257 hiding, 249 margins, 266 modifying text, 269 outlines, 267 shading, 267 showing, 249 value formats, 264 widths, 262 centered moving average function, 149 centering output, 201, 570 chart options, 575 charts, 199, 205, 206, 206, 208, 210, 407, 557, 575, 597 aspect ratio, 575 case labels, 407 copying, 206 copying into other applications, 206 creating, 545 exporting, 210, 597 footnotes, 551 hiding, 199 inserting in Viewer, 205 missing values, 552 modifying, 547 overview, 545 pasting into other applications, 208 ROC Curve, 557 subtitles, 551

templates, 555, 575 titles, 551 Chebychev distance, 389 in Distances, 389 chi-square distance measure, 389 in Distances, 389 Chi-Square Test, 466, 466, 468, 469, 469, 470, 471 assumptions, 466 expected range, 469 expected values, 469 missing values, 470 options, 470 statistics, 470 chi-square tests, 309, 309 Fisher's exact test, 309 for independence, 309 in Crosstabs, 309 likelihood-ratio, 309 linear-by-linear association, 309 one-sample test, 466 Pearson, 309 Yates' correction for continuity, 309 classification, 557 ROC Curve, 557 cluster analysis, 449, 457, 461 efficiency, 461 Hierarchical Cluster Analysis, 449 K-Means Cluster Analysis, 457 cluster frequencies in TwoStep Cluster Analysis, 447 clustering choosing a procedure, 437 Cochran's statistic, 309 in Crosstabs, 309 coefficient of dispersion (COD), 543 in Ratio Statistics, 543 coefficient of variation (COV), 543 in Ratio Statistics, 543 Cohen's kappa, 309 in Crosstabs, 309 collinearity diagnostics, 402 in Linear Regression, 402 colors in pivot tables, 258, 261, 267 borders, 258 cell background, 267

657

cell foreground, 267 font, 261 column format, 264 changing in pivot tables, 264 column percentages, 313 in Crosstabs, 313 columns, 262, 269 changing width in pivot tables, 262 selecting in pivot tables, 269 column summary reports, 519 column width, 84, 255, 262, 581 controlling default width, 581 controlling maximum width, 255 controlling width for wrapped text, 255 in Data Editor, 84 pivot tables, 262 comma format, 78, 80 command language, 273 command line switches, 606 Production Facility, 606 command syntax, 13, 273, 274, 275, 276, 278, 279, 280, 568, 570, 571, 587, 591, 596 adding to menus, 587 installing command syntax reference, 13 journal file, 278, 280, 568 log, 570, 571 output log, 276 pasting, 275 Production Facility formatting, 605 Production Facility rules, 596 running, 279 running with toolbar buttons, 591 syntax rules, 274 comparing groups, 335 in OLAP Cubes, 335 comparing variables, 335 in OLAP Cubes, 335 compound model, 411 in Curve Estimation. 411 computing variables, 127, 129 computing new string variables, 129 concentration index, 543 in Ratio Statistics, 543 conditional transformations, 129

confidence intervals, 301, 341, 356, 365, 373, 373, 399, 402, 560 in Explore, 301 in GLM, 365, 373 in Independent-Samples T Test, 341 in Linear Regression, 402 in One-Way ANOVA, 356 in ROC Curve, 560 saving in Linear Regression, 399 context-sensitive help, 244 finding label definitions in pivot tables, 244 contingency coefficient, 309 in Crosstabs, 309 contingency tables, 305 continuation text, 260 for pivot tables, 260 contrasts, 352, 365, 366 in GLM, 365, 366 in One-Way ANOVA, 352 control variables, 308, 384 in Crosstabs, 308 in Partial Correlations, 384 convergence, 431, 433, 462 in Factor Analysis, 431, 433 in K-Means Cluster Analysis, 462 Cook's distance, 371, 399 in GLM. 371 in Linear Regression, 399 copying, 201, 206 charts, 206 output, 201 pivot tables, 206 correlation matrix, 418, 423 in Discriminant Analysis, 418 in Factor Analysis, 423, 430 correlations, 309, 377, 377, 383, 383, 386 bivariate, 377 in Bivariate Correlations, 377 in Crosstabs, 309 in Partial Correlations, 383 partial, 383 zero-order, 386 counting occurrences, 132

#### Index

covariance matrix, 371, 402, 418, 421 in Discriminant Analysis, 418, 421 in GLM. 371 in Linear Regression, 402 covariance ratio, 399 in Linear Regression, 399 Cramér's V. 309 in Crosstabs, 309 Cronbach's alpha, 527 in Reliability Analysis, 527, 530 Crosstabs, 171, 305, 306, 307, 308, 308, 309, 309, 309, 309, 309, 313, 314, 314 assumptions, 306 cell display, 313 clustered bar charts, 309 control variables, 308 formats, 314 fractional weights, 171 layers, 308 statistics. 309 suppressing tables, 305 crosstabulation. 305 in Crosstabs, 305 cubic model, 411 in Curve Estimation. 411 cumulative sum function, 149 currency formats, 583 Curve Estimation, 407, 407, 407, 409, 411, 412 analysis of variance, 407 assumptions, 407 forecast, 412 including constant, 407 models, 411 saving predicted values, 412 saving prediction intervals, 412 saving residuals, 412 time series analysis, 407 custom currency formats, 78, 583 custom models, 363 in GLM. 363 d. 309 in Crosstabs, 309 data analysis, 11 basic steps, 11

Data Editor, 73, 75, 84, 84, 86, 87, 87, 88, 88, 89, 89, 90, 91, 91, 92, 92, 92, 93, 93, 93, 587 alignment, 84 changing data type, 92 column width. 84 data value restrictions. 88 Data view. 73 defining variables, 75 display options, 93 editing data, 88, 89, 89 entering data. 86 entering non-numeric data, 87 entering numeric data, 87 filtered cases, 93 finding cases, 92, 92 inserting new cases, 90 inserting new variables, 91 moving variables, 91 printing, 93 sending data to other applications, 587 data entry, 86 data files, 19, 20, 48, 48, 48, 52, 52, 54, 66, 67, 68, 154 adding comments, 562 dictionary information, 48, 48 file information, 48, 48 flipping, 154 opening, 19, 20 protecting, 55 remote servers, 66, 67, 68 saving, 48, 52, 52 saving output as SPSS-format data files, 643 saving subsets of variables, 54 transposing, 154 data transformations, 127, 129, 129, 130, 134, 135, 137, 138, 140, 144, 145, 147, 582 computing variables, 127 conditional transformations, 129 delaying execution, 582 functions, 130 ranking cases, 140 recoding values, 134, 135, 137, 138, 144 string variables, 129 time series, 145, 147

data types, 78, 78, 80, 92, 583 changing, 92 custom currency, 78, 583 defining, 78 display formats, 80 input formats, 80 Data view, 73 date formats, 78, 80, 582 two-digit years, 582 date variables, 145 defining for time series data, 145 dBASE files, 19, 22, 52, 52 opening, 19, 22 saving, 52, 52 debugging scripts, 636, 638 break points, 636 debugging pane, 638 stepping through scripts, 636 Define Multiple Response Sets, 500, 501 categories, 500 dichotomies, 500 set labels, 500 set names, 500 defining variables, 75, 78, 81, 81, 83, 84, 84, 86, 86 copying and pasting attributes, 84, 86 data types, 78 missing values, 83 templates, 84, 86 value labels, 81 variable labels, 81 deleted residuals, 371, 399 in GLM, 371 in Linear Regression, 399 deleting multiple EXECUTES in syntax files, 280 deleting output, 200 dendrograms, 455 in Hierarchical Cluster Analysis, 455 Descriptives, 291, 291, 292 assumptions, 291 display order, 294 saving z scores, 291 statistics, 294 descriptive statistics, 286, 291, 301, 319, 373, 543 in Descriptives, 291 in Explore, 301 in Frequencies, 286

in GLM Univariate, 373 in Ratio Statistics, 543 in Summarize, 319 in TwoStep Cluster Analysis, 447 designated window, 5 detrended normal plots, 302 in Explore, 302 deviation contrasts, 365, 366 in GLM, 365, 366 DfBeta, 399 in Linear Regression, 399 DfFit. 399 in Linear Regression, 399 dialog boxes, 7, 7, 8, 9, 9, 9, 10, 563, 564, 568, 568, 632, 634 controls, 8 defining variable sets, 563 displaying variable labels, 7, 568 displaying variable names, 7, 568 getting Help, 10 optional specifications, 9 reordering target lists, 565 scripting, 632, 634 selecting variables, 9 subdialog boxes, 9 using variable sets, 564 variable display order, 568 variable information, 9 variables, 7 dictionary, 48, 48 difference contrasts, 365, 366 in GLM, 365, 366 difference function, 149 differences between groups, 335 in OLAP Cubes, 335 differences between variables, 335 in OLAP Cubes, 335 direct oblimin rotation, 433 in Factor Analysis, 433 Discriminant Analysis, 413, 557 analyzing held-out cases, 610 assumptions, 414 covariance matrix, 421 criteria, 419 data considerations, 414 defining ranges, 417

descriptive statistics, 418 discriminant methods, 419 display options, 419, 421 example, 413 exporting model information, 422 function coefficients, 418 grouping variables, 413 independent variables, 413 Mahalanobis distance, 419 matrices. 418 missing values, 421 plots, 421 prior probabilities, 421 Rao's V, 419 related procedures, 414 ROC Curve for probabilities, 557 saving classification variables, 422 selecting cases, 417 statistics, 413, 418 stepwise methods, 413 Wilks' lambda, 419 display formats, 80 display order, 241, 241 distance measures, 389, 449, 453, 457 in Distances, 389 in Hierarchical Cluster Analysis, 449, 453 in K-Means Cluster Analysis, 457 Distances, 387 computing distances between cases, 387 computing distances between variables, 387 dissimilarity measures, 389 example, 387 similarity measures, 390 statistics, 387 transforming measures, 389, 390 transforming values, 389, 390 distributed mode, 61, 61, 62, 63, 66, 67, 68, 70, 71, 602 available procedures, 70 data file access, 66, 68 Production Facility, 602 saving data files, 67 UNC paths, 71 division, 522 dividing across report columns, 522 dollar format, 78, 80

dollar sign, 264 in pivot tables, 264 dot format, 78, 80 Draft Viewer, 229, 230, 231, 231, 236, 236, 237, 237. 568. 571 box characters, 231 cell borders, 231 changing fonts, 236 column borders, 231 controlling default output display, 568 display options, 571 output format, 231 printing, 236, 237 row borders, 231 saving output, 237 setting default viewer type, 230 Duncan's multiple range test, 353, 368 in GLM, 368 in One-Way ANOVA, 353 Dunnett's C, 353, 368 in GLM, 368 in One-Way ANOVA, 353 Dunnett's T3, 353, 368 in GLM, 368 in One-Way ANOVA, 353 Dunnett's t test, 353, 368 in GLM. 368 in One-Way ANOVA, 353 Durbin-Watson statistic, 402 in Linear Regression, 402 editing data, 88, 89, 89 effect-size estimates, 373 in GLM Univariate, 373 eigenvalues, 402, 430 in Factor Analysis, 430, 431 in Linear Regression, 402 embedding interactive charts, 207 embedding pivot tables, 207 entering data, 86, 87, 87, 88 non-numeric, 87 numeric, 87 using value labels, 88 environment variables, 568 SPSSTMPDIR, 568

EPS files, 210, 215, 218, 597 exporting charts, 210, 215, 218, 597 equamax rotation, 433 in Factor Analysis, 433 estimated marginal means, 373 in GLM Univariate, 373 eta coefficient, 309, 326 in Crosstabs, 309 in Means. 326 eta-squared, 326, 373 in GLM Univariate, 373 in Means. 326 Euclidean distance, 389 in Distances, 389 Excel files, 19, 52, 52, 587 adding menu item to send data to Excel, 587 opening, 19 saving, 52, 52 Excel format exporting output, 210, 213 EXECUTE command, 280 pasted from dialog boxes, 280 expected count, 313 in Crosstabs, 313 Explore, 297, 298, 299, 301, 302, 303, 303 assumptions, 298 missing values, 303 options, 303 plots, 302 power transformations, 303 statistics, 301 exponential model, 411 in Curve Estimation, 411 exporting charts, 210, 215, 216, 217, 217, 218, 218, 218, 218, 219, 595, 597 automated production, 595 chart size, 215 exporting data, 587 adding menu items to export data, 587 exporting output, 210, 214, 597, 608 Excel format, 213 Excel format, 210 HTML format, 213 publishing to Web, 608 Word format, 210, 213

extremes, 301 in Explore, 301 Factor Analysis, 423, 424, 428, 430, 431, 433, 435, 436 analyzing held-out cases, 610 assumptions, 424 coefficient display format, 436 convergence, 431, 433 data considerations, 424 descriptives, 430 example, 423 extraction methods, 431 factor scores, 435 loading plots, 433 missing values, 436 overview, 423 related procedures, 424 rotation methods, 433 selecting cases, 429 statistics, 423, 430 factor scores, 435 file information, 48, 48 files. 205 adding a text file to the Viewer, 205 opening, 19 file transformations, 153, 154, 155, 159, 162, 165, 171 aggregating data, 162 merging data files, 155, 159 sorting cases, 153 split-file analysis, 165 transposing variables and cases, 154 weighting cases, 171 filtered cases, 93 in Data Editor, 93 first, 319, 326, 332 in Means. 326 in OLAP Cubes, 332 in Summarize, 319 Fisher's exact test, 309 in Crosstabs, 309 Fisher's LSD, 368 in GLM, 368

fonts, 93, 204, 236, 261, 261 colors, 261 in cells, 261 in Data Editor, 93 in Draft Viewer. 236 in the outline pane, 204 footers, 223, 224 footnotes, 256, 267, 268, 270 adding to a table, 270 in charts, 551 markers, 256, 267 renumbering, 268 forecast, 412 in Curve Estimation, 412 formatting, 231, 514 columns in reports, 514 draft output, 231 forward selection, 396 in Linear Regression, 396 Frequencies, 283, 283, 285, 286, 288, 288 assumptions, 283 charts. 288 display order, 288 formats. 288 statistics. 286 suppressing tables, 288 frequency tables, 283, 301 in Explore, 301 in Frequencies, 283 full factorial models, 363 in GLM, 363 function procedures, 629 functions, 130, 130, 131 missing value treatment, 131 Gabriel test, 353, 368 in GLM, 368 in One-Way ANOVA, 353 Games-Howell test, 353, 368 in GLM. 368 in One-Way ANOVA, 353 gamma, 309 in Crosstabs, 309 generalized least squares, 431 in Factor Analysis, 431

geometric mean, 319, 326, 332 in Means, 326 in OLAP Cubes, 332 in Summarize, 319 GLM Univariate, 359, 360, 362, 363, 364, 365, 366, 367, 368, 371, 373, 373, 374 assumptions, 360 build terms, 364 contrasts, 365, 366 diagnostics, 373 display, 373 estimated marginal means, 373 interaction terms, 364 model, 363, 363 options, 373 post hoc tests, 368 profile plots, 367 saving matrices, 371 saving variables, 371 sum of squares, 363 global procedures, 585, 630 global scripts, 630 Goodman and Kruskal's gamma, 309 in Crosstabs, 309 Goodman and Kruskal's lambda, 309 in Crosstabs, 309 Goodman and Kruskal's tau, 309 in Crosstabs, 309 grand totals, 524 in column summary reports, 524 grid lines, 260 pivot tables, 260 grouped median, 319, 326, 332 in Means, 326 in OLAP Cubes, 332 in Summarize, 319 grouping rows or columns, 242 group labels, 242 group means, 323, 329 growth model, 411 in Curve Estimation, 411 Guttman model, 527 in Reliability Analysis, 527, 530 Hampel's redescending M-estimator, 301 in Explore, 301

harmonic mean, 319, 326, 332 in Means, 326 in OLAP Cubes, 332 in Summarize, 319 headers, 223, 224 held-out cases, 610 analyzing, 610 Helmert contrasts, 365, 366 in GLM, 365, 366 Help button, 8 Help windows, 13 hiding, 199, 199, 200, 249, 250, 250, 251, 588 captions, 251 dimension labels, 250 footnotes, 250 procedure results, 200 results, 199, 199 rows and columns, 249 titles, 251 toolbars, 588 Hierarchical Cluster Analysis, 449 agglomeration schedules, 454 assumptions, 449 clustering cases, 449 clustering methods, 453 clustering variables, 449 cluster membership, 454, 455 data considerations. 449 dendrograms, 455 distance matrices, 454 distance measures, 449, 453 example, 449 icicle plots, 455 plot orientation, 455 related procedures, 449 saving new variables, 455 similarity measures, 449, 453 statistics, 449, 454 transforming measures, 453 transforming values, 453 hierarchical decomposition, 364 in GLM, 364 histograms, 288, 302, 398 in Explore, 302 in Frequencies, 288 in Linear Regression, 398

Hochberg's GT2, 353, 368 in GLM, 368 in One-Way ANOVA, 353 homogeneity-of-variance tests, 356, 373 in GLM Univariate, 373 in One-Way ANOVA, 356 Hotelling's T-square, 527 in Reliability Analysis, 527, 530 HTML format, 210, 213, 597, 651 adding customized code, 651 exporting output, 210, 213, 597 Huber's M-estimator, 301 in Explore, 301 ICC, 530 See intraclass correlation coefficient, 530 icicle plots, 455 in Hierarchical Cluster Analysis, 455 icons. 592 editing toolbar bitmap icons, 592 image factoring, 431 immediate tab, 638 script window, 638 importance plots in TwoStep Cluster Analysis, 446 Independent-Samples T Test, 337, 338, 339, 340, 341 assumptions, 338 confidence intervals, 341 defining groups, 340 grouping variables, 340 missing values, 341 options, 341 string variables, 340 initial threshold in TwoStep Cluster Analysis, 443 input formats, 80 inserting group labels, 242 interaction terms, 364 in GLM. 364 interactive charts, 206, 207, 579, 579 copying into other applications, 206 embedding as ActiveX objects, 207 options, 579 saving data with chart, 579

intraclass correlation coefficient (ICC), 530 in Reliability Analysis, 530 inverse model, 411 in Curve Estimation, 411 iterations, 431, 462 in Factor Analysis, 431, 433 in K-Means Cluster Analysis, 462 journal file, 568 JPEG files, 210, 215, 216, 597 exporting charts, 210, 215, 216, 597 justification, 201, 570 output, 201, 570 kappa, 309 in Crosstabs, 309 Kendall's tau-b, 309, 377 in Bivariate Correlations, 377 in Crosstabs, 309 Kendall's tau-c, 309 in Crosstabs, 309 K-Means Cluster Analysis, 457 assumptions, 457 cluster distances. 462 cluster membership, 462 convergence criteria, 462 data considerations, 457 efficiency, 461 examples, 457 iterations, 462 methods, 457 missing values, 463 number of clusters, 457 overview, 457 related procedures, 457 saving cluster information, 462 scaling of variables, 457 statistics, 457, 463 KR20, 530 in Reliability Analysis, 530 Kruskal's tau, 309 in Crosstabs, 309 Kuder-Richardson 20, 530 in Reliability Analysis, 530 kurtosis, 286, 294, 301, 319, 326, 332, 515, 521 in Descriptives, 294 in Explore, 301

in Frequencies, 286 in Means, 326 in OLAP Cubes, 332 in Report Summaries in Columns, 521 in Report Summaries in Rows, 515 in Summarize, 319 labels, 242, 242 deleting, 242 inserting group labels, 242 lag function, 149 lambda, 309 in Crosstabs, 309 Lance and Williams dissimilarity measure, 389 in Distances, 389 language changing output language, 568 last, 319, 326, 332 in Means, 326 in OLAP Cubes, 332 in Summarize, 319 layers, 220, 244, 244, 245, 246, 255, 260, 308 changing, 245 creating, 244 displaying, 244, 246 in Crosstabs, 308 in pivot tables, 244 printing, 220, 255, 260 lead function, 149 least significant difference, 353, 368 in GLM, 368 in One-Way ANOVA, 353 level of measurement, 77 defining, 77 Levene test, 302, 356, 373 in Explore, 302 in GLM Univariate, 373 in One-Way ANOVA, 356 leverage values, 371, 399 in GLM. 371 in Linear Regression, 399 likelihood-ratio chi-square in Crosstabs, 309 Lilliefors test. 302 in Explore, 302

linear-by-linear association, 309 in Crosstabs, 309 linear model, 411 in Curve Estimation, 411 Linear Regression, 391, 391, 394, 396, 399, 402, 404 assumptions, 391 blocks, 391 exporting model information, 399 missing values, 404 plots. 398 residuals, 399 saving new variables, 399 selection variable, 397 statistics, 402 variable selection methods, 396, 404 weights, 391 line breaks variable and value labels, 82 listing cases, 315 loaded tab, 638 script window, 638 loading plots, 433 in Factor Analysis, 433 logarithmic model, 411 in Curve Estimation. 411 logging in to a server, 62 logistic model, 411 in Curve Estimation, 411 Logistic Regression, 557 ROC Curve for probabilities, 557 Lotus 1-2-3 files, 19, 52, 52, 587 adding menu item to send data to Lotus, 587 opening, 19 saving, 52, 52 Mahalanobis distance, 399, 419 in Discriminant Analysis, 419 in Linear Regression, 399 Mantel-Haenszel statistic, 309 in Crosstabs, 309 margins, 223, 266 in cells, 266 maximum, 286, 294, 301, 319, 326, 332, 522, 543 comparing report columns, 522

in Descriptives, 294

in Explore, 301 in Frequencies, 286 in Means, 326 in OLAP Cubes, 332 in Ratio Statistics, 543 in Summarize, 319 maximum branches in TwoStep Cluster Analysis, 443 maximum likelihood, 431 in Factor Analysis, 431 McNemar test, 309 in Crosstabs, 309 mean, 286, 294, 301, 319, 326, 329, 332, 356, 515, 521, 522, 543 in Descriptives, 294 in Explore, 301 in Frequencies, 286 in Means, 326 in OLAP Cubes, 332 in One-Way ANOVA, 356 in Ratio Statistics, 543 in Report Summaries in Columns, 521 in Report Summaries in Rows, 515 in Summarize, 319 of multiple report columns, 522 subgroup, 329 means subgroup, 323 Means, 323, 323, 325, 326, 610 ASCII output from, 610 assumptions, 323 options, 326 statistics, 326 measurement level, 77 defining, 77 measurement system, 568 measures of central tendency, 286, 301, 543 in Explore, 301 in Frequencies, 286 in Ratio Statistics, 543 measures of dispersion, 286, 294, 301, 543 in Descriptives, 294 in Explore, 301 in Frequencies, 286 in Ratio Statistics, 543

measures of distribution, 286, 294 in Descriptives, 294 in Frequencies, 286 median statistic, 286, 301, 319, 326, 332, 543 in Explore, 301 in Frequencies, 286 in Means. 326 in OLAP Cubes, 332 in Ratio Statistics, 543 in Summarize, 319 memory, 568 memory allocation in TwoStep Cluster Analysis, 443 menus, 6, 587 customizing, 587 merging data files, 155, 158, 159, 159 dictionary information, 159 files with different cases, 155 files with different variables, 159 renaming variables, 158 M-estimators, 301 in Explore, 301 metafiles, 210, 215, 597 exporting charts, 210, 215, 597 methods, 627 OLE automation objects, 627 minimum, 286, 294, 301, 319, 326, 332, 522, 543 comparing report columns, 522 in Descriptives, 294 in Explore, 301 in Frequencies, 286 in Means, 326 in OLAP Cubes, 332 in Ratio Statistics, 543 in Summarize, 319 Minkowski distance, 389 in Distances, 389 missing values, 83, 83, 131, 131, 150, 303, 341, 356, 380, 386, 404, 404, 436, 470, 516, 524, 560 defining, 83 in Bivariate Correlations, 380 in charts. 552 in Chi-Square Test, 470 in column summary reports, 524 in Explore, 303 in Factor Analysis, 436

in functions, 131 in Independent-Samples T Test, 341 in Linear Regression, 404 in One-Way ANOVA, 356 in Partial Correlations, 386 in Report Summaries in Rows, 516 in ROC Curve, 560 replacing in time series data, 150 string variables, 83 mode, 286 in Frequencies, 286 moving rows and columns, 241 Multidimensional Scaling, 533 assumptions, 534 command additional features, 539 conditionality, 537 creating distance matrices, 536 criteria, 538 data considerations, 534 defining data shape, 535 dimensions, 537 display options, 538 distance measures, 536 example, 533 levels of measurement, 537 related procedures, 534 scaling models, 537 statistics, 533 transforming values, 536 multiple comparisons, 353 in One-Way ANOVA, 353 multiple R, 402 in Linear Regression, 402 multiple regression, 391 in Linear Regression, 391 multiple response analysis, 501 Define Multiple Response Sets, 501 defining sets, 501 multiplication, 522 multiplying across report columns, 522 names. 63 servers', 63 new features SPSS 12.0, 2

Newman-Keuls, 368 in GLM, 368 noise handling in TwoStep Cluster Analysis, 443 nominal. 77 measurement level, 77 nonparametric tests, 466 Chi-Square Test, 466 normality tests, 302 in Explore, 302 normal probability plots, 302, 398 in Explore, 302 in Linear Regression, 398 normal scores, 142 in Rank Cases, 142 number of cases, 319, 326, 332 in Means, 326 in OLAP Cubes, 332 in Summarize, 319 numeric format, 78, 80 object browser, 628 objects, 622, 624, 625, 628 overview, 622, 624 using in scripts, 622, 625, 628 variable-naming conventions, 624 observed count, 313 in Crosstabs, 313 observed means, 373 in GLM Univariate, 373 OK button, 8 OLAP Cubes, 329, 329, 330, 332, 336 assumptions, 329 statistics, 332, 332 titles, 336 OLE automation, 609, 622, 624, 625, 627, 628 methods, 627 overview, 622, 624, 625, 628 properties, 627 scripting with, 609 using objects, 622, 625, 628 variable-naming conventions, 624 OMS, 643, 643 using XSLT with OXML, 646

One-Way ANOVA, 349, 349, 350, 351, 352, 353, 356 assumptions, 350 contrasts, 352 factor variables, 349 missing values, 356 multiple comparisons, 353 options, 356 polynomial contrasts, 352 post hoc tests, 353 statistics, 356 online Help, 12, 13 Statistics Coach, 12 opening files, 19, 19, 19, 19, 19, 19, 19, 20, 22, 22 data files, 19, 20 dBASE files, 19, 22 Excel files, 19 Lotus 1-2-3 files, 19 spreadsheet files, 19, 22 SYSTAT files, 19 tab-delimited files, 19 options, 568, 568, 570, 571, 573, 575, 579, 581, 582, 582, 583, 585 charts, 575 currency, 583 data, 582 Draft Viewer, 571 general, 568 interactive charts, 579 output labels, 573 pivot table look, 581 scripts, 585 temporary directory, 568 two-digit years, 582 Viewer, 570 ordinal, 77 measurement level, 77 outliers, 301, 398 in Explore, 301 in Linear Regression, 398 in TwoStep Cluster Analysis, 443 outline, 202, 203, 203 changing levels, 203 collapsing, 203 expanding, 203 in Viewer, 202

outlining a cell, 267 output, 197, 199, 200, 200, 200, 201, 201, 206, 206, 209, 210, 227, 229, 269, 570, 597 alignment, 201, 570 centering, 201, 570 changing output language, 568 copving, 200, 201 copying and pasting multiple items, 209 copying into other applications, 206 deleting, 200, 200 draft, 229 exporting, 210, 597 hiding, 199 modifying, 269 moving, 200, 200 pasting into other applications, 206 saving, 227 showing, 199 Viewer, 197 Output Management System, 643, 643 overview, 649 **OXML**. 646 page control, 516, 523 in column summary reports, 523 in row summary reports, 516 page margins, 223 page numbering, 223, 226, 516, 524 in column summary reports, 524 in row summary reports, 516 page setup, 223, 224, 226 chart size, 226 headers and footers, 224 parallel model, 527 in Reliability Analysis, 527, 530 parameter estimates, 373 in GLM Univariate, 373 Partial Correlations, 383, 383, 384, 386, 402 assumptions, 383 control variables, 384 in Linear Regression, 402 missing values, 386 options, 386 statistics. 386 zero-order correlations, 386

partial plots, 398 in Linear Regression, 398 password protection, 227 Paste button, 8 pasting, 208, 208, 209, 210 charts, 208 pivot tables, 208, 209 pivot tables as tables, 208 special objects, 210 pattern difference, 389 in Distances, 389 pattern matrix, 423 in Factor Analysis, 423 Pearson chi-square, 309 in Crosstabs, 309 Pearson correlation, 309, 377 in Bivariate Correlations, 377 in Crosstabs, 309 percentages, 313 in Crosstabs, 313 percentiles, 286, 301 in Explore, 301 in Frequencies, 286 percent sign, 264 in pivot tables, 264 permissions, 70 phi, 309 in Crosstabs, 309 phi-square distance measure, 389 in Distances, 389 PICT files, 210, 215, 217, 597 exporting charts, 210, 215, 217, 597 pie charts, 288 in Frequencies, 288 titles, 552 pivot tables, 199, 206, 206, 206, 206, 207, 208, 208, 209, 209, 210, 220, 239, 239, 239, 239, 240, 241, 241, 241, 241, 242, 242, 243, 243, 244, 249, 251, 252, 254, 255, 255, 256, 257, 258. 260, 260, 262, 269, 270, 271, 581, 597, 603 adding captions, 270 borders. 258 cell formats, 257 cell widths, 262 changing appearance, 251 changing display order, 241, 241

changing the look, 252 continuation text, 260 controlling table breaks, 271 copying, 206 copying and pasting multiple tables, 209 copying into other applications, 206 default column width adjustment, 581 default look for new tables, 581 deleting group labels, 242 displaying hidden borders, 260 editing, 239, 239 editing two or more, 239 embedding as ActiveX objects, 207 exporting as HTML, 210, 597 finding label definitions, 244 footnote properties, 256 format control for production jobs, 603 general properties, 255 grid lines, 260 grouping rows or columns, 242 hiding, 199 identifying dimensions, 241 inserting group labels, 242 layers, 244 manipulating, 239 moving rows and columns, 241 pasting as metafiles, 208 pasting as tables, 206, 208 pasting as text, 209 pasting into other applications, 206 pivoting, 239, 240 printing large tables, 271 printing layers, 220 properties, 254 resetting defaults, 243 rotating labels, 243 scaling to fit page, 255, 260 selecting rows and columns, 269 showing and hiding cells, 249 transposing rows and columns, 241 ungrouping rows or columns, 242 using icons, 240

PNG files, 210, 218 exporting charts, 210, 218 polynomial contrasts, 352, 365, 366 in GLM, 365, 366 in One-Way ANOVA, 352 portable files variable names, 52 port numbers, 63 post hoc multiple comparisons, 353 PostScript files (encapsulated), 210, 218, 597 exporting charts, 210, 218, 597 power estimates, 373 in GLM Univariate, 373 power model, 411 in Curve Estimation, 411 predicted values, 399, 412 saving in Curve Estimation, 412 saving in Linear Regression, 399 prediction intervals, 399, 412 saving in Curve Estimation, 412 saving in Linear Regression, 399 price-related differential (PRD), 543 in Ratio Statistics, 543 principal axis factoring, 431 principal components analysis, 423, 431 printing, 93, 220, 221, 223, 224, 226, 236, 237, 255, 260.271 charts. 220 chart size, 226 controlling table breaks, 271 data, 93 draft output, 236, 237 headers and footers, 223, 224 layers, 220, 255, 260 page numbers, 226 page setup, 223 pivot tables, 220 print preview, 221 scaling tables, 255, 260 space between output items, 226 text output, 220 prior moving average function, 149 procedures, 629 scripts, 629

Production Facility, 568, 570, 571, 595, 595, 596, 597, 600, 602, 602, 602, 603, 606, 607 command line switches, 606 exporting charts, 595, 597 exporting output, 597 format control for pivot tables, 603 format control with command syntax, 605 macro prompting, 602 options, 602 output files, 595 publishing output, 607 publishing to Web, 607 scheduling production jobs, 606 specifying a remote server, 602 substituting values in syntax files, 600 syntax rules, 596 using command syntax from journal file, 568 using command syntax from log, 570, 571 profile plots, 367 in GLM. 367 programming with command language, 273 properties, 254, 255, 627 OLE automation objects, 627 pivot tables, 254 table. 255 proportion estimates, 142 in Rank Cases, 142 Proximities, 449 in Hierarchical Cluster Analysis, 449 publishing output, 608 with Production Facility, 607 quadratic model, 411 in Curve Estimation, 411 quartiles, 286 in Frequencies, 286 quartimax rotation, 433 in Factor Analysis, 433 random number seed, 131 random sample, 131, 169 random number seed, 131 selecting, 169 range statistic, 286, 294, 319, 326, 332, 543 in Descriptives, 294 in Frequencies, 286 in Means, 326

in OLAP Cubes, 332 in Ratio Statistics, 543 in Summarize, 319 rank correlation coefficient, 377 in Bivariate Correlations, 377 ranking cases, 140, 142, 142, 143 fractional ranks, 142 percentiles, 142 Savage scores, 142 tied values. 143 Rankit estimates, 142 Rao's V. 419 in Discriminant Analysis, 419 Ratio Statistics, 541, 541, 542, 543 assumptions, 541 statistics, 543 r correlation coefficient, 309, 377 in Bivariate Correlations, 377 in Crosstabs, 309 recoding variables, 134, 135, 137, 138, 144 reference category, 365, 366 in GLM, 365, 366 regression, 391, 398 Linear Regression, 391 multiple regression, 391 plots. 398 regression coefficients, 402 in Linear Regression, 402 R-E-G-W F, 353, 368 in GLM, 368 in One-Way ANOVA, 353 R-E-G-W Q, 353, 368 in GLM, 368 in One-Way ANOVA, 353 relative risk ratio, 309 in Crosstabs, 309 Reliability Analysis, 527 ANOVA table, 530 assumptions, 528 command additional features, 532 data considerations, 528 descriptives, 530 example, 527 Hotelling's T-square, 530 inter-item correlations and covariances, 530 intraclass correlation coefficient, 530

Kuder-Richardson 20, 530 related procedures, 528 statistics, 527, 530 Tukey's test of additivity, 530 remote servers, 61, 61, 62, 63, 66, 67, 68, 70, 71, 602 adding, 63 available procedures, 70 data file access, 66, 68 editing, 63 logging in, 62 Production Facility, 602 saving data files, 67 UNC paths, 71 removing group labels, 242 reordering rows and columns, 241 repeated contrasts in GLM, 365, 366 replacing missing values, 151 linear interpolation, 151 linear trend, 151 mean of nearby points, 151 median of nearby points, 151 series mean, 151 reports, 511, 519, 522, 522 column summary reports, 519 comparing columns, 522 composite totals, 522 dividing column values, 522 multiplying column values, 522 row summary reports, 511 total columns, 522 Report Summaries in Columns, 514, 516, 522, 523, 524, 524 column format, 514 command syntax, 524 grand total, 524 missing values, 524 page control, 523 page layout, 516 page numbering, 524 subtotals, 523 total columns, 522

Report Summaries in Rows, 511, 511, 514, 515, 516, 516, 516, 518, 519, 519, 524 break columns, 511 break spacing, 515 column format, 514 command syntax, 524 data columns, 511 footers. 518 missing values, 516 page control, 515 page layout, 516 page numbering, 516 sorting sequences, 511 titles, 518 variables in titles, 518 Reset button, 8 residual plots, 373 in GLM Univariate, 373 residuals, 313, 399, 412 in Crosstabs, 313 saving in Curve Estimation, 412 saving in Linear Regression, 399 rho, 309, 377 in Bivariate Correlations, 377 in Crosstabs, 309 right mouse button Help, 10 in dialog boxes, 10 risk. 309 in Crosstabs, 309 ROC Curve, 557, 557, 560 data considerations, 557 statistics and plots, 560 rotating labels, 243 row percentages, 313 in Crosstabs, 313 rows, 269 selecting in pivot tables, 269 R-square, 326, 402, 402 in Linear Regression, 402 in Means, 326 R-square change, 402 R statistic, 326, 402 in Linear Regression, 402 in Means, 326 running median function, 149

Ryan-Einot-Gabriel-Welsch multiple F, 353, 368 in GLM, 368 in One-Way ANOVA, 353 Ryan-Einot-Gabriel-Welsch multiple range, 353, 368 in GLM. 368 in One-Way ANOVA, 353 sampling, 169 random sample, 169 SAS files saving, 52 Savage scores, 142 saving charts, 210, 215, 216, 217, 217, 218, 218, 218, 218, 219, 579, 597 BMP files, 210, 215, 217, 597 EPS files, 210, 215, 218, 597 JPEG files, 210, 215, 216, 597 metafiles, 210, 215, 597 PICT files, 210, 215, 217, 597 PNG files, 218 PostScript files, 218 saving interactive charts with data, 579 TIFF files, 218 WMF files, 210, 215, 219 WMF format, 597 saving files, 48, 52, 52, 67 data files, 52, 52, 67 SPSS data files. 48 saving output, 210, 214, 227, 237, 238, 597, 608 draft output, 237 Excel format, 213 Excel format, 210 HTML format, 210, 213, 597 password protection, 227 publishing to Web, 608 saving draft output as text, 238 text format, 210, 214, 597 Word format, 210, 213 saving pivot table views, 248 scale, 77, 527, 533 in Multidimensional Scaling, 533 in Reliability Analysis, 527 measurement level. 77 scaling exported charts, 215 scaling pivot tables, 255, 260

scatterplots, 398 in Linear Regression, 398 Scheffé test, 353, 368 in GLM, 368 in One-Way ANOVA, 353 scientific notation, 78, 264, 568 in pivot tables, 264 suppressing in output, 568 scree plot, 431 scripting tips, 609, 614, 617, 622, 623, 625, 627, 628, 629, 632, 632, 636 adding a description, 632 custom dialog boxes, 632 debugging, 636 getting automation objects, 625 how scripts work, 622 object browser, 628 procedures, 629 properties and methods, 627 script window, 614 starter scripts, 617 variable declarations, 623 scripts, 585, 587, 591, 609, 609, 610, 611, 613, 617, 618, 618, 632, 632, 636 adding a description, 632 adding to menus, 587 autoscript file, 585, 621 autoscripts, 611, 618, 621 creating, 613, 618 debugging, 636, 638 declaring variables, 623, 624 dialog boxes, 632, 634 global procedures file, 585, 630 overview, 609 running, 609 running with toolbar buttons, 591 script window, 614, 616 starter scripts, 617 using automation objects, 622, 624, 625, 628 with command syntax, 639, 639, 641 script window, 614, 616, 628 Debug menu, 636 immediate tab, 638 loaded tab, 638 object browser, 628 properties, 616

stack tab, 638 watch tab, 638 seasonal difference function, 149 selecting cases, 166, 168, 168, 169, 170, 170 based on selection criteria, 168 date range, 170 random sample, 169 range of cases, 170 time range, 170 selection methods, 269 selecting rows and columns in pivot tables, 269 selection variable, 397 in Linear Regression, 397 servers, 62, 63, 63 adding, 63 editing, 63 logging in, 62 names, 63 port numbers, 63 session journal, 568 shading, 267 in cells, 267 Shapiro-Wilk's test, 302 in Explore, 302 shared drives, 70 showing, 199, 250, 250, 250, 251, 588 captions, 251 dimension labels, 250 footnotes, 250 results, 199 rows or columns, 250 titles, 251 toolbars, 588 Sidak's t test, 353, 368 in GLM, 368 in One-Way ANOVA, 353 similarity measures, 390, 449, 453 in Distances, 390 in Hierarchical Cluster Analysis, 449, 453 simple contrasts, 365, 366 in GLM. 365. 366 size difference, 389 in Distances, 389 sizes, 204 in outline, 204

sizing exported charts, 215 skewness, 286, 294, 301, 319, 326, 332, 515, 521 in Descriptives, 294 in Explore, 301 in Frequencies, 286 in Means. 326 in OLAP Cubes, 332 in Report Summaries in Columns, 521 in Report Summaries in Rows, 515 in Summarize, 319 S model, 411 in Curve Estimation. 411 smoothing function, 149 Somers' d, 309 in Crosstabs, 309 sorting cases, 153 Spearman-Brown reliability, 530 in Reliability Analysis, 530 Spearman correlation coefficient, 309, 377 in Bivariate Correlations, 377 in Crosstabs, 309 split-file analysis, 165 split-half reliability, 527 in Reliability Analysis, 527, 530 splitting tables, 271 controlling table breaks, 271 spreadsheet files, 19, 21, 22, 55 opening, 22 reading ranges, 21 reading variable names, 21 writing variable names, 55 spread-versus-level plots, 302, 373 in Explore, 302 in GLM Univariate, 373 SPSS basic steps, 11 new features, 2 SPSSTMPDIR environment variable, 568 squared Euclidean distance, 389 in Distances, 389 S-stress, 533 in Multidimensional Scaling, 533 stack tab. 638 script window, 638

standard deviation, 286, 294, 301, 319, 326, 332, 373, 515, 521, 543 in Descriptives, 294 in Explore, 301 in Frequencies, 286 in GLM Univariate, 373 in Means. 326 in OLAP Cubes, 332 in Ratio Statistics, 543 in Report Summaries in Columns, 521 in Report Summaries in Rows, 515 in Summarize, 319 standard error, 286, 294, 301, 371, 373, 560 in Descriptives, 294 in Explore, 301 in Frequencies, 286 in GLM, 371, 373 in ROC Curve, 560 standard error of kurtosis, 319, 326, 332 in Means. 326 in OLAP Cubes, 332 in Summarize, 319 standard error of skewness, 319, 326, 332 in Means, 326 in OLAP Cubes, 332 in Summarize, 319 standard error of the mean, 319, 326, 332 in Means, 326 in OLAP Cubes, 332 in Summarize, 319 standardization in TwoStep Cluster Analysis, 443 standardized residuals, 371, 399 in GLM, 371 in Linear Regression, 399 standardized values, 291 in Descriptives, 291 starter scripts, 617 Statistics Coach. 12 status bar. 6.7 hiding, 7 showing, 7 stem-and-leaf plots, 302 in Explore, 302 stepwise selection, 396 in Linear Regression, 396

stress, 533 in Multidimensional Scaling, 533 strictly parallel model, 527 in Reliability Analysis, 527, 530 string data, 87 entering data, 87 string format, 78 string variables, 7, 83, 129, 144 computing new string variables, 129 in dialog boxes, 7 missing values, 83 recoding into consecutive integers, 144 Student's t test, 337 Studentized residuals, 399 in Linear Regression, 399 Student-Newman-Keuls, 353, 368 in GLM, 368 in One-Way ANOVA, 353 subgroup means, 323, 329 subroutine procedures, 629 subsets of cases, 166, 168, 169, 170 random sample, 169 selecting, 166, 168, 170 subtitles in charts, 551 subtotals, 523 in column summary reports, 523 sum, 286, 294, 319, 326, 332 in Descriptives, 294 in Frequencies, 286 in Means, 326 in OLAP Cubes, 332 in Summarize, 319 Summarize, 315, 315, 316, 318, 319 assumptions, 315 options, 318 statistics, 319 sum of squares, 363, 364 in GLM, 363, 364 syntax, 13, 273, 274, 275, 276, 278, 279, 280, 568, 570, 571, 591, 596, 639, 641 installing command syntax reference, 13 journal file, 278, 280, 568 log, 570, 571 output log, 276 pasting, 275

675

Index

pasting into scripts, 640 Production Facility rules, 596 running, 279 running command syntax with toolbar buttons, 591 syntax rules, 274 with scripts, 639, 639, 641 SYSTAT files, 19 opening, 19 T4253H smoothing, 149 tab-delimited files, 19, 21, 52, 52, 55 opening, 19 reading variable names, 21 saving, 52, 52 writing variable names, 55 table breaks, 271 TableLooks, 252, 252, 253 applying, 252 creating, 253 tables, 271 controlling table breaks, 271 Tamhane's T2, 353, 368 in GLM, 368 in One-Way ANOVA, 353 target lists, 565 tau-b. 309 in Crosstabs, 309 tau-c. 309 in Crosstabs, 309 templates, 84, 86, 575 in charts, 555, 575 variable definition, 84, 86 temporary directory, 568, 568 setting location in local mode, 568 SPSSTMPDIR environment variable, 568 tests for independence, 309 chi-square, 309 tests for linearity, 326 in Means. 326 text, 204, 205, 210, 214, 229, 238, 269, 597 adding a text file to the Viewer, 205 adding to Viewer, 204 creating text output, 229 exporting draft output as text, 238

exporting output as text, 210, 214, 597 in cells, 269 TIFF files, 218 exporting charts, 210, 215, 218, 597 time series analysis, 407, 412 curve estimation, 407 forecast, 412 predicting cases, 412 time series data, 145, 145, 147, 149, 150 creating new time series variables, 147 data transformations, 145 defining date variables, 145 replacing missing values, 150 transformation functions, 149 titles, 204, 336 adding to Viewer, 204 in charts, 551 in OLAP Cubes, 336 tolerance, 402 in Linear Regression, 402 toolbars, 588, 590, 591, 591, 592 creating, 588, 591 creating new tools, 591 customizing, 588, 591 displaying in different windows, 590 editing bitmap icons, 592 showing and hiding, 588 total column, 522 in reports, 522 total percentages, 313 in Crosstabs, 313 totals, 610 automatically bolding in output, 610 transformation matrix, 423 in Factor Analysis, 423 transposing rows and columns, 241 transposing variables and cases, 154 tree depth in TwoStep Cluster Analysis, 443 trigger events, 620 autoscripts, 620 trimmed mean, 301 in Explore, 301 t tests, 337, 373 in GLM Univariate, 373 in Independent-Samples T Test, 337

Tukey's biweight estimator, 301 in Explore, 301 Tukey's b test, 353, 368 in GLM, 368 in One-Way ANOVA, 353 Tukey's honestly significant difference, 353, 368 in GLM. 368 in One-Way ANOVA, 353 Tukey's test of additivity, 527 in Reliability Analysis, 527, 530 Tukey estimates, 142 two-sample t test, 337 in Independent-Samples T Test, 337 TwoStep Cluster Analysis, 439 assumptions, 441 options, 443 plots, 446 save to external file, 447 save to working file, 447 statistics, 447 uncertainty coefficient, 309 in Crosstabs, 309 unstandardized residuals, 371 in GLM. 371 unweighted least squares, 431 in Factor Analysis, 431 user-missing values, 83 V. 309 in Crosstabs, 309 value labels, 81, 88, 93, 159, 573 in Data Editor, 93 in merged data files, 159 in outline pane, 573 in pivot tables, 573 inserting line breaks, 82 using for data entry, 88 values, 264 pivot table display format, 264 Van der Waerden estimates, 142 variable attributes, 84, 86 copying and pasting, 84, 86 variable declarations, 623, 624 in scripts, 623, 624 naming conventions, 624

variable importance plots in TwoStep Cluster Analysis, 446 variable information, 561 variable labels, 7, 81, 159, 568, 573 in dialog boxes, 7, 568 in merged data files, 159 in outline pane, 573 in pivot tables, 573 inserting line breaks, 82 variable lists, 565 reordering target lists, 565 variable names, 7, 76, 568 in dialog boxes, 7, 568 mixed case variable names, 76 portable files, 52 rules, 76 wrapping long variable names in output, 76 variables, 7, 9, 9, 75, 91, 91, 134, 135, 137, 138, 144, 158, 561, 563, 568 defining, 75 defining variable sets, 563 definition information, 561 display order in dialog boxes, 568 in dialog boxes, 7 inserting new variables, 91 moving, 91 recoding, 134, 135, 137, 138, 144 renaming for merged data files, 158 selecting in dialog boxes, 9 variable information in dialog boxes, 9 variable sets, 563, 564 defining, 563 using, 564 variance, 286, 294, 301, 319, 326, 332, 515, 521 in Descriptives, 294 in Explore, 301 in Frequencies, 286 in Means, 326 in OLAP Cubes, 332 in Report Summaries in Columns, 521 in Report Summaries in Rows, 515 in Summarize, 319 variance inflation factor, 402 in Linear Regression, 402 varimax rotation, 433, 433 in Factor Analysis, 433

677

Index

vertical label text, 243 Viewer, 197, 199, 200, 200, 201, 202, 203, 203, 204, 204, 205, 210, 226, 227, 570, 573 changing outline font, 204 changing outline levels, 203 changing outline sizes, 204 collapsing outline, 203 copying output, 201 deleting output, 200 displaying data values, 573 displaying value labels, 573 displaying variable labels, 573 displaying variable names, 573 display options, 570 expanding outline, 203 hiding results, 199 inserting charts, 205 moving output, 200 outline, 202 outline pane, 197 pasting special objects, 210 results pane, 197 saving document, 227 space between output items, 226 Waller-Duncan t test, 353, 368 in GLM. 368 in One-Way ANOVA, 353 watch tab. 638 script window, 638 Web, 608 publishing output to, 608 weighted least squares, 391 in Linear Regression, 391 weighted mean, 543 in Ratio Statistics, 543

weighted predicted values, 371 in GLM, 371 weighting cases, 171, 171 fractional weights in Crosstabs, 171 Welch statistic, 356 in One-Way ANOVA, 356 Wilks' lambda, 419 in Discriminant Analysis, 419 windows, 3, 5 active window, 5 designated window. 5 WMF files, 210, 215, 219, 597 exporting charts, 210, 215, 219, 597 Word format exporting output, 210, 213 wrapping, 255 controlling column width for wrapped text, 255 variable and value labels, 82 XML OXML output from OMS, 646 saving output as XML, 643 XSLT using with OXML, 646 Yates' correction for continuity, 309 in Crosstabs, 309 vears. 582 two-digit values, 582 zero-order correlations, 386

in Partial Correlations, 386 z scores, 142, 291 in Descriptives, 291 in Rank Cases, 142 saving as variables, 291